## **Panasonic**

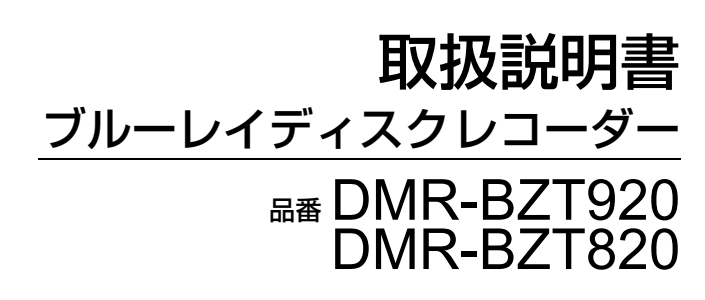

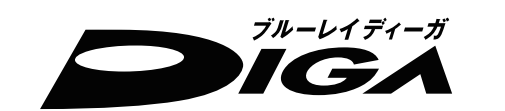

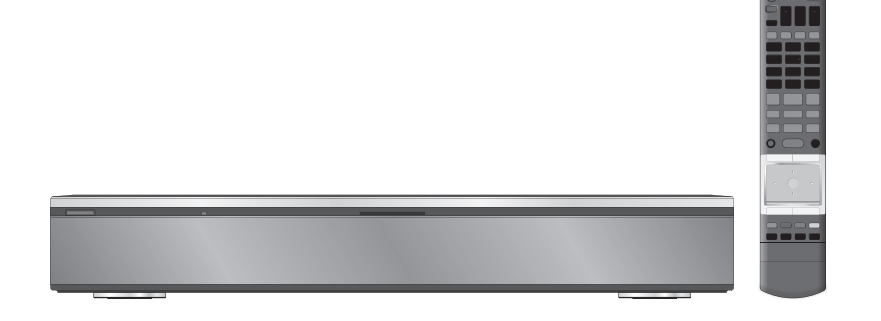

## パナソニックの会員サイト「CLUB Panasonic」で「ご愛用者登録」をしてください

お宅の家電情報をまとめて登録管理!エンジョイポイントをためてプレゼントに応募!

Pc http://club.panasonic.jp/ <sup>携帯</sup> http://mobile.club.panasonic.jp/ Е п

※このサービスは WEB限定のサービスです。

このたびは、パナソニック製品をお買い上げいただき、まことにありがとうございます。|保証書別添付

●「取扱説明書」および「かんたん操作ガイド」をよくお読みのうえ、正しく安全にお使いください。

ご使用前に「安全上のご注意」(231~235ページ)を必ずお読みください。

保証書は「お買い上げ日・販売店名」などの記入を確かめ、取扱説明書とともに大切に保管してください。

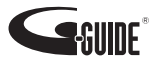

接続と設定を行ってください ▶ 11 ページ 詳しい接続、設定については、188 ページをご覧ください。 **11**

**C A T**

必要なとき

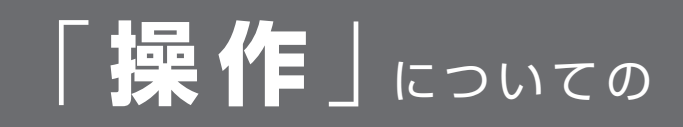

紙の取扱説明書以外にも、目的別に以下のガイドで本機の操作をご案内しています。

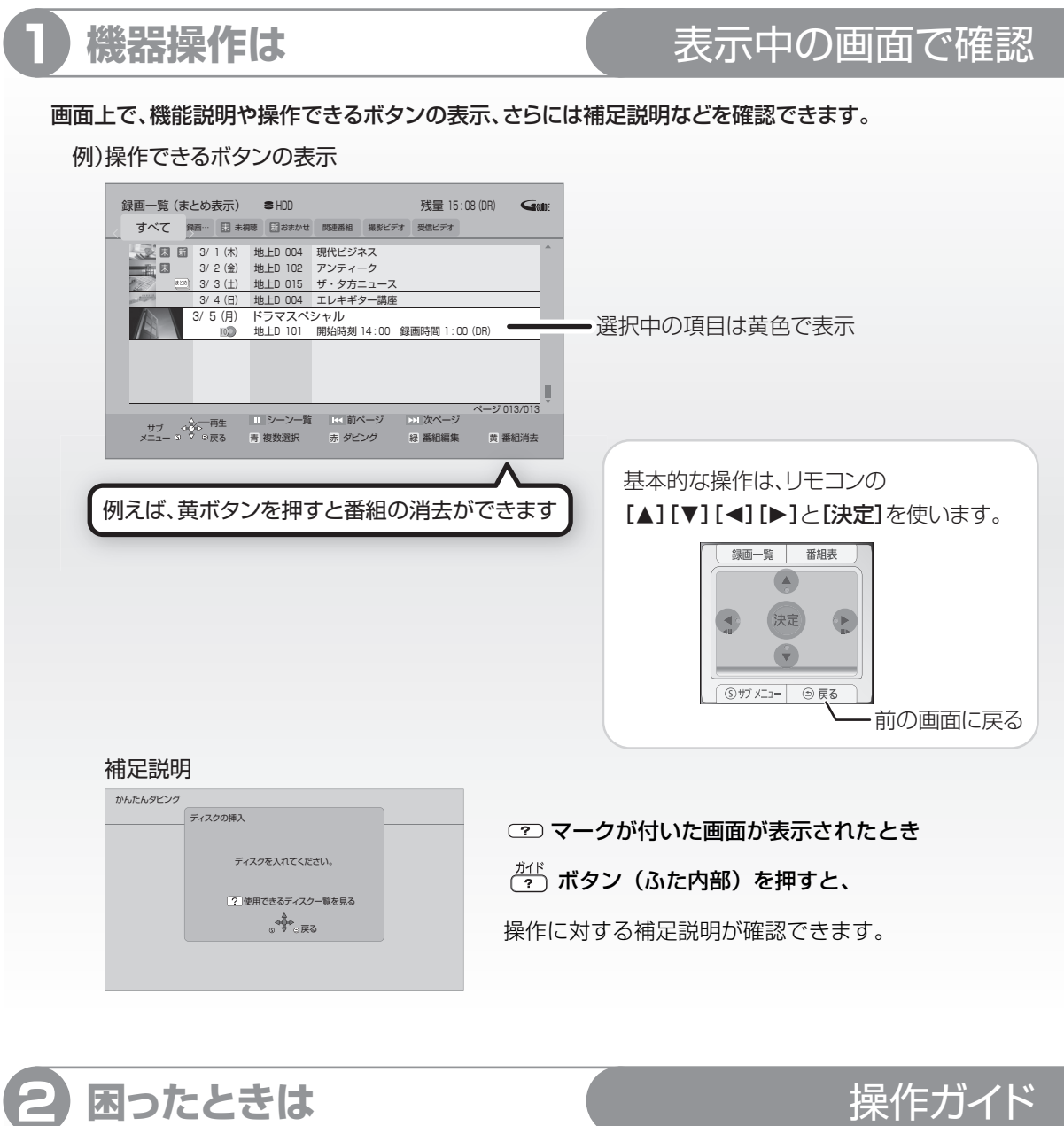

 $\overline{(\begin{matrix} 2 \end{matrix})}$ ボタン (ふた内部) を押すだけで、 困ったときの解決方法や、調べたい用語を確認できます。 ●録画中や再生中に見ることはできません。

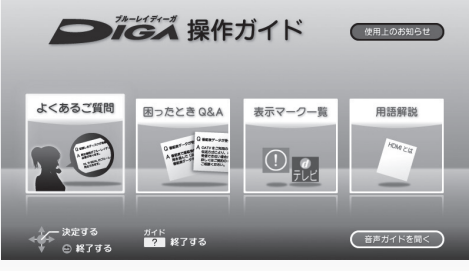

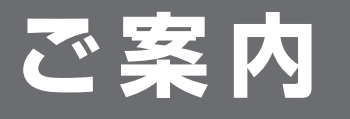

**マママママママスの基本書では、本書では、本機の接続や設定、操作方法を説明しています。** 「かんたん操作ガイド」も併せてご覧ください。

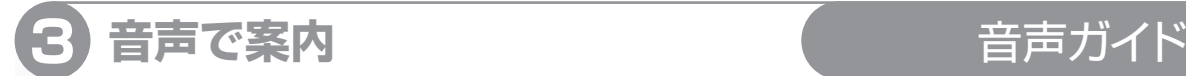

#### 機器の操作を音声や操作音で確認できます。

●ご使用になる場合は、初期設定「音声ガイド機能」 を「入」に設定してください。(→160)

ボタンを 3 秒以上押すと、設定画面を直接表示することができます。

**4 連携機器情報などの詳しい情報は** 当社ホームページ

お持ちのパソコンからご覧ください。(本機からホームページをご覧になることはできません)

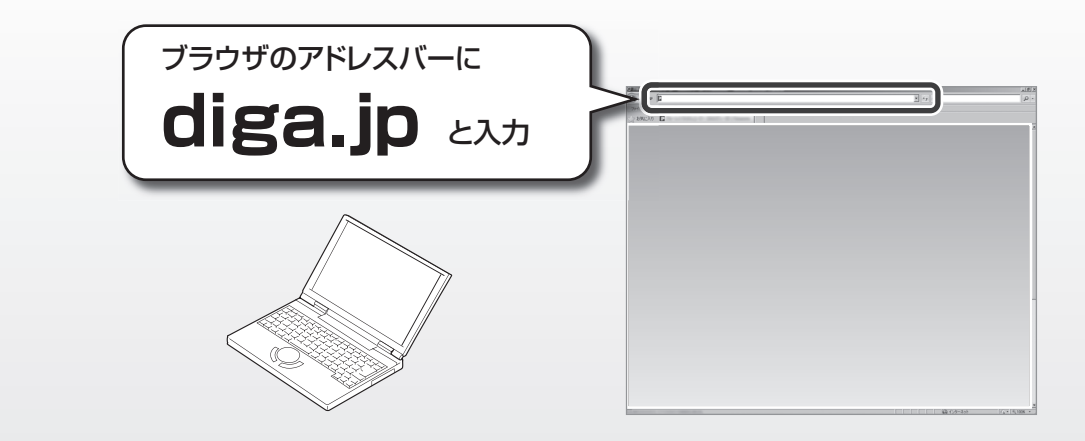

#### 本機を使用していただくための、サポート情報を掲載しています。

- 接続機器に合わせた"接続方法"や"基本の使い方"がわかる「使い方ナビゲーション」「つなぎ方ナビゲーション」
- 連携できる機器品番情報などを確認できる「動作確認情報一覧」
- ●困ったときや、用語を調べたいときの「よくあるご質問」など

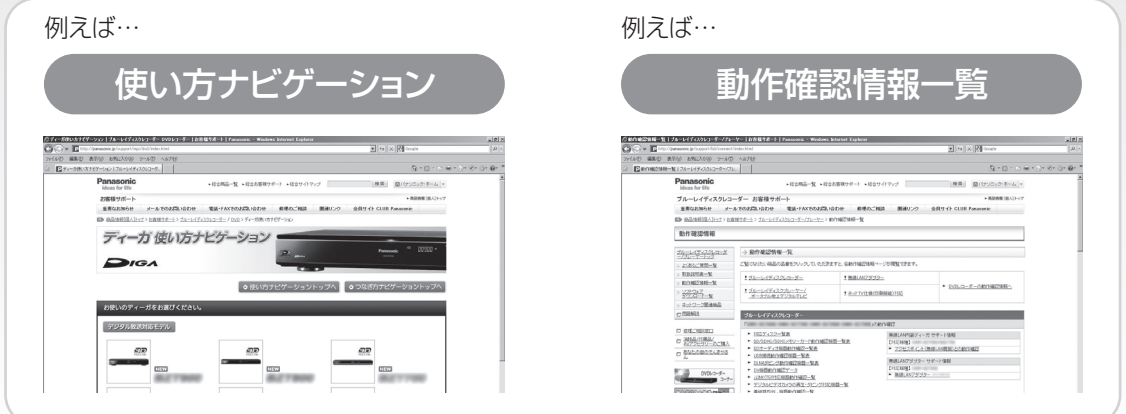

ホームページの内容は、変更される場合があります。あらかじめご了承ください。

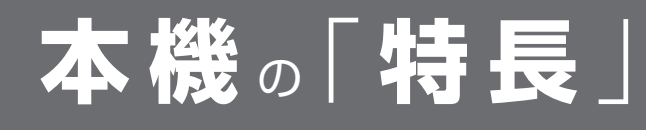

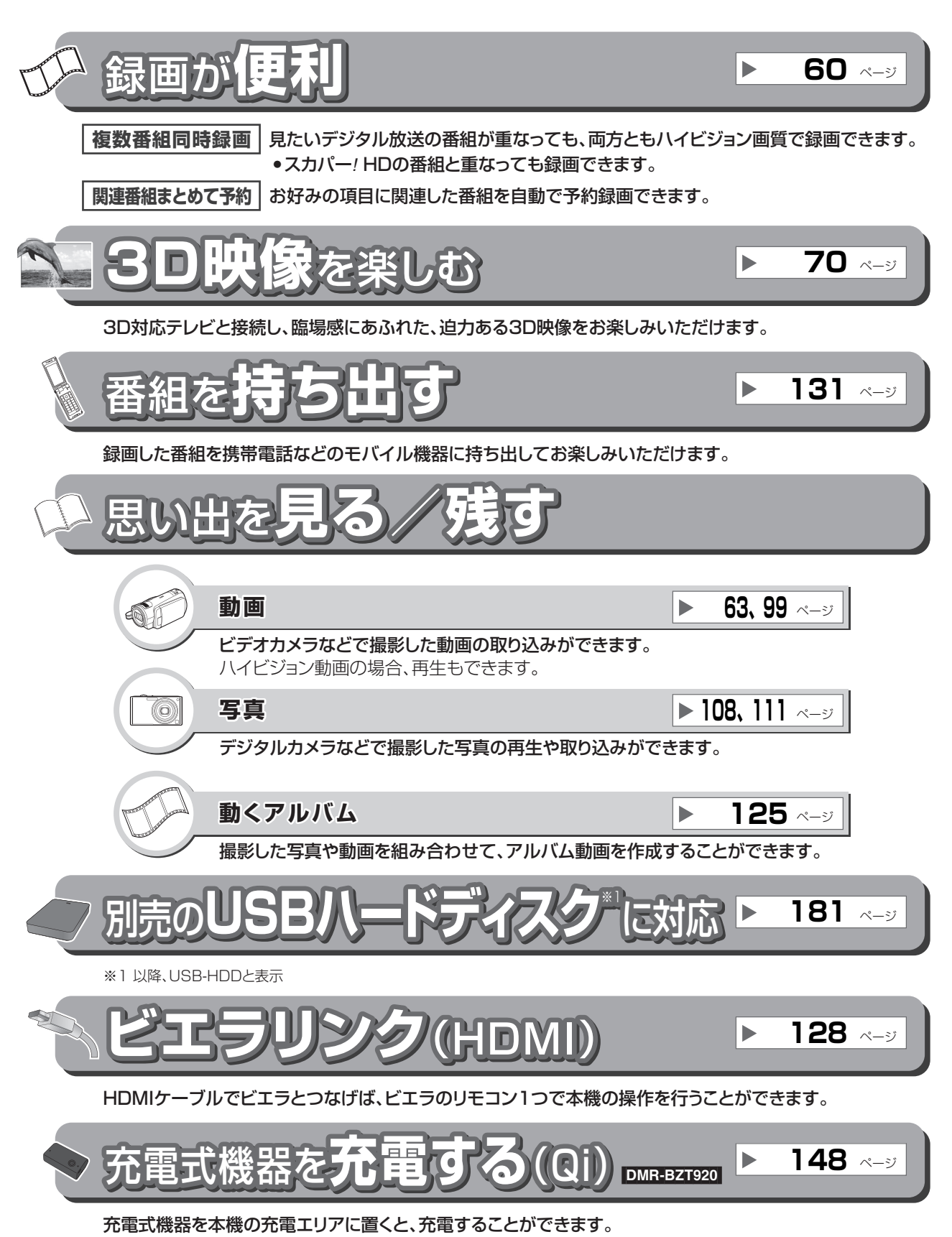

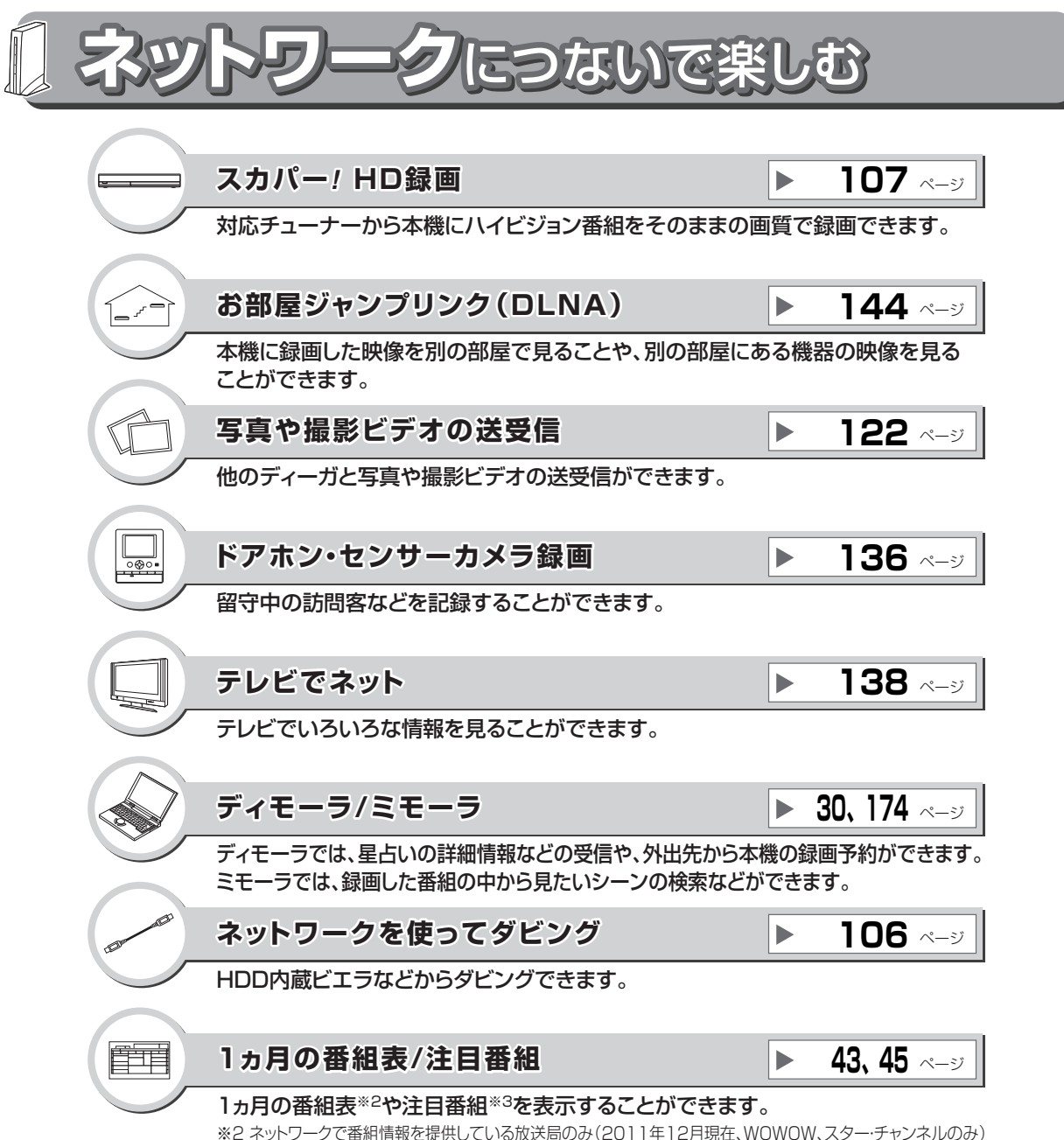

※3 ネットワークで番組情報を提供している放送局のみ(2011年12月現在、NHK、WOWOW、スター・チャンネルのみ)

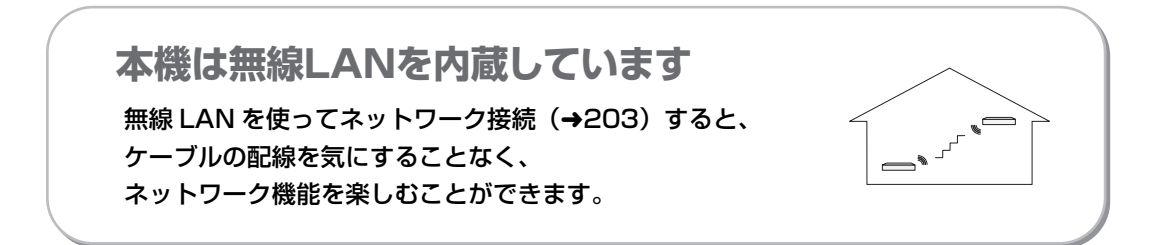

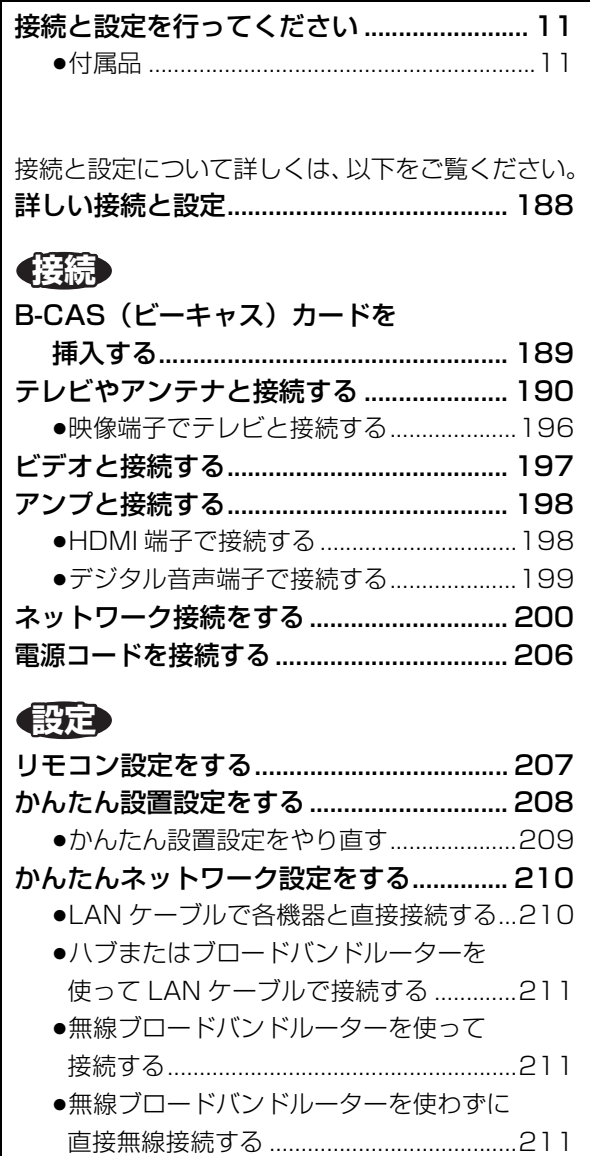

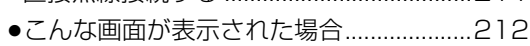

●かんたんネットワーク設定をやり直す ....215

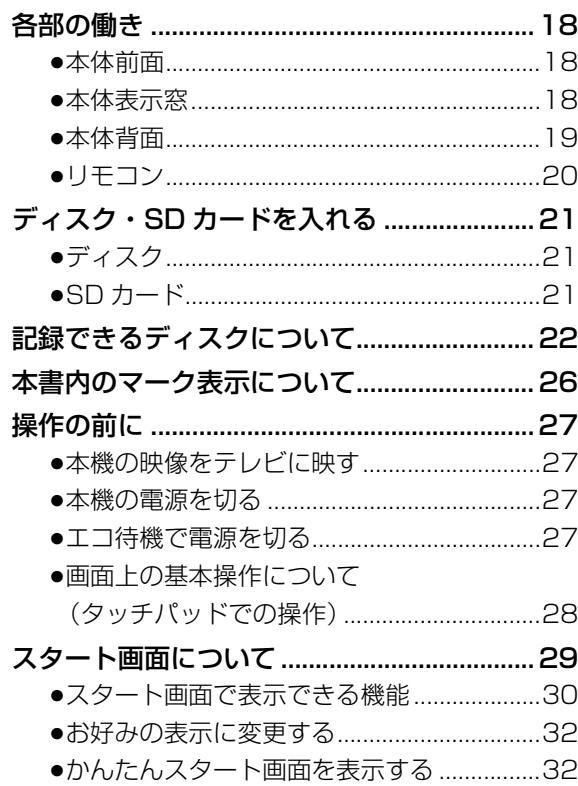

## **視聴**

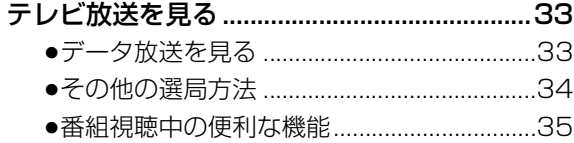

### **録画**

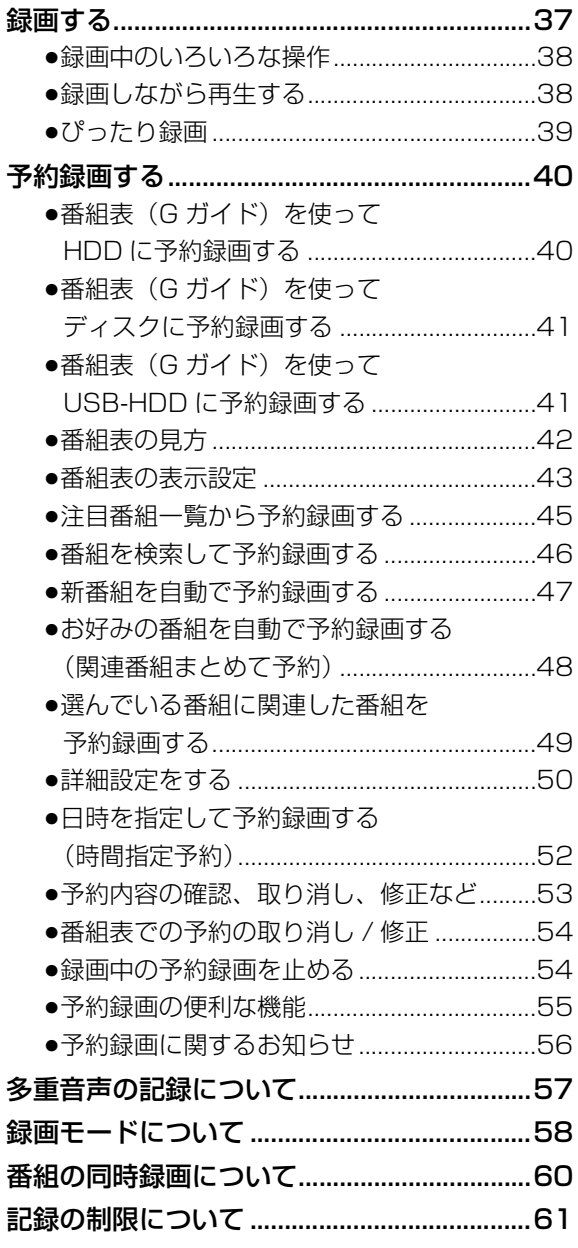

## **再生 / 編集**

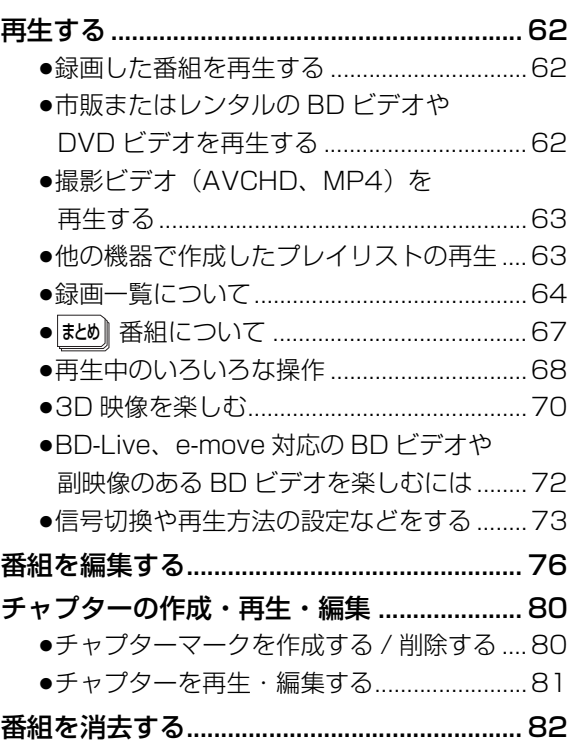

## **ダビング**

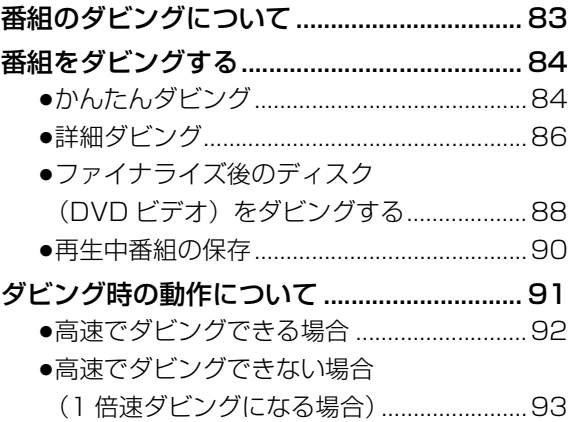

(→次ページに続く)

**マングランスのことには、そのことには、このことには、このことには、このことには、このことには、このことには、このことには、このことには、このことには、このことには、このことには、このことには、このことには、このことには、このことには、このことには、このことには、このことには、このことには、このことには、このことには、このことには、このことには、このことには、このことには、このことには、このことには、このことには、このことには、このこと** 

録画

再生/編集

視聴

安全上のご注意

接続/設定

**C A T**

他の機器と 写真/音楽

**|ダビング** 

## **CATV**

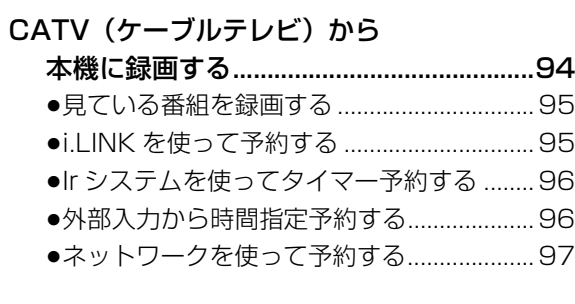

## **他の機器と**

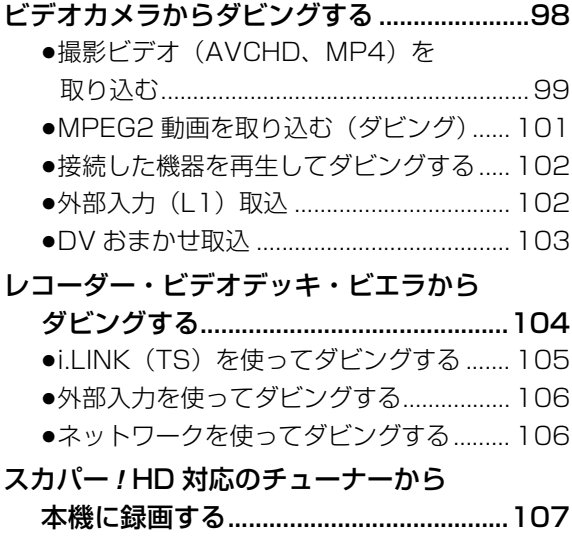

## **写真 / 音楽**

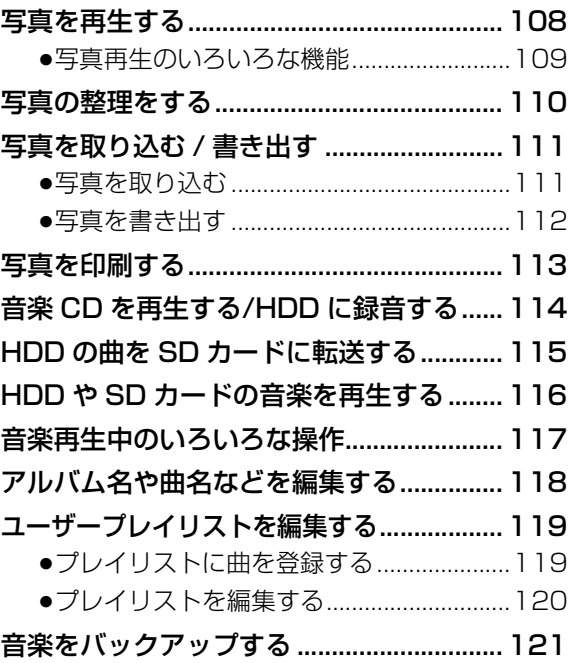

**「安全上のご注意」を必ずお読みください(→231 ~235 ページ)** 

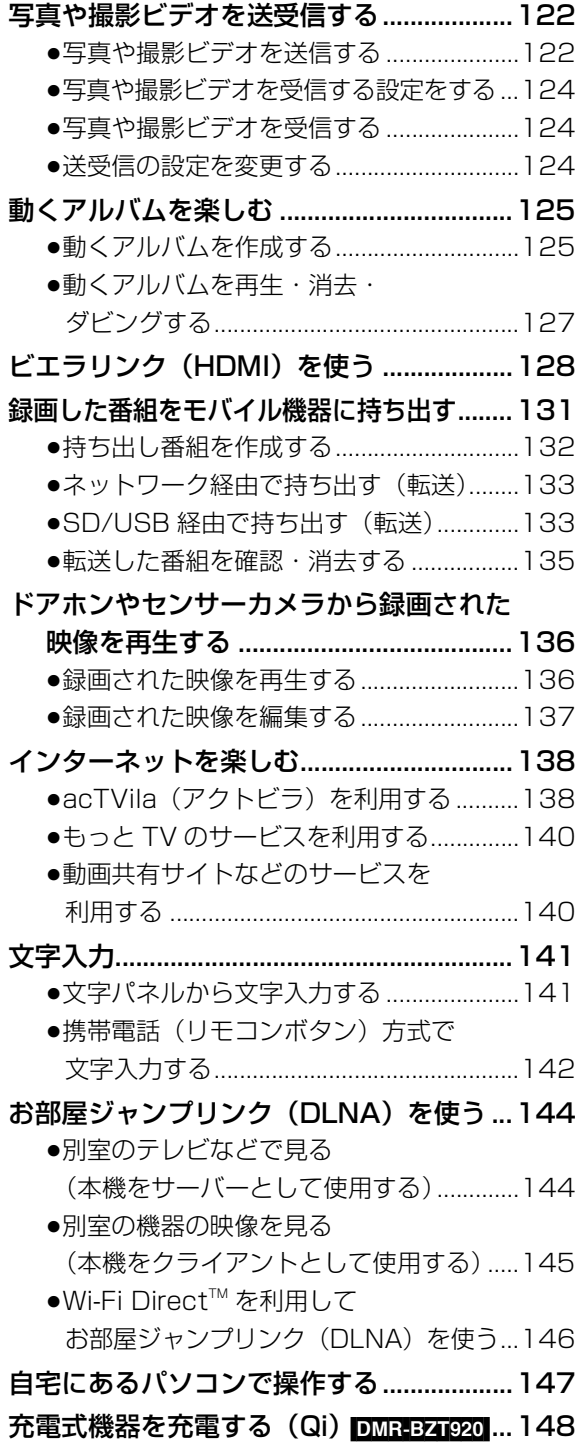

## **便利機能 必要なとき**

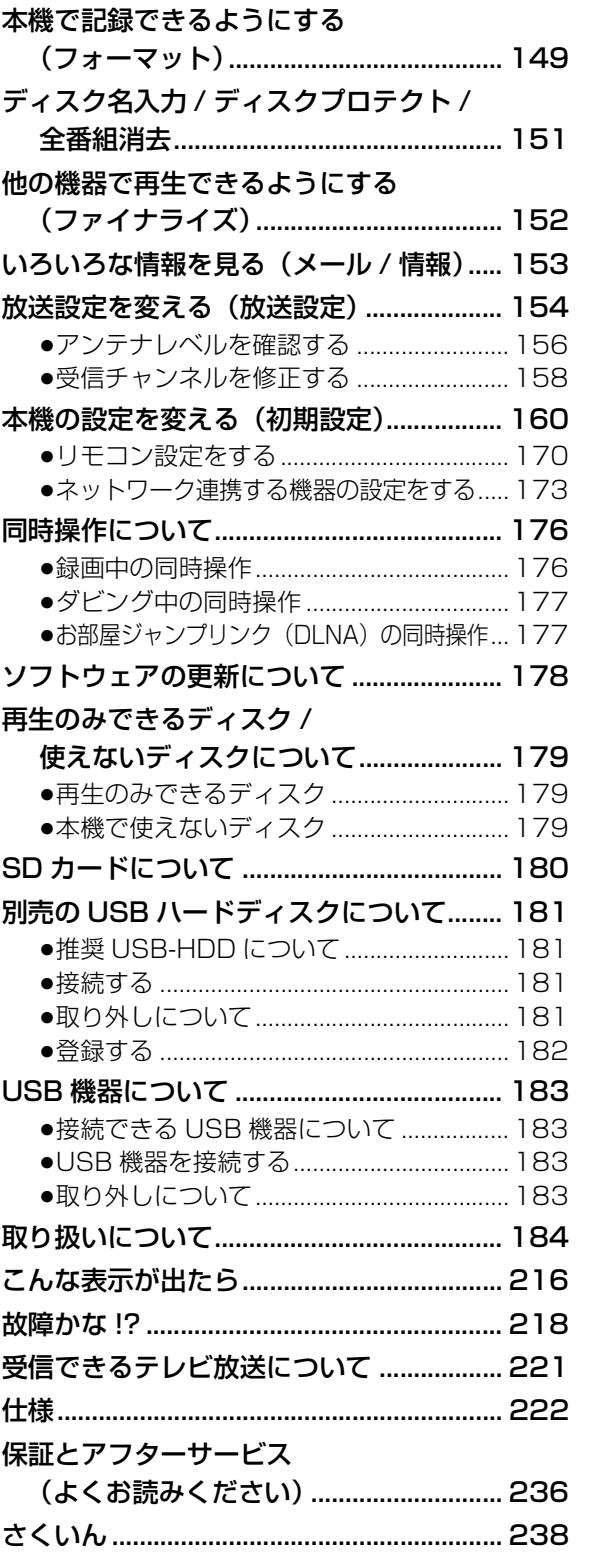

**マングランスのことには、そのことには、このことには、このことには、このことには、このことには、このことには、このことには、このことには、このことには、このことには、このことには、このことには、このことには、このことには、このことには、このことには、このことには、このことには、このことには、このことには、このことには、このことには、このことには、このことには、このことには、このことには、このことには、このことには、このことには、このこと** 

録画

再生/編集

視聴

安全上のご注意

接続/設定

**C A T**

ダビング

**V |他の機器と|写真/音楽| 便利機能 | 必要なとき** 

便利機能

必要なとき

写真/音楽

他の機器と

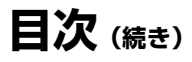

### 本機の設置について

- ●ビデオなどの熱源となるものの上に置かない。
- ●温度変化が起きやすい場所に設置しない。
- ●「つゆつき」が起こりにくい場所に設置する。
- ●不安定な場所に設置しない。

● DMR-BZT920 [U/I]と[▲]は、

●重いものを上に載せない。

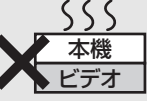

触れるだけで働くタッチ方式のため、誤って触れな いようにお気をつけください。

#### つゆつきについて

冷えたビンなどを冷蔵庫から出してしばらく置い ておくと、ビンの表面に水滴が発生します。このよ うな現象を「つゆつき」といいます。

- ●「つゆつき」が発生しやすい状況 ・急激な温度変化が起きたとき(暖かい場所から寒 い場所への移動やその逆、急激な冷暖房、冷房の 風が直接当たるなど)
	- ・湯気が立ち込めるなど、部屋の湿度が高いとき ・梅雨の時期
- ●「つゆつき」が起こったときは故障の原因になりま すので、部屋の温度になじむまで(約 2 ~ 3 時 間)、電源を切ったまま放置してください。

## 本機の温度上昇について

本機を使用中は温度が高くなりますが、性能・品 質には問題ありません。本機の移動やお手入れな どをするときは、電源を切って電源コードを抜い てから 3 分以上待ってください。

●本機の温度が気になる場合は、お買い上げの販売 店にご相談ください。

### 本機が操作を受け付けなくなっ たときは…

「 少/| (電源) 1を -3秒以上押す

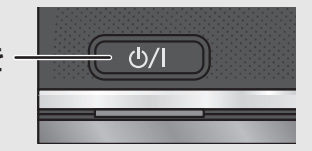

本機の電源が切れます。 故障かな !? と思った場合 →218

### 本機を廃棄 / 譲渡するときは

184 ページをご覧ください。

## インターネットの閲覧制限機能 について

本機には、インターネットを見る際に、お子様な どに見せたくないホームページやブログなどを見 ることを制限するための機能が組み込まれていま す。詳しくは 138 ページをご覧ください。

### 番組などの消去について

本機での番組消去、部分消去、チャプター消去など の消去機能は、一度実行すると元に戻すことはでき ません。よく確認してから実行してください。

## 無許可コピーコンテンツの利用 制限について

本機は著作権を保護するために、以下の技術を採 用しています。

#### Cinavia の通告

この製品は Cinavia 技術を利用して、商用制作された映画や 動画およびそのサウンドトラックのうちいくつかの無許可コ ピーの利用を制限しています。

無許可コピーの無断利用が検知されると、メッセージが表示さ れ再生あるいはコピー(ダビング)が中断されます。

Cinavia 技術に関する詳細情報は、http://www.cinavia.com のCinaviaオンラインお客様情報センターで提供されています。 Cinavia についての追加情報を郵送でお求めの場合、Cinavia Consumer Information Center, P.O. Box 86851, San Diego, CA, 92138, USA まではがきを郵送してください。

#### 本書内の表現について

- ●本書内で参照していただくページを(→○○)で 示しています。
- ●本書では、スタート画面などの操作はお買い上げ 時の状態で説明しています。
- ●本書における本体および画面のイラストは、 DMR-BZT920 のものです。

## **接 続** <sup>と</sup>**設 定 を行ってください**

#### **付属品**

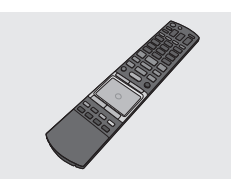

リモコン(1 個) N2QBYB000014

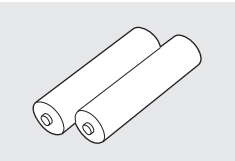

リモコン用乾電池(2 本) 単 3 形アルカリ乾電池

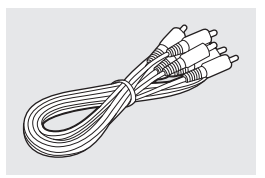

映像・音声コード (1本) K2KA2BA00003

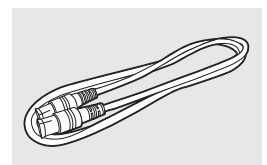

アンテナケーブル (75Ω 同軸ケーブル)(1 本) K2KZ2BA00005

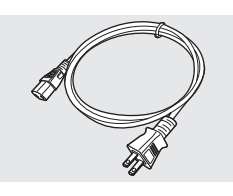

電源コード (1本) DMR-BZT920 K2CA2YY00185 DMR-BZT820 K2CA2CA00024

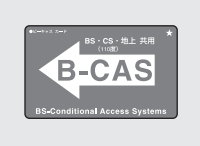

- **B-CAS カード (1枚)** ●台紙に貼り付けてあります。
- ●本カードの紛失時は
- ●包装材料は商品を取り出したあと、適切に処理を してください。
- ●小物部品については乳幼児の手の届かないとこ ろに適切に保管してください。
- ●イラストと実物の形状は異なっている場合があ ります。
- ●付属品の品番は、2011年12月現在のものです。 変更されることがあります。
- ●電源コードは、本機専用ですので、他の機器には 使用しないでください。また、他の機器の電源 コードを本機に使用しないでください。

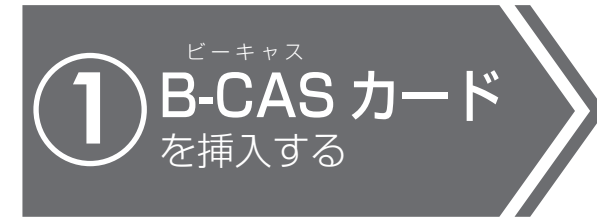

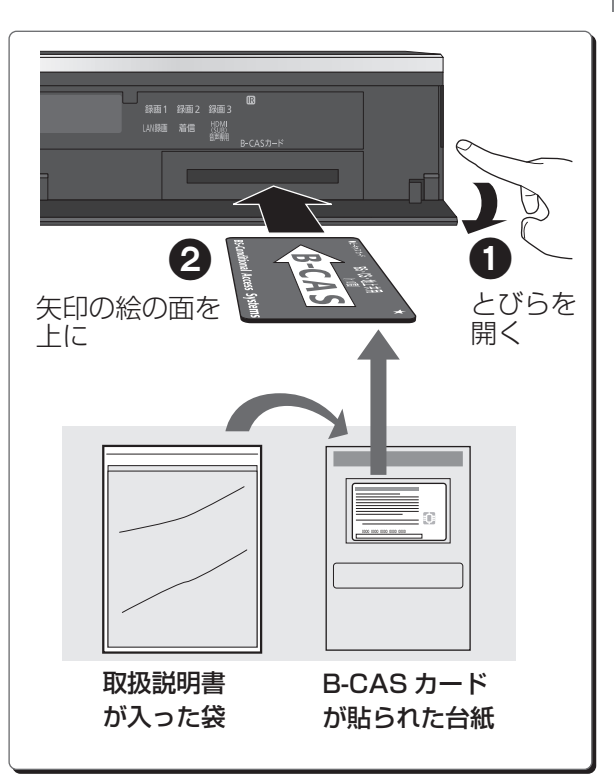

(→189) イェント トロ属品や別売品は販売店でお買い求めいただけ ます。

> パナソニックの家電製品直販サイト「パナセン ス」でお買い求めいただけるものもあります。 詳しくは「パナセンス」のサイトをご覧ください。 http://club.panasonic.jp/mall/sense/

**CLUB Panasonic** 

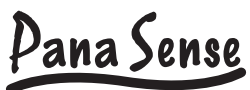

携帯電話からもお買い求めいただけます。

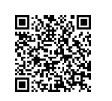

http://p-mp.jp/cpm/

# **接 続** <sup>と</sup>**設 定 を行ってください(続き)**

## ご家庭のアンテナ端子に合わせて接続してください

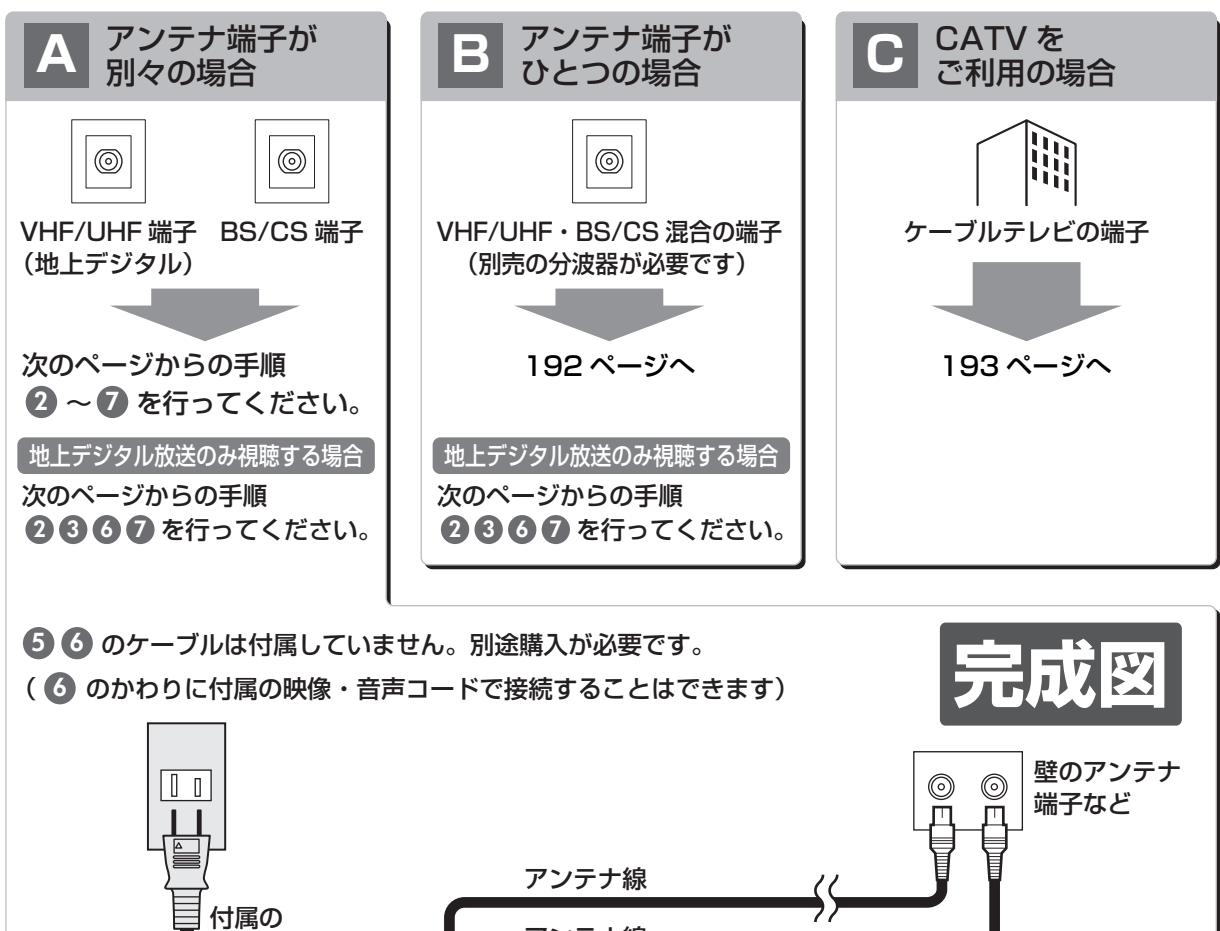

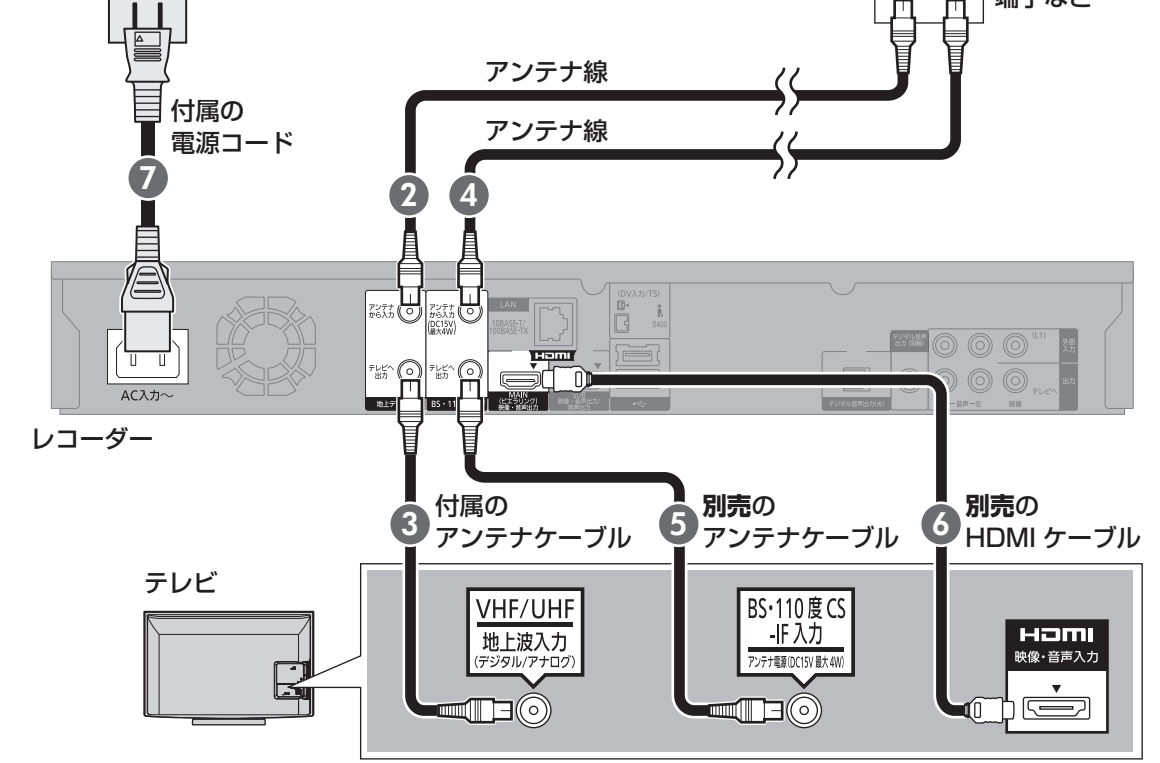

当社ホームページの**「つなぎ方ナビゲーション」**では、お使いの当社製機器に合わせた接続方法がご覧いただけます。<br>・・・ // ・・・ / ・/ ・/ ・・ ・/ http://panasonic.jp/support/mpi/connectionnavi/

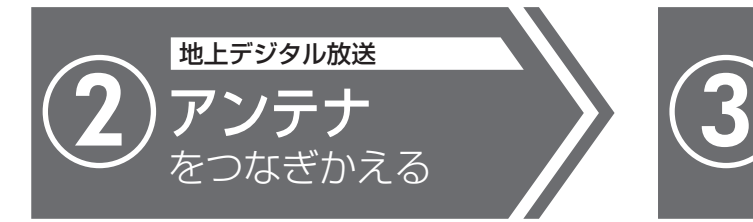

テレビにつないでいるアンテナ線をはずして レコーダーにつなぎかえます。

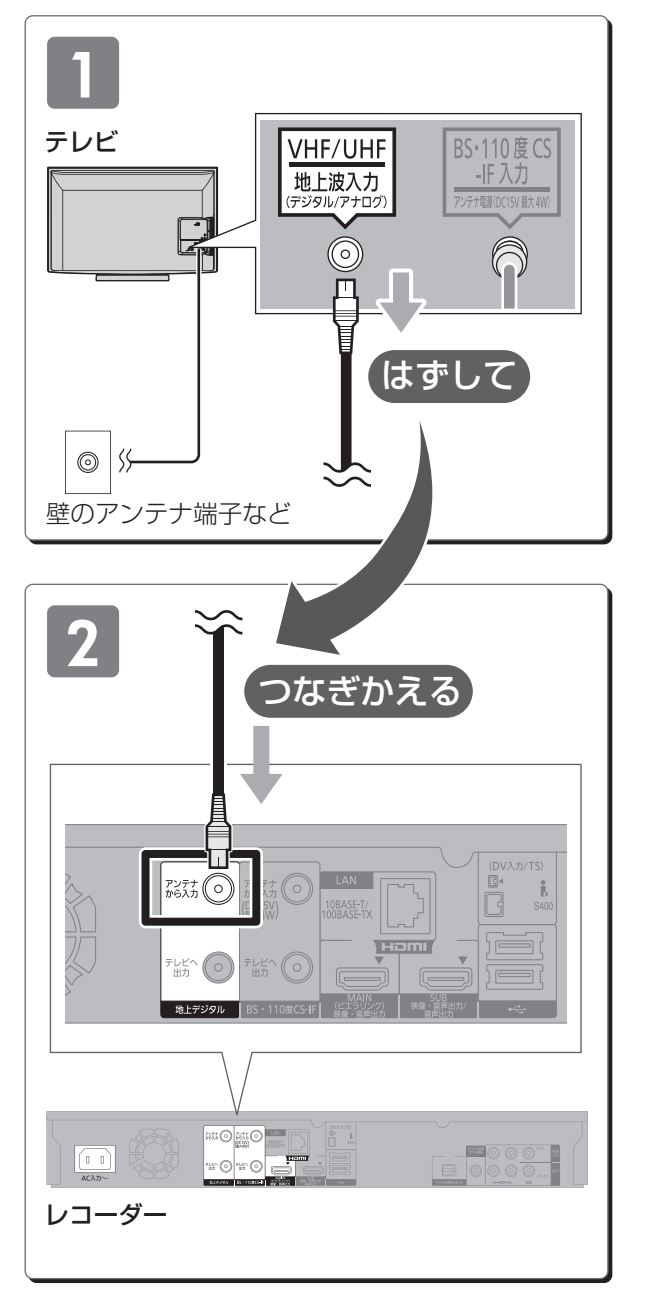

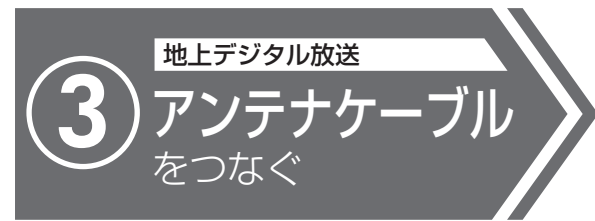

付属のアンテナケーブルを使って テレビとレコーダーをつなぎます。

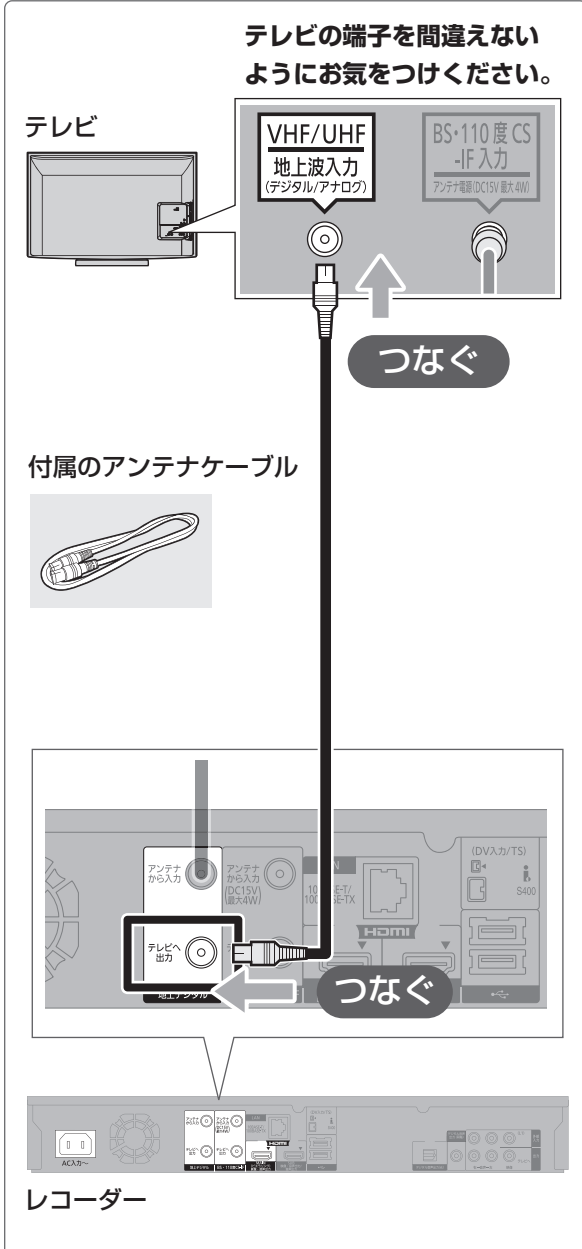

# **接続と設定を行ってください(<sub>続き)</sub>**

BS・CS を視聴しない場合、以下の接続は不要です。 (6) に進んでください。

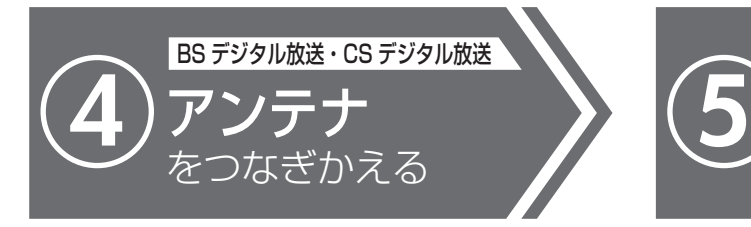

テレビにつないでいるアンテナ線をはずして レコーダーにつなぎかえます。

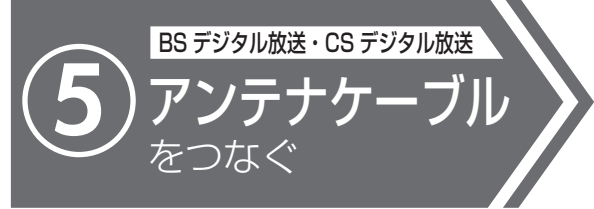

別売のアンテナケーブルを使って テレビとレコーダーをつなぎます。

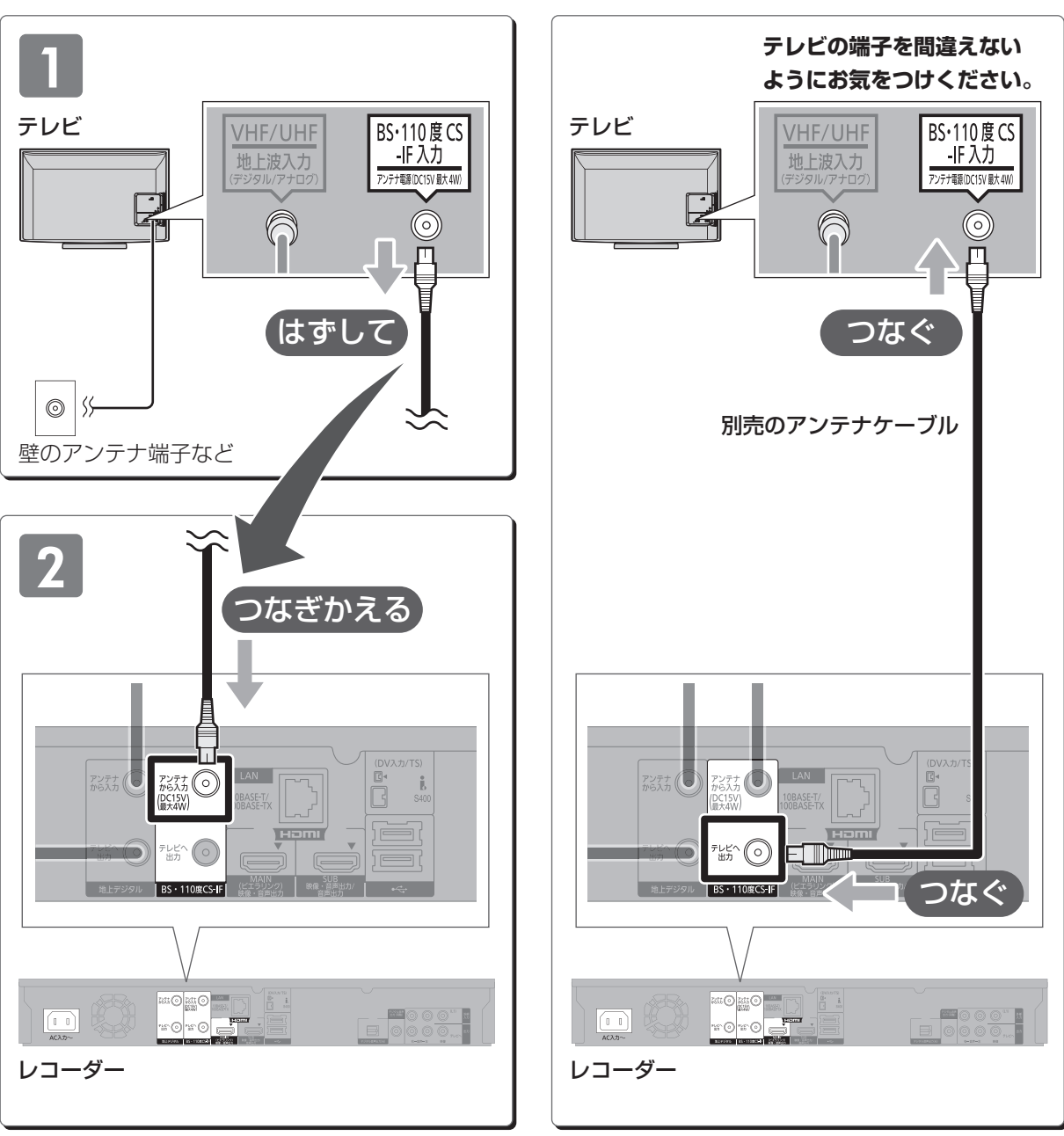

当社ホームページの**「つなぎ方ナビゲーション」**では、お使いの当社製機器に合わせた接続方法がご覧いただけます。<br>・・・ // ・・・ / ・/ ・/ ・・ ・/ http://panasonic.jp/support/mpi/connectionnavi/

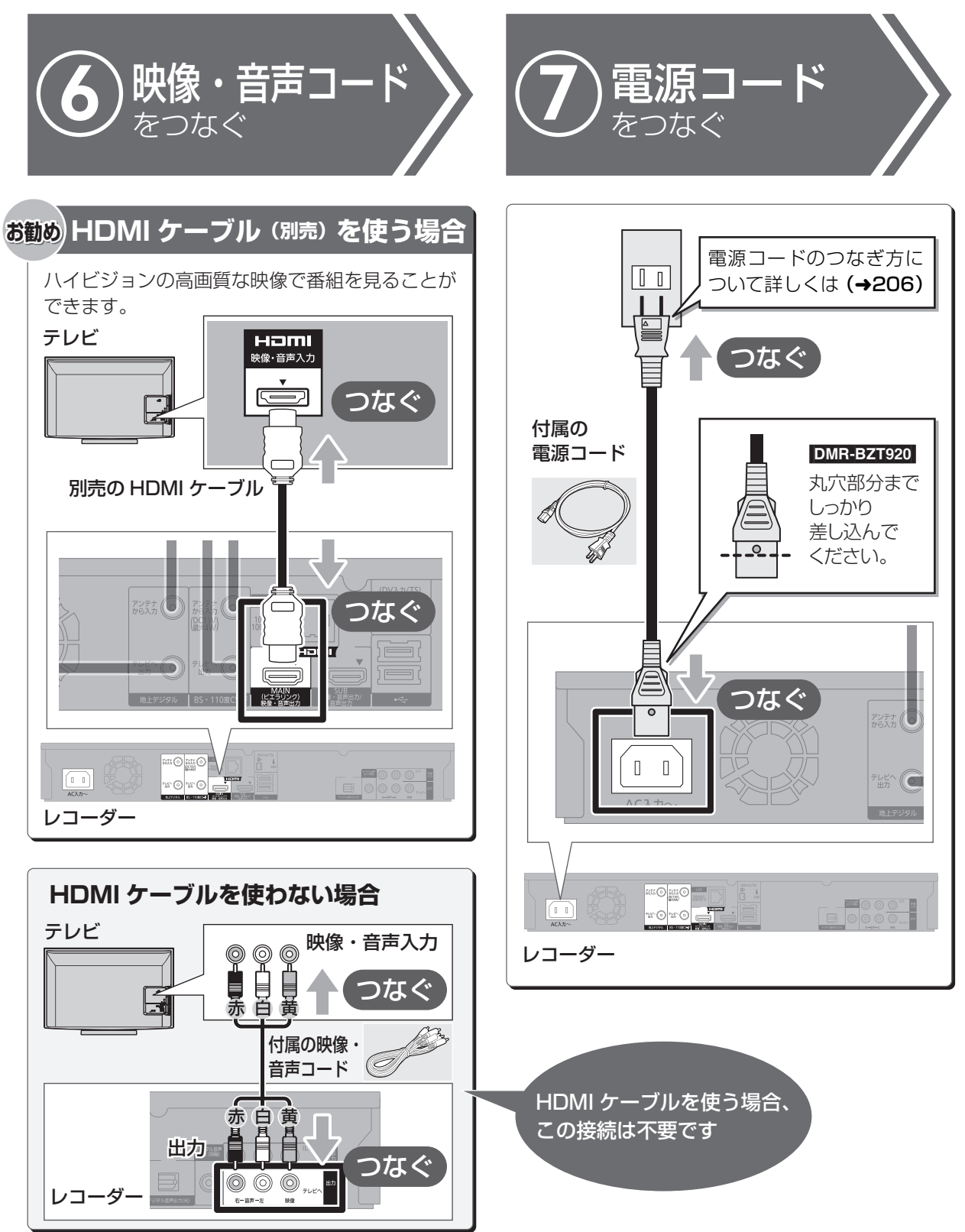

## **接 続** <sup>と</sup>**設 定 を行ってください(続き)**

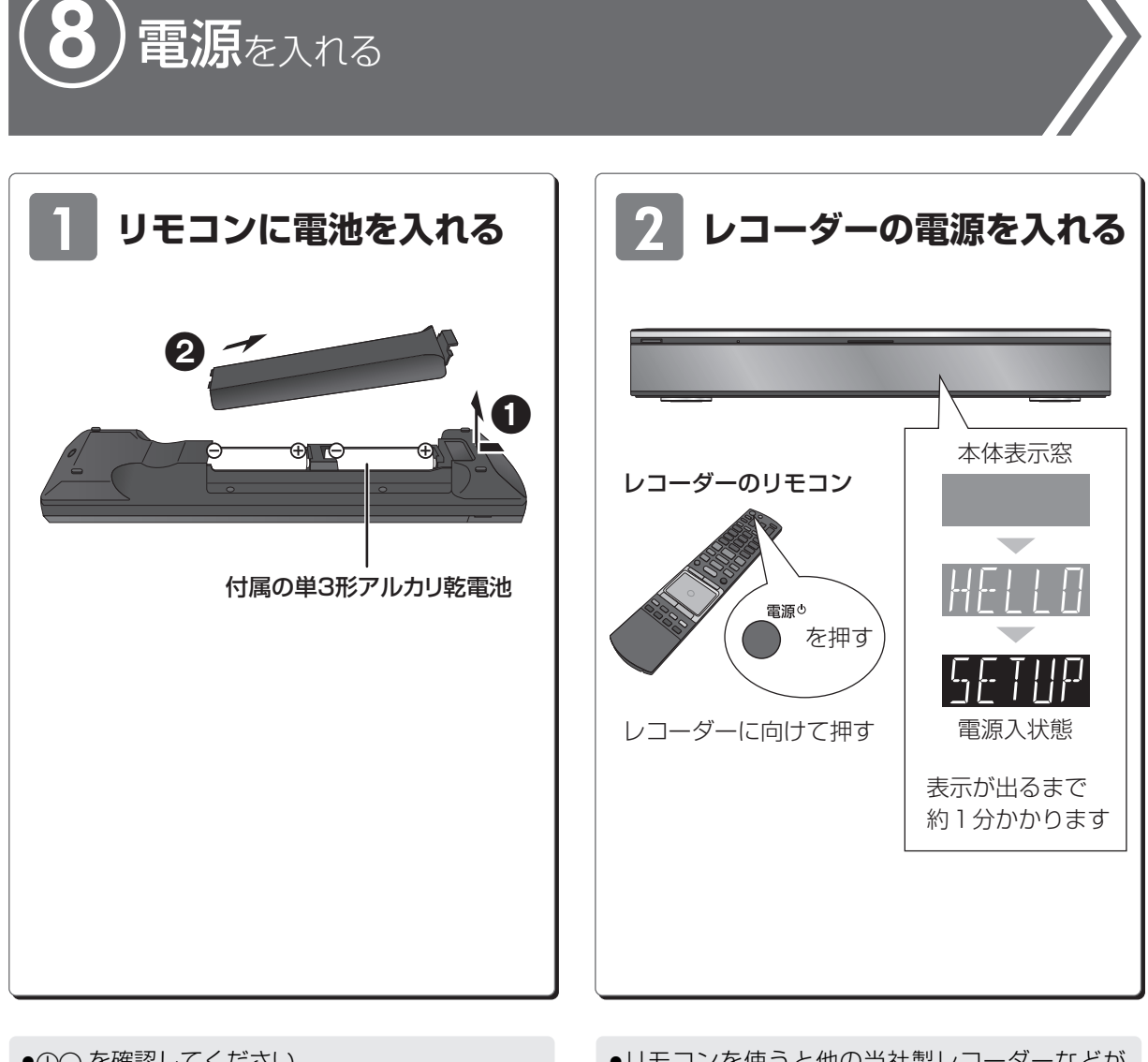

- ●→→ を確認してください。
- ●電池はアルカリ乾電池をお使いください。 (マンガン乾電池も使用できますが、本機のリモ コンは、タッチパッドを使用するため、従来のリ モコンに比べて電池寿命が短くなります)

電源を入れる

- ●リモコンを使うと他の当社製レコーダーなどが 同時に動作してしまう場合は、リモコンモードを 変えてください。(→171)
- ●赤外線方式でリモコンをお使いの場合、本機のリ モコン受信部 (→18)に向けて、まっすぐ操作 してください。(お買い上げ時は赤外線方式です)
- ●雷池交換をしてリモコンが働かなくなった場合、 リモコン設定をお買い上げ時の状態に戻してく ださい。(→170)

当社ホームページの「つなぎ方ナビゲーション」では、お使いの当社製機器に合わせた接続方法がご覧いただけます。 http://panasonic.jp/support/mpi/connectionnavi/

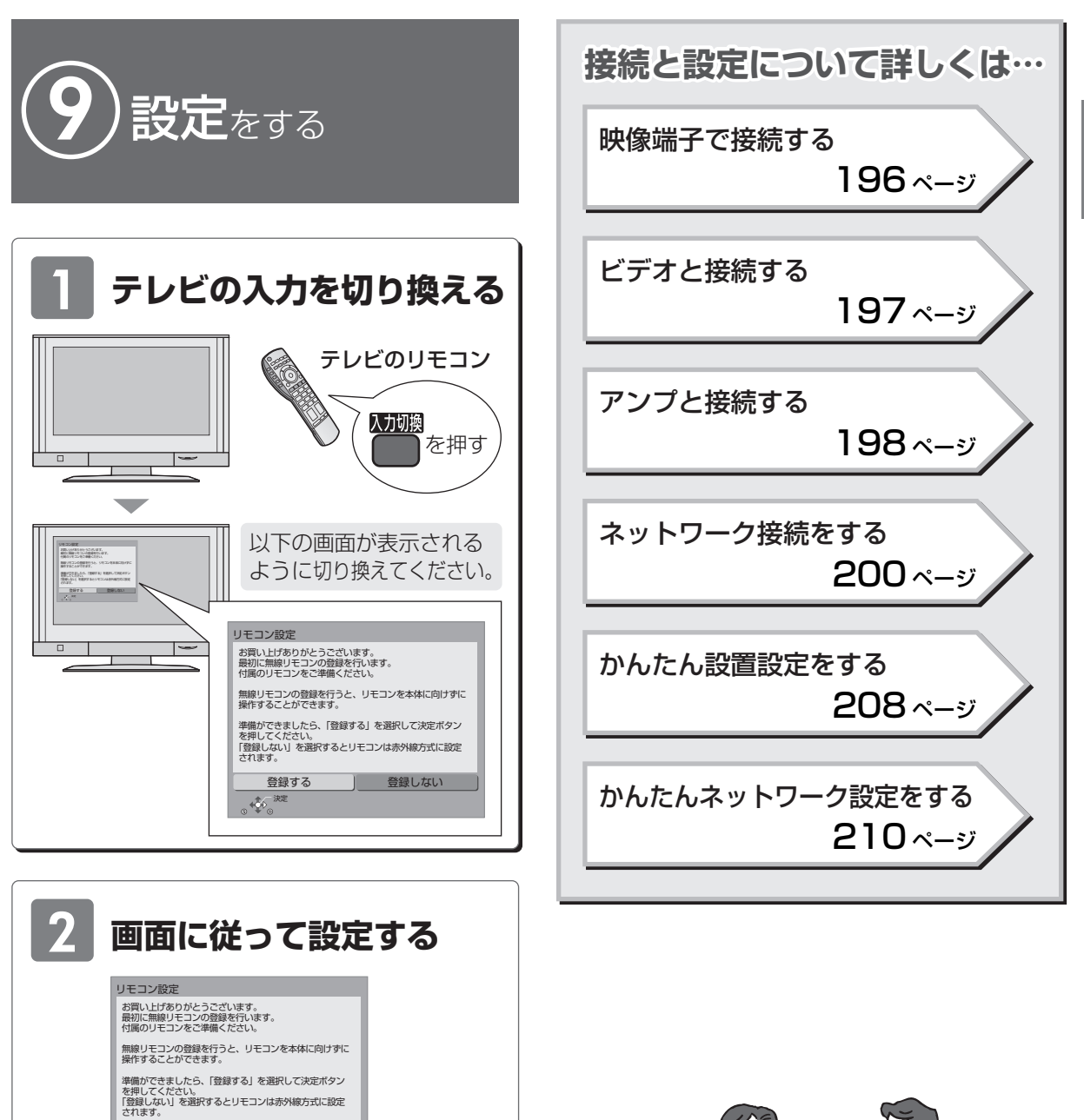

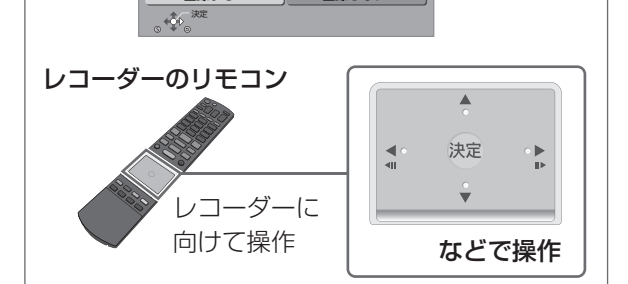

登録する ] 登録しない

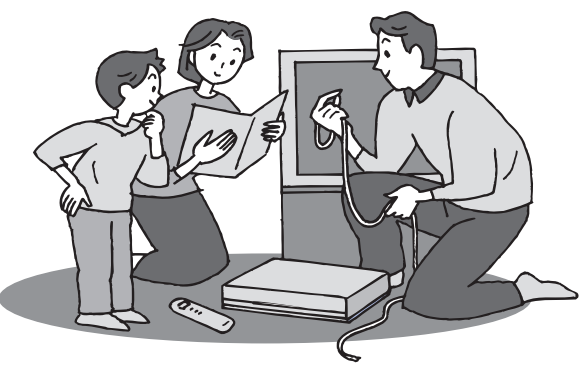

**のことには、このことには、このことには、このことには、このことには、このことには、このことには、このことには、このことには、このことには、このことには、このことには、このことには、このことには、このことには、このことには、このことには、このことには、このことには、このことには、このことには、このことには、このことには、このことには、このことには、このことには、このことには、このことには、このことには、このことには、このことには、このこ** 

接続/設定

## **各部の働き**

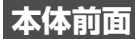

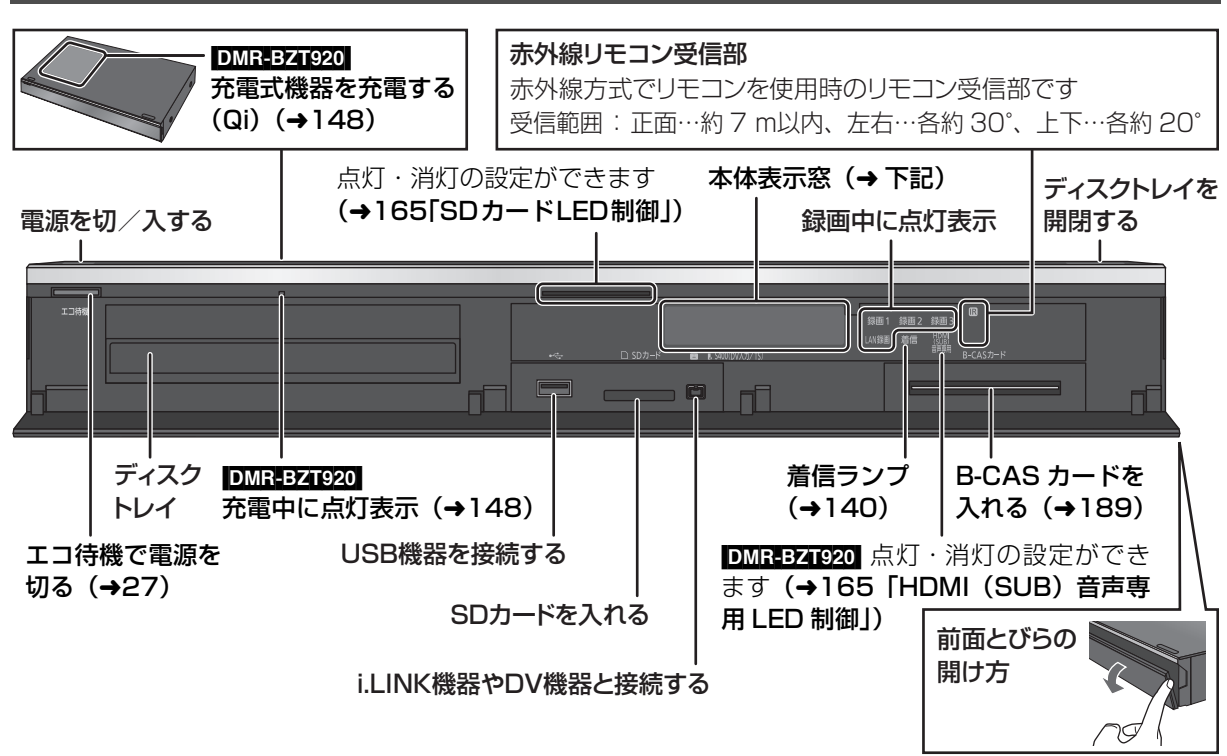

- DMR-BZT920 本体の [b/I] と [▲] は、タッチ方式を採用しているため、中央くぼみに触れるだけで働きます。 触れたときに出る操作音量は変更することができます。(→160「本体ボタン操作音量」)
- ≥無線方式の場合、リモコンを本体との距離が約 7 m 以内の範囲で使用してください。間に障害物がある場合 や、周囲の環境、建物の構造によって使用可能範囲が狭くなります。

#### **本体表示窓**

以下の場合に点灯表示します。

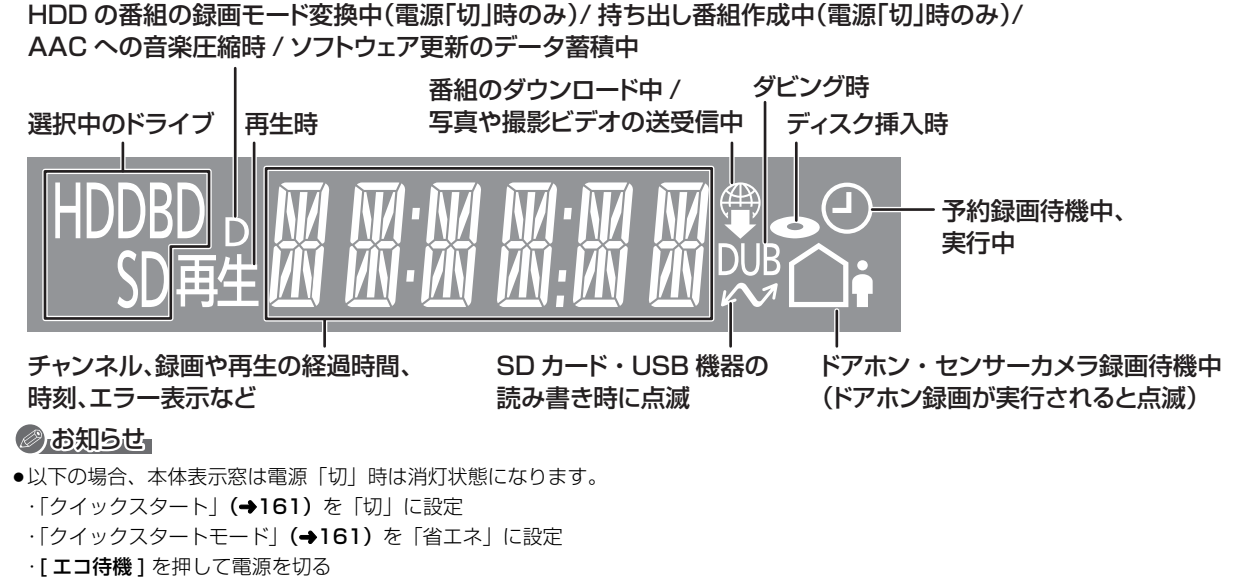

·ビエラリンク (HDMI)の ECO スタンバイの機能で電源を切る

#### **本体背面**

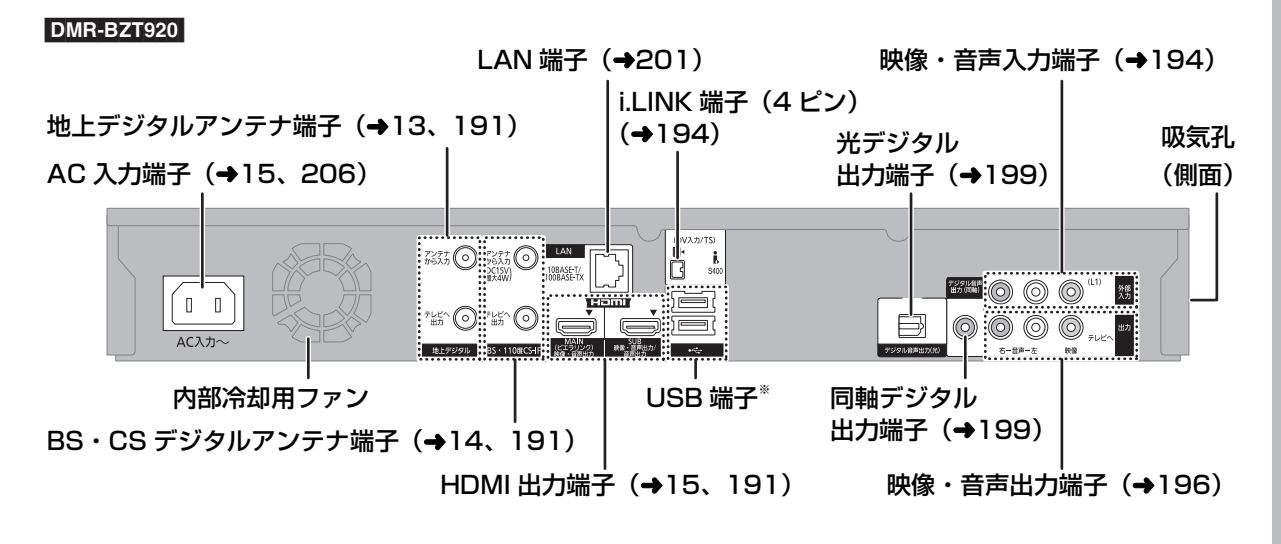

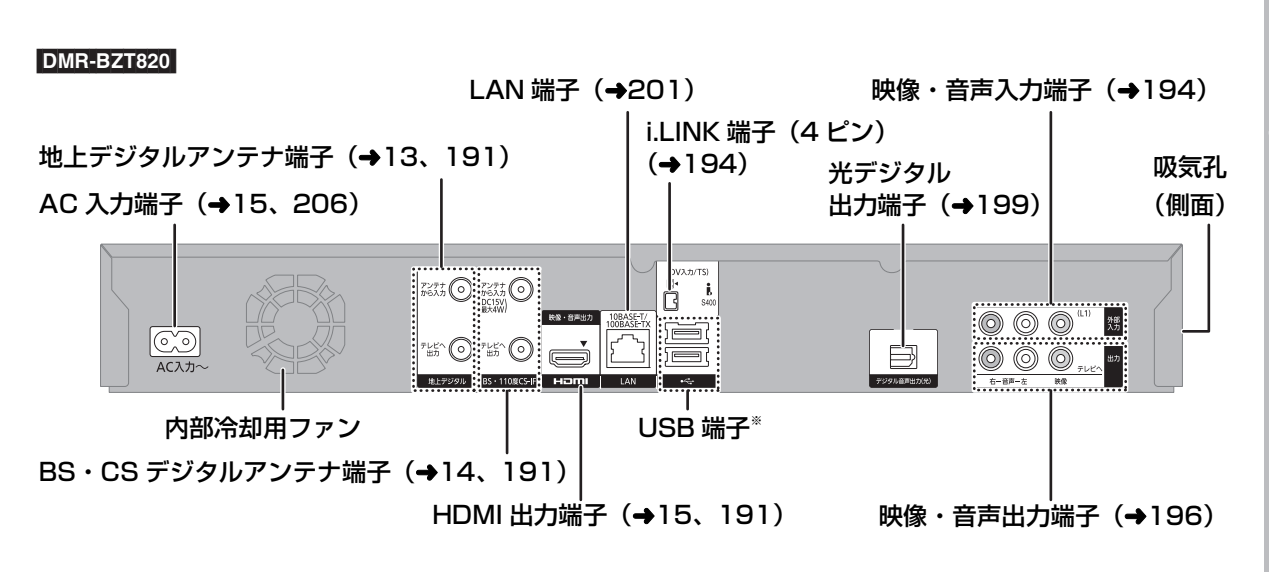

※ 接続する USB ケーブルの形状によって、背面端子に 2 つ同時に接続できない場合があります。 その場合、本体前面の USB 端子をご使用ください。

## **各部の働き(続き)**

#### **リモコン**

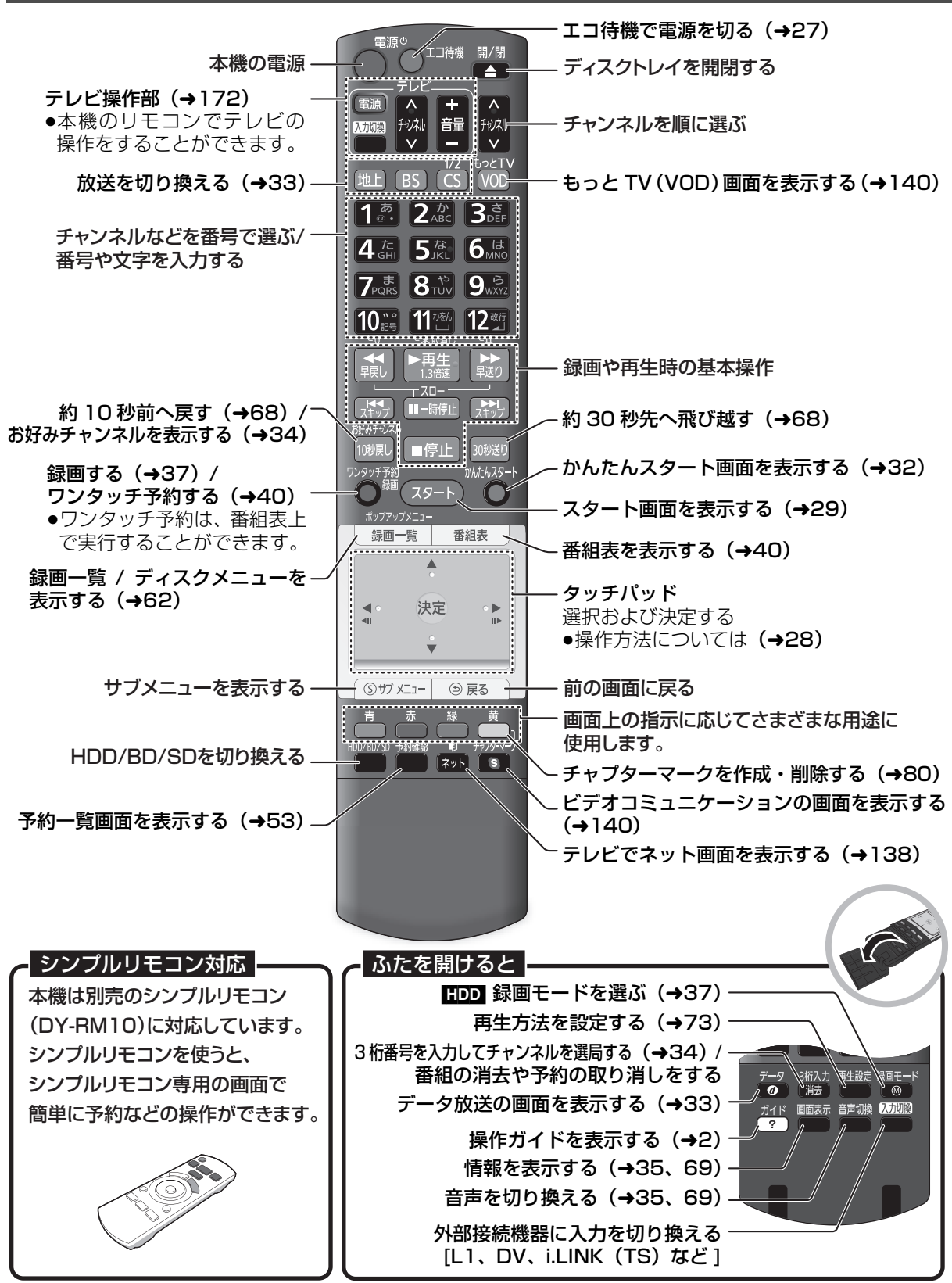

#### **ディスク**

## **■■ を押してトレイを開き、ディスクを入れる**

- ●もう一度押すと、トレイが閉まります。
- ●本体の [▲ (開 / 閉) 1 でも操作できます。
- ●ディスクの確認画面が表示されるまでしばらくお待 ちください。

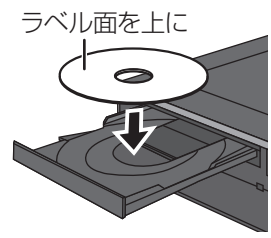

#### のお知らせ

- ●両面ディスクの場合、記録または再生したい側の面を下にして入 れてください。
- ●ほこりや指紋が付着したディスクは、汚れを取り除いてから使用 してください。(→185)
- ●傷の付いたディスクは、記録や再生ができません。
- ●使用後は、ディスクの汚れや傷つきを防ぐため、ケースまたは カートリッジに収めて保管してください。不織布ケースに保管す ると、ディスクが変形して読めなくなる場合があります。

#### ●カートリッジ付きディスクについて

- ·カートリッジ付きの BD-RE (Ver.1.0)は、本機では使用でき ません。(カートリッジからディスクを取り出しても使えません) ・DVD-RAM や 8 cm のディスクは、カートリッジからディスク を取り出してトレイに載せてください。(→下記) (TYPE1 は使えません)
- ●ディスクをお使いにならない場合は、ディスクをトレイから取り 出しておくことをお勧めします。

#### **SD カード**

- 1 **本体前面のとびらを開ける**
- 2 **カードを「カチッ」と音がするまで、 奥までまっすぐ差し込む**

ラベル面を上に

角がカットされた側を右に

3 **本体前面のとびらを閉じる**

≠カードを取り出すには

上記手順 2 で、カードの中央部を「カチッ」と音 がするまで押し、まっすぐ引き出す

#### ◎お知らせ

- ●本体表示窓の"∠√" (→18)点滅中は、読み込み・書き込みを 行っています。本体が正常に動作しなくなったり、カードの内容 が破壊されたりするおそれがありますので、点滅中に電源を切っ たり、カードを取り出したりしないでください。
- ●mini タイプや micro タイプの SD カードは、必ず専用の アダプ ターを装着し、アダプターごと出し入れしてください。

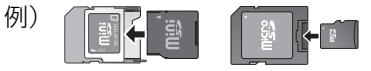

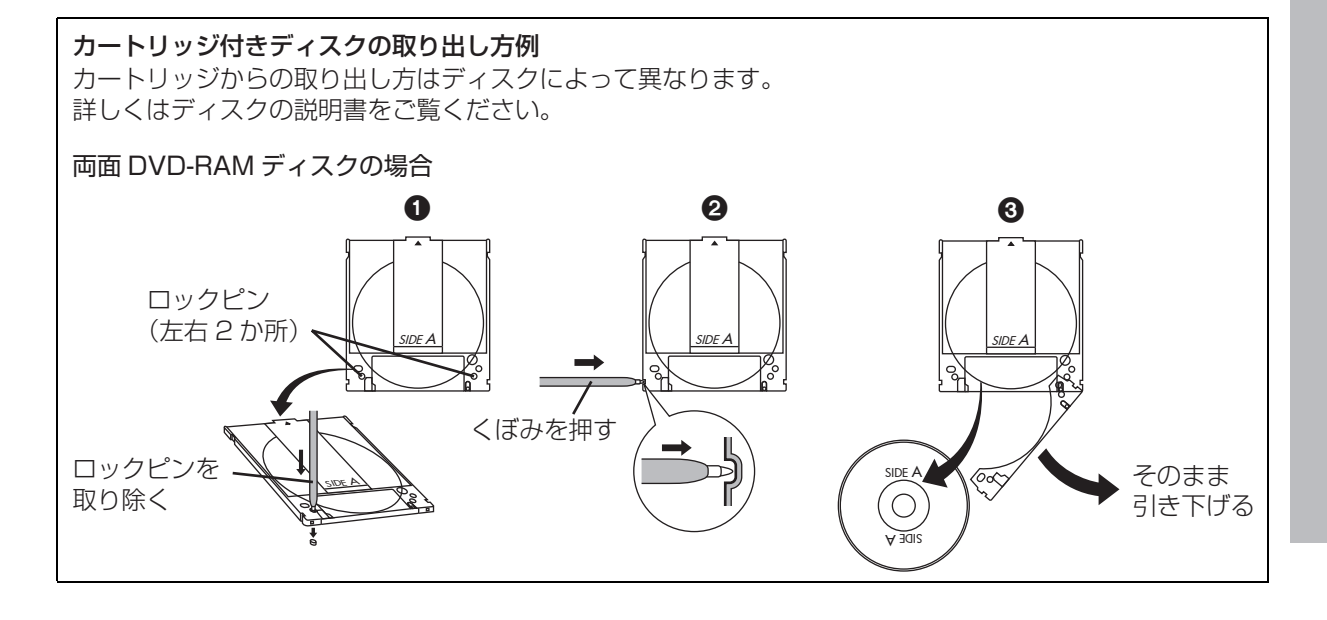

## **記録できるディスクについて**

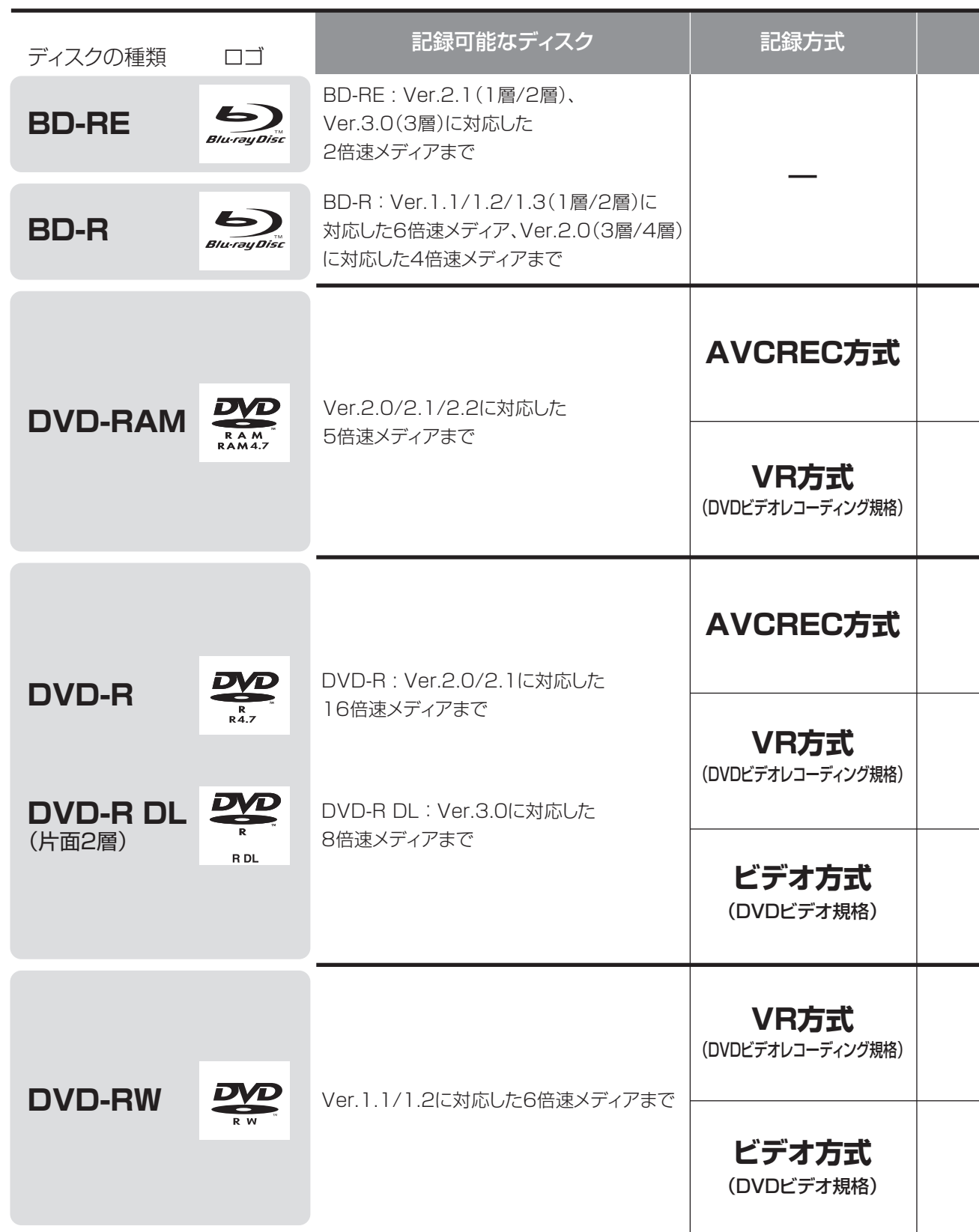

●8 cm ブルーレイディスク、8 cm DVD ディスクへは記録できません。

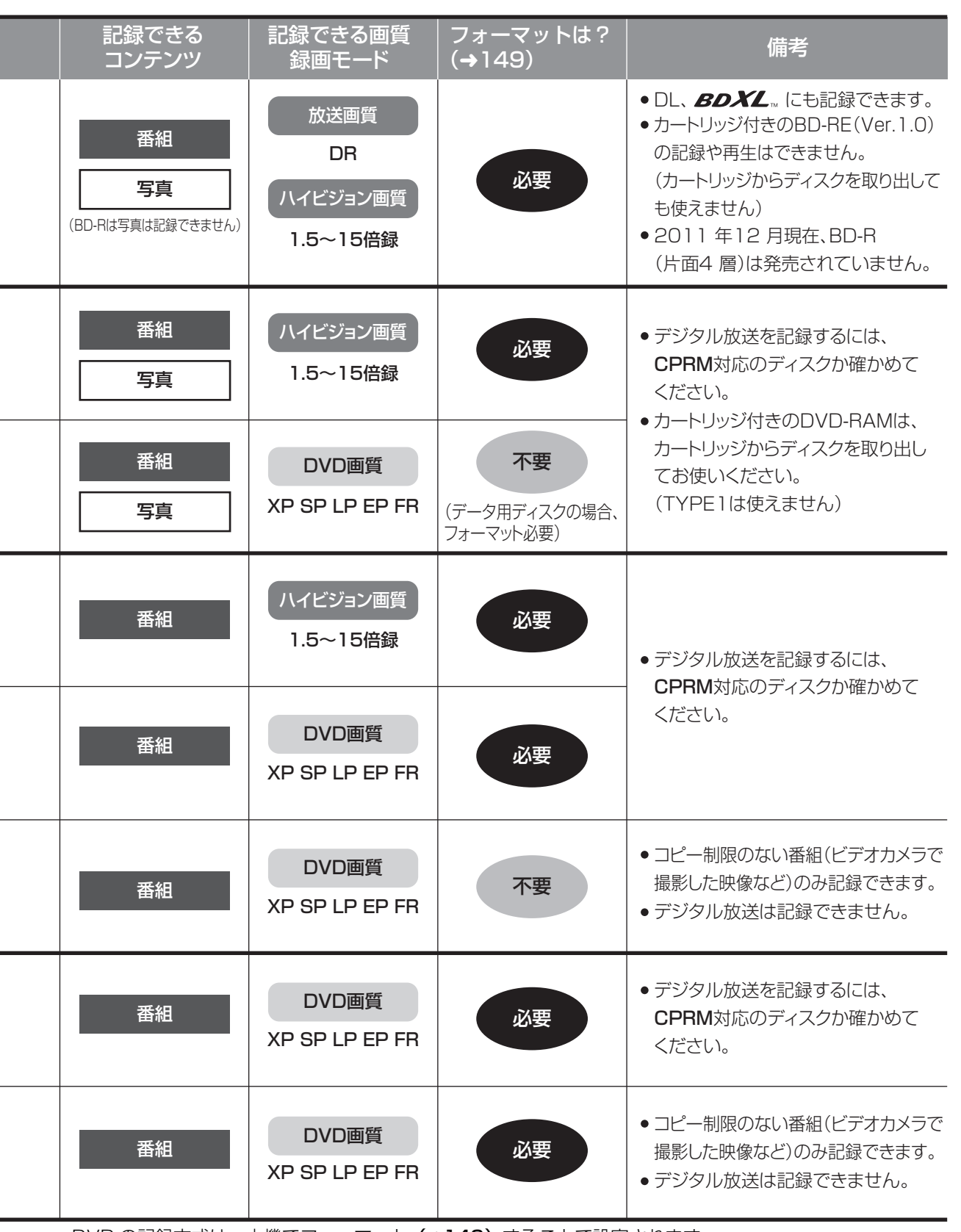

 $\overline{a}$ 

i.

 $\overline{a}$ 

L

i.

L

i,

●DVD の記録方式は、本機でフォーマット (→149) することで設定されます。

## 記録できるディスクについて (続き)

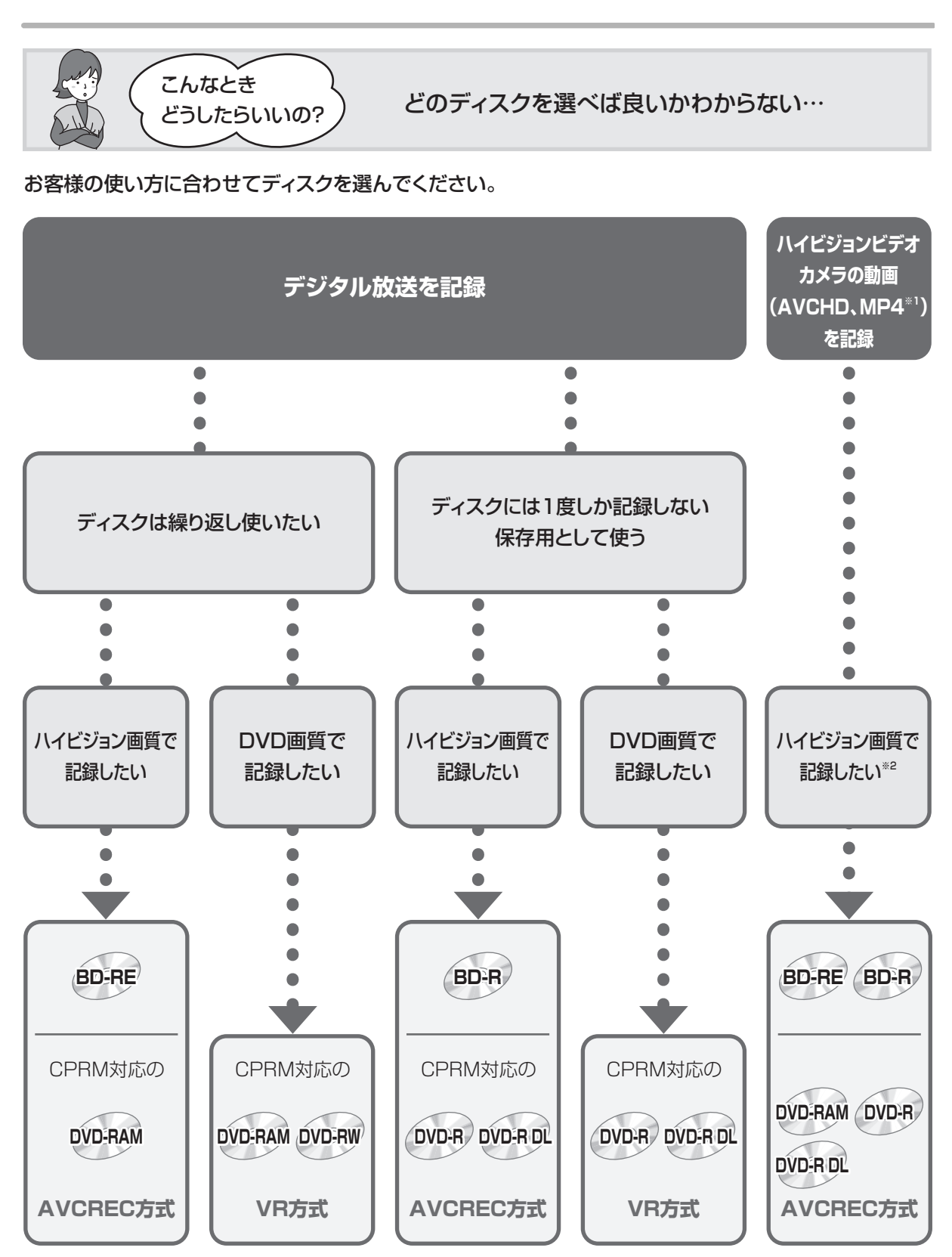

※1 MP4はHDDに取り込んだあと、ディスクにダビングします。

※2 DVD画質で記録したい場合、HDDに取り込んだあと、VR方式、ビデオ方式のDVDにダビングします。

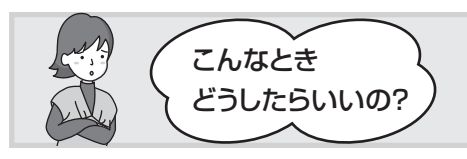

記録したディスクを他の機器で再生するには? こんなとき

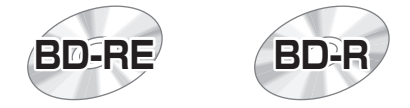

#### BD-RE、BD-R に対応した機器で再生できます。

- ●LTH tvpeのBD-Rに記録した場合、再生機器がLTH tvpeに対応していないと再生できないときが あります。
- ●当社製 DMR-E700BD や 2006 年春以前に発売された他社製機器では、再生できません。
- ≥1.5 ~ 15 倍録モードの番組や、本機に取り込んだ動画(AVCHD、MP4)、LAN 経由(スカパー*!* HD や CATV)で録画した番組は、再生できない場合があります。
- ≥DL や BDXL のブルーレイディスクは、対応機器でのみ再生できます。
	- ・DL のブルーレイディスクは、2006 年秋以降に発売された当社製ブルーレイディスクレコーダー で再生できます。
	- ・BDXL のブルーレイディスクは、 右記のロゴが付いた機器で再生できます。

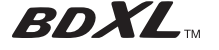

**DVD-RAM DVD-R DVD-R DL DVD-RW**

以下の条件に当てはまる機器で再生できます。

- ●記録したディスクの再生に対応
- ●記録したディスクの記録方式の再生に対応
- ・AVCREC 方式の場合:

対応機器には右記のロゴが付いています。 対応機器以外で使用しないでください。

AVCRECT

ディスクがフォーマットされたり、取り出せなくなるなど故障の原因になります。

- ■■ はファイナライズ(→152)が必要です。
- ・VR 方式の場合:

VR 方式の再生に対応している必要があります。

- ・ビデオ方式の場合: 記録後にファイナライズ (→152) が必要です。
- ≥デジタル放送を記録したディスクの場合、CPRM に対応している必要があります。

#### のお知らせ

●ディスクによっては、記録できないことや、記録状態によって再生できないことがあります。

## **本書内のマーク表示について**

#### ディスクなどの表示を以下のマークで表示しています。

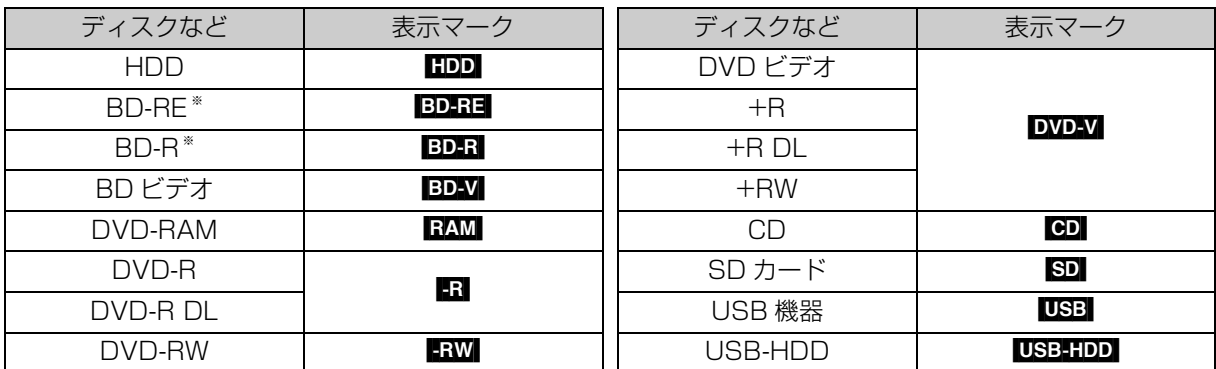

※ DL、BDXL も含みます。

●同じディスクでも記録方式の違いなどにより動作が異なる場合は、表示マークに記録方式を付与しています。

- ·AVCREC 方式の場合 :例)RAM(AVCREC) | R(AVCREC) |
- · VR 方式の場合 : 例) RAM(VR) | -R(VR) | -RW(VR) |
- 
- ·ビデオ方式の場合 :例) Rivi Riww (ただしファイナライズ後は DVD-V)

●ビデオカメラなどで撮影したハイビジョン動画 (AVCHD) が記録されたディスクや SD カードの場合は、 [AVCHD] と表示

●ビデオカメラなどで撮影した動画 (MP4) が記録された SD カードの場合は、MP4】と表示

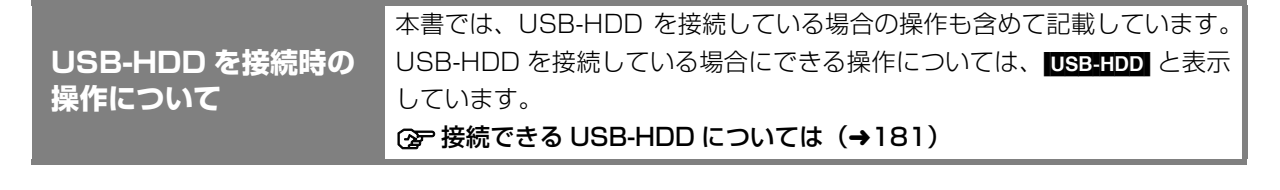

## **操作の前に**

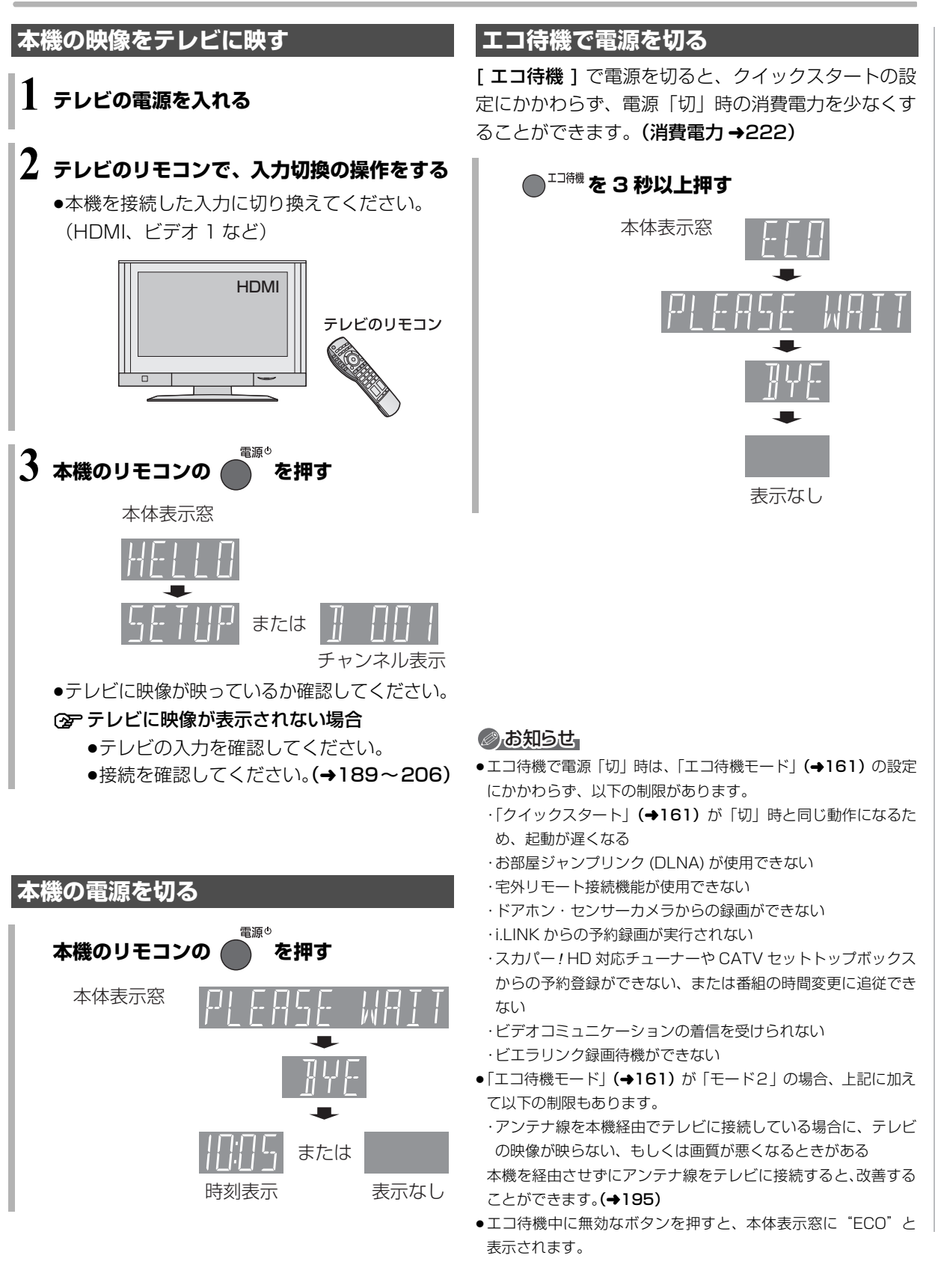

は

#### **画面上の基本操作について(タッチパッド での操作)**

本機は画面に表示されている項目をリモコンの [▲][▼][▲][▶] で選び、[決定] を押すことで操作を 行います。

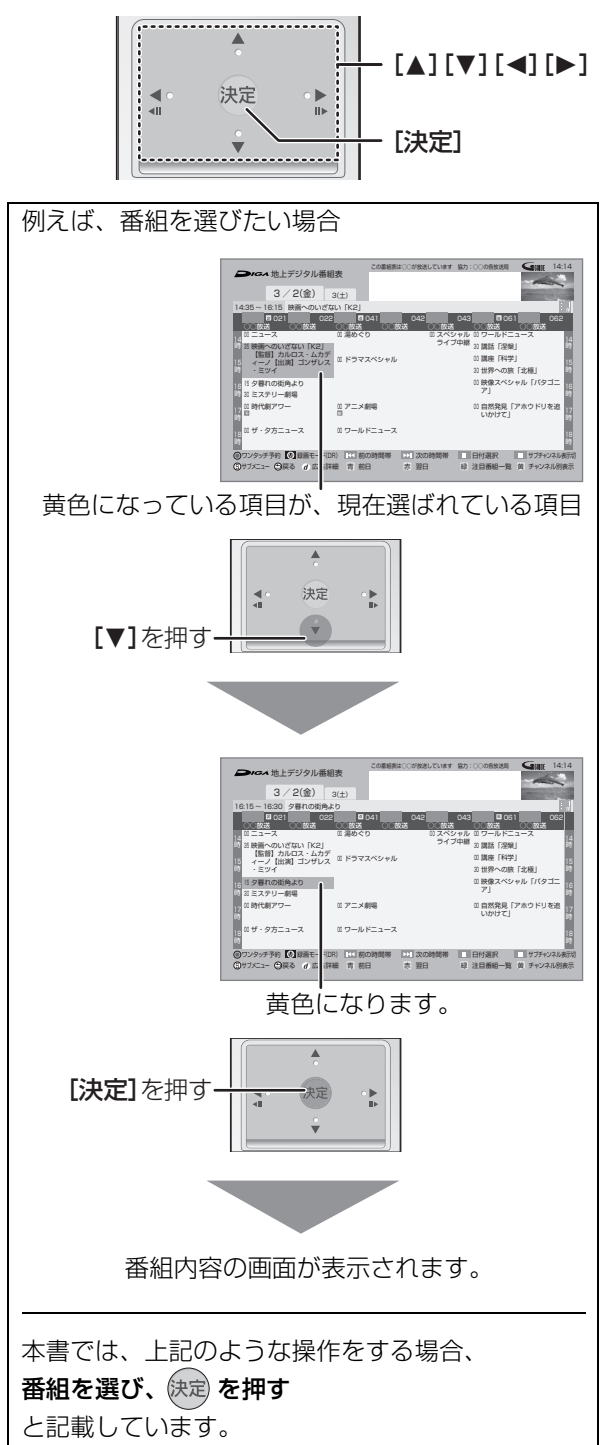

■画面を切り換える (フリック操作)

[「リモコン受信方式」(→160)が「無線方式」で、 「フリック操作」(→170)が「入」の場合のみ1

タッチパッドを指で上下または左右に軽く払うと、 上下左右の画面に切り換わります。指で押し込まず に、素早く払って指を離してください。

- ●番組表、録画一覧、スタート画面などでフリック 操作をすることができます。
- ●フリック操作での画面の切り換え方向は、お好み で変更することができます。(→170)

例) 番組表

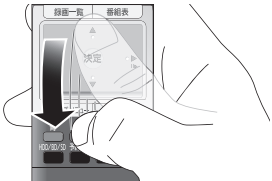

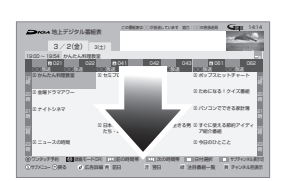

払う

時間帯を切り換え

3/2(金) 3(土) 地上デジタル番組表

13:00 ~ 13:04 ポップスヒットチャート

エスペシャルバー <sup>00</sup> 気になる家電 簿 すぐに使え る節約アイ ディア紹介 今日のひと

00 00 JUNIOR STATE 2007 VIEW DRIVES

○○放送

8 10 11 12 13 14 15 16 17 18 18 19 19 10 11 12

!クイズ番

この番組表はついます 数人:○○の名な場所

おき詳細 青 週目 - 赤 - 森 - 森田 春観 - 青 - 青 - 李キンネル別表示 前の時間帯 ー<br>セード<sub>(DR)</sub> ス

<sup>00</sup> アニメ広場 <sup>00</sup> 最新映画の見どころ <sup>00</sup> ワールドサッカーダイジェスト

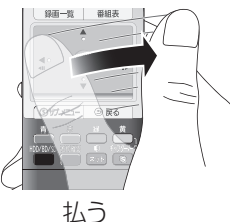

チャンネルを切り換え

フリック操作の悪い例

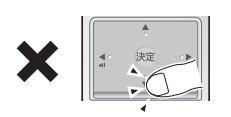

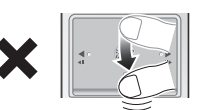

払わずに押してしまう 払わずにタッチパッド上に 指が止まる

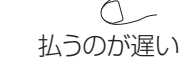

#### のお知らせ

- ●以下の場合は正常に動作しないことがあります。 ・爪を立てて操作 ・手袋を着用して操作
	- ・ぬれている手で操作
	- ・複数の指で操作
- ●タッチパッドをボールペンなど先のとがったもので押したり、強 い力で押したりしないでください。

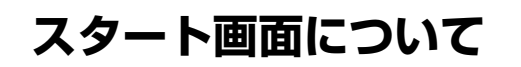

编

スタート画面から本機の主な機能を操作することができます。

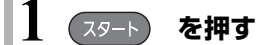

## **2 項目を選び、 を押す**

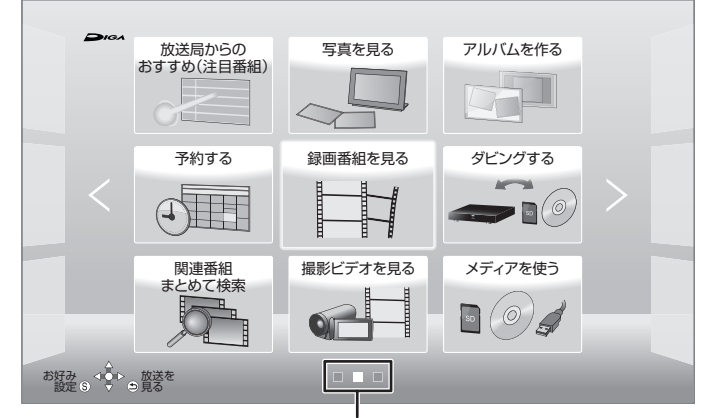

#### 現在表示しているページの位置

スタート画面は3つのページに分かれています。

#### ≠左右のページを表示するには

[KS] 【科】を押す (または [◀][▶] を数回押す)

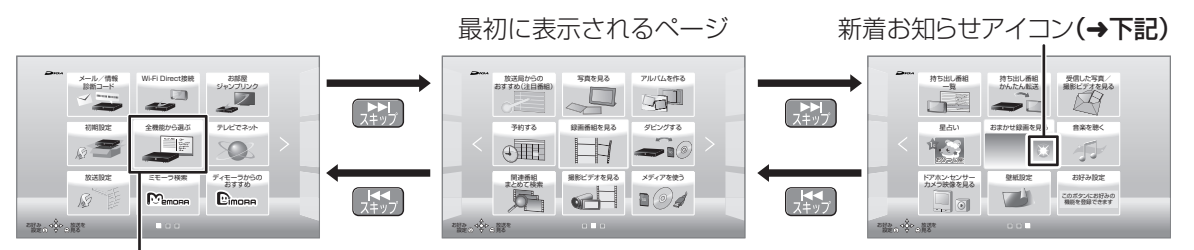

#### 全機能から選ぶ

スタート画面に表示できるすべての機能を一覧表示して選ぶことができます。

●スタート画面に表示されていない機能を選びたいときに選んでください。

#### のお知らせ

- ●● 新着お知らせアイコンについて
- 以下の機能で新着情報があるときに表示します。
- ・おまかせ録画を見る※
- ・最新録画番組を見る\*
- ·受信した写真 / 撮影ビデオを見る\*
- ・ディモーラからのおすすめ
- ・メール / 情報・診断コード
- ・ドアホン・センサーカメラ映像を見る
- ・星占い

※ 電源「切」時にのみ新着情報の更新を行います。

- ●以下の機能では、新着情報があるときに番組や写真のサムネイルを表示します。
- ・おまかせ録画を見る
- ・最新録画番組を見る
- ・受信した写真 / 撮影ビデオを見る

#### **スタート画面で表示できる機能**

以下の機能を表示することができます。表示する機能は、お好みに合わせて変更することができます。(→32)

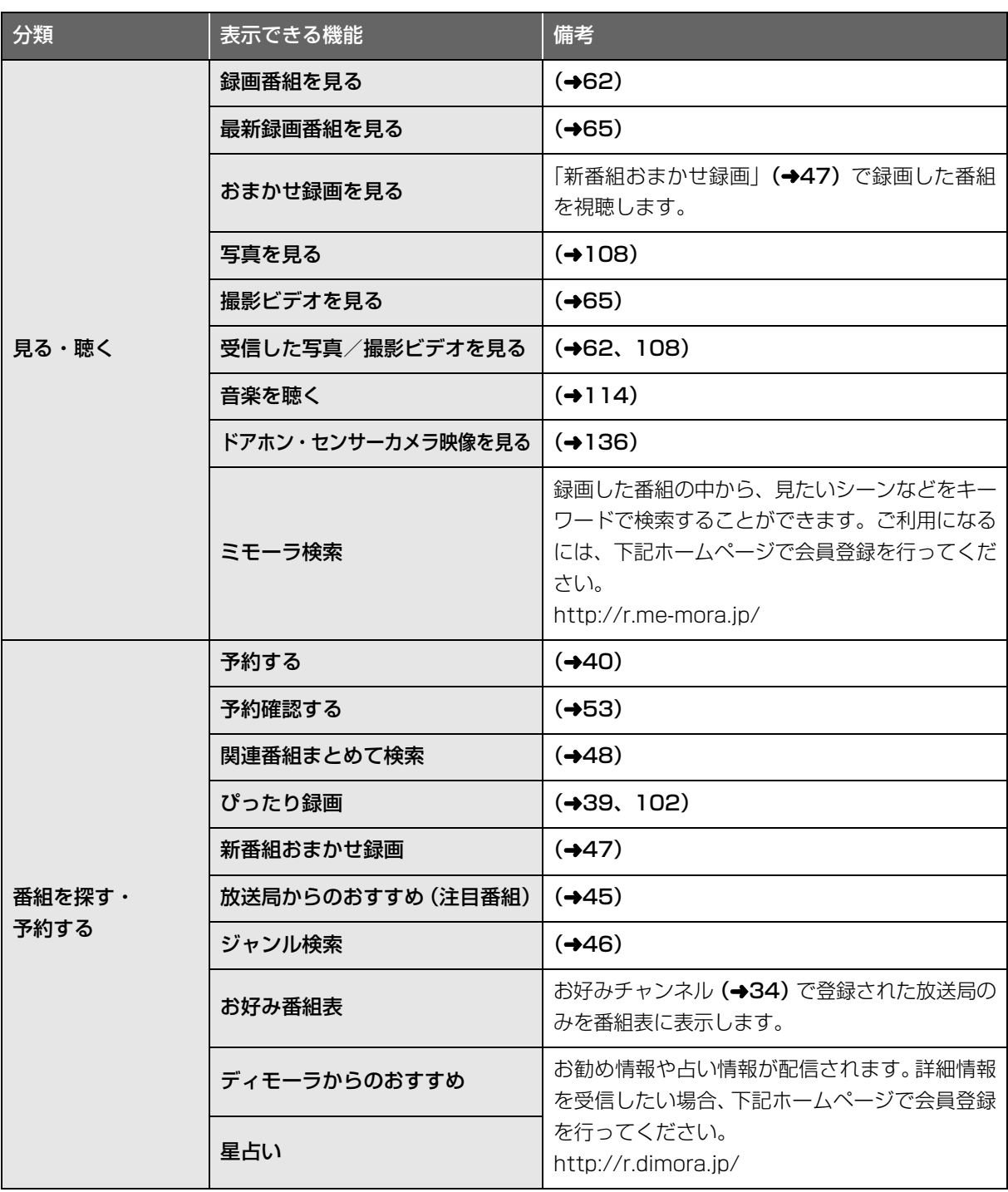

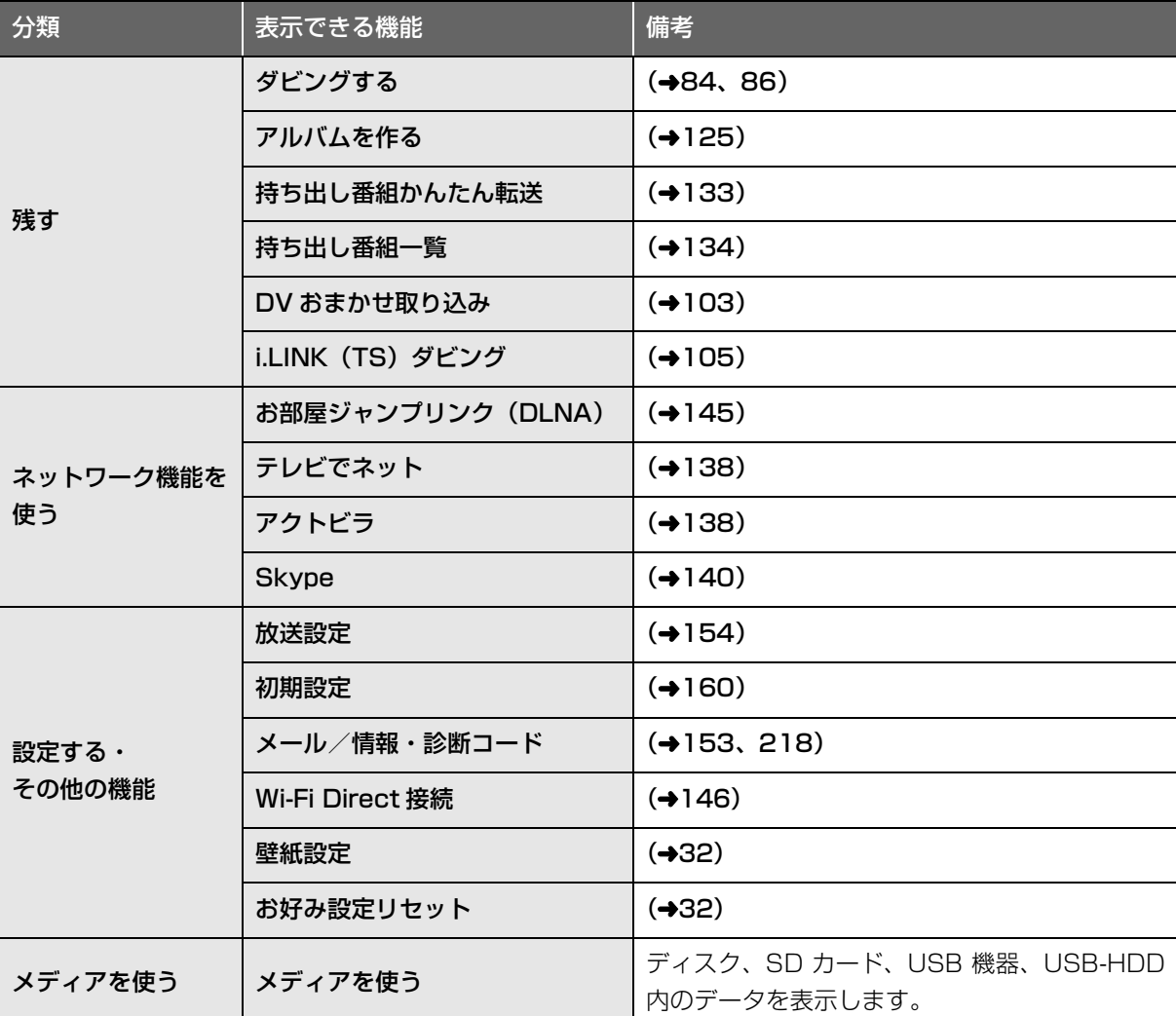

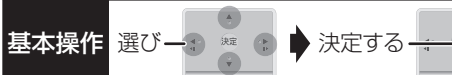

编  $\frac{\epsilon_{\rm B}}{\nu}$ 

## **スタート画面について(続き)**

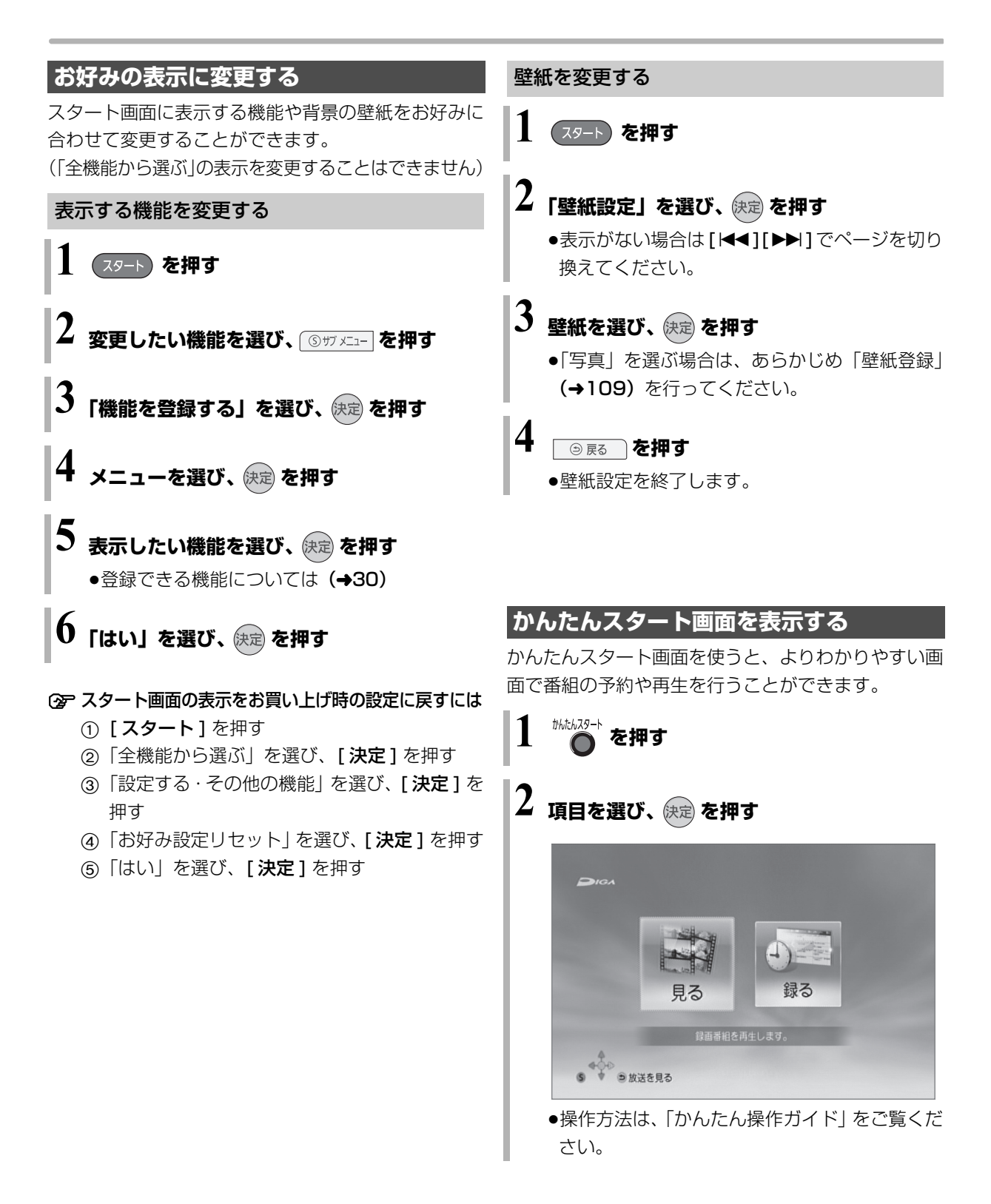

#### のお知らせ

●ダウンロードした番組や視聴制限のある番組は表示されません。

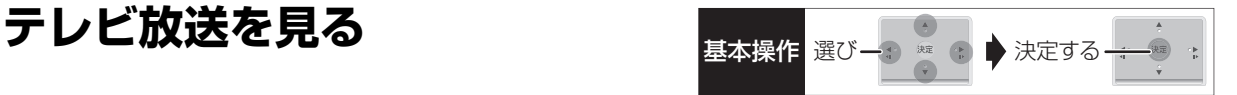

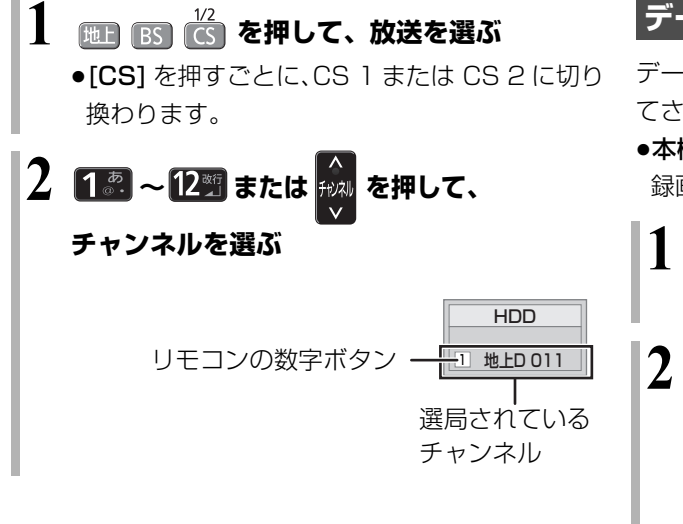

#### **データ放送を見る**

データ放送のある番組では、テレビ画面の指示に従っ てさまざまな情報やサービスを利用できます。

●本機では、データ放送を録画できません。 録画が始まるとデータ画面が消えます。

- **1 データ放送のある番組を選局し、** <del>『</del>』(ふた内部) **を押す 2 見たい項目を選び、 を押す** 例) ある いっさん しょうしょう 関東の気象 羽束情報 東国巡礼倶楽部 全国のおすすめ番組情報 ■■かんたん登録
	- ●画面の指示に従って、[青]、[赤]、[緑]、[黄] や 数字ボタンで操作してください。

0 8 8 8 0 9

≠データ画面を消すには [データの]を押す

#### のお知らせ

- ●本機でワンセグ放送を視聴することはできません。
- ●1.5~15倍録モードで2番組録画中は、放送/入力やチャンネル の切り換えは2番組間でのみできます。

## **テレビ放送を見る(続き)**

**その他の選局方法**

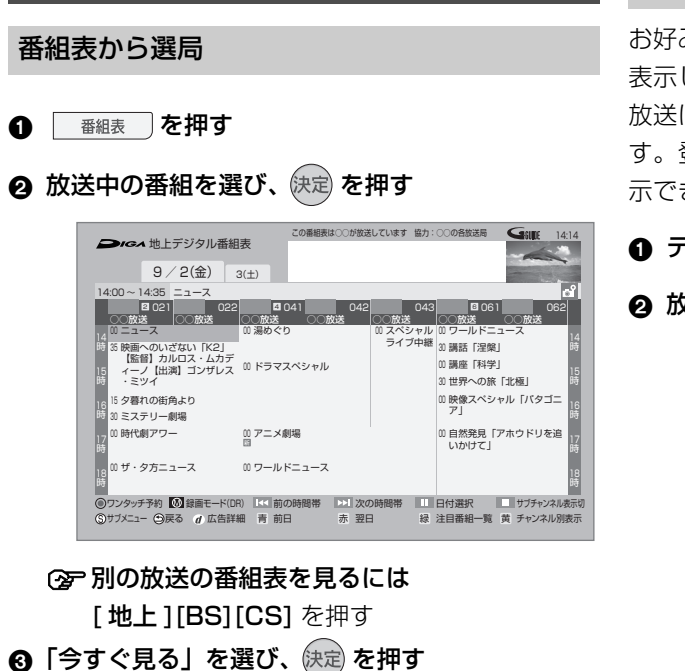

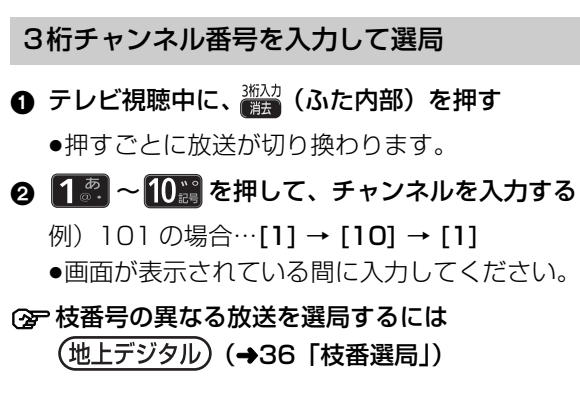

#### お好みチャンネルから選局

お好みチャンネルは、テレビ画面に放送局のリストを 表示し、そのリストの中から選局できる機能です。 放送に関係なく1つのリストに表示することができま す。登録したチャンネルは、お好み番組表としても表 示できます。

お好みチャンネル 1 テレビ視聴中に、 約約 を押す ❷ 放送局を選び、 快定 を押す

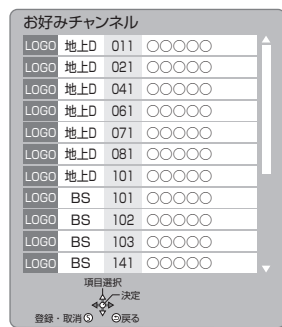

#### ■チャンネルの登録

- 1 登録したい放送局を視聴中に、 [ お好みチャンネル /10 秒戻し ] を押す
- 2 [ サブ メニュー ] を押す
- 3「登録」を選び、[ 決定 ] を押す
- 4「はい」を選び、[ 決定 ] を押す ●リストの一番下に登録されます。 (最大 48 チャンネル)
- ■チャンネルの取り消し
- 1 [ お好みチャンネル /10 秒戻し ] を押す
- 2 取り消す放送局を選び、[ サブ メニュー ] を押す
- 3「取消」を選び、[ 決定 ] を押す
- 4「はい」を選び、[ 決定 ] を押す

#### ◎お知らせ

- ●お好みチャンネルで表示される順番を変更したい場合は、チャン ネルをすべて取り消し、再度希望の順番で登録してください。
- ●かんたん設置設定や地上デジタルのチャンネル設定を行うと、地 上デジタルの登録した内容は取り消されます。

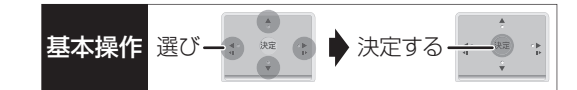

#### **番組視聴中の便利な機能**

#### 上下左右の黒帯を消して拡大

#### 画面モード切換

上下左右に黒帯が入っている場合に、上下左右の黒帯 を消して大きく表示します。

#### **1 「 ⑤ サブメニュー を押す**

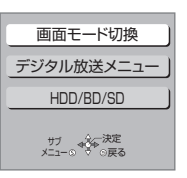

●表示されない場合、もう一度 [ サブ メニュー] を 押してください。

#### ❷「画面モード切換」を選び、 快定 を押す

6 画面モードを選ぶ

#### ノーマル:

元の映像で表示します。

#### サイドカット:

16:9 映像の左右の黒帯を消して拡大表示します。

#### ズーム:

4:3 映像の上下の黒帯を消して拡大表示します。

#### のお知らせ

- ●以下の場合、画面モード切換は「ノーマル」に戻ります。 ・他のチャンネルを選局
	- ・番組の再生を始める、または終了する
	- ・電源を切 / 入
- ●番組やディスクの内容によっては、設定しても効果がない場合が あります。
- ●「TVアスペクト」(→166)を「4:3」にしている場合、 「ズーム」は効果がありません。
- ●テレビ側の画面モードなどを使って調整できる場合もあります。 ご使用のテレビの説明書をご覧ください。

#### 見ている番組の情報を表示

- ■■■<br>■■ (ふた内部) を押す
- ○字 表示を消すには [画面表示 ] を数回押す HDD 1 地上D 011 10:00 10:15 LOGO ◯◯◯◯◯◯◯◯◯◯◯◯◯◯◯ 放送の種類と チャンネル リモコンの 数字ボタン ドライブ 判別表示 例) 受信中の 放送開始時刻と 番組名 終了時刻

音声を切り換える

## <sup>請姻換</sup>(ふた内部)を押す

●押すごとに、放送の内容によって切り換わります。

#### のお知らせ

●録画中に切り換えても、記録される音声に影響はありません。

## 放送中の番組の 3D 設定をする

#### 3D/2D 出力

●3D 対応テレビと HDMI ケーブルで接続時

サイドバイサイド(2 画面構成)などの 3D 対応の放 送の番組を 3D 映像で見ることができない場合に変更 してください。

(詳しくは→71「3D映像を再生するための便利な機能」)

## **テレビ放送を見る(続き)**

放送内容などの設定

テレビ視聴中に

- ❶ ◎ ザメニュー を押す
	- ●表示されない場合、もう一度 [ サブ メニュー] を 押してください。

●「デジタル放送メニュー」を選び、快定を押す

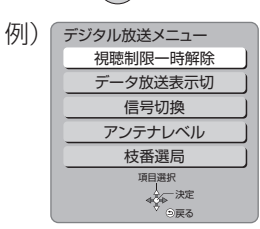

3 設定項目を選び、 快定 を押す (→右記へ)

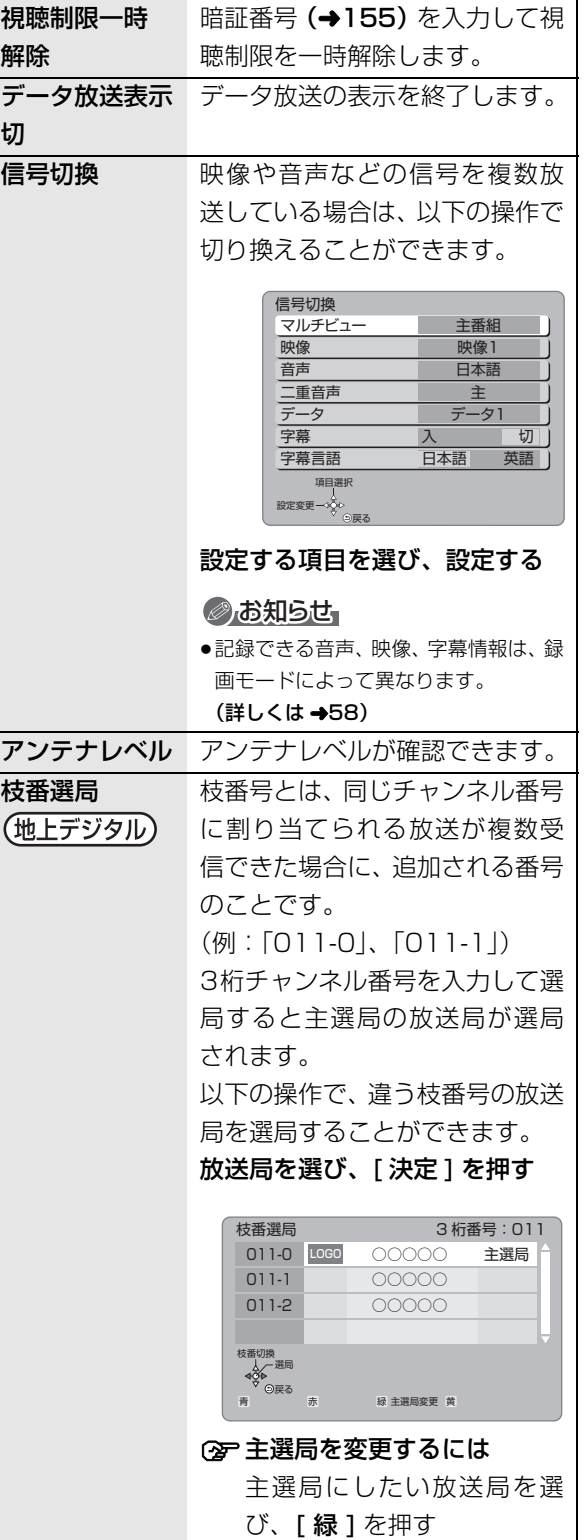

#### のお知らせ

●視聴中の番組により表示される項目が変わります。
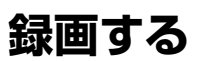

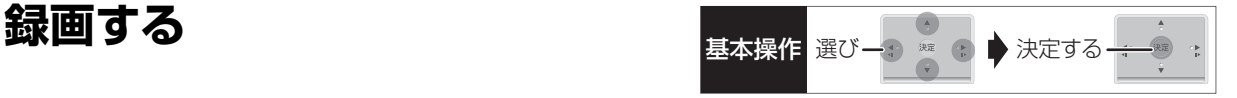

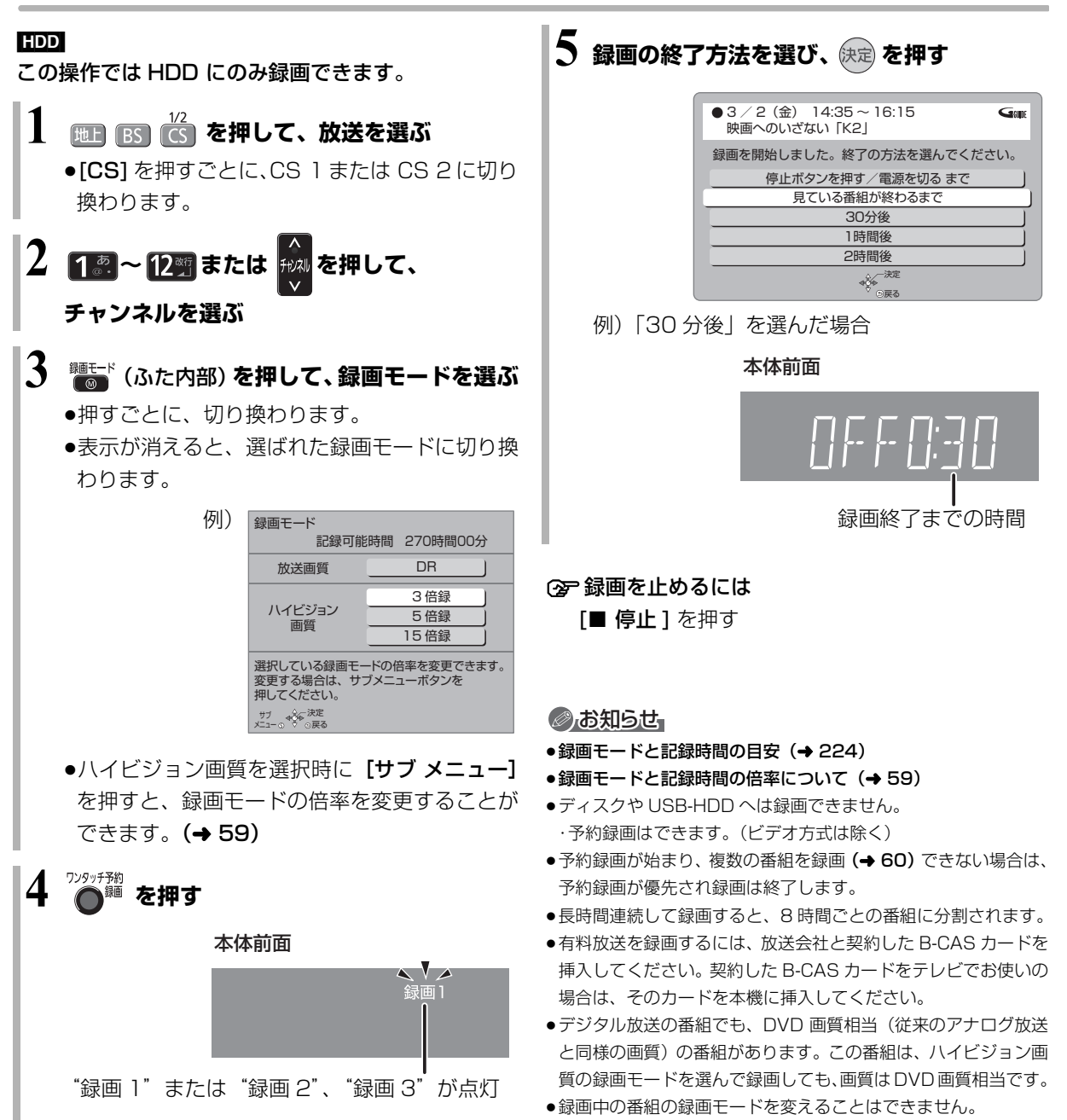

視聴

録画

**録画中のいろいろな操作**

## (ふた内部)**を押す** 一時停止などの操作をする場合、操作前に録画中の番 組をテレビ画面に表示させてください。 ●放送を切り換えていた場合: |地 $\Gamma$ ||BS|| $\frac{1/2}{1}$ | を押す| 録画中の番組の確認 録画中の番組をテレビ画面に表示 HDD 録画2 ● **8 地上D 081 地上D 011 録画1●** 例)複数の番組を録画中 テレビ画面に表示されている 録画番組 テレビ画面に表示されていない 録画番組

●チャンネルを切り換えていた場合:

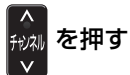

●入力を切り換えていた場合:

<u>、。</u><br>●● (ふた内部) を押す

### 録画を止める

### **を押す**

●複数の番組を録画中のときは、録画を止めたいチャ ンネルを選んでください。

### 一時停止する

録画を一時停止させたい番組をテレビ画面に表示させ てください。(→ 上記)

#### ■ 11-時健 を押す

- ●もう一度押す、または [ ワンタッチ予約 録画 ] を 押すと録画を再開します。(番組は分割されません)
- ●一時停止すると、その部分が再生時に一瞬静止画に なる場合があります。

### 複数の番組を録画する

### **37 ページの手順 1 ~ 5 で別の番組を録画する**

#### 本体前面

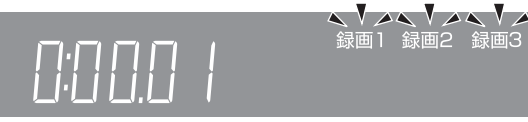

#### テレビ画面

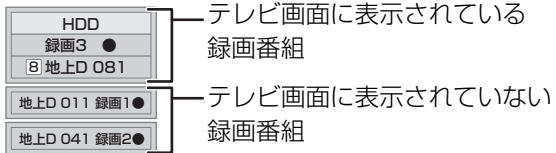

●3番組録画中のチャンネル/放送/入力切換は、録画中 の番組間でのみ行えます。 (ただし、1.5 ~ 15 倍録モードで2番組、DR モー ドで1番組録画している場合、DR モードの番組に切 り換えることはできません)

### **録画しながら再生する**

#### 追っかけ再生:

HDD や USB-HDD に録画中の番組を再生します。

#### 同時録画再生:

録画中に録画済みの番組を再生します。 ただし、ディスク予約録画中は、ディスクの再生はで きません。

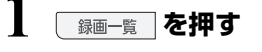

 $\boldsymbol{Z}$  番組を選び、 快定 を押す

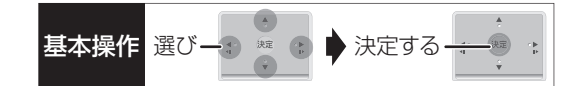

## **ぴったり録画**

録画した番組を新品の DVD (4.7 GB) にぴったりダ ビングできるよう設定時間に合わせて 1.5 ~ 15 倍録 モードの中から自動的に最適な画質で HDD に録画し ます。

(→58 [1.5 ~ 15 倍録」)

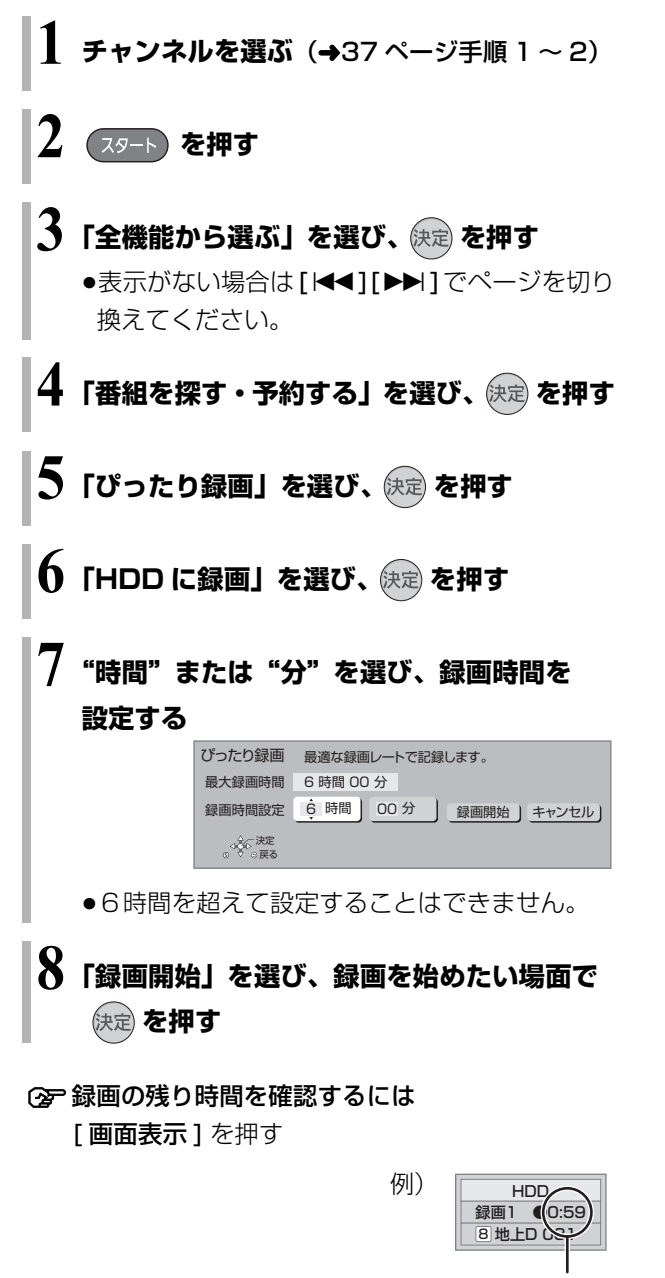

録画の残り時間

### のお知らせ

●録画中にぴったり録画はできません。

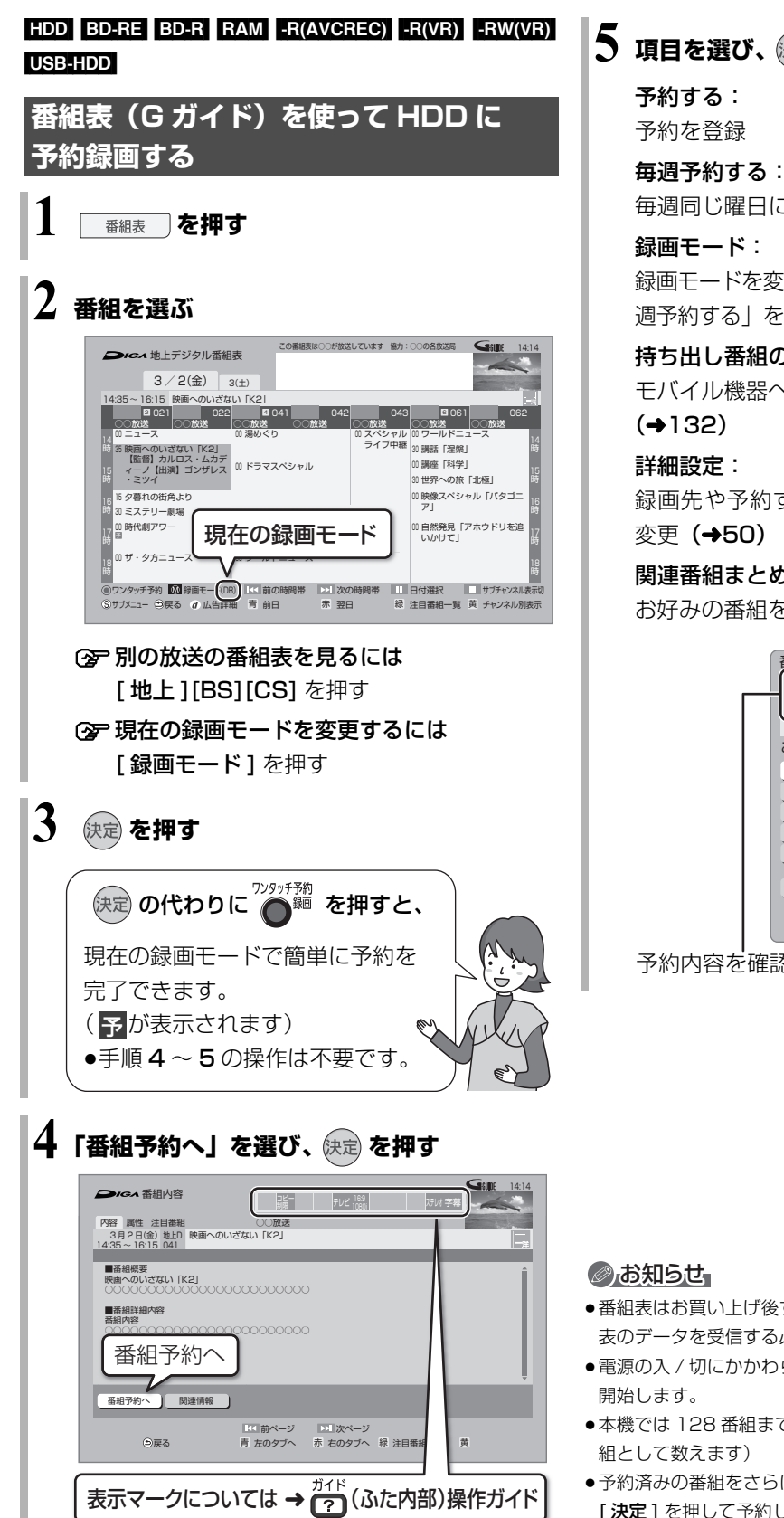

**5 項目を選び、 を押す**

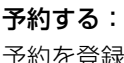

毎週同じ曜日に予約を登録(→55)

録画モード:

録画モードを変更(変更後、「予約する」または「毎 週予約する」を選んで予約を登録してください)

### 持ち出し番組の設定:

モバイル機器へ持ち出すための番組を作成

録画先や予約する曜日の設定などの予約内容を 変更 (→50)

### 関連番組まとめて予約へ:

お好みの番組を自動で登録(→48)

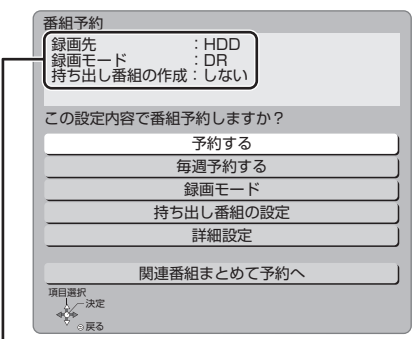

予約内容を確認してください。

- ●番組表はお買い上げ後すぐには表示されません。放送局から番組 表のデータを受信する必要があります。
- ●電源の入 / 切にかかわらず、予約の開始時刻になると予約録画を
- ●本機では 128番組まで予約できます。(毎日・毎週予約は、1番 組として数えます)
- ●予約済みの番組をさらにもう 1 番組予約したい場合、手順 3 で [決定] を押して予約してください。

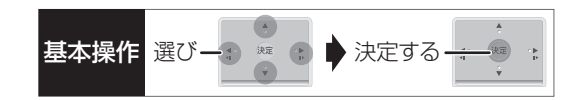

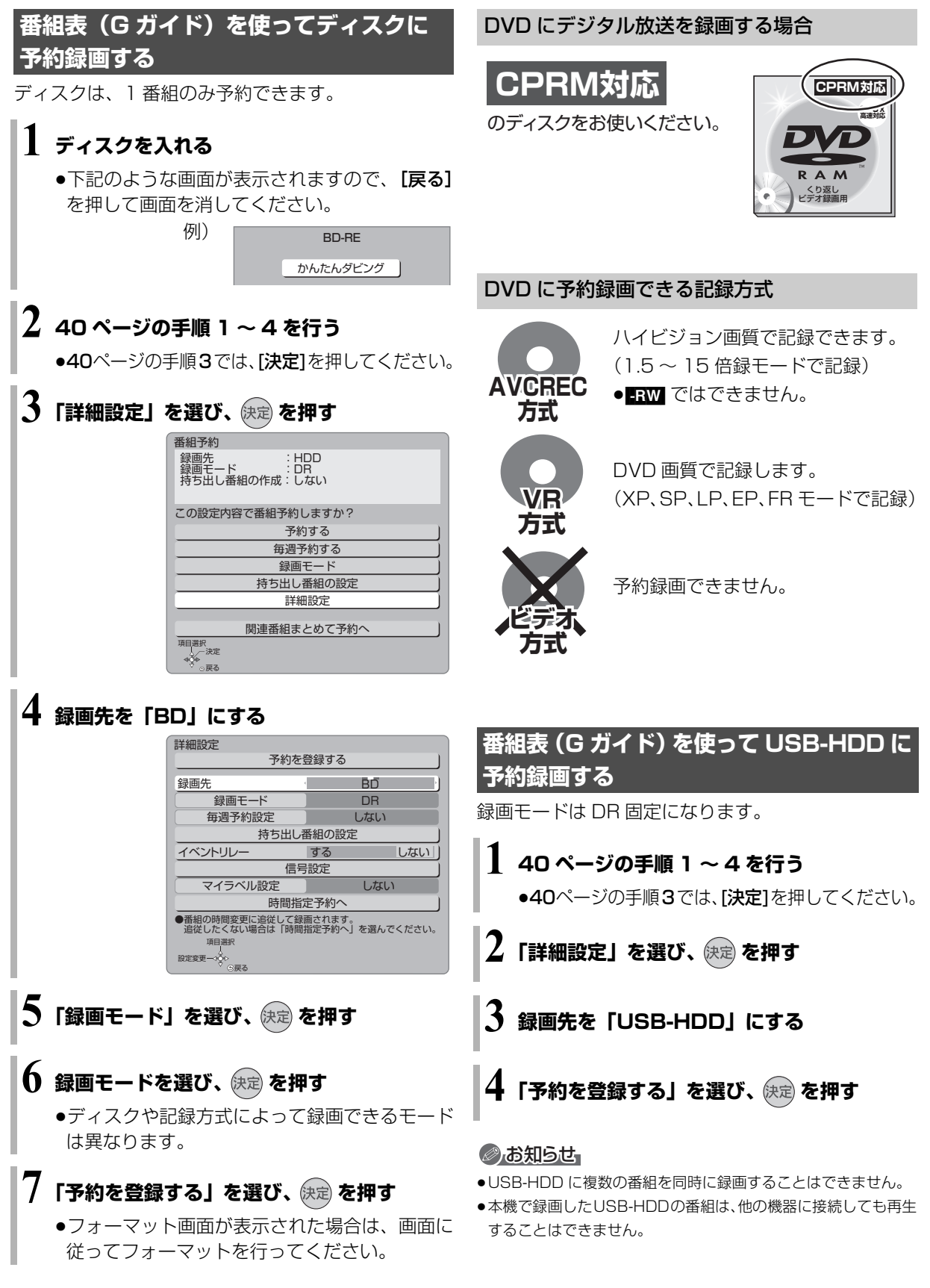

绿画

# **予約録画する(続き)**

### **番組表の見方**

番組表は、放送局から送られるテレビ番組情報を、新聞の番組欄のようにテレビ画面に表示するシステムです。 電源「切」時に番組表のデータ受信を行います。

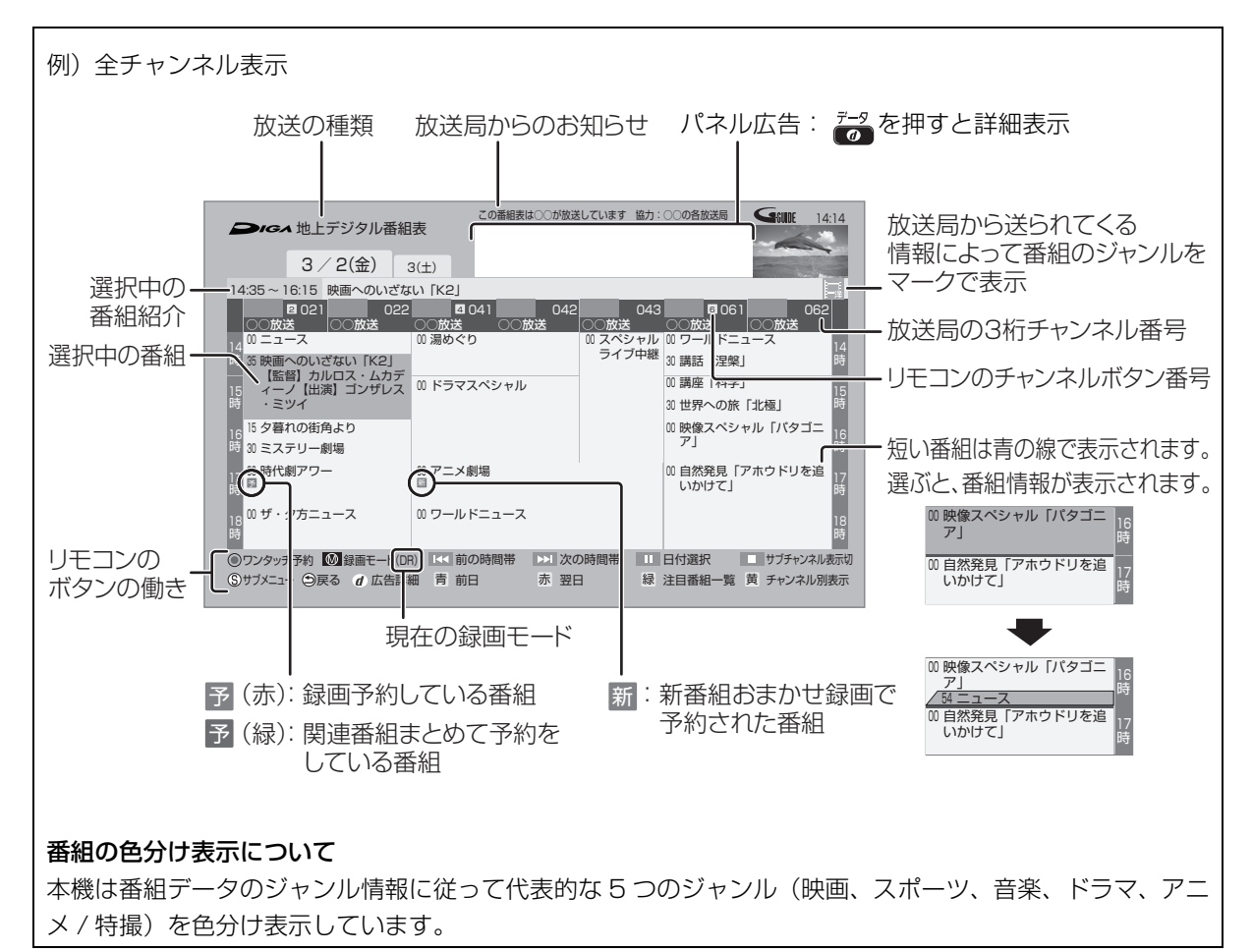

### ◎お知らせ

●本機を設置した時間帯によっては、番組表を表示できるまでに1日程度かかる場合があります。

≥番組表の受信時刻は、放送ごとに異なるため、一度にすべての放送の番組表が表示されないこともあります。

#### ●パネル広告について

ネットワークに接続し、「通信による G ガイド受信」(→154)を「入」にすると、インターネット専用のパネル広告を表示することができ ます。

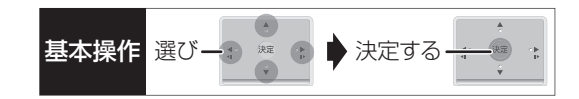

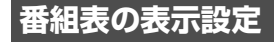

### 放送の切り換え

**|地日 BSD ICSD を押す** 

### サブチャンネルの表示切り換え

番組表のサブチャンネルを表示するかどうかを切り換 えることができます。

### □停止 を押す

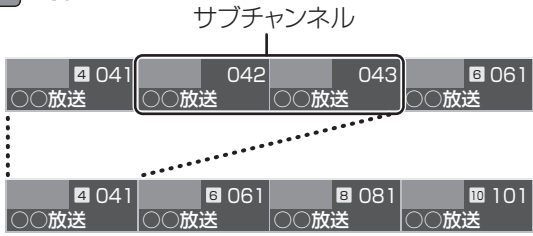

### のお知らせ

●表示切り換えを行うと、放送局によっては、チャンネル自体が表 示されなくなる場合があります。

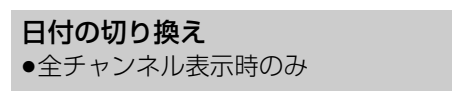

- (前日) ▲ (翌日) を押す
- 以下の操作でも切り換えることができます。
- 1 1 日時 を押す
- 2 日付を選び、 決定 を押す

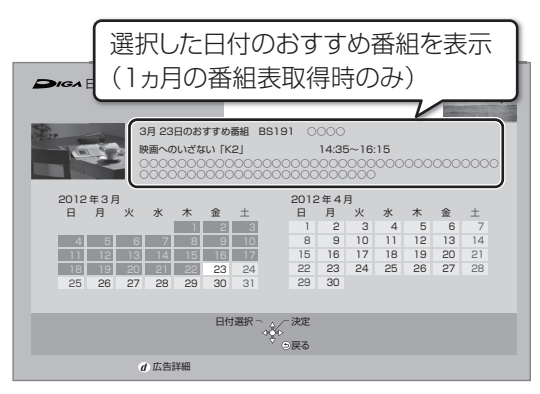

### のお知らせ

●本機は放送局からの番組情報を基に、通常は8日分の番組表を表 示することができます。

さらに、本機をネットワークに接続し、「通信によるGガイド受 信」(→154)を「入」にすると、1ヵ月の番組情報を取得する ことができます。(2011年 12 月現在、ネットワークから1ヵ 月の番組情報を取得できる放送局は WOWOW、スター・チャン ネルのみです)

### チャンネル別に表示

選んだチャンネルの番組表を日付別に一覧表示します。

- 1 表示したいチャンネルの番組を選ぶ
- **2 高を押す**

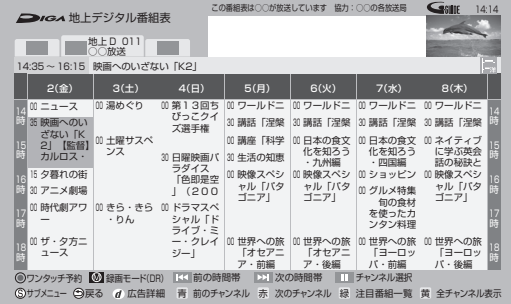

≠全チャンネル表示に切り換えるには [黄] を押す

### **② 別のチャンネルを表示するには**

チャンネル別表示中に [ 青 ][ 赤 ] を押す

以下の操作でも切り換えることができます。

- ① [Ⅱ 一時停止 ] を押す
- ② チャンネルを選び、[決定] を押す

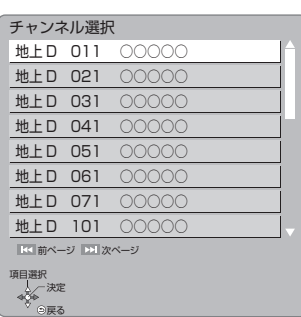

### のお知らせ

●1ヵ月の番組表を取得している場合、9日目以降の番組情報を取 得するのには時間がかかります。

# **予約録画する(続き)**

**番組表の表示設定(続き) 1** 番組表表示中に **を押す 2 項目を選び、設定する** 番組表の検索 「フリーワード」や「ジャンル」 などから、番組を検索します。  $(446)$ 放送切換 別の放送の番組表を表示します。 ●お好み番組表は、「お好みチャ ンネル」(→34)で登録されて いる放送局が表示されます。 **表示チャンネル数** 1画面に表示するチャンネル ●全チャンネル表 数を変更します。 示時のみ 表示日数切換 ●チャンネル別表 します。 示時のみ 1画面に表示する日数を変更 表示対象 ●全チャンネル表 更します。 示時のみ 番組表で表示させる内容を変 ●「設定チャンネル」は、チャン ネル設定されている Po1 ~ 36 までのチャンネルを表示 し、枝番号表示しないように します。 ●番組表の表示をやめると、設 ジャンル別表示 ●全チャンネル表 見たいジャンルの番組だけを 示時のみ ドラマや映画、スポーツなどの 番組表上で明るく表示します。 1 メインジャンルを選び、 [ 決定 ] を押す 2 サブジャンルを選び、 [ 決定 ] を押す ≠ジャンル別の表示をやめる には ① [サブ メニュー]を押す 2 「全ジャンル表示」を 選び、 [決定 ] を押す ●別の放送の番組表を表示 した場合やサブメニュー 操作を行った場合もジャ ンル表示をやめます。 視聴制限一時解除 暗証番号 (→155) を入力し て視聴制限を一時解除します。 [ 決定 ] を押す 番組データ取得 選択した局の番組情報を受信 します。 [ 決定 ] を押す

定は「すべて」に戻ります。

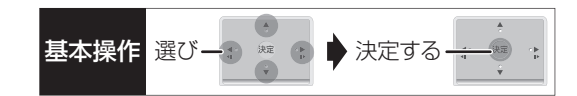

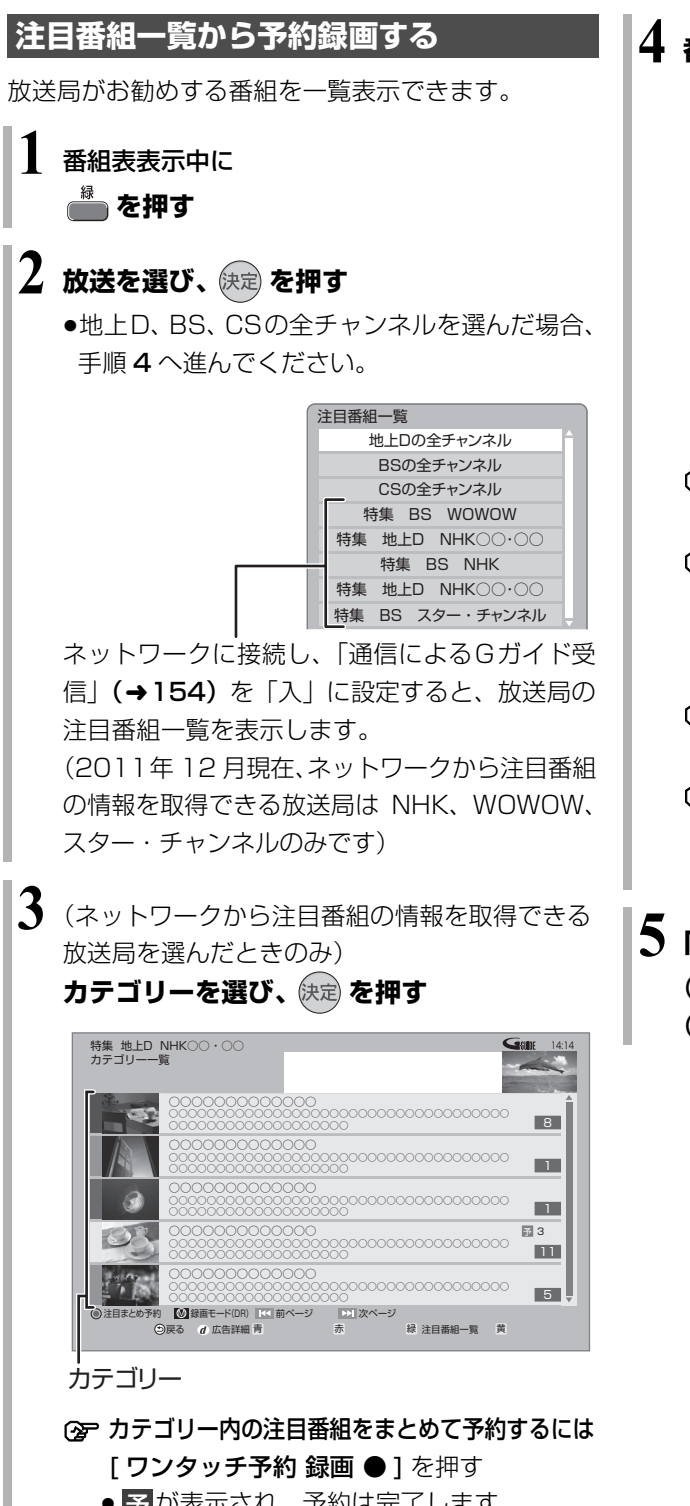

- <mark>予</mark>が表示され、予約は完了します。
- ●録画された番組は、|まとめ||番組になります。
- ≠放送を変更するには
	- [ 緑 ] を押す(→ 手順 2 へ)

# 4 番組を選び、 快定 を押す

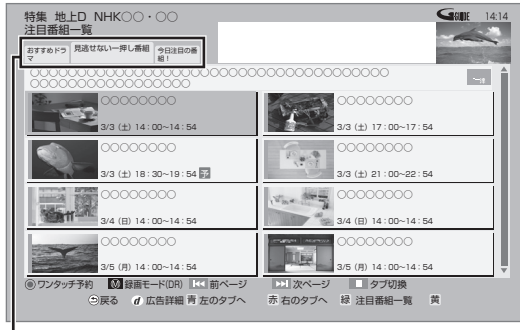

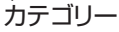

- 前後のページを見るには [|<1][▶▶|] を押す **②ア他のカテゴリーを表示するには** 
	- [ 青 ][ 赤 ] を押す

(II 一時停止1を押してカテゴリーを選択 することもできます)

- ○孕放送を変更するには [ 緑 ] を押す(→ 手順 2 へ)
- 録画モードを変更するには (1) [録画モード] を押す
	-
	- 2 録画モードを選び、[決定]を押す
- **5「番組予約へ」を選び、 を押す**

(「番組予約」のときは →40 手順 5) (「時間指定予約」のときは→52 手順 3)

# **予約録画する(続き)**

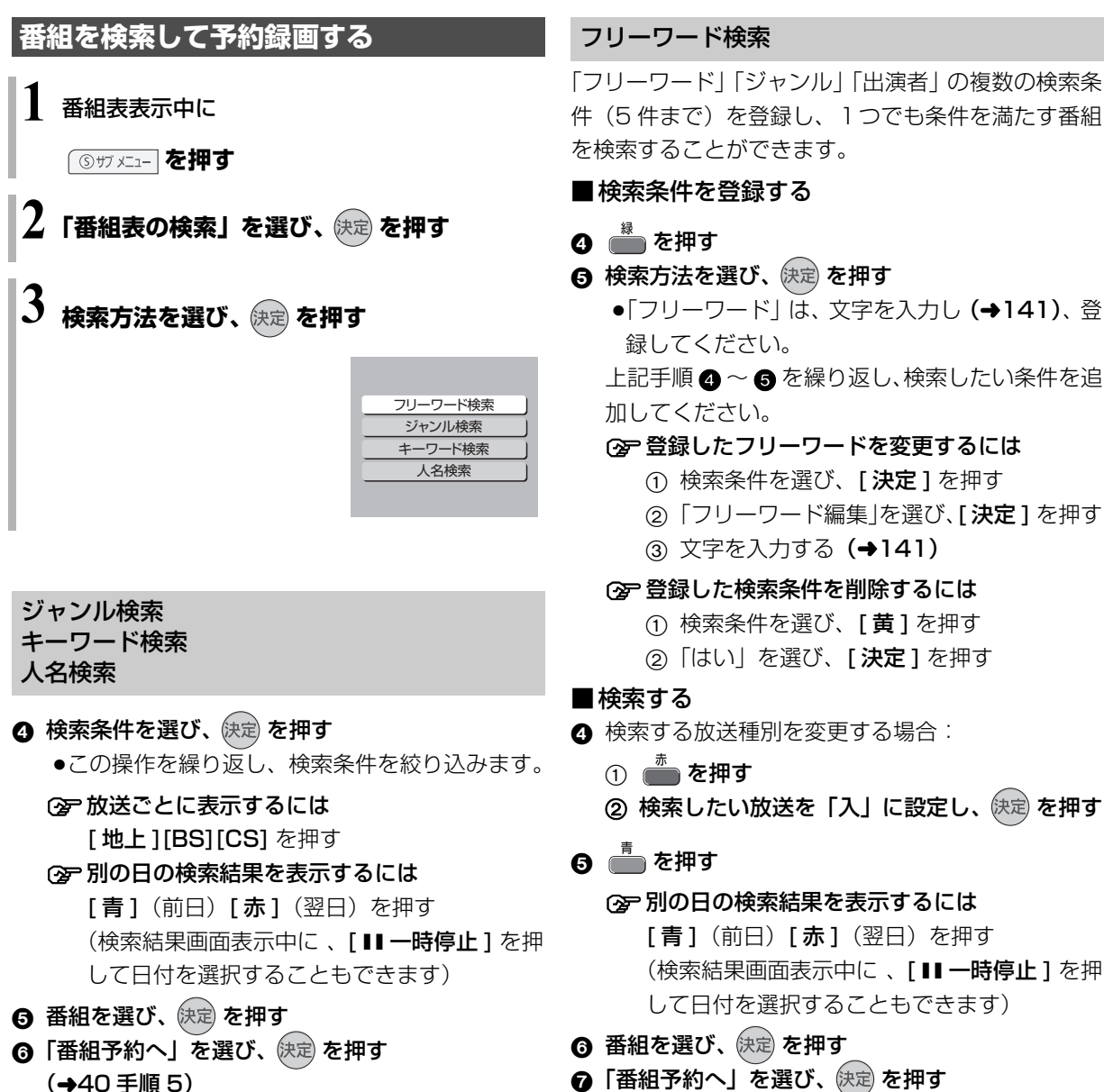

●「番組予約へ」を選び、快定)を押す (→40 手順 5)

### のお知らせ

- ●検索結果は、放送データの取得状況によって変わりますので、 キーワードなどが一致していても検索できない場合があります。
- ●ネットワークに接続し、「通信によるGガイド受信」(→ 154) を「入」にしている場合、フリーワード検索結果の表示に時間が かかります。
- ●「フリーワード検索」で英数の文字入力をした場合、半角で登録 されますが、検索は半角文字と全角文字を区別せずに行います。

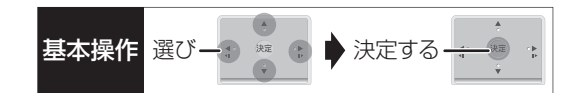

## **新番組を自動で予約録画する** (地上デジタル) BSデジタル)

番組名に |新|、<新>、<新番組>、<新シリーズ> が含まれるドラマまたはアニメを最大 16 番組まで自 動で予約することができます。

- ●「夜ドラマ」は18時~23時59分の間に開始時刻が 含まれるドラマが対象になります。
- ●**HDD** に DR モードで予約します。
- **1 を押す**
- $\mathbf 2$  「全機能から選ぶ」を選び、  $\mathbb R$ 電 を押す
	- ●表示がない場合は [<<1][▶▶]でページを切り 換えてください。

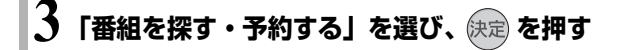

**4 「新番組おまかせ録画」を選び、 を押す**

**5 設定したい項目を選び、「入」にする**

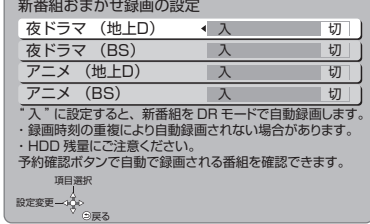

### 予約された新番組の確認

予約確認 を押す

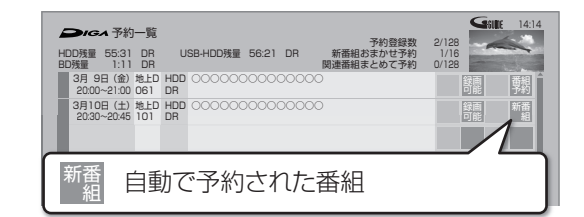

### ②字予約内容を修正するには(→53)

「修正」を選び、「設定変更」画面を表示すると、 通常の番組予約になります。

●新番組を毎日・毎週予約したい場合も予約内容 の修正が必要です。

### のお知らせ

- ●再生し、停止すると、次回予約の画面が表示されます。画面の指 示に従ってください。
- ●新番組でも、受信した番組データによっては正しく予約できない 場合があります。
- ●通常の番組や関連番組まとめて予約と予約が重なった場合、複数 の番組を録画(→60)できないときは、新番組の予約は行われ ません。
- ●新番組同士の予約が重なった場合、複数の番組を録画 (→60)で きないときは、以下の優先順位で予約します。
	- 1 開始時刻の早い番組を優先
	- 2 新番組の開始時刻が同じときは、地上デジタルと BS デジタ ルでは、地上デジタルの番組を優先し、同じ放送のときは、 チャンネル番号の小さい番組を優先
- ●契約が必要なチャンネルの新番組は、契約していない場合、自動 登録されません。

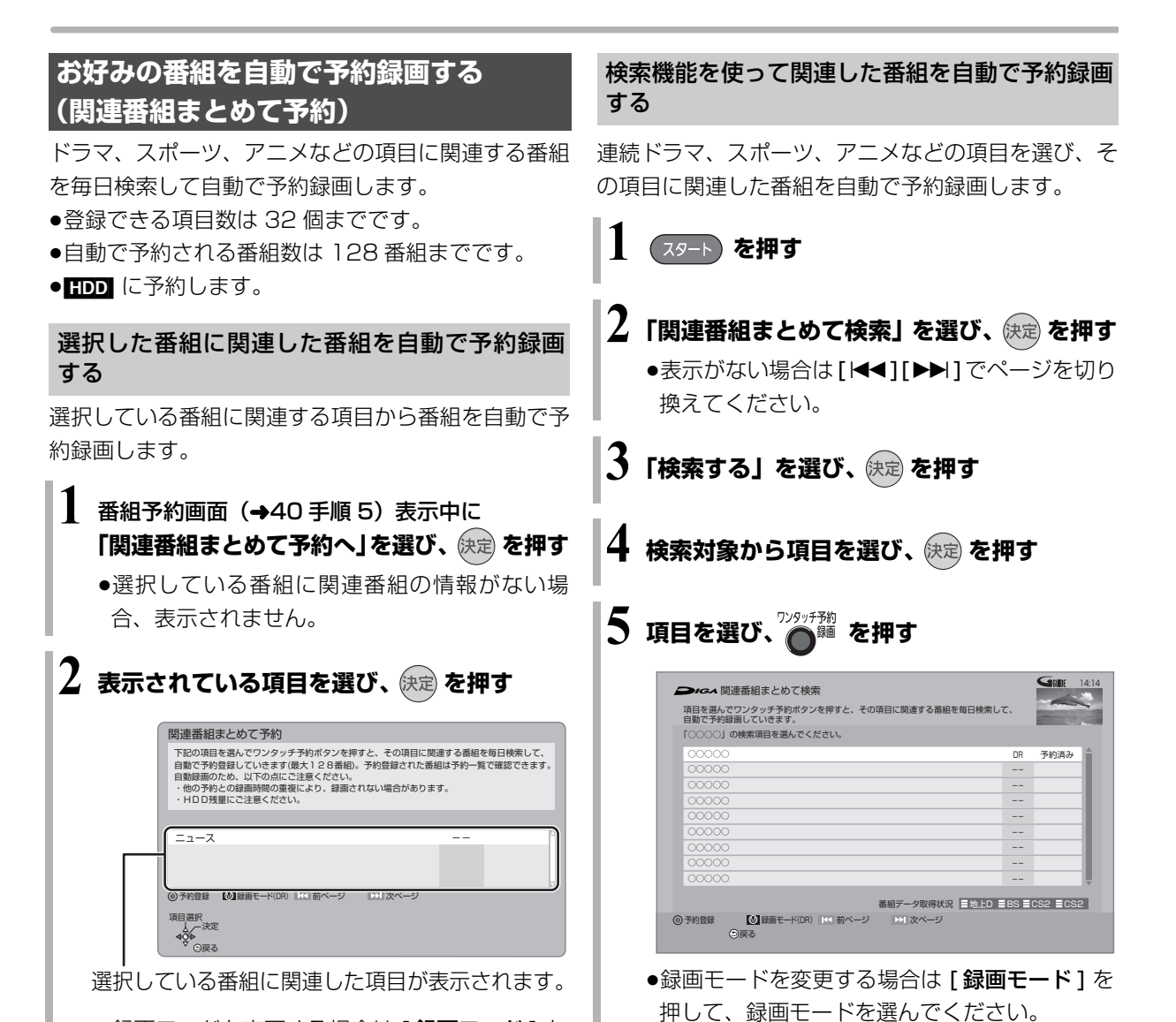

●録画モードを変更する場合は [ **録画モード** ] を 押して、録画モードを選んでください。

≠関連番組一覧を表示する場合 手順 5 で [ 決定 ] を押す

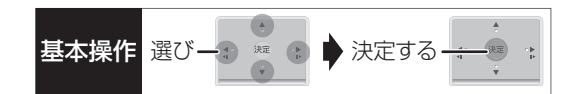

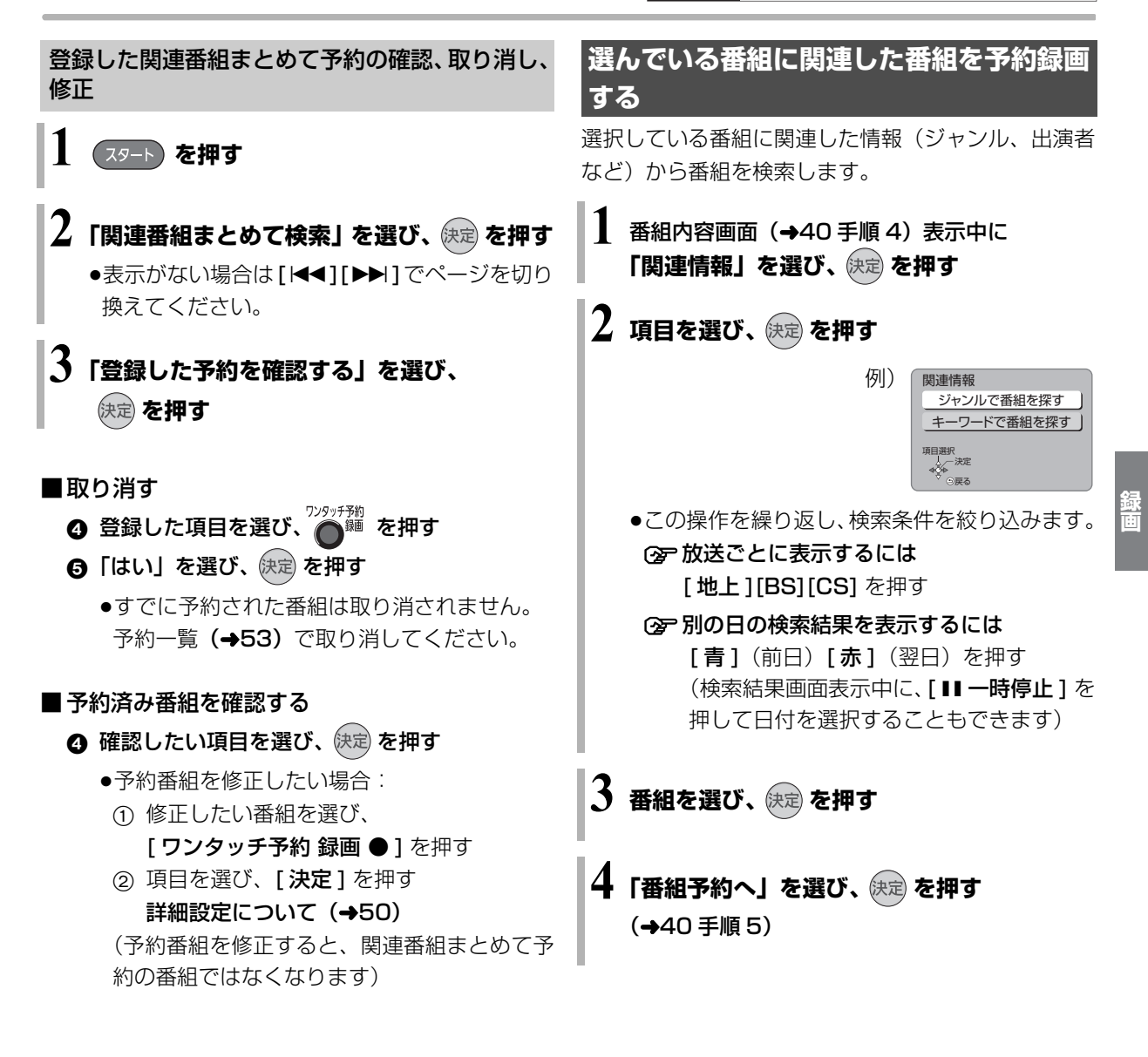

### ◎お知らせ

- ●通常の番組や新番組と予約が重なった場合、複数の番組を録画で きないときは、関連番組まとめて予約は行われません。
- ●関連番組まとめて予約同士が重なった場合、複数の番組を録画で きないときは、以下の優先順位で予約します。 ①開始時刻の早い番組を優先 ②開始時刻が同じときは、地上デジタル放送の番組を優先 ③同じ放送波のときは、チャンネル番号の小さい番組を優先
- ●契約が必要なチャンネルの関連番組は、契約していない場合、自 動登録されません。

### **詳細設定をする**

40 ページ手順 5 などで「詳細設定」を選んだあとに 操作します。

# 1 項目を選び、設定する(→下記へ)

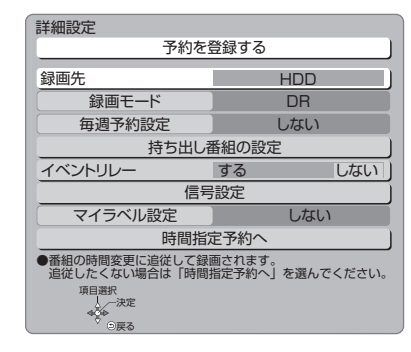

●「録画モード」「毎週予約設定」「持ち出し番組の 設定」「信号設定」「マイラベル設定」「時間指定 予約へ」の場合は、[決定]を押してください。

## **2** 設定が終了したら、 **「予約を登録する」または「修正を反映する」 を選び、 を押す**

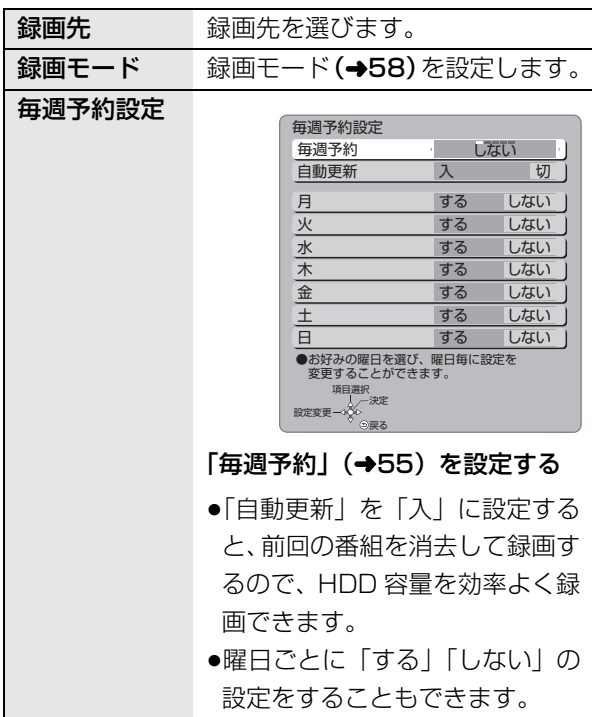

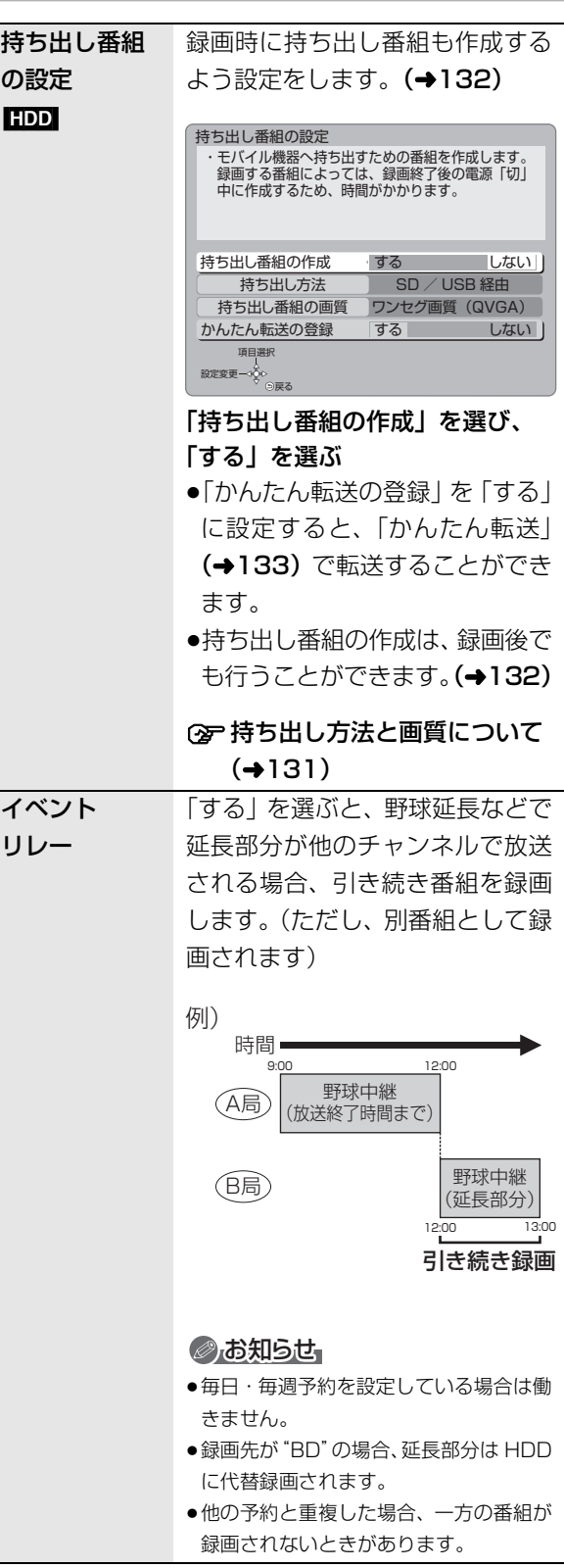

基本操作 選びー3 ※ 3 → 決定する一  $\circledast$  $\frac{1}{\sqrt{2}}$ 

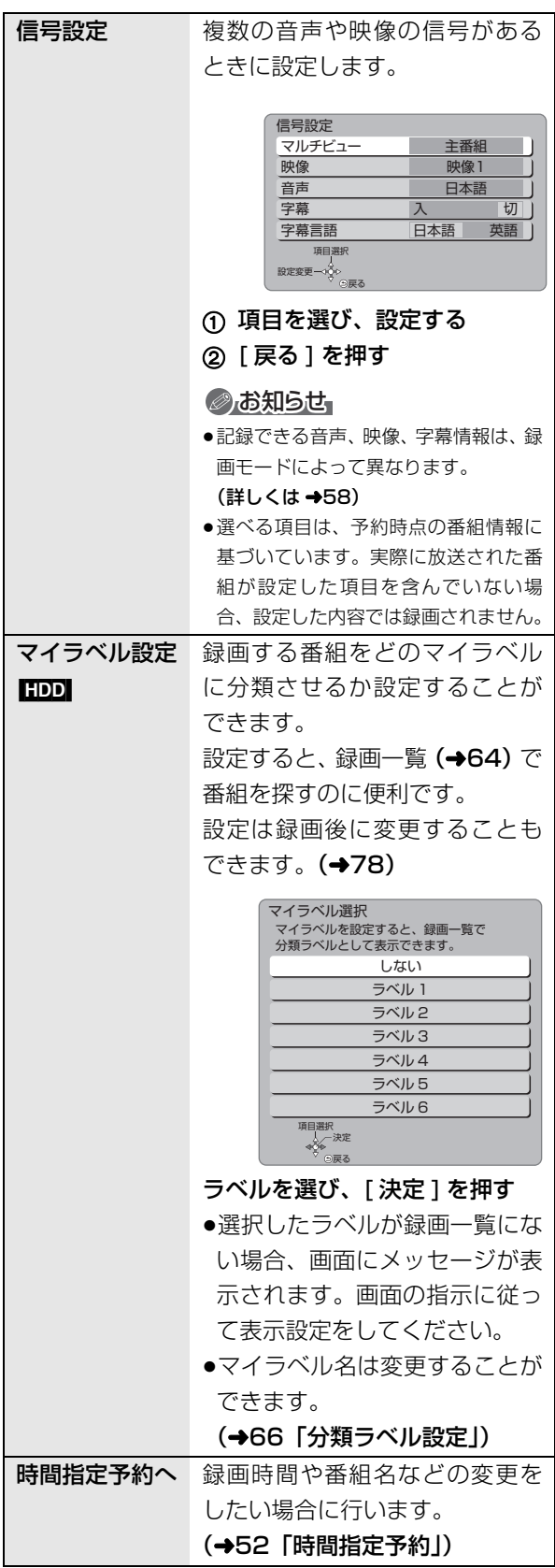

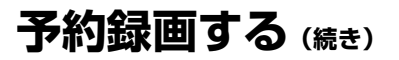

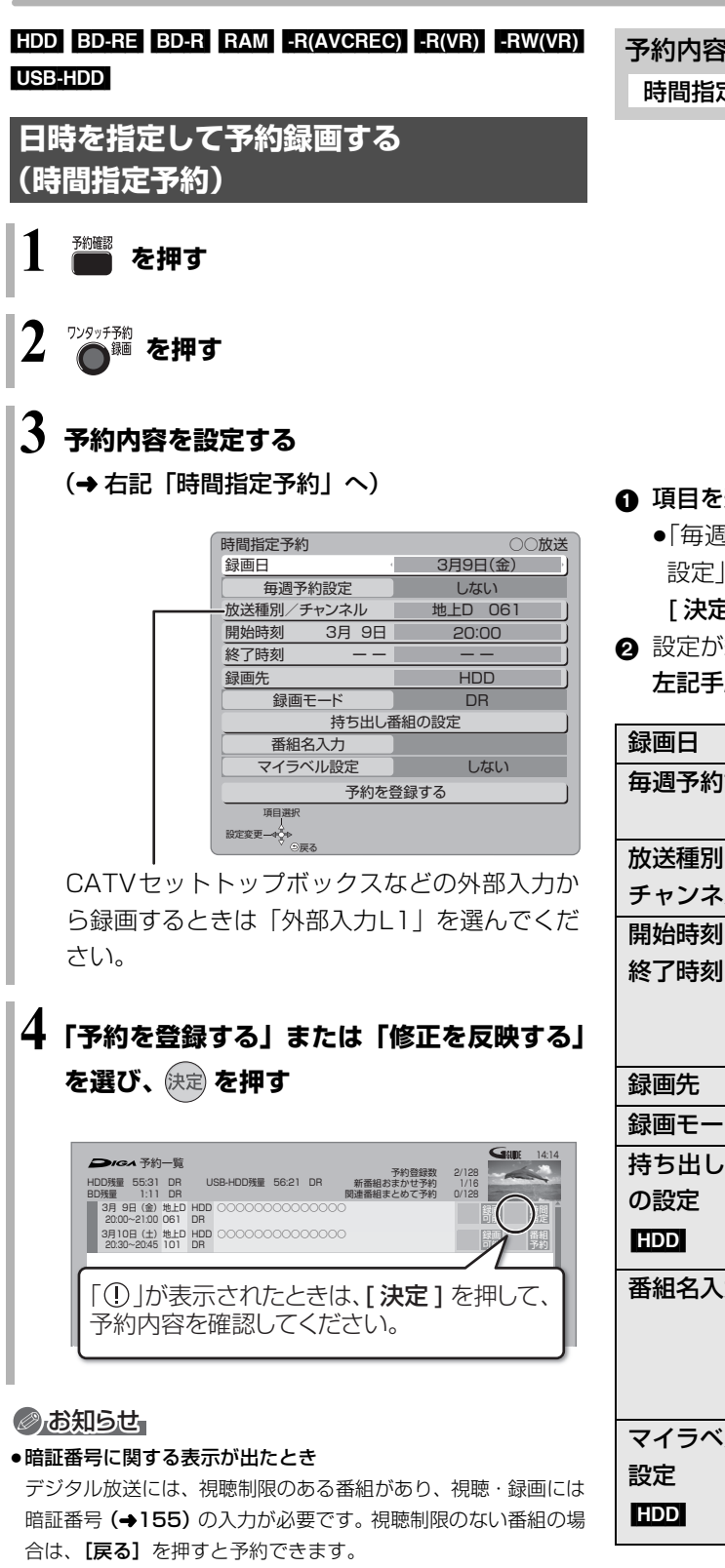

- ●本機の時刻が間違っている場合は、時刻を合わせてください。 (→160「時刻合わせ」)
- ●番組追従機能(→55)は働きません。

### 予約内容の設定

時間指定予約

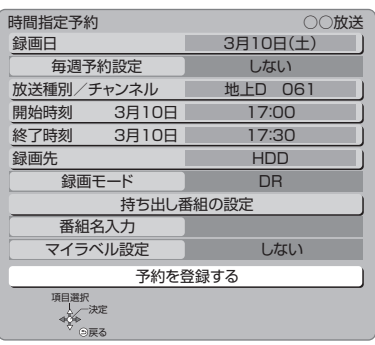

### 1 項目を選び、設定する(→下記へ)

- ●「毎週予約設定」「録画モード」「持ち出し番組の 設定」「番組名入力」「マイラベル設定」の場合は、 [**決定**] を押してください。
- 2 設定が終了したら、

左記手順4へ

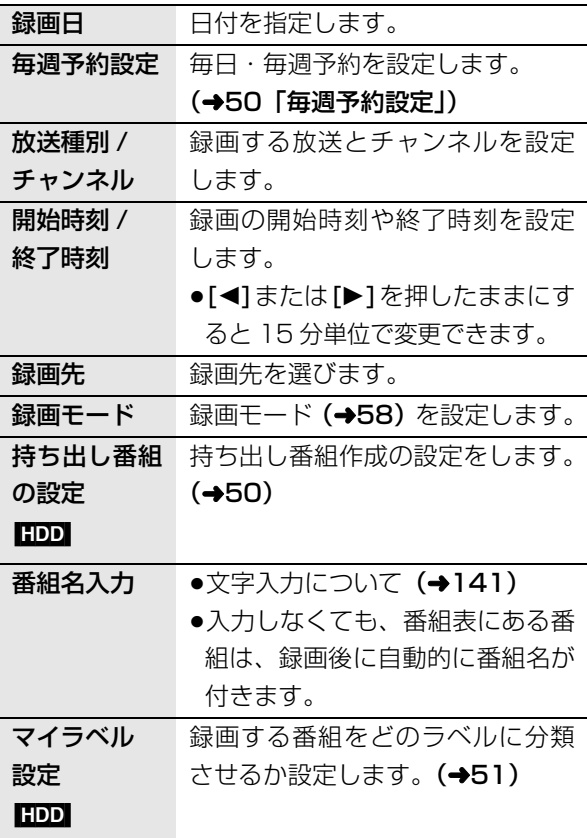

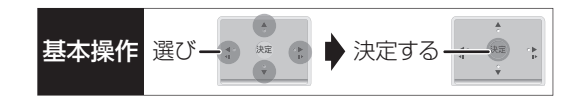

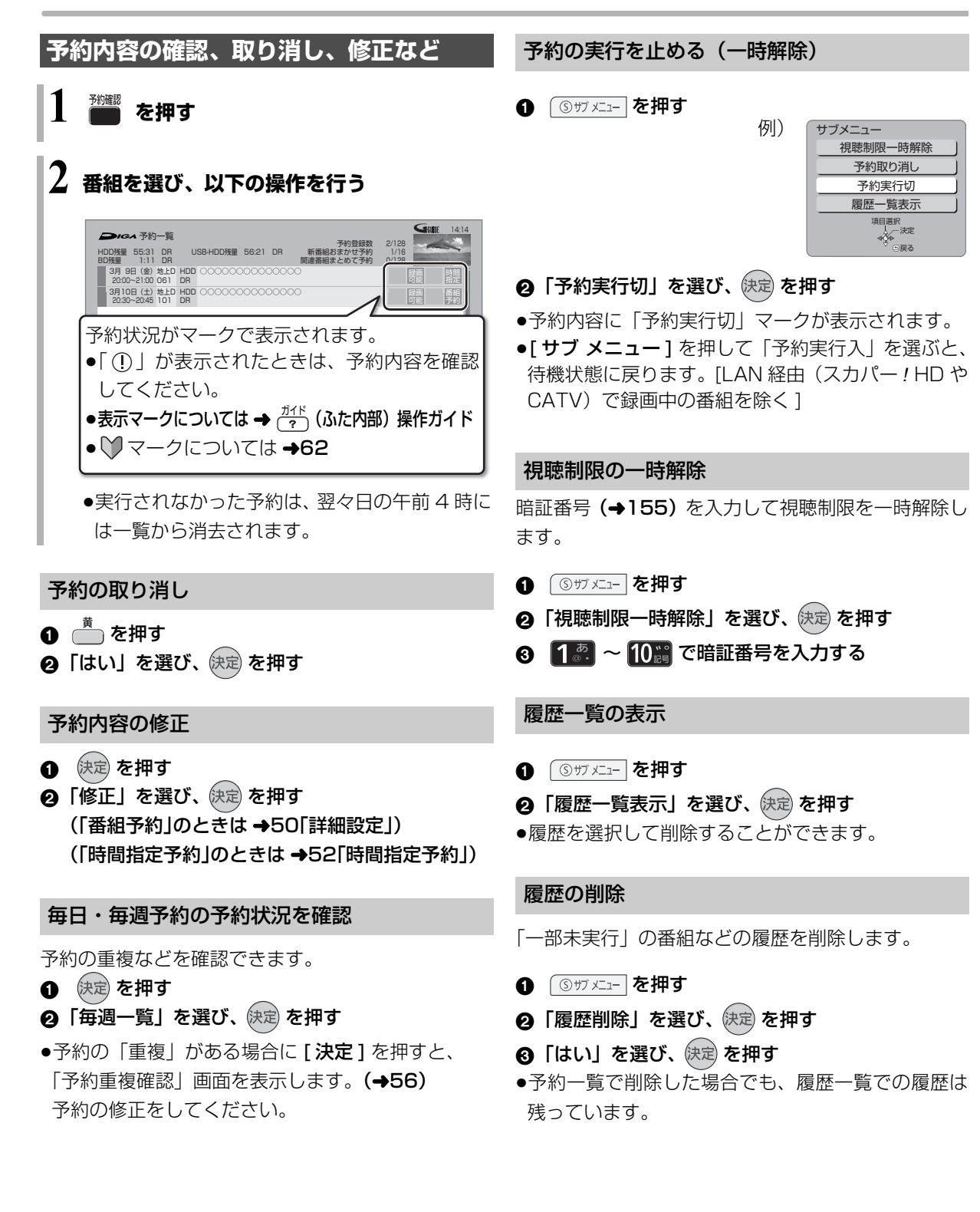

VQT3U89 53

録画

# **予約録画する(続き)**

# **番組表での予約の取り消し / 修正**

❶ | 予」が表示されている番組を選び、◯麵 を押す 2 項目を選び、 快定 を押す

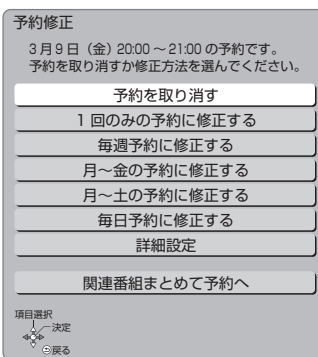

### ≠「詳細設定」を選んだ場合

「番組予約」のときは (→50「詳細設定1) 「時間指定予約」のときは(→52「時間指定予約」)

≠「関連番組まとめて予約へ」を選んだ場合  $(448)$ 

### のお知らせ

●同じ番組を複数予約している場合は、予約一覧で取り消しや修正 を行ってください。(→53)

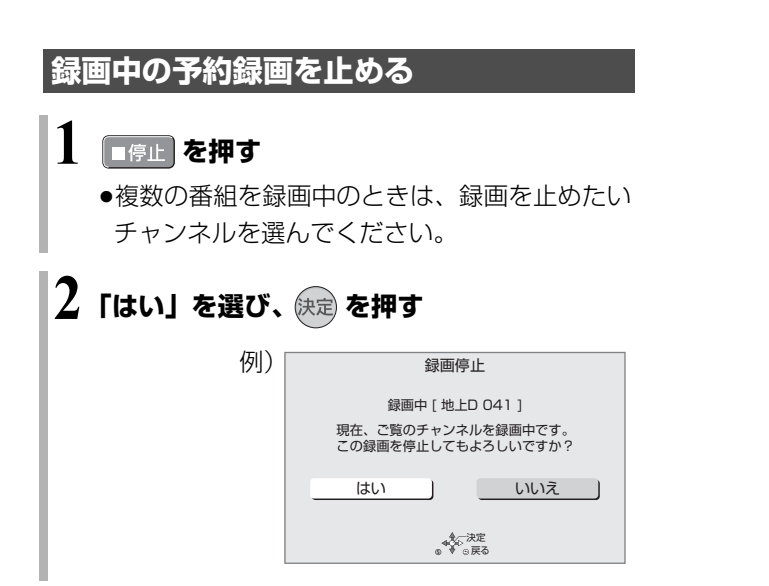

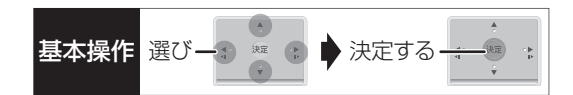

## **予約録画の便利な機能**

### 録画の毎日・毎週予約

連続ドラマを毎日・毎週予約すると自動的に毎日また は毎週録画し、毎回の放送を録りためていきます。

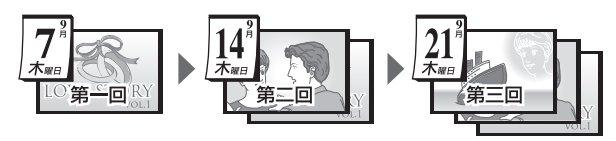

●連続ドラマが終了するなど不要になった予約は取り 消してください。(→53)

### ■まとめ表示について <mark>まとめ</mark> HDD USB-HDD

連続ドラマなどを毎日・毎週予約した番組は、録画一 覧画面でまとめて表示されます。(→67) (「自動更新」を「入」にして録画した場合は除く)

### ■前回の番組を消去して録画するには (自動更新) [HDD]

「自動更新」を設定しておくと、前回の放送分は消去さ れますので、HDD の容量を効率よく使えます。

- ●番組にプロテクトを設定している場合や、HDD 再生 中、ダビング中は自動更新されません。(別番組とし て録画され、次回からそれが自動更新されます)
- ●録画先を HDD 以外に変更すると、「自動更新 |は「切 | に設定されます。

### ディスクの残量不足などに対応(代替録画)

以下の理由などでディスクなどに予約録画できない場 合は、録画の失敗を防ぐために、自動的に"HDD"に 録画先を変更し、録画の開始から HDD に録画します。

- ●ディスクや USB-HDD の残量不足
- ●ディスクの入れ忘れ
- ●USB-HDD が接続されていない
- ●USB-HDD の電源が入っていない

### のお知らせ

- ●HDDの残量が少ない場合は、録画できる分のみ録画されます。
- ●DVD画質の予約を代替録画すると、HDD には3倍録モードで録 画します。

### 番組追従機能

●番組表から予約した番組にのみ働きます

### ■野球中継などの番組延長に対応

予約後に放送時間が変わっても、録画時間を自動的に 変更します。(3 時間までの変更に対応)

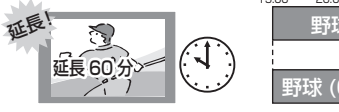

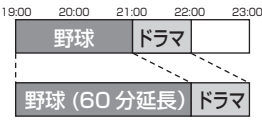

録画

- ●「イベントリレー」(→50)を設定しておくと、延長 部分が、他のチャンネルで放送される場合にも対応 します。
- ●予約した番組が放送局側の都合により放送されな かった場合、予約録画は実行されません。

### ■毎日・毎週予約した番組の時間変更に対応

「ドラマを毎週予約していたが、次回の放送に時間変更 があった。最終回だけ 30 分拡大版だった。」などの 場合に対応します。(開始 / 終了時刻の 3 時間までの 変更に対応)

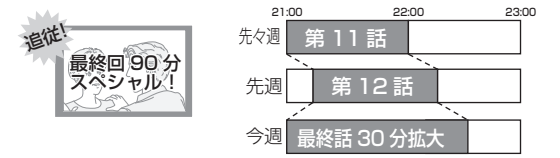

- ●次回以降の予約登録をするときに、同じ番組名を番 組表データから探して登録します。
- ●番組表の更新を基に働くため、更新状態(番組名の 変更など)によっては正しく働かない場合がありま す。この場合は、最初の予約内容のまま登録します。

### **② 番組追従機能を無効にするには**

時間指定予約で予約を行ってください。(→52)

### ◎お知らせ』

- ●番組追従機能によって予約の重複が起こった場合は、変更後の録 画時間で録画の優先順位を決定します。開始時刻の早い番組が実 行され、遅い番組の重複している部分は録画されません。
- ●番組追従機能は当社独自の機能です。Gガイド固有の機能ではあ りません。

### **予約録画に関するお知らせ**

### 予約録画待機中の録画や再生

以下の場合、予約録画が始まり、録画や再生は終了します。 ●録画中:

複数の番組を録画できない状態のとき

●ディスク再生中:

ディスクへ予約した番組の予約時刻になったとき

- ●「1080/60p」や「AVCHD 3D」の表示がある番 組を再生中:
	- ・XP、SP、LP、EP、FR モードの予約録画の開始 時刻になったとき
	- ・ディスクへのDRモード以外の予約録画の開始時刻 になったとき

### 予約時の電源の切 / 入について

電源の切 / 入にかかわらず、予約録画は始まります。 予約録画中に電源を切ることはできます。(録画に影響 はありません)

### 前の予約の終了時刻と次の予約の開始時刻が同 じ場合

複数の番組を録画できない状態のときは、前の予約の 終わりの約 1 分が録画されません。

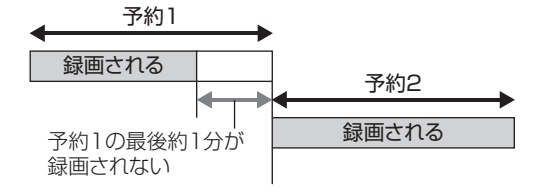

次の予約先が「BD」の場合は、次の予約の始めも、 約 1 分が録画されません。

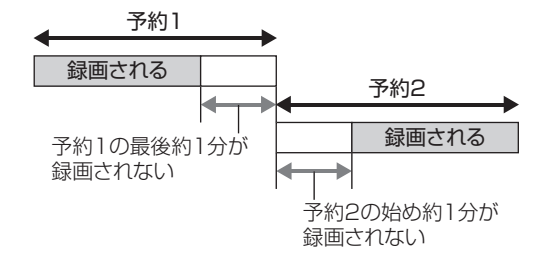

●前の予約の録画終了時刻に近づくと、視聴中のチャ ンネルが次の予約のチャンネルに切り換わる場合が あります。

予約番組が重なっているとき

(40 ページ手順 5 などのあと)

予約が重なって、録画が正しく行われない場合、確認 画面が表示されます。 画面の指示に従って、予約の重複を修正することをお 勧めします。

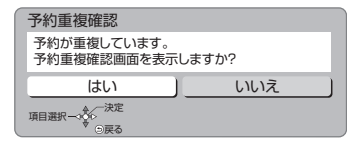

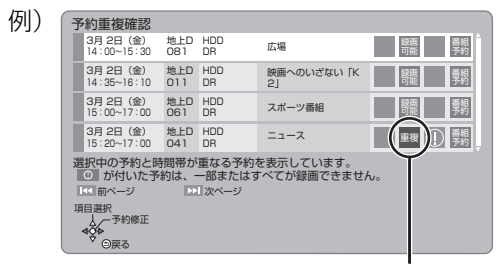

「重複」マークが付いた予約は、一部または すべてが録画できません。

予約を選び、[決定]を押すと、予約の修正が できます。

予約一覧画面で「重複」マークが表示されている番組 は、番組の一部またはすべてが録画されません。

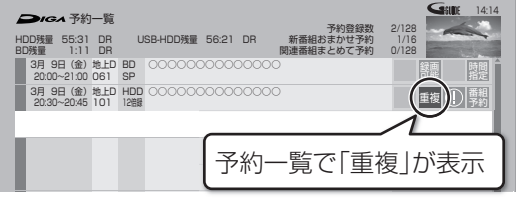

開始時刻の早い番組を優先して録画します。録画が終 わりしだい、次の番組が途中から録画されます。 開始時刻が同じ場合、後から予約した番組を優先して 録画します。

≥LAN 経由(スカパー*!* HD や CATV)の番組に「重複」 マークが表示されている場合、途中からの録画は実 行されません。

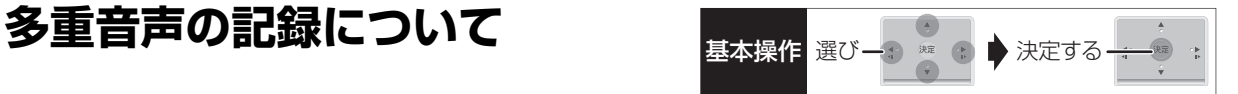

海外映画やスポーツ中継などには、主音声と副音声を含んだ二重音声の番組や複数の音声を含んだマルチ音声 の番組があります。このような音声を含んだ番組を録画するときは、設定により記録される音声が異なります。

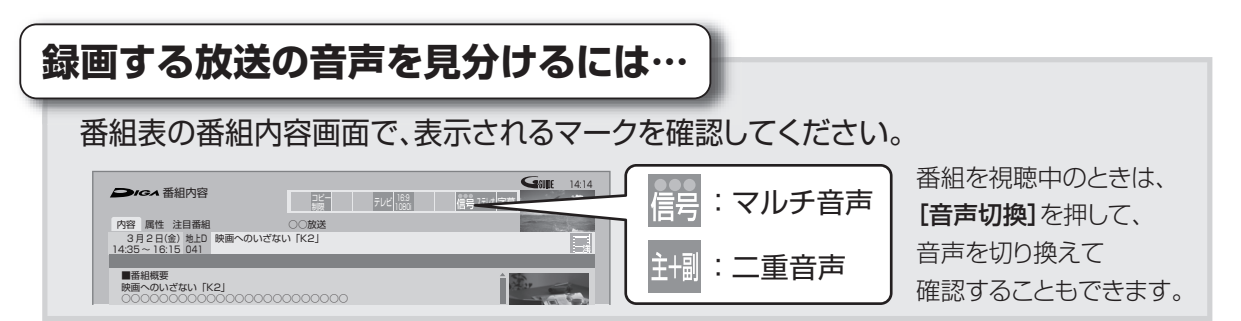

### 例えば、日本語と英語の2か国語放送を記録する場合

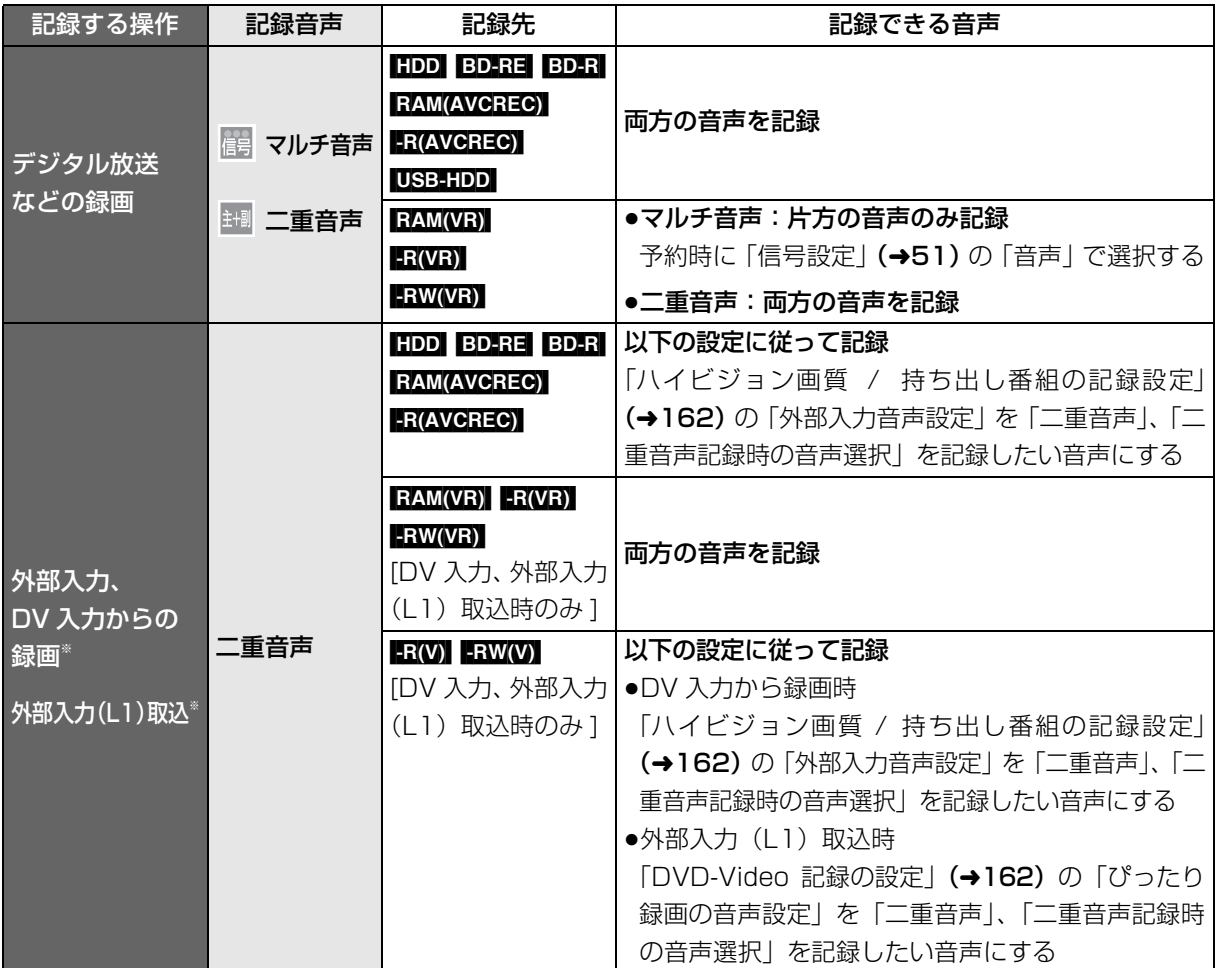

※ 外部機器側で「主音声」と「副音声」の両方を出力してください。

録画

# **録画モードについて**

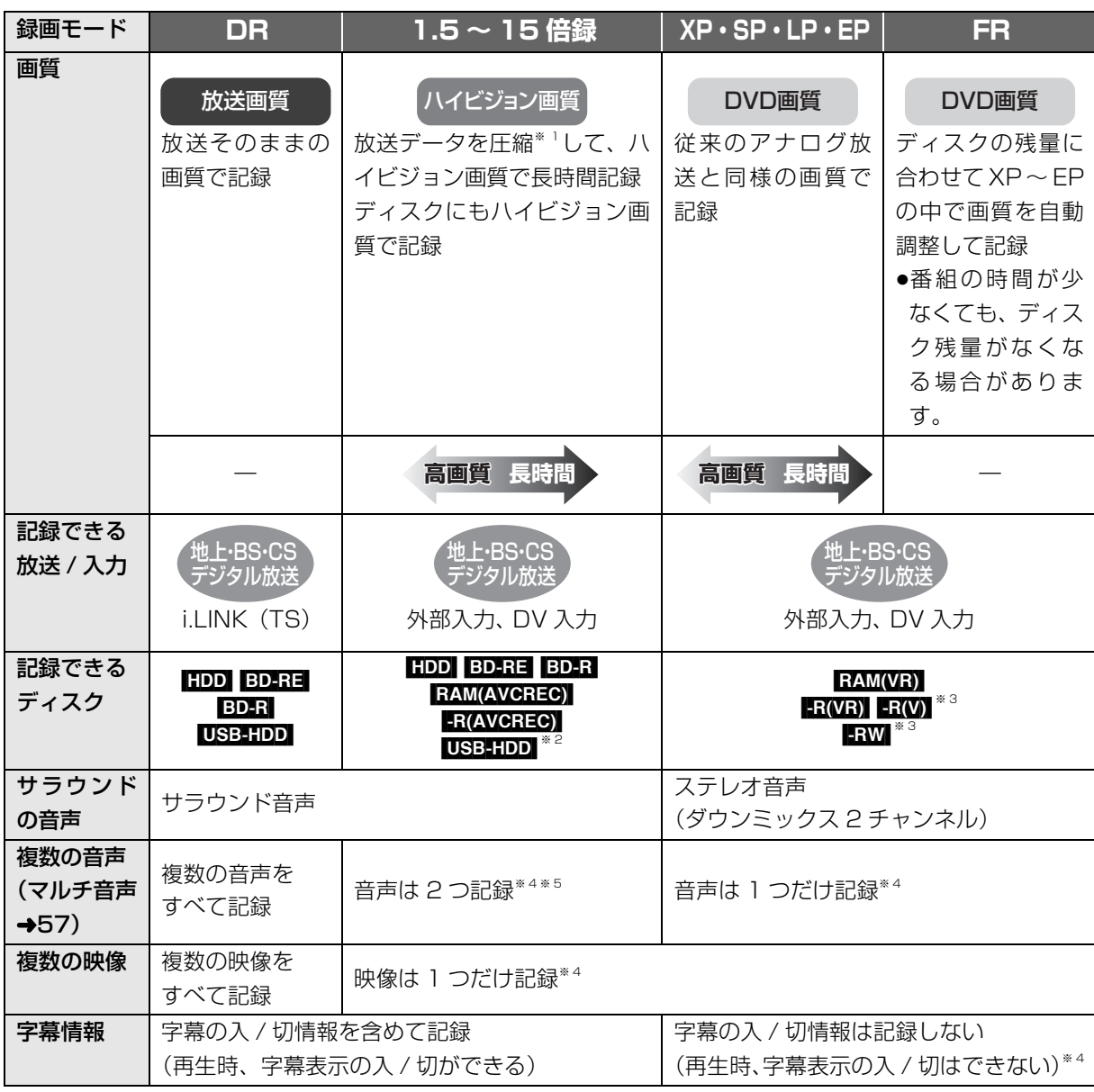

※ 1 MPEG-4 AVC/H.264 エンコード

※ 2 USB-HDD には DR モードでのみ録画できます。録画後、1.5 ~ 15 倍録モードに録画モード変換 (→79)できます。

※ 3 FR(V) FRW(V) デジタル放送のコピー制限のある番組は記録できません。

※ 4 記録したい映像や音声、字幕表示の入 / 切などの内容を選びたい場合、記録前に下記の設定をしてください。

- ・録画時 :「信号切換」(→36)で選ぶ
- ・予約録画時:「信号設定」(→51)で選ぶ

·ダビング時:「信号切換」(→73)で選んだあと、ダビングを行う(→91)

※ 5 15 倍録モードの場合、音声の種類によっては録画できる時間が短くなる場合があります。

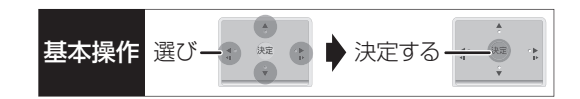

### 画質と記録時間について

スポーツ、音楽ライブ番組など、動きや明るさの変化 が激しい番組を長時間の録画モード(4 倍録~ 15 倍 録)で録画する場合、ブロック状のノイズが目立つこ とがあります。この場合、DR や 1.5 倍録 など高画質 の録画モードをお使いになることをお勧めします。

### 1.5 ~ 15 倍録モードでの録画について

1.5 ~ 15 倍録モードでの録画中に、再生やダビング、 お部屋ジャンプリンク (DLNA) などを行うと、以下 のような画面が表示される場合があります。

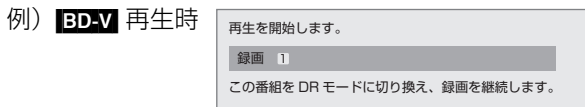

その場合は、いったん DR モードで録画したあと、電 源「切」時に設定した録画モードに変換します。 (電源「切」時に予約録画など本機が動作中の場合、動 作終了後に変換を行います)

②字変換が終了しているか確認するには(→79)

また、複数の番組を録画中には、以下の制限があります。

- ●HDD とディスクに 1 番組ずつ録画中、HDD の残量 不足の場合、再生やダビング、番組キープはできま せん。
- ●持ち出し番組やダビングリスト作成画面のプレ ビューはできません。
- ●ドアホン·センサーカメラ映像の再生はできません。

### 録画モードと記録時間の倍率について

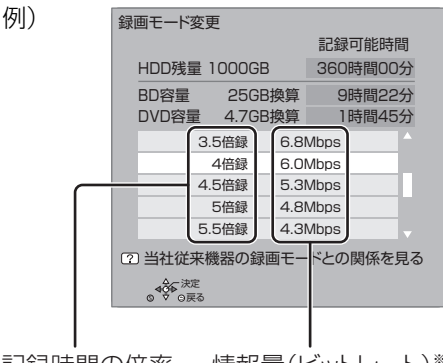

記録時間の倍率 情報量(ビットレート)\*

※ 数値が大きいほど画質は良くなります。

ハイビジョン画質の倍率や情報量は、ハイビジョン映 像 (24 Mbps) を DR モードで録画した場合との比 較を表しています。

②字録画モードと記録時間の目安(→224)

# **番組の同時録画について**

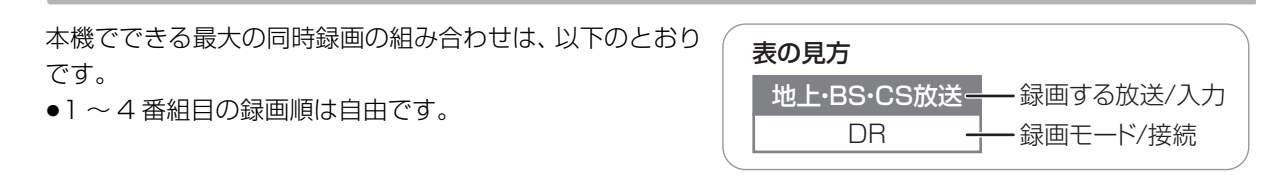

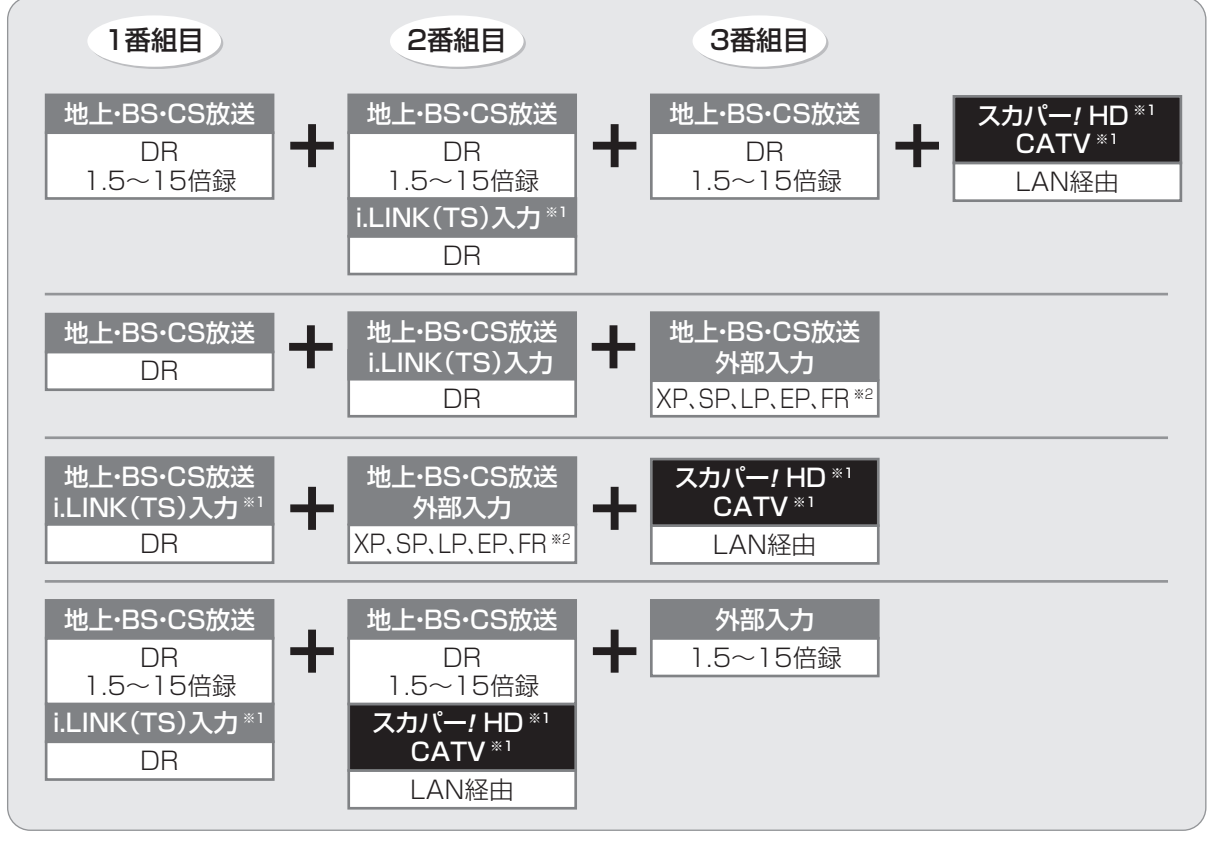

※ 1 i.LINK (TS) 入力、LAN 経由 (スカパー ! HD や CATV) の番組は、HDD にのみ録画できます。

※ 2 XP、SP、LP、EP、FR モードでの録画は DVD にのみできます。

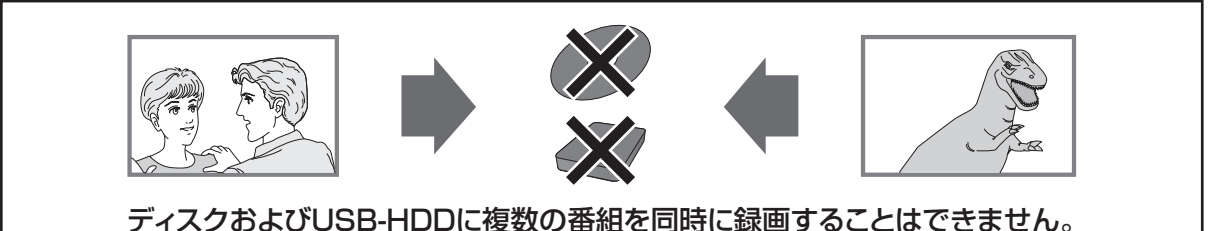

### のお知らせ

- ●以下の場合、番組の複数同時録画はできません。
	- ・DV 入力から録画する場合
	- ・「外部入力(L1)取込」中
	- ・ディスクから HDD へダビング中
	- · HDD から HDD へダビング (複製)中
	- · LAN 経由(スカパー ! HD や CATV)の2番組の場合
	- ・ディスクに 1.5 ~ 15 倍録モードで1番組、HDD に2番組、スカパー *!* HD の1番組の同時録画
	- · ビエラリンク (HDMI) を利用して「見ている番組を録画」を実行しているときは、新たに「見ている番組を録画」はできません。
	- ・ディスクへ 1.5 ~ 15 倍録で録画中は、外部入力から録画することはできません。

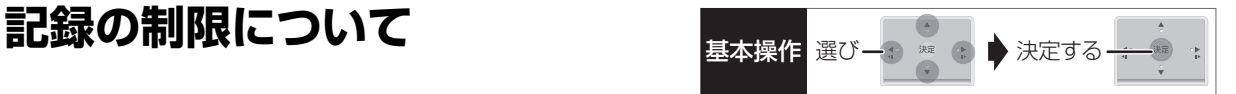

### デジタル放送の録画とダビング

デジタル放送のほとんどの番組には、不正なダビング を防止し著作権を保護するため、「ダビング 10」また は「1回だけ録画可能」のコピー制限があります。

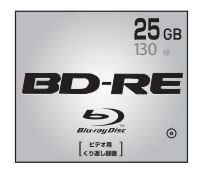

### 市販されているディスクは そのまま使用できます。 ブルーレイディスク

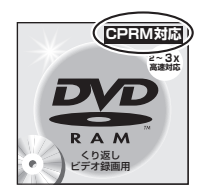

### DVD

著作権保護技術を持った CPRMに対応している 必要があります。

パッケージに CPRM対応 の記載のある

### DVDを準備してください。

(デジタル放送録画用と記載されている場合もあります)

### ■コピー制限について

コピー制限のある番組を録画すると、録画先が HDD <u>や USB-HDD の場合は IID</u>) または IID) を、 フルーレイ ディスクの場合は <u>ID</u>) を表示します。

 $\overline{\text{100}}$  〜  $\overline{\text{110}}$ はタビングの残り可能回数を表します。 DVDの場合は 区》を表示し、 タビングや移動はできま せん。

### の番組をダビングまたは転送すると、ダビング元 **1** の番組は消去されます。(複製はできません)

●通常の番組・持ち出し番組ともにダビング元から消 去されます。(BDR 番組が消去されてもディスク残 量は増えません)

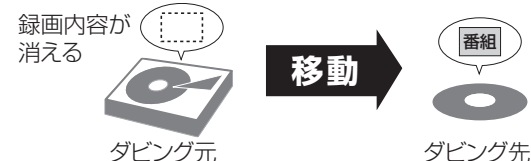

●プロテクト設定**(→76)**されている[<u>1</u>》の番組はダ ビングできません。

コピー制御の仕組みに関する一般的な内容について は、下記ホームページをご覧ください。 社団法人 デジタル放送推進協会 http://www.dpa.or.jp

### ビデオ方式のディスクの記録アスペクト

「DVD-Video 記録の設定」の「記録アスペクト設定」 (→162)に従って記録します。 ■ RWI ■ BWWI へ記録 するときに有効です。

●「オート」に設定していると、番組の開始時のアスペ クト比で記録します。別のアスペクト比で記録した い場合、設定を変更してください。

### ハイビジョン画質/持ち出し番組の記録アスペクト

「ハイビジョン画質 / 持ち出し番組の記録設定」の「記 録アスペクト設定| (→162)に従って記録します。 480i の映像を 1.5 ~ 15 倍録モードで記録するとき に有効です。

- ●以下の場合、「オート」に設定していると、番組のア スペクト変化に追従して記録します。
	- ・外部入力、DV 入力から録画
	- ·ファイナライズ後のディスク (DVDビデオ)から HDD にダビング
- ●ハイビジョン画質の 16:9 映像は「4:3」にしても、 16:9 映像として記録されます。

### 従来のアナログ放送と同様の画質で放送されて いる番組の記録

放送によっては、DR モードよりも他の録画モードで記 録するほうが、記録容量が大きくなる場合があります。

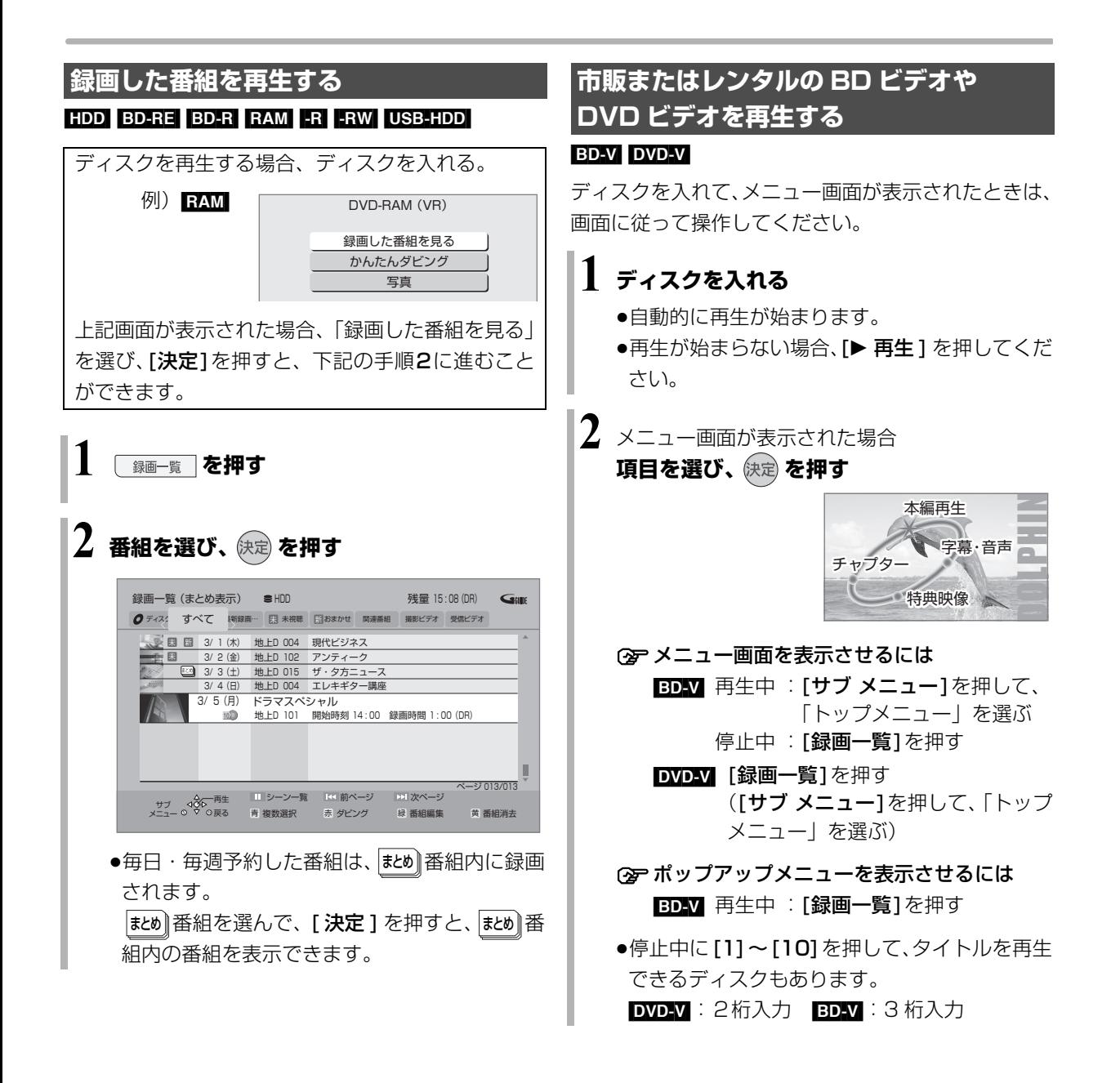

### ◎お知らせ

 $\bullet$ 表示マークについては  $\bullet$   $\overline{R}$  (ふた内部) 操作ガイド

● ○ マークについて [HDD] 別売のシンプルリモコン(DY-RM10)を使って録画や予 約した番組に表示されます。

●録画一覧表示中に [赤] を押すと、かんたんダビング (→84)を 行うことができます。

#### ◎お知らせ

●メニュー画面の表示中は、ディスクが回っています。本機のモー ターの保護やテレビ画面への焼き付き防止のため、再生しないと きは [■停止 ] を押して停止させてください。

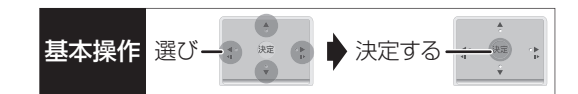

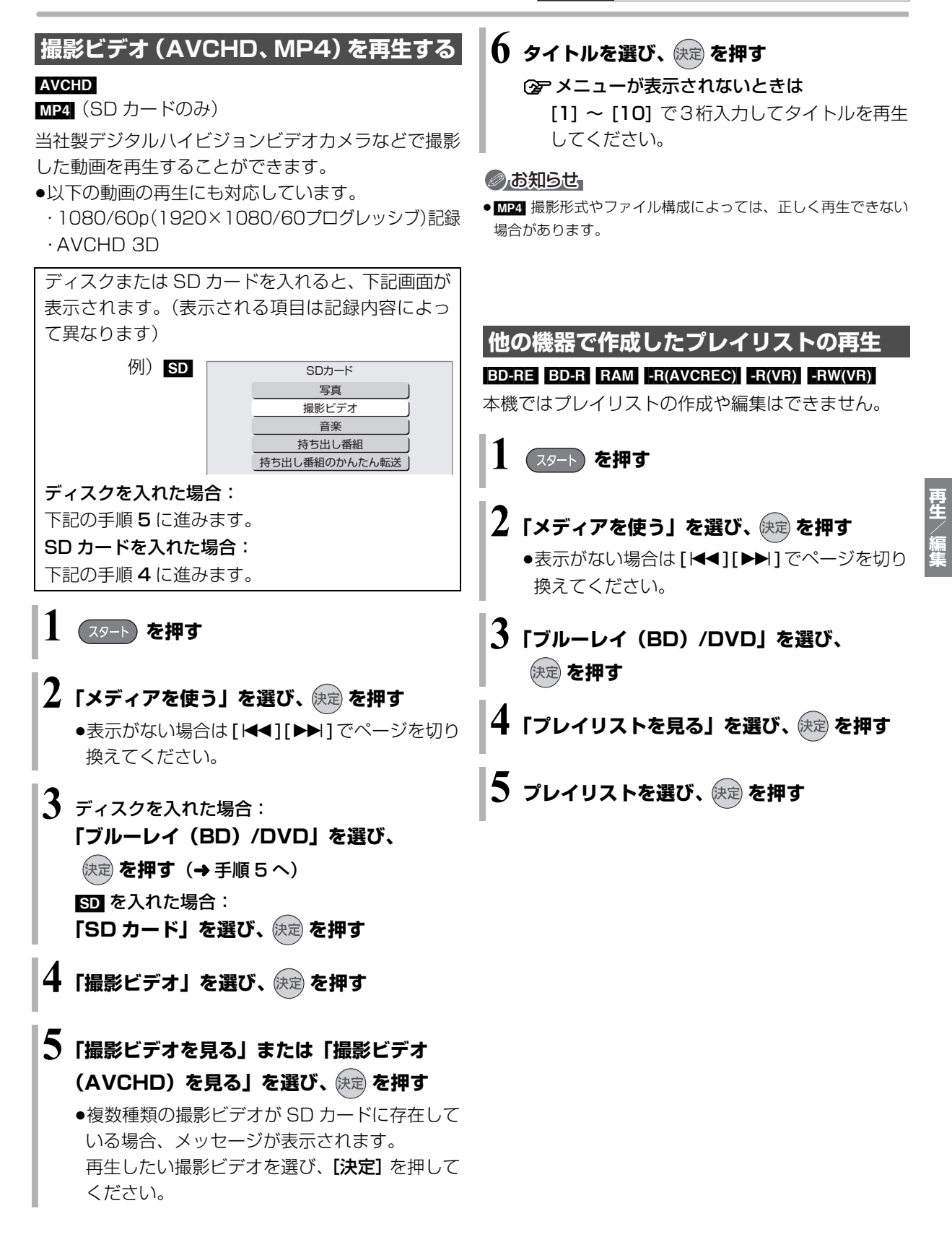

## **録画一覧について**

#### [HDD] [BD-RE] [BD-R] [RAM] [-R] [-RW] [USB-HDD]

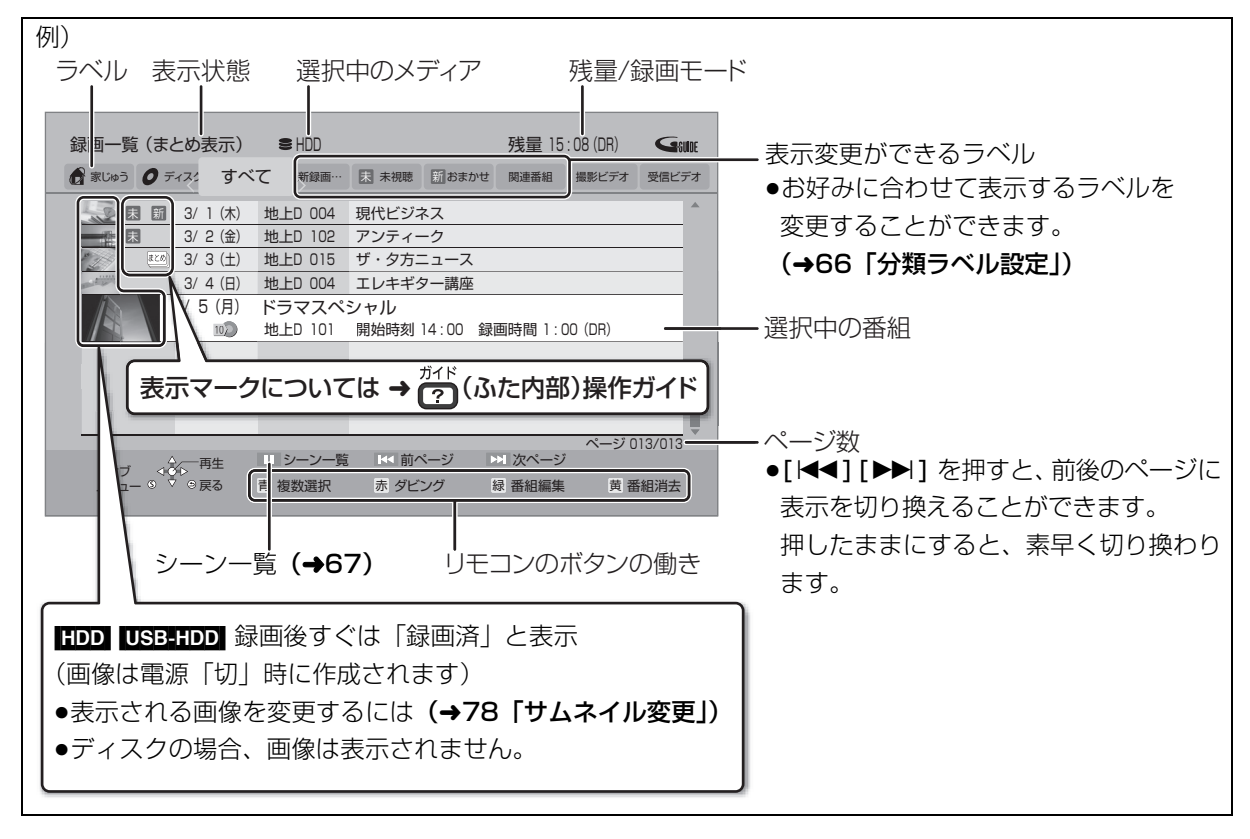

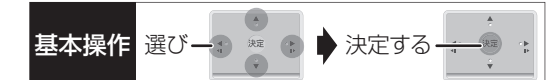

### ラベルの分類について

HDD に録画した番組は、番組の内容によって本機があらかじめ設定しているラベルに自動的に分類されます。

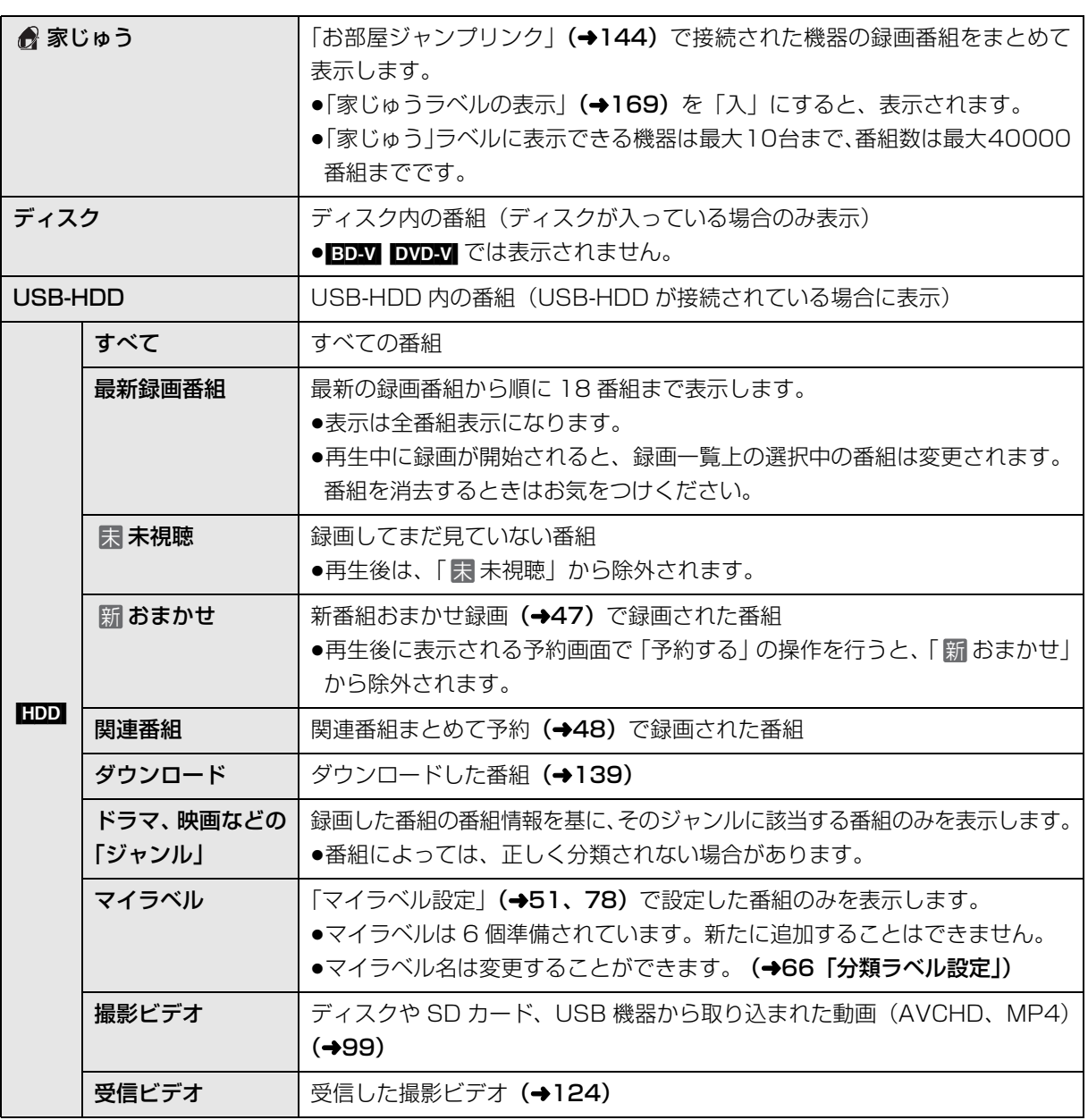

# **再生する(続き)**

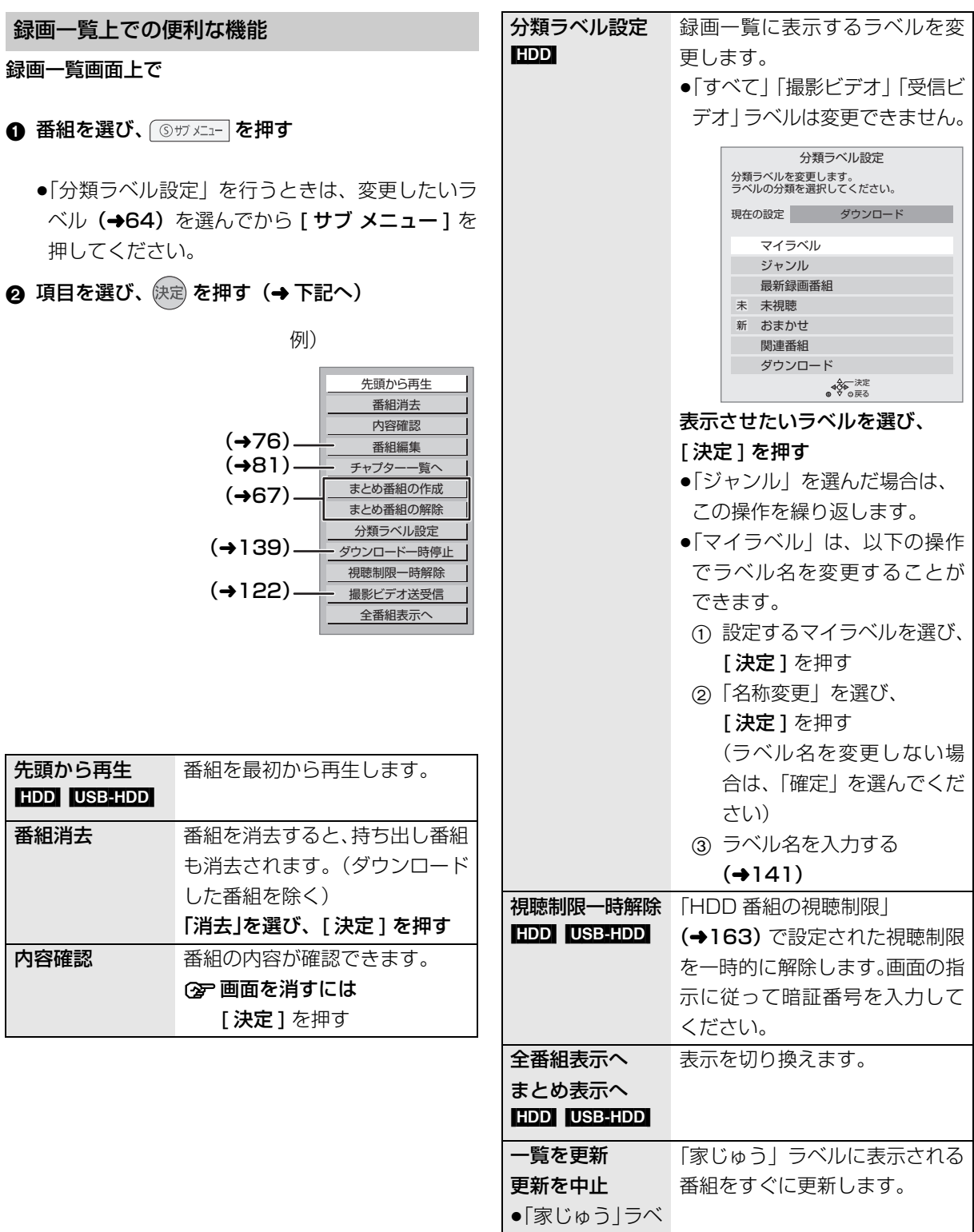

ル選択時のみ

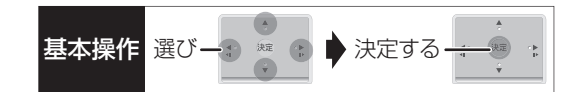

### 見たいシーンから再生する (シーン一覧)

ネットワークに接続すると、HDD に録画した番組の シーン一覧を表示することができます。シーン一覧で は、録画した番組の流れを確認することができます。 ミモーラ(有料)に会員登録すると、見たいシーンか ら再生を始めることができます。 詳細はミモーラのホームページをご覧ください。 http://me-mora.jp/

### 録画一覧画面上で

### 4 番組を選び、 Ⅲ-時山 を押す

●シーン一覧が表示されます。

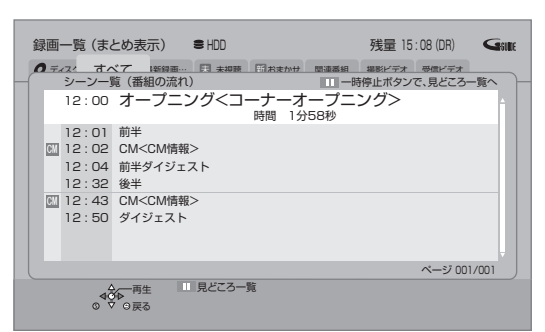

### ミモーラ会員登録している場合 :

- 2 見たいシーンを選び、快定を押す
	- ●選んだシーンから再生が始まります。

### ≠見どころ一覧を表示するには

上記手順 4 のあと、[Ⅱ 一時停止] を押す

●見どころ一覧で、項目を選び、[決定]を押すと、 その場面の再生が始まります。

### のお知らせ

- ●シーン一覧は、地上デジタル放送の一部の番組のみ対応していま す。(2011 年 12 月現在) 対応番組については、ミモーラのホームページ (→ 上記) をご覧 ください。
- ●以下の番組ではシーン一覧は表示できません。
- ・編集した番組 ・BD からダビングした番組
- ・シーン情報のない番組
- ●番組内容とは異なるシーン情報が表示される場合があります。

### **番組について** まとめ

毎日・毎週予約や、関連番組まとめて予約をした番組 は、録画一覧画面で <mark>まとめ</mark> 番組として表示されます。

<sub>まとめ</sub> | 番組の再生 | HDD | USB-HDD |

### ■番組を選んで再生する

- ❶ │誌め│番組を選び、 陕定│ を押す
- 2 再生する番組を選び、 快定 を押す

### ■番組を連続して再生する (まとめ再生)

- まとめ∥番組を選び、┃♪豊生┃を押す
- <mark>まとめ</mark>|番組内の番組を連続で冉生します。
- |まとめ||番組にタウンロードした番組が含まれる場合、 まとめ再生はできません。

<sub>まとめ】</sub>番組の番組名について【HDD】USB-HDD

|まとめ表示」での番組名は、|#20|| 番組内の最初の番 組名が付きます。

### ≠「まとめ表示」での番組名を変更するには

変更したい[���] 番組を選んで、| 番組名編集」を 行ってください。(→76)

●|#ヒめ||番組名を変更しても番組内の各番組の名 前は変わりません。

<sub>まとめ</sub> | 番組の編集 | HDD | USB-HDD |

- **4 番組を選び、■ を押す** 
	- ●■ が表示されます。この操作を繰り返し、番組 を選びます。
- 2 すべて選んだあと、 ③サフメニュー を押す
- 6 項目を選び、 快定 を押す (→ 下記へ)

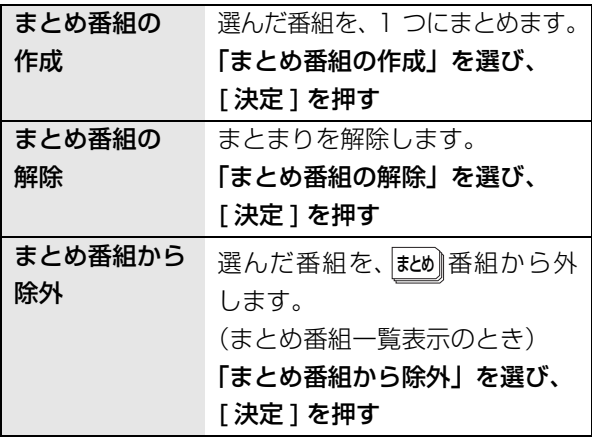

**再生/編集**

再生/編隼

### **再生中のいろいろな操作**

### 停止

### ● 日停止 を押す

### 続き再生メモリー機能

止めた位置を一時的に記憶するため、次回再生時に止 めた位置から再生します。

- HDD USB-HDD : 番組ごとに止めた位置を記憶
- ●ディスク:前回止めた位置のみを記憶
	- ・記憶した位置は、トレイを開けると解除されます。
	- ·BD-V DVD-V ディスクによっては、続き再生メモ リー機能が働かない場合があります。

#### 一時停止

### **を押す**

●もう一度押す、または[▶ 再生]を押すと、再生を再 開します。

早送り / 早戻し(サーチ)

### **【話】または 【説】を押す**

押すごとに、または押したままにすると速度が速くな ります。(5 段階)

●[▶ 再生]で通常再生に戻ります。

### スキップ

#### 再生中または一時停止中に

### **【特】または【本】を押す**

押した回数だけ番組や場面を飛び越します。

- ●チャプターマーク(→80)がある場合は、その場面 に飛びます。
- HDD USB-HDD まとめ再生中 (→67) は、前後の 番組も含めて飛び越します。
- $\bullet$  MP4 できません。

### 30 秒先へ飛び越す /10 秒前へ戻す

**30秒送り または 10秒戻し を押す** 

押すごとに、約30秒先へ飛び越して、または約10秒 前に戻して再生します。

● DVDVI 正しく働かない場合があります。

### 早見再生(1.3 倍速)

**を約1秒以上押す**

通常よりも速い速度で再生します。

- ●もう一度[▶再生/1.3倍速1を押すと、通常再生に戻 ります。
- ●市販の BD ビデオや 「AVCHD 3D | の表示がある番 組を 3D 再生中、「1080/60p」の表示がある番組、 [-RW](ファイナライズ後も含む)、[MP4] ではできま せん。
- ●ディスクによっては音声が出ない場合があります。

### スロー再生

### 一時停止中に

### **| または | 設 | を押す**

押すごとに速度が速くなります。(5段階)

- ●[▶ 再生1で通常再生に戻ります。
- ●「AVCHD 3D」の表示がある番組を 3D 再生中、ま たは BD-V 、AVCHD では、送り方向のみ働きます。
- $\bullet$ MP4 できません。

#### コマ送り / コマ戻し

一時停止中に

金 ∞ ⊙(左または右)**を押す** 

押すごとに 1 コマずつ送り(戻し)ます。

- ●押したままにすると、連続してコマ送り(戻し)し ます。
- ●[▶ 再生 ] で通常再生に戻ります。
- ●「AVCHD 3D」の表示がある番組を 3D 再生中、ま たは [BD-V]、[AVCHD] では、コマ戻しはできません。
- $\bullet$  MP4 できません。

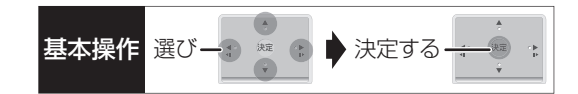

### 画面モードの切り換え

上下左右に黒帯が入っている場合に、上下左右の黒帯 を消して大きく表示します。 **②≥操作方法(→35)** 

### 音声の切り換え

- **ごいいた内部)を押す**
- ●押すごとに、番組の内容によって切り換わります。
- BDAV DVDAV ディスク制作者の意図などにより、切 り換えができないディスクもあります。
- ≥[MP4] できません。

### 旧作モード

映像の制作時期が古く、画質が良好でない場合に適し たモードです。ノイズを抑えてすっきりとした画質に 補正します。

- **4 「 ③ サフ メニュー を押す**
- ❷「旧作モード」を選び、 快定 を押す
- 3 [◀][▶] で「入」を選び、快定 を押す
- BD-V DVD-V AVCHD MP4 できません。
- ●サイドバイサイドの 3D 映像はできません。
- ●「入」にすると、画質選択(→74)を「アニメ」に した場合、「原画解像度」は「標準」になります。
- ●画質が良好な番組の場合、再生する画質が劣化する ことがあります。
- ●再生を停止すると「切」に戻ります。

### 操作の状態の表示

テレビ画面で操作内容や本機の状態などを確認できます。

- (ふた内部)**を押す**
- ●押すごとに切り換わります。

#### 例) HDD

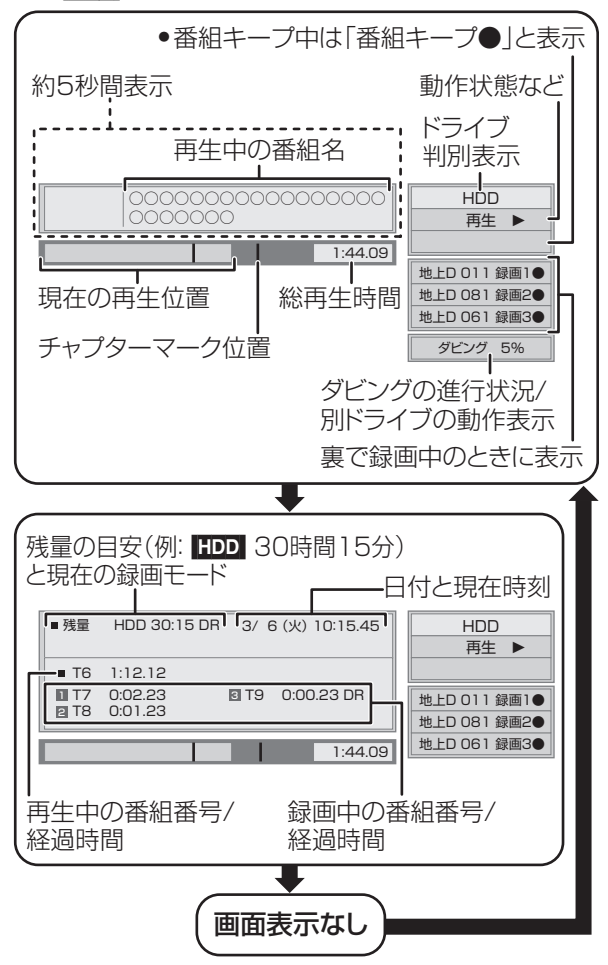

### 残量表示について

放送信号によってディスクの使用量にばらつきが生じ るため、記録可能なおおよその時間を表示しています。 (DR モードは、特にそのばらつきが大きくなります)

#### のお知らせ

●ディスクや再生状態(停止中など)によっては、一部できない操 作があります。

再生/編集 **再生/編集**

### **3D 映像を楽しむ インスタック 3D 再生に関する設定**

3D 対応テレビと HDMI ケーブルで接続すると、臨場 感にあふれた、迫力ある 3D 映像をお楽しみいただけ ます。

●本機と3D対応のテレビを、HDMIケーブルで接続す る (→190)

・テレビ側で必要な準備を行ってください。

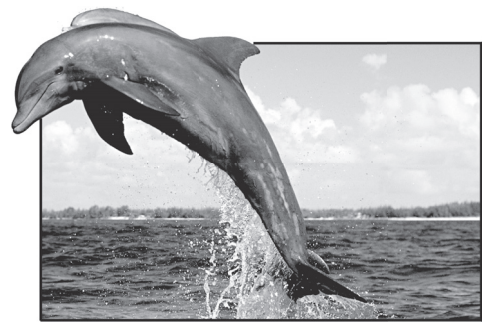

※ イラストはイメージ図です。

●表示される画面の指示に従って、再生を行ってくだ さい。

必要に応じて下記の設定を行ってください。

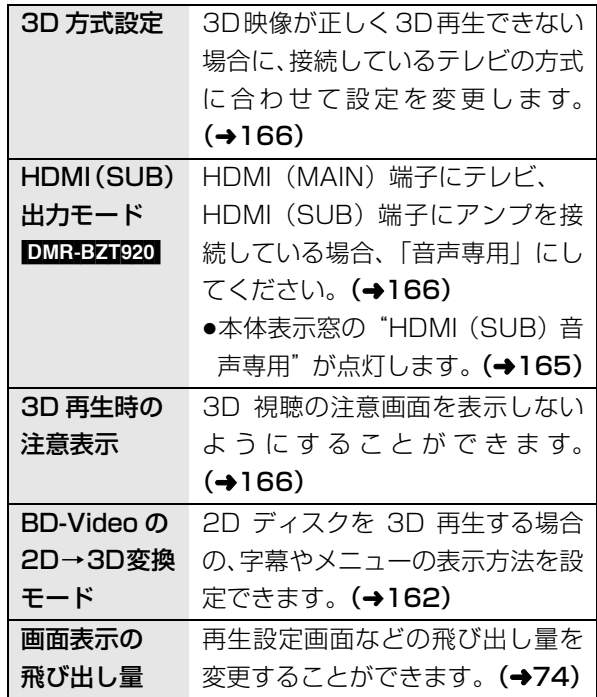

3D 映像を 2D(従来の映像)再生したい場合、以下 の設定をしてください。

● BDV : 「3D ディスクの再生方法」(→162)

●録画した 3D 番組 :「3D 番組の出力方法」(→166)

3D 映像を再生するための便利な機能

- 1 再生または視聴中に 5サメュー を押す
	- ●表示されない場合、もう一度 [ サブ メニュー] を 押してください。
- **2 「3D/2D 出力」を選び、快定 を押す**
- 8 項目を選び、 決定 を押す

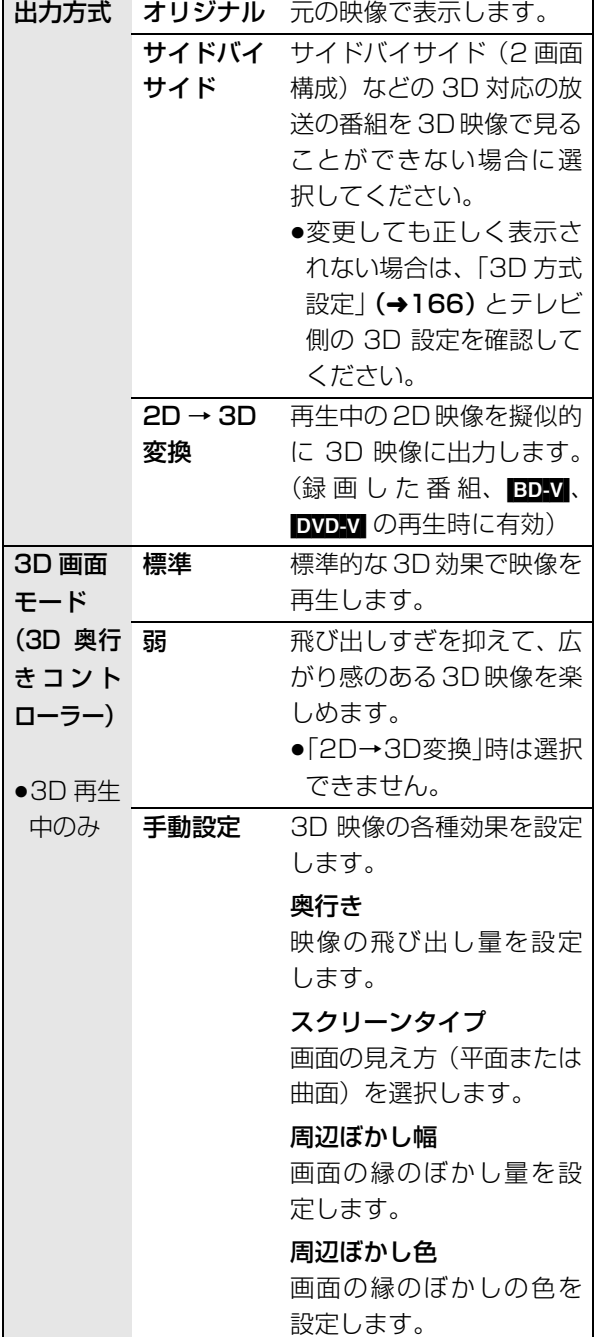

### のお知らせ

●「3D 方式設定」(→166) が「サイドバイサイド」の場合:

**基本操作 選び一つ ※ @ ♪ 決定する -**

- ・テレビ側でも 3D の設定を切り換えてください。
- ・「画面表示の飛び出し量」(→74)は設定できません。
- ●接続している機器によっては、再生中の映像が解像度などの変化 のため、2D 映像に切り換わることがあります。接続している機 器側の 3D 設定をご確認ください。
- 3D 映像は、「HDMI 出力解像度」や「24p 出力」(→167)の設 定どおりに出力されない場合があります。
- ●3D 映像の再生開始時に、サイドバイサイド(2画面構成)で見 えることがあります。
- ●3D映像と2D映像を連続で再生すると、先頭部分が二重に見える ことがあります。
- ●以下の場合、「3D/2D 出力」の設定が「出力方式」は「オリジナ ル」、「3D 画面モード」は「標準」に戻ります。 ・他のチャンネルを選局 ・番組の再生を始める、または終了する ・電源を切 / 入
- BDV</mark> の 3D 再生や |3D| 表示のある番組では、「出力方式」は | オ リジナル」固定になります。
- ●「AVCHD 3D」の表示がある番組は、接続したテレビによって は、サイドバイサイド(2 画面構成)で再生することがあります。

### **BD-Live、e-move 対応の BD ビデオや 副映像のある BD ビデオを楽しむには**

お楽しみいただける機能や操作方法などはディスクに よって決められており、さまざまです。

ディスクに添付の説明やホームページをご覧いただき お楽しみください。

### インターネットを使って BD-Live 対応ディスク を楽しむ

BD-Live 対応ディスクでは、インターネットに接続し て字幕や特典映像、ネットワーク対戦ゲームなどのさ まざまな機能を楽しむことができます。

ほとんどの BD-Live 対応ディスクでは、BD-Live 機 能を利用して再生するために、外部メモリー(ローカ ルストレージ)に追加コンテンツをダウンロードする 必要があります。

●本機ではローカルストレージに SD カードを利用し ます。SD カードが挿入されていない場合、BD-Live 機能を利用できません。

### 1 ネットワーク接続と設定をする (→200、210)

- **@「BD-Live インターネット接続」(→162)を** 「有効」または「有効(制限付き)」に設定する
- **6 1 GB 以上の残量がある SD カードを入れる**
- ◎ ディスクを入れる
- ●SDカードに記録されたBDビデオのデータが不要に なった場合は、「カード管理」の「BD ビデオデータ 消去」で消去することができます。(→150、手順 5 で「BD ビデオデータ消去」を選んでください)

#### ◎お知らせ

- ●インターネットに接続してBD-Liveコンテンツを利用するには、 アカウントの取得が必要な場合があります。アカウントの取得方 法は、ディスクの画面表示や説明書に従ってください。
- ●BD-Live 対応ディスクは再生中に、レコーダーやディスクの識別 ID をインターネット経由でコンテンツプロバイダに対して送信 することがあります。

### e-move 対応ディスクから映像を持ち出す

e-move 対応ディスクでは、インターネットに接続し て映像をモバイル機器に持ち出して楽しむことができ ます。

- ●e-moveの映像は、本機の持ち出し番組を再生できる 機器で楽しめます 。(→131)
- 1 ネットワーク接続と設定をする (→200、210)
- **@「BD-Live インターネット接続」(→162)を** 「有効」または「有効(制限付き)」に設定する
- 3 SD カードを入れる または USB 機器(携帯電話な ど)を接続する
- **4 ディスクを入れる**
- 5 ディスクの手順に従って、映像を持ち出す

### のお知らせ

- ●持ち出した映像は、持ち出し番組一覧 (→135)で確認・消去す ることができます。
- ●ディスクによっては、映像を消去すると、再度映像の持ち出しが できなくなる場合があります。
- ●「BD ビデオデータ消去| (→150) を行っても、映像は消去され ません。

### 副映像のあるディスクを楽しむ

副映像のあるディスクでは、映画監督のコメントやサ ブストーリーなどの映像を、本編の再生と同時に楽し むことができます。

例)

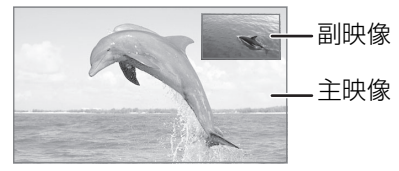

≥副映像の音声を出力する場合、「BDビデオ副音声・ 操作音| (→164) を「入」にしてください。

### ≠副映像が表示されないときは

- ●「信号切換| の「副映像| の「映像情報| と「音 声情報| を「入」に設定してください。(→73)
- ≥「BD-Video の 2D → 3D 変換モード」を「モード 2| に設定してください。(→162)
- ●「画質選択」を「アニメ」にしている場合は、「原 画解像度|を「標準|に設定してください。(→74)
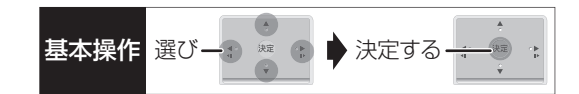

### **信号切換や再生方法の設定などをする**

- **1** 再生中に
	- **《大学》》を押す**

### **2 メニューを選び、[**1**] を押す**

例) BD-V

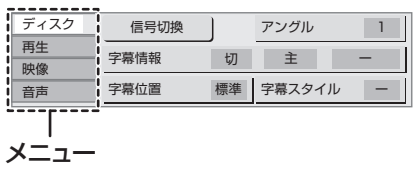

### **3 設定項目を選び、[**1**] を押す**

●ディスクにより設定項目は異なります。

**4 設定を変更する**

#### ◎お知らせ

●映像や音声によっては、効果が得られない場合や適切に動作しな い場合があります。

#### ディスク

#### 映像情報 KWCHD

情報の表示のみ

#### 音声情報

音声や言語の選択または音声属性の表示

#### 信号切換

DR モードまたは 1.5 ~ 15 倍録モードの番組は音声 などを切り換えます。

「字幕」「字幕言語」の設定内容はデジタル放送の視聴 時にも適用されます。

- [決定]を押して、さらに設定します。
- ▶ マルチビュー
- ▶ 映像
- ▶ 音声
- ▶ 二重音声
- ▶ 字幕 (入 / 切)
- ▶ 字幕言語 (日本語 / 英語)

#### BD-V

#### ▶ 主映像

- ・映像情報 / 音声情報
- ▶ 副映像
	- ・映像情報 (入 / 切) / 音声情報 (入 / 切)

#### アングル

アングルを選びます。

#### 字幕情報

字幕表示の入 / 切や、言語の選択

音声チャンネル 音声(L/R)を切り換えます。

#### 字幕位置 [BD-V] [DVD-V]

字幕の表示位置を変更します。

#### 字幕スタイル

ディスクに記録された字幕スタイルを選びます。

●収録内容により表示が変わります。収録されていな い場合は変更できません。

### **信号切換や再生方法の設定などをする (続き)**

#### 再生

#### リピート

(本体表示窓に経過時間が表示されるときのみ) 繰り返し再生の方法を選びます。ディスクによりリ ピートの種類は異なります。

- ▶ 番組 :録画した番組全体を繰り返し再生
- ▶ タイトル : BD-V DVD-V AVCHD タイトル全体を繰り返し再生
- ▶ チャプター :再生中のチャプターを繰り返し再生
- ▶ プレイリスト: プレイリスト
- ▶ 全曲 きょディスク全体またはアルバムの全曲
- ▶ 1 曲 :選んだ曲のみ

ランダム (音楽再生時のみ)

≥「入」にすると、順不同に再生します。

#### 画面表示の飛び出し量

3D再生中の再生設定画面などの飛び出し量を変更す ることができます。

#### 映像

#### 画質選択

再生時の画質を選びます。

- ▶ ノーマル:標準
- ▶ ソフト : ざらつきの少ない柔らかな画質
- ▶ ファイン:輪郭の強調されたくっきりした画質
- ▶ シネマ : 映画鑑賞向け
- ▶ アニメ : アニメ鑑賞向け 「原画解像度」をさらに選びます。 [BDV] またはハイビジョン放送 (1080i) を DR モードまたは 1.5 ~ 15 倍録 モードで記録した番 組のみ] 低解像度 (720i/p、480i/p) の原画をハイビジョ ン(1080i)に変換したアニメ番組の場合、「標準」 以外を選ぶと再生する画質が改善することがあり ます。
	- ·**標準: 1080iの場合**
	- ・720i/p
	- ・480i/p
	- ●設定によっては、再生する画質が劣化します。
	- ●再生を停止した場合、「標準」に戻ります。
	- ●「標準」以外にすると、字幕は表示されません。
	- ●「旧作モード」(→69)が「入」の場合、「標準」 になります。
- ▶ ユーザー: さらに画質を調整
	- 「▶1で「詳細画質設定 | を選び、 「決定 1 を押す
	- · コントラスト(白黒の強弱)
	- · **ブライトネス**(画面全体の明るさ)
	- · **シャープネス**(鮮やかさ)
	- ·カラー (色の濃さ)
	- · ガンマ(暗くて見えにくい映像の輪郭)

#### アドバンスト設定

#### HD オプティマイザー

「入」にすると、動画のモザイクノイズや文字周り のもやを精度よく補正します。

#### リアルクロマプロセッサ [DMR-BZT920]

再生時に HDMI の色信号を高精度に処理すること により、高精細で質感豊かな映像を楽しむことが できます。

#### ディテールクラリティ [DMR-BZT920]

くっきりとした映像にします。「ー 6」~「+6」の 順に効果が大きくなります。

#### 超解像アップコンバート

HDMI 端子から 1080i/1080p で出力時、DVD 画質の映像をくっきりした鮮明な画質に補正しま す。「2」にすると、「1」よりさらに鮮明になります。

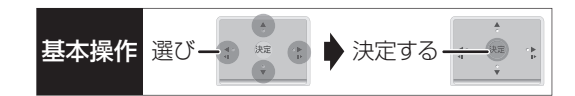

#### プログレッシブ

480p、1080p のプログレッシブ映像の最適な出力 方法を選びます。

●「Auto」でぶれが生じるときは、「Video |にしてください。

#### 24<sub>p</sub>

- [[24p 出力] (→167) が「入|の場合のみ1
- 「入」にすると、[DVD-V] や録画した番組をより映画ら しい動きで再生することができます。
- ●設定の切り換え時に、映像が乱れる場合があります。
- ●以下の場合、設定は「切」に戻ります。
	- · DVD-V :ディスクを取り出した場合
	- ・録画した番組 :再生を停止した場合

#### 音声

#### 音質効果

#### 真空管サウンド DMR-BZT920 \*

真空管アンプに接続したときのような、暖かい音 質を楽しめます。

リ . マスター※

デジタル放送や記録時の音声圧縮処理によって欠 落した音声信号の高音域成分を復元し、より豊か な高音質を楽しめます。

(サンプリング周波数が48 kHz以下で記録された 音声のみ)

#### ナイトサラウンド※

夜間など音量を絞った状態でも大音量の音声や小 音量の音声などを自動的に調節して、聞き取りや すいサラウンド音声を楽しめます。

- ▶ 真空管サウンド 6 ~ 1 DMR-BZT920
- ▶ リ . マスター強
- ▶ リ . マスター標準
- ▶ ナイトサラウンド
- ▶ 切
- ●音声がひずむ場合、「切」にしてください。
- ●真空管サウンド(DMR-BZT920)、リ . マスターとナイ トサラウンドを同時に設定することはできません。

#### 自動音量調整※

番組と CM、ディスクと放送など、コンテンツ間の音 量差を自動で調整します。

●音声がひずむ場合、「切」にしてください。

#### シネマボイス※

センターチャンネルを含む3チャンネル以上のサラウ ンド音声の場合、センターチャンネルの音声レベルを 2 倍にしてセリフを聞き取りやすくします。

#### ハイクラリティサウンド [DMR-BZT920]

「「ハイクラリティサウンド」 (→165) が「有効」の 場合のみ]

HDMI 端子から映像を出力している場合、音質に影響 のあるアナログ映像信号をカットし、音質をよりクリ アにします。

※ HDMI 出力時には、「デジタル出力」が「PCM」の場合のみ 働きます。(→164)

**「神社の人」の「神社の人」ということを見るということになります。** 

再生/編

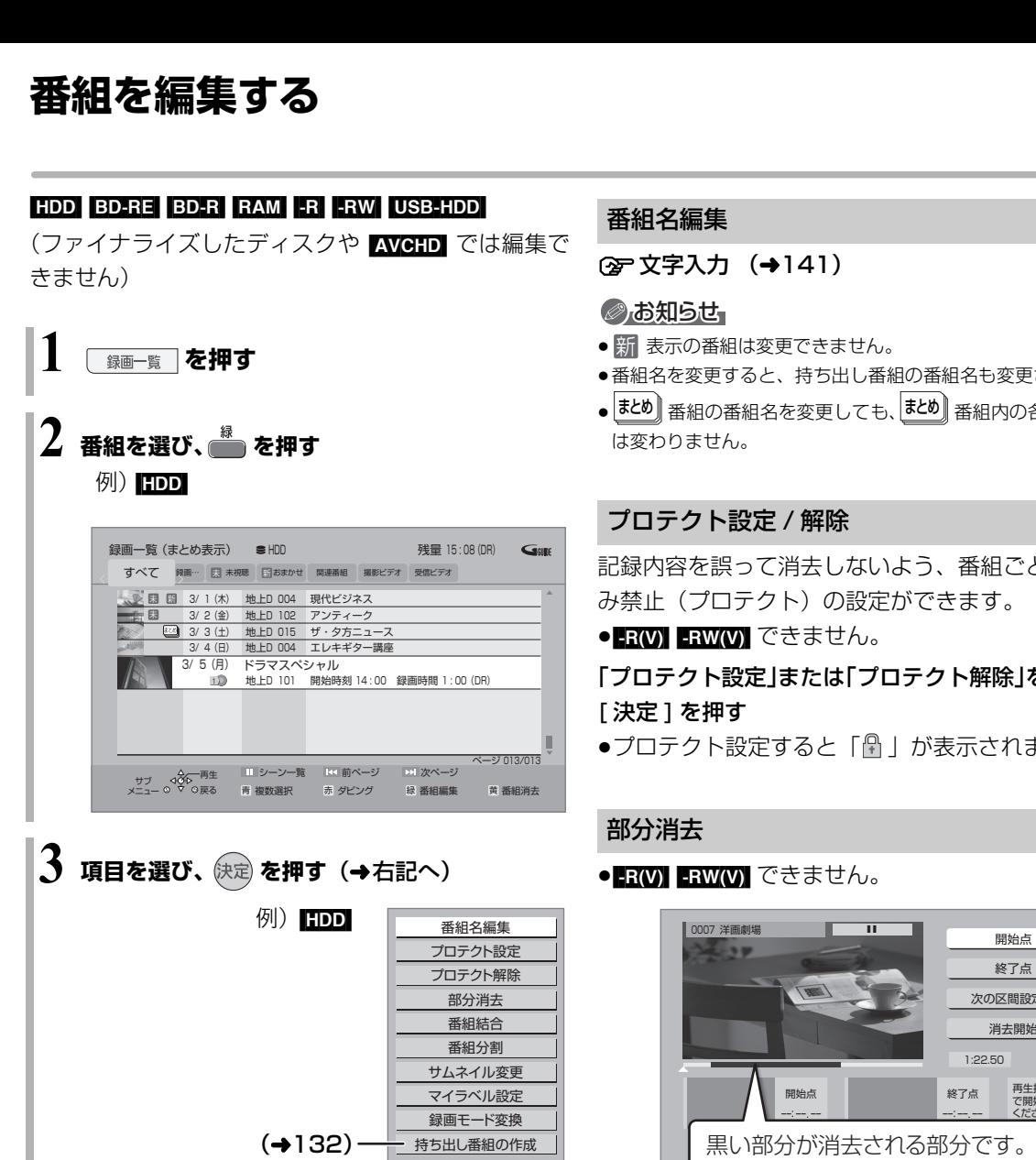

#### のお知らせ

- ●「録画モード変換」が設定されている番組は、「番組分割」「番組 結合」「プロテクト設定」はできません。設定を取り消すと実行 できます。
- ●持ち出し番組の作成が終了していない番組は、「番組分割」「番組 結合」はできません。「持ち出し番組の作成」(→132)の設定を 取り消すと実行できます。
- ●ダウンロードした番組は、「プロテクト設定 / 解除」、「マイラベル 設定」、「持ち出し番組の作成」のみできます。

#### 番組名編集

②字文字入力 (→141)

#### のお知らせ

- <mark>新</mark> 表示の番組は変更できません。
- ●番組名を変更すると、持ち出し番組の番組名も変更されます。
- | ತΣ®)| 番組の番組名を変更しても、 | ತΣ®)| 番組内の各番組の名前 は変わりません。

#### プロテクト設定 / 解除

記録内容を誤って消去しないよう、番組ごとに書き込 み禁止(プロテクト)の設定ができます。

● FRW】 FRW(V) できません。

「プロテクト設定」または「プロテクト解除」を選び、 [ 決定 ] を押す

●プロテクト設定すると「冊丨が表示されます。

#### 部分消去

● RW) ERW(V) できません。

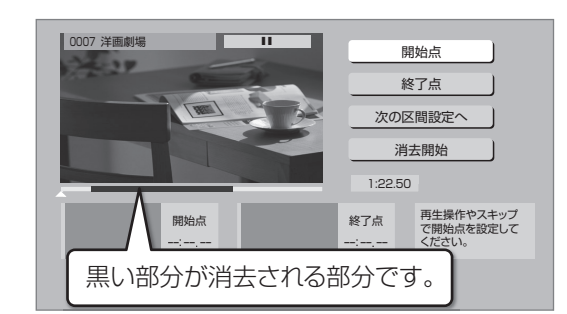

- ① [▶ 再生]を押して、再生を始める
- ②「開始点」を選び、消去する部分の開始点<sup>※</sup>で [ 決定 ] を押す
- 3 [▶ 再生]を押して、再生を始める
- ④「終了点」を選び、消去する部分の終了点\*で [ 決定 ] を押す
	- ●続けて別の不要な部分を設定する場合、「次の区 間設定へ」 を選び、[ **決定 ]** を押す (→手順 @ へ) ・20区間まで設定できます。

・すでに設定した区間の変更はできなくなります。

- 5「消去開始」を選び、[ 決定 ] を押す
- 6「実行」を選び、[ 決定 ] を押す
- ●部分消去すると、持ち出し番組は消去されます。

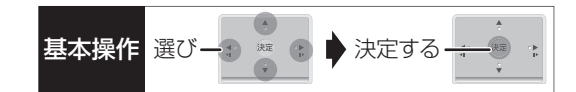

#### 番組結合 [HDD] [USB-HDD]

- 同じ録画モードや素材の 2 つの番組同士を、1 つの番 組に結合することができます。
- ●1.5 ~ 15 倍録モードの番組は、それぞれ同じ録画 モードとして扱われます。
- 1 結合したい番組を選び、[ 決定 ] を押す
- 2「結合」を選び、[ 決定 ] を押す

#### ◎お知らせ

- ●結合した番組は以下のようになります。
- ・録画モード: 画質の高いほうの録画モード(ただし、画質は向上しません)
- ・ダビングの残り可能回数:少ないほうの回数
- ・番組名:最初に選択した番組名
- ・チャプターマーク:
- 結合した位置に作成(結合してチャプターマーク数が 999 を 超える場合、超えた分は削除されます)
- ・番組の結合部分:映像や音声が途切れることがあります。 ・持ち出し番組は消去されます。
- ●以下の番組は結合できません。
- ・ダウンロードした番組
- ・録画時間の合計が 8 時間を超える場合
- ・デジタル放送の番組とそれ以外の番組
- ・本機で DR モードで録画した番組と i.LINK(TS)入力から記 録した番組
- ・LAN 経由(スカパー *!* HD や CATV)で録画した番組
- 録画モード変換(→79)を行うと、結合できるようになります。 視聴制限のある番組を結合すると、厳しいほうの視聴制限に なります。
- ・撮影画質が異なる「AVCHD 3D」の表示がある番組同士

#### 番組分割

● RW FRW(V) できません。

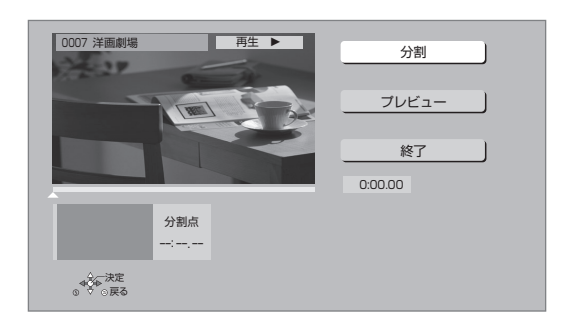

- ①「分割」を選び、分割する場面\*で [ 決定 ] を押す
	- ●「プレビュー」を選び、[決定] を押すと、分割す る場面を確認することができます。
	- ≠場面を選び直すには
		- ①「分割」を選び、「▶再生1を押して再生を始 める
		- 2 分割する場面で、[ 決定 ] を押す
- 2「終了」を選び、[ 決定 ] を押す
- 3「分割」を選び、[ 決定 ] を押す
- ●分割した畨組は、|まとめ||畨組になります。
- ●分割すると、持ち出し番組は消去されます。
- ●分割すると、分割点の直前部分が一瞬再生されなく なります。
- BD-RE BD-R 分割した番組は、HDD にダビングで きない場合があります。

- ※ 編集したい場面をうまく選ぶために
	- (1) 早送りやスロー再生など (→68) を使って、目的の部分 を探す
	- ② 編集したい場面で [Ⅱ 一時停止 ] を押し、 [◀] [▶] を押して場面を調整する

#### サムネイル変更

 $HDD$   $-R(V)$   $-RW(V)$  USB-HDD

- 録画一覧やトップメニューで表示される画像(サムネ イル)を変更します。
- ●**ERVI ERWAVI** サムネイルはファイナライズ後の トップメニュー画面で表示されます。

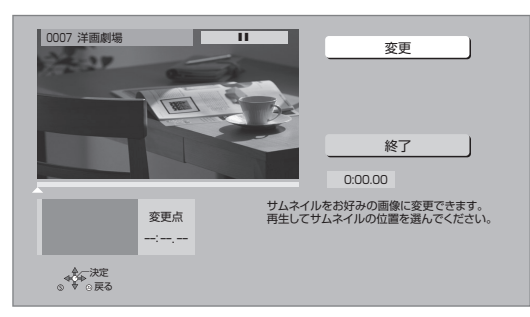

- ① [▶ 再生] を押して、再生を始める
- 2「変更」を選び、お好みの場面※で [ 決定 ] を押す ≠場面を選び直すには
	- ①「変更」を選び、[▶再生] を押して再生を始 める
	- 2 お好みの場面で、[決定] を押す
- 3「終了」を選び、[ 決定 ] を押す

マイラベル設定 [HDD]

録画した番組をお好みのラベルに分類することがで き、番組を探すのに便利です。

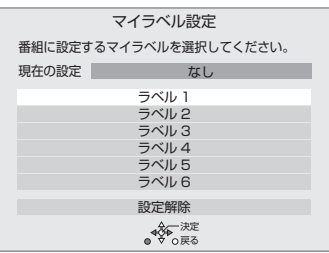

- (1) ラベルを選び、「決定1を押す
- 2「マイラベル設定」を選び、[ 決定 ] を押す
- ●選択したラベルが録画一覧にない場合、画面にメッ セージが表示されます。画面の指示に従って表示設 定をしてください。
- ●マイラベルの設定を解除するには、「設定解除」を選 び、[ 決定 ] を押してください。
- ●マイラベル名は変更することができます。(→66「分 類ラベル設定」)

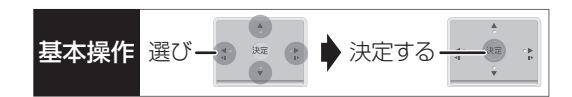

#### 録画モード変換 [HDD] [USB-HDD]

#### 録画モードの変換には、番組の再生とほぼ同じ時間が かかります。

録画モードを変換すると、容量を抑えることができます。 ●1.5 ~ 15 倍録 モードのみ選択できます。

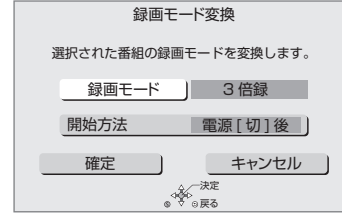

- 1「録画モード」を選び、[ 決定 ] を押す
- 2 倍率を選び、[ 決定 ] を押す
- 3「開始方法」を選び、開始方法を設定する

≥すぐに:

「確定」後すぐに、変換を開始します。変換中は 録画や再生はできません。

#### ●電源 [ 切 ] 後:

電源「切」後、予約録画の設定がされていない時 間帯に変換を行います。変換中に電源を入れる と、変換を中止し、次に電源を切ると、変換をや り直します。

- 4「確定」を選び、[ 決定 ] を押す
- 5「すぐに」開始する場合:

「開始」を選び、[ 決定 ] を押す

#### ≠変換を実行中に中止するには

[戻る] を 3 秒以上押す

「電源 [ 切 ] 後」開始する場合:

[ 決定 ] を押す

#### ≠変換の設定内容を変更・取り消しするには

- ① 76ページ手順 3 で「録画モード変換」を選 ぶ
- 2「設定変更」または「設定取消」を選び、 [決定] を押す

#### ≠変換が終了しているか確認するには

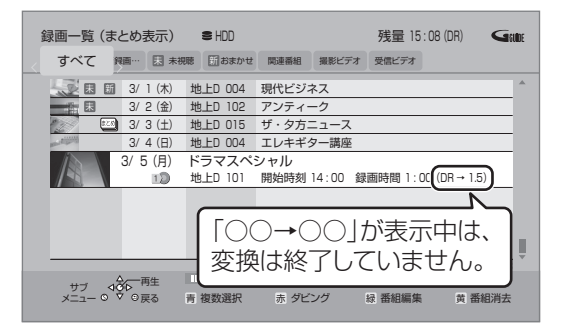

#### のお知らせ

- ●15 倍録モードの番組は変換できません。
- ●残量が少ない場合、変換できないことがあります。
- ●番組と録画モードの組み合わせによっては、変換すると容量が増 える場合があります。
- ●XP、SP、LP、EP、FR モードの二重音声の番組を変換する場 合、変換を開始する前に「二重音声記録時の音声選択| (→162) で記録したい音声を選んでください。

#### ※ 編集したい場面をうまく選ぶために

- (1) 早送りやスロー再生など (→68) を使って、目的の部分 を探す
- ② 編集したい場面で [ II 一時停止 ] を押し、 [◀] [▶] を押して場面を調整する

### **チャプターの作成・再生・編集**

[HDD](ダウンロードした番組ではできません) [BD-RE] BD-R RAM -R(AVCREC) -R(VR) -RW(VR) (ファイナライズしたディスクでは再生のみできます) USB-HDD

#### チャプターとは

チャプターマークで区切られた区間のことです。 スキップ(→68)すると、チャプターマークを作成し た場面に飛ぶことができます。

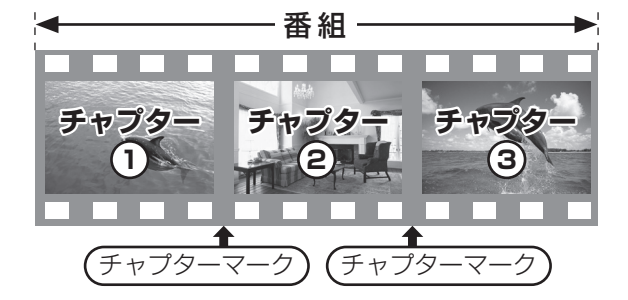

#### チャプターの自動作成について

- ●「自動チャプター」(→163)を「入」にすると、デ ジタル放送の録画時に CM などの場面で自動的に チャプターマークを作成します。複数の番組を録画 中でも作成します。
- ●録画する番組や録画モードによっては、正しく作成 されない場合があります。

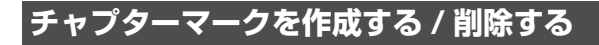

#### 作成

再生中または一時停止中にチャプターマークを作成し たい場面で

を押す

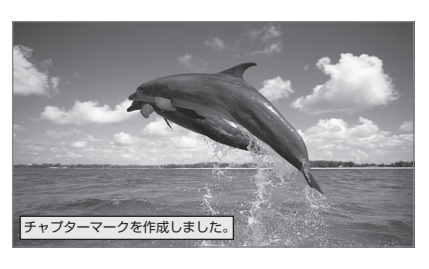

#### 削除

#### 一時停止中に

- 6 「特」または「ギン」を押して、削除したい場面に飛ぶ
- $\bm{\Theta} \;\; \overline{\underset{\substack{\text{f$\,\hat{\mathcal{V}}$}}{\bigoplus}}{\bigoplus}}$ を押す

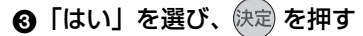

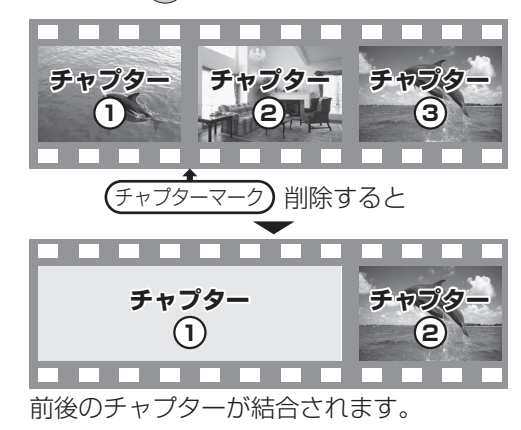

チャプター一覧からチャプターマークの作成や削除を 行うこともできます。

- 1 [ 録画一覧 ] を押す
- 2 番組を選び、[ サブ メニュー ] を押す
- 3「チャプター一覧へ」を選び、[ 決定 ] を押す
- 4 [ 緑 ] を押す

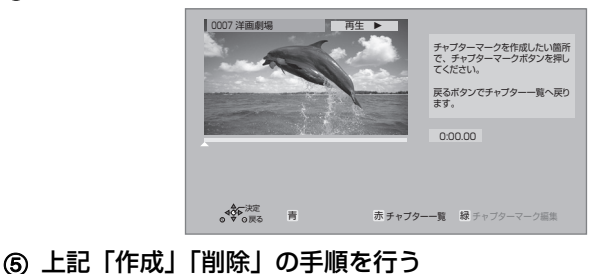

のお知らせ

● HDD】 USB-HDD チャプターマークが最大数まで作成された番組 は、続き再生メモリー機能 (→68)や「サムネイル変更」(→78) ができなくなります。

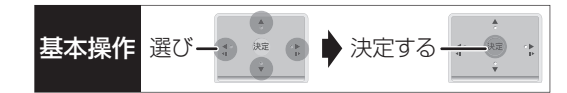

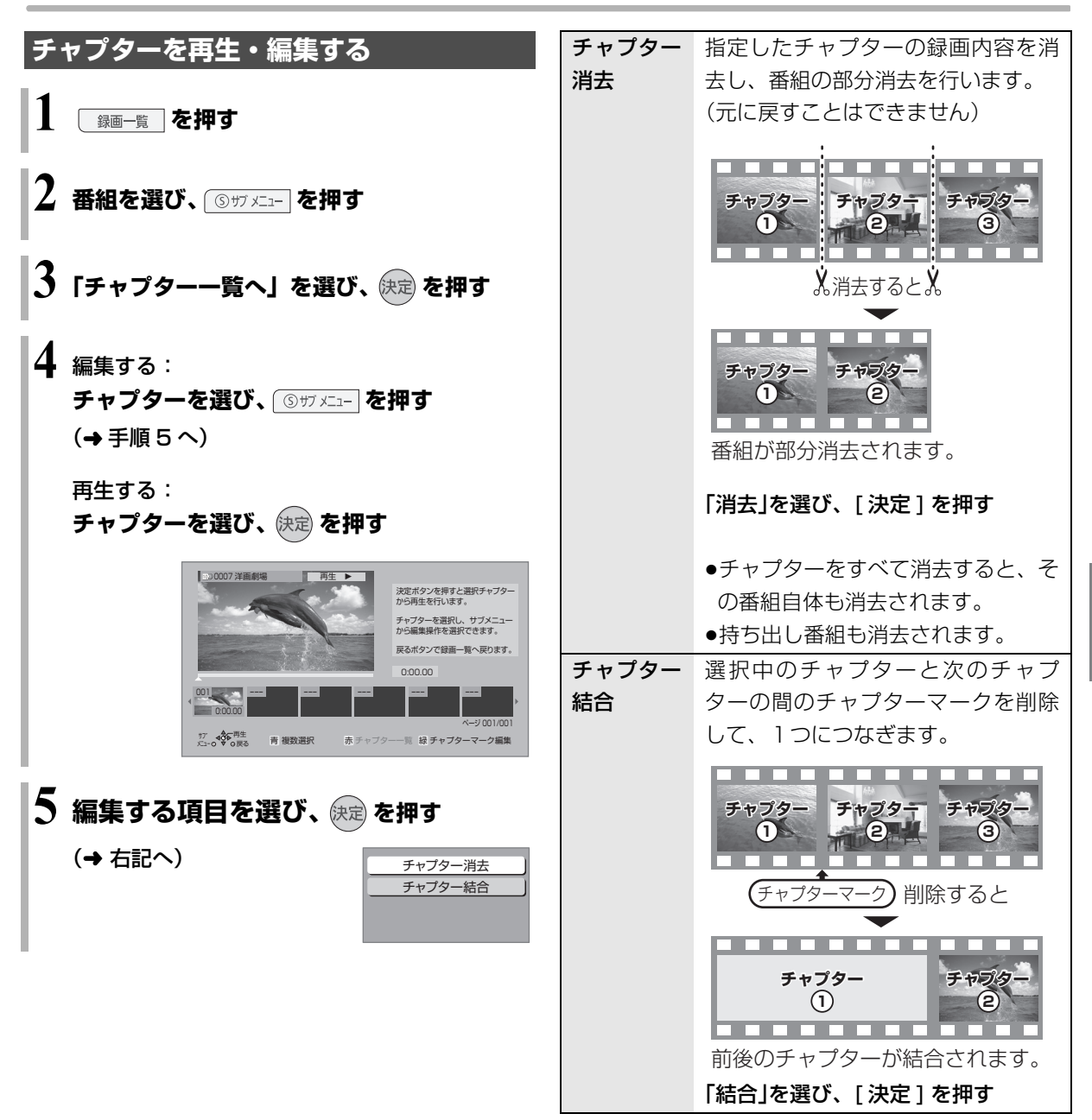

### **番組を消去する**

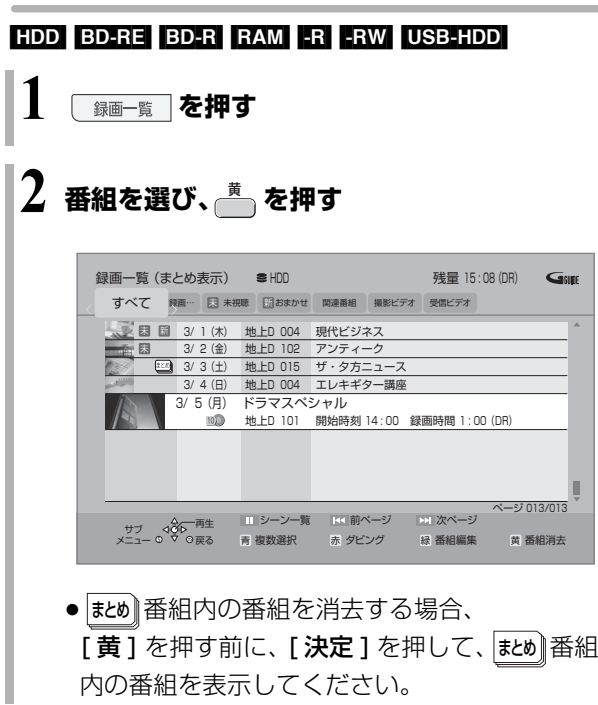

内の番組を表示してください。

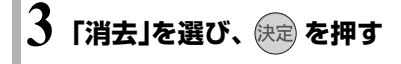

#### のお知らせ

- HDD 消去すると、持ち出し番組も消去されます。 (ダウンロードした番組を除く)
- ●消去後のディスク残量について ・[HDD] [BD-RE] [RAM] [-RW‹VR›] [USB-HDD] 消去すると、消去した分、残量が増えます。

#### $-RW(V)$

最後に記録した番組を消去したときのみ、残量が増えます。

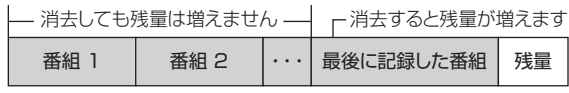

•BD-R 日 消去しても残量は増えません。

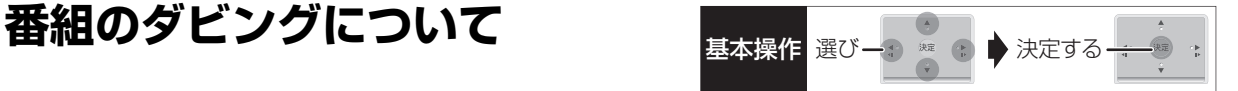

本機には複数のダビング方法があります。 ダビング元やダビング先など用途に応じたダビング方法を行ってください。

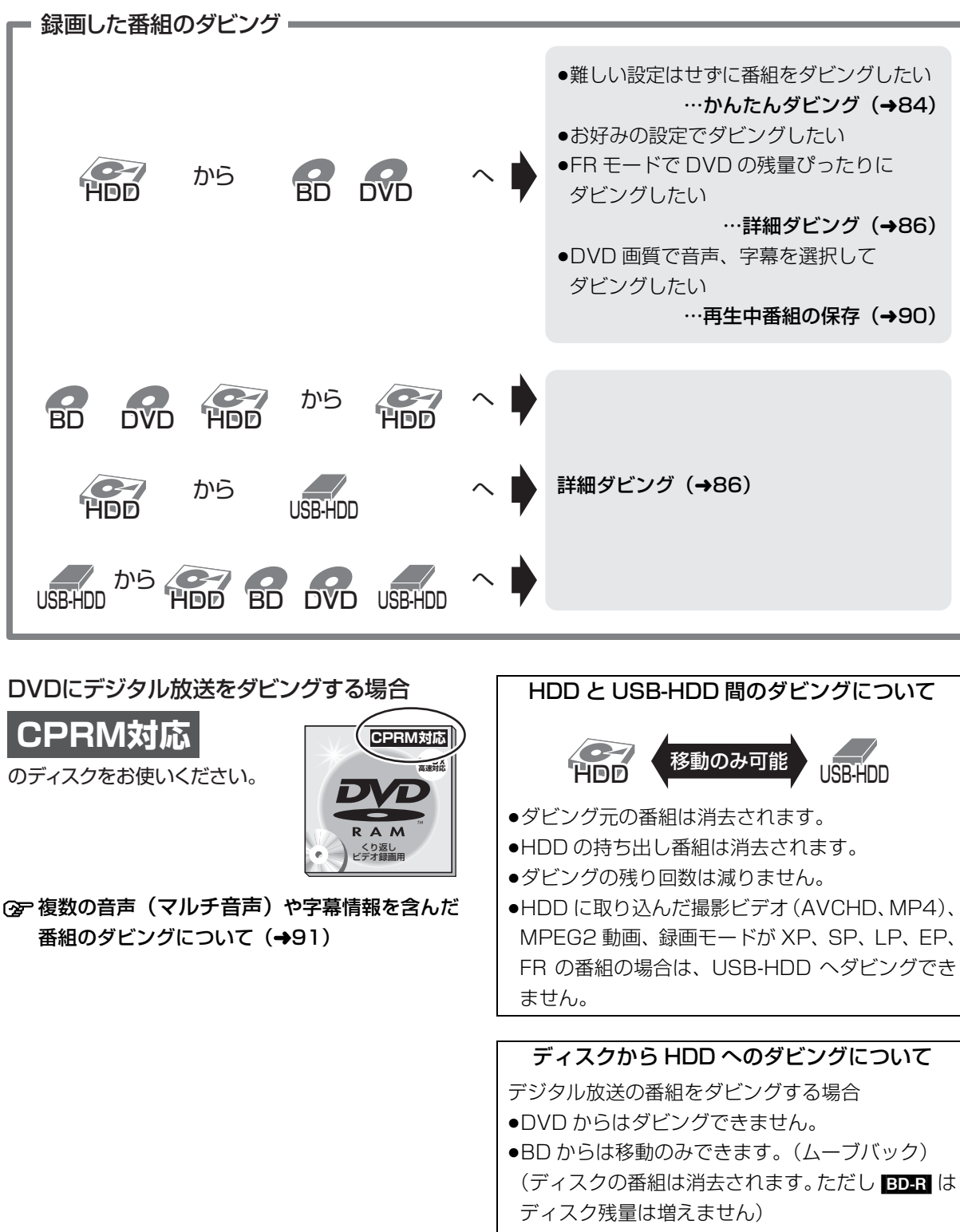

●ファイナライズ後の**BD-R** からは移動できません。

再生/編集 **「神社の人」の「神社の人」ということを見るということになります。** 

**ダビング** 

# **番組をダビングする**

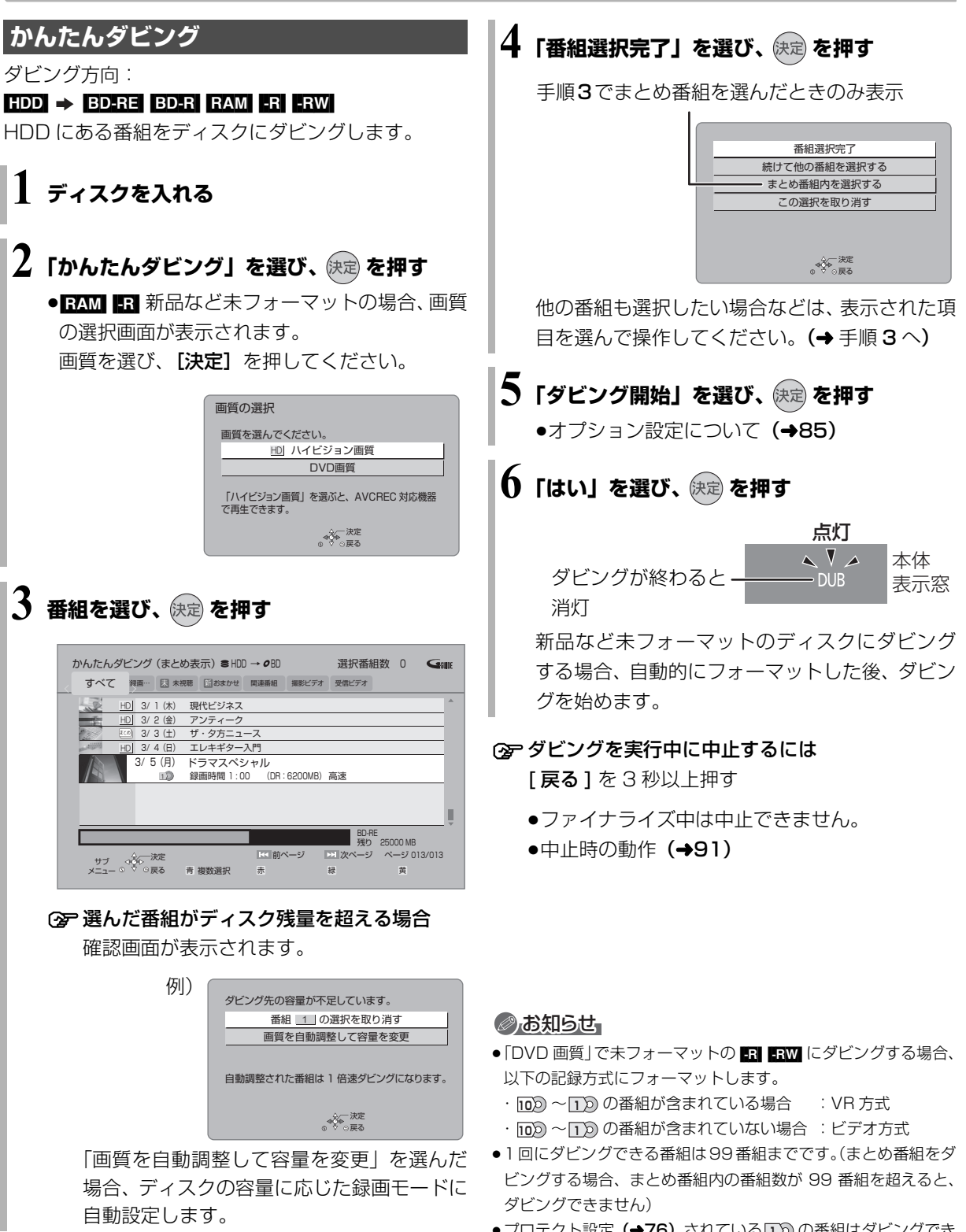

●プロテクト設定**(→76)**されている[1))の番組はダビングでき ません。

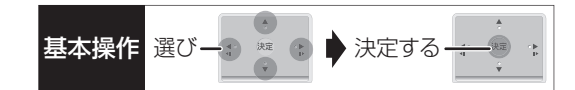

#### かんたんダビングの画面の見方

タビンクすることはできません。選択中の番組数 異なるラベルの番組を複数選んで

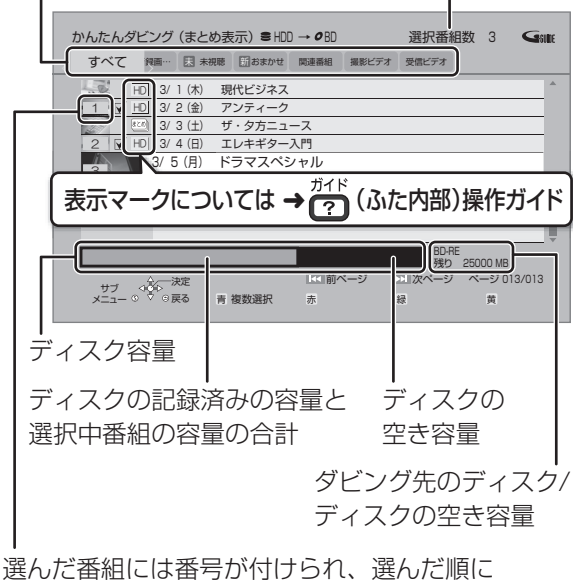

ダビングされます。

#### ダビングする画質について

<u>HD</u>|表示のある番組:

●以下のディスクにハイビジョン画質でタビンクでき ※ 番組に⊠が付いているときはできません。 ます。

#### BD-RE BD-R RAM(AVCREC) -R(AVCREC)

●以下のディスクはDVD画質でのダビングになります。

#### $\begin{array}{|c|c|c|c|c|}\n\hline\n\text{RAM(VR)} & -\text{R(VR)} & -\text{R(V)} & -\text{RW} \\
\hline\n\end{array}$

<u>HD</u>|表示のない番組:

● BD-RE BD-R RAM(AVCREC) FR(AVCREC) にはハイビ ジョン画質でダビングします。(ただし画質は向上しま せん)

#### ダビングの便利な機能

かんたんダビング画面(→84 手順 3)で

- 1 番組を選び、 ③サメニュー を押す
- 2 項目を選び、快定を押す(→下記へ)

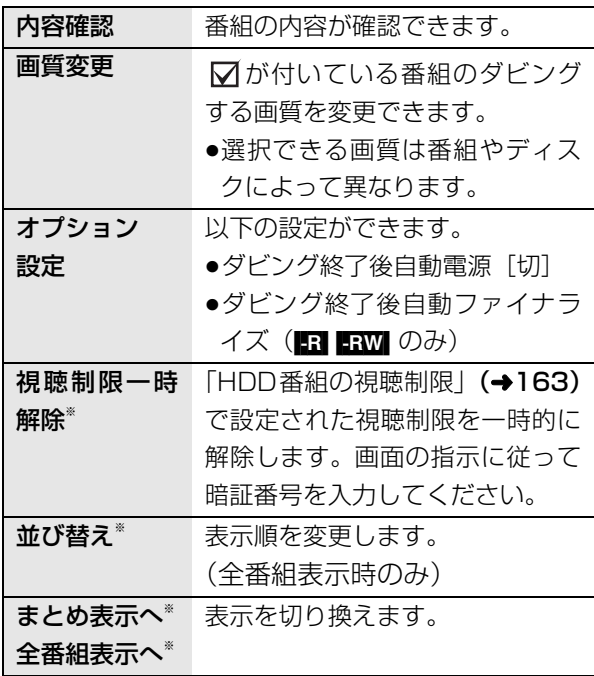

# **番組をダビングする(続き)**

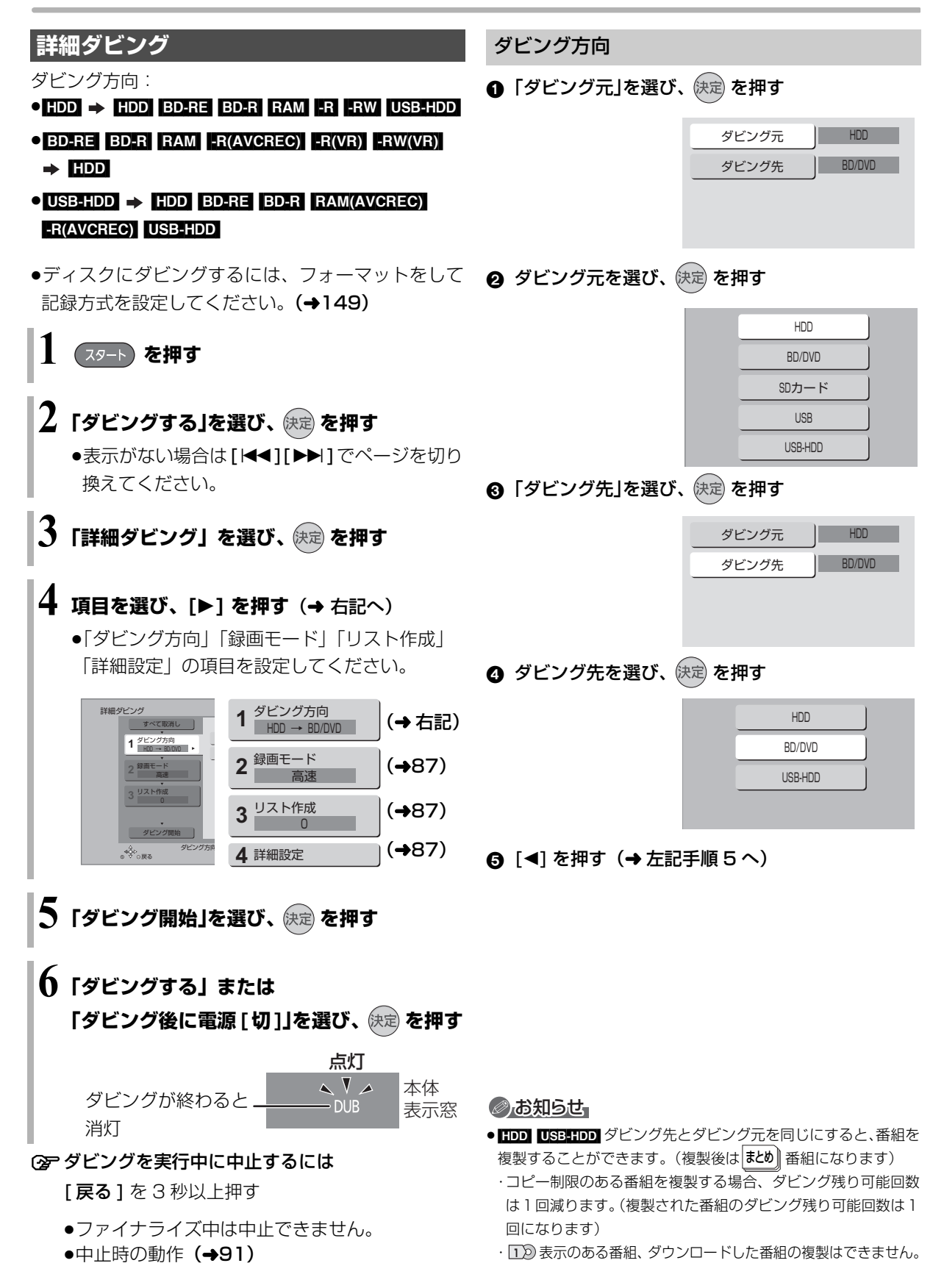

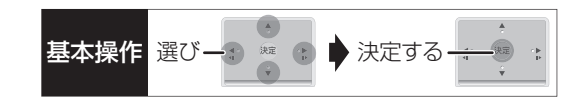

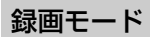

❶「録画モード」を選び、 快定 を押す

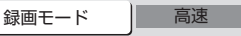

元の画質 高速

2 録画するモードを選び、快定 を押す

3 倍録 5 倍録 15 倍録 オート(自動調整) XP SP LP EP FR(自動調整) ハイビジョン 画質 DVD 画質 記録先の空き容量に 合わせて、1.5~15 倍録モードの中から 自動で選択してダビ ングします。

- ●ハイビジョン画質を選択時に「サブ メニュー]を 押すと、録画モードの倍率を変更することができ ます。(→ 59)
- 6 [<] を押す (→86 手順 5 へ)

#### のお知らせ

#### ●録画モードと記録時間の目安(→224)

- ●ディスクによって選べる録画モードは異なります。
- ●ダビング元より高画質な録画モードでダビングしても、画質は向 上しません。

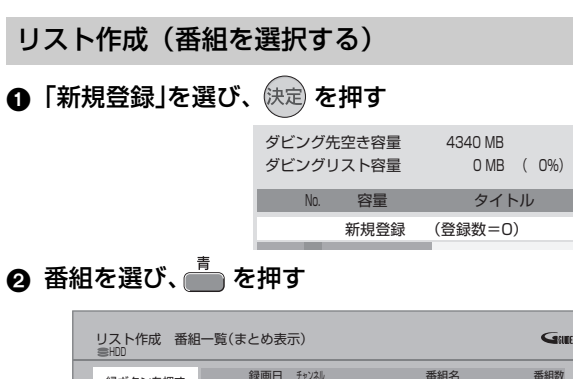

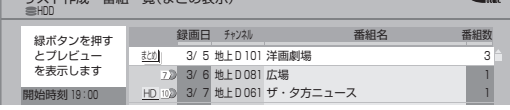

- ∇ が表示されます。操作を繰り返し、番組を選びます。
- ●ダビング光にダビングできる番組のみ明るく表 示します。
- ≠選択を取り消すには

番組を選び、[青] を押す

- 6 すべてを選んだあと、 決定 を押す
- 4 [◀] を押す (→86手順 5へ)

#### のお知らせ

- USB-HDD にダビングする場合や高速モードで ED-RE BD-R に タヒンクする場合、|<u>HD</u>| 表示のある番組のみ登録できます。 ([USB-HDD] には「AVCHD」や「AVC VIDEO」の表示がある番 組はダビングできません)
- ●ダビングリスト容量について(ダビング先に記録される容量) ・管理情報が含まれるなどの理由で、ダビングする番組の合計よ り少し大きくなります。

#### 詳細設定

([-R] [-RW] へダビングするときのみ)

- ❶「ファイナライズ」を選び、 快定 を押す
- ❷「入」または「切」を選び、 快定 を押す
- 6 [◀] を押す (→86手順 5へ)

 $(BD-RE$  BD-R RAM(AVCREC) -R(AVCREC)  $\sim 1.5 \sim$ 

15 倍録 モードを選んでダビングするときのみ) 複数の音声や字幕情報を含んだ番組の記録方式を設定 できます。

#### ❶「音声・字幕の記録」を選び、 快定 を押す

- ❷「モード 1」または「モード 2」を選び、 快定 を押す
	- ●モード1:再生時に音声や字幕の切り換えがで きます。
	- ●モード2:再生時に音声や字幕の切り換えはで きません。ダビング前に「信号切換」 (→73)で記録する内容を設定してく ださい。
- 6 [<1 を押す (→86 手順 5 へ)

#### のお知らせ

●「ファイナライズ」を「入」に設定すると、ダビング終了後、ファ イナライズ (→152) を行います。記録や編集をすることはでき なくなります。 また、ダビング中は録画や再生はできません。

### **詳細ダビング(続き)**

### ダビングの便利な機能

リスト作成画面(→87「リスト作成」手順 2)で

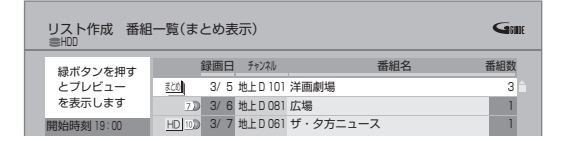

- 1 番組を選び、 ③サフメニュー を押す
- 2 項目を選び、 快定 を押す (→ 下記へ)

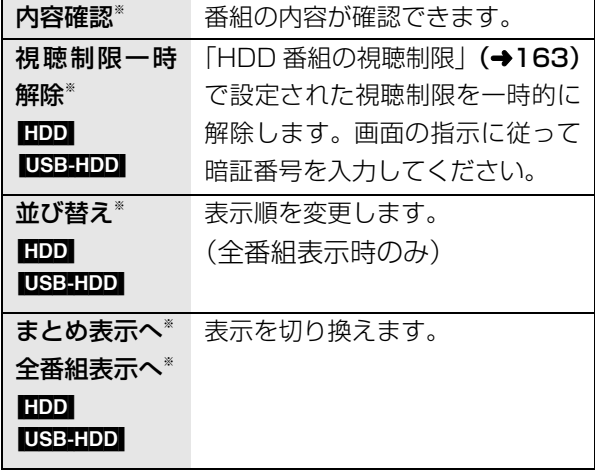

※ 番組に√ が付いているときはできません。

リスト作成画面 (→87「リスト作成| 手順 ∩) で

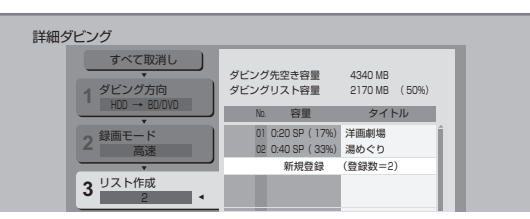

- ●登録されたリストや設定を取り消す: 「すべて取消し」を選び、 [決定] を押す
- ●リスト項目を入れ替える: 番組を選び、「決定1を押したあと、新たに登録した い番組を選ぶ
- ●リストの追加や消去、移動などの編集をする: [サブ メニュー] を押したあと、項目を選ぶ
	- ・リスト全消去
	- ・追加
	- ・消去
	- ・移動

### **ファイナライズ後のディスク (DVD ビデオ)をダビングする**

ファイナライズ後のディスクを編集したい場合など、 ディスクの内容をダビングすることができます。

ダビング方向:  $\overline{\text{DVD-V}}$ (ファイナライズ後の -R(V) -RW(V)、  $+R$ ,  $+R$  DL,  $+RW$ )  $\rightarrow$  HDD

**スタート】を押す** 

- $\mathbf 2$  「ダビングする」を選び、 (決定) を押す
	- ●表示がない場合は [<1][▶▶]でページを切り 換えてください。

**3「詳細ダビング」を選び、 を押す**

### **4 項目を選び、[**1**] を押す**

●操作方法は「詳細ダビング」(→86) をご覧く ださい。

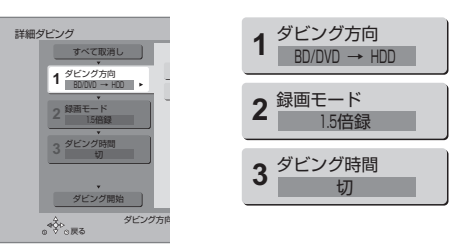

- 以下のように設定してください。 ·「ダビング方向」:「ダビング元」→「BD/DVDI ・「録画モード」:「録画モード」を選ぶ (1.5 ~ 15 倍録のみ選べます) ・「ダビング時間」:ダビング時間を設定する (→89) **つ 「ダビング開始」を選び、 快定 を押す 6「ダビングする」または「ダビング後に電源[切]」 を選び、 を押す** ●最初に右記の画面がダビング されます。 ●番組の再生が終わったあとも、
- 設定した時間までダビングを続けます。

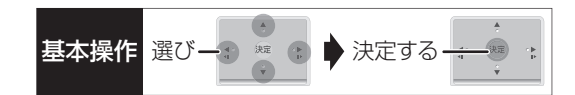

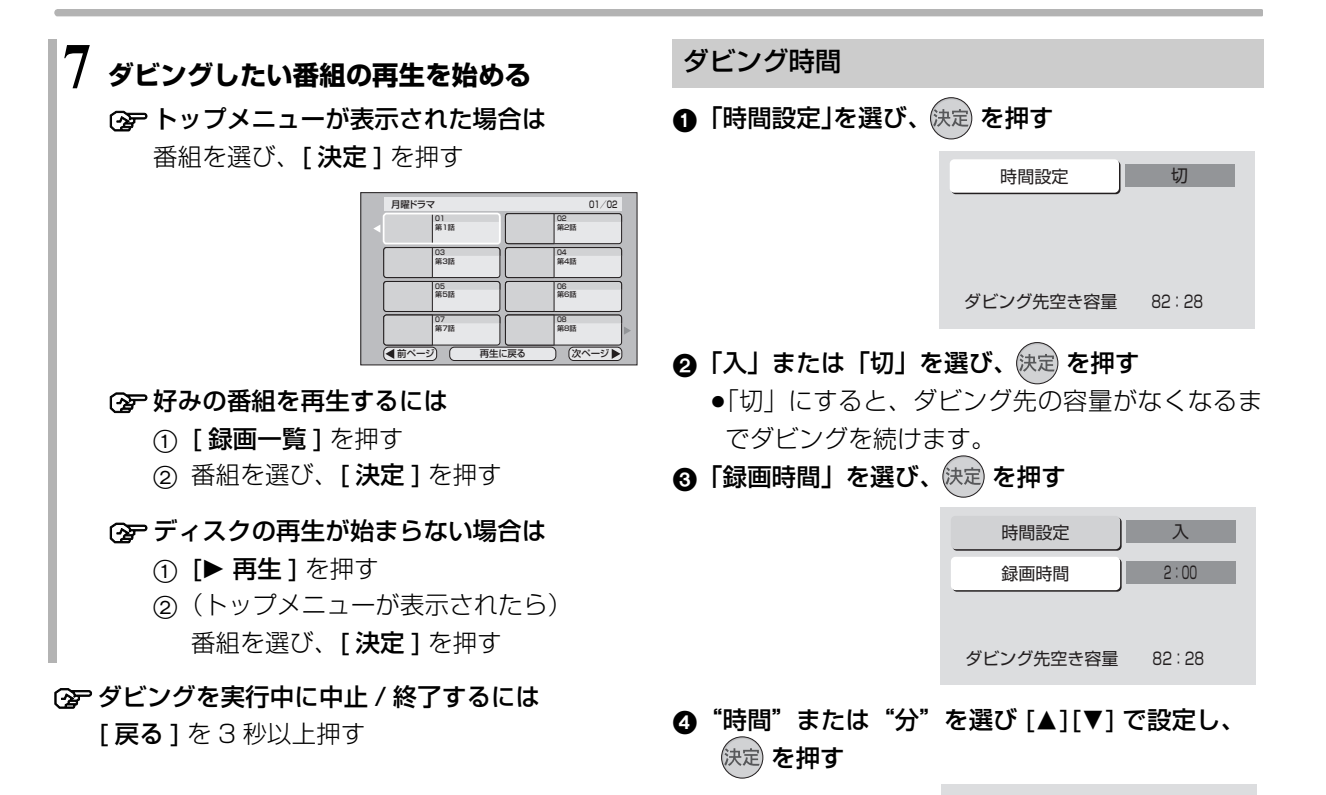

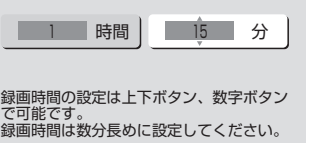

ダビング

#### のお知らせ

- ●市販の DVD ビデオのほとんどは録画禁止処理がされており、ダ ビングできません。
- ●高画質や高音質のディスクをダビングしても、元の画質や音質の まま記録することはできません。
- ●テレビ画面に表示される内容をそのまま記録するため、トップメ ニュー画面の操作も記録します。
- ●ダビング中、不要な番組などはスキップ(→68)で飛び越すこ とができます。

### **再生中番組の保存**

HDDに録画した番組を再生中にダビングすることが できます。(1 番組のみダビング)

記録する音声や字幕情報を設定できるので、複数の音 声や字幕情報を含んだ番組を DVD 画質で DVD にダ ビングするときに便利です。

●再生位置にかかわらず、再生中の番組の先頭からダ ビングが開始されます。

#### $\mathcal{O}$ ビング方向: [HDD]  $\rightarrow$  [BD-RE] [BD-R] [RAM] [-R] ERW]

●ディスクにダビングするには、フォーマットをして 記録方式を設定してください。(→149)

### **1 ダビングしたい番組を再生する**

複数の音声や字幕情報を含んでいる番組の場合:

- RAM(VR) FR(VR) FRW(VR) [音声切換] を押し て記録したい音声を選び、「信号切換」(→73) で字幕情報の設定をする
- **2 を押す**
	- ●表示されない場合、もう一度[サブ メニュー]を 押してください。

**3「再生中番組の保存」を選び、 を押す**

**4「保存開始」を選び、 を押す**

本体 表示窓 点灯<br>ヘ V<br>-DUB ダビングが終わると 消灯

**②アダビングを実行中に中止するには** 

[ 戻る ] を 3 秒以上押す

●中止時の動作(→91)

#### ◎お知らせ

● RAM(VR) FR(VR) FRW(VR) 複数の音声を含んだ番組を 2 番組以 上同時にダビングしたい場合、ダビング前に記録したい音声や字 幕の設定を行ってください。 ①ダビングしたい番組を再生し、以下の設定をする

・[音声切換]を押して記録したい音声を選ぶ ・「信号切換」(→73)で字幕設定をする ②かんたんダビング(→84)、詳細ダビング(→86) 字幕設定を番組ごとに変更してダビングすることはできません。 1 番組ずつダビングしてください。

#### ダビング実行中、ダビングを中止したときの動作

例)デジタル放送の番組 A・B・C の順にダビングし て番組 C の途中で中止した場合

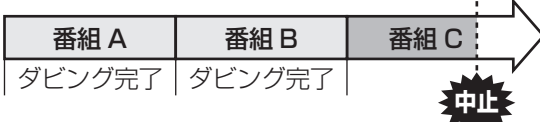

番組 A・B のみダビングされます。

番組 C はダビングされず、ダビング元に残ります。 ただし、コピー制限のない番組を 1 倍速でダビング中 に中止した場合、途中までがダビングされます。

**BD-R ■RI 番組 C の中止したところまでがディスクに** 書き込まれるため、番組 C がダビングされていない場 合でもディスク残量は減少します。

#### <mark>-R(V)</mark> -RW(V) に1倍速でダビングするときの動作

1倍速で番組を HDD に一時的に複製したあと、ディ スクに高速でダビングします。ダビング後、一時的に 複製した HDD の番組は消去されます。 HDD の残量が少ないときは、ダビングできません。 HDD の不要な番組を消去 (→82) してからダビング してください。

#### チャプターマークの保持について

ダビングすると、チャプターマークの位置が多少ずれ る場合があります。 また、最大チャプターマーク数 (→226) を超えると、超えた分は保持されません。

#### 「1080/60p」の表示がある番組のダビングに ついて

以下の場合、1 倍速ダビングになり、プログレッシブ では記録できません。

- ●ダビング先の BD-RE BD-R の残量が少ない
- BD-RE BD-R 以外のディスクへのダビング

#### 3D 対応の番組のダビングについて

- ●以下の番組のダビングをした場合は、「出力方式」 (→71) を「サイドバイサイド」にして再生してくだ さい。
- ・|3D| 表示のある番組を | RAM(VR) | -R(VR) | -RW(VR)| に XP、SP、LP、EP、FR モードでダビング
- ・|3D| 表示のないサイドバイサイドの番組をタビング
- ●「AVCHD 3D」の表示がある番組は、以下の場合、 1倍速ダビングになり、2D映像として記録されます。
	- ・ダビング先の BD-RE BD-R の残量が少ない
	- · BD-RE BD-R 以外のディスクへのダビング

#### 複数の音声(マルチ音声)や字幕情報を含んだ 番組のダビングについて

録画した番組をディスクにダビングする場合、音声や 字幕情報は以下のようになります。

- BD-RE BD-R RAM(AVCREC) FR(AVCREC) (高速、1.5 ~ 15 倍録 モードでダビング時) 複数の音声や字幕情報を記録できます。(再生時に切 り換え可能)
- RAM(VR) R(VR) RW(VR) (HDD からダビング時) 複数の音声や字幕情報の記録はできません。(再生時 に切り換え不可) 再生中番組の保存 (→90)でダビングしてください。

#### のお知らせ

●他の機器でディスクを再生すると音声や字幕を切り換えられな いことがあります。

**BD-RE BD-R RAM(AVCREC) FR(AVCREC) 詳細ダビングの詳細設** 定(→87)で、「音声・字幕の記録」を「モード 2」にしてディ スクに 1 倍速ダビングすると、「信号切換」(→73)で設定した 内容で記録することができます。(ただし、音声の切り換えや字 幕表示の入 / 切はできなくなります)

#### 二重音声の番組のダビングについて

録画した番組をダビングする場合、音声は以下のよう になります。

- BD-RE BD-R RAM(AVCREC) FR(AVCREC)  $USB-HDD$   $RAM(VR)$   $-R(VR)$   $-RW(VR)$ 両方の音声を記録
- RWI RWWI 以下の設定に従って記録: 「DVD-Video 記録の設定」(→162)の「ぴったり録 画の音声設定」を「二重音声」、「二重音声記録時の 音声選択」を記録したい音声にする

# **ダビング時の動作について (続き)**

ダビングする番組とディスクによりダビング速度は異なります。

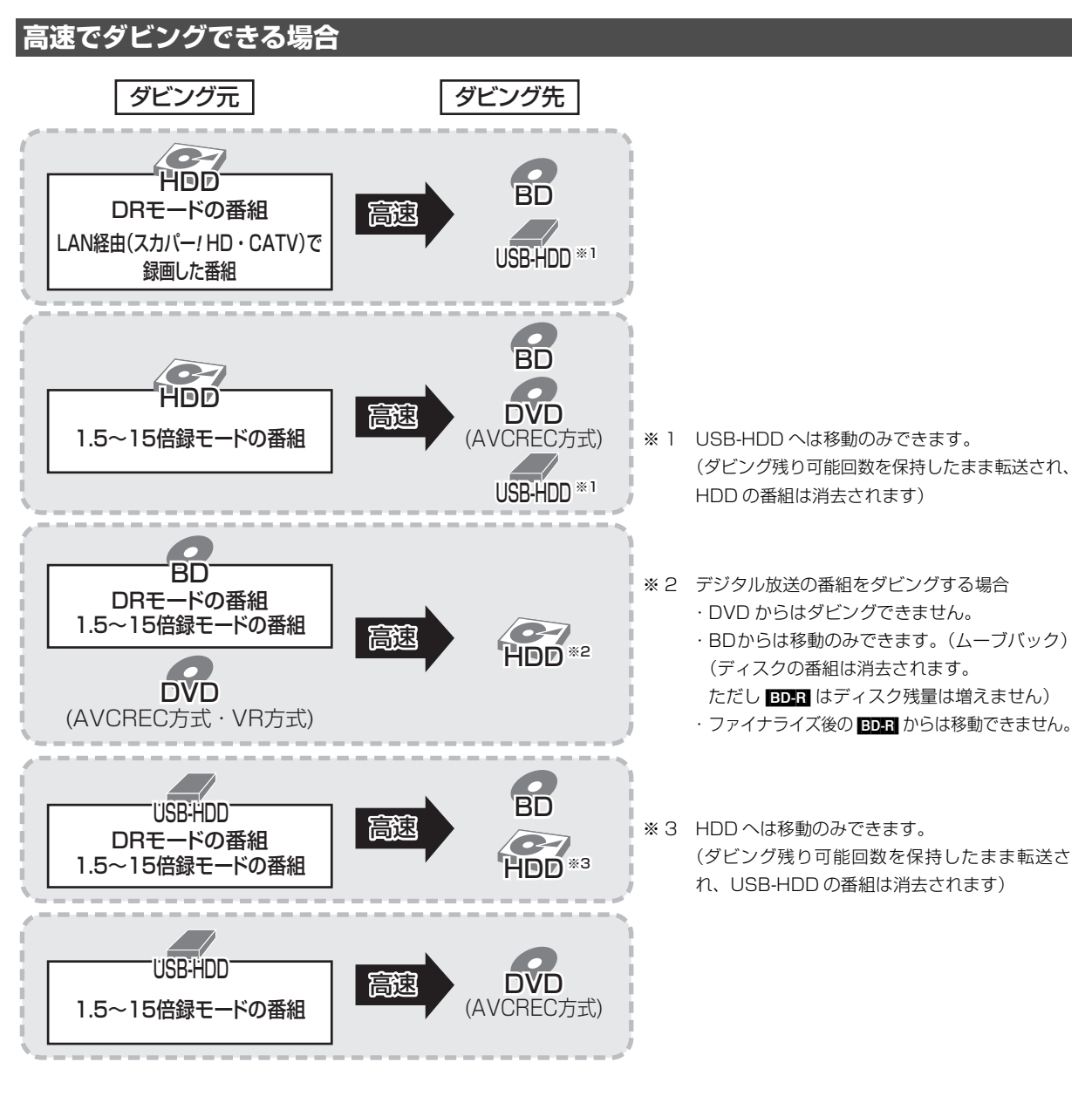

●高速ダビングでの録画モードは、ダビングする番組と同じです。

●ディスク容量を超えてダビングする場合やディスクに記録した機器によっては、1 倍速ダビングになります。 ≥HDD にダビングした XP、SP、LP、EP、FR モードの番組をディスクにダビングする場合、VR 方式の DVD には高速で、それ以外のディスクには 1 倍速でダビングします。

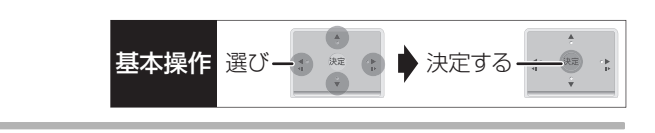

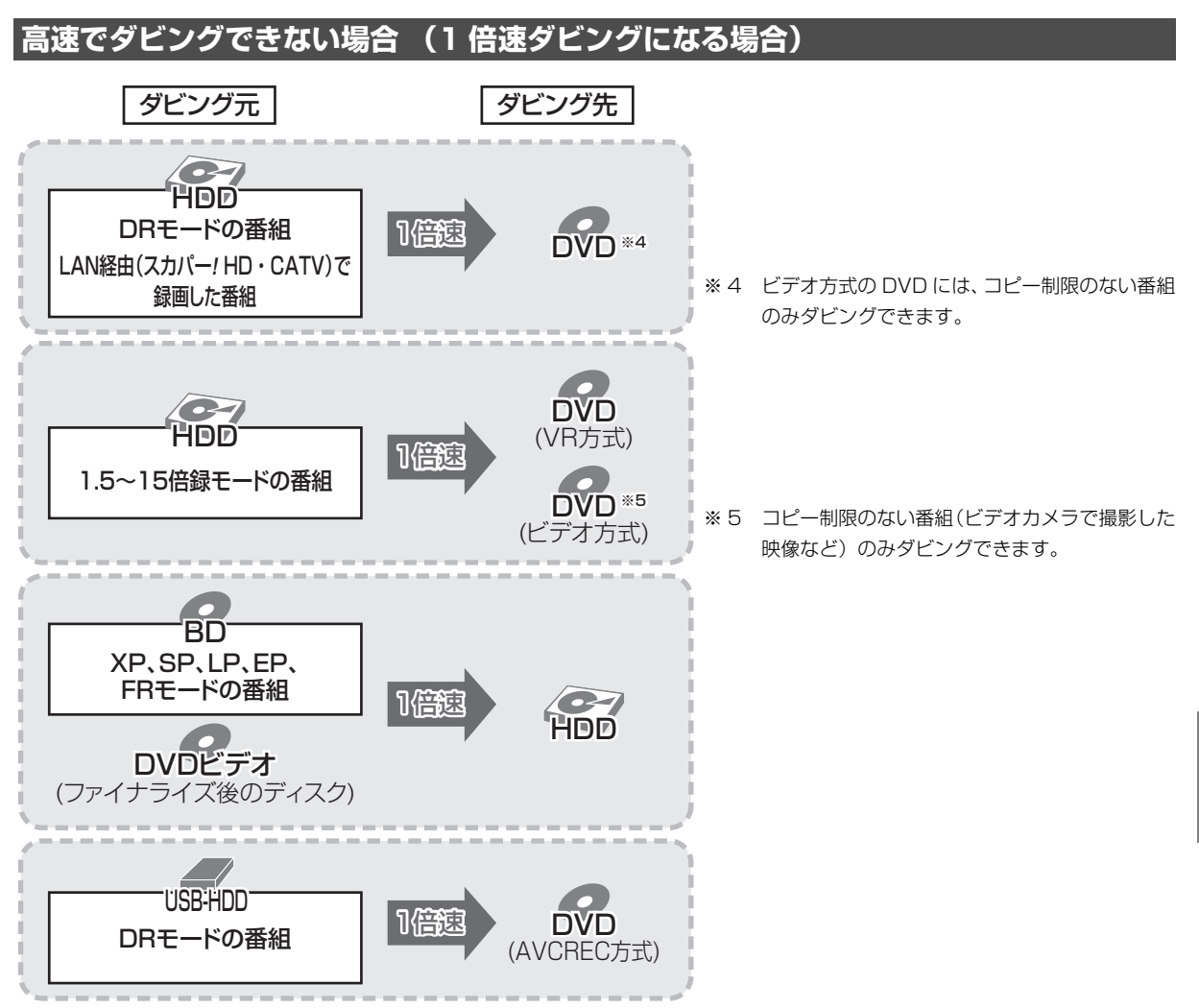

# **CATV(ケーブルテレビ) から本機に録画する**

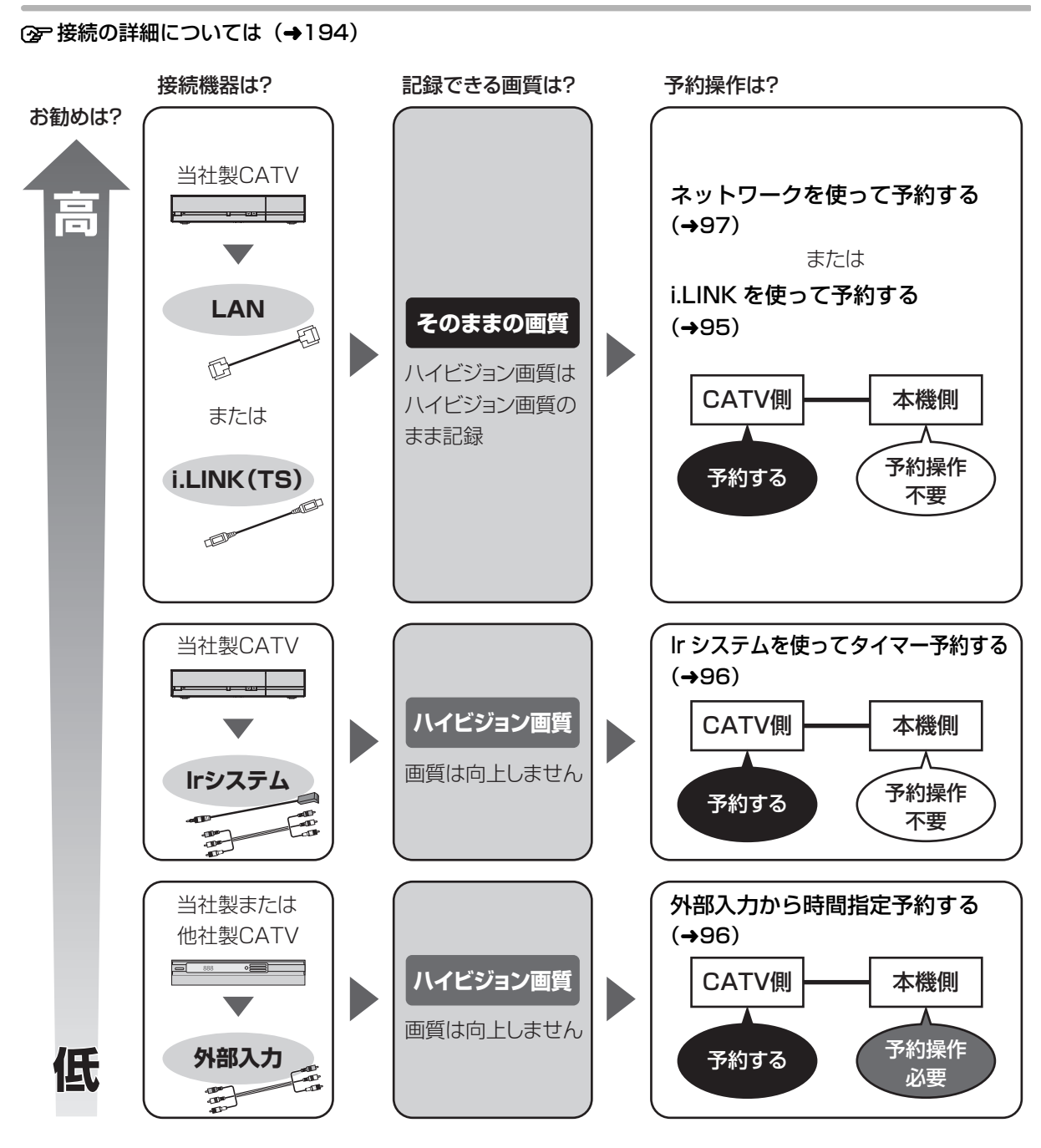

i.LINK(TS)端子や Ir システムを使っての録画は、当社製 CATV セットトップボックスでの動作のみ保証し ています。他社製品と接続する場合は外部入力を使って録画してください。 ネットワークを使って録画できる対応機器については当社ホームページ(→3)をご覧ください。

#### 上記の接続で、見ている番組を録画するときは (→95)

#### ◎お知らせ

≥CATVからコピー制限のある番組を録画する場合、「ダビング 10」の番組でも「1 回だけ録画可能」な番組として録画されます。

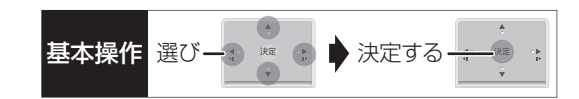

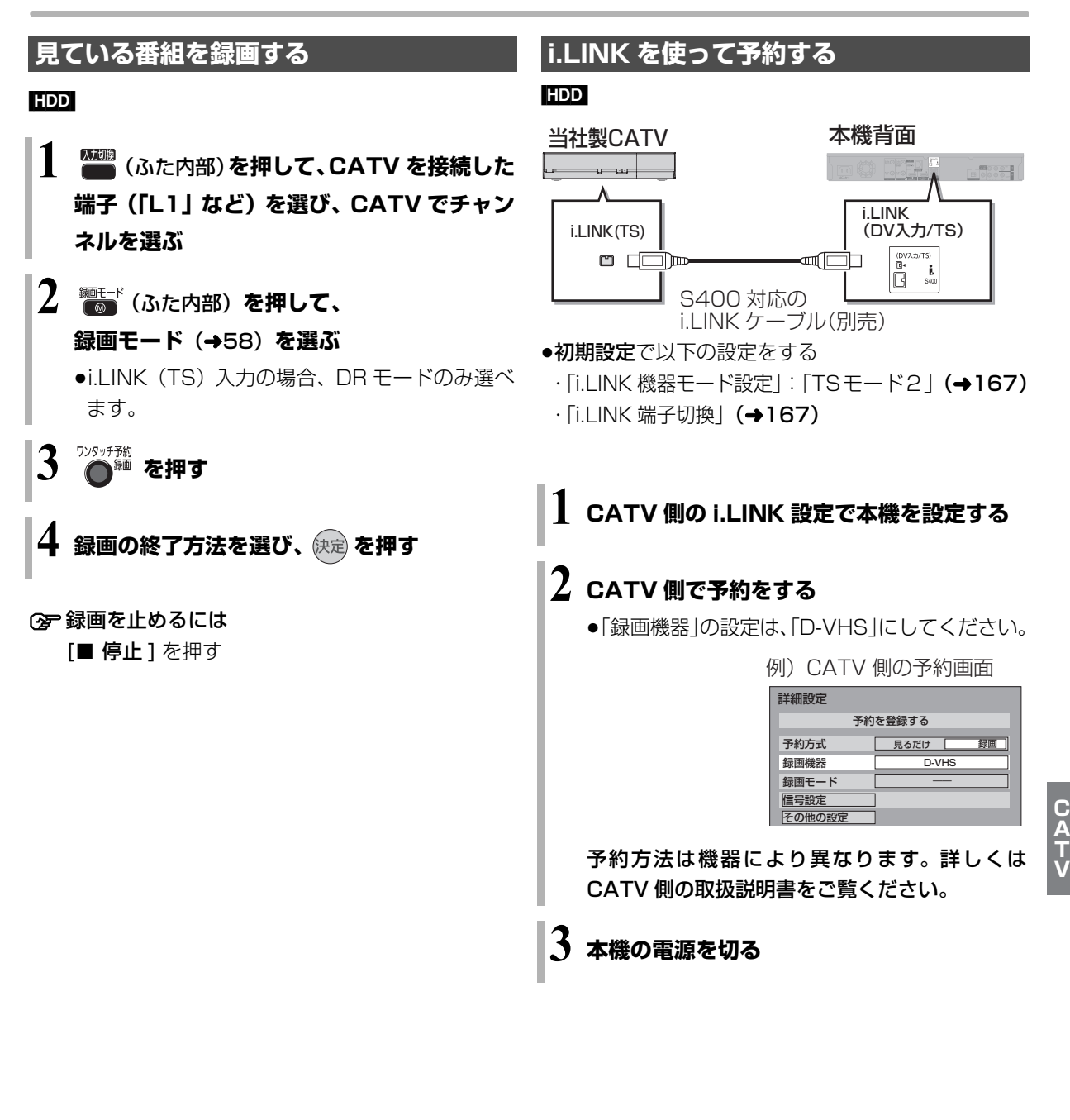

◎お知らせ

- ●外部入力 (L1) から録画中、ディスクへの DR モード以外の予約 録画が始まると、録画が中断します。
- ●i.LINK (TS) 入力から録画中、本機の予約録画が始まり、複数 の番組を録画(→60)できない場合は、録画が中断します。

#### ◎お知らせ

- ●本機には DR モードで録画されます。
- ●本機の予約一覧には登録されません。
- ●i.LINK (TS) 入力から録画中、本機の予約録画が始まり、複数 の番組を録画(→60)できない場合は、録画が中断します。
- ●他の操作を実行していると、予約録画が開始されない場合があり ます。予約の開始前には本機の電源を切ってください。
- ●録画中に本機の操作を行うと、中断する場合があります。 録画中に本機の電源を切らないでください。
- ●番組の先頭部分が録画されないときがあります。

**T**

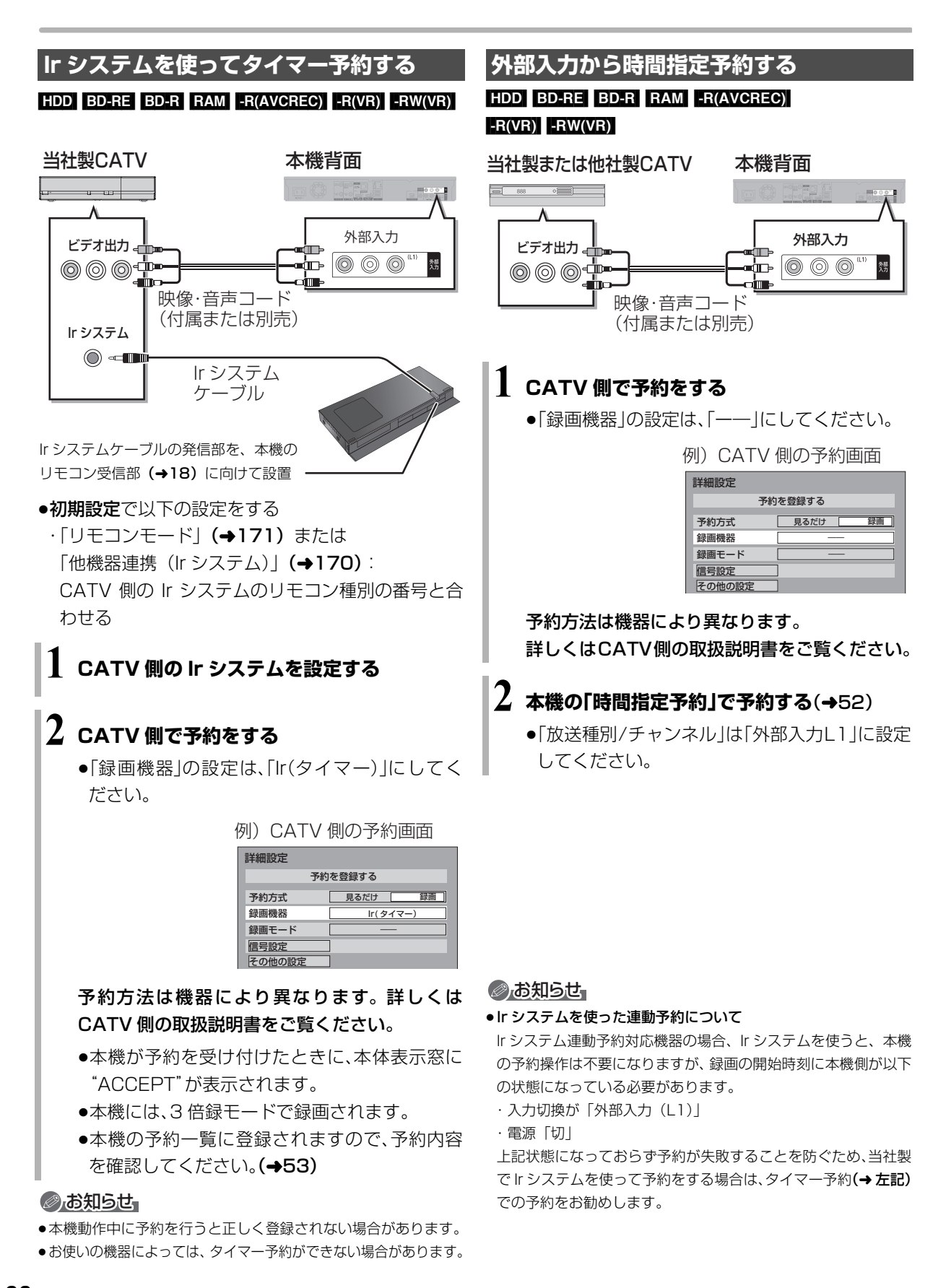

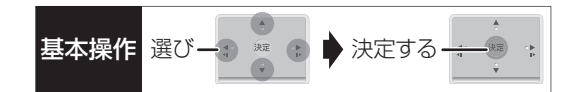

### **ネットワークを使って予約する**

●ネットワーク接続と設定をする (→201、202、210)

お部屋ジャンプリンク(DLNA)/ スカパー *!* HD 録 画設定 (→173)

ネットワークで接続すると、CATV セットトップボッ クスからの番組をそのままの画質で本機に録画するこ とができます。

●ネットワークを使って録画できる CATV セットトッ プボックスについては、当社ホームページ(→3)を ご覧ください。

#### [HDD]

#### **CATV側でネットワーク設定と予約の設定をする**

- ●本機が録画先になるように設定してください。詳し くは CATV セットトップボックスの説明書をご覧く ださい。
- ●本機の予約一覧に登録されますので、予約内容を確 認してください。(→53)
- ・「重複」マークが表示されている場合、録画は実行 されません。
- ・接続している CATV セットトップボックスによっ て、または視聴制限のある番組の場合は、番組名が 表示されないことがあります。

録画中は、本体前面の"LAN録画"ランプが点灯します。

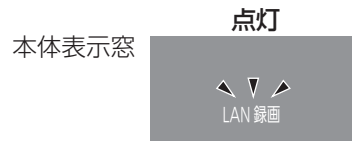

○ 録画を止めるには

[■ 停止 ] を押す

●複数の番組を録画中のときは、"LAN"の表示の あるチャンネルを選んでください。

#### ◎お知らせ

- ●本機が動作中のときは、予約の設定ができない場合があります。
- ●CATVの番組の録画が正しく実行されない場合がありますので、 以下のようにしてください。
	- ・本機の時刻が間違っている場合は、時刻を合わせてください。 (→160「時刻合わせ」)
	- ・予約登録後、ネットワーク設定をやり直す場合、設定前に登録済 みの予約を取り消し、設定後に再度予約登録を行ってください。
- ●CATVの番組を録画中は、市販の BD ビデオや AVCHD のディス クを再生することはできません。
- ●予約登録後、本機側で「持ち出し番組の設定」(→50)、「番組名 入力| (→52)、「マイラベル設定| (→51) の設定ができます。 ただし、CATV 側で予約を修正すると、本機側の予約を取り消 し、再登録するため、本機側で設定した内容は無効になります。
- ●録画中の CATVの番組を、本機で「予約実行切」にすると、再び 「予約実行入」にすることはできません。
- ●予約した番組の直前の放送が視聴制限のある番組や「録画禁止」 の番組の場合、始めの数秒間、録画されないことがあります。
- CATV の番組は、録画モードが表示されません。
- ●視聴制限のある番組は、録画一覧画面 (→64) やダビング画面 (→84、87) などで表示されない場合があります。「視聴制限一 時解除」を行うと、表示されるようになります。

# **ビデオカメラからダビングする**

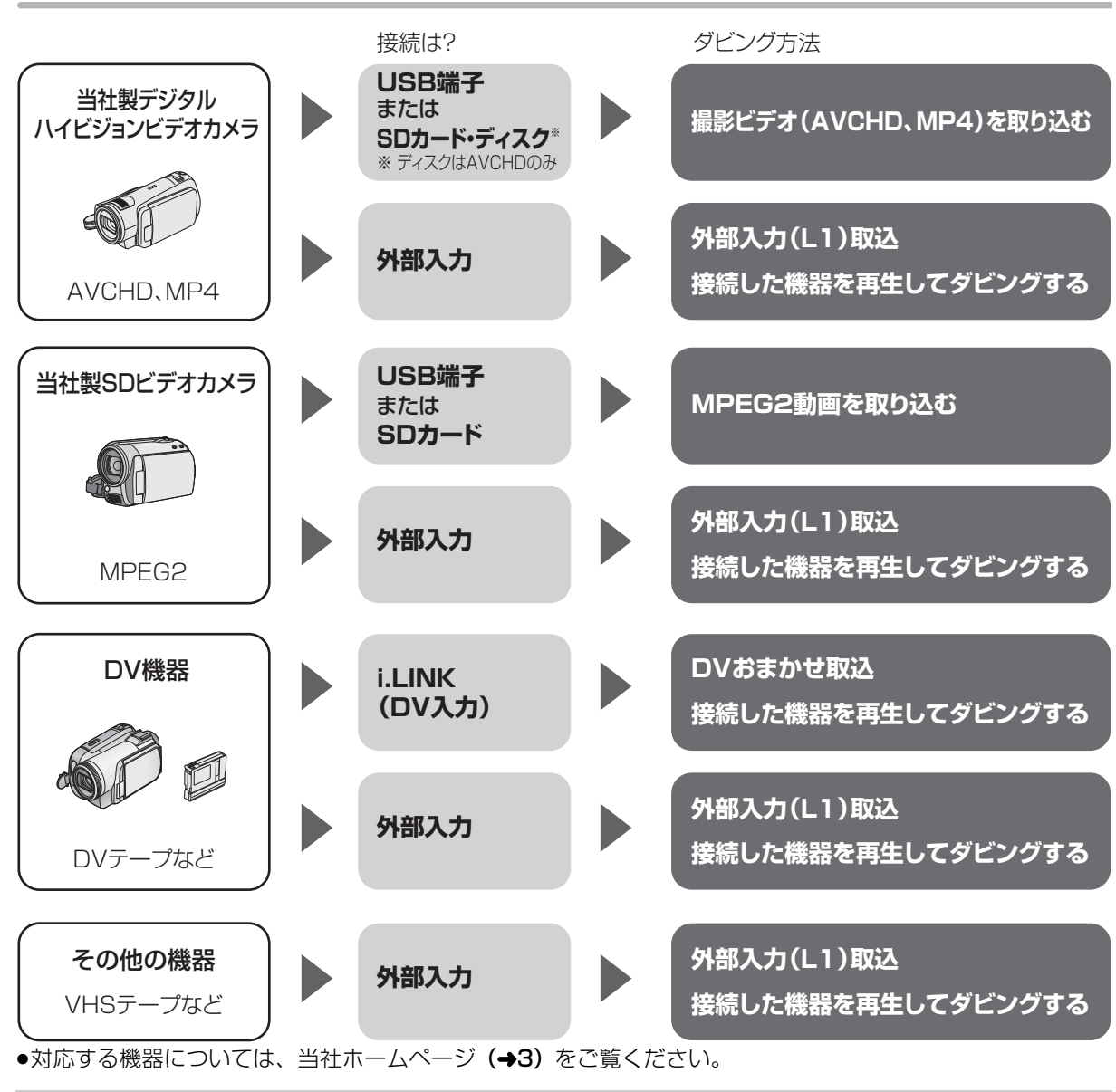

#### 接続と設定

USB 端子 ●接続する (→183) SD カード・ディスク ●挿入する(→21) 外部入力 ●ビデオと接続する (→197) i.LINK (DV 入力) ●i.LINK ケーブルで接続する (→194) ●初期設定で以下の設定をする ·「DV 入力時の音声設定|:記録する音声の種類を選ぶ (→165) · 「i.LINK 機器モード設定|: 「DV モード| (→167) ・ [i.LINK 端子切換 | (→ 167)

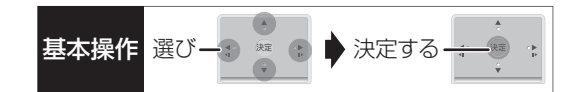

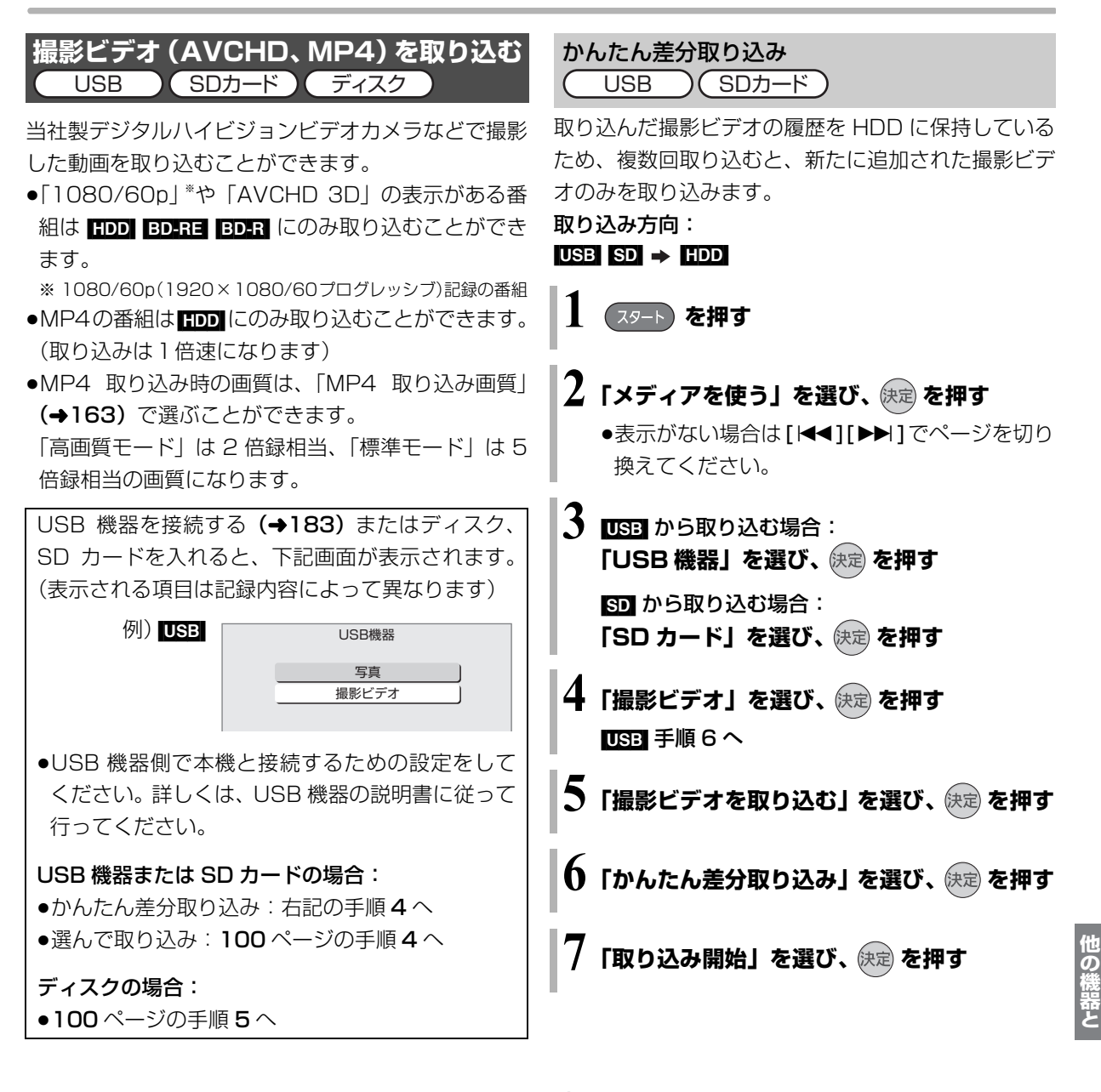

#### ◎お知らせ

- ●取り込んだ撮影ビデオの履歴は、SD カードは 5 枚、USB 機器は 1台のみ保持し、それ以上になると、古い情報から削除されます。
- ●取り込んだ撮影ビデオの履歴保持は、「HDDのフォーマット」 (→163) や「全番組消去」(→163) を行うと、削除されます。
- ●同じ撮影ビデオを取り込みたい場合や撮影ビデオ単位で取り込 みたい場合は、「選んで取り込み」(→100)を行ってください。
- MP21 撮影形式やファイル構成によっては、取り込みができない 場合があります。
- ●以下の操作を行った場合、取り込み済みの動画を再度取り込んで しまうことがあります。
	- ・ビデオカメラなどで編集
	- ・取り込みを中断

# **ビデオカメラからダビングする(続き)**

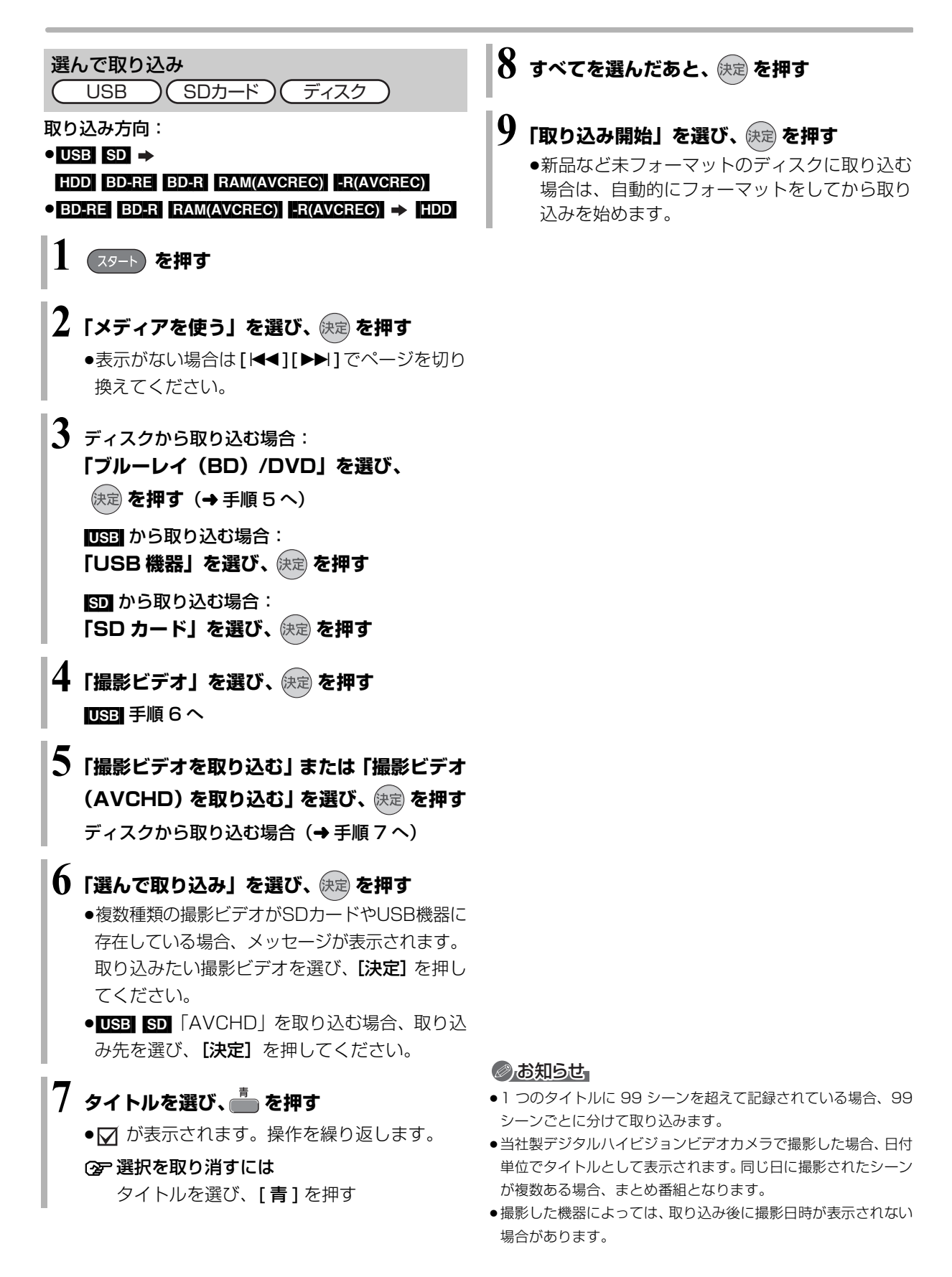

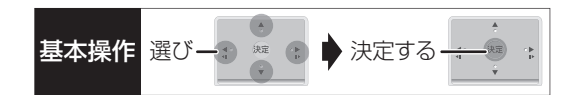

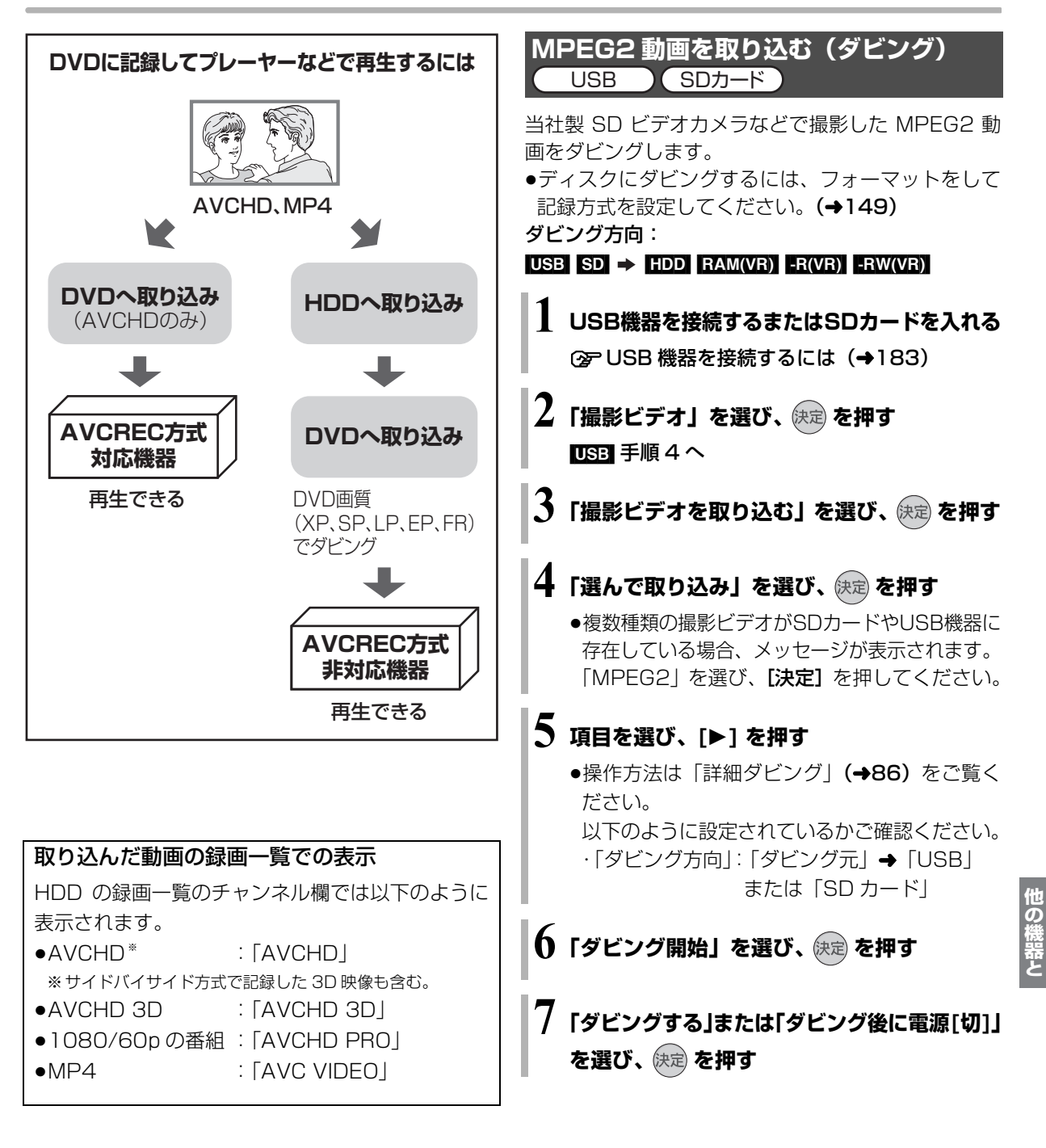

#### のお知らせ

- ●ダビングすると、撮影した日付単位で 1 番組になります。
- ●USB 機器や SD カードにある MPEG2 動画をそのまま本機で再 生することはできません。
- ●ダビング中は、録画や再生はできません。
- ●BD-RE、BD-R には直接ダビングできません。いったん HDD に ダビングしてから、ディスクにダビングしてください。

# **ビデオカメラからダビングする(続き)**

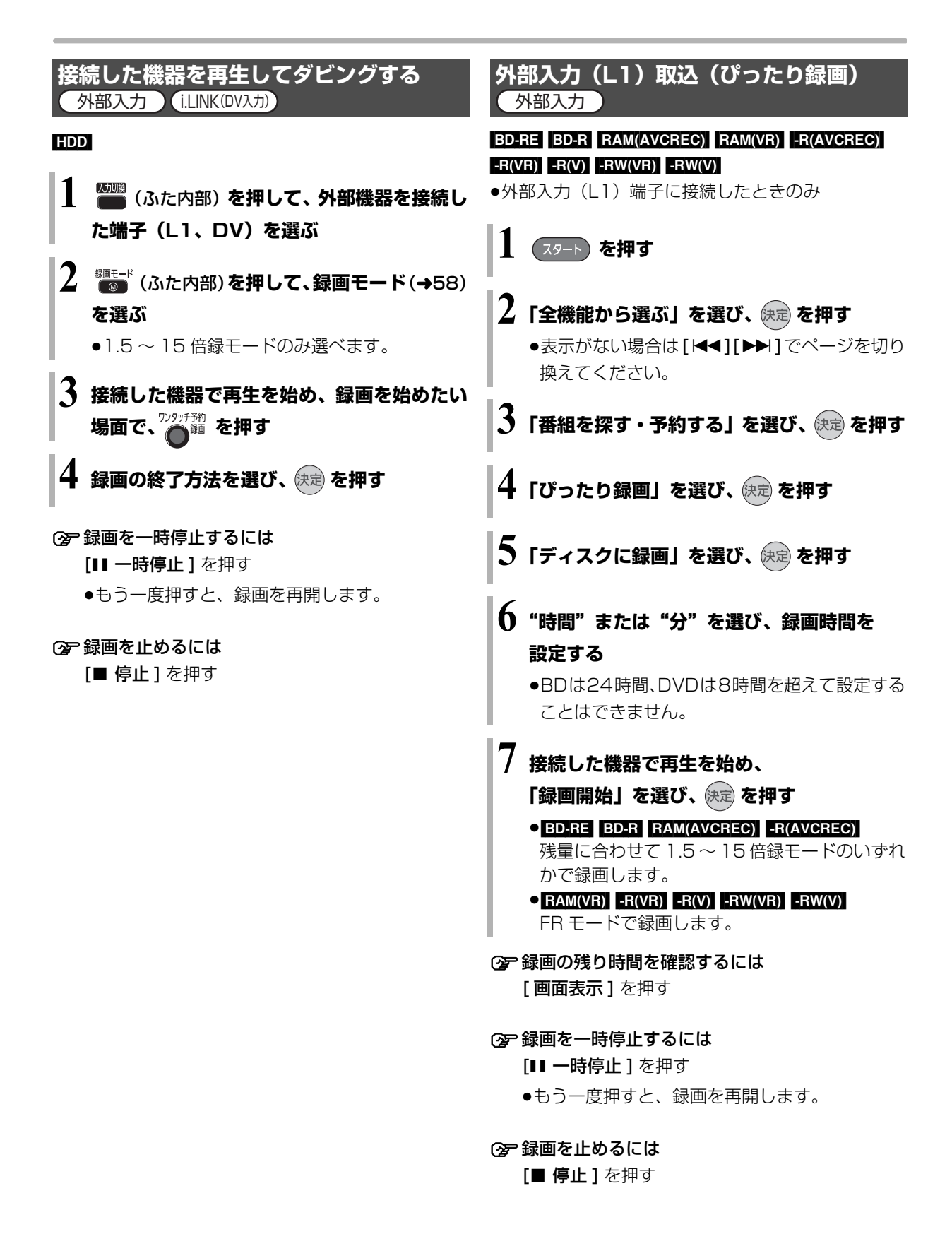

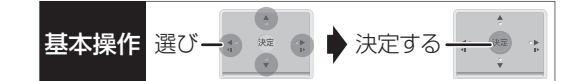

**DV おまかせ取込** i.LINK(DV入力)

### [HDD] [BD-RE] [BD-R] [RAM‹AVCREC›] [RAM‹VR›]

 $-R(AVCREC)$   $-R(VR)$   $-R(V)$   $-RW(VR)$   $-RW(V)$ 

●i.LINK (DV入力/TS)端子に接続したときのみ

## **1 接続した機器の電源を入れ、機器側で ダビング開始点を探し、一時停止しておく**

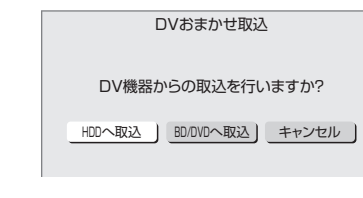

- **2「HDD へ取込」または「BD/DVD へ取込」 を選び、 を押す**
- **3 (ふた内部)を押して、録画モード(→58) を選ぶ**

録画モードは以下から選びます。

- HDD BD-RE BD-R RAM(AVCREC) -R(AVCREC) 1.5 ~ 15 倍録モード
- $\bullet$  RAM(VR)  $-R(VR)$  -R(V)  $-RW(VR)$  -RW(V) XP、SP、LP、EP モード
- **4「録画開始」を選び、 を押す**
- ② 録画を止めるには

[■ 停止 ] を押す

#### のお知らせ

- ●日付や時刻情報は記録されません。
- ●DV 機器のモデル名は、正しく表示されない場合があります。

#### のお知らせ

- ●i.LINK (DV 入力/TS) 経由で、接続した機器から本機を操作す ることはできません。
- ●i.LINK(DV入力/TS)経由で本機に接続できる DV 機器は、1台 のみです。
- ●DV 機器によっては、映像や音声が正しくダビングされない場合 があります。
- ●「外部入力(L1)取込」中または DV 入力からダビング中は ・予約録画が始まると、ダビングを中断します。
	- ・追っかけ再生、同時録画再生、放送 / 入力切換はできません。
- ■ 記録や編集を約 30 回行うと、そのディスクは記録できなくな る場合があります。
- RW RWW 「外部入力 (L1) 取込」または「DV おまかせ取込」 後にファイナライズ (→152) を行うと、自動的に約5分ごとの チャプターを作成します。
- ●片面 2 層の ■RIVI は、外部入力 (L1) 取込や DV おまかせ取込は できません。

# **レコーダー・ビデオデッキ・ビエラからダビングする**

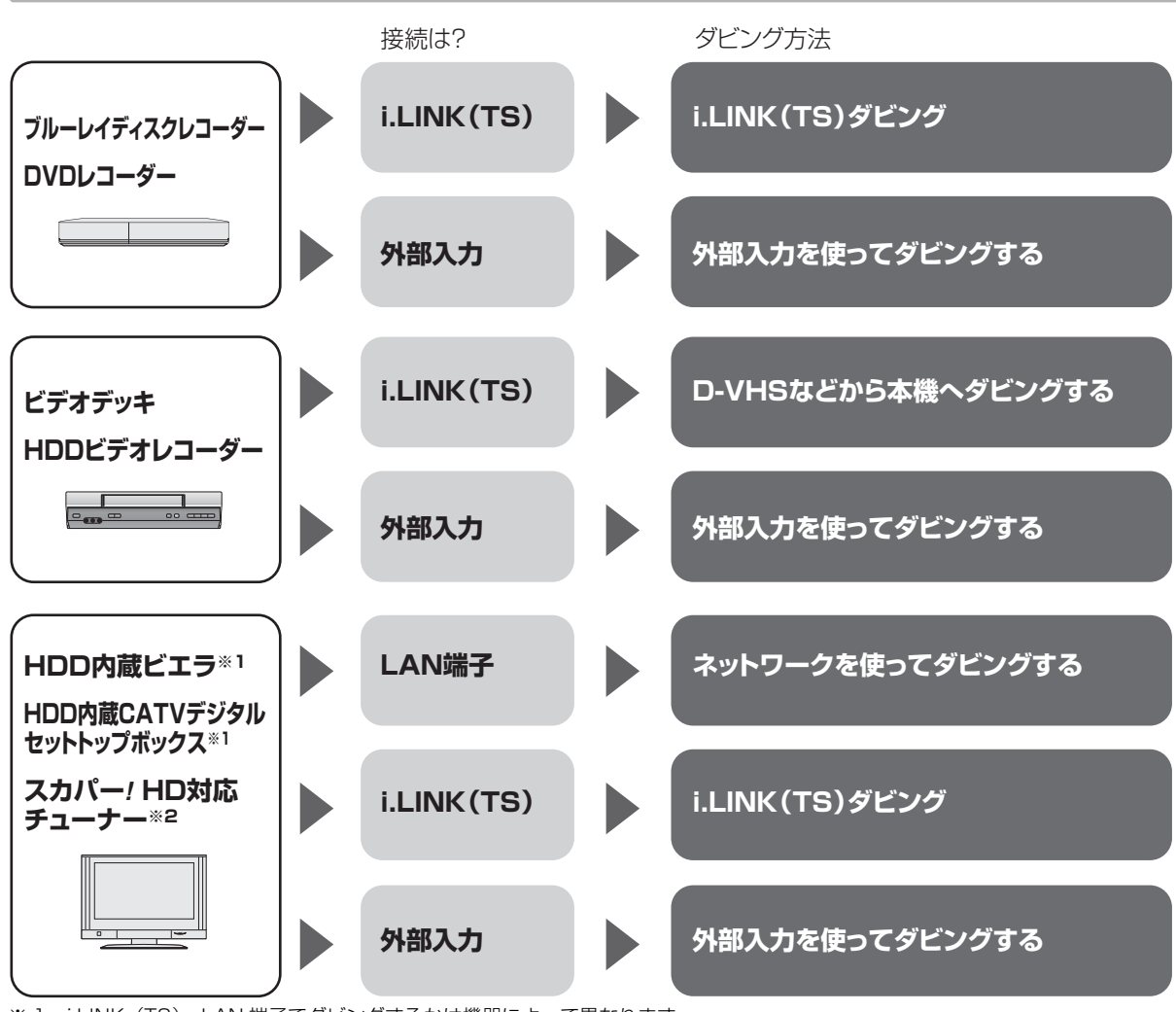

※ 1 i.LINK (TS)、LAN 端子でダビングするかは機器によって異なります。

※ 2 LAN 端子を使ってダビングします。

#### 接続と設定

#### i.LINK (TS)

- ●i.LINK ケーブルで接続する (→194)
- ●「i.LINK機器モード設定| を設定する (→167)
- ・HDD 内蔵 CATV デジタルセットトップボックスと接続:「TS モード 2」 (当社製 CATV デジタルセットトップボックスの中には、「TS モード 1」に設定する機器もあります。 詳しくは接続した機器の取扱説明書をご覧ください) ・それ以外と接続:「TS モード 1」
- [i.LINK 端子切換」 (→167)
- ●接続機器側の i.LINK (TS) の設定をする

#### 外部入力

●ビデオと接続する (→197)

#### LAN 端子

●ネットワーク接続と設定をする (→200、210) お部屋ジャンプリンク (DLNA) の設定を変更する場合 (→173)

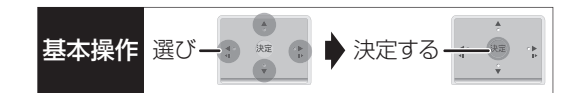

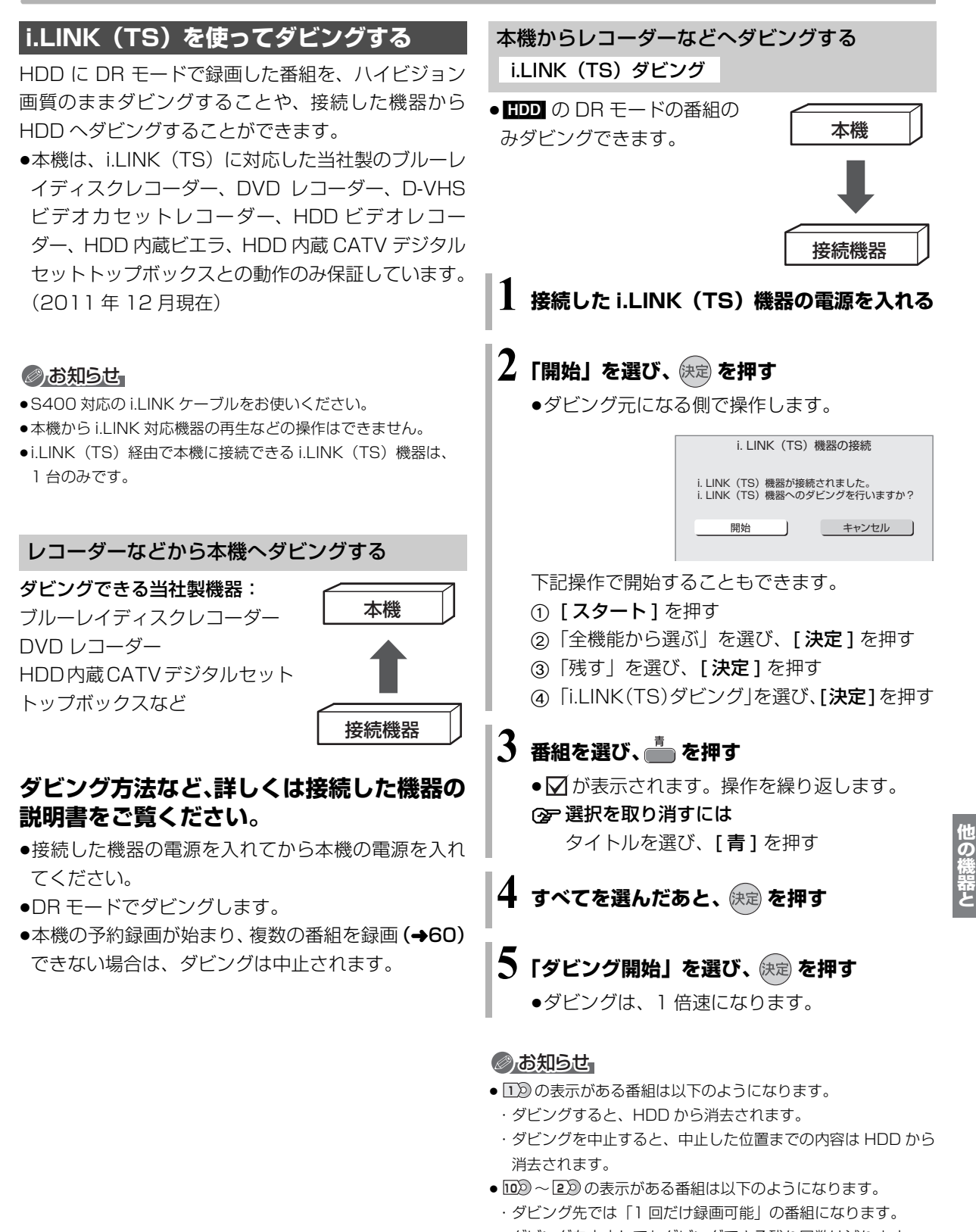

・ダビングを中止してもダビングできる残り回数は減ります。 ●接続した機器が、録画や再生中や確認画面が表示されているとき

はダビングできない場合があります。

# **レコーダー・ビデオデッキ・ビエラからダビングする(続き)**

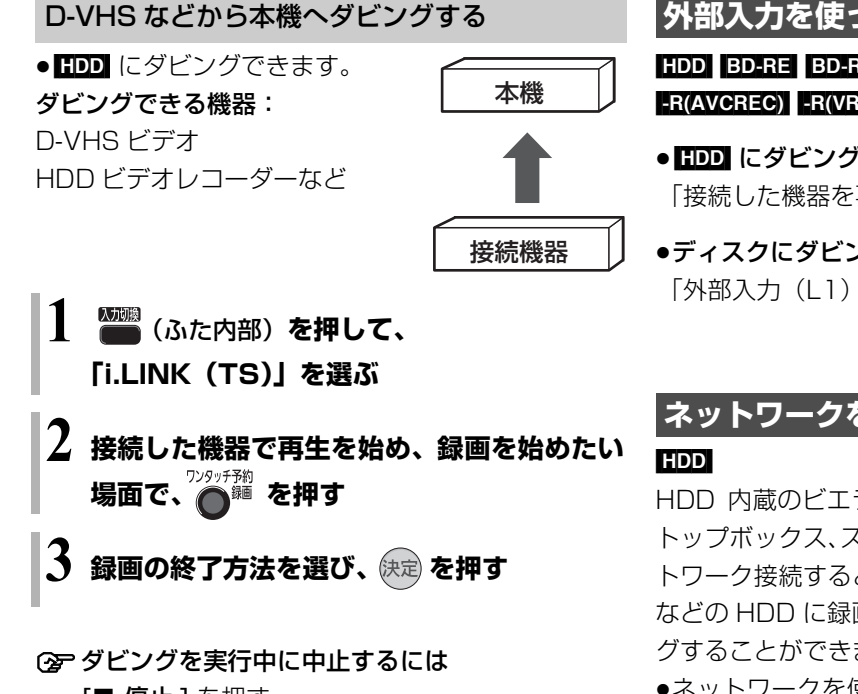

- [■ 停止] を押す
	- ●接続した機器の再生も停止してください。

#### **外部入力を使ってダビングする**

[HDD] [BD-RE] [BD-R] [RAM‹AVCREC›] [RAM‹VR›]

 $-R(AVCREC)$   $-R(VR)$   $-R(V)$   $-RW(VR)$   $-RW(V)$ 

- HDD にダビングする場合: 「接続した機器を再生してダビングする」(→102)
- ●ディスクにダビングする場合: 「外部入力 (L1) 取込 | (→102)

#### **ネットワークを使ってダビングする**

HDD 内蔵のビエラや当社製 CATV デジタルセット トップボックス、スカパー*!* HD 対応チューナーとネッ トワーク接続すると、ビエラやセットトップボックス などの HDD に録画した番組を本機の HDD にダビン グすることができます。

- ●ネットワークを使ってダビングできる機器について は、当社ホームページ(→3)をご覧ください。
- ●ネットワーク接続と設定をする  $(4201 \sim 204, 210)$ お部屋ジャンプリンク(DLNA)の設定を変更する場 合 (→173)

ダビングの操作方法は接続した機器の取扱説明書を ご覧ください。

#### のお知らせ

- ●コピー制限のある番組はダビングできません。
- ●本機の予約録画が始まり、複数の番組を録画(→60)できない 場合は、ダビングは中止されます。

# **スカパー** 基本操作 選び 決定する *!* **HD 対応の チューナーから本機に録画する**

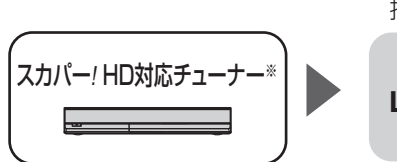

接続は?

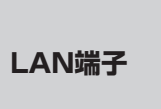

スカパー*!* HD対応チューナーと接続する場合は、LAN 端子と接続してください。

※ 外部入力から録画する場合は、「見ている番組を録画する」 (→95)の手順で録画してください。

#### 接続と設定

- ●ネットワーク接続と設定をする
	- (→201、202、210)

スカパー! HD 録画の設定を変更する場合 (→173)

ネットワークで接続すると、スカパー *!* HD対応の チューナーからの番組をそのままの画質で本機に録画 することができます。

●スカパー! HDについては、当社ホームページをご覧 ください。

http://panasonic.jp/support/bd/network/hd\_rec/ (2011 年 12 月現在)

#### [HDD]

#### **スカパー** *!* **HD対応のチューナーでネットワーク 設定と予約の設定をする**

- ●本機が録画先になるように設定してください。詳し くはスカパー*!* HD対応のチューナーの説明書をご覧 ください。
- ●本機の予約一覧に登録されますので、予約内容を確 認してください。(➡53)
	- ・そのままの画質で録画します。本機側で録画モード を変更することはできません。
	- ・「重複」マークが表示されている場合、録画は実行 されません。
	- ・接続しているチューナーによって、または視聴制限 のある番組の場合は、番組名が表示されないことが あります。

スカパー *!* HD 録画中は、本体前面の"LAN 録画"ラ ンプが点灯します。

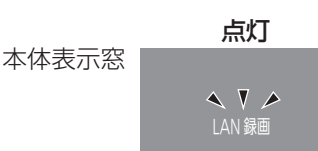

#### ○ 録画を止めるには

[■ 停止 ] を押す

●複数の番組を録画中のときは、"LAN"の表示の あるチャンネルを選んでください。

#### ◎お知らせ

- ●本機が動作中のときは、予約の設定ができない場合があります。
- ●スカパー! HDの番組の録画が正しく実行されない場合がありま すので、以下のようにしてください。
	- ・本機の時刻が間違っている場合は、時刻を合わせてください。

#### (→160「時刻合わせ」)

- ・予約登録後、ネットワーク設定をやり直す場合、設定前に登録済 みの予約を取り消し、設定後に再度予約登録を行ってください。
- ●スカパー! HDの番組を録画中は、市販のBDビデオやAVCHDの ディスクを再生することはできません。
- ●予約登録後、本機側で「持ち出し番組の設定」(→50)、「番組名 入力」(→52)、「マイラベル設定」(→51)の設定ができます。 ただし、チューナー側で予約を修正すると、本機側の予約を取り 消し、再登録するため、本機側で設定した内容は無効になります。
- ●録画中のスカパー! HDの番組を、本機で「予約実行切」にする と、再び「予約実行入」にすることはできません。
- ●予約した番組の直前の放送が視聴制限のある番組や「録画禁止」 の番組の場合、始めの数秒間、録画されないことがあります。
- ●スカパー! HD の番組は、録画モードが表示されません。
- ●視聴制限のある番組は、録画一覧画面 (→64) やダビング画面 (→84、87) などで表示されない場合があります。「視聴制限一 時解除」を行うと、表示されるようになります。
- ●以下の場合、記録したスカパー! HD の番組は字幕表示の入 / 切が できません。
- ・接続しているチューナーが字幕データの出力に対応していな い場合
- ・1 倍速ダビングした場合
- ・他社製機器で記録した場合

# **写真を再生する**

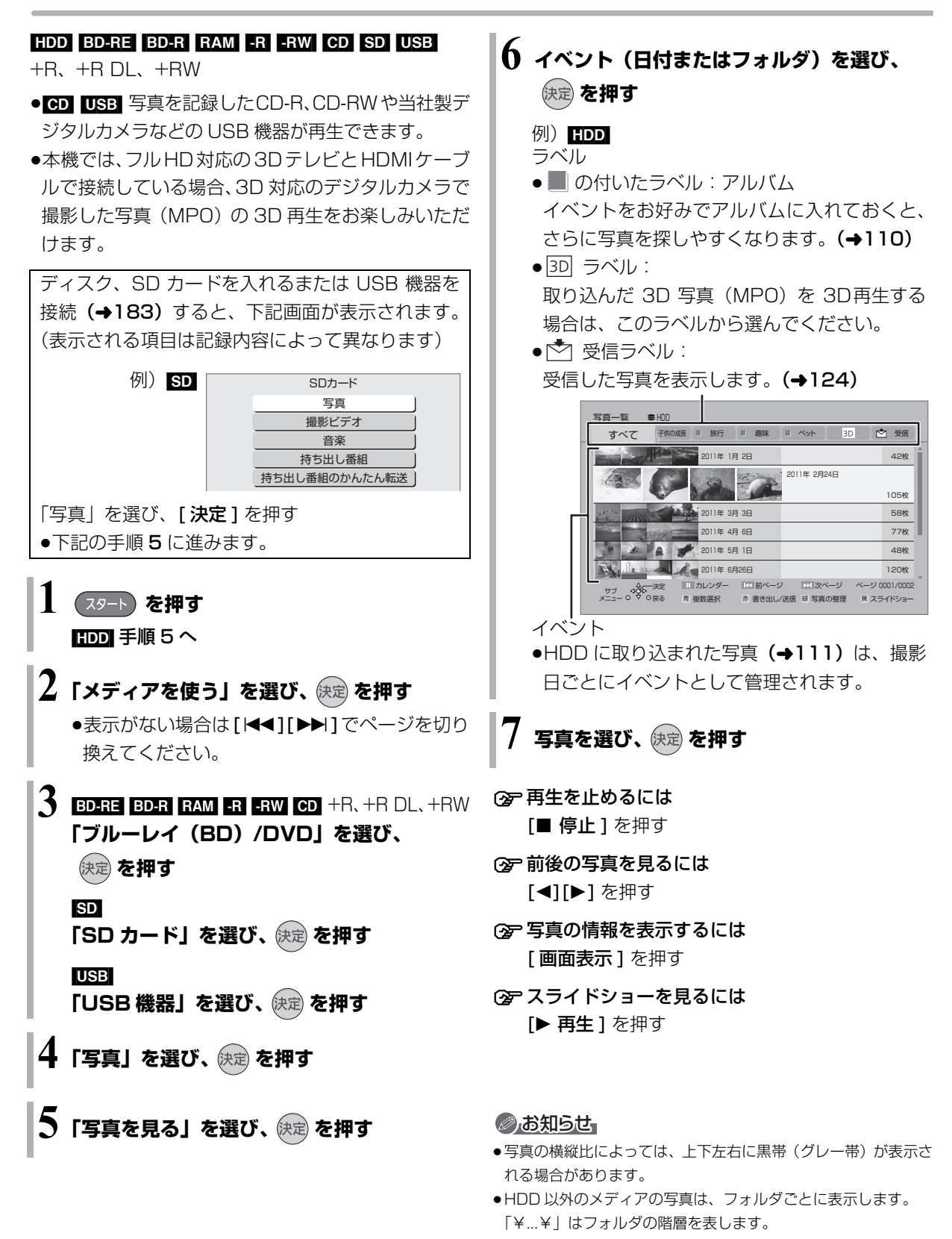

 $\bullet$   $\boxed{\diagup}$ の表示になっている写真は、本機では再生できません。
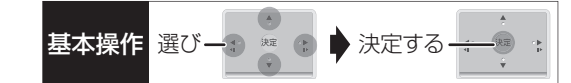

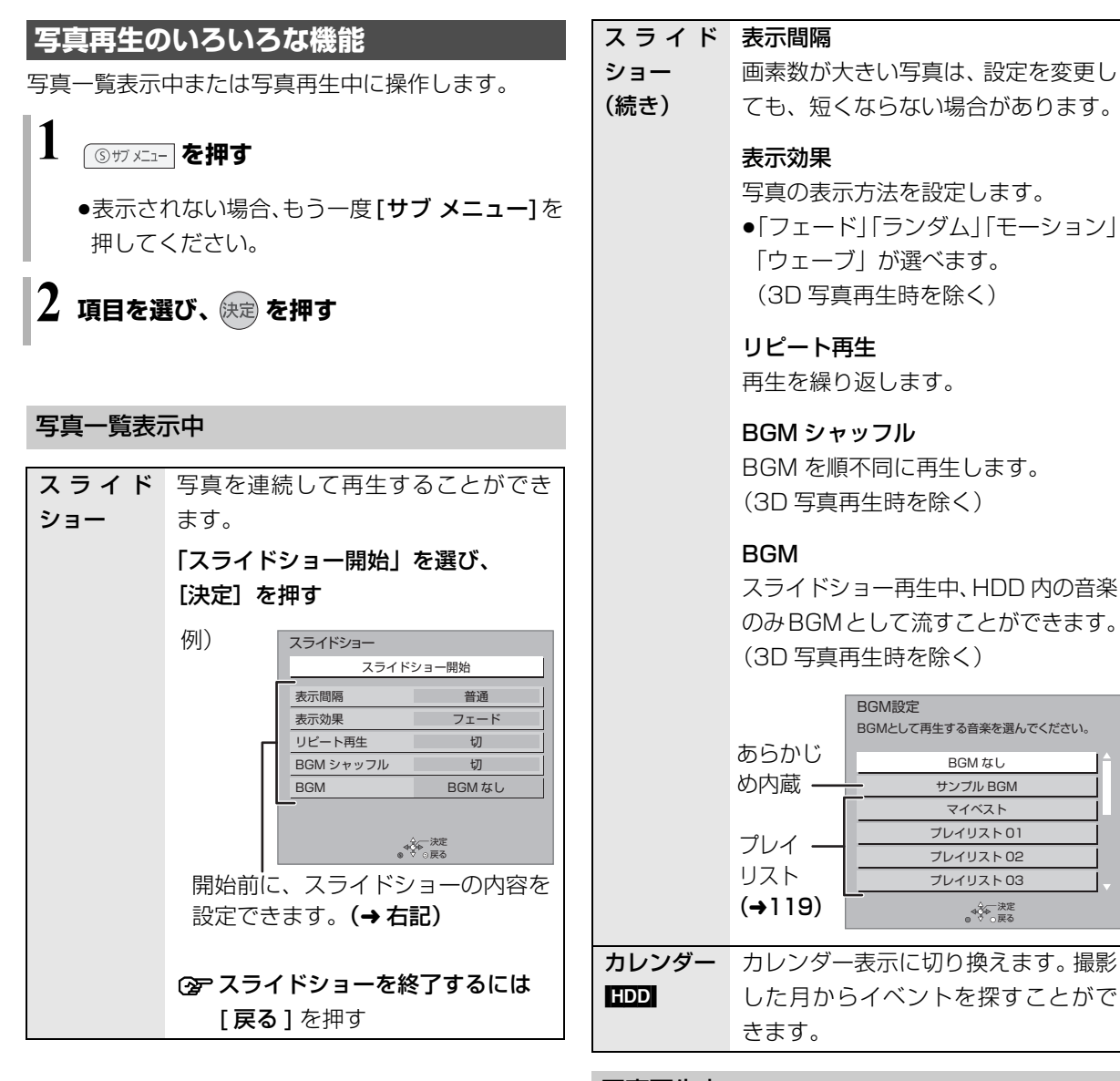

#### 写真再生中

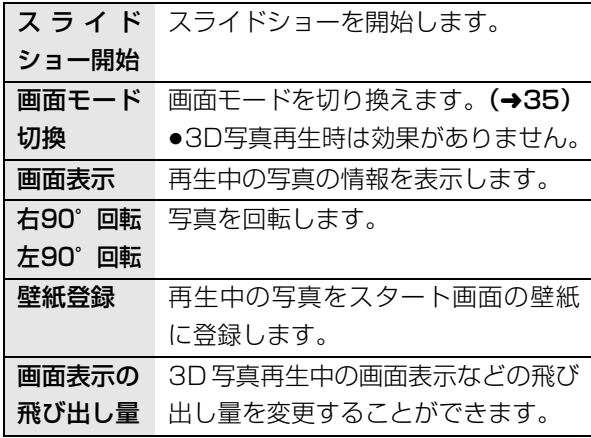

写真/音楽

# **写真の整理をする**

HDD BD-RE RAM SD **1 を押す**  $\text{HDD}$  手順 5 へ  $\mathbf 2$ 「メディアを使う」を選び、 使定 を押す ●表示がない場合は [<<1[▶▶]でページを切り 換えてください。 **3** [BD-RE] [RAM] **「ブルーレイ(BD)/DVD」を選び、 を押す** [SD] **「SD カード」を選び、 を押す 4「写真」を選び、 を押す**  $\overline{\mathbf{5}}$ 「写真を見る」を選び、 (来2) を押す **6** イベント単位で管理する場合: イベントを選び、 **③サ**ヺメニュー を押す(→手順8へ) 写真単位で管理する場合: イベントを選び、 快定 を押す ●「イベントをまとめる」ときは、[青] を押してイ ベントを選択したあと、[サブ メニュー]を押 してください。 **7 写真を選び、 を押す**

## **8 項目を選び、 奥 を押す(→ 右記へ)**

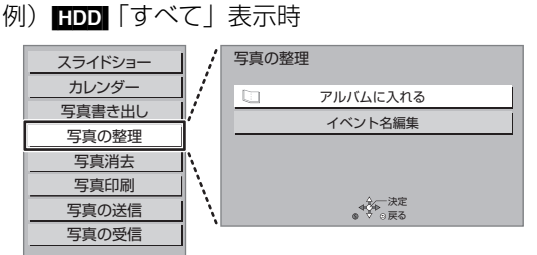

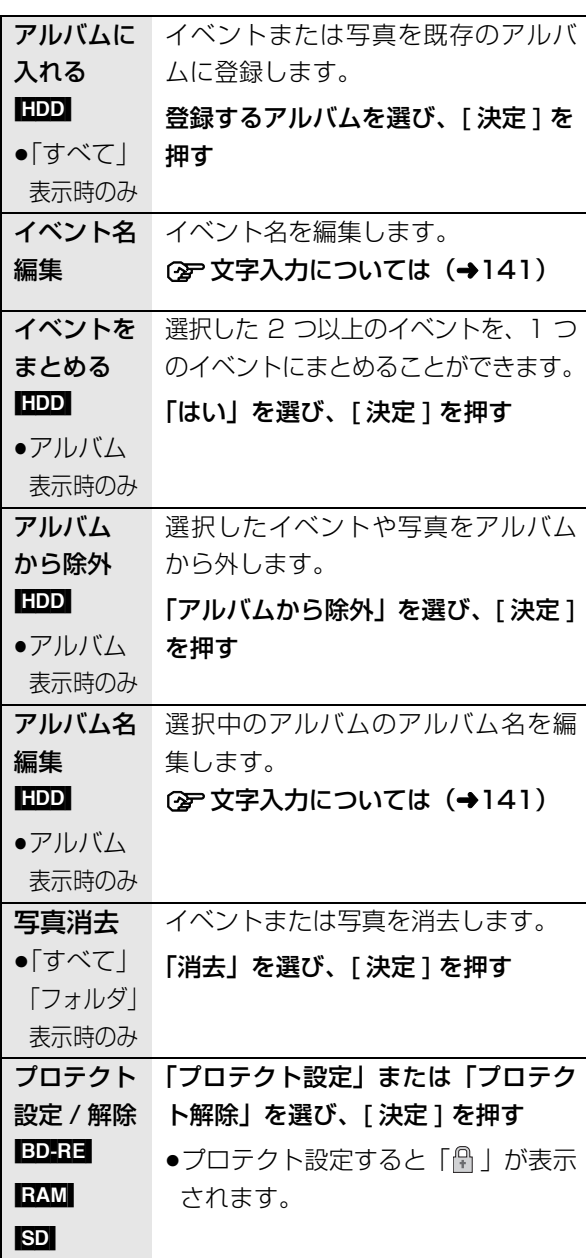

#### ◎お知らせ

●HDD内のすべての写真を一度に消去する場合は、「全写真消去」 (→163) を行ってください。

# 写真を取り込む / 書き出す スコンストリック <sub>基本操作 選びー3 ※ ● <del>入</del>定する-</sub>

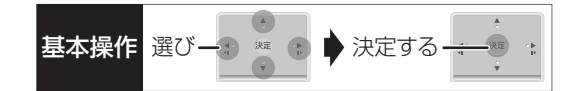

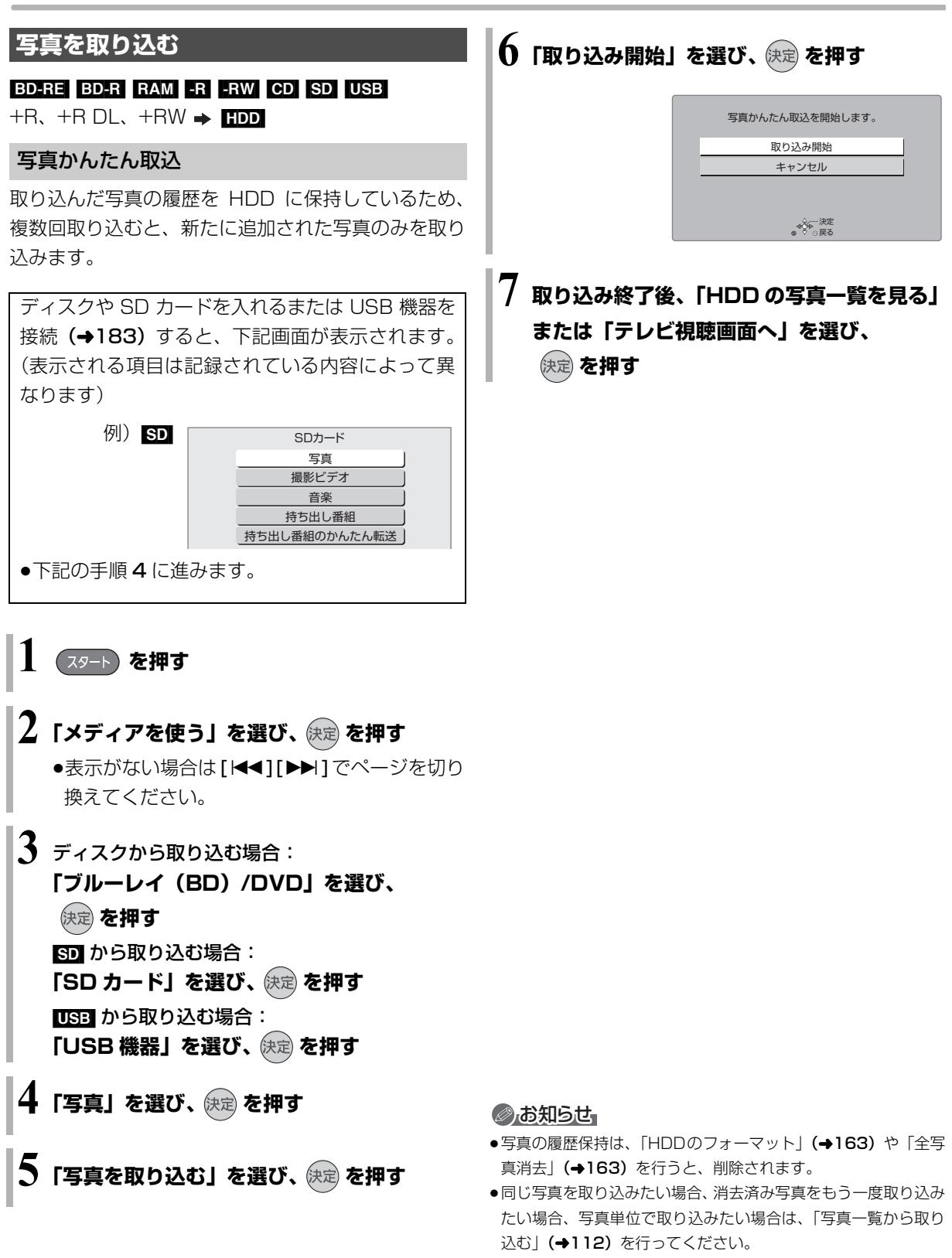

- ●取り込んだ写真は、撮影日ごとにイベントとして管理されます。
- ●イベント名は取り込まれません。

# **写真を取り込む / 書き出す(続き)**

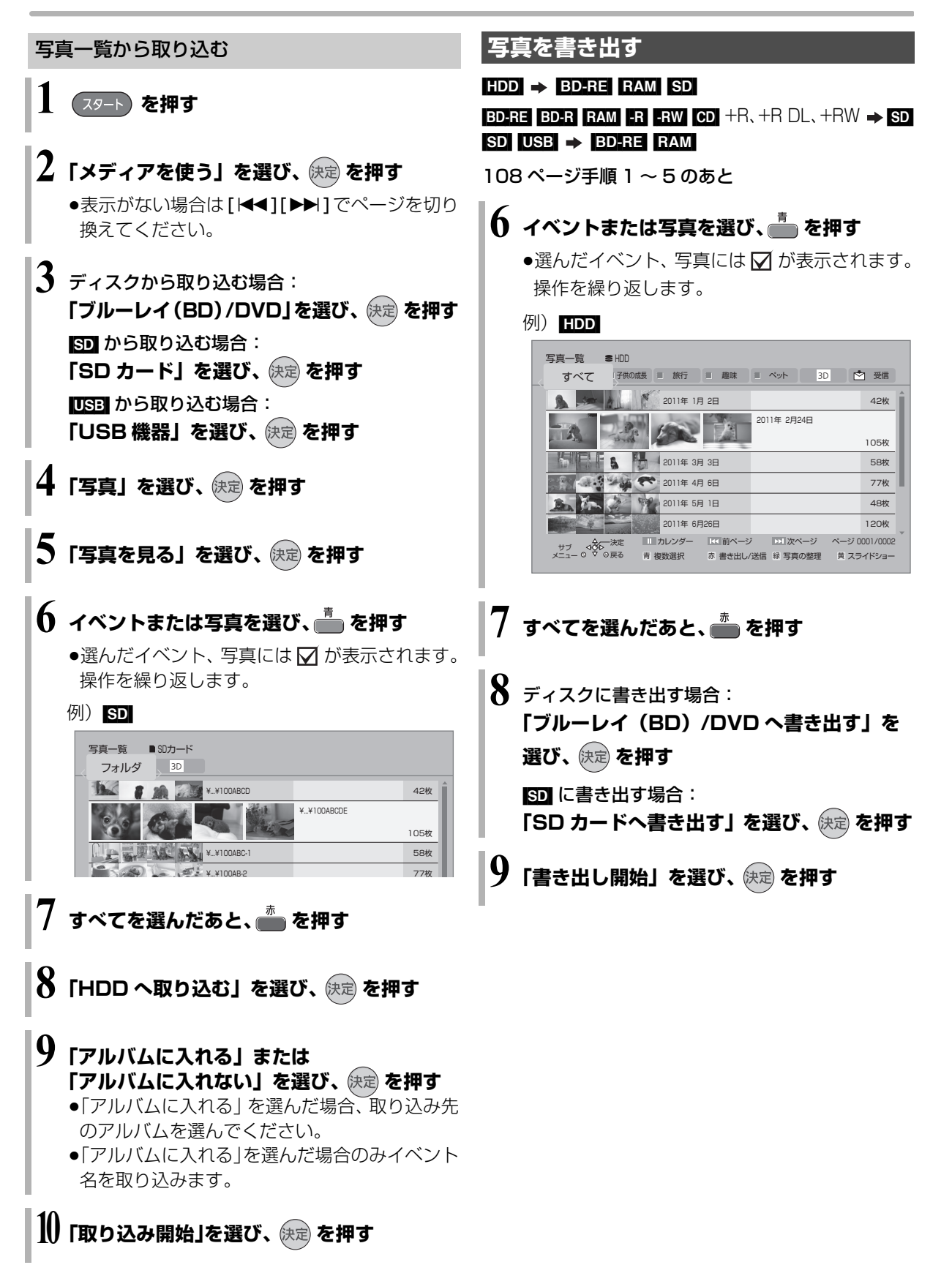

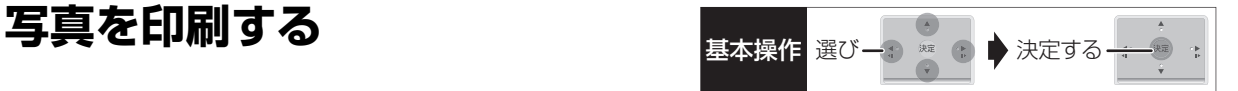

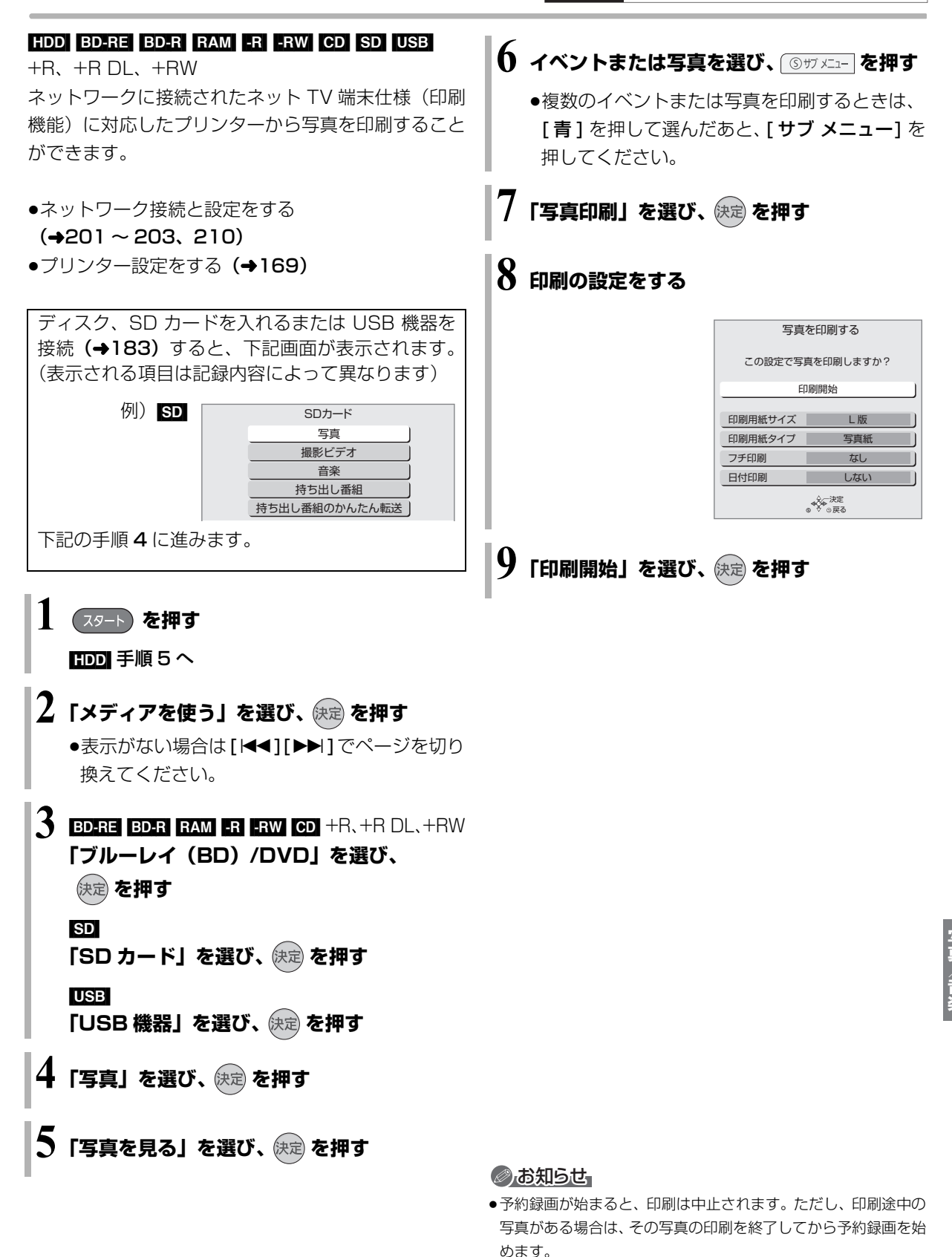

# **音楽 CD を再生する /HDD に録音する**

#### [CD]

#### **1 音楽 CD を入れる**

●本機をネットワークに接続している場合、 Gracenote データベースで、タイトル情報を 自動取得します。

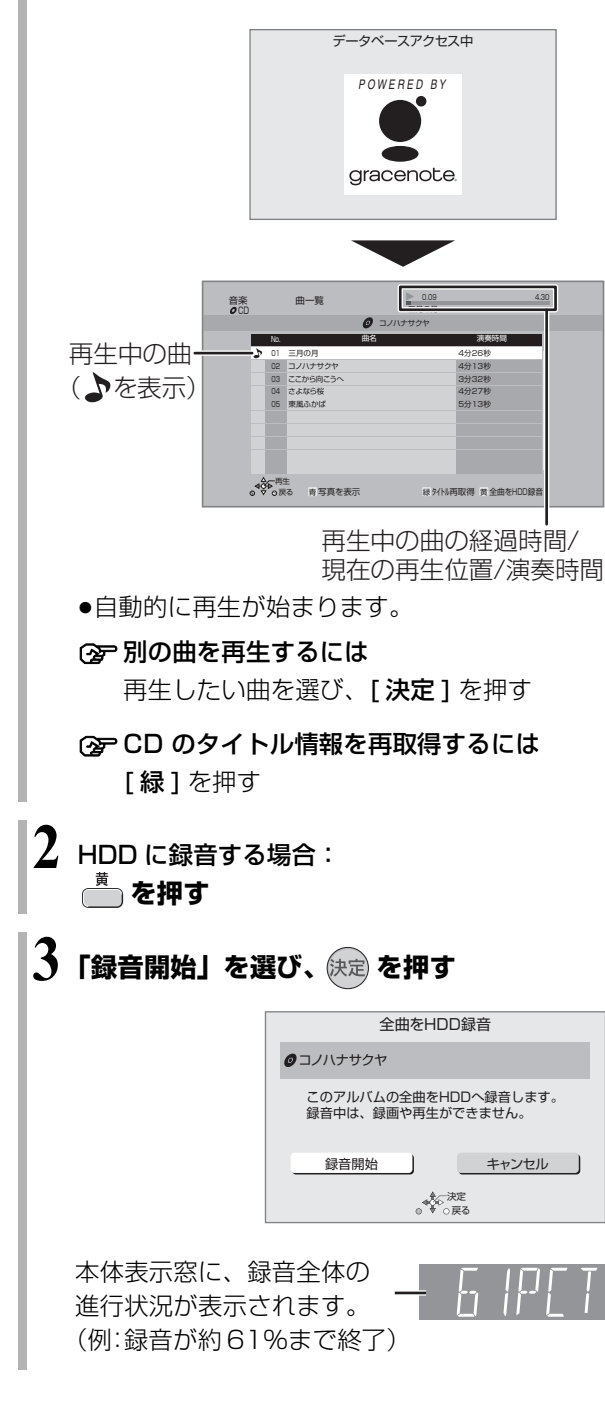

#### のお知らせ

#### タイトルの自動取得について

- ●タイトルが見つからなかったときは、「不明なアルバム」として 表示されます。
- ●情報が似ているために間違ったタイトル情報を取得することが あります。HDDへの録音後、タイトルを修正してください。  $(4118)$
- ●タイトルが長い場合、曲一覧ではすべて表示できません。

#### 録音について

- ●CD の全曲を録音します。曲単位で録音はできません。
- ●コピーコントロールCDなど、CD規格外ディスクの再生および録 音は保証しておりません。
- ●CD から HDD へのデジタル録音には、SCMS(シリアル・コピー・ マネージメント・システム)という制限があります。著作権保護 のため、この制限がある CD から HDD へのデジタル録音はでき ません。
- ●お買い上げ時は、CD 音質の LPCM の録音音質で録音されます。 録音音質を変更するには(→163 「音楽録音音質1)
- ●「音楽録音音質」の設定にかかわらず、いったん LPCM で録音さ れます。
- ・「AAC」の場合、電源「切」後に LPCM のデータを音楽圧縮し て AAC データを作成します。
- ・「LPCM」の場合、LPCM と AAC の両方のデータを HDD に保 存し、SD カードに転送するときは、AAC(XP)で転送します。
- ●AACの音楽圧縮にかかる時間 は、60分の音楽CDの場合、約60 分です。
- ●音楽圧縮前のデータは以下のように表示されます。

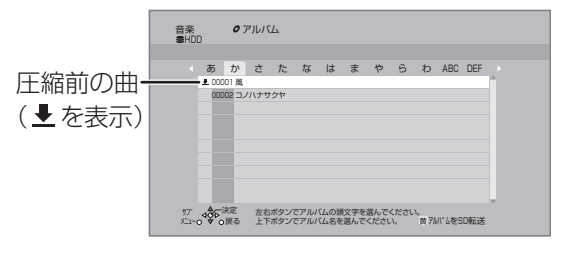

# HDD の曲を SD カードに スコンディング おり おくしゅう おんにゅう おんにゅう おんにゅう おんにゅう おんにゅう おんにゅう おんにゅう おんにゅう おんにゅう おんにゅう おんにゅう **転送する**

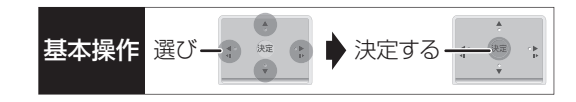

#### $HDD \rightarrow SD$

- **1 SD カードを入れる**
- $\mathbf 2$ 「音楽」を選び、 (<sub>決定)</sub>を押す

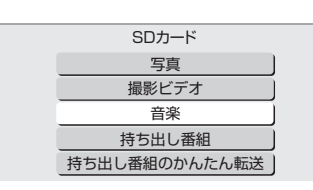

**3「音楽を転送する」を選び、 を押す**

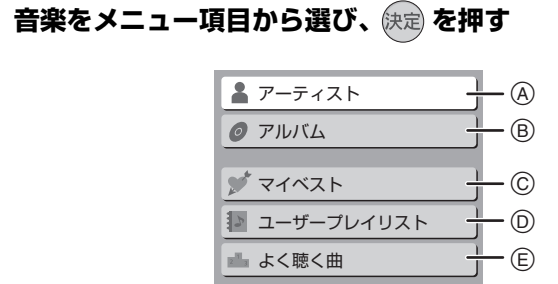

- A アーティストごとに分類
- B アルバム名ごとに分類
- **C** マイベスト (→117) に登録した曲
- **◎ ユーザープレイリスト(→119)に登録した曲**
- E 最近聴いた 200 曲中、再生回数の多い最大 30 曲
- ≠「アーティスト」を選んだ場合
	- 1 アーティストの頭文字を選ぶ
	- ② アーティスト名を選び、 [決定] を押す
	- 3 アルバムを選ぶ

#### ≠「アルバム」を選んだ場合

- 1 アルバムの頭文字を選ぶ
- 2 アルバムを選ぶ

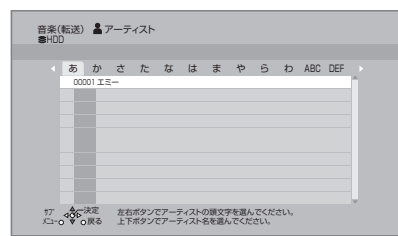

- **5 を押す**
- **6「転送開始」を選び、 を押す**

本体表示窓に、転送全体の 進行状況が表示されます。 (例:転送が約 61%まで終了)

#### ◎ お知らせ

- ●本機では、モバイル機器にUSB接続ケーブルで接続して転送す ることはできません。
- ●曲単位で転送することはできません。
- ●AACへの音楽圧縮が終了していないアルバムを転送する場合、 転送時間が通常よりも長くかかります。
- ●1回の転送で 99曲を超える場合、複数のプレイリストに分割さ れます。
- ●同じアルバムなどを転送した場合、転送した回数分重複して、SD カードに記録します。
- ●「マイベスト」から転送する場合、SDカードの「マイベスト」の 曲は上書きされます。(曲自体は SD カード内に残ります)

#### ●SD カードに転送した音楽について 著作権保護と、音楽文化の健全な発展と、正当な購入者の権利保 護のために、暗号技術を利用したSDMI(セキュア・デジタル・ ミュージック・イニシアティブ)に対応しています。 このため、下記の制限があります。 ・本機は音楽データを暗号化してSDカードに転送します。

- 暗号化された音楽データを別の機器にコピーして使用すること はできません。
- ・コピー制御情報が埋め込まれている場合、取り扱えないことが あります。

# **HDD や SD カードの音楽を再生する**

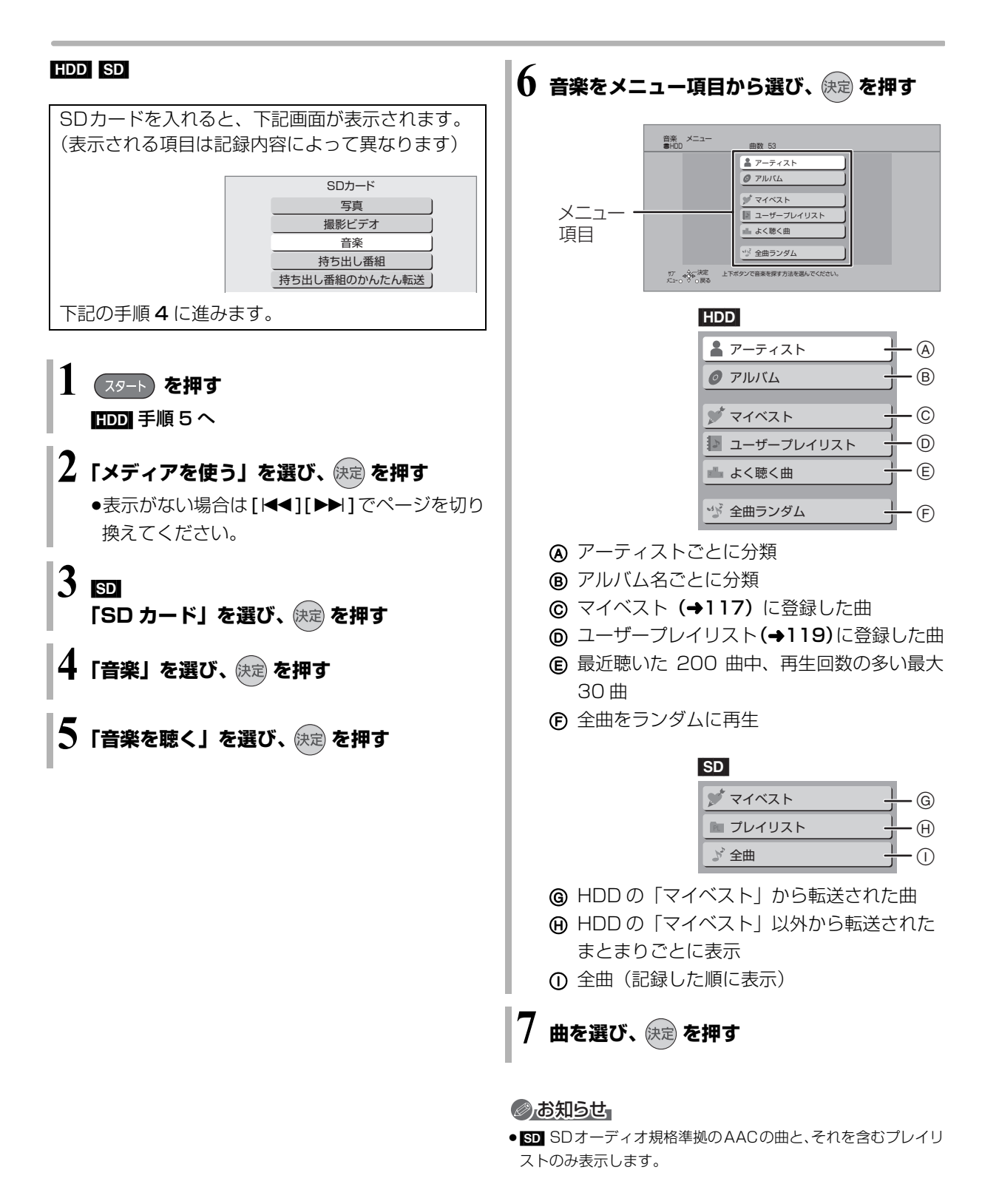

# 音楽再生中のいろいろな操作 <sub>基本操作 選びーン ※ の♪ 決定する</sub>

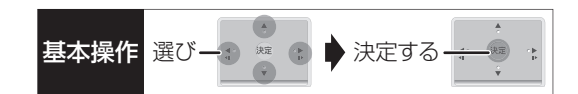

#### [HDD] [CD] [SD]

●再生中に、以下のボタン操作を行うことができます。

【■停止】【Ⅱ-時止】【■【■】】【■】】  $\begin{bmatrix} 1 & 1 \\ 1 & 1 \\ 1 & 1 \end{bmatrix}$ 

●再生中に、以下の再生設定を行うことができます。 ・「再生」(→74)の「リピート」「ランダム」 ・「音声| (→75)

お気に入りの曲をマイベストに登録 **[HDD]** 

曲の一覧画面で登録したい曲を選び

### **▲■ を押す**

●99 曲まで登録できます。

#### 写真のスライドショー

### **音楽再生中に、 を押す**

●【47】「ハイクラリティサウンド」(→165)が「有効」 の場合は、表示切換の画面が表示されます。「写真を ま示」を選び、「決定】を押してください。

#### ≠スライドショーを停止するには

[戻る] を押す (音楽の再生を停止したときも、停止します)

#### **② 表示させる写真を選択するには**

本機では、スライドショーで表示させる写真を、 あらかじめ HDD に内蔵されているサンプル写真 または「アルバムに入れる」(→110)で登録し たアルバムからのみ選ぶことができます。

- 1 スライドショー再生中に、[ サブ メニュー] を 押す
- 2「写真アルバム選択」を選び、[ 決定 ] を押す
- 3 アルバムなどを選び、[ 決定 ] を押す

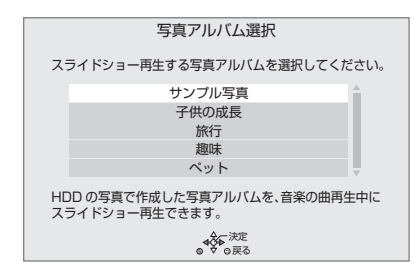

#### より高音質で音楽を再生 CD (DMR-BZT920)

音質に影響のある映像信号をカットすることで、音楽 をより高音質で再生します。

- ●「ハイクラリティサウンド」(→165)を「有効」に 設定してください。
- **4 音楽再生中に、[青] を押す**
- **@「映像出力を停止」または「HDMI 出力を停止」を** 選び、「決定1を押す
	- ●「映像出力を停止」 :HDMI端子から音声を出力 するとき
	- ●「HDMI 出力を停止|:HDMI 端子以外から音声を 出力するとき

#### **② 映像出力を元に戻すには**

- [戻る]を押す
- (音楽再生が停止したときも元に戻ります)

# **アルバム名や曲名などを編集する**

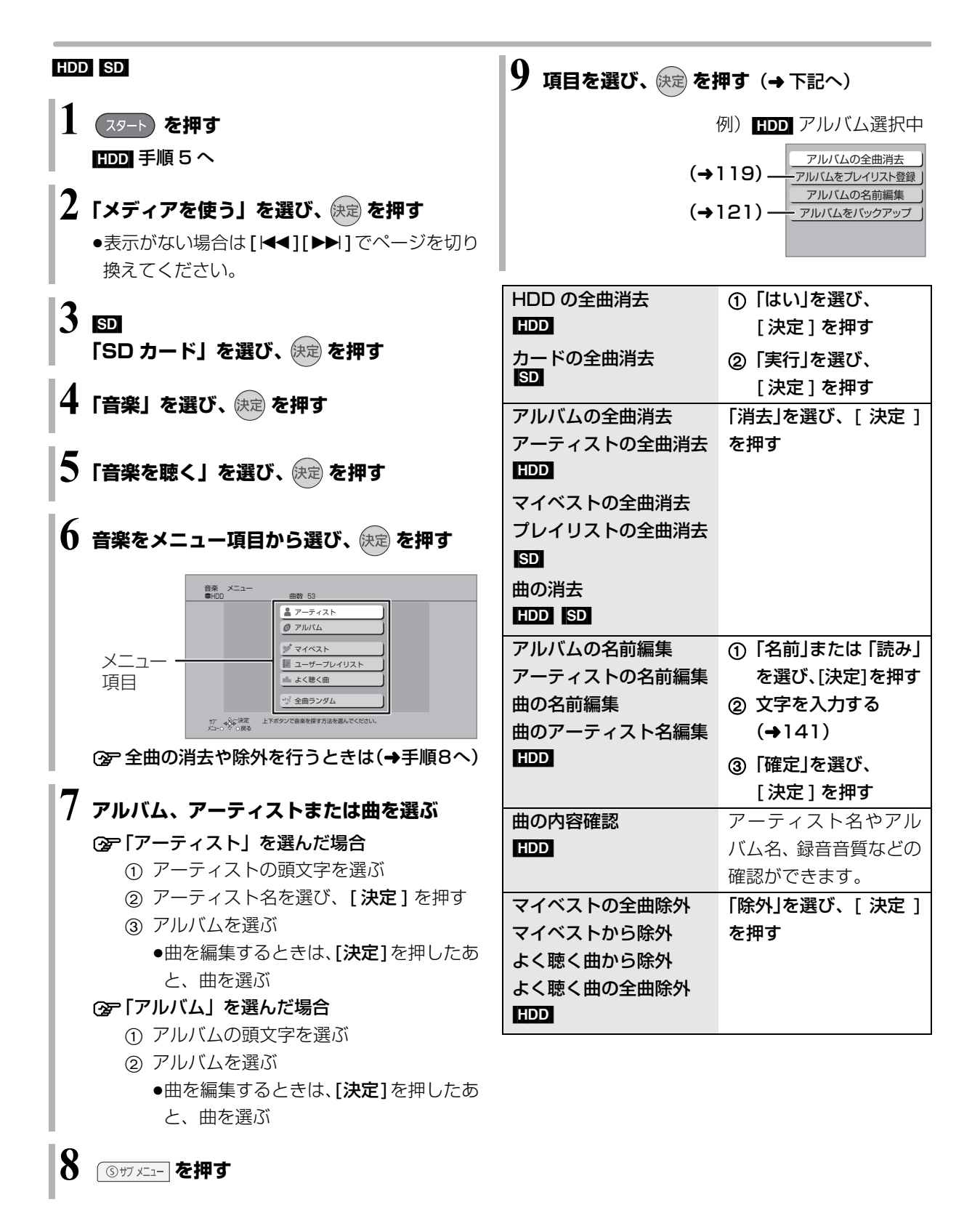

# ユーザープレイリストを編集する <del><sub>基本操作 選びーン演奏 あ</del>入演する-</del></sub>

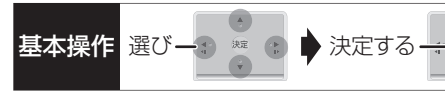

#### [HDD]

あらかじめ準備されている 10 個のプレイリストに、 お好みのアルバムや曲を登録することができます。 プレイリストの名前は変更することができます。  $(4120)$ 

プレイリストを新たに追加することはできません。

**プレイリストに曲を登録する**

**スタート) を押す** 

### $\mathbf 2$  「音楽を聴く」を選び、  $\mathbb R$ 定 を押す

●表示がない場合は [K4][▶▶]でページを切り 換えてください。

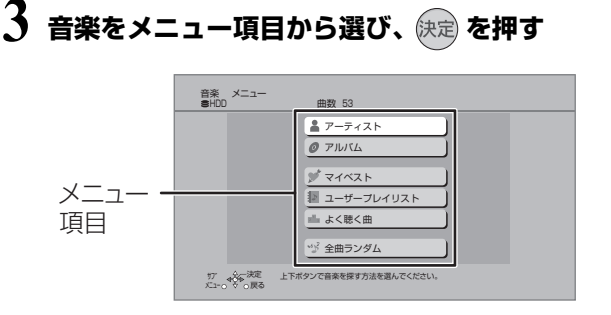

### **4 アルバムまたは曲を選ぶ**

#### ○全「アーティスト」を選んだ場合

- 1 アーティストの頭文字を選ぶ
- ② アーティスト名を選び、 [決定] を押す
- 3 アルバムを選ぶ
	- ●曲を登録するときは、[決定]を押したあ と、曲を選ぶ

#### ≠「アルバム」を選んだ場合

- 1 アルバムの頭文字を選ぶ
- 2 アルバムを選ぶ
	- ●曲を登録するときは、「決定1を押したあ と、曲を選ぶ
- **5 を押す**

### **6「アルバムをプレイリスト登録」または** 「曲をプレイリスト登録」を選び、 (決定) を押す

### **7 登録先にするプレイリストを選び、 を押す**

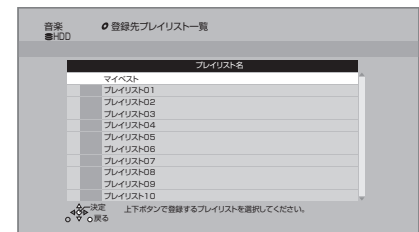

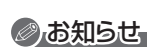

≥最大登録曲数 ・プレイリスト:999(1 つにつき) ・マイベスト :99

# ユーザープレイリストを編集する (<sub>続き)</sub>

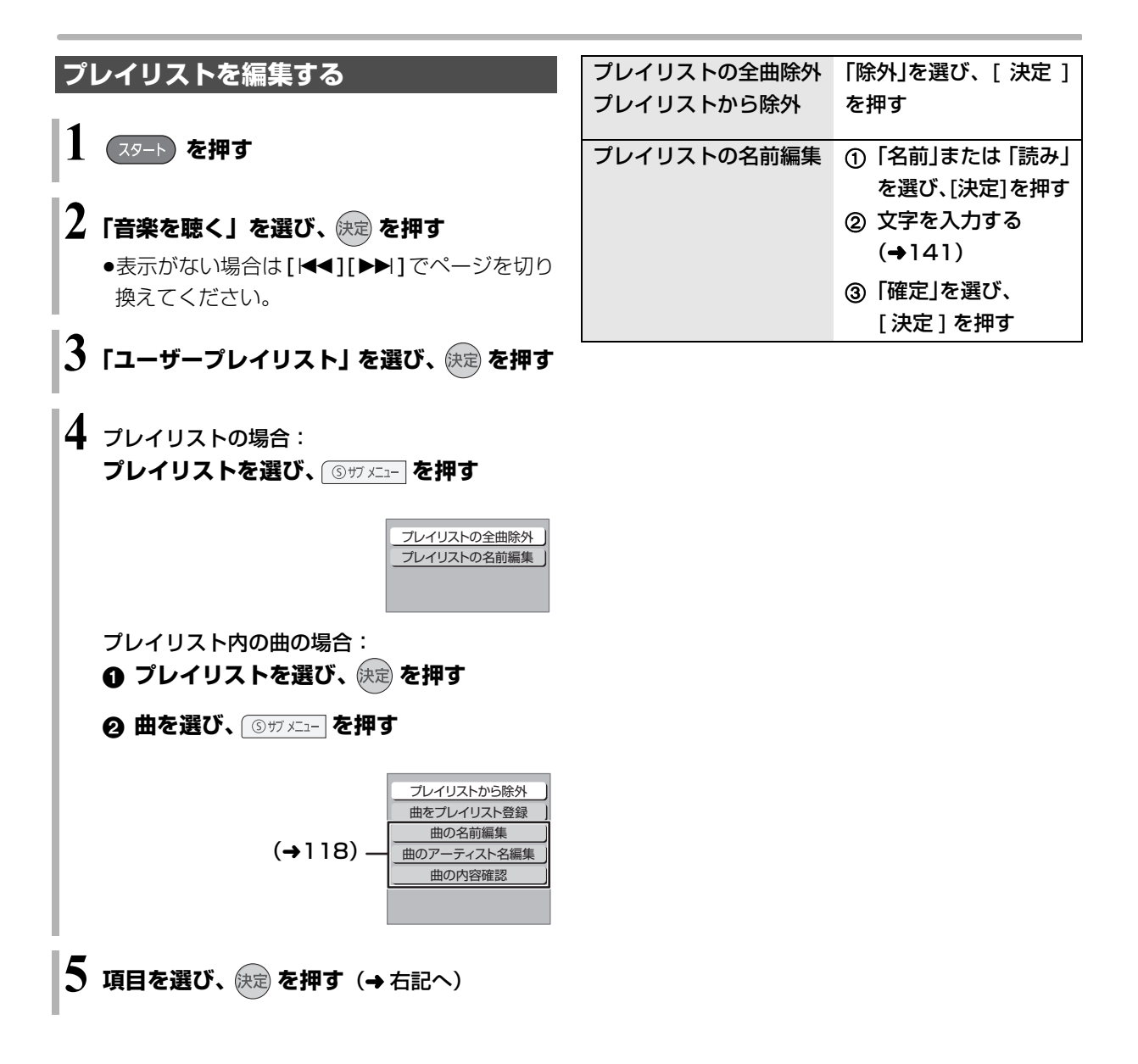

音楽をバックアップする くらの スキャング スペット まい すい きょう きょう きょう

本機内蔵の HDD は、振動・衝撃・熱などに弱く壊れ やすい精密機器です。そのため、HDD 内の録音デー タは、バックアップしておくことをお勧めします。本 機は DVD-RAM にのみバックアップできます。

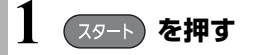

**2 「音楽を聴く」を選び、 を押す (→ 下記へ)** ●表示がない場合は [K4][▶▶]でページを切り 換えてください。

バックアップ

- 6 「アーティスト」または「アルバム」を選び、 を押す
- 4 アルバムを選び、 5サメニュー を押す
- 6 「アルバムをバックアップ」を選び、 快定 を押す
- 6 「開始」を選び、 快定 を押す

#### バックアップデータの復元

万が一、HDDが故障してデータが損なわれた場合に は、HDDの修理が完了してから復元を行ってください。

- ❸ ◎ ザメユー を押す
- ❹「バックアップからの復元」を選び、 快定 を押す
- 6 復元したいアルバムを選び、 快定 を押す
- 6 「開始」を選び、快定 を押す

- ●バックアップするDVD-RAMは、バックアップ専用としてお使い ください。(バックアップデータはフォーマット以外の消去方法 がありません。番組や写真が混在したディスクの場合、バック アップデータを消去するためにフォーマットすると、大切な録画 番組なども消去されてしまいます)
- ●1回の操作でのバックアップや復元は、1アルバムのみです。複 数バックアップや復元したいときは、操作を繰り返してください。
- ●バックアップデータは暗号化して記録されます。 再生したり、他の機器にコピーして利用することはできません。 バックアップした機器でないと、データの復元はできません。

# **写真や撮影ビデオを送受信する**

本機は、当社が運営する LUMIX CLUB(PicMate)の サービスを利用することによって、写真や撮影ビデオ (AVCHD、AVC VIDEO 表示のある番組)の送受信 に対応した機器同士で送受信をすることができます。 ●2010 年以前に発売された写真の送受信に対応した レコーダーと送受信を行う場合は、下記ホームペー ジをご覧ください。 LUMIX CLUB (PicMate)

http://lumixclub.panasonic.net/

●ネットワーク接続と設定をする  $(4202, 203, 210)$ 

**写真や撮影ビデオを送信する**

#### [HDD]

HDD の写真一覧や録画一覧から、写真や撮影ビデオ を送信することができます。送りたい相手からアドレ ス番号とアクセス番号を教えてもらってください。

**1 を押す 2** 写真を送信する場合: 「写真を見る」を選び、 快定 を押す 撮影ビデオを送信する場合: 「撮影ビデオを見る」を選び、 快定 を押す ●表示がない場合は [K<1][▶▶]でページを切り 換えてください。 **3 送信したい項目を選び、 を押す** ●複数のイベント、写真を選択する場合、[青]を 押す(撮影ビデオは複数選択できません) ・選んだイベント、写真にはV が表示されます。 操作を繰り返します。 (列) = <sub>石吉一覧</sub> = µnn = アドレス番号:0000-0000-0000-0000 アクセス番号:000 写真一覧 HDD すべて 子供の成長 ■ 旅行 ■ 趣味 ■ ペット | 3D | ☆ 受信 2011年 1月 2日 42枚  $P_{\mathcal{A}}$ 2011年 2月24日 105枚 1日 3日 3日 58枚 2011年 4月 6日 77枚 X-C 2011年 5月 1日 48枚 2011年 6月26日 120枚 **エコカレンダー Ki前ページ トオンスページ**  $\sim$   $\sim$   $\approx$   $\frac{1}{2}$  0001/0002 <del>サブ ⊲</del>Qo一<sup>決定</sup><br>⊀ニュー ◎ <sup>▽</sup> ◎ 戻る 複数選択 青 複数選択 ―― 赤 書き出し/送信 緑 写真の整理 ―― 寅 スライドショー **4** 写真を送信する場合: **「家族や友人の機器へ送信する」を選び、 を押す** 撮影ビデオを送信する場合: 「撮影ビデオ送信へ」を選び、 快定 を押す 初めて送受信する場合、「利用規約の同意」「差出 人の名前の設定」を行ってください。(→123) **宛先の設定をする**(→123) **「送信開始」を選び、 快定 を押す** 

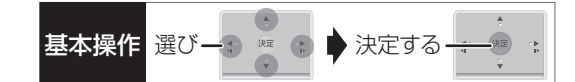

#### 利用規約の同意

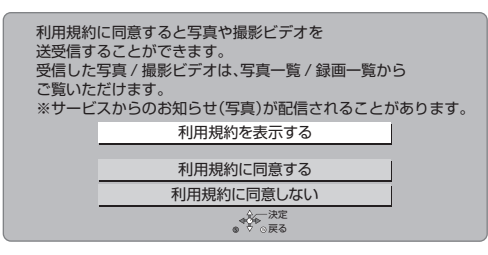

●利用規約を表示するまで、「利用規約に同意する」は 選べません。

差出人の名前の設定

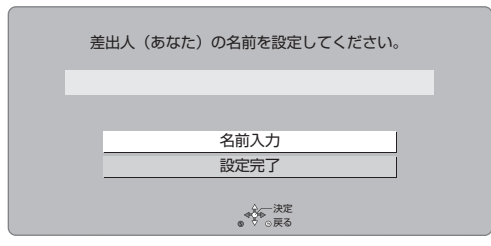

②ア文字入力については(→141)

#### 宛先の設定

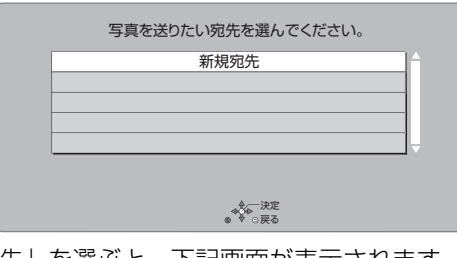

≥「新規宛先」を選ぶと、下記画面が表示されます。

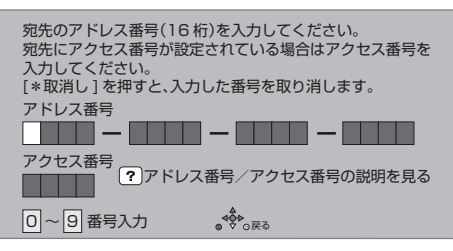

- ●送りたい相手から教えてもらったアドレス番号とア クセス番号を [1] ~ [10] で入力してください。
- ●登録できる宛先は最大 10 件です。

#### ◎お知らせ

- ●撮影ビデオは以下のように変換して送信します。(変換すると画 質は下がります)
	- ・MP4 に変換
	- ・「AVCHD 3D」は 2D 映像に変換
- ●送信中は以下の操作ができません。
	- ・XP、SP、LP、EP、FR モードで DVD に予約録画
	- ・スカパー *!* HD の番組の予約録画や CATV の LAN 録画
	- ・外部入力からの予約録画
	- ・番組編集
	- ・ディスク、SD カード、USB-HDD の再生
- ・「1080/60p」や「AVCHD 3D」の表示がある番組の再生
- ・番組のダウンロード
- ・他の機器から本機の番組を再生(お部屋ジャンプリンク)
- ・ダビング
- ●本機を利用してアップロードなど可能なコンテンツは、ご自身が 創作、撮影などして著作権を有するもの、または権利者から許諾 を得ているもの、および内蔵 BGM に限ります。 あなたが放送番組、市販 DVD・CD などから録音・録画したも のは、個人として楽しむなどのほかは、著作権法上、権利者に無 断で使用できません。権利者の許諾なく、著作物を不特定または 特定多数の人に送信すること、不特定または特定多数の人がイン ターネット上で視聴、閲覧できるようにすることなどは、著作権 などを侵害しますので、お気をつけください。

# **写真や撮影ビデオを送受信する(続き)**

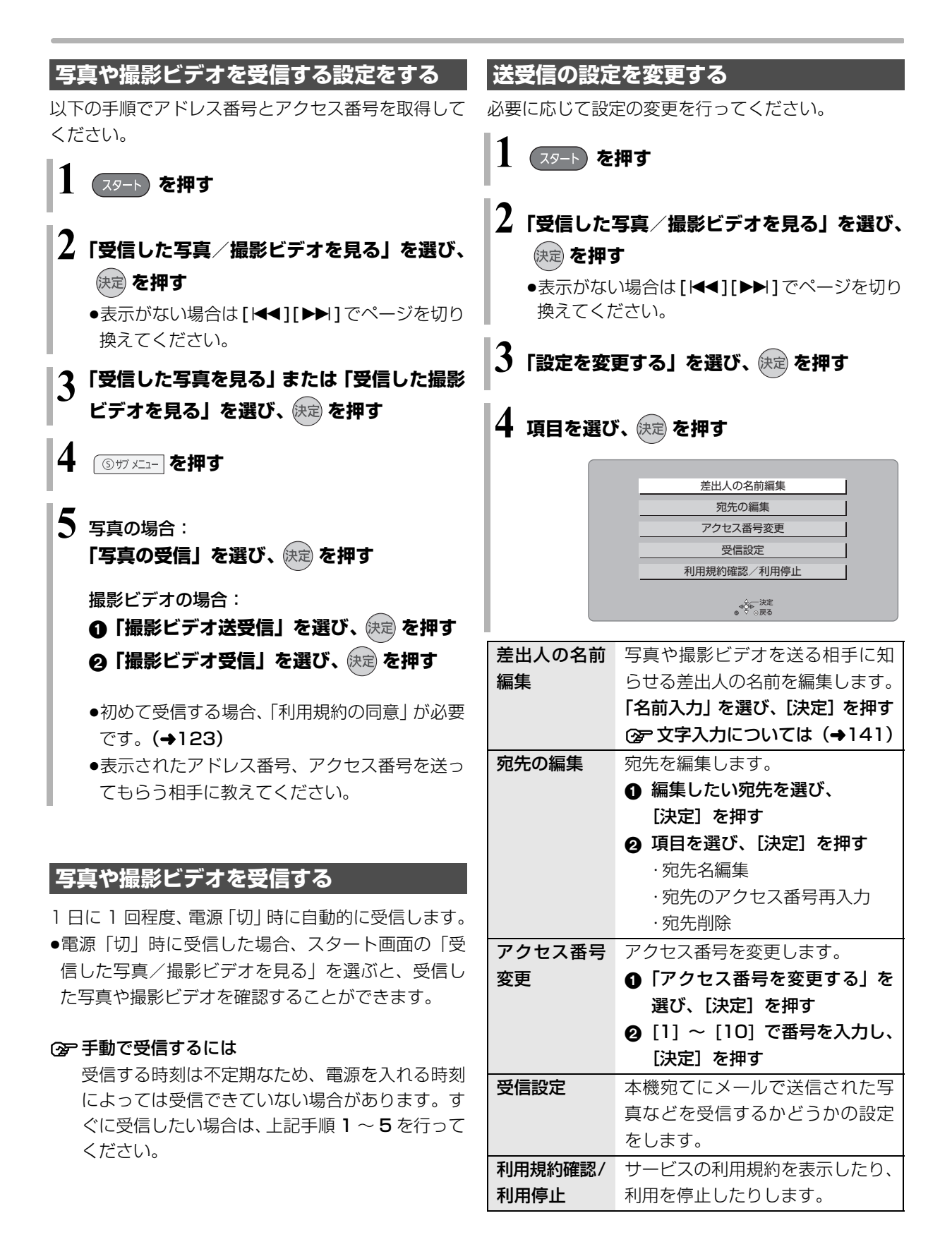

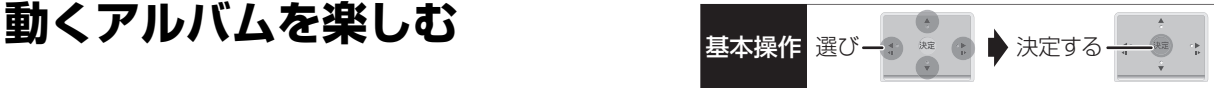

HDD に取り込んだ写真や撮影ビデオ (AVCHD、 背景を選ぶ AVC VIDEO 表示のある番組)を組み合わせてアルバ 背景を選び、快定を押す ムを作成することができます。 ●アルバムの画質は、「アルバムの作成画質」(→163) で選ぶことができます。 写真・撮影ビデオを選ぶ 「高画質モード」は 2 倍録相当、「標準モード」は 5 倍録相当の画質になります。 **動くアルバムを作成する** [HDD] **スタート】を押す**  $\mathbf 2$ 「アルバムを作る」を選び、 使定 を押す ●表示がない場合は [K<1][▶▶]でページを切り 換えてください。 さい。 **3「新規作成」を選び、 を押す** 動くアルバムメーカー 新規作成  $\sqrt{2}$ ください。  $-\frac{4}{9}$ ●作成中のアルバムがある場合には、 **(作成中**)が 表示されます。 **4 ステップに従い、作成する(→** 右記へ) 動くアルバムメーカー ステップにしたがいアルバムを作成します。 決定ボタンを押して、背景を選んでください。 | 背景を選ぶ| | | | | | | | | | 写真・撮影ビデオを 選んだ素材を編集す BGMを選ぶ 表紙を作る 作る前に確認する のお知らせ アルバムを作る  $\frac{1}{2}$ 

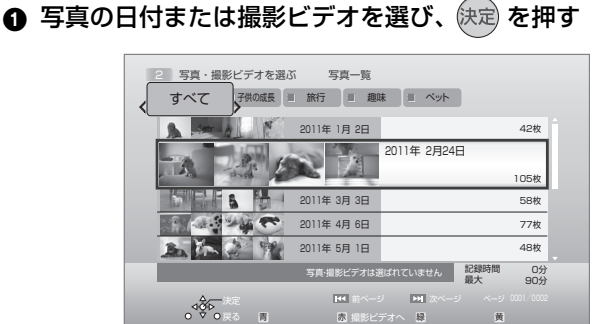

- ●撮影ビデオを選択する場合は、[赤]を押してくだ
- ●選択した素材には、|<mark>済</mark>| が表示されます。
- 2 画面に従い、項目を選び、快定 を押す
	- ●この操作を繰り返し、写真と撮影ビデオを選んで

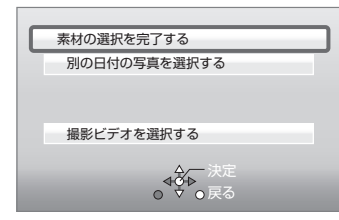

#### ≠撮影ビデオの一部分だけを選択したい場合は

- 1「使いたい部分を切り出す」を選び、 [決定 ] を押す
- 2「切り出し開始点」を選び、切り出す部分の 開始点で 「決定1を押す
- 3「切り出し終了点」を選び、切り出す部分の 終了点で [決定] を押す
- 4「シーンを切り出す」を選び、[決定]を押す
- 5「はい」を選び、[ 決定 ] を押す
- ≥以下の撮影ビデオは選択できません。
	- ・「1080/60p」の表示がある番組
- ・ |3D| 表示のある番組
- ●アルバムの記録時間は、最大 90 分です。
- ●選択できる写真や撮影ビデオは、最大 900 です。
- ≥表示される「記録時間」は目安です。

### **動くアルバムを作成する(続き)**

#### 選んだ素材を編集する

- ●「編集する」を選び、快定を押す
- 2 素材を選び、快定 を押す

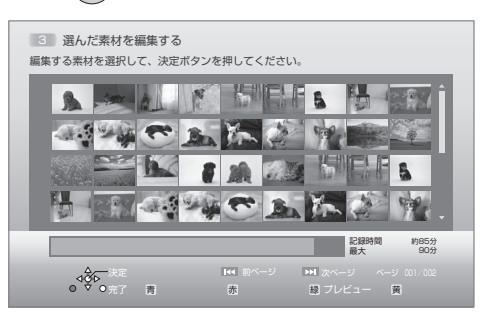

- 6 項目を選び、 快定 を押す
	- ●「選んだ素材を並べ替える」を選んだ場合は、移 動先を選び [ **決定** ] を押します。
	- ●「選んだ素材を取り消す」で素材を取り消しして も、HDD から素材自体が消去されることはあり ません。
	- ●「選んだ素材にデコレーションをつける」で装飾 した写真には、デコが表示されます。
- 4 編集が終わったあと、 ◎ 雨る を押す
- 6 「はい」を選び、 快定 を押す

#### BGM を選ぶ

❶ 項目を選び、 快定 を押す

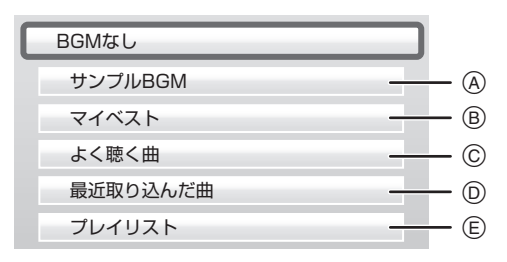

- A HDD に内蔵されているサンプル BGM
- 6 マイベスト (→117)に登録した曲
- C 最近聴いた200曲中、再生回数の多い最大30曲
- D 最近 HDD に取り込んだ最大 99 曲
- **佰 ユーザープレイリスト (→119)に登録した曲**
- 2 曲を選び、 快定 を押す
- 6 項目を選び、 快定 を押す
	- ●この操作を繰り返し、曲を選んでください。

- ●BGM は最大 30 曲、合計時間 90 分まで選択できます。
- ●BGM の合計時間がアルバムの記録時間より長い場合は、一部の BGM は再生されません。
- ●映像や写真などとともに音楽を第三者に提供する場合には、本機 内蔵のサンプル BGM をお使いください。 あなたが録音したものは、個人として楽しむなどのほかは、著作 権法上、権利者に無断で使用できません。 権利者の許諾なく、著作物を不特定または特定多数の人に送信す ること、不特定または特定多数の人がインターネット上で視聴、 閲覧できるようにすることなどは、著作権などを侵害しますの で、お気をつけください。

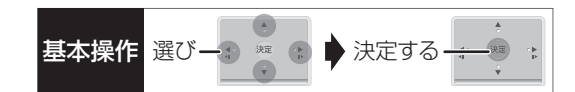

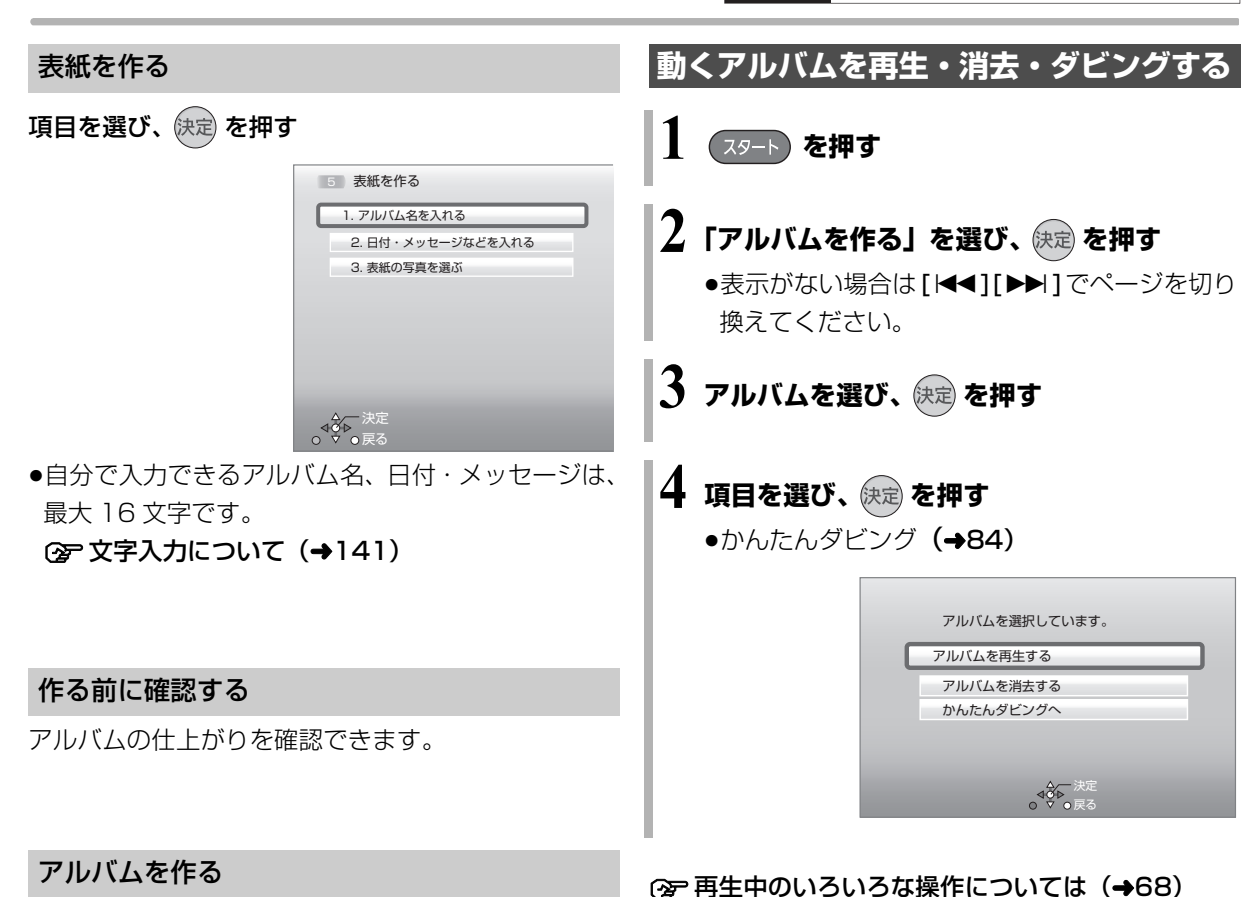

アルバムの作成を開始します。

#### のお知らせ

●作成したアルバムは、録画一覧(→62)から再生することもで きます。

- ●アルバムの作成には、HDDの残量が2倍録モードで100分以上、 5 倍録モードで 120 分以上必要です。
- ●本機で再生できない写真が選択されている場合、アルバムの作成 はできません。「作る前に確認する」(→上記)を選び、アルバム の仕上がり具合を確認してください。再生できない写真がある場 合は、「選んだ素材を編集する」(→126)で取り消してください。
- ●作成を途中で止めても、それまでに設定した内容は保存されるた め、次回に続きから作成できます。 ただし、素材として選択した写真、撮影ビデオ、音楽を編集や消 去すると、保存された設定内容は変更されます。

# **ビエラリンク(HDMI)を使う**

ビエラリンク (HDMI) (HDAVI Control™) とは 本機と HDMI ケーブル(別売)を使って接続したビエ ラリンク対応機器を自動的に連動させて、リモコン1 つで簡単に操作できる機能です。各機器の詳しい操作 については、それぞれの取扱説明書をご覧ください。 ※ すべての操作ができるものではありません。

● DMR-BZT920 HDMI (SUB) 端子に接続している機 器では操作できません。

#### ■設定

- 1「ビエラリンク制御」(l166)を「入」にする (お買い上げ時の設定は「入」)
- ②「ビエラリンク録画待機」(→166)を「入」にする
	- ●「クイックスタート」(→161)は自動的に「入」 になり、本機の電源「入」に伴う連動操作を素早 く行えます。(待機時消費電力は増えます)
- 3 接続した機器側(テレビなど)で、ビエラリンク (HDMI)が働くように設定する
- 4 すべての機器の電源を入れ、一度テレビの電源を 切 / 入したあと、テレビの入力を「HDMI 入力」 に切り換えて、画像が正しく映ることを確認する (接続や設定を変更した場合にも、この操作をして ください)

#### ビエラリンク(HDMI)対応機器の確認

機器にビエラリンク (HDMI)のロゴマーク (→ 下記) が付いているかをお確かめになるか、それぞれの取扱 説明書をご覧ください。

# VIErnLink

テレビ(ビエラ)側から録画や録画予約、番組 キープをしたときの本機の動作

#### ■録画モード・録画先

- ●録画 (「見ている番組を録画」など):
- ・本機であらかじめ設定された録画モードで HDD に 録画
- ●録画予約 / 番組キープ:
	- ・DR モードで HDD に録画

#### ■ 録画予約の登録の確認

- ●本機が予約を受け付けたときに、本体表示窓に "ACCEPT"が表示されます。
- ●本機の予約一覧画面で予約内容を確認できます。

#### ■録画予約の取り消し

●「探して毎回予約」で予約した場合は、テレビ側の予 約も取り消してください。

#### ■録画ができない場合

- ●すでに本機が「見ている番組を録画」を実行してい るときは、新たに「見ている番組を録画」はできま せん。
- ●本機に契約された B-CAS カードが挿入されていな いとき。

- ●ビエラリンク(HDMI)は、HDMI CEC(Consumer Electronics Control)と呼ばれる業界標準の HDMI によるコントロール機能 をベースに、当社独自機能を追加したものです。他社製 HDMI CEC 対応機器との動作保証はしておりません。
- ●ビエラリンク (HDMI) に対応した他社製品については、その製 品の取扱説明書をご確認ください。
- ●本機はビエラリンク (HDMI) Ver.5 に対応しています。ビエラ リンク (HDMI) Ver.5 とは、従来の当社製ビエラリンク機器に も対応した最新の当社基準です。(2011 年 11 月現在)
- ●「ビエラリンク録画待機」(→166)が「入」の場合など、本機の 電源を切ってもテレビの無信号自動オフ機能は働きません。

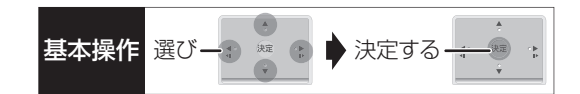

### 詳しい操作方法はテレビの取扱説明書を ご覧ください

#### 表示マークについて

**本機のリモコンで操作できます。** <del>テレビのリモ</del>コンで操作できます。 :接続している機器が表示のバージョ ン以降のビエラリンク(HDMI)に対 応している場合に操作できます。 Ver.○以降

#### 入力自動切換え / 電源オン連動

●テレビの電源が待機状態のときのみ

本機のリモコン Ver.1以降

下記のボタンを押すと、テレビが連動し、それぞれの 画面が現れます。

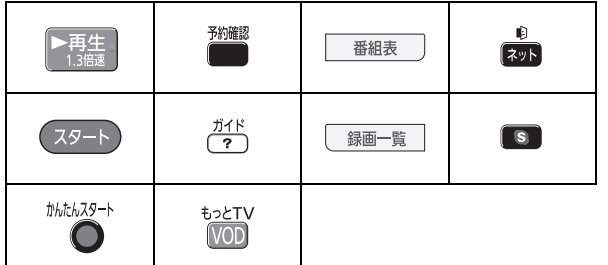

●本機の電源「切」時は、「ガイド1、「ネット1、 「もっと TV 1 は働きません。

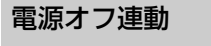

(本機のリモコン) (テレビのリモコン) Ver.1以降

●リモコンを使ってテレビの電源を切ると、自動的に 本機の電源も切れます。

#### のお知らせ

●ダビング、ファイナライズ、消去、音楽の録音や転送、バック アップ、復元、[ワンタッチ予約録画●]を押して録画などの 実行中は切れません。

#### テレビのリモコンでディーガを操作

テレビのリモコン Ver.1以降

テレビのリモコンで、本機を操作することができます。

●「サブ メニュー] を押すと、再生中は下記の画面で操 作することができます。

停止中は、ドライブ切換 などの操作をすることが できます。

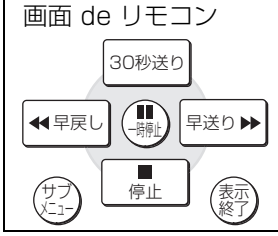

●ビエラリンクメニューからスタート画面を表示させ ると、予約の操作や番組表から放送局を選局するこ となどができます。

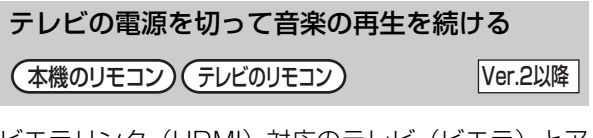

ビエラリンク(HDMI)対応のテレビ(ビエラ)とア ンプを接続し、ビエラリンク(HDMI)を使っている 場合、連動操作をするためテレビ(ビエラ)の電源を 切ると本機の電源も切れます。

ただし、接続したテレビ(ビエラ)がビエラリンク (HDMI) Ver.2 以降に対応している場合、以下の操作 で、音楽再生を続けることができます。

- 1 音楽再生中に、 ③サメニュー を押す
- **@「TV のみ電源 OFF」を選び、 快定 を押す**
- ●テレビの電源が切れるときに数秒間、音が途切れる 場合があります。

# **ビエラリンク(HDMI)を使う(続き)**

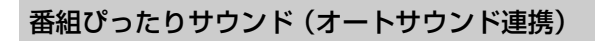

(本機のリモコン) (テレビのリモコン) Ver.3以降

ビエラとアンプと接続している場合、番組情報やディス クに応じて、最適なサウンドに自動で切り換わります。 ●VR方式のディスクや他の機器で記録したディスク では働きません。

#### ≠設定を有効にするには

●「オートサウンド連携」(→166)を「入」にする

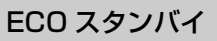

テレビのリモコン Ver.4以降

リモコンを使ってビエラの電源「入」「切」に連動し て、本機の電源「切」時の消費電力を少なくします。 ●電源「切」時に時計表示されなくなります。

#### ≠設定を有効にするには

●「ECO スタンバイ| (→166) を「入| にする

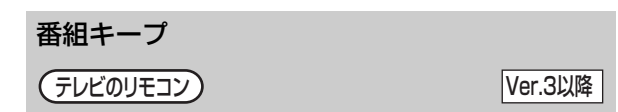

視聴中の番組を HDD に一時的に記録して、あとから 続きを視聴することができます。

(番組キープ終了後は削除されます)

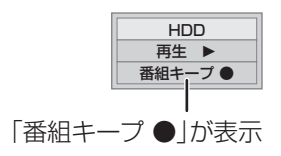

#### ◎お知らせ

- ●チャンネルや入力の切り換え、または電源を切った場合、番組 キープは終了し、一時的に記録した番組も削除されます。
- ●以下の場合、一時的な記録は終了します。ただし、その時点まで の記録内容を見ることはできます。
	- ・番組キープと録画の同時実行中に、別の番組の予約録画開始時 刻になったとき
	- ・番組キープが8時間を超えたとき、または HDD の容量がなく なったとき
- ●本機が番組を録画できない状態のときは、番組キープを実行する ことはできません。

# 録画した番組をモバイル機器に <sub>基本操作 選びー3 ※ ● 決定する</sub> **持ち出す**

モバイル機器(携帯電話など)に転送するには、HDD に録画した番組から持ち出し番組を作成する必要があ ります。

持ち出し番組を再生できる機器については、当社ホー ムページ (→3) をご覧ください。

#### 携帯電話の対応機種について

下記モバイルサイトで、お使いの携帯 電話が対応しているか確認できます。

●二次元バーコードを使う

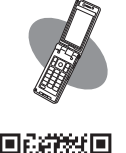

●URL を直接入力する http://p-mp.jp/pm/m1/diga\_m\_c.cgi

#### 持ち出し番組について

- ●通常の番組の「番組消去」「部分消去」「番組結合」 「番組分割」を行うと、持ち出し番組は消去されます。 (ダウンロードした番組は番組消去しても、持ち出し 番組は消去されません)
- ●通常の番組の「番組名編集」を行うと、持ち出し番 組も同じように編集されます。(ダウンロードした番 組を除く)
- ●本機では、持ち出し番組の再生・編集はできません。

#### 多重音声の記録について

多重音声の番組から持ち出し番組を作成する場合、以 下のようになります。

#### ●マルチ音声の番組

- ・録画した番組から作成するとき: 「信号切換」の「音声」(→73)で設定した音声 1 つ
- ・通常の番組の録画と同時に作成するとき:
- マルチ音声、サラウンド音声では放送されていません

#### ●二重音声の番組

- ・録画した番組から作成するとき: 「ハイビジョン画質 / 持ち出し番組の記録設定」 (→162) の設定に従う
- ・通常の番組の録画と同時に作成するとき: 両方の音声

#### 持ち出し方法と画質について

モバイル機器に番組を持ち出すには、以下の方法があります。持ち出しする方法に合わせて持ち出し番組を作 成する必要があります。

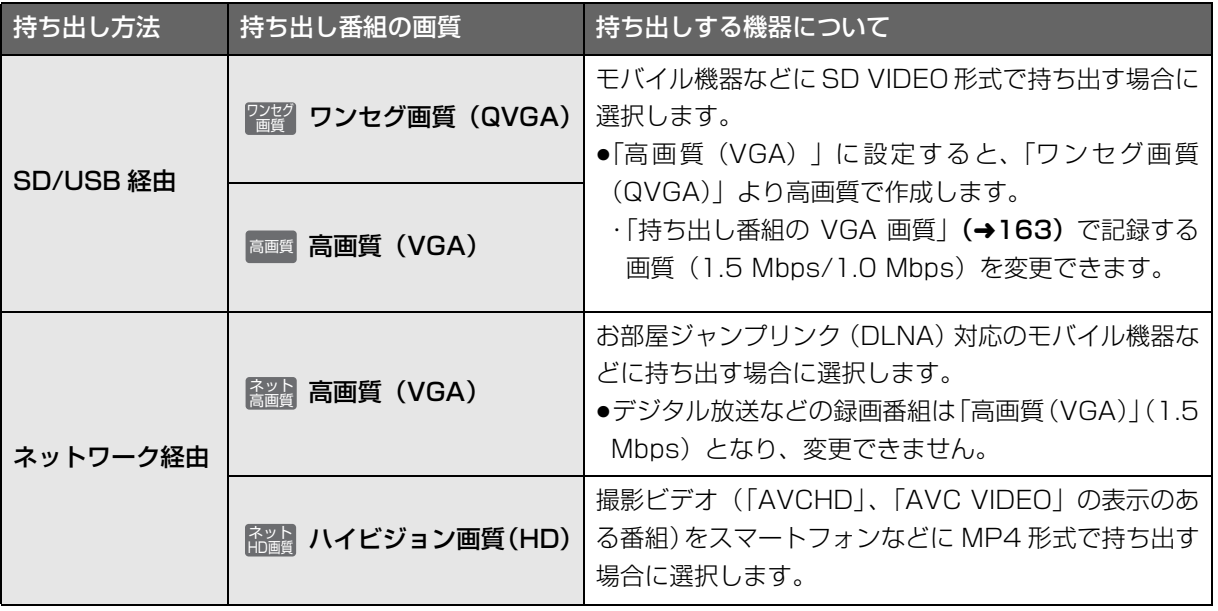

**「地震」的などの** 

# 録画した番組をモバイル機器に持ち出す (<sub>続き)</sub>

#### 番組の予約時に、持ち出し番組を作成するように設定 しておくことができます。 番組予約 (→40 手順 5)、詳細設定 (→50 手順 1)、 または時間指定予約(→52手順 3)画面で ●「持ち出し番組の設定」を選び、快定を押す 2 「持ち出し番組の作成」を選び、「する」に設定する 6 「持ち出し方法」を選び、設定する 4 「持ち出し番組の画質」を選び、設定する 5「かんたん転送の登録」を選び、設定する ●「する」に設定しておくと、「かんたん転送」(→133) で自動的に転送することができます。 ●お知らせ ●地上デジタル放送を「ワンセグ画質(QVGA)」で作成する場合、 通常の番組の録画と同時に作成します。 ●以下の場合、電源「切」時に録画した番組から変換して作成します。 ・「高画質(VGA)」で作成するとき HDD の録画一覧にある番組から持ち出し番組用に変 換して作成します。 作成には番組の再生とほぼ同じ時間がかかります。 1 「録画一覧 を押す 2 作成する番組を選び、 を押す 6 「持ち出し番組の作成」を選び、 快定 を押す ●「持ち出し方法」を選び、設定する 5「持ち出し番組の画質」を選び、設定する 6「かんたん転送の登録」を選び、設定する ●「する」に設定しておくと、「かんたん転送」(→133) で自動的に転送することができます。 ●「開始方法」を選び、設定する ≥すぐに: 下記手順 9 の設定後すぐに、作成を開始します。 作成中は録画や再生はできません。予約録画も実 行されません。 ●雷源 [ 切 ] 後: 電源を切ってしばらくすると、予約録画の設定が されていない時間帯に作成を行います。作成中に 電源を入れると、作成を中止し、次に電源を切る と、作成をやり直します。 6 「作成する」を選び、 快定 を押す ◎「すぐに」作成を開始する場合: 「開始」を選び、 (決定) を押す **② 作成を実行中に中止するには** [ 戻る ] を 3 秒以上押す **持ち出し番組を作成する** 番組の予約録画時に作成する 持ち出し番組の設定 日の 録画した番組から作成する 特ち出し番組の作成 | HDD

- ・BS・CS デジタル放送、外部入力から作成するとき
- ・LAN 経由(スカパー*!* HD や CATV)で録画した番組から作成 するとき
- ・地上デジタル放送録画時に、ワンセグ放送が行われていないとき
- ・地上デジタル放送の連続録画時間が8時間を超えるときの超え た分
- ●ワンセグ放送が地上デジタル放送と放送内容が異なる場合や開 始時刻 / 終了時刻がずれる場合、正しく作成されないことがあり ます。「録画した番組から作成する」(→右記)で作り直すことを お勧めします。
- ●複数の音声や字幕を含む番組から作成する場合、「信号設定」 (→51)で記録したい音声や字幕を選んでください。
- ●作成される持ち出し番組のアスペクトは 16:9 になります。
- 「電源 [ 切 ] 後」作成を開始する場合:
- を押す
- ≠作成の設定内容を変更・取り消しするには
	- 手順 3 のあと、「設定変更」または「作成取 消」を選び、[決定] を押す

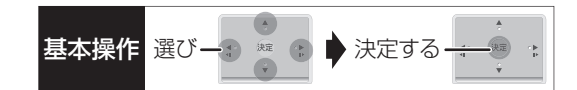

#### ○全作成が終了しているか確認するには

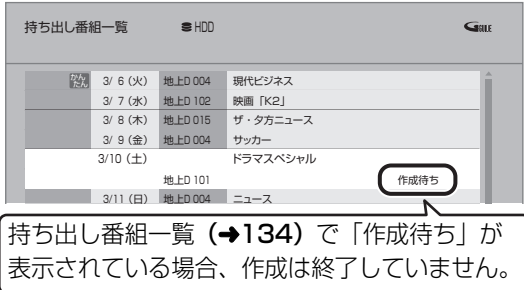

#### のお知らせ

- ●ダウンロードした番組の場合:
	- ・コピー制限がある番組は、ダビングの残り可能回数は 1 回減り ます。
	- ・以下の設定はできません。
	- -「持ち出し方法」の「ネットワーク経由」
	- -「かんたん転送の登録」の「する」
	- -「開始方法」の「電源[切]後」
- ・ネットワークに接続した状態で作成してください。
- ●視聴制限のある番組は、「かんたん転送の登録」を「する」に設 定することはできません。
- ●ダビングできない番組の場合、持ち出し番組は作成できません。
- ●HDD の残量が少ない場合や、HDD の番組数がいっぱいの場合、 持ち出し番組は作成できません。
- ●持ち出し番組は以下の設定に従い作成されます。
	- ・二重音声 :「ハイビジョン画質/持ち出し番組の記録設定」(→162)
	- ・マルチ音声:「信号切換」の「音声」(→73)
	- ・チャプター:作成元になる番組のチャプター情報
	- ・字幕 :「信号切換」の「字幕」(→73)
	- (「電源[切]後」作成する場合、電源「切」時の「信号切換」 の設定に従い作成されます)

#### **ネットワーク経由で持ち出す(転送)**

ネットワーク経由で DLNA 対応のモバイル機器に転 送する場合は、以下の設定を行ってください。

- ●ネットワーク接続と設定をする
	- $(4202 \sim 204, 210)$ お部屋ジャンプリンク(DLNA)の設定を変更する場 合 $(→173)$

転送操作はモバイル機器側で行います。操作方法は、 モバイル機器の取扱説明書をご覧ください。

#### **SD/USB 経由で持ち出す (転送)**

#### かんたん転送

「かんたん転送」の登録がされた番組をすべて転送しま す。(最大 99 番組まで転送可能)

登録されている番組は、持ち出し番組一覧(→134) で確認することができます。

- ●登録は、番組の予約時(→132)、持ち出し番組の作 成時(→132)または作成後(→134)に行うこと ができます。
- 1 SD カードを入れる または USB 機器(携帯電話な ど)を接続する **②= USB 機器を接続するには (→183)**

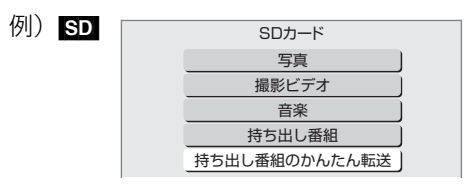

2 「持ち出し番組のかんたん転送」を選び、 快定 を 押す

# 録画した番組をモバイル機器に持ち出す (kit)

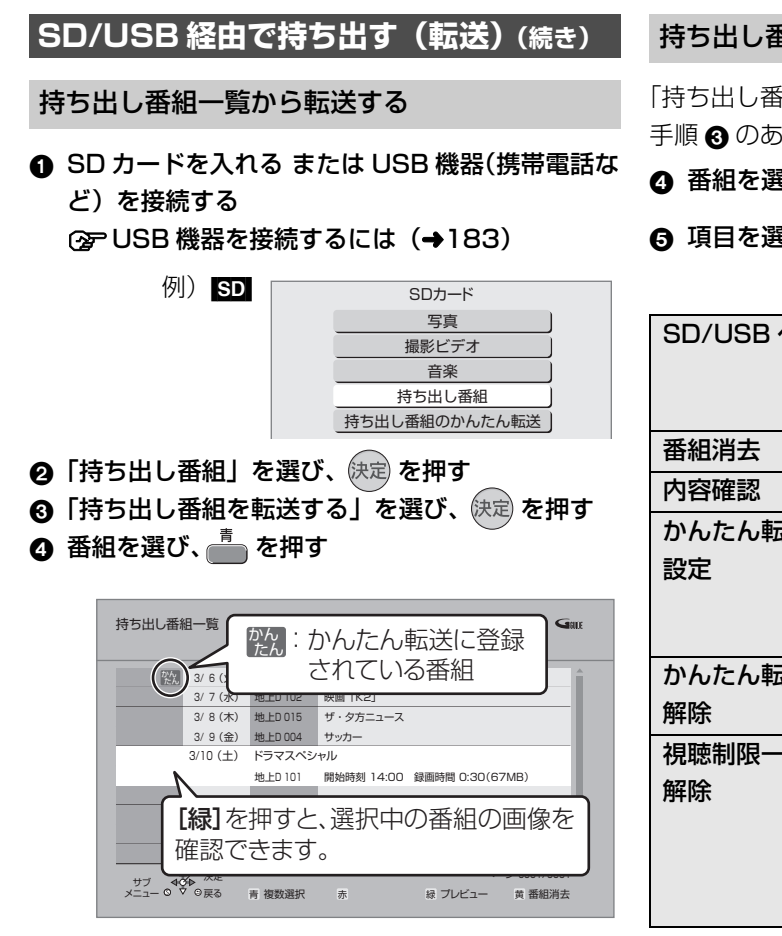

●√ が表示されます。操作を繰り返し、番組を選 びます。

#### ≠選択を取り消すには

番組を選び、[青] を押す

- ❺ すべてを選んだあと、 快定 を押す
- 6 「転送を開始する」を選び、 快定 を押す

#### 持ち出し番組の確認と編集

「持ち出し番組一覧から転送する| (→ 左記) 手順 3 のあと

❹ 番組を選び、 ③サフメニュー を押す

6 項目を選び、快定を押す(→下記へ)

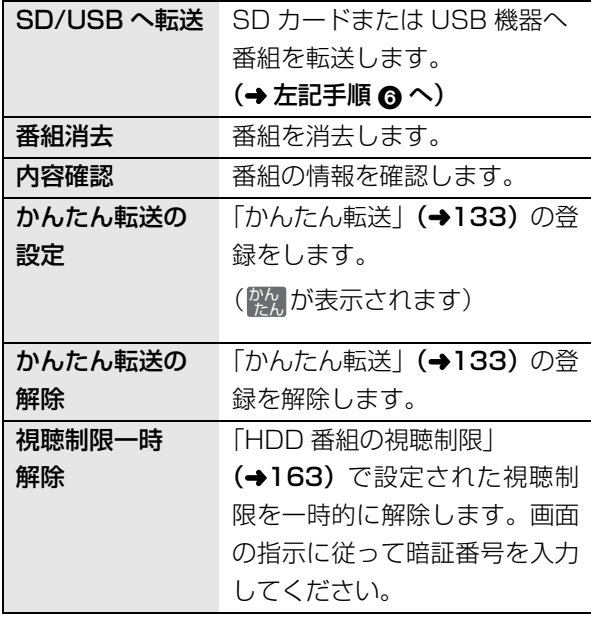

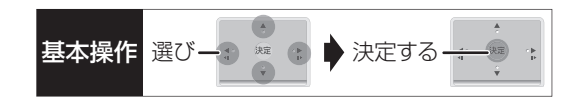

#### 転送(ダビング)の残り可能回数について

デジタル放送には、著作権を保護するためにコピー制 御信号が加えられているため、転送(ダビング)でき る回数に限りがあります。

- ●通常の番組をダビングした場合や持ち出し番組を転 送した場合には、ダビングの残り可能回数は 1 回減 ります。
- <u>ID</u>) 表示のある番組をタビング(転送)すると、通 常の番組・持ち出し番組は HDD から消去されます。

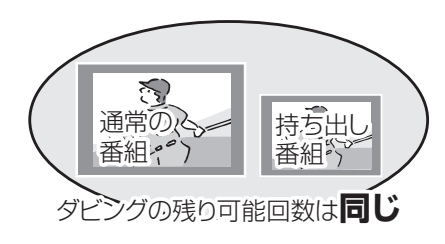

#### **転送した番組を確認・消去する**

**4 SD カードを入れる または USB 機器(携帯電話な** ど)を接続する

**企 USB 機器を接続するには (→183)** 

- 2 「持ち出し番組」を選び、 快定 を押す
- 6 「持ち出し番組を確認する」を選び、 快定 を押す
- △ 番組を選ぶ

例)[SD]

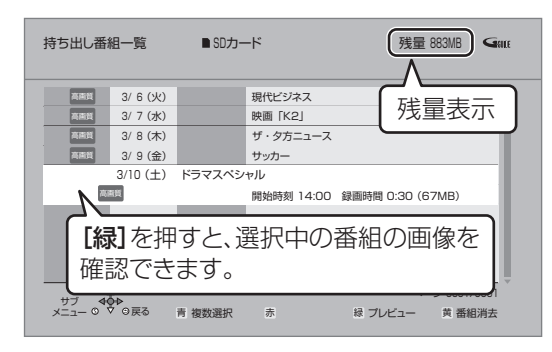

#### ○全番組の内容を確認するには

- ① [サブ メニュー]を押す
- 2 「内容確認」を選び、「決定1を押す

#### **<a> 持ち出し番組を消去するには**

- ① [黄]を押す
- 2「消去」を選び、[ 決定 ] を押す

#### のお知らせ

- ●転送した番組の「かんたん転送」の登録は解除されます。
- ●選択した番組の容量合計は、管理情報が含まれるなどの理由で、 転送する持ち出し番組の合計より少し大きくなります。
- ●転送中は以下のようになります。
- ・通常の番組の再生はできません。
- ・録画先が「BD」の予約録画が始まると、HDD に代替録画され ます。
- ●ディスクに予約録画中は、転送できません。
- ●録画中に転送を行うと、通常より時間がかかります。
- ●転送した番組は、再生停止位置(→68「続き再生メモリー機能」) とチャプターマーク(→80)を通常の番組から引き継ぎます。 ・ダウンロードした番組では再生停止位置は引き継ぎません。 ・作成したチャプターマークは引き継がれない場合があります。 ・位置は多少ずれる場合があります。
- ●通常の番組がプロテクト設定 (→76) されている「1回だけ録画 可能」の持ち出し番組は、転送できません。

- ●残量表示は、持ち出し番組を最適に記録できる残量を表示するた め、実際より少なく表示されます。
- ●本機以外で記録された持ち出し番組は、消去できない場合があり ます。
- ●ネットワーク経由で転送した番組の確認・消去は本機ではできま せん。

# **ドアホンやセンサーカメラから録画された映像を再生する**

#### [HDD] **録画された映像を再生する** ドアホンやセンサーカメラを接続して設定すると、呼 び出しや検知があったときに、映像を自動で HDD に **1 を押す** 録画します。 ●H.264 対応のセンサーカメラからの場合は動画 (音 **2「ドアホン・センサーカメラ映像を見る」を** 声付き) を、H.264 非対応のセンサーカメラやドア ホンからの場合はコマ送りの画像(連続静止画)を 選び、 快定 を押す 記録することができます。 ●表示がない場合は [<<1[▶▶]でページを切り ●本機とドアホンやセンサーカメラを接続する 換えてください。 ≠ドアホン映像一覧を表示するには  $(\rightarrow 201 \sim 203)$ [赤] を押す ●ドアホンやセンサーカメラの設定をする (→175) ≠センサーカメラ映像一覧を表示するには [緑] を押す **3 映像を選び、 を押す** ●映像の再生が終了すると、次の映像を表示します。 ドアホン映像一覧 001 ネチェック 一一一一 録画した ◎お知らせ ドアホン1 3/10 (土) 08 : 14 機器の ●ドアホン録画が実行された場合のみ、録画終了後に"◯♪"が 名称を表示 点滅します。 新着映像が1件あります。 インター・インス しゅうしょう しゅうしゅう ページ 01/01 ●ドアホン映像に新着の映像がある場合、本機の電源を入れると、 一、<br>一カメラ サ7 <sub>◆</sub> **タ**<br>メニュー **o マ** o 戻る 青 複数選択 赤 ドアホン 緑 センサーカメラ 確認画面が表示されます。 ●再生中に、以下のボタン操作を行うことができます。 ●ドアホン・ヤンサーカメラ映像の録画は、以下の制約があります ので、ご理解いただいたうえで、ご利用ください。 【■停止】【Ⅱ-時停止】【★★☆】【★★☆】 ・以下の場合、映像は録画されません。 - 3番組同時録画中(通知のみ記録) (一時停止中) - 2番組同時録画とダビングの同時実行中(通知のみ記録) - 1.5~15倍録モードで録画とダビングの同時実行中(通知の 映像の一場面を SD カードに保存 み記録) - LAN経由(スカパー*!* HDやCATV)の番組を録画中(通知のみ 映像の一場面を写真(JPEG)に変換して SD カード 記録) に保存することができます。 - オンエアーダウンロードなどのソフトウェア更新中(→178) ❶ 保存したい場面で Ⅲ-時側 を押す - 本機の安定性維持のために行われる午前 4 時ごろ(1 週間に 一度程度)の自動再起動時 2 [◀][▶] を押して場面を調整する - その他、ファイナライズ中 など **④ \_\_\_**を押す ・録画は最大で約 30 秒です。最短検知間隔が1分間のセンサー カメラの場合、検知後、約 30 秒間の映像は記録されますが、 ❹「転送開始」を選び、 快定 を押す 30 秒以降から 1 分までの間は、センサーカメラは検知せず、 SDカードへ転送 録画されません。 ドアホンの場合、応答すると録画は止まります。 選択された映像をSDカードへ 転送します。 ・最大記録件数は、以下になります。 ドアホン映像 400 センサーカメラ映像 400 転送開始 | キャンセル | 400 件を超えると、古い映像から削除されます。削除したく ない映像はプロテクトを設定してください。(→137) 決定<br><sub>3</sub> 戻る ・本機能を運用された結果、発生したいかなる損害に対して当社 ≥SECURITYフォルダ内の日付フォルダに保存され は一切の責任を負いません。 ます。

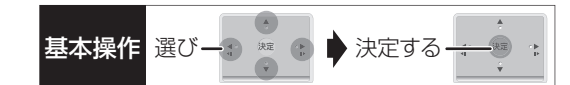

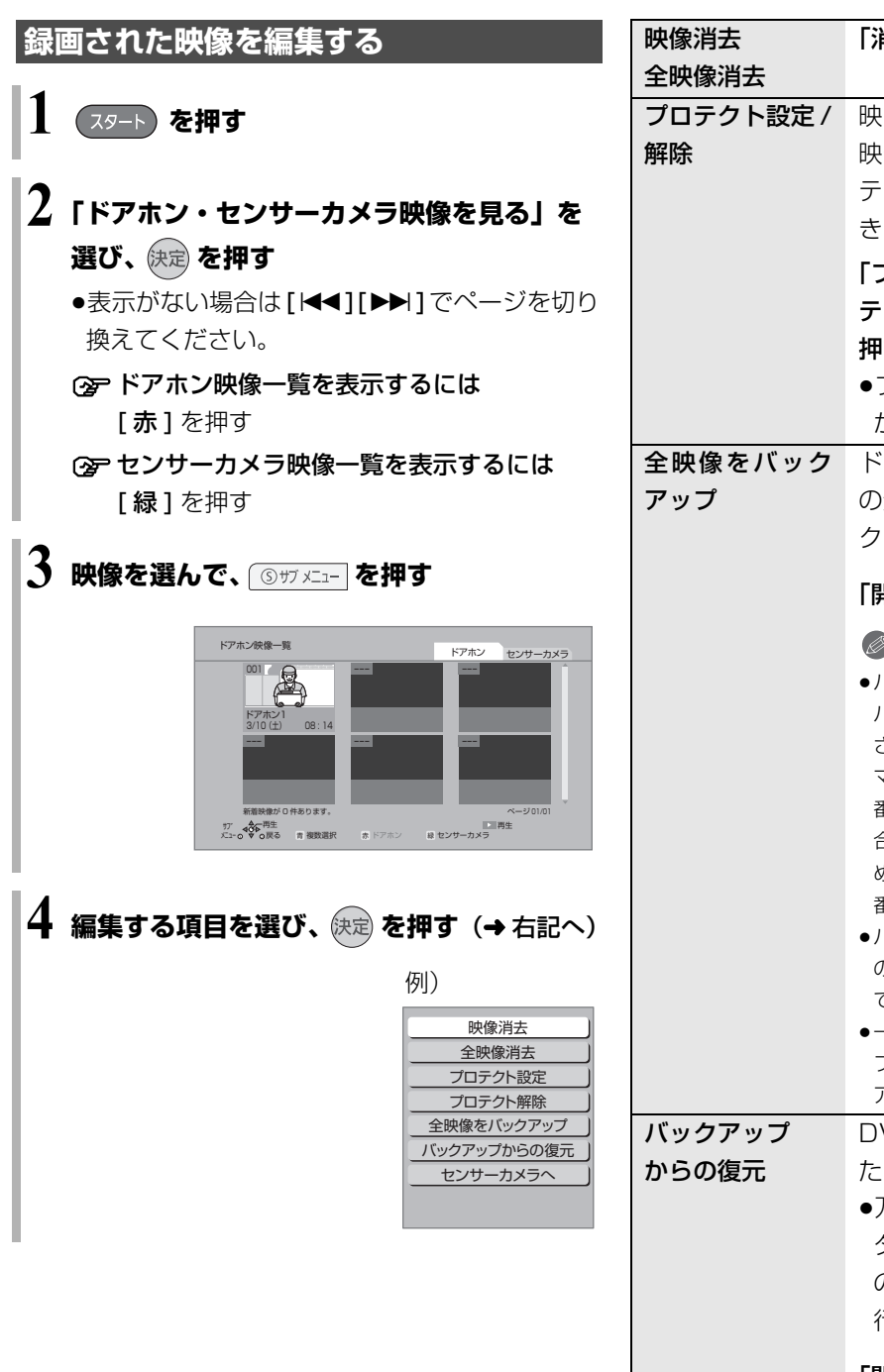

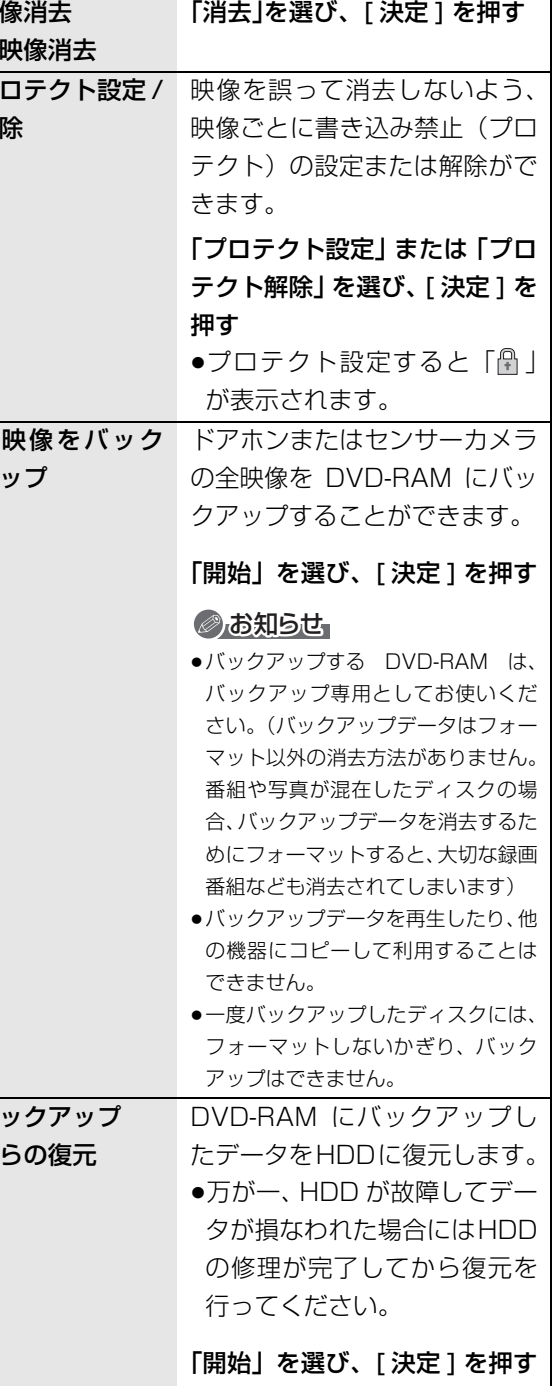

便利機能 **「地震」的などの** 

# **インターネットを楽しむ**

本機では、インターネットを利用してアクトビラなど のサービスを楽しむことができます。 ●本機が録画中やダビング中は利用できません。また、 予約録画の開始時刻になると、サービスは終了し、テ レビ放送の画面に戻ります。 ●ネットワーク接続と設定をする  $(4202, 203, 210)$ acTVila とは ・アクトビラ ベーシック ・アクトビラ ビデオ ・アクトビラ ビデオ・フル インターネットの閲覧制限について 本機には、インターネットを見るときに、お子様な どに見せたくないホームページなどの閲覧を制限 するための機能が組み込まれています。 お子様などが本機を使ってインターネットをご覧 になる家庭では、この制限機能の利用をお勧めしま す。 制限機能を使用する場合は、「ブラウザ制限」を 「する」に設定してください。 11[スタート] を押す ②「放送設定」を選び、【決定】を押す 3「デジタル放送 視聴・再生設定」を選び、 [決定] を押す 4「制限項目設定」を選び、[決定]を押す 5 [1] ~ [10] で暗証番号を設定する 6「ブラウザ制限」を選び、「する」を選ぶ ●「テレビでネット」を利用するには、手順6つで設定 した暗証番号の入力が必要になります。 また、当社ホームページ <u>● ある</u> を押す

#### **acTVila(アクトビラ)を利用する**

- ●インターネットを利用して情報サービスが受けられ る、デジタルテレビの仕組みです。
- ●本機は以下のコンテンツをお楽しみいただけます。
	- ・アクトビラ ビデオ・ダウンロード

アクトビラの最新情報はアクトビラ情報公式 サイト (http://actvila.jp/) をご覧ください。 (http://panasonic.jp/support/actvila/)でも紹

介しています。(2011 年 12 月現在)

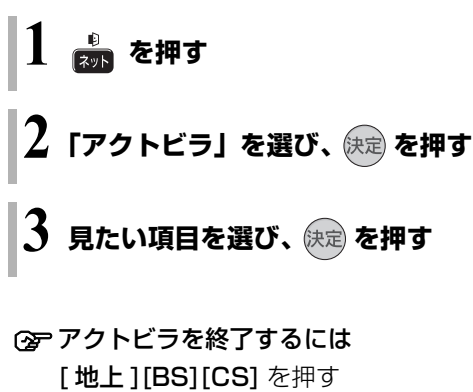

#### のお知らせ

#### ●ホームページへの情報登録について

アクトビラを使ってホームページに登録した情報は、そのホーム ページのサーバーに登録されます。本機を譲渡または廃棄される 場合には、登録時の規約などに従って必ず登録情報の消去を行っ てください。

- ●クレジットカードの番号や氏名などの個人情報を入力するとき は、そのページの提供者が信用できるかどうか十分お気をつけく ださい。
- ●ソフトウェア更新のお知らせが画面上に表示された場合は、ソフ トウェアを更新してください。更新を行わない場合、「テレビで ネット」をご利用できなくなります。

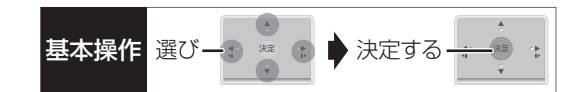

ネット操作パネルを表示する

- 1 ホームページ表示中に、 5サメニュー を押す
- 2 項目を選び、 決定 を押す

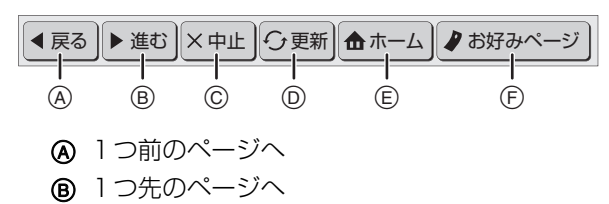

- C 読み込みを中止
- D 表示中のページを再読み込み
- E ポータルサイトに戻るとき
- **(F) お好みページを使う (→下記)**

### ≠ネット操作パネルの表示を消すには

[サブ メニュー] を押す

お好みページを使う

お気に入りのホームページを「お好みページ」に登録 すると、あとからそのページを見るのに便利です。

1 ホームページ表示中に、 5サメユー を押す

- ●登録したい場合、登録したいホームページを表示 して [サブ メニュー]を押してください。
- 2 「お好みページ」を選び、 快定 を押す

#### ■登録する

- **④ を押す**
- ❹ 内容を確認し、 快定 を押す
	- ●「お好みページ」の登録は最大 20 件までです。
- ■見る
- 3 見たいタイトルを選び、 快定 を押す
- ■削除する
- 3 削除したいタイトルを選ぶ
- ❹ を押す
- 6 「はい」を選び、 快定 を押す

#### 動画コンテンツを HDD にダウンロードする

アクトビラなどのページから動画コンテンツを購入 し、HDD にダウンロードすることができます。

●動画コンテンツ購入の課金方法はそれぞれのサービ スのページでご確認ください。

### **アクトビラなどのページに従って動画コンテンツ を購入する**

●録画一覧にダウンロードする番組が登録され、ダウ ンロードは自動的に開始します。

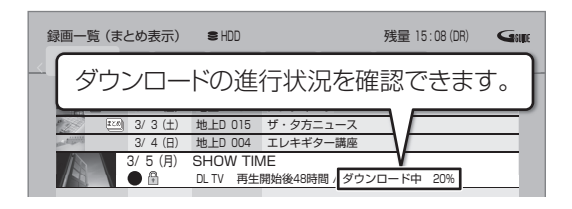

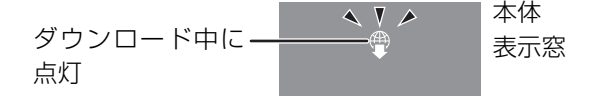

#### ○アダウンロードを中断するには

ダウンロード中は他のネットワーク機器が使用で きなくなる場合があります。その場合は、ダウン ロードを一時停止することができます。

- (1) 録画一覧で、ダウンロード中の番組を選び、 [サブ メニュー] を押す
- 2「ダウンロードー時停止」を選び、[決定]を押す
- 3 「一時停止」を選び、「決定1を押す ●ダウンロードを再開するには、手順②で 「ダウンロード再開」を選んでください。

**<a>** ダウンロードに失敗した場合は ダウンロード履歴を確認してください。 (→153「ダウンロード履歴」)

#### のお知らせ

- ●電源「切」時でもダウンロードは実行されます。
- ●以下の操作中はダウンロードは実行されません。 ・複数の番組を録画中
	- ·LAN 経由(スカパー!HD や CATV)の番組を録画中
- ・BD ビデオや AVCHD のディスク再生中
- ・ダビング中
- ・お部屋ジャンプリンク(DLNA)機能など、ネットワークを利 用する機能を使用中 など

またダウンロード中に上記の操作を開始した場合、ダウンロード を中断します。操作が終了するとダウンロードを再開します。

### **acTVila(アクトビラ)を利用する(続き)**

ダウンロードした番組を再生する

#### **録画一覧**(l62)**から再生する**

#### ≠ダウンロードした番組が表示されない場合

「HDD番組の視聴制限| (→163)の設定が「無 制限」以外の場合、以下の操作で表示することが できます。

- (1) [サブ メニュー] を押す
- 2「視聴制限一時解除」を選び、[ 決定 ] を押す
- 3 暗証番号を入力する

#### ◎お知らせ

- ●視聴期限のある番組は、期限内に視聴してください。期限を過ぎ ると録画一覧から自動的に消去されます。視聴期限は再生を開始 した時点から始まります。
- ●再生時はネットワークに接続した状態で行ってください。
- ●番組は自動的にプロテクト設定されます。

#### ダウンロードした番組をディスクにダビングする

ダウンロードした番組には、ディスクにダビングでき るものもあります。

#### **かんたんダビング (→84) や詳細ダビング (→86) でダビングを行う**

#### ≠ダウンロードした番組が表示されない場合

「HDD番組の視聴制限| (→163)の設定が「無 制限」以外の場合、以下の操作で表示することが できます。

- ① [サブ メニュー]を押す
- ②「視聴制限一時解除」を選び、[決定]を押す
- 3 暗証番号を入力する

#### のお知らせ

- ≥DVD にダビングする場合、CPRM 対応のディスクを準備してく ださい。
- ●ダビング時はネットワークに接続した状態で行ってください。
- ●番組によっては、ダビングできるディスクやダビングできる回 数、期間に制限があります。番組の制限については、購入時にご 確認ください。

#### **もっと TV のサービスを利用する**

#### もっと TV とは

テレビ番組などの映像を、放送局がインターネットを 通じて提供するサービスです。

●ご利用条件やコンテンツ内容の不明点などについて は、株式会社電通が運営する下記ホームページをご 覧ください。

http://www.mottotv.jp/

**Ⅳ を押す** 

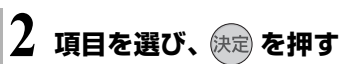

- ●操作方法は画面の指示に従ってください。
- ≠サービスを終了するには [地上 ][BS][CS] を押す

#### ◎お知らせ

●もっと TV の番組は、録画やダウンロードはできません。

### **動画共有サイトなどのサービスを利用する**

動画コンテンツの閲覧などのさまざまなサービスを楽 しむことができます。

## **1 を押す**

●ビデオコミュニケーションを利用する場合は、 6 を押しても開始できます。

### **2 項目を選び、 を押す**

●操作方法は画面の指示に従ってください。

#### ◎ サービスを終了するには [地上 ][BS][CS] を押す

#### のお知らせ

- ●ビデオコミュニケーションについて ビデオコミュニケーション(SkypeTM)を利用するには、別売の ビエラコミュニケーションカメラ(TY-CC10W、TY-CC20W※ ) を USB 端子に接続してください。 詳細情報は、当社ホームページ(→3)をご覧ください。
	- ・着信があったときなど、着信ランプが点滅します。

#### 本体表示窓

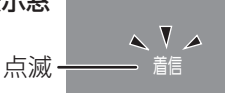

※ TY-CC20W は 2012 年 3 月発売予定です。

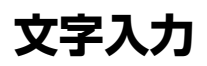

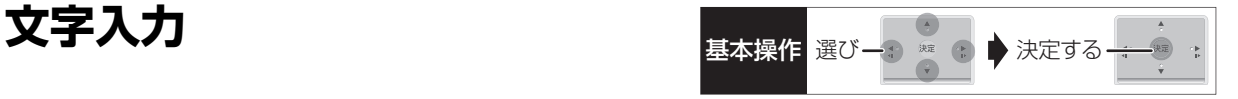

本機では、表示された画面によって文字入力方法が異 なります。

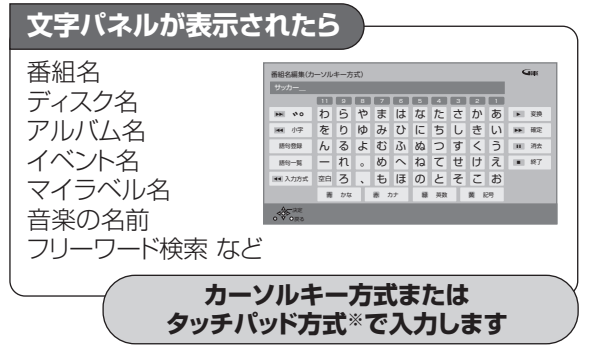

※タッチパッド方式は「リモコン受信方式」(→160)が「無線方式」 のときのみ使用できます。

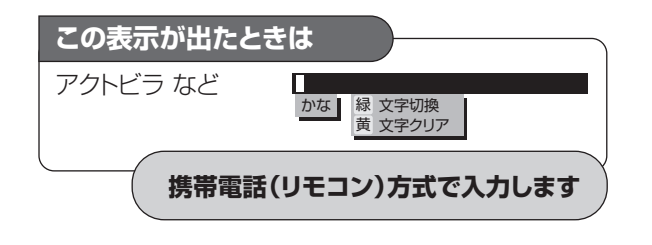

#### **文字パネルから文字入力する** (番組名、ディスク名、アルバム名、イベント名、

マイラベル名、音楽の名前、フリーワード検索など を入力するとき)

**┃ 「リモコン受信方式」(→160) が「無線方式」の** ときのみ

**(入力方式)を押して、「カーソルキー方 式」または「タッチパッド方式」を選ぶ**

**2 で文字の種類を選ぶ** ●漢字を入力する場合、まず「かな」を選びます。

- **3 入力する文字を選び、決定する**
	- ●この手順を繰り返し、文字を入力します。
	- ●ひらがなの場合は、確定するかまたは漢字変換 してください。(→142)

**カーソルキー方式の場合**

入力文字表示欄

入力できる 文字の種類

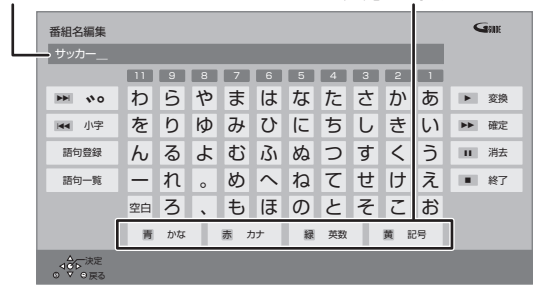

#### 入力方法

- ① [▲][▼][◀][▶] で文字を選ぶ
- ② 「決定1を押す

**タッチパッド方式の場合**

タッチパッド上で指をすべらせると、 指マークも移動します

移動ボタン

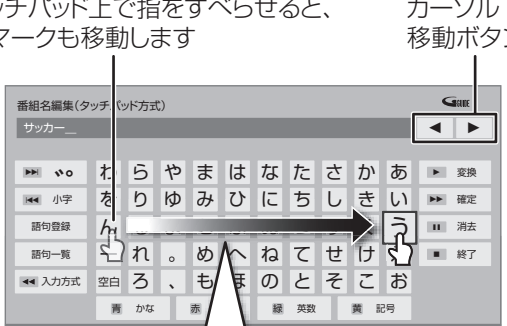

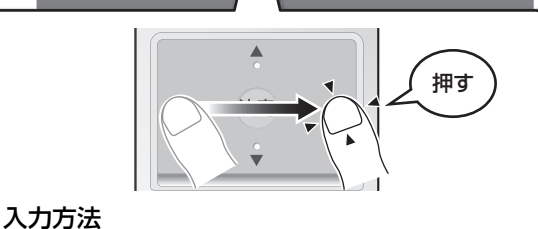

1 タッチパッド上で指をすべらせ、文字を選ぶ 2 押す

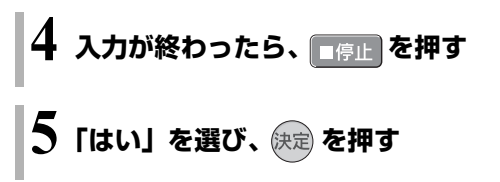

#### のお知らせ

●タッチパッド方式で文字入力するときは、タッチパッドを複数の 指で操作しないでください。

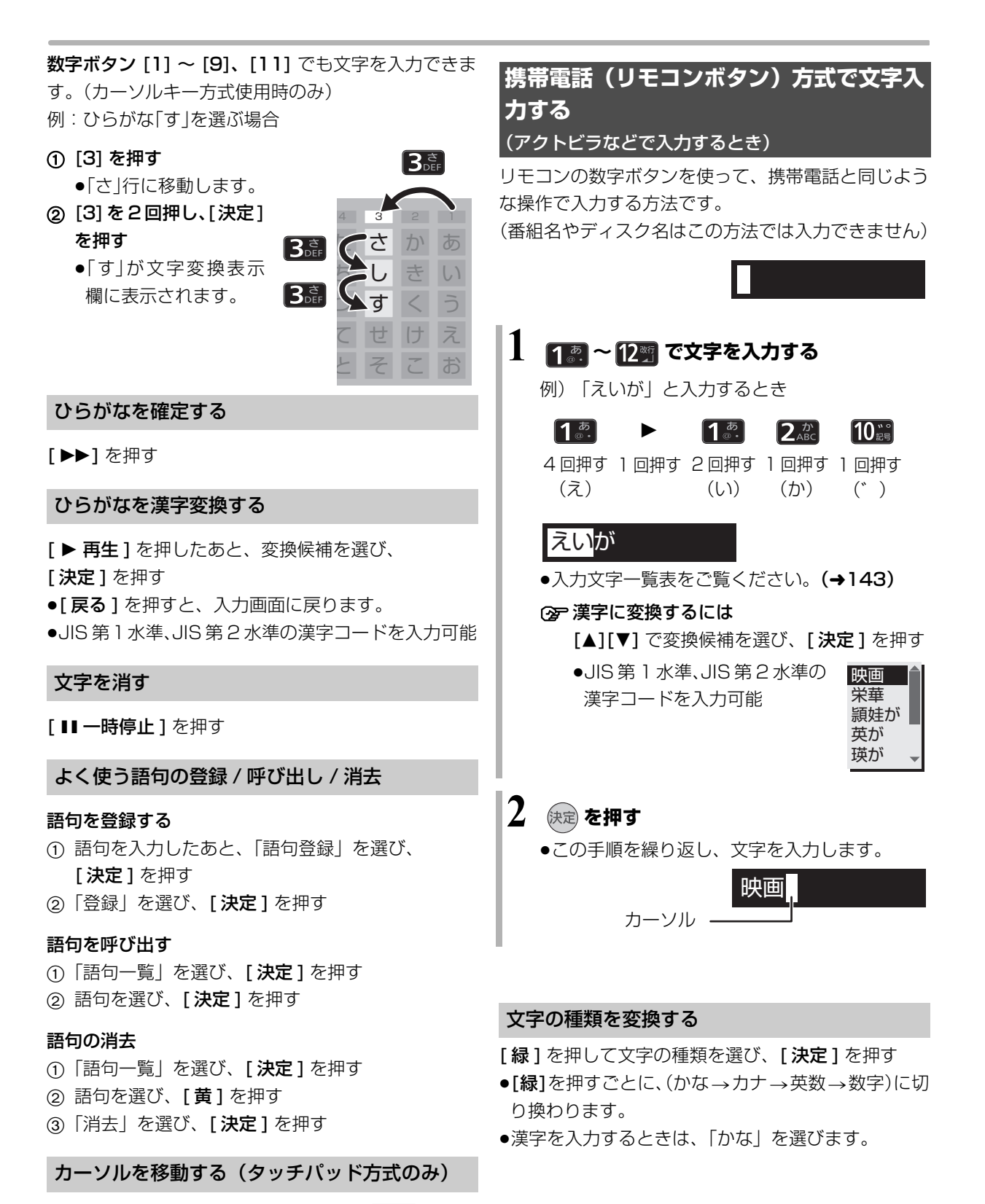

#### タッチパッドでカーソル移動ボタン( ◀ または ▶ ) を選び、 [決定] を押す

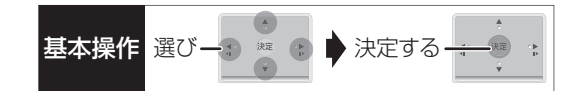

携帯電話方式での入力文字一覧表

#### 同じボタンで続けて入力する

[▶] でカーソルを右に移動させる

例)「あい」と入力する場合:[11[▶1[11[1]の順に押す

#### 文節を分けて変換する

- 例)「えいが」の「えい」だけを変換する場合:
- 1「えいが」と入力して、「▼1を押す
- 2 [◀] を押して 「えい」だけを選ぶ 3 変換候補を選び、

[決定] を押す

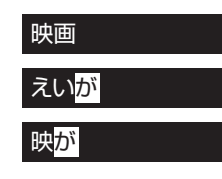

- 記号を入力する
- 1"きごう"と入力する
- 2 変換候補を選び、[ 決定 ] を押す

#### 文字を追加する

カーソルを移動させたあと、文字を入力する (カーソルの左に文字が追加されます)

#### 文字を消す

カーソルを移動させたあと、「黄1を押す (カーソルの文字が削除されます)

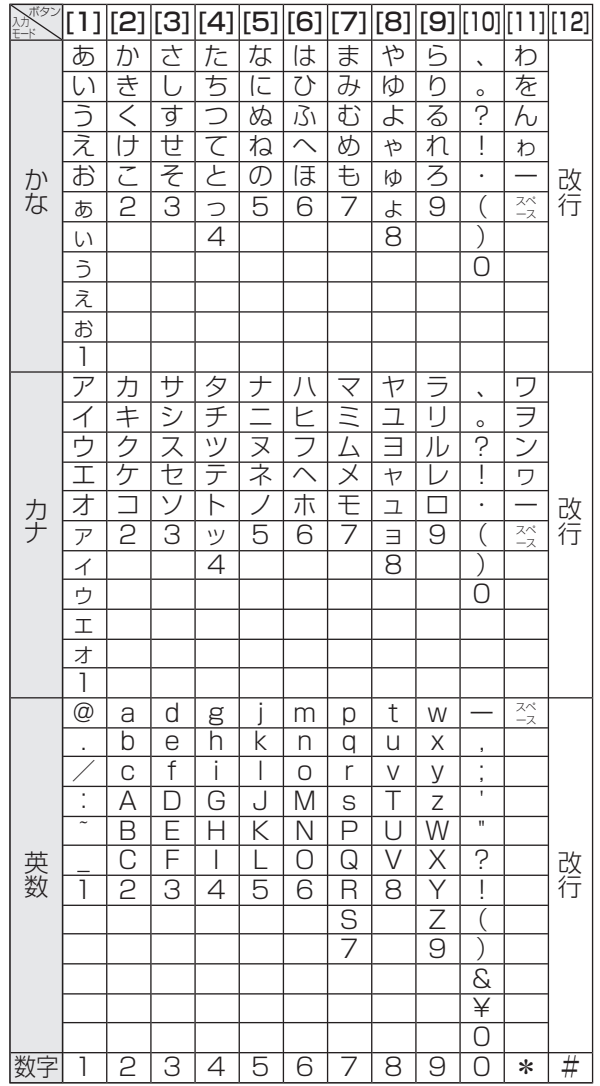

- ●ボタンを押すたびに、表の順に文字が変わります。 (例:「い」を入力するときは [1] を 2 回押す)
- ●濁点や半濁点を入力するときは、文字に続けて [10] を押してください。

#### ◎お知らせ

- ●入力したすべての文字が表示されない画面もあります。
- ●表示可能な漢字コードは、JIS 第 1 水準、JIS 第 2 水準のみです。
- BD-RE BD-R RAM(AVCREC) FR(AVCREC) 文字の種類によって 入力できる文字数が少なくなる場合があります。

# **お部屋ジャンプリンク(DLNA)を使う**

#### お部屋ジャンプリンク(DLNA)機能

- 記録されたコンテンツの再生などを、ネットワーク接 続した DLNA 対応機器で行う機能です。
- コンテンツが記録された機器をサーバー、コンテンツ を再生する機器をクライアントといいます。
- ●本機はサーバーとクライアントのどちらとしてもお 使いいただけます。
- ●2010年4月以前に発売の DLNA 対応ディーガは、 サーバー機能のみです。
- ●サーバーとクライアントの組み合わせにより、再生 できるコンテンツなどは異なります。
- ●当社製 DLNA 対応機器および再生できるコンテンツ については、当社ホームページをご覧ください。 http://panasonic.jp/support/r\_jump/ (2011 年 12 月現在)
- ●他社製 DLNA 対応機器では使用できない場合があり ます。

### **別室のテレビなどで見る (本機をサーバーとして使用する)**

- ●ネットワーク接続と設定をする
- $(4201 \sim 203, 210)$
- お部屋ジャンプリンク(DLNA)の設定を変更する場 合 $(→173)$

#### [HDD] [USB-HDD]

DLNA 対応機器から、本機の HDD や USB-HDD に録 画した番組や写真の再生、受信した放送の視聴ができ ます。

#### **テレビなどのクライアント機器側で操作する**

●画面に従って、以降の操作をしてください。

#### ◎お知らせ

●2台以上の機器で同時に操作することはできません。

#### 「ビデオを見る」「写真を見る」のとき

- ●編集はできません。(当社製機器の場合、番組の消去のみできます)
- ●ダウンロードした番組は再生できません。 (DLNA対応の他社製機器から再生時)(2011 年 12 月現在)

#### 「放送を見る」のとき

- ●本機のチャンネル設定 (→158)で登録しているチャンネルのみ 視聴できます。
- ●本機が2番組録画中の場合、本機側で放送やチャンネルの切り換 えはできません。
- ≥アクトビラ、スカパー*!* HDの番組を視聴することはできません。
- ●視聴する番組は、実際の放送よりも数秒遅れます。
- ●他社製機器で放送番組を視聴することはできません。(2011年 12 月現在)

#### 映像が途切れたり、停止する場合

- ●ネットワーク通信速度が低い可能性があります。「レート変換 モード」(→173)を「オート」または「入」に設定すると、番 組の画質を調整し、改善される場合があります。 ただし、画質を調整すると、以下の制限があります。
	- ・早送り・早戻しができない
	- ・XP、SP、LP、EP、FR モードの番組は設定にかかわらず画 質調整を行いません。
- ●無線LAN使用時に映像の途切れなどが起こる場合、本体や無線ブ ロードバンドルーター(アクセスポイント)の位置や角度を変え て、通信状態が良くなるかお確かめください。それでも改善でき ない場合は、有線で接続してください。
- ●無線 LAN はすべてのご利用環境での動作を保証するものではあ りません。距離や障害物により十分な通信速度が出なかったり接 続できない場合があります。
- ●本機で BD-Live などを利用しているときは、映像が途切れたり、 停止する場合があります。
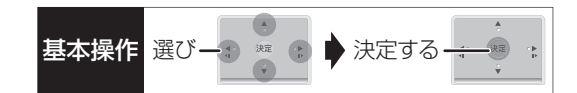

# **別室の機器の映像を見る (本機をクライアントとして使用する)**

本機からDLNA対応ディーガなどのHDDにある番組 などを再生することができます。

- ●ネットワーク接続と設定をする
- $(4201 \sim 203, 210)$
- ●接続した機器側で、本機を登録する(当社製機器の 場合は「お部屋ジャンプリンク(DLNA)」または 「ビエラリンク(LAN)」で登録する) (本機の操作を必要とするメッセージが表示された ときは、下記の手順1~ 3 の操作を行ってください)
- **スタート】を押す**

# $\mathbf 2$  「お部屋ジャンプリンク」 を選び、  $(\mathbb R\overline{\mathbb Z})$  を押す

●表示がない場合は [K<1][▶▶]でページを切り 換えてください。

# $\boldsymbol{\mathcal{S}}$  接続する機器を選び、 快定 を押す

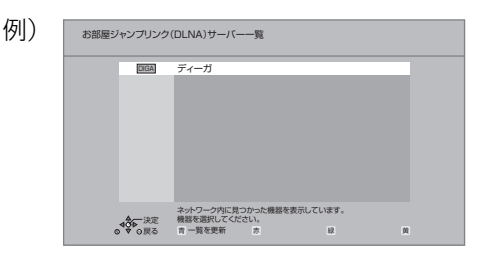

●選んだ機器の画面が表示されます。

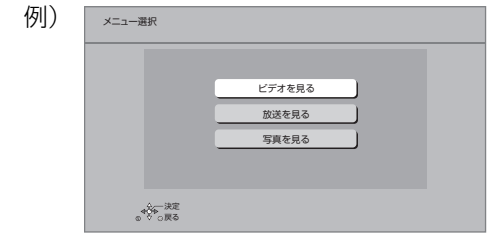

画面に従って、以降の操作をしてください。

- 例)DLNA 対応のディーガの番組を再生する場合
	- 1 機器のリモコンを使って、ディーガの「録画一 覧」を表示させる

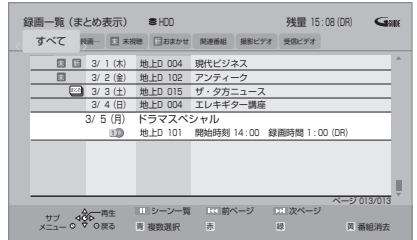

- 2 再生する番組を選び、「決定1を押す
	- ●「画面 de リモコン1が表示されます。
		- ([▲][▼][◀][▶][決定][戻る] で操作する ことができます)

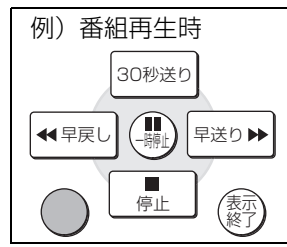

≠「画面 de リモコン」が表示されていない ときは

[ サブ メニュー] を押す

#### ◎お知らせ

- ●ディスクを再生することはできません。また接続している機器に よっては、写真を再生することはできません。
- ●接続環境によっては、接続機器の番組一覧が表示されないこと や、再生中に映像が途切れたり、再生できないことがあります。
- ●本機の録画一覧の「家じゅう」ラベルを選択すると、お部屋ジャ ンプリンク(DLNA)で接続されたすべての機器の録画番組をま とめて表示できます。(→65)
- ●パソコン上にあるコンテンツを再生する場合、音楽は LPCM の データを再生できます。

# **お部屋ジャンプリンク(DLNA)を使う(続き)**

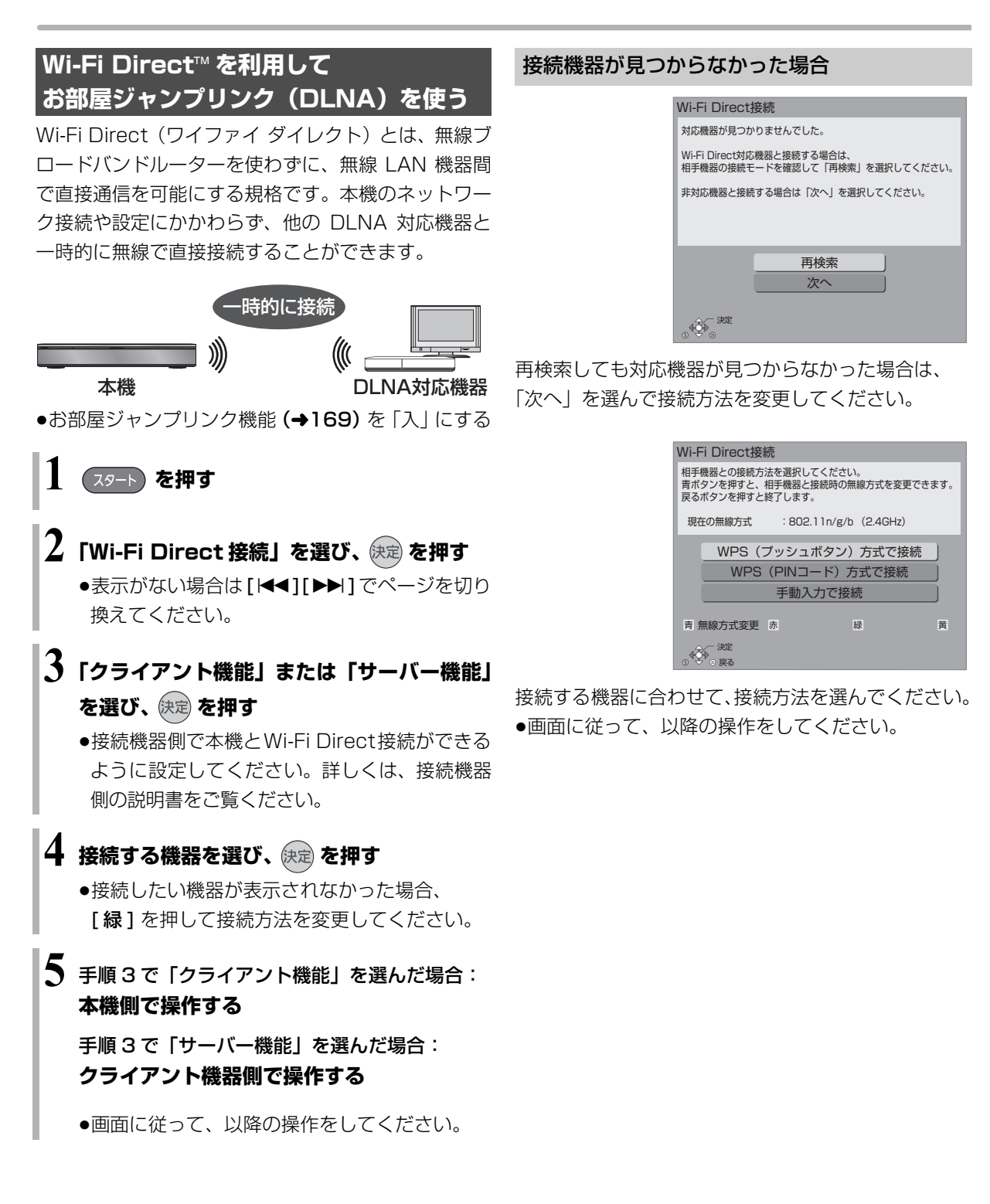

◎お知らせ

- ●接続中は他の機器とネットワーク接続することができません。 Wi-Fi Direct接続が終了すると、元のネットワーク設定に戻ります。
- ●LAN 経由(スカパー!HDや CATV)の録画が始まると、Wi-Fi Direct の接続を終了します。

# 自宅にあるパソコンで操作する **■ スキャンス スキット 決定する ■**

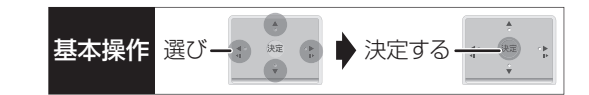

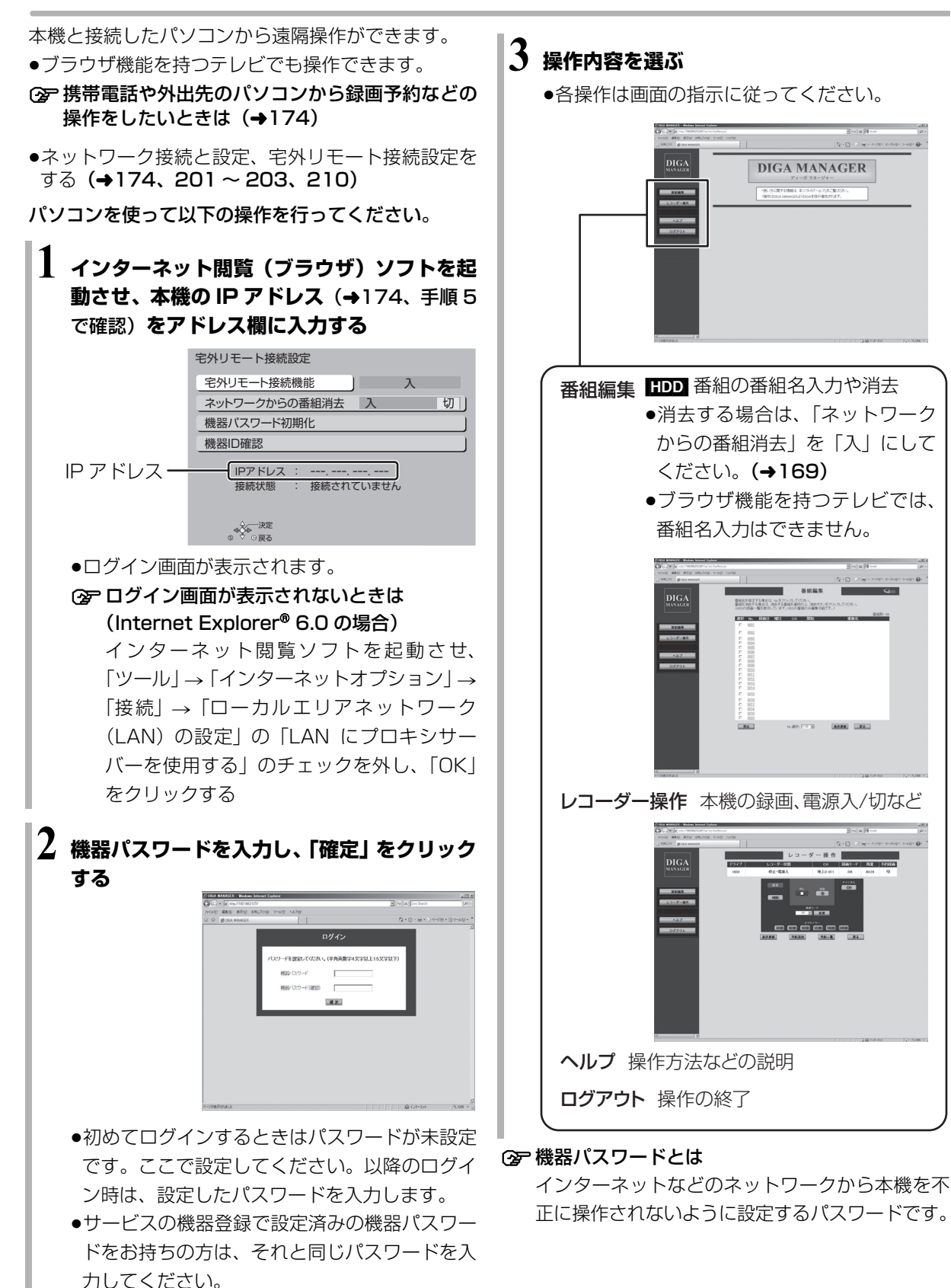

**「地震」的などの** 

便利機能

# 充電式機器を充電する (Qi) **DMRB2T920**

 $\overrightarrow{\mathbf{q}}$  (チー) マークが付いている充電式機器を本機の充 電エリアに置くと、充電することができます。

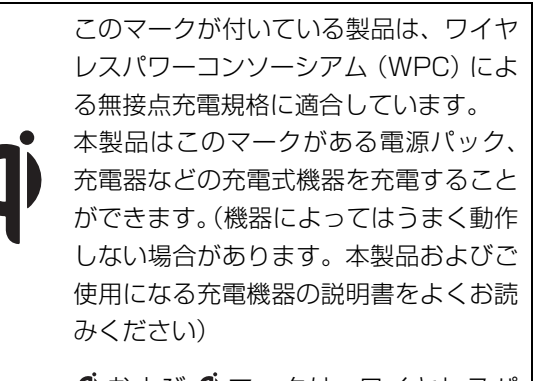

 $\overrightarrow{Q}$  および  $\overrightarrow{Q}$  マークは、ワイヤレスパ ワーコンソーシアム(WPC)の商標です。

●「無接点充電 (Qi)| (→161) を「入| に設定する

充電式機器について詳しくは、当社ホームページ(→3) をご覧ください。

# **1 マークが付いている充電式機器を充電エ リアの上に置く** 充電エリア

充電ランプ

青い円表示が、充電エリア内の充電を行う充電式 機器の位置まで移動し(機器認識)、充電が始ま ります。

- ●充電式機器は、それぞれの説明書を参照して充 電エリアに置いてください。
- ●充電中は充電ランプが点灯し、充電が終了する と消灯します。
- ●充電ランプが点灯しない、または点滅する場合 は、充電式機器を一度持ち上げ、数秒待ったあ と中央に置き直してください。

### **2** 充電終了後に **充電式機器を充電エリアから取り除く**

#### ◎お知らせ

- ●エコ待機で電源「切」時やシアターモード中は充電できません。
- ●充電式機器は 2 個まで認識します。1 個目の充電式機器が充電開 始したあとに、もう 1 個を置いてください。(中央付近に間隔を あけて置いてください)
- ●充電時間の目安は、各充電式機器の説明書をご覧ください。
- ●充電中に充電式機器を動かすと、充電は停止します。
- ●充電エリアに携帯電話を置いているときに、携帯電話の着信や発 信が行われると、BS/CS デジタル放送の映像が乱れたり、雑音 が入る場合があります。携帯電話の置く向きを変えると、改善さ れる場合があります。それでも改善されない場合は、以下の方法 をお試しください。
	- ・アンテナケーブルを BS/CS デジタル放送に対応した 3 重シー ルド構造などのアンテナケーブルにする
	- ・BS/CS 受信のためのアンテナ線を分配器を使用してテレビに 接続する (→195)
- ●充電中に、ラジオに雑音が入る場合は、ラジオを本機から 1 m 以 上離してください。
- ●山間部などの電波の弱い地域では、充電中の携帯電話で送受信が できない場合があります。
- ●携帯電話などにカバー類を装着していると充電できない場合が あります。カバー類を取り外して充電してください。
- ●携帯電話を充電するときはバイブレーターを動作させないでく ださい。振動により携帯電話の位置が動いて充電が停止したり、 本機から落下するおそれがあります。
- ●本機には再充電機能はありません。携帯電話の電源を入れたまま 充電すると、満充電後、時間がたつと充電量は減少します。
- ●充電中は、充電エリアと充電式機器の接触部が熱くなる場合があ ります。

# 本機で記録できるようにする **(フォーマット)**

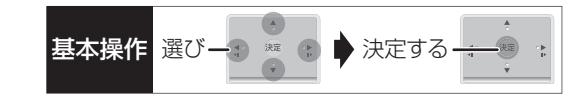

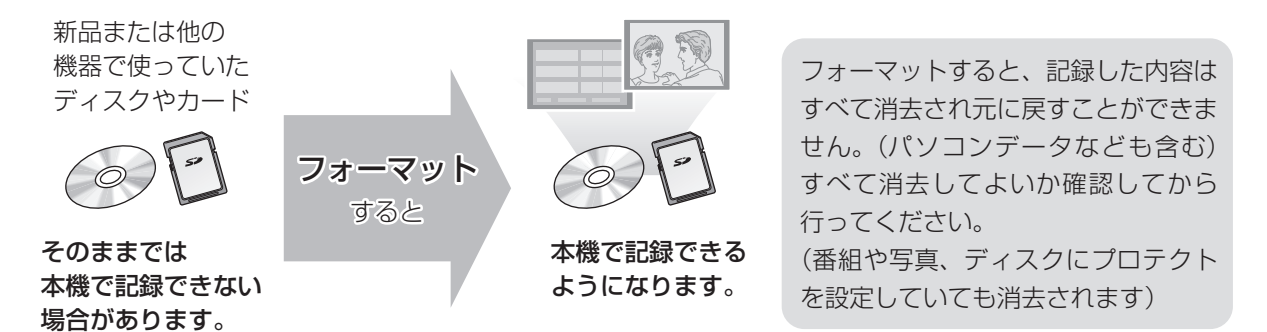

### ■ディスクの記録方式とフォーマットについて

ディスクの種類と記録方式によりフォーマットが必要な場合と不要な場合があります。

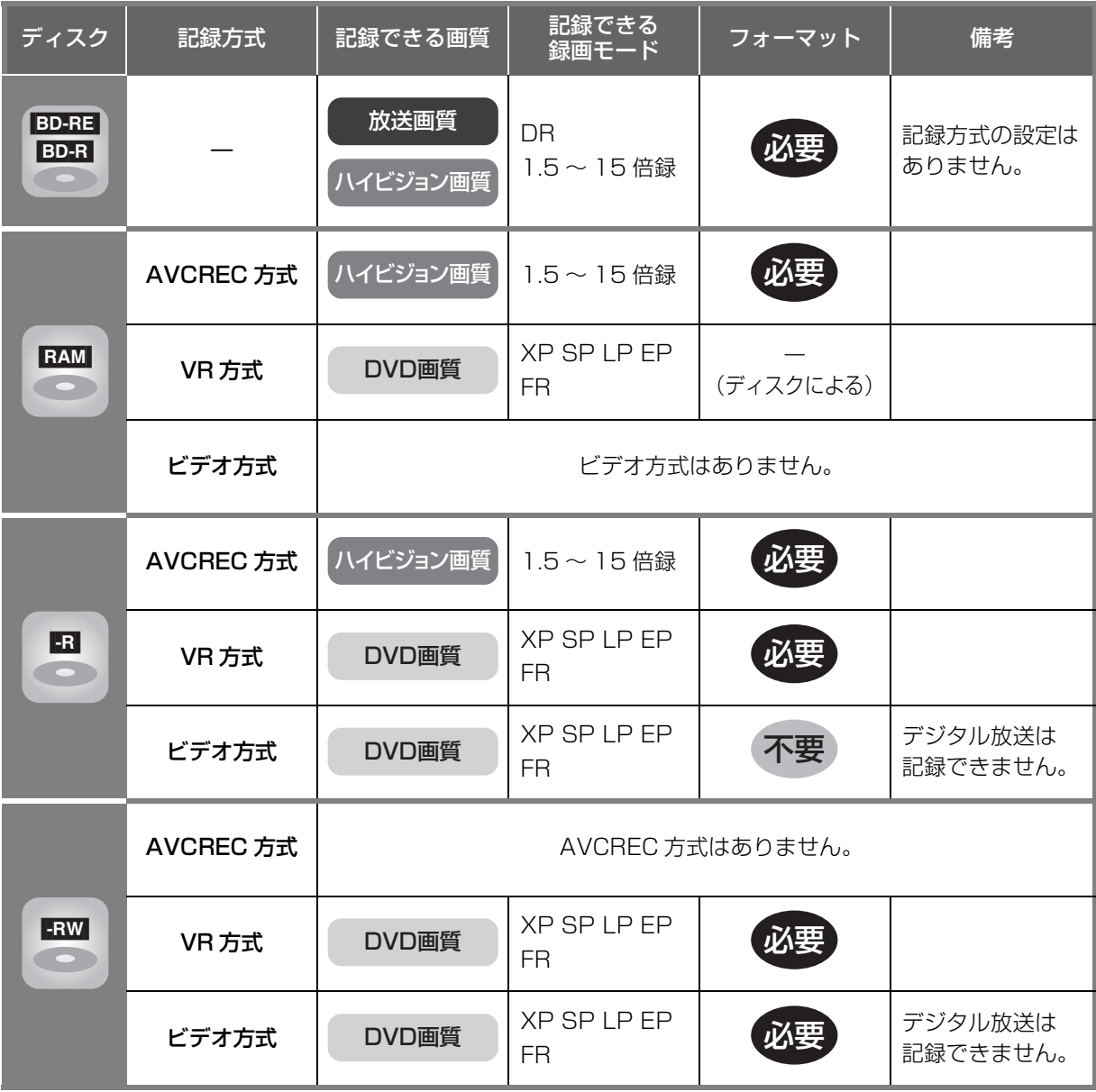

# **本機で記録できるようにする(フォーマット)(続き)**

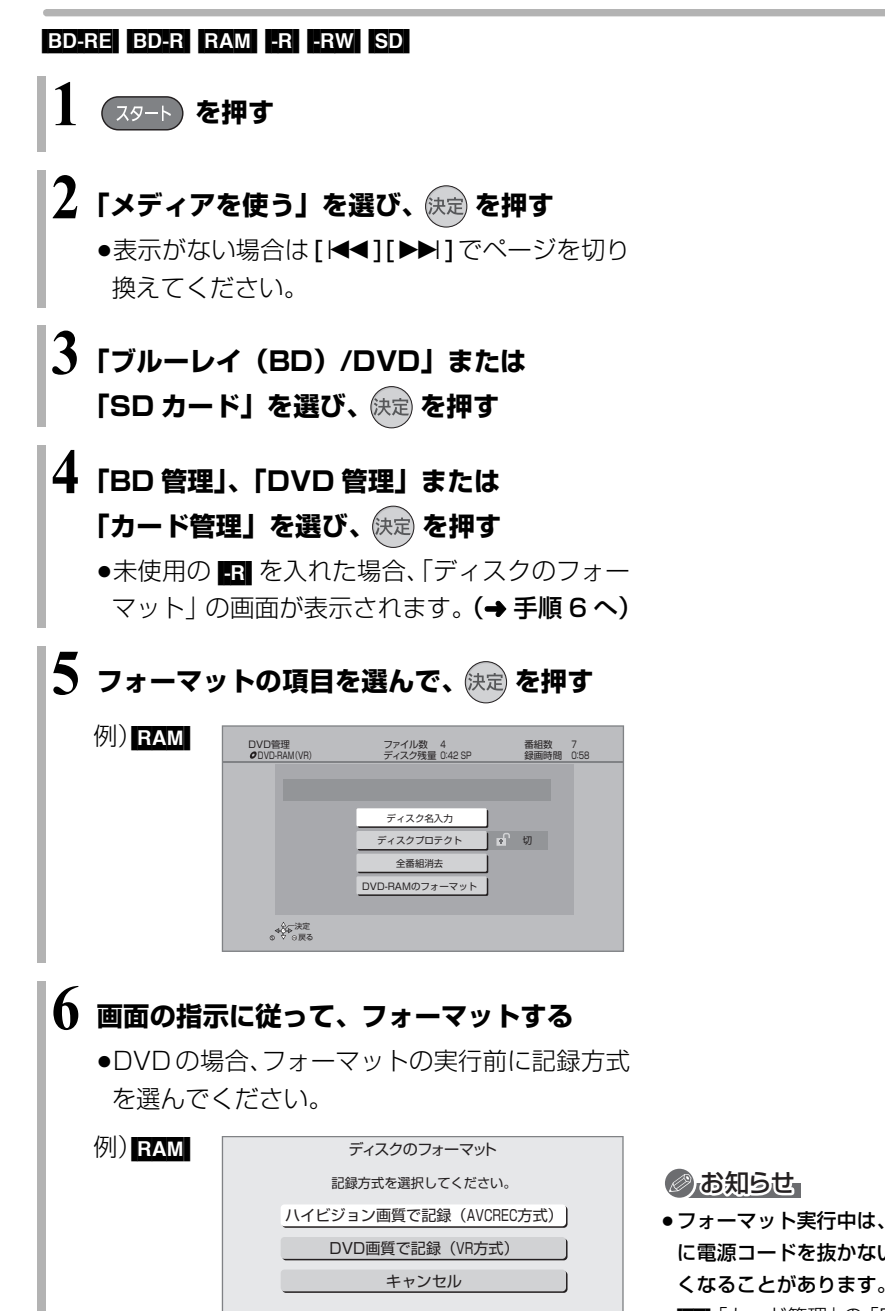

- ●フォーマット実行中は、終了メッセージが表示されるまで、絶対 に電源コードを抜かないでください。ディスクやカードが使えな くなることがあります。
- <br | カード管理」の「BD ビデオデータ消去」は、BD-Live を利 用して、SD カードに記録された BD ビデオのデータが不要に なった場合に実行してください。
- ●■ 記録やフォーマット、または「ディスク名入力」 (→151)を 行うと記録方式を変更できません。
- RAM ERW 記録やフォーマットしても、再度フォーマットすれ ば記録方式を変更できます。
- ●本機でフォーマットした場合、本機以外の機器で使えないことが あります。
- ●||ind フォーマットは「HDDのフォーマット」(→163) で行っ てください。
- ●フォーマット後のディスクの空き容量は、ディスクに表示されて いる容量より少なくなります。

# ディスク名入力 / スックタン ストライスの インタイム ( The Second Second Second Second Second Second Second Second Second Second Second Second Second Second Second Second Second Second Second Second Second Second Second Second Second Second Sec **ディスクプロテクト / 全番組消去**

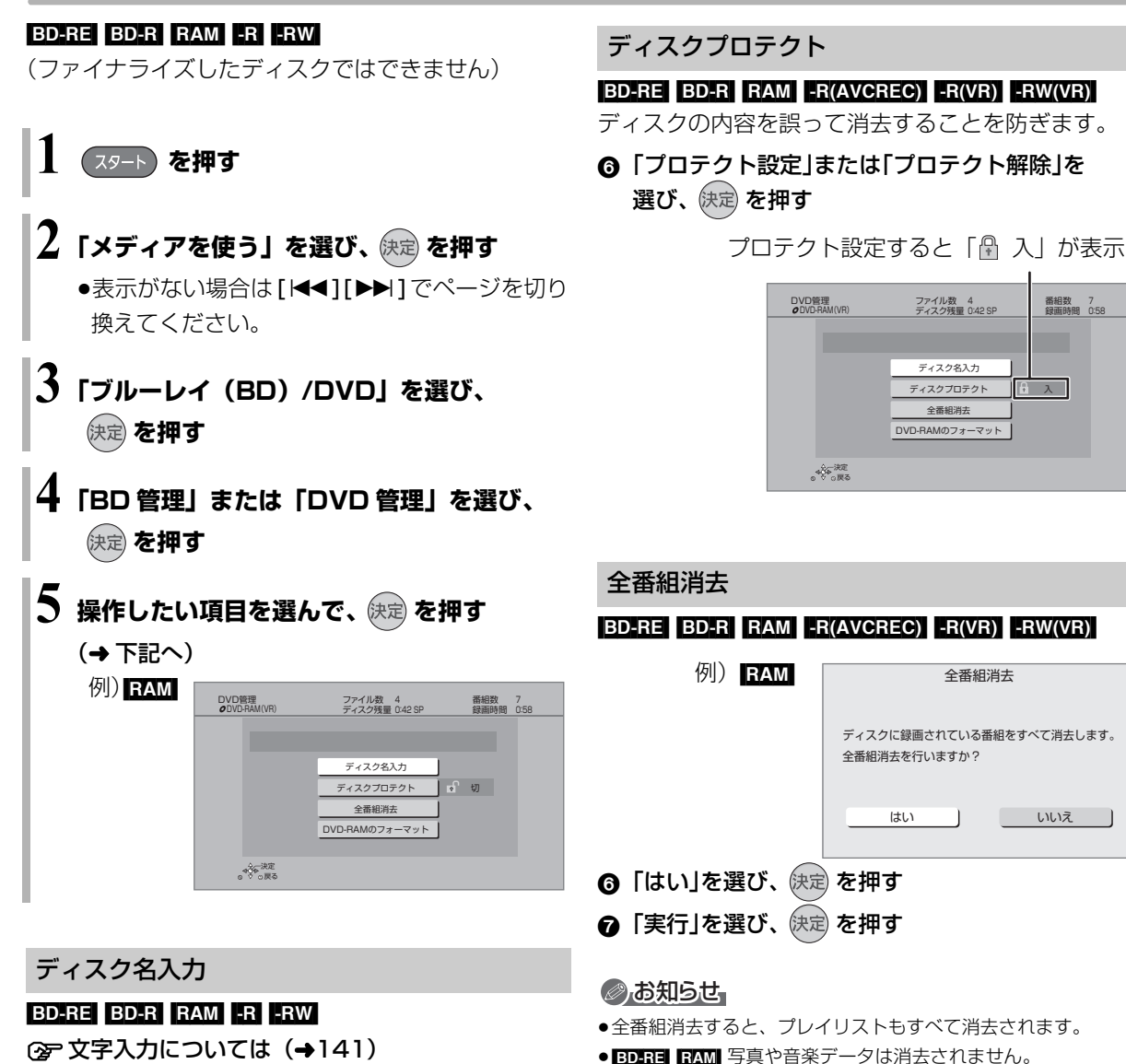

● BD-R | R(AVCREC) | R(VR) 消去しても残量は増えません。 入力したディスク名は、「BD 管理」、「DVD 管理」

必要なとま

#### $-R(V)$  -RW(V)

画面に表示されます。

ファイナライズ後はトップメニューに表示され ます。

DVD管理<br>*O*DVD-R(ビデオ)

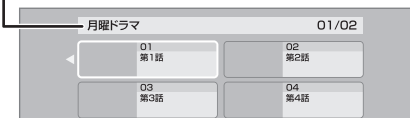

ディスク残量 0:42 SP

ディスク名入力 月曜ドラマ

番組数 7 録画時間 0:58

我足

# **他の機器で再生できるようにする(ファイナライズ)**

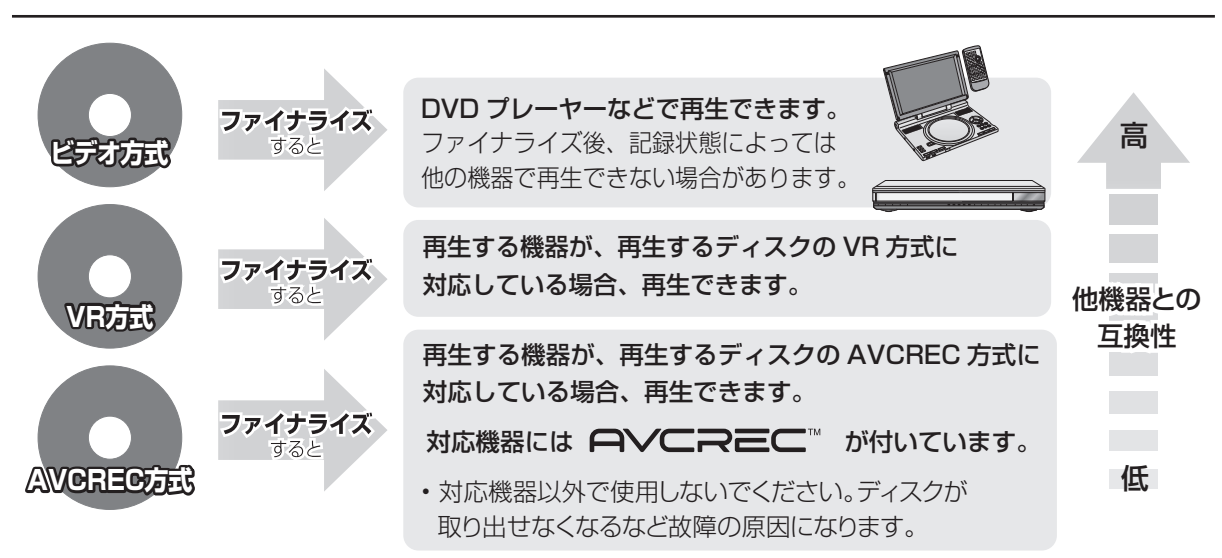

#### [BD-RE] [RAM] ファイナライズは不要です。

### 151 ページ手順 1 ~ 5 のあとに操作します。

トップメニュー

#### $-R(V)$  -RW $(V)$

ファイナライズ後のディスクの再生時に表示される トップメニューの背景を設定できます。

6 お好みの背景を選び、快定 を押す

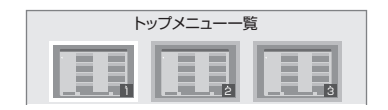

●トップメニュー内に表示される画像 (サムネイル)は 変更できます。(→78「サムネイル変更1)

#### ファーストプレイ選択

#### $-R(V)$  -RW $(V)$

ファイナライズ後のディスクの再生の始め方を設定で きます。

6 「トップメニュー」または「タイトル 1 」を選び、 を押す

トップメニュー:番組再生前に、メニュー画面を表示する タイトル 1 : 先頭の番組から再生する

他の DVD 機器再生(ファイナライズ) 他の BD 機器再生(ファイナライズ)

#### [-R] [-RW] [BD-R]

- 6 「はい」を選び、 快定 を押す
- ●「実行」を選び、 快定 を押す

#### お願い

ファイナライズ実行中は、終了メッセージが表示され るまで、絶対に電源コードを抜かないでください。 ディスクが使えなくなることがあります。

#### ◎お知らせ

- ●本機以外の機器で記録したディスクはファイナライズできない ことがあります。
- ●ファイナライズすると再生専用となり、記録や編集はできなくな ります。
- **ERWO**】フォーマット (→149) すると、記録や編集ができます。 ただし記録していた番組などはすべて消去されます。
- FRWWEY 「ファイナライズ解除」(→ 下記)を行うと、記録や編集 ができます。

#### ファイナライズ解除

#### [-RW‹VR›]

ファイナライズを解除し、記録や編集を行えるように します。

- 6 「はい」を選び、 快定 を押す
- 6 「実行」を選び、 快定 を押す

#### ◎お知らせ

●本機以外の機器でファイナライズしたディスクは、解除できない 場合があります。

# **(メール / 情報)**

- **1 を押す**
- **2「メール / 情報・診断コード」を選び、 を押す**
	- ●表示がない場合は [ I<1 ][▶▶] でページを切り 換えてください。

(診断コードを見る場合→218 手順③へ)

# **「メール / 情報」を選び、 快定 を押す**

**4 項目を選び、 を押す**

決定 戻る メール/情報 放送メール ダウンロード履歴 ソフトウェア更新情報(ネットワーク) B-CASカード ID表示 ボード

### 放送メール

放送局からのお知らせ(最大 31 通まで保存)や、本 機の機能向上のためのダウンロード情報(最新の 1 通 のみ保存)を確認することができます。

確認したいメールを選び、 快定 を押す

#### ◎お知らせ

- ●ほとんどのメールは、お客様自身で消去することができません。
- ●メールが最大保存数を超えると、日付の古い順に消去されます。

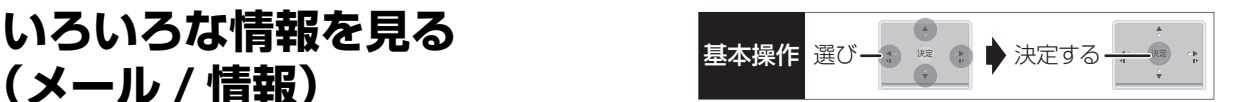

### ソフトウェア更新情報(ネットワーク)

ネットワークからダウンロードした日時を確認できます。

### ダウンロード履歴

ダウンロードに失敗した番組や消去した番組を確認で きます。

#### ≠表示されていない番組を表示するには

- (1) [サブ メニュー] を押す
- 2「視聴制限一時解除」を選び、[ 決定 ] を押す
- 3 暗証番号 (→163「HDD番組の視聴制限」)を 入力する

#### B-CAS カード

契約されている各委託放送事業者への問い合わせな ど、B-CAS カードの番号が必要な場合に使用します。

#### ID 表示

本機のソフトウェアに関する情報などを見るときに使 用します。

#### ≠その他の情報を見るには

- ●[青]:本機のソフト情報を表示
- ●「赤1:データ放送時のルート証明書情報を表示

#### ボード

110 度 CS デジタル放送から送られてくる、番組情 報などのお知らせを確認します。

**6「CS1 ボード」または「CS2 ボード」を選び、** を押す

| CS1 ボード        |  |
|----------------|--|
| <b>CS2 ボード</b> |  |
|                |  |

❷ 確認したい情報を選び、 快定 を押す

# **放送設定を変える(放送設定)**

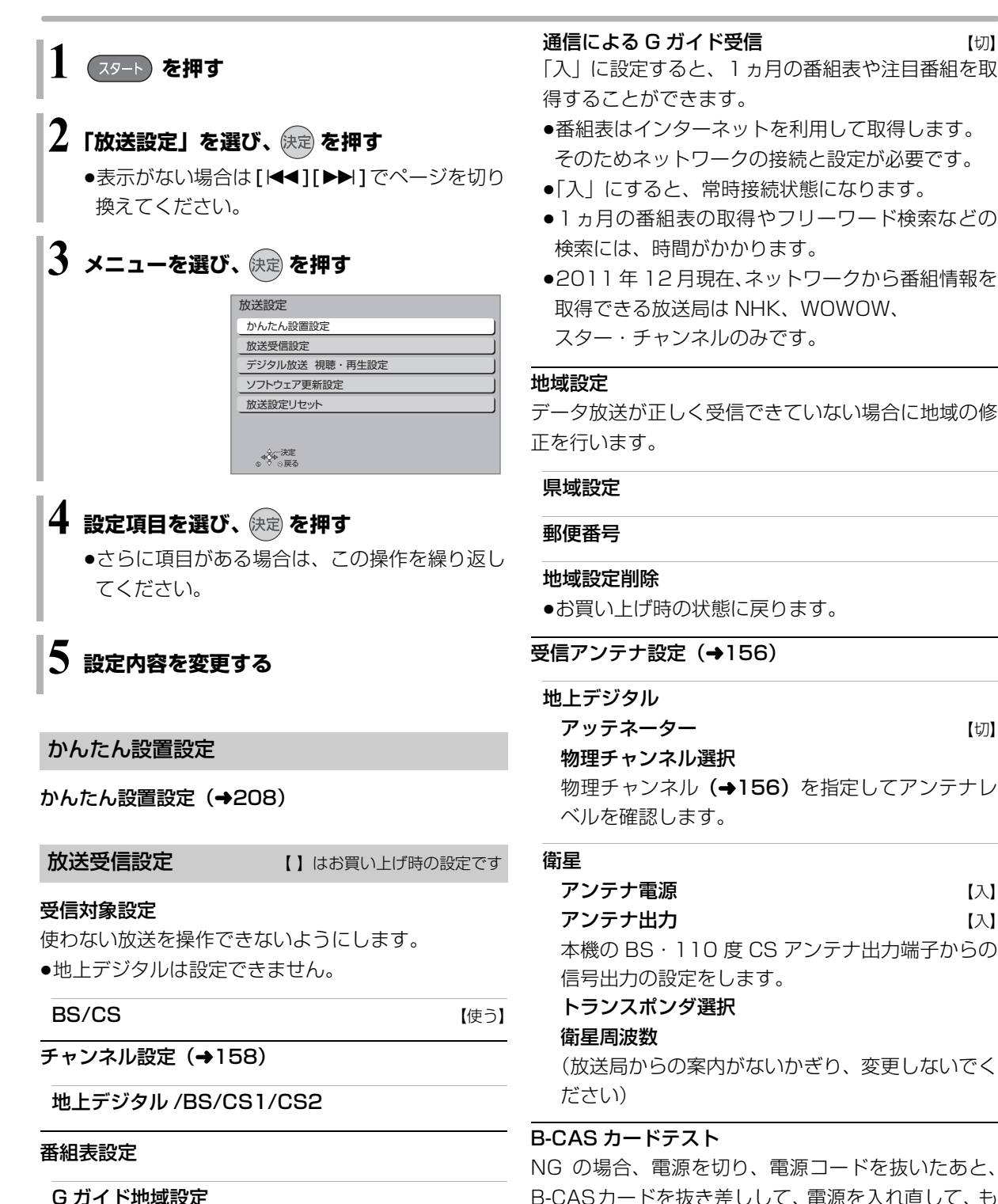

物理チャンネル (→156) を指定してアンテナレ

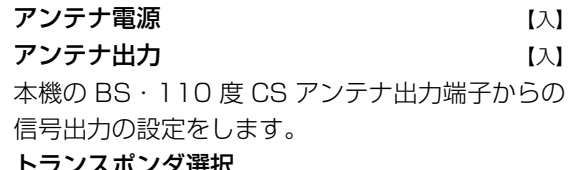

(放送局からの案内がないかぎり、変更しないでく

NG の場合、電源を切り、電源コードを抜いたあと、 B-CASカードを抜き差しして、電源を入れ直して、も う一度テストしてください。

設定されます。

G ガイド受信確認

「かんたん設置設定」(→208) を行うと、自動的に

154 **VQT3U89** 

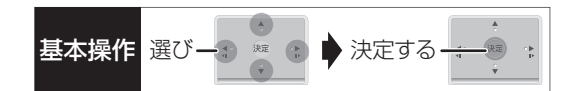

#### デジタル放送 視聴・再生設定

【 】はお買い上げ時の設定です

#### 字幕設定

デジタル放送の字幕や、番組からのお知らせなど(文 字スーパー)を表示させるための設定です。

XP、SP、LP、EP、FR モードで録画した場合、設定した 内容がそのまま録画され、再生時に切り換えできません。 設定しても番組によって無効になる場合があります。

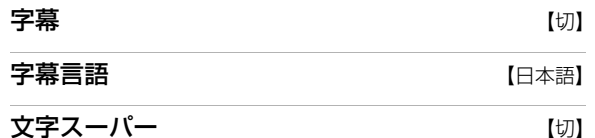

文字スーパー言語 【日本語】

#### 制限項目設定

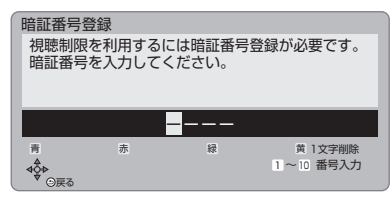

#### 画面の指示に従って[1]~[10]を押し、暗証番号を 入力する

- ●10秒間ボタン操作がないと、元の画面に戻ります。
- ●暗証番号を入力後、下記の設定を行ってください。

#### **視聴可能年齢 インストリック インター インストリック [無制限]**

- ●視聴制限のある番組の視聴できる年齢の上限を設 定できます。上限を超える番組を見るときは、暗証 番号の入力が必要です。
- ●年齢制限を超える番組は、番組表などで「・・・」 と表示されます。

#### ブラウザ制限 けいしん しんけい しんけいしゃ

「テレビでネット」を利用するとき、暗証番号の入力 が必要かどうかの設定をします。

#### 暗証番号変更

#### 暗証番号削除

設定した年齢を超えるなど視聴に制限のある番組を選 ぶと、暗証番号入力画面が表示されます。

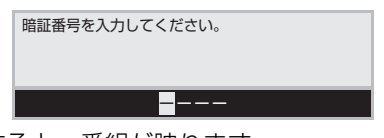

●暗証番号を入力すると、番組が映ります。

#### 選局対象 【すべて】

デジタル放送で「チャンネルヘ、ソ」を押して順送りで きるチャンネルを設定できます。

≥「設定チャンネル」を選ぶと、チャンネル設定で設定 されている Po1 ~ 36 までのチャンネルを選局しま す。番組表の表示では枝番号の表示をしないように なります。

#### ソフトウェア更新設定 【 】はお買い上げ時の設定です

#### ダウンロード予約 そうしゃ インクリーン 【自動】

デジタル放送からの情報を本機に取り込むことによ り、本機のソフトウェアを最新のものに書き換えます。  $(4178)$ 

- ●「自動」にすると、電源「切」時に自動的にダウン ロードします。
- ●「手動」にすると、情報が届いたときにメールで知ら せます。(→153「放送メール」)

#### 放送設定リセット

#### 設定項目リセット

「アンテナ電源」「アンテナ出力」(→154)をお買い 上げ時の設定に戻します。

#### 個人情報リセット

時刻設定以外の初期設定と放送設定の項目をお買い上 げ時の設定に戻します。また、本機に記録されている お客様の個人情報(メールやデータ放送のポイントな ど)や、予約内容も消去します。廃棄などで本機を手 放される場合以外には、実行しないでください。

#### ◎お知らせ』

- ●双方向データ放送をご利用の場合、本機からの操作により、放送 局に登録された情報はこの操作では消去されません。消去方法は それぞれのサービスにお問い合わせください。
- ●HDDやUSB-HDDの番組などは、この操作では消去されません。 消去するには、「HDDのフォーマット」 (→163) や「USB-HDDのフォーマット」(→163)を行ってください。

# **放送設定を変える(放送設定)(続き)**

### **アンテナレベルを確認する**

マンションなどの共同アンテナや CATV をご利用の 場合は、設定不要です。

映りが悪いときは、入力レベルが最大になるよう、ア ンテナの向きを調整してください。

●受信中のアンテナレベルは、「 サブ メニュー] を押し て、「デジタル放送メニュー」の「アンテナレベル」 を選んでも確認できます。表示されない場合は、も う一度 [サブ メニュー]を押してください。

●アンテナの説明書もご覧ください。

### アンテナレベルについて

アンテナレベルは、アンテナの設置方向の最適値を確 認するための目安であり、チャンネルによって異なり ます。表示されている数値は、受信している電波の強 さではなく質(信号と雑音の比率)を表します。天候、 季節、地域やアンテナシステムの条件などにより変動 する場合がありますので、十分な余裕をとることをお 勧めします。

**1 を押す**

- $\mathbf 2$ 「放送設定」を選び、 使定 を押す
	- ●表示がない場合は[K41][▶▶]でページを切り 換えてください。
- **3「放送受信設定」を選び、 を押す**
- **4「受信アンテナ設定」を選び、 を押す**
- **5 修正したい放送を選び、 を押す**
	- (→右記または 157 ページへ)

地上デジタル

左記手順 1 ~ 5 のあと

# **6 入力レベルが最大になるように、アンテナの 向きを調整する**

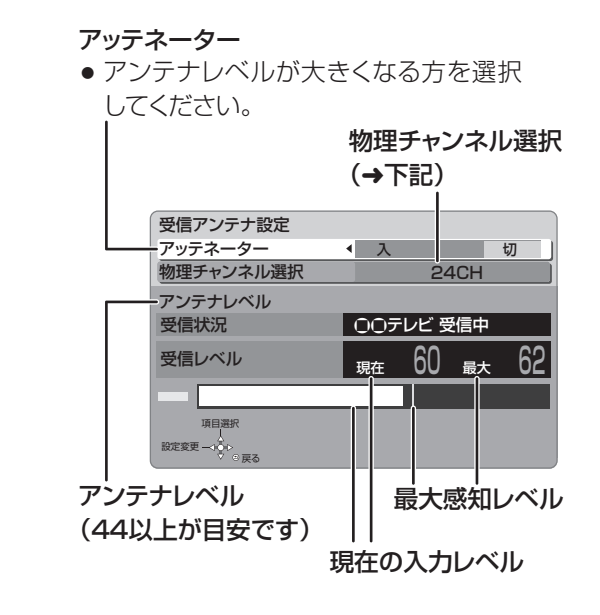

物理チャンネルについて

地上デジタル放送は、UHF の電波を使って行われて います。この電波は、放送局ごとに割り当てられてお り(13 CH ~ 62 CH)、このチャンネルを物理チャ ンネルと呼んでいます。

●上記画面で「物理チャンネル選択」を選び、【決定】 を押し、[1] ~ [10] で物理チャンネルを入力し、 [決定]を押すと、そのチャンネルのアンテナレベル を確認することができます。

のお知らせ

●映像が不安定になったり、「アンテナレベルが不足しています。 アンテナ環境を確認してください。」の表示が出る場合は、以下 をお試しいただいたあと、再度「かんたん設置設定」(→209) をやり直してください。

・アッテネーターを切り換える

・ブースターをお使いの場合は、ブースターを外す

状態が改善されないときは、お買い上げの販売店にご相談ください。

衛星

156 ページ手順 1 ~ 5 のあと

# **6「アンテナ電源」を選び、「入」を選ぶ**

●衛星アンテナのコンバーターへ電源を供給します。 ●テレビの映りが悪くなる場合があるため、テレ ビ側のアンテナ電源の設定も「入(オン)」にし てください。

### **7 入力レベルが最大になるように、アンテナの 向きを調整する**

#### アンテナ出力

● 通常は「入 |のまま使用してください。 「切」にすると電源「切」時に、テレビなど でBS・110度CSデジタル放送の番組 を視聴できなくなります。

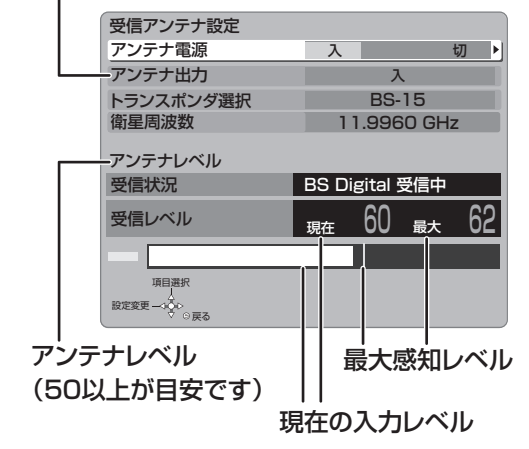

#### ≠「他の衛星受信中」の表示が出たとき

BS・110 度 CS デジタル以外の衛星放送を 受信しています。再度アンテナの向きを調整 してください。

#### のお知らせ

●「トランスポンダ選択」「衛星周波数」は、変更すると視聴できな くなることがあります。放送局などからの案内がないかぎり、変 更しないでください。

基本操作 選びー : \* : ♪ 決定する――

 $\mathbb{R}$ 

# **放送設定を変える(放送設定)(続き)**

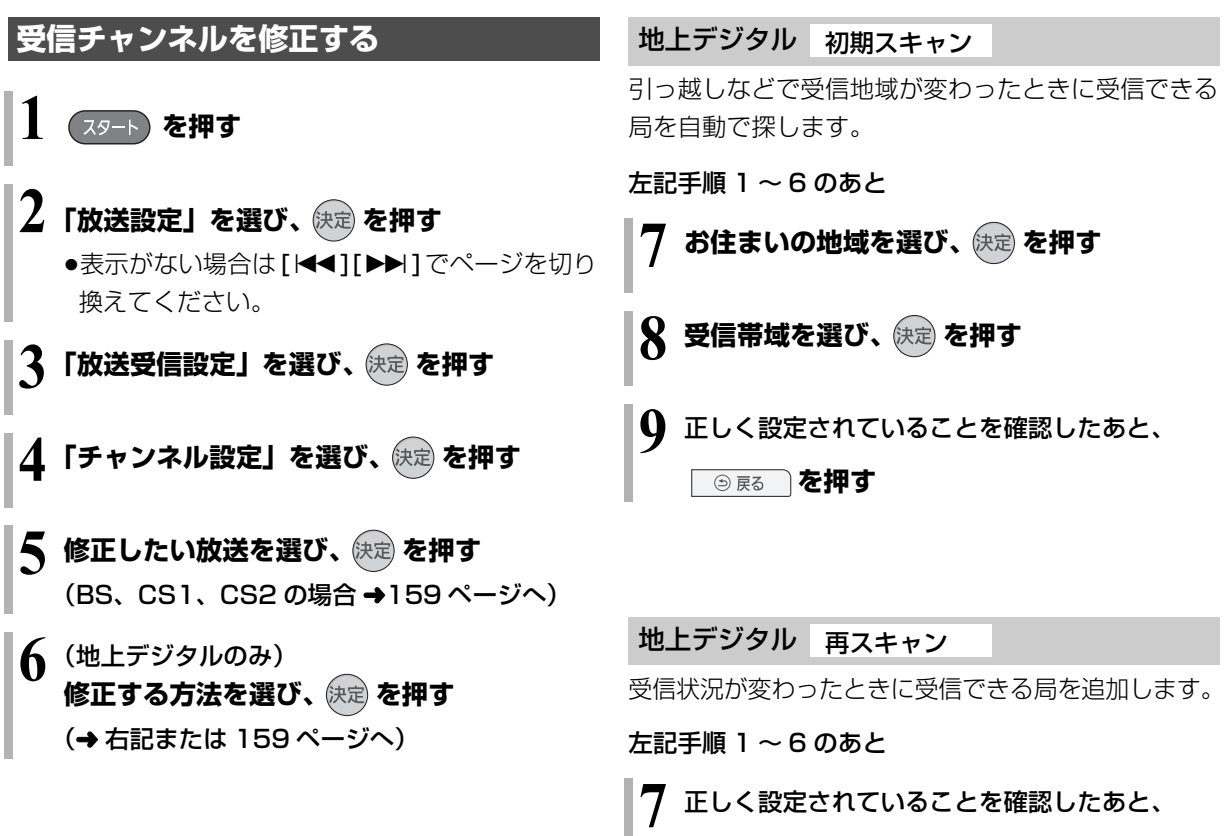

**◎ 扉る を押す** 

## 地上デジタル マニュアル

チャンネル割り当てを修正したいときなどに行います。

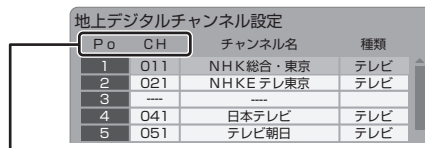

- Po : 「1|~「12| はリモコンの数字ボタンの番号 です。(変更できません)
	- ●「13」以降を表示するには、「13」が表示され るまで、[4] を押してください。
- CH :テレビの画面や本体表示窓に表示される番号です。 「ーーーー」の場合、チャンネル設定されていません。
- 158 ページ手順 1 ~ 6 のあと

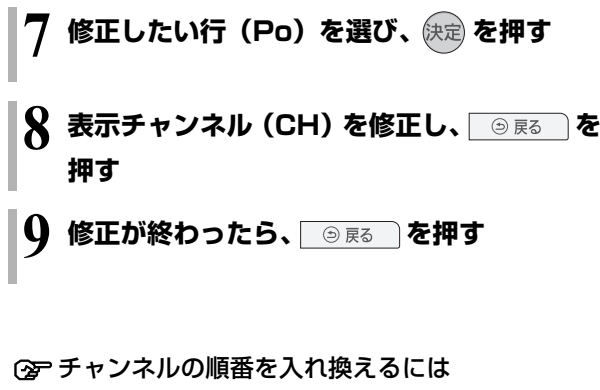

- 1 [緑] を押す
- 2 入れ換えをしたい行(Po)を選び、 [決定] を押す
- 3 入れ換え先の行(Po)を選び、 [決定] を押す
- (4) 入れ換えが終わったら [戻る] を押す

### BS、CS1、CS2

放送のチャンネル割り当てを修正したいときなどに行 います。

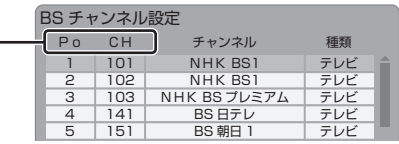

- Po : 「1|~「12| はリモコンの数字ボタンの番号 です。(変更できません)
	- ●「13」以降を表示するには、「13」が表示され るまで、[4] を押してください。
- CH :テレビの画面や本体表示窓に表示される番号です。 「ーーー」の場合、チャンネル設定されていません。
- 158 ページ手順 1 ~ 5 のあと

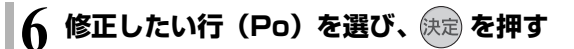

- **表示チャンネル (CH) を修正し、 ③ 雨る を 押す**
- **8 修正が終わったら、 を押す**

### ≠チャンネルの順番を入れ換えるには

- ① [緑] を押す
- 2 入れ換えをしたい行(Po)を選び、 [決定1を押す
- 3 入れ換え先の行(Po)を選び、[ 決定 ] を押す
- (4) 入れ換えが終わったら [戻る] を押す

#### ◎お知らせ

- ●地上デジタル放送のチャンネル一覧表は、お手持ちのパソコンか ら以下のホームページでご覧いただけます。
- 1 http://panasonic.jp/support/bd/manual/ を開く
- 2「同意する」→「DMR-BZT820/DMR-BZT920」→ 「放送チャンネルなどの一覧表」を選ぶ

# **本機の設定を変える(初期設定)**

**1 を押す**

# $\mathbf 2$ 「初期設定」を選び、 使定 を押す

●表示がない場合は [<1][▶▶]でページを切り 換えてください。

# **3 メニューを選び、 を押す**

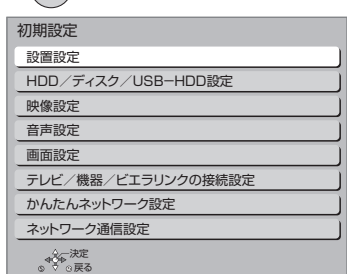

# **4 設定項目を選び、 を押す**

●さらに項目がある場合は、この操作を繰り返し てください。

# **5 設定内容を変更する**

設置設定 | | はお買い上げ時の設定です

自動電源〔切〕 【6 時間】

操作しないとき、節電のため自動的に電源を切る時間 を設定します。

時間を設定すると、本機の動作(録画やダビングなど) が終了してから 2時間後または6時間後に、電源が切 れます。

#### リモコン設定 (→170)

リモコン受信方式 無線方式詳細設定 赤外線方式詳細設定

#### 時刻合わせ

本機はデジタル放送から送られてくる情報を取得し、 自動的に時刻を修正しますので、通常は時計合わせの 必要はありません。

本体表示窓に右記の表示が出て いる場合は、アンテナ線の接続 を確認してください。

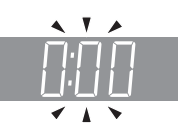

#### 音声ガイドの設定

番組表の内容や録画一覧、選局時、エラーメッセージ などを音声や操作音でお知らせします。

- ●実際と異なる読み上げを行う場合がありますが、故 障ではありません。
- ●「音声ガイド機能」を「入」に設定すると、「デジタ ル出力| (→164) は自動的に「PCMI になります。 (「切」に戻しても「PCM」のままです)
- ●外部入力、DV 入力のときは、出力されません。

音声ガイド機能 おおおし しゅうしゃ しゅうしょく ほんしゅう ほんしゅう ほんしゅう

読み上げ音量

読み上げ速度

#### 本体ボタン操作音量 [DMR-BZT920] 【大】

本体の[b/I]または[▲]を押したときの操作音量を設 定します。

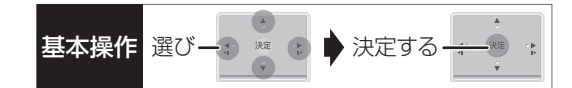

#### クイックスタート設定

#### クイックスタート 【切】

「入」にすると、電源「切」状態からの起動を高速化 します。(テレビの種類や接続端子によっては、表示 が遅れることがあります)

●待機時消費電力は増えます。

- ●本機の動作を安定させるため、予約録画終了時また は、午前4時ごろ(1週間に一度程度)に、本機全 体を再起動することがあります。(再起動中は、本 体表示窓に"PLEASE WAIT"と表示され、電源 以外のボタン操作が数分間できません)
- ●以下の設定時、「クイックスタート」は自動的に 「入」に固定になります。
	- ・「ビエラリンク録画待機」(→166):「入」
	- · 「i.LINK機器モード設定」(→167):「TSモード2」
	- ・「宅外リモート接続機能」(→169):「入」
	- ・「お部屋ジャンプリンク機能」(→169):「入」
	- ·「ドアホン·センサーカメラ接続|(→169):「入|

・ビデオコミュニケーション側で電源「切」時の設定 「切」にすると、電源「切」時に本体表示窓は消灯し ます。

クイックスタートモード

クイックスタート(→上記)が「入」時の設定をし ます。

- ●「省エネ」の場合、「標準」より起動が遅くなります が、待機時の消費電力は少なくなります。 電源「切」時に本体表示窓は消灯します。
- ●「標準」の場合、テレビと HDMI 端子で接続時は、無 信号自動オフ機能が働かない場合があります。

#### エコ待機モード ファイン インファイル ファイル しゅうしょう

[ エコ待機 ] を 3 秒以上押して電源を「切」にしたと きの待機モードを設定します。

### **無接点充電 (Qi) DMR-BZT920** 2000 2000 2001 2001 「入」に設定すると、本体上部の充電エリアで、充電式

機器を充電することができます。(→148) (ただし、消費電力が増えます)

#### 初期設定リセット

設定をお買い上げ時の設定に戻します。 ただし、以下の設定は戻りません。

- ・リモコン設定
- ・時刻
- ・DVD-Video の視聴制限
- ・BD-Video の視聴可能年齢
- ・HDD 番組の視聴制限
- ・USB-HDD の登録
- ・かんたんネットワーク設定
- ・LAN 接続形態
- ・無線設定
- ・IP アドレス /DNS/ プロキシサーバー設定

#### ソフトウェア更新(ネットワーク)

本機をネットワーク接続している場合、本機のソフト ウェアが最新かどうかの確認や、ソフトウェアの更新 をすることができます。

# ●更新中は他の操作はできません。また、故障の原因 となるので、以下の操作は行わないでください。

- ・本機の電源を切る
- ・電源プラグをコンセントから抜く

#### ソフトウェア自動更新 【切】

自動でソフトウェアの更新や確認を行います。 (更新は電源「切」時に行います)

#### ソフトウェア更新の実行

手動でソフトウェアの更新をします。

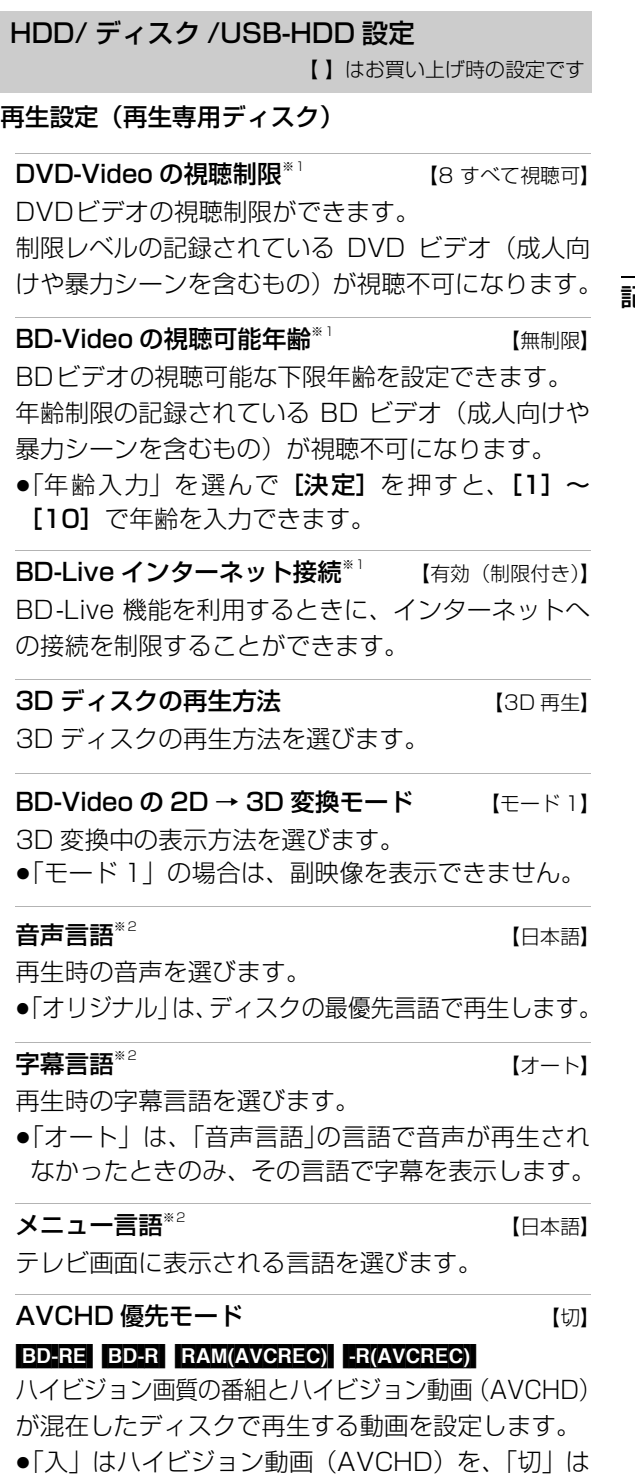

ハイビジョン画質の番組を再生します。

#### シアターモード DMR-BZT920 (切)

市販の BD ビデオや DVD ビデオ、音楽 CD の再生時 に HDD や USB-HDD の回転を止めて、より視聴に 適した環境で映画や音楽を楽しむことができます。

●「入」に設定すると、i.LINK 機器が認識しなくなる 場合があります。その場合は、再度接続し直してく ださい。

#### 記録設定

ハイビジョン画質 / 持ち出し番組の記録設定

. 2 2 2 2 2 2 2 2 2 . 外部入力音声設定 そうしき エンジェー [ステレオ] 外部入力から録画時の音声の種別を選びます。

二重音声記録時の音声選択 【主音声(L/R)】 二重音声(二ヵ国語)番組を録画やダビングする 場合に記録する音声を設定します。

記録アスペクト設定 インストリック しょうしょう 480i の映像をハイビジョン画質で記録する場合 のアスペクトを設定します。

### DVD-Video 記録の設定 FRW FRWW】

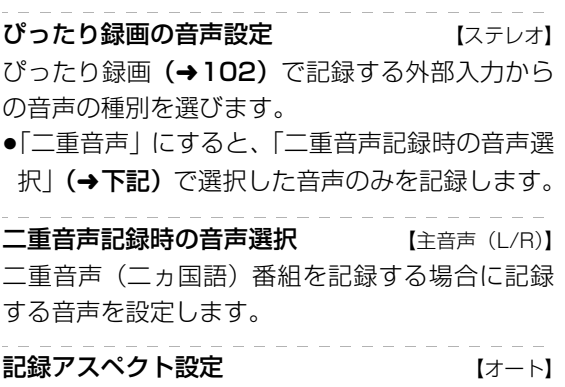

記録時のアスペクトを設定します。

162 **VQT3U89** 

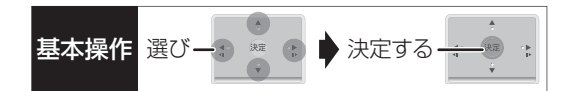

#### 高速ダビング速度 (最高速モード)

高速モードでのダビング速度を設定します。 (高速記録対応ディスクの場合など)

#### 自動チャプター 【入】

デジタル放送録画時に CM などで自動的にチャプ ターを作成する設定をします。

●録画する番組や録画モードによっては、正しく作成 されない場合があります。

持ち出し番組の VGA 画質 インファイン 【モード 1】 「持ち出し方法」を「SD/USB 経由」、「持ち出し番組 の画質」を「高画質(VGA)」に設定して作成する場合 に、記録する画質(1.5 Mbps/1.0 Mbps)を変更し ます。

#### MP4 取り込み画質 【高画質モード】

本機に MP4 を取り込むときの画質を設定します。

アルバムの作成画質 【高画質モード】

動くアルバムの記録画質を設定します。

#### HDD 番組の視聴制限<sup>※1</sup> インタンの開発を開発している。

年齢制限の記録されている番組の視聴制限を設定でき ます。(年齢制限が視聴制限以上の番組は録画一覧で表 示されなくなります)

#### HDD 設定

#### 音楽録音音質 【LPCM】

音楽CDからHDDへ録音する場合の音質を選びます。 ●「LPCM」は音楽 CD と同じ音質で録音します。

#### HDD 管理

全番組消去 番組をすべて消去します。 全写真消去 写真をすべて消去します。 HDD のフォーマット HDD の初期化を行います。

#### USB-HDD 設定

#### USB-HDD の登録(→182)

別売の USB-HDD を登録します。

USB-HDD の取り外し (→181)

別売のUSB-HDDを本機から取り外す前に行います。

#### お願い

この操作を行わずに USB-HDD を取り外した場合、 記録内容を損失するおそれがあります。取り外す前 に必ず行ってください。

#### USB-HDD 管理

全番組消去 番組をすべて消去します。 USB-HDD のフォーマット

別売の USB-HDD の初期化を行います。

#### すべての USB-HDD 登録の取り消し (→ 182)

登録されているすべての USB-HDDの登録を取り消 します。

※ 1 暗証番号入力画面が表示されたら、画面の指示に従っ て[1] ~ [10]で暗証番号を入力してください。暗証番号 は共通です。

#### 暗証番号は忘れないでください。

※ 2 「その他\*\*\*\*」の場合、\*には [1] ~ [10]で言語番 号(→178)を入力してください。 選んだ言語がディスクにない場合は、ディスクの最優先言 語で再生されます。ディスクに収録されているメニュー画 面でのみ切り換えるものもあります。

# **本機の設定を変える(初期設定)(続き)**

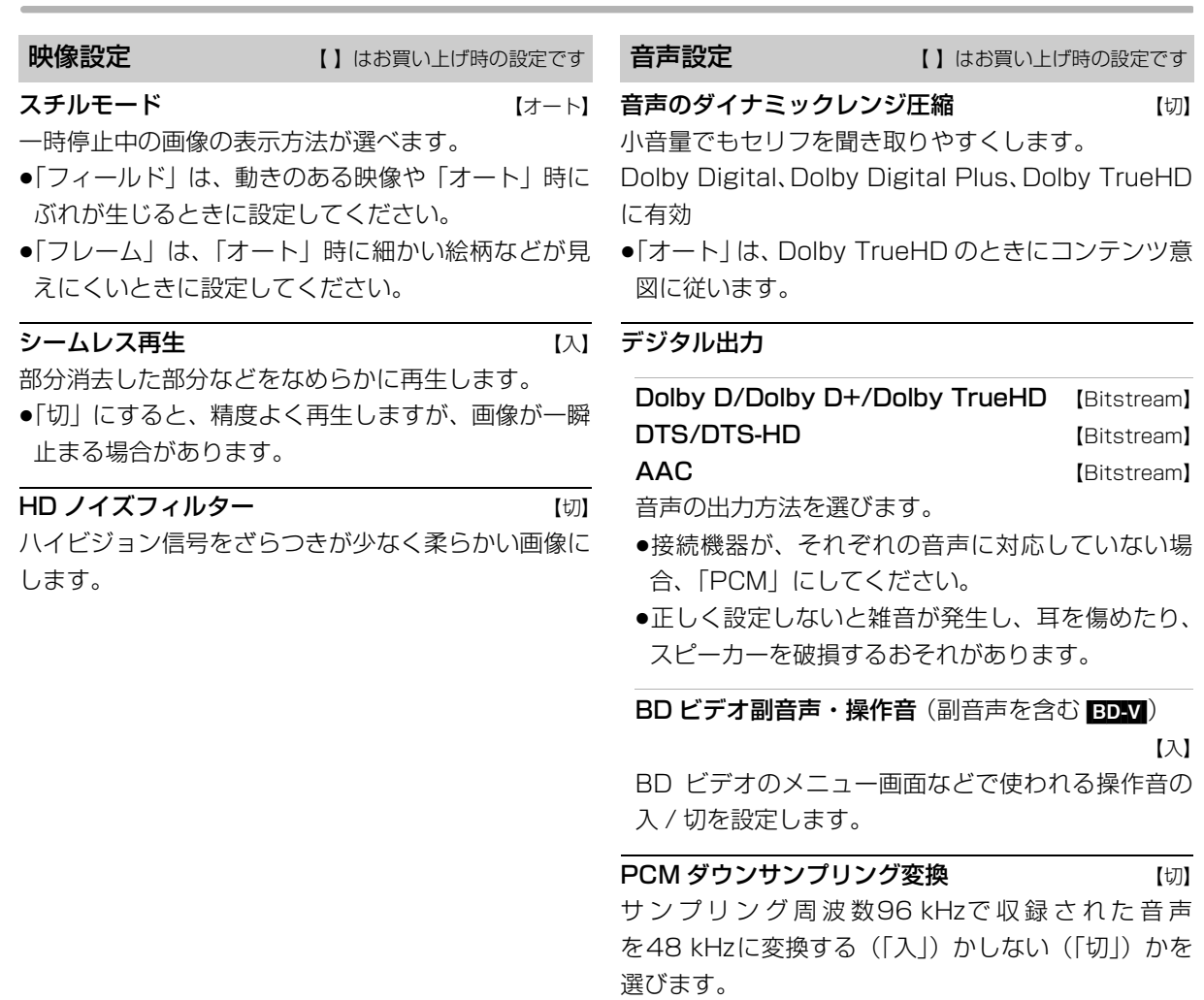

- ●96 kHzに非対応の機器に接続時は「入」を、対応し た機器に接続時は「切」にしてください。
- ●以下の場合、48 kHzに変換されます。
	- · BDV 「BD ビデオ副音声・操作音」(→上記):「入」 ・[BD-V] 192 kHz 以上の信号
	- ・著作権保護処理がされているディスク

#### ダウンミックス 【ノーマル】

マルチサラウンド音声を再生するときにダウンミック スの方法を切り換えることができます。

- ●「デジタル出力」(→上記)が「Bitstream」のときは ダウンミックスの効果はありません。
- ●2 チャンネルからマルチ・チャンネル・サラウンドに 変換する機能に対応した機器に接続時は、「ドルビー サラウンド」に設定してください。
- ●以下の場合は、「ノーマル」で出力されます。 ・AVCHD 再生時
	- · BD-V 副音声や操作音を含んでの再生時

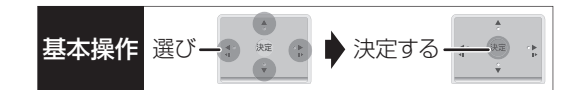

# DV 入力時の音声設定 インスコン マイステレオ 11

i.LINK (DV入力 /TS) 端子からの録画時、音声の種 類を選びます。音声は以下のようになります。

- ●「ステレオ1|は、録画時の音声 (L1、R1)
- ●「ステレオ2」は、編集などであとから追加した音声 (L2、R2:ナレーションなど)
- ●「MIXI は、ステレオ1とステレオ2の音声
- ●二重放送の音声を記録する場合は、「ハイビジョン画 質 / 持ち出し番組の記録設定」(→162)の「二重音 声記録時の音声選択」で音声をあらかじめ選んでく ださい。

ハイクラリティサウンド DMR-BZT920 【無効】 音質に影響のある映像信号をカットし、音質をよりク リアにします。

- ●番組再生時は「有効」に設定したあと、「ハイクラリ ティサウンド| (→75) を「入|にしたときのみ有 効です。
- ●【67】 再生時は 「有効」 に設定したあと、曲一覧で設定 したときのみ有効です。(→117)

音声ディレイ インパン (0 ms) 映像と音声のズレを、音声出力を遅らせて調整します。

画面設定 | | はお買い上げ時の設定です

画面表示動作〔オート〕 【入】 操作の表示をテレビ画面に自動で表示します。

#### テレビ画面の焼き付き低減機能 【入】

通常は「入」に設定しておくことをお勧めします。 「入」に設定すると、以下のような動作を行います。

- ●10分以上操作を行わないと、テレビの焼き付きを低 減するために、自動的に画面を切り換えます。
- ●黒帯部分を明るくします。 [HDMI 端 子 と 接 続 し て、「HDMI出 力 解 像 度」 (→167) が「480p」以外のとき1

本体表示窓の明るさ 【常時 明】 本体表示窓の明るさを調節します。

SD カード LED 制御 【常時点灯】

SD カードスロットの上にあるランプの点灯方法を設 定します。

●「カード入点灯」は、電源「入」時に、SDカードを 入れると点灯します。

HDMI (SUB) 音声専用 LED 制御 DMR-BZT920 【入】 本体前面の"HDMI(SUB)音声専用"の点灯・消灯 の設定をします。

●「入|にすると、「HDMI(SUB)出力モード|(→166) が「音声専用」の場合、HDMI(SUB)端子に接続 している機器の電源「入」時に点灯します。

# **本機の設定を変える(初期設定)(続き)**

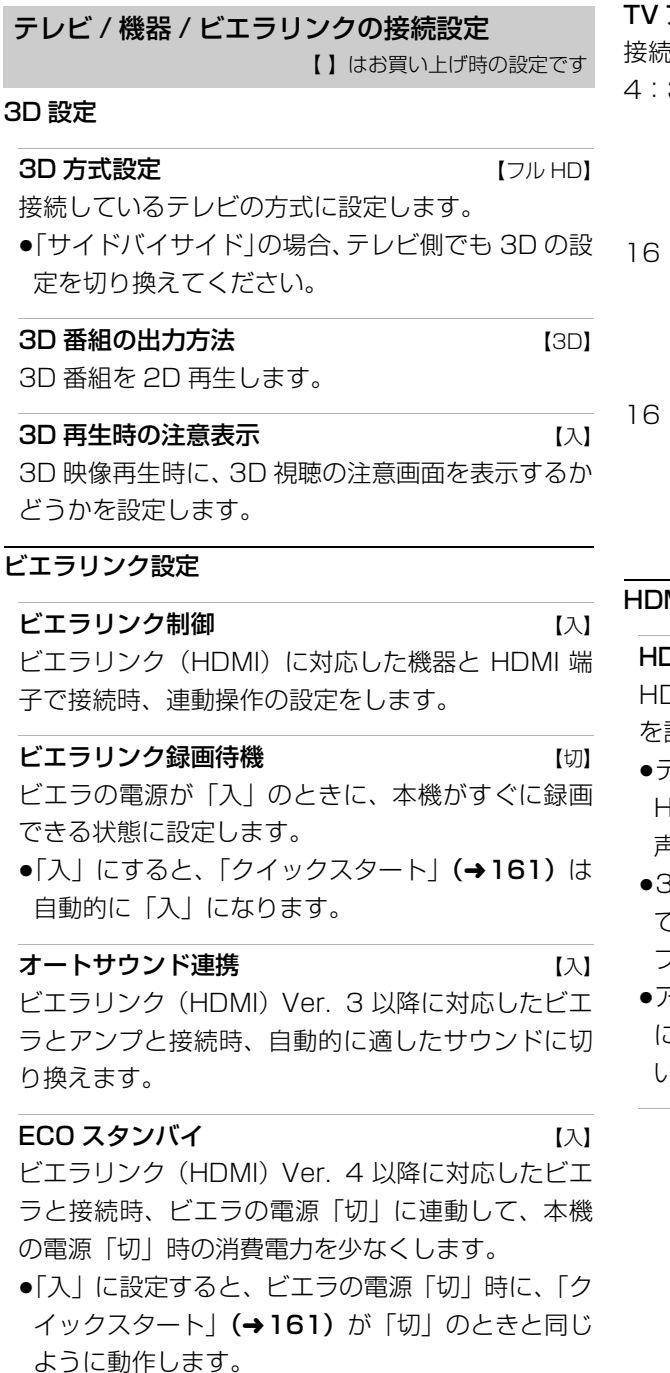

ビエラの電源「入」時には、上記の設定は実際の設 定どおりに動作します。

#### TV アスペクト 【16:9】

接続したテレビに合わせて設定します。

3 : 4:3標準テレビに接続しているとき

4:3 の映像は、そのまま 表示

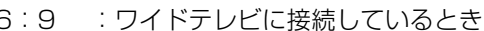

4:3 の映像は、左右に 黒帯を付加して表示

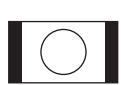

: 9 フル: ワイドテレビに接続していて、左右の黒 帯をなくして表示したいとき

> 4:3 の映像は、画面いっぱい に拡大して表示

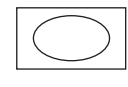

#### MI 接続

**DMI(SUB)出力モード DMR-BZT920 【ノーマル】** HDMI(SUB)端子からの映像を出力するかどうか を設定します。

- ≥テレビと HDMI(MAIN)端子で接続し、アンプと HDMI(SUB)端子で接続しているときのみ、「音 声専用」に設定してください。
- ≥3D 非対応のアンプを HDMI(SUB)端子に接続し ている場合、「ノーマル」に設定していると、アン プの電源「入」時は 3D 映像での再生はできません。
- ≥アンプを HDMI(SUB)端子に接続し、「音声専用」 に設定している場合、テレビから音声は出力されな い場合があります。

**166** VQT3U89

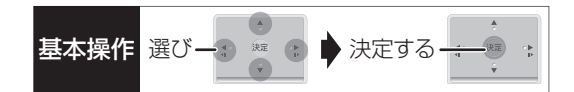

#### **HDMI 出力解像度 インタイル インストリック ぼうしょう ぼうしょう** しょうほう

接続した機器が対応している項目に「\*」が表示さ れます。「\*」の付いていない項目を選ぶと、映像が 乱れることがあります。映像が乱れた場合は、以下 の操作をしてください。

- ① [決定] と [青] と [黄] を同時に 5 秒以上押す ・本体表示窓に"00 RET"が表示されます。
- 2 本体表示窓に"04 PRG"が表示されるまで [▶1を数回押す
- ③ 【決定】 を 3 秒以上押す
	- ・「480p」に設定されます。再度正しく設定して ください。
- ≥「720p」の場合、720p の映像以外は、1080i で 出力されます。

#### 24p 出力 【切】

「「HDMI 出力解像度| (→上記) が「オート」または 「1080i」、「1080p」のときに有効です]

**BD-V AVCHD** 映画など24p記録された素材を24p 出力します。

- ●24p 出力時は、HDMI 端子以外の端子からは正し く出力されません。
- ●24p以外の素材は BD-V| AVCHD の場合60iまたは 60p で出力されます。

DVD-V や録画した番組を 24p 出力するには、この設 定を「入」にして、「24p」(→75) を「入」にして ください。

HDMI カラースペース DMR-BZT920 [YCbCr (4:4:4)] HDMI 端子で接続時、映像信号のカラースぺース変 換方法を選びます。

HDMI RGB 出力レンジ DMR-BZT820 【スタンダード】 RGB入力のみに対応した機器(DVI機器など)との接 続時に有効

#### **HDMI 音声出力 そくしゃく しょうしょく しょうしょう しょう**

- ●テレビと HDMI 端子で接続し、デジタル音声端子で アンプなどに接続しているときのみ、「切」にして ください。
- Deep Color 出力 インタン インタート しょうしょう

Deep Color対応テレビと接続時に設定します。

7.1ch 音声リマッピング [BD-V] 【オート】

- 6.1チャンネル以下のサラウンド音声を自動的に 7.1チャンネルに拡張して再生します。
- ●以下の場合に有効
	- ・接続する機器が 7.1 チャンネル・サラウンドに対 応している場合
	- ·「デジタル出力| (→164) が「PCM| の場合
	- ・音声が Dolby Digital、Dolby Digital Plus、 Dolby TrueHD または LPCM のとき
- ●「切」にすると、オリジナルのチャンネル数で再生 します。(6.1チャンネルの場合は 5.1チャンネル で再生します)
- ●DTS 音声は「切」にしても、DTS, Inc. の什様によ り 7.1 チャンネルに拡張して再生します。

#### コンテンツタイプフラグ 【オート】

接続したテレビがこの設定に対応している場合、再 生する内容によってテレビが最適な方法に調整し出 力します。

#### TV アスペクト (4:3) の設定

4:3テレビに接続時、16:9映像の映し方を選びます。

- ●「パン & スキャン」は左右の切れた映像で、「レター ボックス」は上下に帯のある映像で再生します。
	-

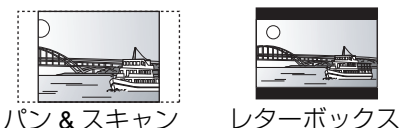

# **DVD-Video の 16:9 映像 インペスキャン】**

パン&スキャン再生ができないソフトは、レターボッ クスで再生します。

録画ディスクの 16:9 映像 レターボックス】 「スルー」は、録画された映像のままで再生します。

●DR、1.5 ~ 15 倍録モードの番組は、レターボック スで再生します。

i.LINK 機器モード設定 インストリック 【DV モード】 i.LINK (DV入力/TS) 端子に接続した機器に合わせ て設定します。

●「TS モード 2」にすると、「クイックスタート」 (→161)は自動的に「入」になります。

#### i.LINK 端子切換 【オート】

映像を入出力する端子を設定します。

- ●前面端子と背面端子の両方を同時に使用できません。
- ●背面端子からの録画中に前面端子に接続しても、前 面端子には切り換わりません。

必要なとき

# **本機の設定を変える(初期設定)(続き)**

#### かんたんネットワーク設定

かんたんネットワーク設定(→210)

ネットワーク通信設定 【 】はお買い上げ時の設定です

#### 基本設定

#### 通常は設定不要です。

「かんたんネットワーク設定」(→上記)を行ってもネッ トワークにつながらない場合に設定してください。

●不明な場合、設置された方に確認するか、ルーター などの説明書をご覧ください。

#### LAN 接続形態 インファイル しょうしょう ていきょう 【有線】

- ネットワーク接続の方法を選びます。
- ●「無線親機」にすると、本機をアクセスポイントに 設定することができます。

#### 無線 / 無線親機設定

無線接続時の設定をします。また接続済みの場合は、 設定内容や電波の状態を確認することができます。

●「LAN 接続形態」 (→ 上記) が 「無線」 または 「無線 親機」時のみ有効

### 接続設定

無線ブロードバンドルーター(アクセスポイント) との接続を行います。

●「LAN 接続形態」 (→ 上記) が 「無線」 時のみ有効

#### 倍速モード設定 (2.4GHz)

無線方式が2.4 GHzの場合、通信速度を設定します。

- ●「LAN 接続形態| (→ 上記) が 「無線 | 時のみ有効
- ●「倍速モード (40 MHz) | で通信を行うと、2 チャンネル分の周波数帯域を使うため、電波干渉 が起こりやすくなるおそれがあります。そのた め、通信速度が低下したり、通信が不安定になっ たりする場合があります。

#### WPS 方式での子機接続

無線子機を追加で登録することができます。(最大 8 台まで)

●「LAN 接続形態| (→ 上記) が「無線親機 | 時のみ 有効

#### 設定変更

●「LAN 接続形態」 (→ 左記) が 「無線親機」 時のみ 有効

ネットワーク名(SSID)

#### 暗号化キー

#### 無線方式

接続する子機が802.11n/aに対応している場合 は、無線方式は 802.11n/a(5 GHz)を選択す ることをお勧めします。ただし、無線子機が対応 していない場合は接続できない場合があります。 詳しくは無線子機の取扱説明書をご覧ください。

設定リセット

本機が無線親機のときの設定をリセットします。

#### IP アドレス /DNS/ プロキシサーバー設定

#### 接続テスト

ネットワークの接続状態を確認します。

- ●ネットワーク接続をしたあと、または「IP アド レス /DNS/ プロキシサーバー設定」の各設定を 終えたあとに必ず行ってください。
- ●「NG」が表示された場合、接続と設定を確認して ください。
- ●「宅内機器使用可」は、宅内のネットワーク接続 機器が使用できる状態です。

#### IP アドレス自動取得 【入】

通常は「入」を選んでおいてください。

IP アドレス

サブネットマスク

#### ゲートウェイアドレス

ルーターに DHCP\*サーバー機能がない場合、ルー ターの DHCP サーバー機能を「有効」にしていな いときのみ設定してください。

- ●「IP アドレス自動取得| (→上記) を「切| にし たあと設定します。
- ●パソコンを確認して、「IP アドレス」にはパソコ ンと違った値を、「サブネットマスク」、「ゲート ウェイアドレス」にはパソコンと同じ値をそれぞ れ入力してください。
	- ※ サーバーやブロードバンドルーターが、IP アドレスなど を本機に自動的に割り当てる仕組みのことです。

#### $DNS-IP$  自動取得  $\hspace{1cm}$   $\hspace{1cm}$   $\hspace{1cm}$

通常は「入」を選んでおいてください。

 $168$  vatause

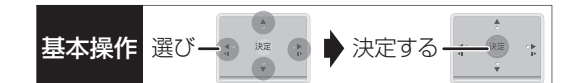

### プライマリ DNS

#### セカンダリ DNS

手動で「プライマリ DNS」、「セカンダリ DNS」を 設定する必要がある場合のみ設定してください。

- ●「DNS-IP 自動取得| (→168)を「切| にした あと設定します。
- ●パソコンを確認して、「プライマリ DNS」 にはパ ソコンの「優先 DNS サーバー」の値を、「セカ ンダリ DNS」にはパソコンの「代替 DNS サー バー」の値をそれぞれ入力してください。

#### プロキシサーバー設定

ブロードバンド環境でお使いになり、プロバイ ダーから指示があるときに設定してください。

●プロキシサーバーを設定すると、アクトビラの サービスが利用できなくなります。

#### 標準に戻す

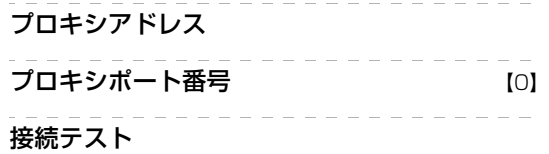

宅外からの操作設定

#### 宅外リモート接続設定 (→174)

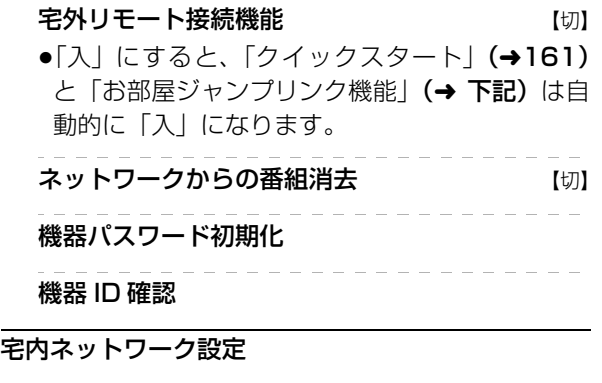

お部屋ジャンプリンク(DLNA)/ スカパー*!* HD 録画 設定(→173)

#### お部屋ジャンプリンク機能 【切】

- ●「入」にすると、「クイックスタート」(→161) は自動的に「入」になります。
- ●「切」にすると、「宅外リモート接続機能」(→上 記)は自動的に「切」になります。

本機の名称

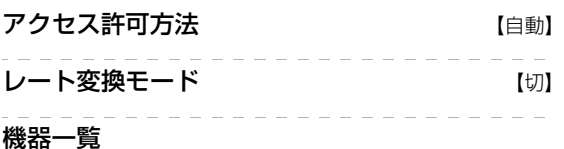

#### 家じゅう録画一覧設定

### 家じゅうラベルの表示 いっしん しゅっこう しゅうしゅう ●「入」にすると、録画一覧に「家じゅう」ラベル を表示し、接続機器の録画番組の情報を HDD に 書き込みます。(HDD が容量不足の場合、「入」 にはできません)

#### 自動更新 【入】

●「入」にすると、録画一覧の「家じゅう」ラベル の情報を自動で更新します。 (更新は 1 日に 1 回程度、電源「切」時に行います)

#### 接続する機器一覧

●「家じゅう」ラベルで番組情報を表示する機器を 設定します。

#### 録画番組の情報を消去

●「家じゅう」ラベルに表示されている録画番組の 情報や接続する機器一覧の情報を消去します。

#### ネットワークプリンターの接続設定

プリンターはネット TV 端末仕様 (印刷機能)に対 応したものをご使用ください。

プリンター検索

●プリンター検索が正常に終了した場合、プリン ター名を表示します。

#### ドアホン・センサーカメラの接続設定 (→175)

# ドアホン・センサーカメラ接続 【切】

 $\bullet$ [入] にすると、「クイックスタート」(→161) は自動的に「入」になります。

ドアホン録画 センサーカメラ録画

#### 機器一覧

### MAC アドレス

家庭内ネットワークで接続されている機器を特定する ための番号です。

表示される番号は、「LAN 接続形態」(→168)の設 定によって、以下のようになります。

●「有線」:背面の LAN 端子に割り当てられた番号 ●「無線」:内蔵の無線 LAN に割り当てられた番号

# **本機の設定を変える(初期設定)(続き)**

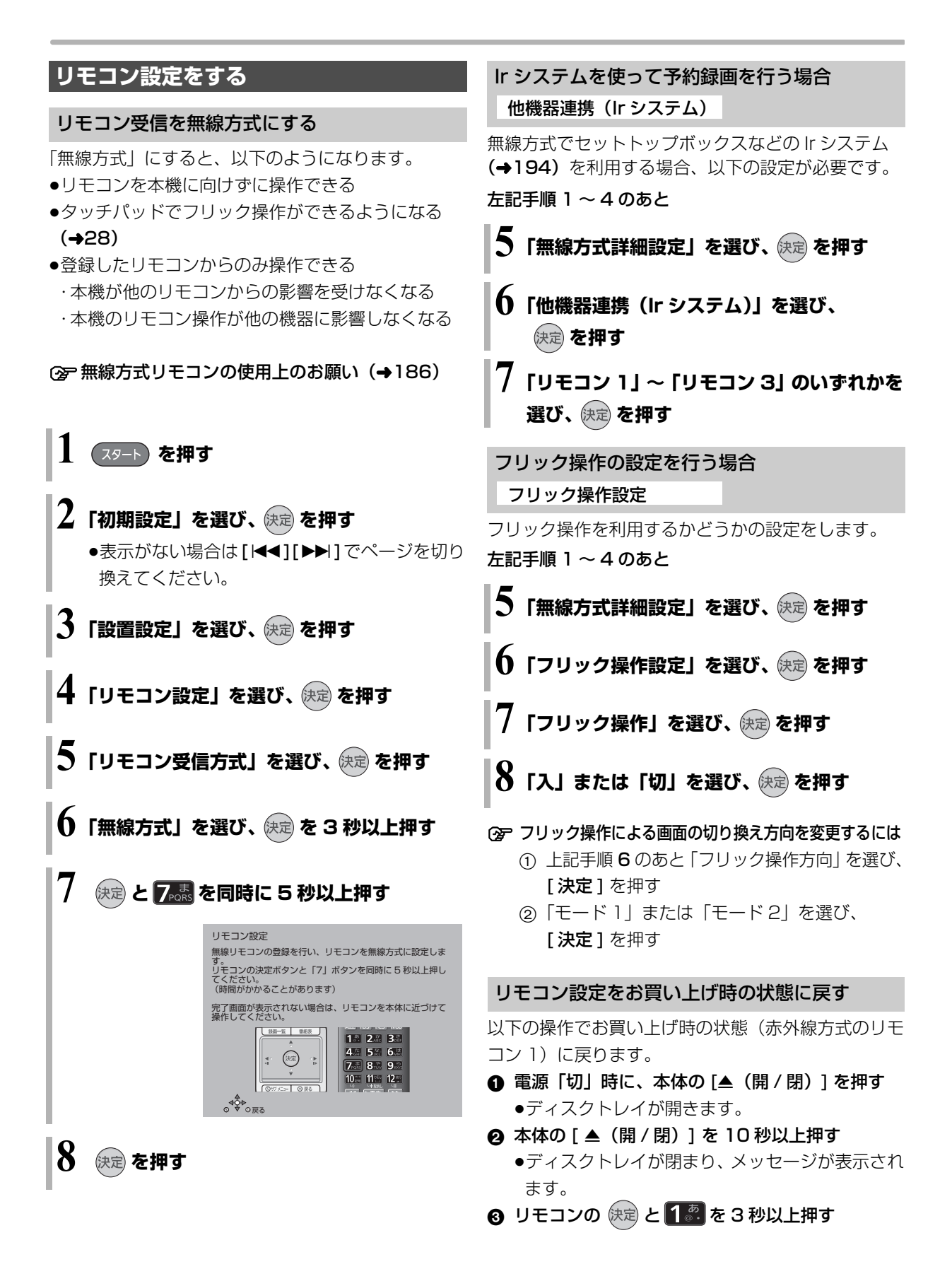

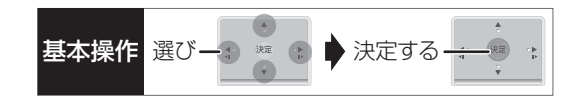

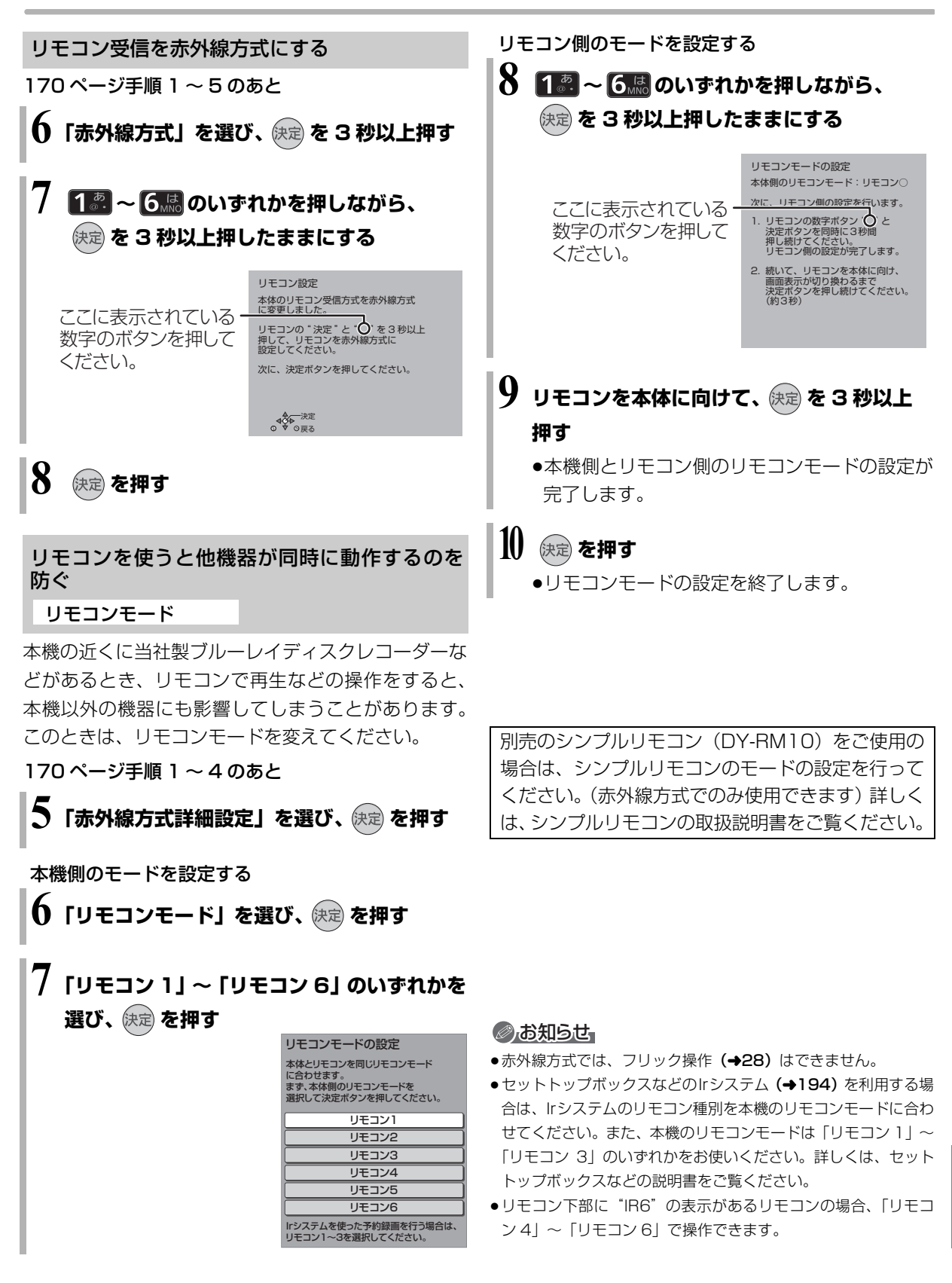

女なとき

# **本機の設定を変える(初期設定)(続き)**

#### 本機のリモコンでテレビを操作する

設定すると、リモコンのテレビ操作部でテレビの操作 ができます。

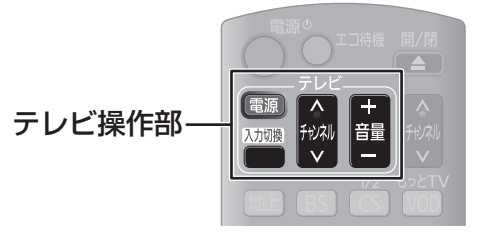

# **「 ◎ 雨 | を押しながら、1 ◎ ~ 10 · · を使って、2 桁のメーカー番号**(→下記)を入力する

- 例)01 の場合…[101 → [11 10 の場合…[11 → [10] 11 の場合…[1] → [1] 12 の場合…[1] → [2]
- ●リモコンのテレビ操作部のボタンを使って、テレビ 操作ができるか確認してください。
- ●リモコン受信方式にかかわらず、テレビの受信部に リモコンを向けて操作してください。
- ●番号を複数持つメーカーの場合は、番号を順に入力 して、テレビ操作できる番号に合わせてください。

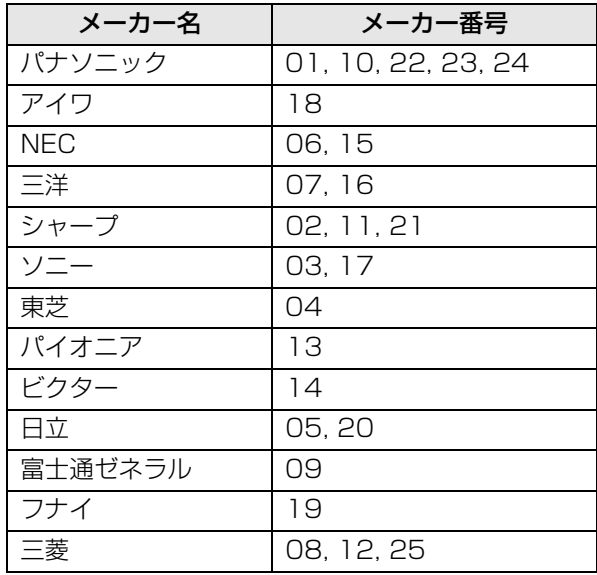

#### ◎お知らせ

- ●当社製テレビの場合、「24」に設定すると、テレビ操作部の [入力切換]で、入力に加え、テレビの放送も切り換えることが できる場合があります。切り換えることができないときは「24」 以外に設定してください。
- ●正しく操作できないときは、テレビに付属のリモコンで操作して ください。
- ●[1]~[12]を使ってテレビのチャンネル変更はできません。テレ ビ操作部の [チャンネル へ、>]をお使いください。

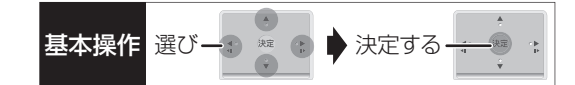

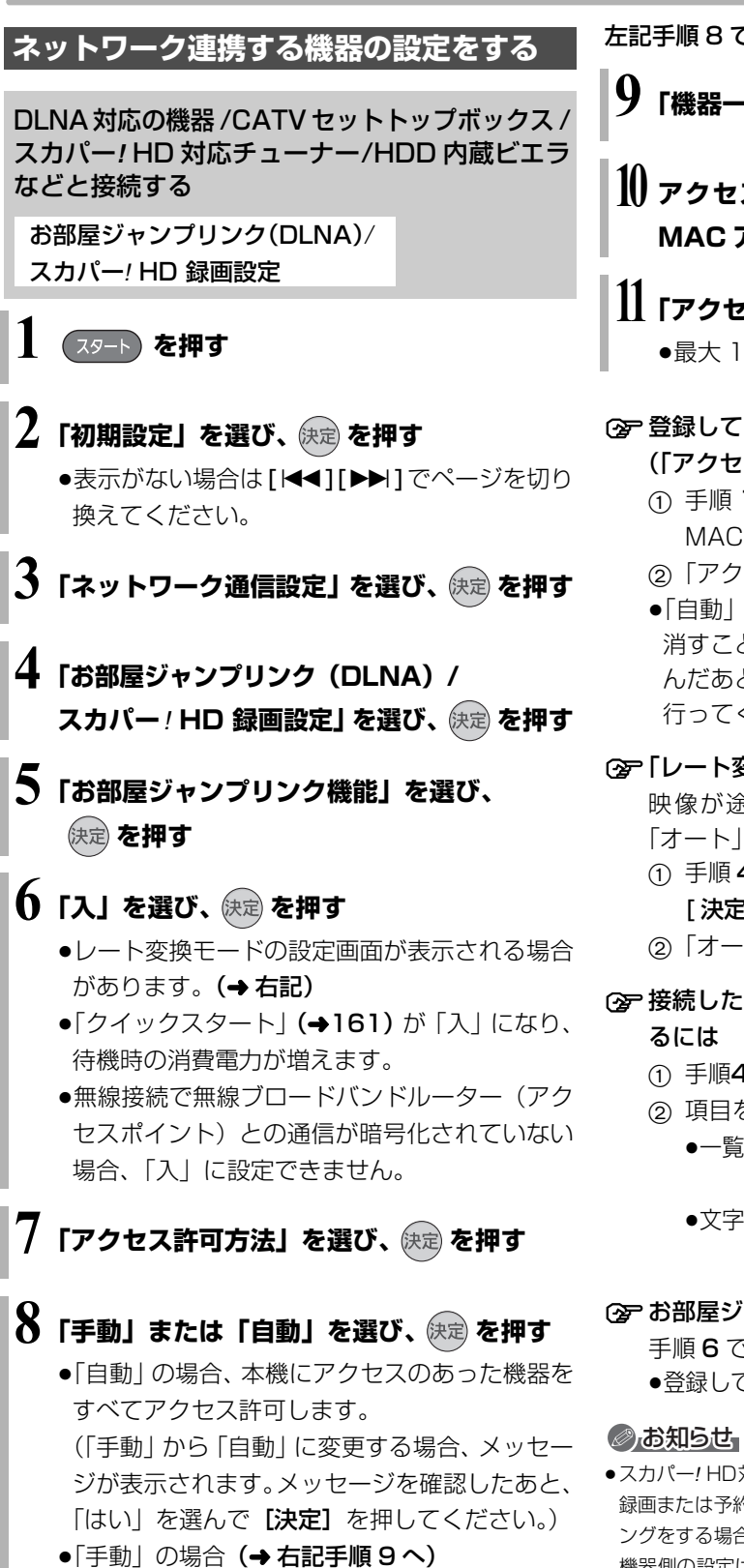

左記手順 8 で「手動」を選んだ場合

**9「機器一覧」を選び、 を押す**

**10 アクセスを許可したい機器の機器名または** MAC アドレスを選び、 快定 を押す

 $\prod$  「アクセス許可」を選び、 (決定) を押す

●最大 16 台まで登録できます。

- ≠登録している機器のアクセス許可を取り消すには (「アクセス許可方法」が「手動」の場合のみ)
	- 1 手順 10 で、取り消したい機器の機器名または MAC アドレスを選び、 [決定 ] を押す
	- 2「アクセス許可取消」を選び、「決定1を押す
	- ●「自動」の場合、機器ごとにアクセス許可を取り 消すことはできません。手順 8 で「手動」を選 んだあと、上記手順で機器ごとに取り消し操作を 行ってください。

### ≠「レート変換モード」を変更するには

映像が途切れたり停止するのを改善するには、 「オート」または「入」に設定してください。

- 1 手順 4 のあと「レート変換モード」を選び、 [決定1を押す
- ②「オート」「入」または「切」を選び、[決定]を押す

# ≠接続した機器側で表示される本機の名前を変更す

- (1) 手順4のあと「本機の名称」を選び、[決定]を押す
- ② 項目を選び、[決定] を押す
	- ●一覧から選んで変更 :あらかじめ登録されてい る名前から選びます。
	- ●文字入力して変更 :文字入力画面から入力し ます。(→141)

### **② お部屋ジャンプリンク機能を使用しないときは**

手順 6 で「切」を選ぶ

●登録している機器からの操作はできなくなります。

●スカパー! HD対応チューナーやCATVセットトップボックスから 録画または予約録画をする場合や、HDD 内蔵ビエラなどからダビ ングをする場合、その機器をアクセス許可の状態にしてください。 機器側の設定は、各機器の取扱説明書をご覧になって行ってくだ さい。

# **本機の設定を変える(初期設定)(続き)**

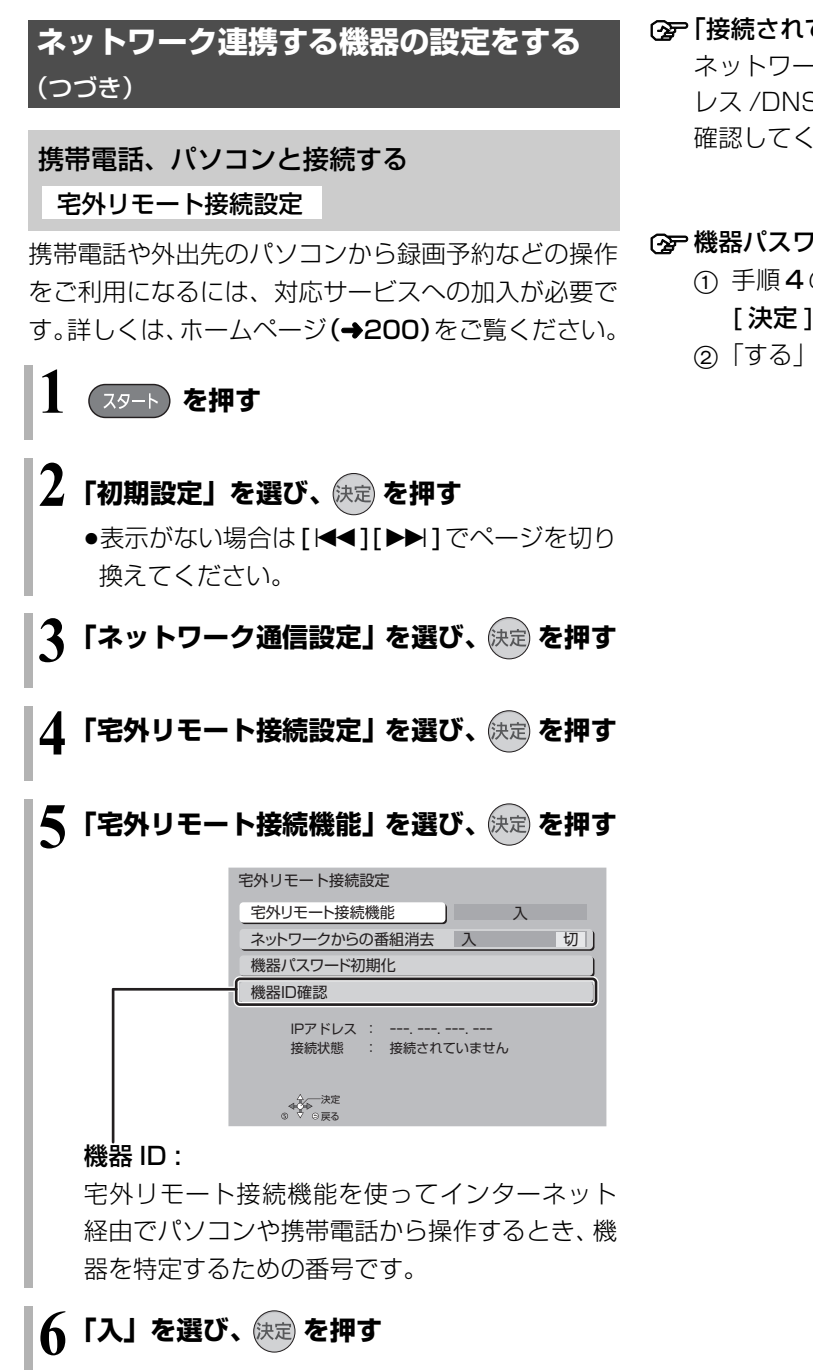

≠「接続されていません」が表示されているとき ネットワークの接続 (→201~203)、「IPアド レス/DNS/プロキシサーバー設定」(→168)を 確認してください。

#### ○ 機器パスワードを初期化するには

- (1) 手順4のあと「機器パスワード初期化」を選び、 [決定1を押す
- 2「する」を選び、[ 決定 ] を押す

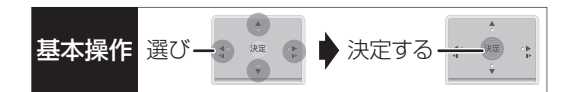

### ドアホン・センサーカメラと接続する

ドアホン・センサーカメラの接続設定

ドアホンやセンサーカメラの映像を、本機で録画する ための設定です。

手順 4 から 8 の間で登録する機器を登録モードにし てください。機器によって登録モードにする方法は異 なりますので、必ず登録する機器の取扱説明書をご覧 ください。

**1 を押す**

- $\boldsymbol{Z}$ 「初期設定」を選び、 使定 を押す
	- ●表示がない場合は [K<1][▶▶]でページを切り 換えてください。

**3「ネットワーク通信設定」を選び、 を押す**

- **4「ドアホン・センサーカメラの接続設定」を** 選び、 快定 を押す
- **5「ドアホン・センサーカメラ接続」を選び、 を押す**
- **6「入」を選び、 を押す**
	- ●「ドアホン・センサーカメラ接続|の設定を「入」 にすると、HDD にドアホンやセンサーカメラ の映像を録画するための領域が確保されます。 一度「入」にすると、「HDD のフォーマット」 (→163)をしないかぎり、「切」にしても、HDD の領域は確保されたままです。
	- ●メッセージを確認したら、[戻る] を押してくだ さい。

**7「〈新規登録〉」を選び、 を押す**

### **8 「する」を選び、 快定 を押す**

- ●登録が正しく完了したら "登録が完了しました。" と表示され、本体表示窓に"∩• "が点灯します。
- ●ドアホンやセンサーカメラは最大5台まで登録 できます。

≠「ドアホン・センサーカメラ接続」からの録画を解 除するには

手順 6 で「切」を選ぶ

●手順 4 のあと「ドアホン録画 | または 「センサー カメラ録画」を選び、「しない」を選ぶと、ドア ホン単位またはセンサーカメラ単位で設定を解 除できます。

≠登録機器の詳細情報を確認するには

手順 4 のあと「機器一覧」から情報を知りたい機 器を選び、 [決定 ] を押す

- ●「機器のページ」では、登録している機器の設定 画面が表示されます。 詳しい操作方法は各機器の取扱説明書をご覧く ださい。
- 機器の登録を削除するには
	- 1 手順 4 のあと「機器一覧」から削除したい機器 を選び、 [決定] を押す
	- 2 「登録削除」を選び、「決定1を押す
	- 3「する」を選び、[決定]を押す

#### **② 機器の登録ができない場合は**

- ●本機と各機器の接続を確認し、登録したい機器 を再起動してから、再度設定を行ってください。
- ●本機の電源を入れた直後に操作をすると、登録 できない場合があります。その場合は、約 3 分 待って、操作を行ってください。(登録する機器 が登録モードになったのを確認してから手順 8 を行ってください)
- ●ネットワークの接続や設定が正しく行われてい ても登録ができない場合は、DIGA(ディーガ) ご相談窓口 (→ 裏表紙) までお問い合わせくだ さい。

# **録画中の同時操作**

(○:できる ×:できない)

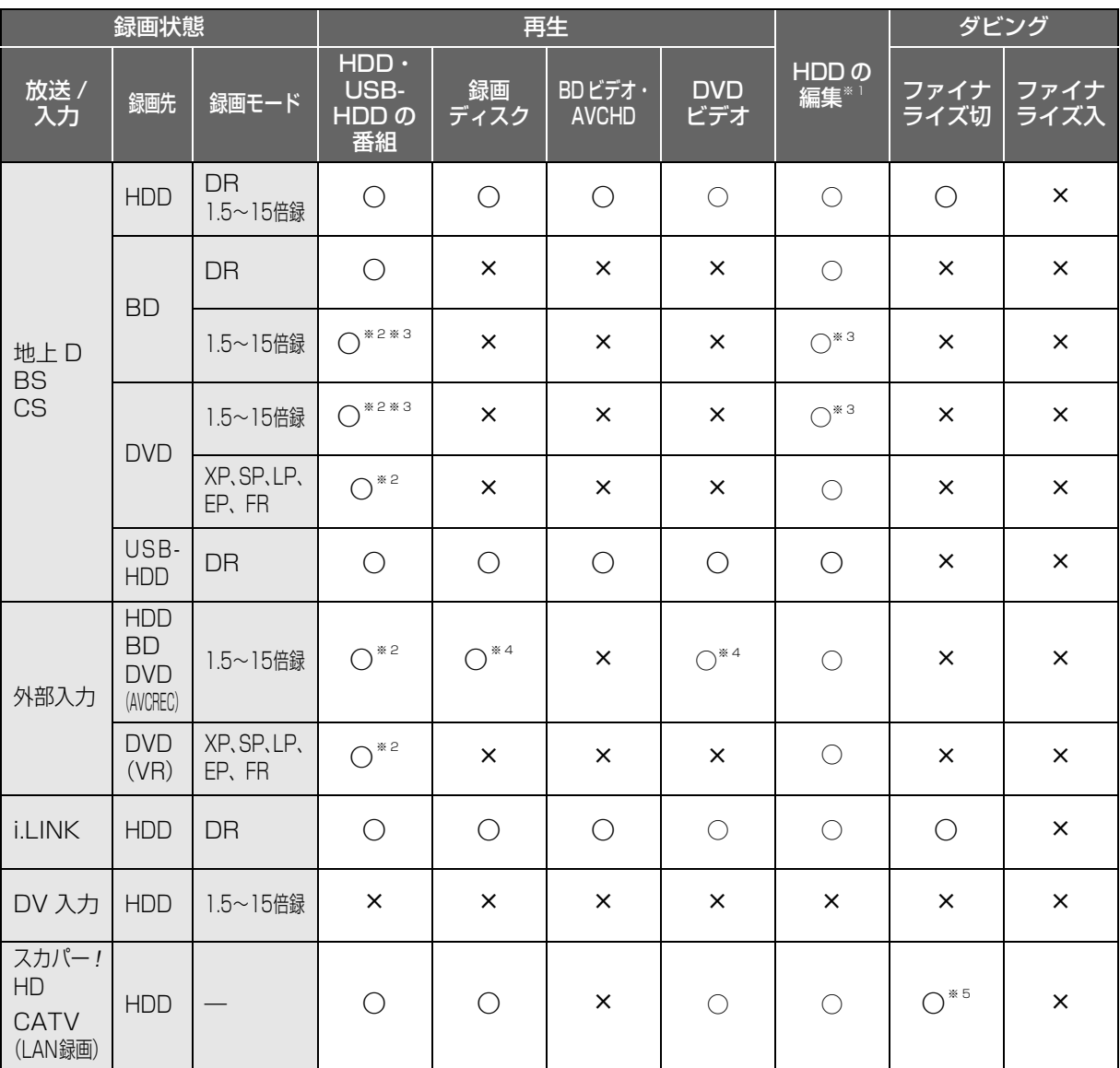

●「外部入力(L1)取込」「DV おまかせ取込」中は同時操作はできません。

●HDD の残量が少なくなると、同時操作はできなくなることがあります。

※ 1 実行できる編集 (→76~82)(ただし、録画モード変換はできません)

※ 2 「1080/60p」の表示がある番組は、再生や編集ができません。また、「AVCHD 3D」の表示がある番組は、3D 再生できません。

※ 3 HDD とディスクに 1.5 ~ 15 倍録で同時録画中は、再生や編集ができません。

※ 4 HDD に録画中のみ。

※ 5 1 倍速ダビングはできません。

# **ダビング中の同時動作**

### (○:できる ×:できない)

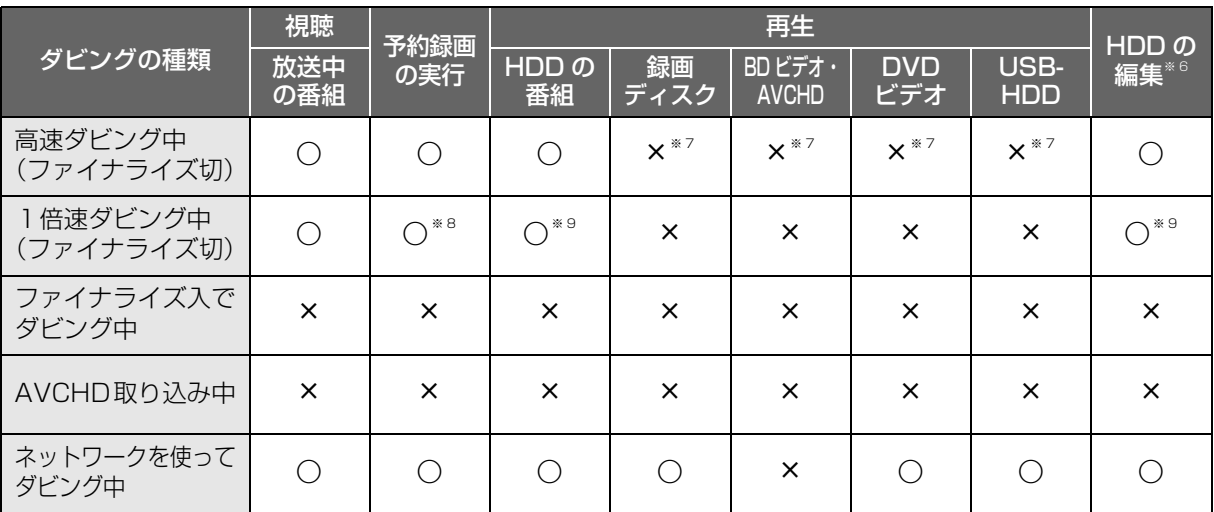

※6 実行できる編集 (→76~82)(ただし、録画モード変換はできません)

※ 7 HDD 番組を複製中は、再生できます。

※ 8 スカパー *!* HD や CATV の番組の予約録画、外部入力の予約録画は実行できません。

※ 9 「1080/60p」の表示がある番組は、再生や編集ができません。また、「AVCHD 3D」の表示がある番組は、3D 再生できません。

## **お部屋ジャンプリンク(DLNA)の同時操作**

(○:できる ×:できない)

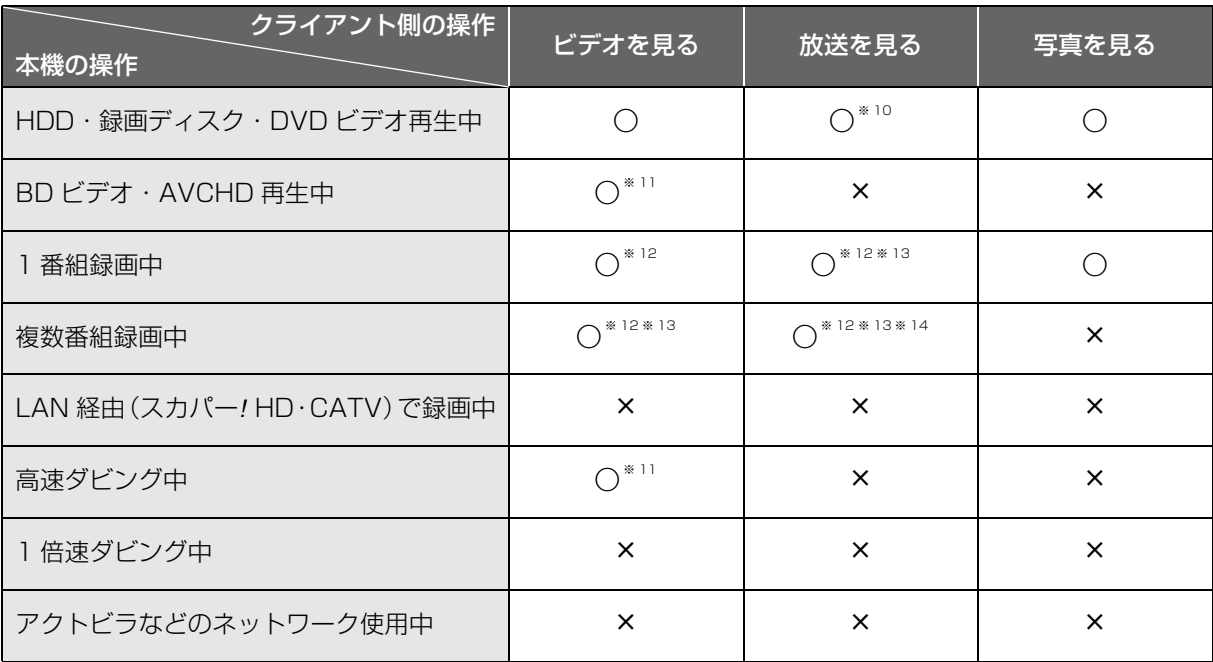

※ 10 本機側で「1080/60p」や「AVCHD 3D」の表示がある番組を再生中は、放送を見ることはできません。

※ 11 「レート変換モード」(→169)が「オート」または「入」の場合、ビデオを見ることができないときがあります。

※ 12 ディスクに DR モード以外で録画中は、お部屋ジャンプリンク (DLNA) はできません。

※ 13 本機側で番組の再生が始まると、お部屋ジャンプリンク (DLNA) はできません。

※ 14 本機側が 3 番組録画中は放送を見ることはできません。

# **ソフトウェアの更新について**

本機は以下の方法でソフトウェアの更新を行うことが できます。

#### オンエアーダウンロード

電源「切」の状態で、デジタル放送から送られてくる 情報を本機に取り込むことにより、自動的に本機のソ フトウェアを最新のものに書き換えます。

●お買い上げ時は、本機が更新を自動で行う設定に なっています。(→155「ソフトウェア更新設定」)

#### ネットワークからのダウンロード

本機をネットワーク接続している場合、インターネッ トを利用して、本機のソフトウェアが最新かどうかの 確認や、ソフトウェアの更新をすることができます。 [→161「ソフトウェア更新 (ネットワーク)」]

ソフトウェアのダウンロード実行中は、本体表示窓が 以下のように表示します。

例)オンエアーダウンロードによる 更新の実行中

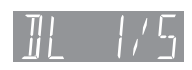

- 例)ネットワークからのダウンロードによる 更新の実行中  $|||D|||$
- "1/5"などは進行状況です。
- "5/5"まで表示したあと表示が消えるまで、本機を 操作できません。

#### ◎お知らせ

- ●ダウンロードの実行中は、故障の原因になりますので、絶対に雷 源コードを抜かないでください。
- ●オンエアーダウンロードには、地上デジタル放送または BS デジ タル放送の受信環境が必要です。

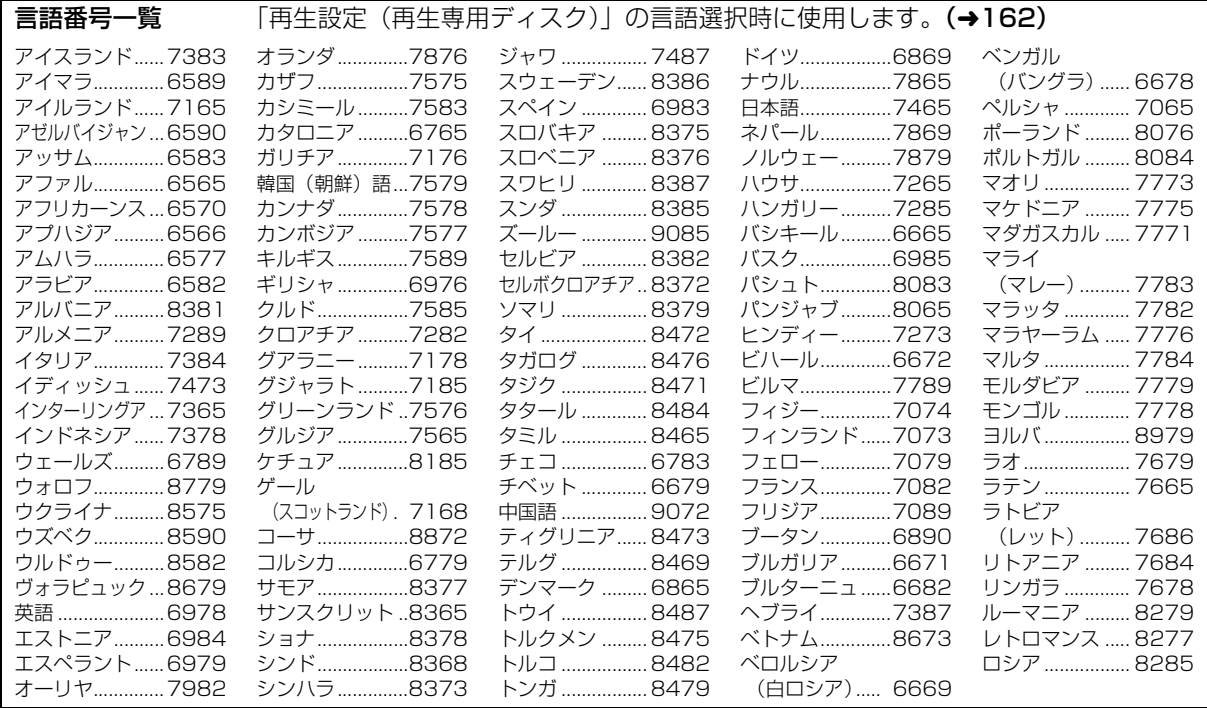

# **再生のみできるディスク / 使えないディスクについて**

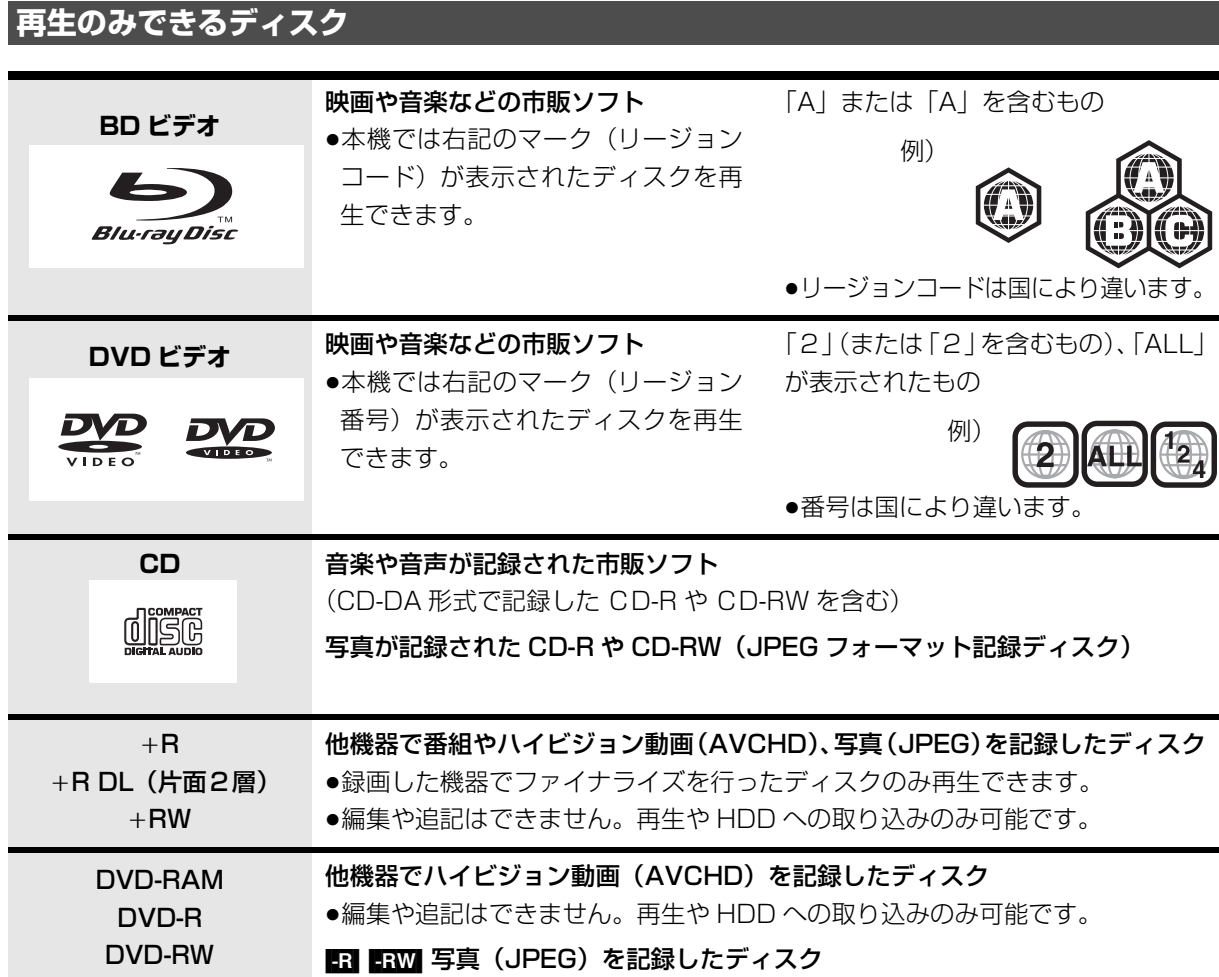

●記録状態によって再生できない場合があります。

●CD-DA規格に準拠していないCD(コピーコントロールCDなど)は、動作および音質の保証はできません。

- ●8 cm ディスクに記録や編集はできません。再生や HDD へのダビングのみ可能です。
- ●本機では、「RAM 2 | マークの付いた DVD-RAM ディスク (6X 以上の 高速記録対応)の記録や編集はできま せん。再生や HDD へのダビングのみ可能です。

### **本機で使えないディスク**

- ●カートリッジから取り出せない DVD-RAM(TYPE1) ●BD-RE(Ver.1.0)
- ≥2.6 GB/5.2 GB DVD-RAM
- ●本機以外の機器で記録し、ファイナライズされていないDVD-R (ビデオ方式)、DVD-R DL (ビデオ方式)、 DVD-RW (ビデオ方式)
- ●PAL方式で記録されたディスク
- ≥HD DVD ≥ ビデオCD ≥SACD ≥SVCD ≥DVDオーディオ
- 
- ●Photo-CD パソコンやゲームのソフト など

# **SD カードについて**

#### 本機で使えるカード

- $SD \times FU \pi K$  (8 MB ~ 2 GB) (miniSD メモリーカード、microSD メモリーカー ドを含む)
- SDHC  $\tt XEJ J K$  (4 GB  $\sim$  32 GB) (microSDHC メモリーカードを含む)
- SDXC メモリーカード(48 GB、64 GB) (microSDXC メモリーカードを含む)

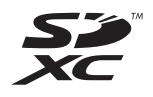

- ●本書では上記カードのことを「SD カード」と記載 しています。
- ●mini タイプ、micro タイプの SD カードは、必ず専用 のアダプターを装着してご使用ください。
- ●SD カードを他機でフォーマットすると、記録に時間 がかかるようになる場合があります。また、パソコ ンでフォーマットすると本機では使用できない場合 があります。このようなときは本機でフォーマット してください。(→149)
- ●SDHC メモリーカードと SDXC メモリーカードは それぞれのカードに対応した機器で使用できます。 (SDHC メモリーカードは SDXC メモリーカード対 応機器でも使用できます)

非対応のパソコンや機器で使用すると、カードが フォーマットされるなど記録内容が消去されてしま う場合があります。

#### 本機で利用できる操作

本機では、以下のことができます。

- ●動画 (AVCHD、MP4、MPEG2)の取り込み (→99  $\sim$  101) や再生 ( $\rightarrow$ 63)
- ●録画した番組の持ち出し (→133)
- ●写真の再生 (→108) や取り込み (→111)
- ●音楽の再生 (→116) や転送 (→115)
	- ・持ち出し番組や音楽を他の機器で再生する場合、動 作確認済みの機器については、当社ホームページ (→3) をご覧ください。

#### ◎お知らせ

●パソコンを使ってコピーや編集をした動画の再生や取り込みは、 本機では保証しておりません。

カードを廃棄 / 譲渡するときのお願い

本機やパソコンの機能による「フォーマット」や「削 除」では、ファイル管理情報が変更されるだけで、カー ド内のデータは完全には消去されません。廃棄 / 譲渡の 際は、カード本体を物理的に破壊するか、市販のパソコ ン用データ消去ソフトなどを使ってカード内のデータ を完全に消去することをお勧めします。カード内のデー タはお客様の責任において管理してください。

#### 誤消去防止のために

カードにあるスイッチを「LOCK」側にすると、 カードの内容を誤って消去することを防げます。

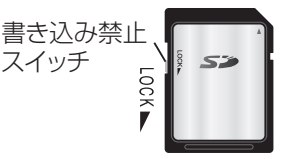
### 別売の USB ハードディスク スター マンス スター スキック ルメンター おりの しょう **(USB-HDD) について**

本機は、USB-HDD を接続し、番組を USB-HDD に 録画することができます。

●USB-HDD の説明書もよくお読みください。

#### **推奨 USB-HDD について**

録画や再生に適した、以下の推奨 USB-HDD をご使用 ください。(2011 年 12 月現在)

- ●当社製: DY-HD500
- ●他社製:右記のマークが付いたもの

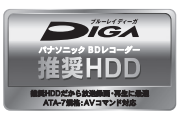

推奨 USB-HDD の最新情報については、以下のホー ムページでご確認ください。

http://panasonic.jp/support/bd/

- ●本機で使用する場合、「USB-HDD の登録 | (→182) を行う必要があります。
- ●USB-HDD に不具合が起きた場合は、お買い上げの メーカーにお問い合わせください。

#### **接続する**

USB-HDD の接続は、本体の電源「切」時に行ってく ださい。

USB 専用ケーブル 接続に使用する USB ケーブルは、USB-HDD に 付属の USB ケーブルをご使用ください。 ぶな◎ おなの 桃介  $\frac{155}{100}$  (o)  $M$ USB 端子 ※ 前面の USB 端子に 接続することもできます。 バスパワー方式 電源供給方式  $|\mathbf{E}|$ 電源コード 接続不要 電源供給方式の USB-HDD の場合、 本機で使用中は電源を切ったり、 電源コードを抜いたりしないでください。

● USB ハブを使用して接続しないでください。

#### **取り外しについて**

以下の手順を行ってから取り外してください。この操 作を行わずに取り外した場合、記録内容を損失したり、 予約録画が実行されないおそれがあります。

- ❶ (スタート) を押す
- ❷「初期設定」を選び、 快定 を押す
	- ●表示がない場合は [K4][▶▶] でページを切り 換えてください。
- **4 「HDD/ ディスク /USB-HDD 設定」を選び、** を押す
- **4 「USB-HDD 設定」を選び、 快定 を押す**
- **6 「USB-HDD の取り外し」を選び、 快定 を押す**
- **◎「実行」を選び、 快定 を押す**
- **@ USB-HDD を取り外す**

## **別売の USB ハードディスク(USB-HDD) について(続き)**

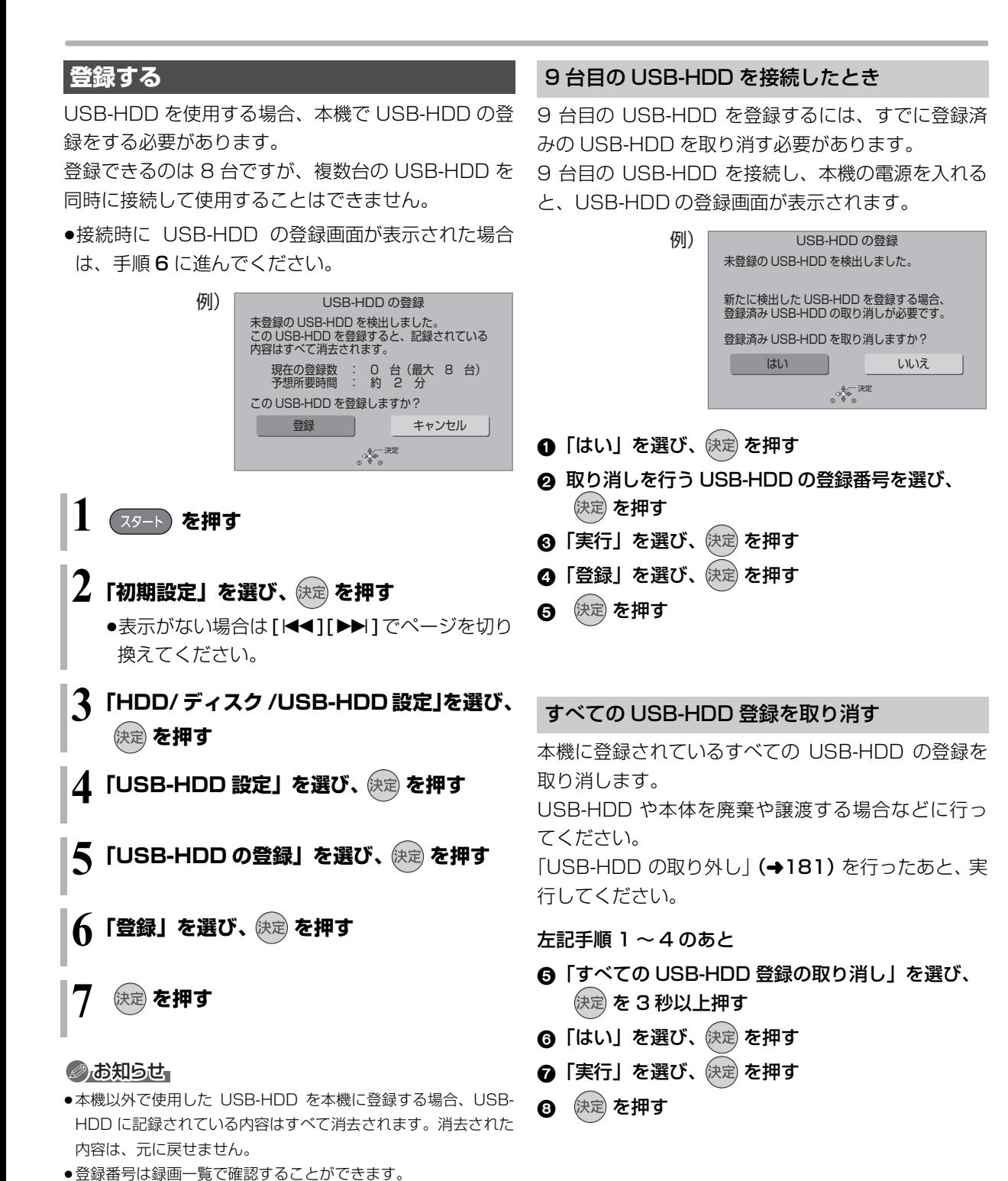

◎お知らせ』

●登録を取り消した USB-HDD の内容は、再生できなくなります。

#### **接続できる USB 機器について**

- 当社製の以下のUSB機器と接続することができます。
- ●デジタルハイビジョンビデオカメラ
- ●SD ビデオカメラ
- ≥デジタルカメラ
- ≥携帯電話
- ●ポータブルテレビ (ビエラ・ワンセグ)
- ●ビエラコミュニケーションカメラ
	- ・TY-CC10W
	- ・TY-CC20W(2012 年 3 月発売予定)
- ●デジタルメディアプレーヤー

動作確認済みの機器については、当社ホームページ (→3) をご覧ください。

- ●上記以外のUSB機器(USBメモリー、USBリーダー & ライター、USB 電源を利用する機器など)につい ては動作保証しておりません。故障の原因になりま すので、ご使用にならないでください。
- ●USB ハブおよび USB 延長ケーブルで接続した場合 やUSB端子経由でパソコンと接続した場合の動作は 保証しておりません。
- ●接続に使う USB ケーブルは、接続する機器の付属品 など、メーカー指定のケーブルをお使いください。

#### **USB 機器を接続する**

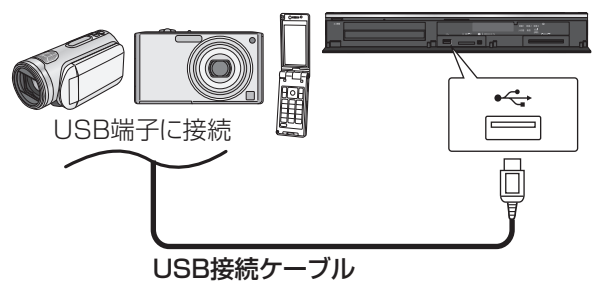

(USB機器の付属品など指定のケーブル)

背面端子も同様に接続することができます。

接続した当社製機器に設定画面が表示される場合があ ります。接続した機器の取扱説明書に従って設定して ください。(機器によっては、パソコンに接続するモー ドに設定する場合もあります)

●接続・設定については、接続した機器の取扱説明書 も参考にしてください。

#### **取り外しについて**

本体表示窓の"へ、(→18)点滅中は、認識や読み 込み・書き込みを行っています。本体が正常に動作し なくなったり、記録内容が破壊されたりするおそれが ありますので、点滅中に電源を切ったり、USB接続 ケーブルを抜いたりしないでください。

#### 本機で利用できる操作

本機では、以下のことができます。

- ●動画 (AVCHD、MP4、MPEG2) の取り込み  $(499 \sim 101)$
- ●録画した番組の持ち出し (→133)
- ●写真の再生 (→108) や取り込み (→111)

### **取り扱いについて**

#### 録画内容の補償に関する免責事項について

何らかの不具合により、正常に録画・編集ができな かった場合の内容の補償、録画・編集した内容(デー タ)の損失、および直接・間接の損害に対して、当 社は一切の責任を負いません。また、本機を修理し た場合(HDD以外の修理を行った場合も)におい ても同様です。あらかじめご了承ください。

#### 本機の移動

- 1 電源を切る (本体表示窓から"BYE"が消えるまで待つ)
- 2 電源プラグをコンセントから抜く
- 3 HDD の回転が完全に止まってから(3 分程度待っ てから)、振動や衝撃を与えないように動かす (電源を切っても、HDD はしばらくの間は惰性で 回転しています)

#### お手入れ

#### 本体およびリモコン

本体をお手入れするときは、電源プラグをコンセント から抜いてください。乾いた柔らかい布でふいてくだ さい。

- ●汚れがひどいときは、水にひたした布をよく絞って から汚れをふき取り、そのあと、乾いた布でふいて ください。
- ●ベンジン、シンナー、アルコール、台所洗剤などの 溶剤は、外装ケースが変質したり、塗装がはげるお それがありますので使用しないでください。
- ●化学雑巾をご使用の際は、その注意書きに従ってく ださい。

#### 録画 / 再生用レンズ

長期間使用すると、レンズにほこりなどが付着し、正 常な録画・再生ができなくなることがあります。

使用環境や使用回数にもよりますが、約 1 年に一度、 レンズクリーナー(RP-CL720A)でほこりなどの除 去をお勧めします。使い方は、レンズクリーナーの説 明書をご覧ください。

●クリーニング中に音がすることがありますが、故障 ではありません。

#### 本機の温度上昇について

本機を使用中は温度が高くなりますが、性能・品質に は問題ありません。

本機の移動やお手入れなどをするときは、電源を切っ て電源コードを抜いてから 3 分以上待ってください。

●本機の温度が気になる場合は、お買い上げの販売店 にご相談ください。

#### 本機を廃棄 / 譲渡するとき

本機にはお客様の操作に関する個人情報(メールや データ放送のポイントなど)が記録されています。 廃棄や譲渡などで本機を手放される場合は、「個人情報 リセット」(→155)を実行し、記録された情報を必 ず消去してください。

●本機に記録される個人情報に関しては、お客様の責 任で管理してください。

#### 本機を修理依頼するとき

#### HDDの初期化(録画内容の消去)に関するお願い

HDDは大変デリケートな部品です。細心の注意を 払って修理を行いますが、修理過程においてやむをえ ず記録内容が失われたり、故障状態によっては HDD の初期化(出荷状態に戻すため、記録内容はすべて失 われます)や交換が必要な場合があります。

HDDの初期化に同意できない場合は、その旨を修理 をご依頼されるときにご連絡ください。(ただし、初期 化しないと修理ができない場合があります)

#### USB-HDDに関するお願い

USB-HDD をお使いになっていた場合、本機の修理過 程において USB-HDD の登録が取り消される場合が あります。

再度登録し直せばお使いいただけるようになります が、記録内容はすべて失われます。このような場合、 記録内容(データ)の修復などはできません。あらか じめご了承ください。

#### HDD(ハードディスク)・USB-HDD

#### 振動・衝撃やほこりに弱い精密機器です

設置環境や取り扱いにより、部分的な損傷や、最悪の 場合、録画や再生ができなくなる場合もあります。 特に動作中は振動や衝撃を与えたり、電源プラグを抜 いたりしないでください。また、停電などにより、録 画・再生中の内容が損なわれる可能性があります。

#### 一時的な保管場所です

録画した内容の恒久的な保管場所ではありません。一 度見るまで、または編集やダビングするまでの一時的 な保管場所としてお使いください。

異常を感じたらすぐにダビング(バックアップ)を… 不具合箇所があると、録画時や再生時、ダビング時に 継続した異音がしたり、映像にブロック状のノイズが 発生することがあります。そのままお使いになると劣 化が進み、使えなくなってしまうおそれがあります。 このような現象が確認された場合は、すみやかにディ スクなどにダビングし、修理をご依頼ください。

#### ●HDD や USB-HDD が故障した場合は、記録内容 (データ)の修復はできません。

ディスク、カード

#### 持ち方

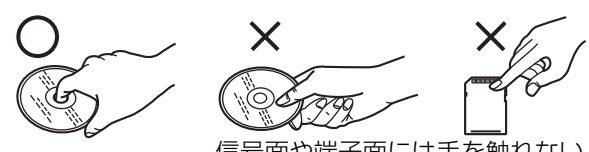

信号面や端子面には手を触れない

#### 汚れたとき

水を含ませた柔らかい布でふき、あとはからぶきして ください。

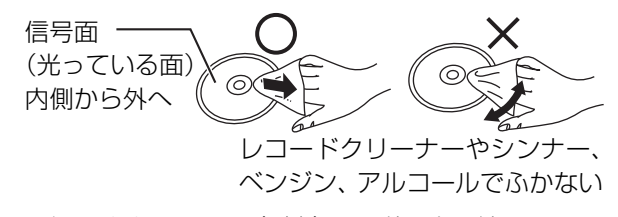

●ディスククリーナー(別売)のご使用をお勧めします。 ●ディスクが汚れている場合、記録や再生ができない ことがあります。

破損や機器の故障防止のために、次のことを必ずお守 りください。

- ●落としたり、激しい振動を与えたりしない。
- ●お茶やジュースなどの液体をかけたりこぼしたりし ない。
- ≥ディスク
- ・シールやラベルを貼らない。(ディスクにそりが発 生したり、回転時のバランスがくずれて使用できな いことがあります)
- ・印刷面にあるタイトル欄に文字などを書き込む場 合は、必ず柔らかい油性のフェルトペンなどを使 う。ボールペンなど、先のとがった硬いものは使わ ない。
- ・傷つき防止用のプロテクターなどは使わない。
- ・以下のディスクを使わない。
- シールやラベルがはがれたり、のりがはみ出して いるレンタルなどのディスク
- そっていたり、割れたりひびが入っているディスク - ハート型など、特殊な形のディスク

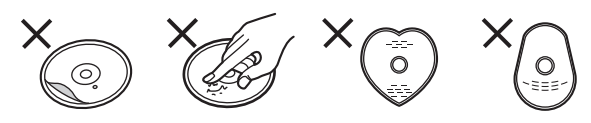

#### ●カード

・カード裏の端子部にごみや水、異物を付着させない。

#### 保管場所

次のような場所に置いたり保管したりしないでください。 ●ほこりの多いところ

- ●高温になるところ
- ●温度差が激しいところ
- ●湿度の高いところ
- ●湯気や油煙の出るところ
- ●冷暖房機器に近いところ
- ●直射日光の当たるところ
- ●静電気・電磁波の発生するところ(大切な記録内容 が損傷する可能性があります)

使用後は、ディスクの汚れや傷つきを防ぐため、ケー スまたはカートリッジに収めて保管してください。不 織布ケースに保管すると、ディスクが変形して読めな くなる場合があります。

#### 無線方式リモコンの使用上のお願い

本機に付属の無線方式リモコンには、適合証明を取得 した機器が使用されています。

この機器の使用周波数帯域では、電子レンジなどの産 業・科学・医療機器のほか、工場の製造ラインなどで 使用される移動体識別用の構内無線局(免許を要する 無線局)および特定小電力無線局(免許を要しない無 線局)、ならびにアマチュア無線局(免許を要する無線 局)が運用されています。

- 1 この機器を使用する前に、近くで移動体識別用の 構内無線局および特定小電力無線局ならびにアマ チュア無線局が運用されていない事を確認してく ださい。
- 2 万一、この機器から移動体識別用の構内無線局に 対して有害な電波干渉の事例が発生した場合に は、すみやかに場所を変更するか、または電波の 使用を停止したうえ、下記連絡先にご連絡いただ き、混信回避のための処置など(例えば、パーティ ションの設置など)についてご相談してください。
- 3 その他、この機器から移動体識別用の特定小電力 無線局あるいはアマチュア無線局に対して有害な 電波干渉の事例が発生した場合など何かお困りの ことが起きた時は、次の連絡先へお問い合わせく ださい。

パナソニック DIGA (ディーガ) ご相談窓口 (→ 裏表紙)

#### ■ 周波数表示の見方 (本体背面および付属リモコンのふた内部に記載)

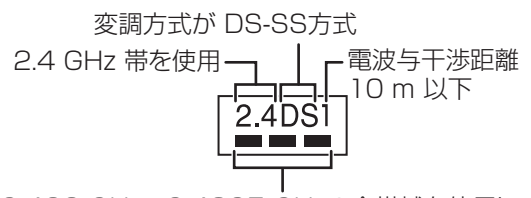

2.400 GHz~2.4835 GHzの全帯域を使用し、 かつ移動体識別装置の帯域を回避可能であることを 意味する

#### ■ 機器認定

本機は、電波法に基づく技術基準適合証明を受け ていますので、無線局の免許は不要です。 ただし、本機に以下の行為を行うと法律で罰せら れることがあります。

- ●分解 / 改造する
- ●定格銘板および証明ラベルをはがす

#### ■ 使用制限

日本国内でのみ使用できます。

#### ■ 雷波を使う機器から離す

電波の干渉による、悪影響を予防するため、次の 機器からはできるだけ離してください。

- ●電子レンジ
- ●他の無線 LAN 機器
- ●Bluetooth<sup>®</sup> 対応機器
- ●その他 2.4 GHz 帯の電波を使用する機器 (デジタルコードレス電話機、ワイヤレスオー ディオ機器、ゲーム機、パソコン周辺機器など)

#### 内蔵無線 LAN 使用上のお願い

#### ■ 使用周波数帯

内蔵無線 LAN は 2.4 GHz 帯の周波数帯を使用し ますが、他の無線機器も同じ周波数を使っている ことがあります。他の無線機器との電波干渉を防 止するため、下記事項に留意してご使用ください。

#### ■ 周波数表示の見方

周波数表示は、本機背面(定格銘板)に記載して います。

変調方式が DSSSとOFDM 方式

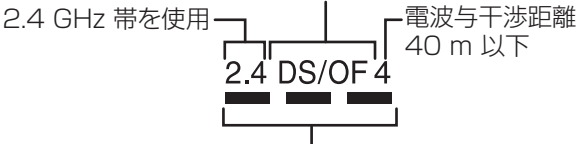

2.400 GHz~2.4835 GHzの全帯域を使用し、 かつ移動体識別装置の帯域を回避可能であることを 意味する

#### 無線 LAN 機器使用上の注意事項

この機器の使用周波数帯域では、電子レンジなどの 産業・科学・医療機器のほか、工場の製造ラインな どで使用される移動体識別用の構内無線局(免許を 要する無線局)および特定小電力無線局 (免許を要 しない無線局)、ならびにアマチュア無線局(免許 を要する無線局)が運用されています。

- 1 この機器を使用する前に、近くで移動体識別用 の構内無線局および特定小電力無線局ならびに アマチュア無線局が運用されていない事を確認 してください。
- 2 万一、この機器から移動体識別用の構内無線局 に対して有害な電波干渉の事例が発生した場合 には、すみやかに場所を変更するか、または電 波の使用を停止したうえ、下記連絡先にご連絡 いただき、混信回避のための処置など(例えば、 パーティションの設置など)についてご相談し てください。
- 3 その他、この機器から移動体識別用の特定小電 力無線局あるいはアマチュア無線局に対して有 害な電波干渉の事例が発生した場合など何かお 困りのことが起きた時は、次の連絡先へお問い 合わせください。

パナソニック DIGA (ディーガ) ご相談窓口 (→ 裏表紙)

#### ■ 機器認定

内蔵無線 LAN は、電波法に基づく技術基準適合証 明を受けていますので、無線局の免許は不要です。 ただし、内蔵無線LANに以下の行為を行うことは、 電波法で禁止されています。

- ●分解 / 改造する
- ●本機背面記載の定格銘板を消す
- ●5 GHz 帯無線 LAN を使って屋外で通信を行う

#### ■ 使用制限

内蔵無線 LAN の使用に当たり、以下の制限があり ますのであらかじめご了承ください。

制限をお守りいただけなかった場合、および内蔵 無線LANの使用または使用不能から生ずる付随的 な損害などについては、当社は一切の責任を負い かねます。

- ●日本国内でのみ使用できます。
- ●利用権限のない無線ネットワークには接続しな いでください。

無線ネットワーク環境の自動検索時に利用する 権限のない無線ネットワーク (SSID \*) が表示さ れることがありますが、接続すると不正アクセス と見なされるおそれがあります。

- ●磁場・静電気・電波障害が発生するところで使用 しないでください。
	- 次の機器の付近などで使用すると、通信が途切 れたり、速度が遅くなることがあります。
	- ●電子レンジ
	- ●デジタルコードレス電話機
	- ●その他 2.4 GHz 帯の電波を使用する機器の 近く(Bluetooth 対応機器、

ワイヤレスオーディオ機器、ゲーム機など)

j802.11n(2.4 GHz/5 GHz同時使用可)の無線 ブロードバンドルーター(アクセスポイント)を お選びください。5 GHz でのご使用をお勧めしま す。また暗号化方式は「AES」にしてください。

●電波によるデータの送受信は傍受される可能性 があります。

※ 無線 LAN で特定のネットワークを識別するための名前のこと です。この SSID が双方の機器で一致した場合、通信可能にな ります。

# ましい技術と設定

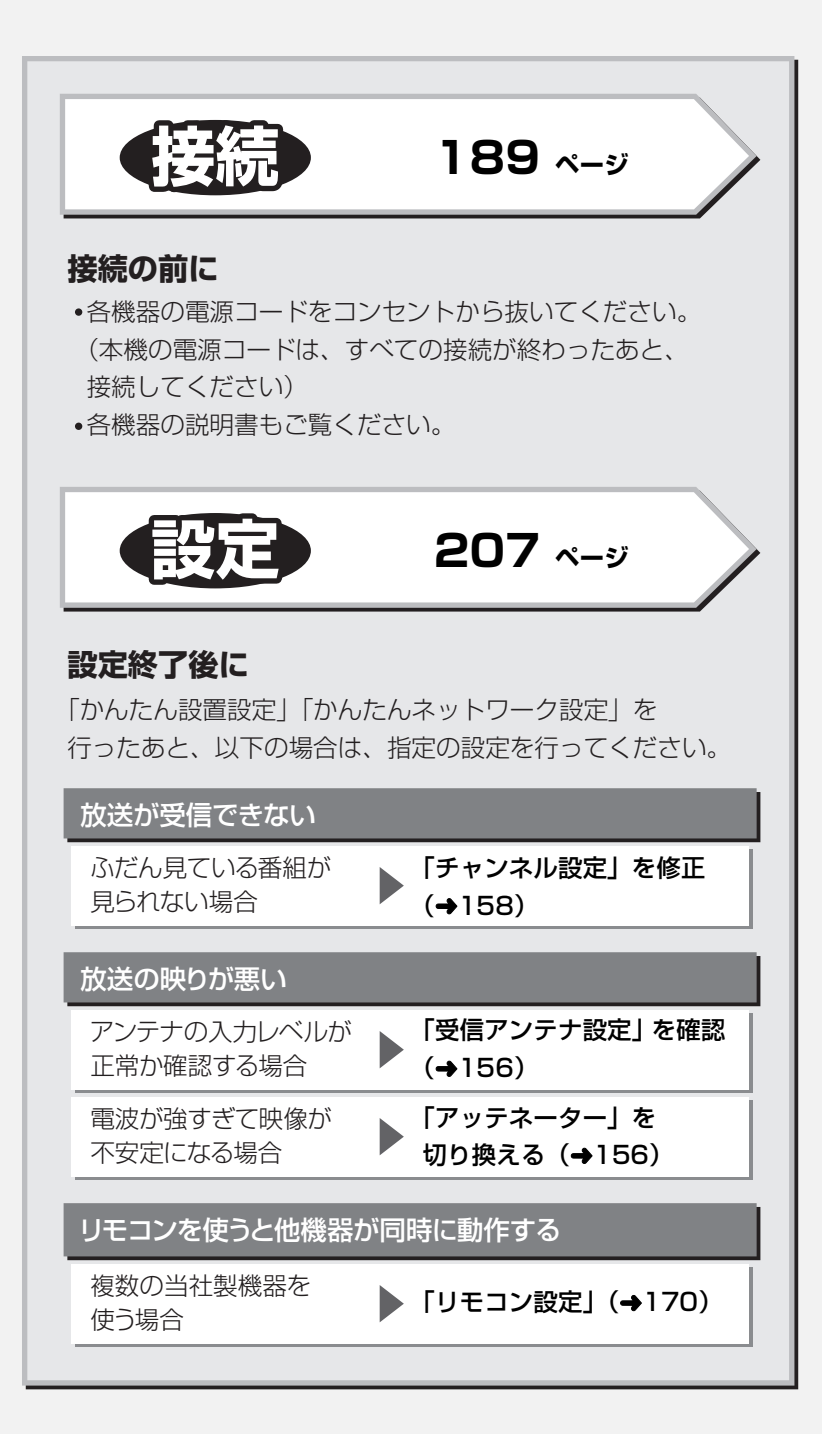

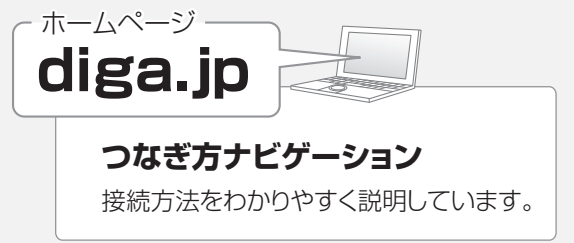

### **B-CAS(ビーキャス)カードを挿入する 接続1**

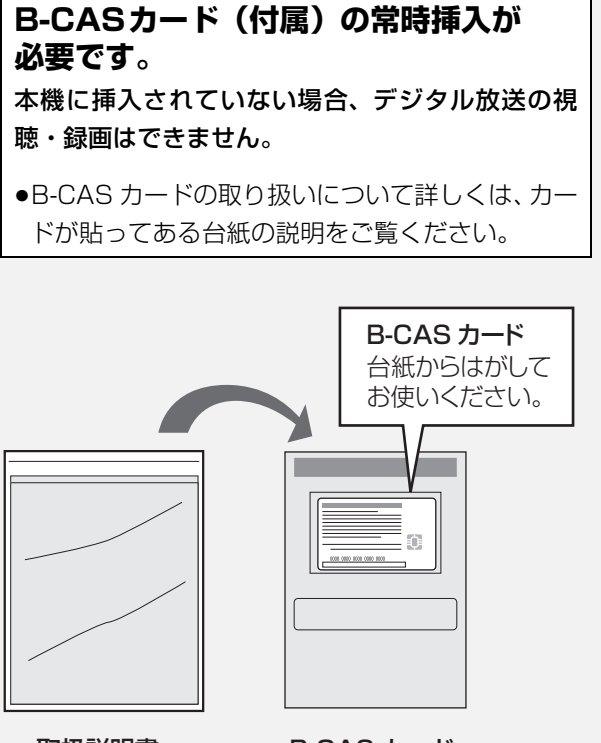

**デジタル放送の受信には、本機への**

取扱説明書 が入った袋

B-CAS カード が貼られた台紙

- ●B-CAS カードに記載されている番号は、契約内容の 管理や問い合わせに必要です。メモ(→236)など に控えておいてください。
- ●本機でも番号を確認できます。(→153)

#### お問い合わせは(紛失時など)

(株)ビーエス・コンディショナル アクセスシステムズ・カスタマーセンター TEL:0570-000-250

挿入 / 取り出しをするときは、電源コードが差し込ま れていないことを確認してください。

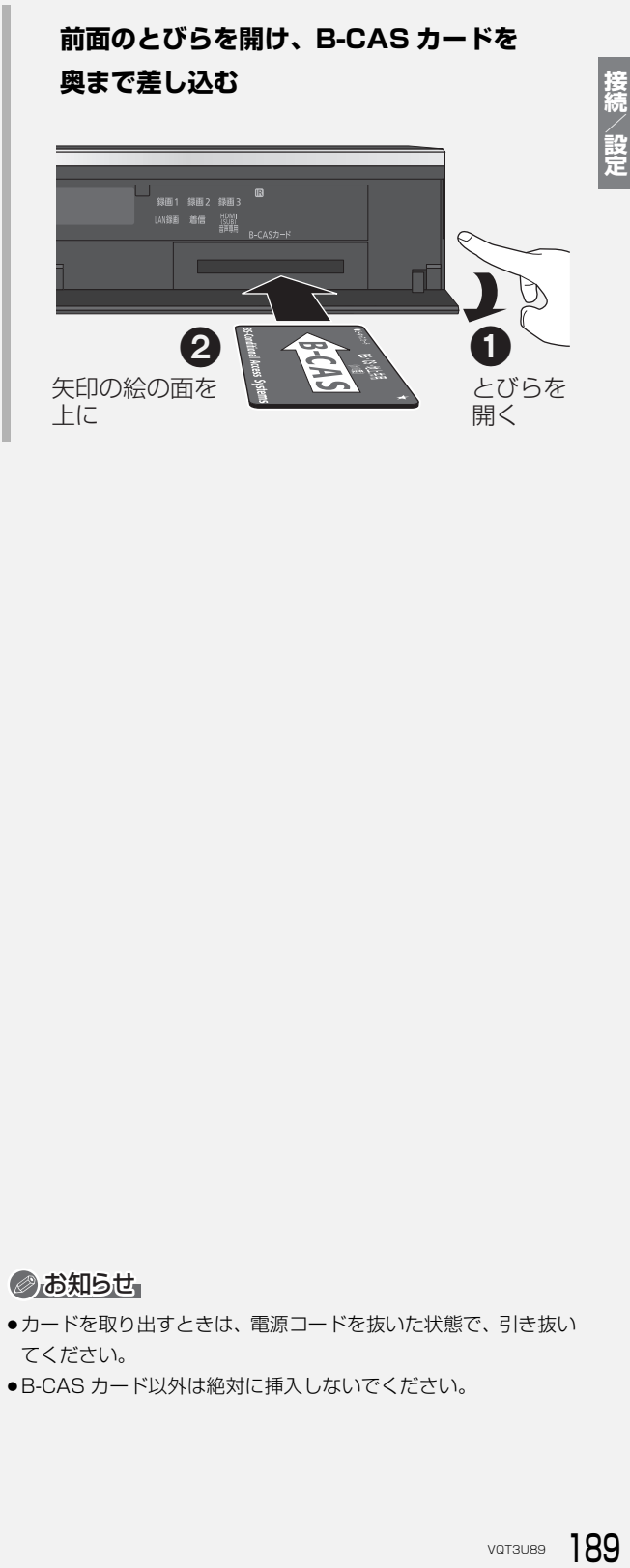

#### のお知らせ

- ●カードを取り出すときは、電源コードを抜いた状態で、引き抜い てください。
- ●B-CAS カード以外は絶対に挿入しないでください。

### **テレビやアンテナと接続する 接続2**

ご利用になる放送に従って、必要なアンテナ線を接続してください。

●すべての接続が終わったあとは、必ず電源コードをつないでおいてください。

電源コードを抜いているとテレビで放送の受信ができない、または映りが悪くなる場合があります。

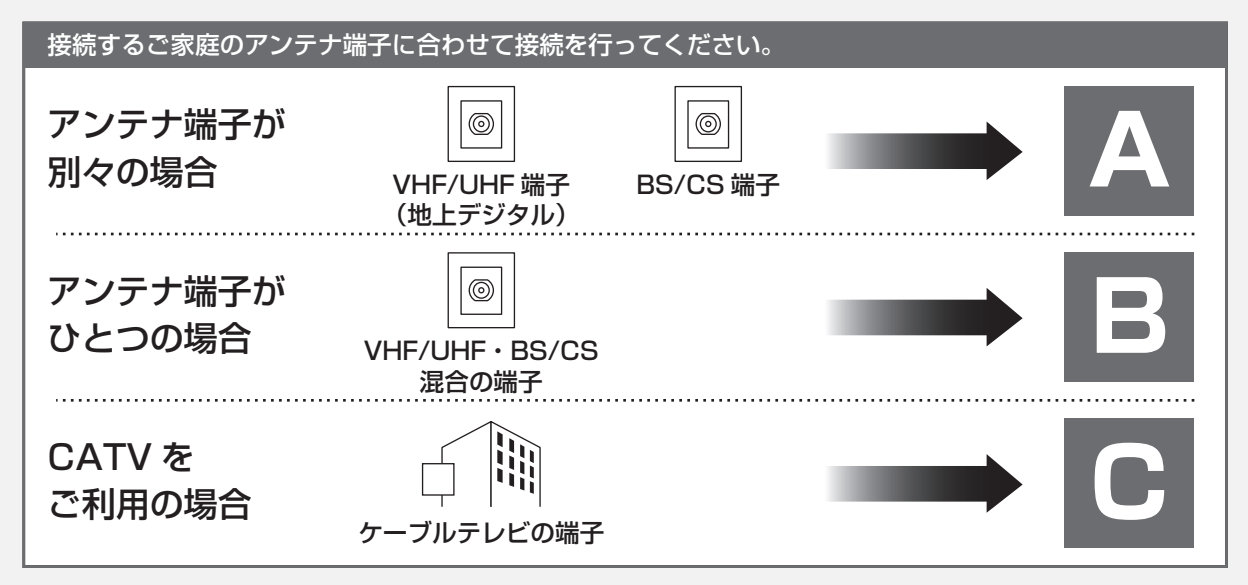

上記の接続では、テレビと本機の接続は、HDMI ケー ブル(別売)を使用した接続を紹介しています。 HDMI ケーブルで接続すると、高画質・高音質の映像 と音声で楽しむことができます。さらに、ビエラリン ク (HDMI) (→128) に対応した当社製テレビ(ビエ ラ)と接続すると、連動操作が可能になります。

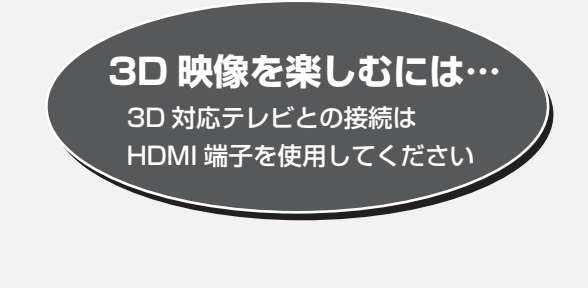

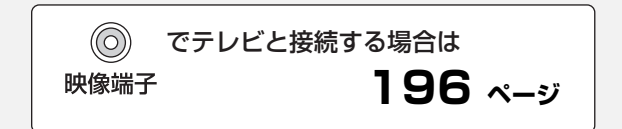

#### ●お知らせ

- ●アンテナ線をアンテナに直接接続する場合は、アンテナプラグが 外れないように F 型接栓をご使用になることをお勧めします。F 型接栓は、緩まない程度に手で締め付けてください。締め付けす ぎると、本機内部が破損するおそれがあります。
- ●分配器を使って本機とテレビに BS·110 度 CS デジタルハイビ ジョンアンテナを接続する場合は、アンテナに電源を供給するた めに全端子電流通過型の分配器を使用してください。
- ●HDMI ケーブルは、「High Speed HDMI ケーブル」をお買い求め ください。HDMI規格に準拠していないケーブルでは動作しません。 当社製 HDMI ケーブル
- 品番: RP-CDHS10 (1.0 m)、RP-CDHS15 (1.5 m)、 RP-CDHS20 (2.0 m)、RP-CDHS30 (3.0 m) など
- ●HDMIケーブルが端子から外れないようにしっかり接続してく ださい。
- ●接続状態により、分波器や専用のブースターなど別売の部品や加 工が必要になることがあります。接続のしかたがわからない、接 続しても映らないなどの場合、販売店にご相談ください。

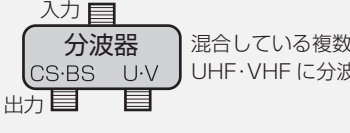

混合している複数の電波を BS・CS と UHF・VHF に分波します。

#### 分配器 入力目 出力目

混合している複数の電波を本機とテレビなど 複数の機器に分配します。

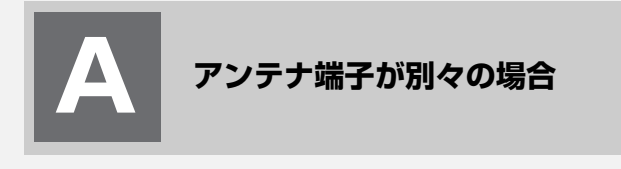

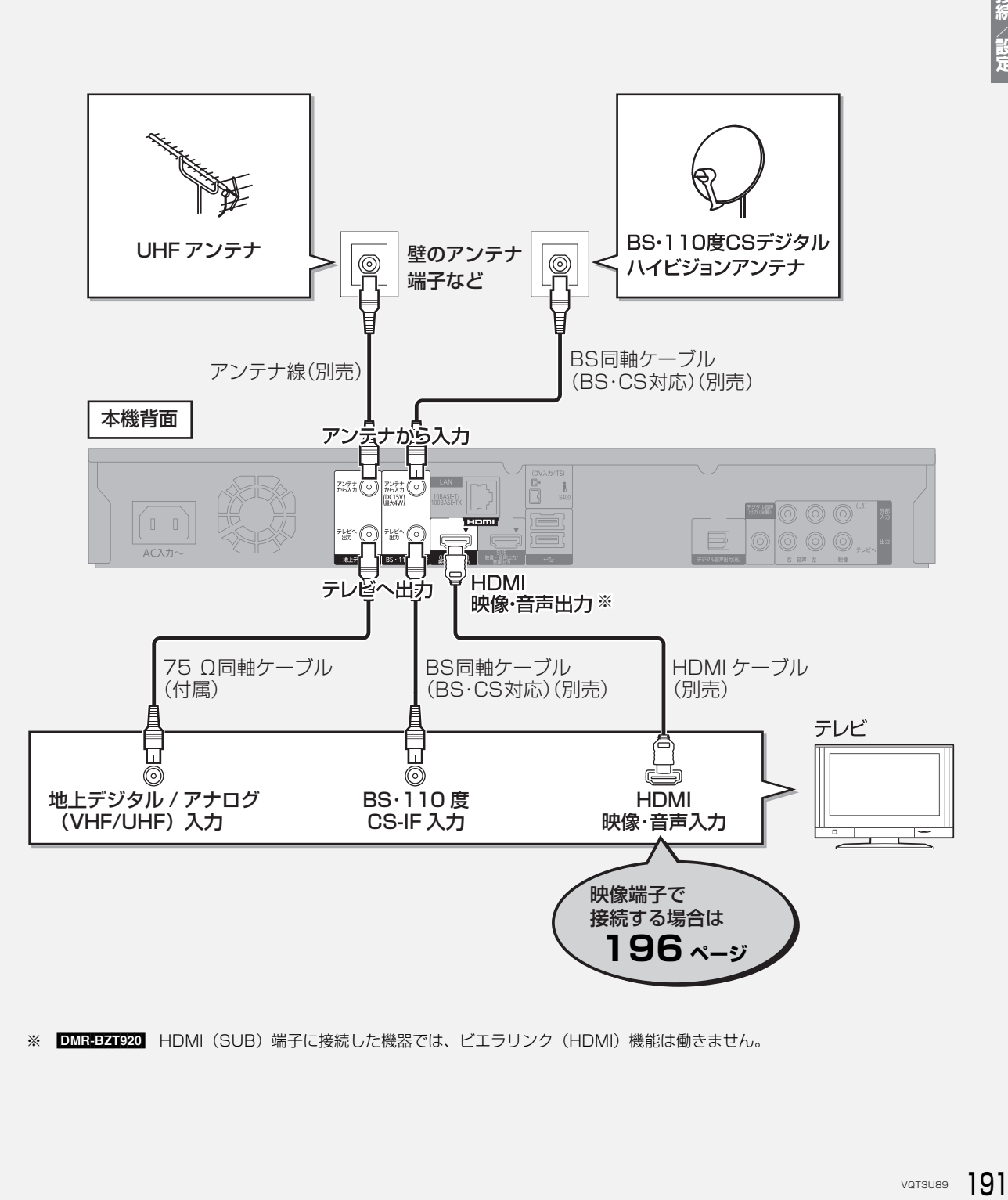

※ DMR-BZT920 HDMI(SUB)端子に接続した機器では、ビエラリンク(HDMI)機能は働きません。

### **テレビやアンテナと接続する(続き) 接続2**

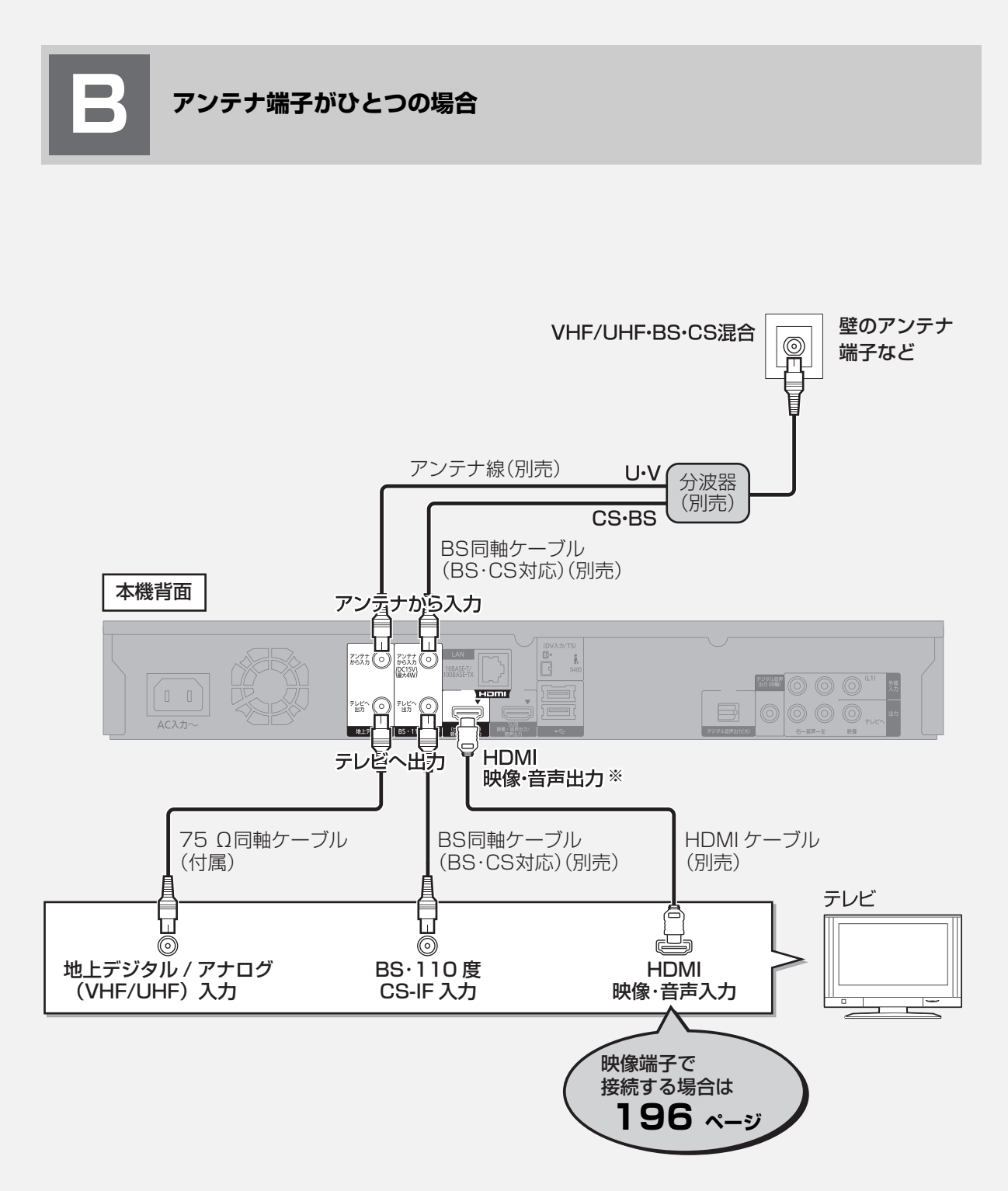

※ DMR-BZT920 HDMI(SUB)端子に接続した機器では、ビエラリンク(HDMI)機能は働きません。

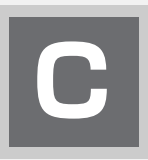

### **CATV(ケーブルテレビ)を利用している場合**

CATVの接続方法や、受信できる放送はさまざまです。詳しくはご契約のCATV会社にご相談ください。

このページでは、CATV の地上デジタル放送の信号方式がパススルー方式\*1 の場合の接続を紹介しています。

※ 1 CATV会社がデジタル放送を再送信する伝送方式です。セットトップボックスを経由せず本機で直接受信できます。

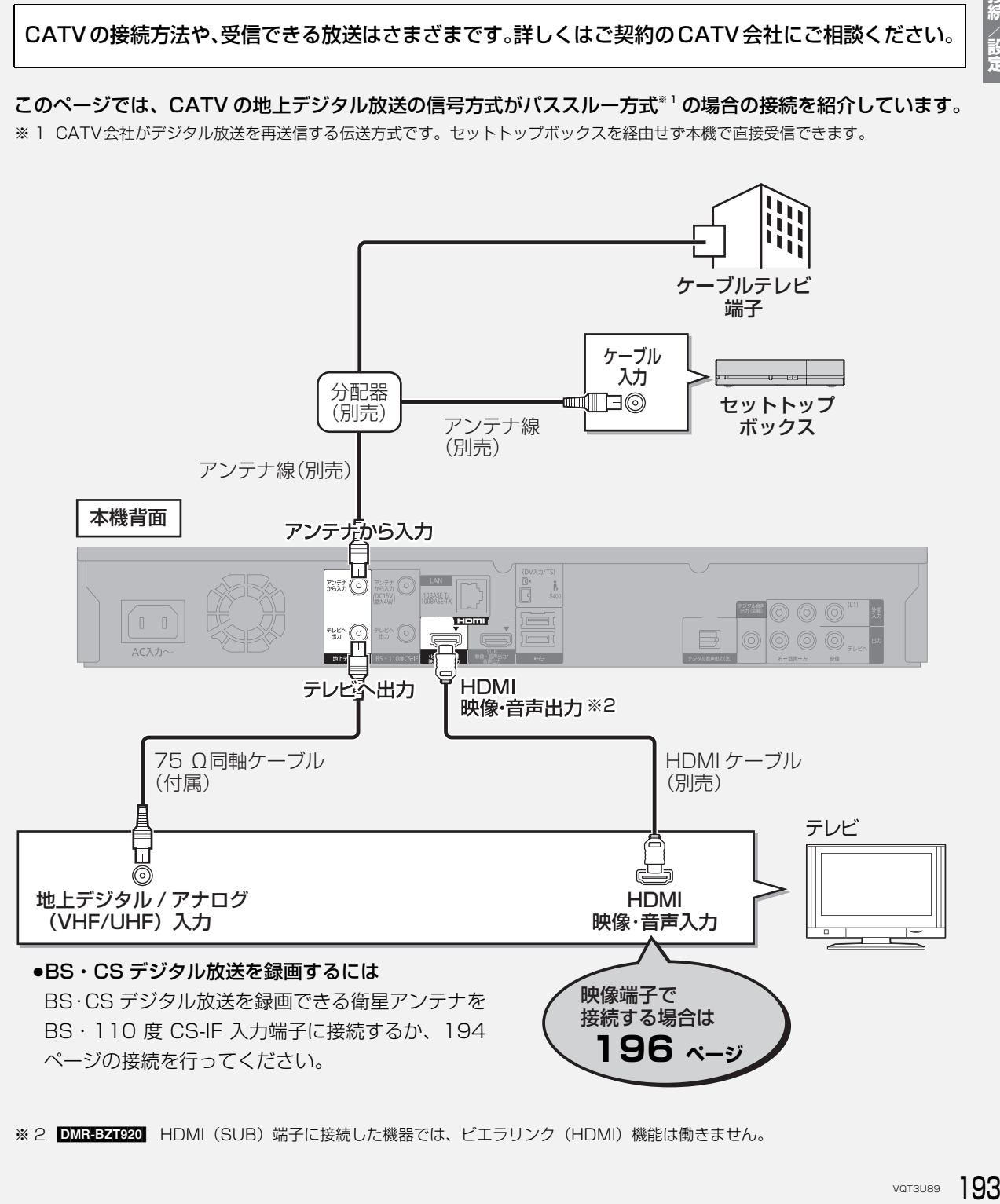

※2 DMR-B2T920】HDMI(SUB)端子に接続した機器では、ビエラリンク(HDMI)機能は働きません。

接続/設定

## **テレビやアンテナと接続する(続き) 接続2**

パススルー方式でない場合や、パススルー方式でも本機で受信できない放送を録画するためには、下記の接続 が必要です。

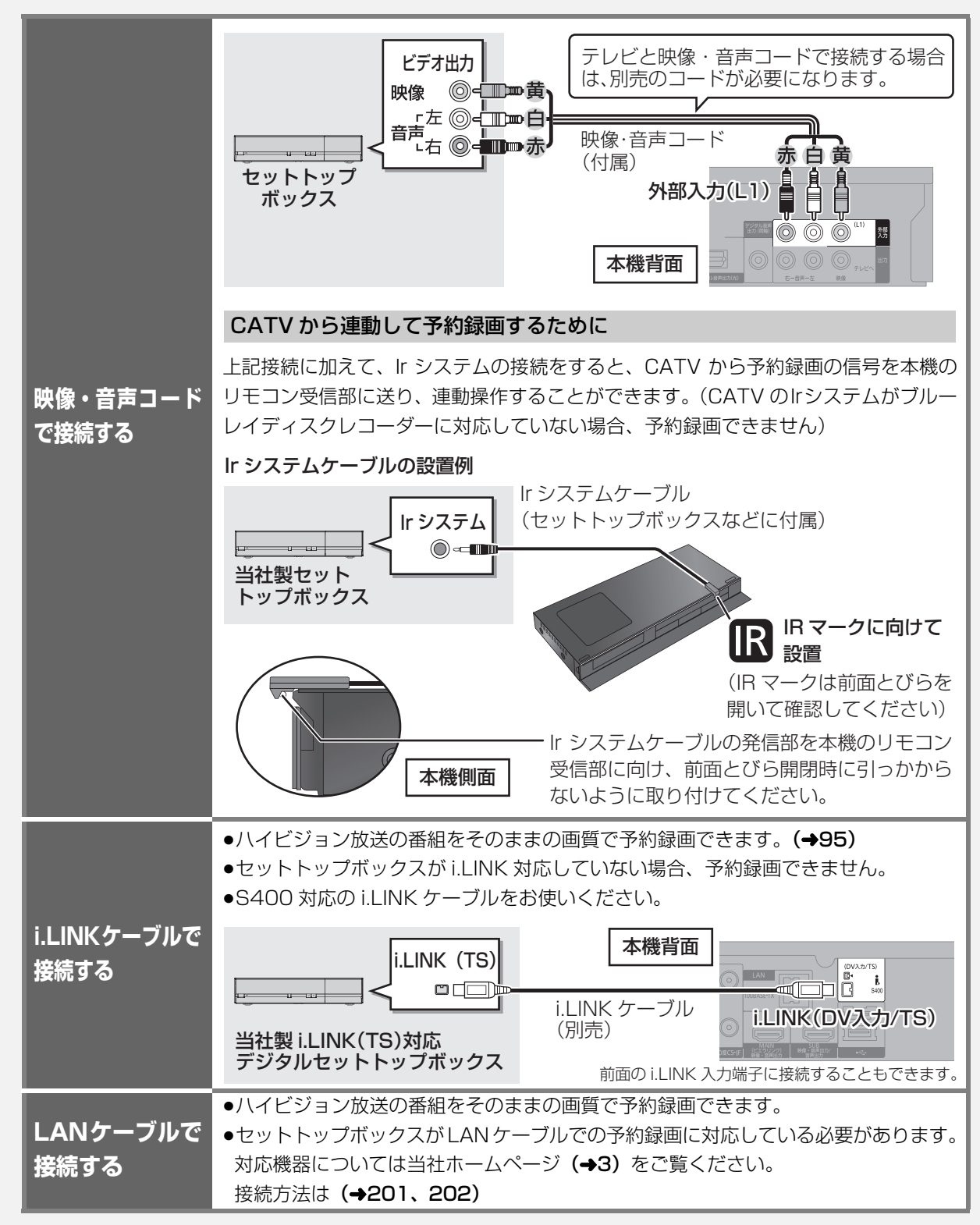

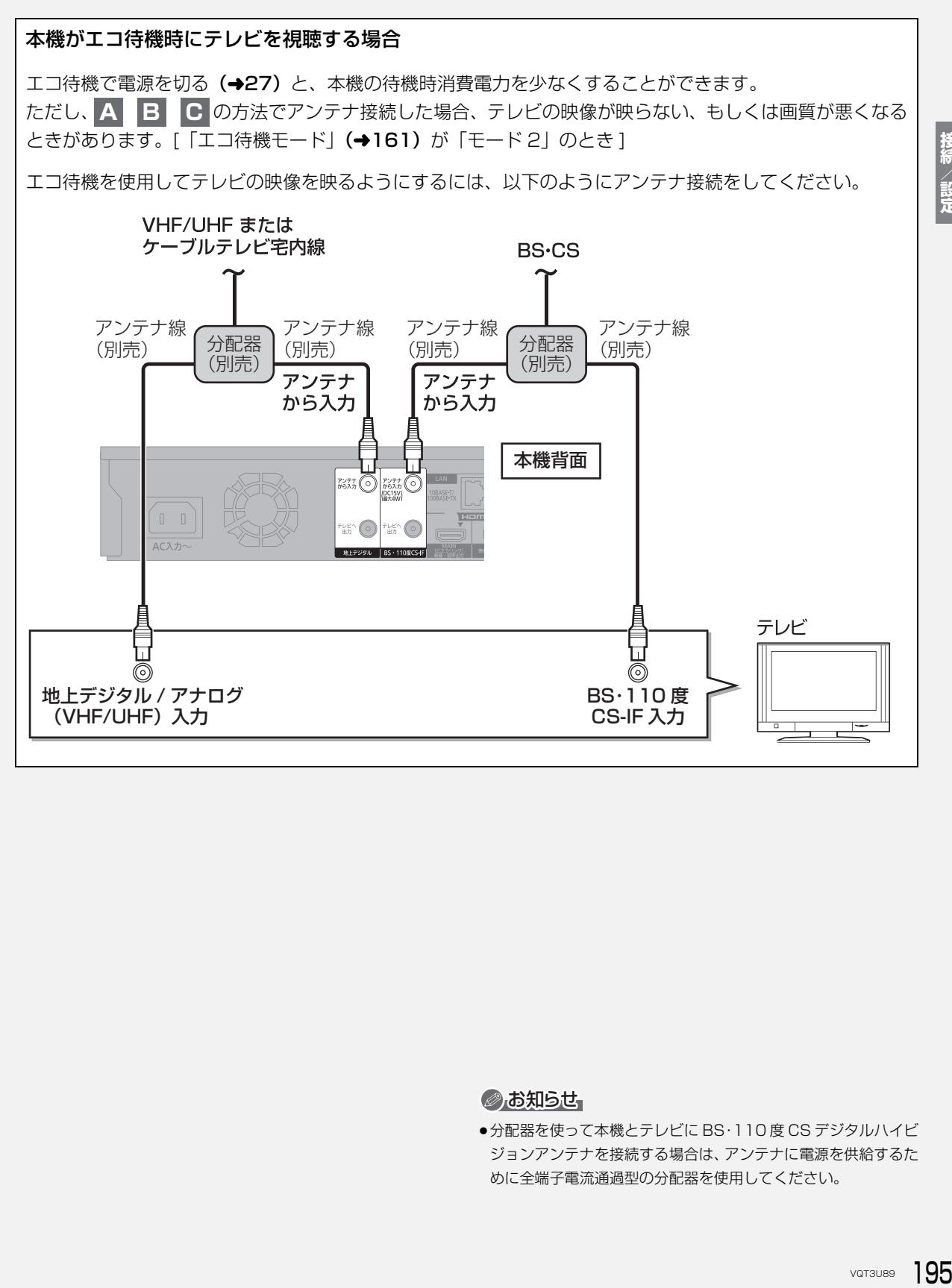

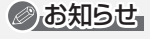

●分配器を使って本機とテレビに BS·110度 CS デジタルハイビ ジョンアンテナを接続する場合は、アンテナに電源を供給するた めに全端子電流通過型の分配器を使用してください。

### **映像端子でテレビと接続する**

以下の端子を持つテレビに対応しています。

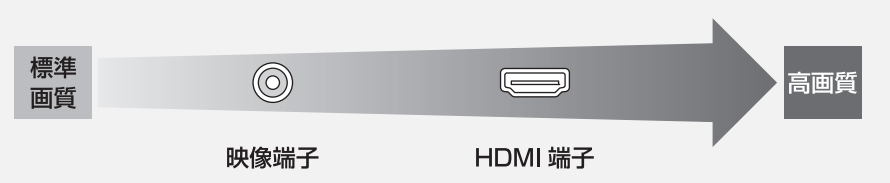

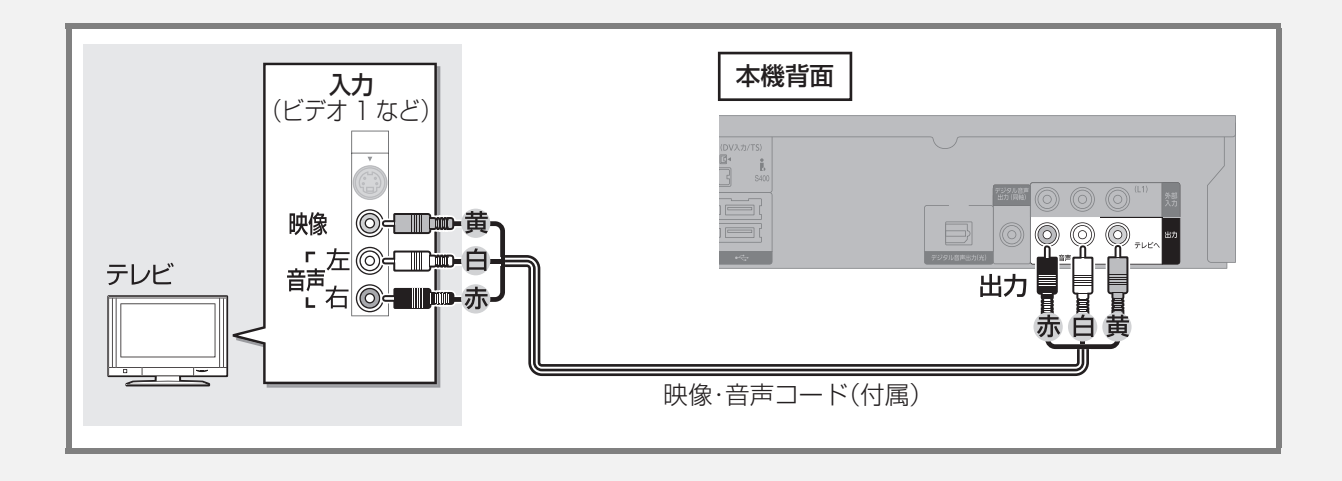

 **ビデオと接続する 接続3**

●本機とテレビの間に、他のビデオやセレクターを経 由させて接続しないでください。著作権保護の影響 により、映像が乱れることがあります。

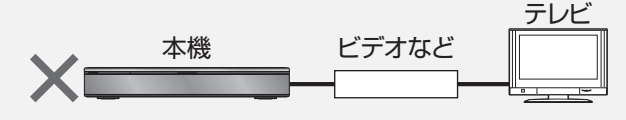

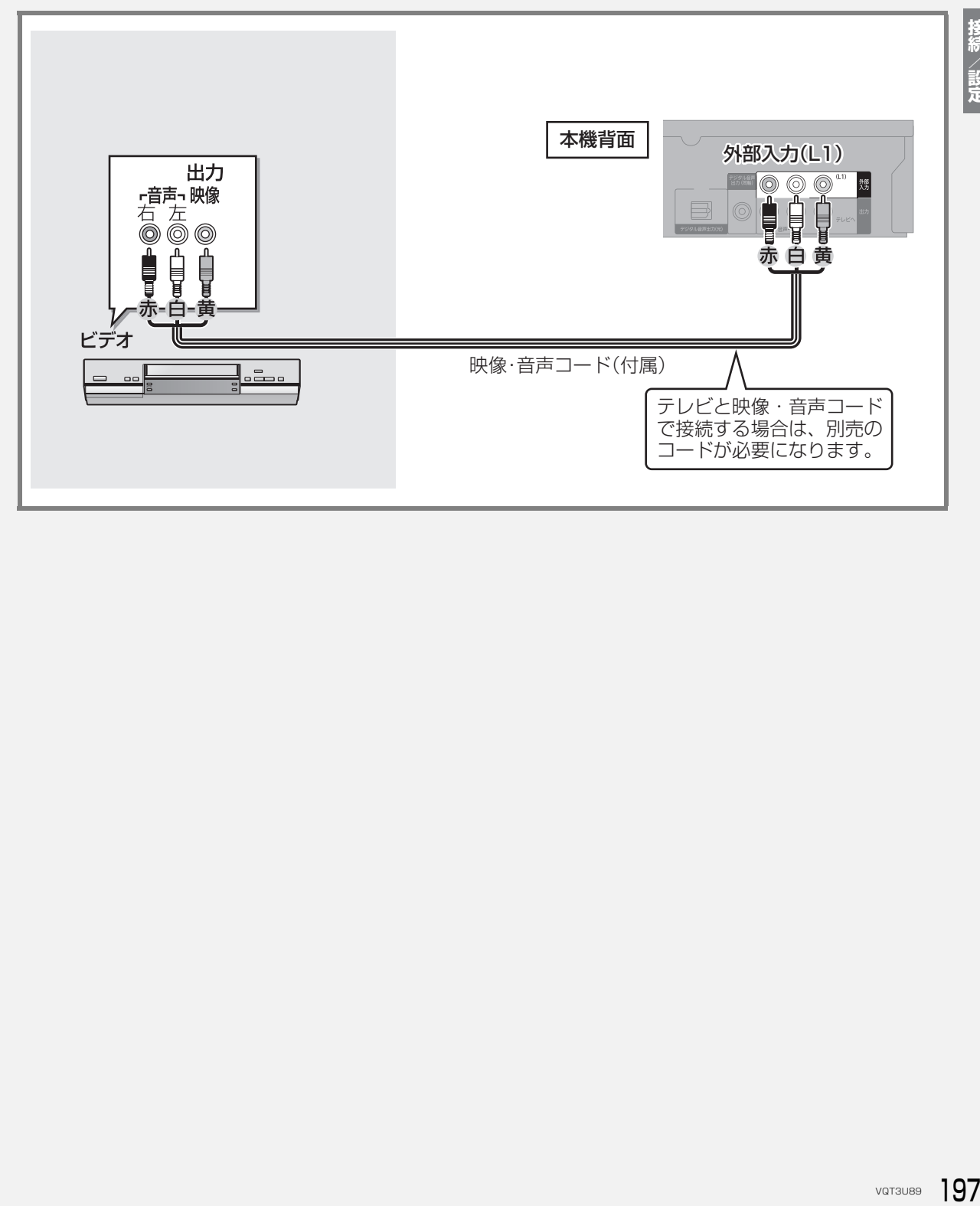

アンプと接続して、ホームシアターなどを楽しむことができます。 ≠デジタル出力される音声と接続・設定の関係(l227)

#### **HDMI 端子で接続する**

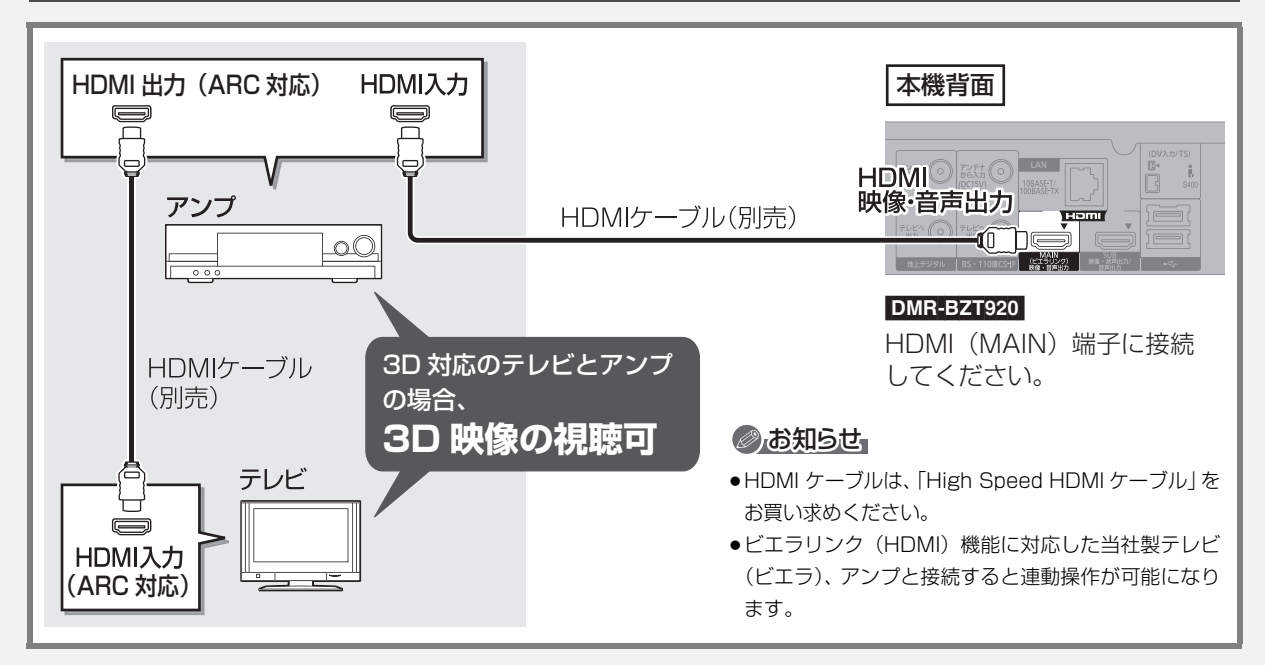

#### 3D 非対応のアンプと接続して 3D 映像を視聴するには

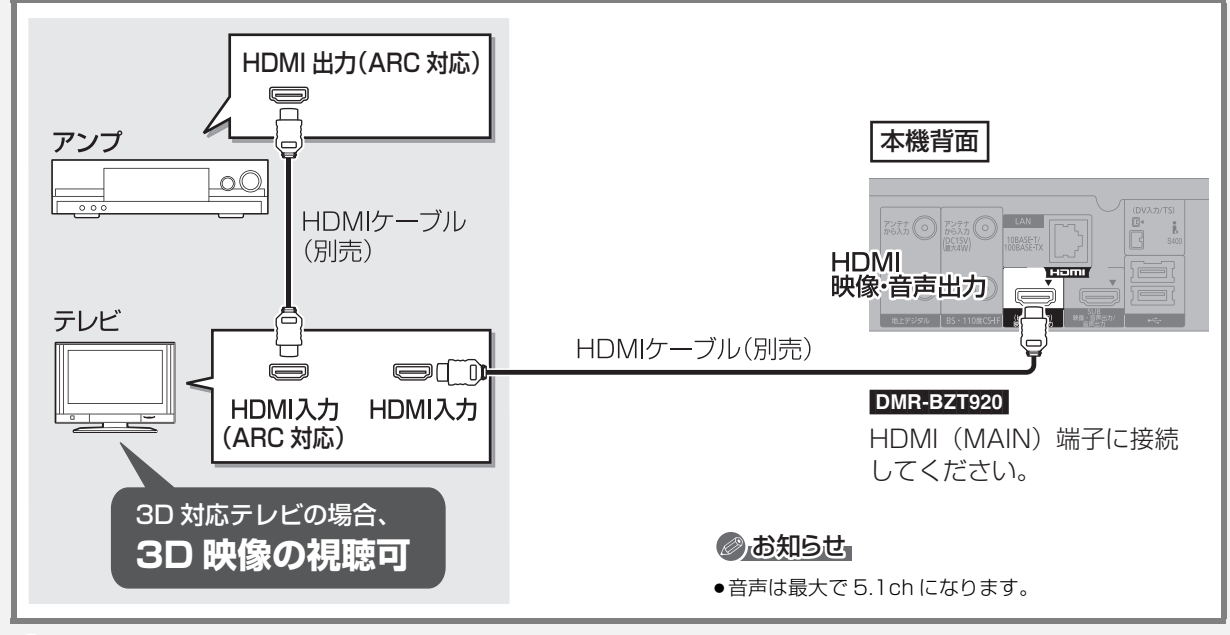

#### ◎お知らせ

●HDMI 端子に「ARC 対応」の表示がない ARC 非対応のテレビまたはアンプを使用する場合は、テレビの音声をアンプで楽しむために、 さらにアンプとテレビを光デジタルケーブルで接続する必要があります。

#### より高音質でお楽しみになるには **DMR-BZT920**

●HDMI (MAIN)端子にテレビを、HDMI (SUB)端子にアンプを接続してください。 ●「HDMI (SUB) 出力モード| (→166) を「音声専用| に設定してください。

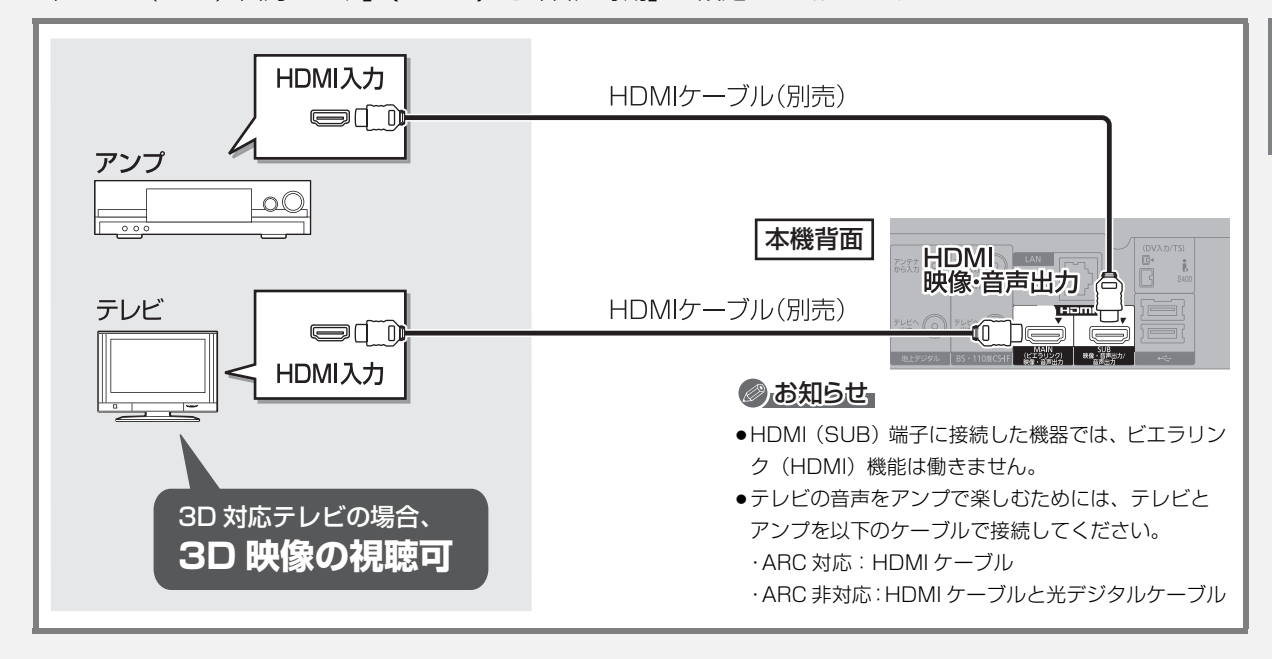

#### **デジタル音声端子で接続する**

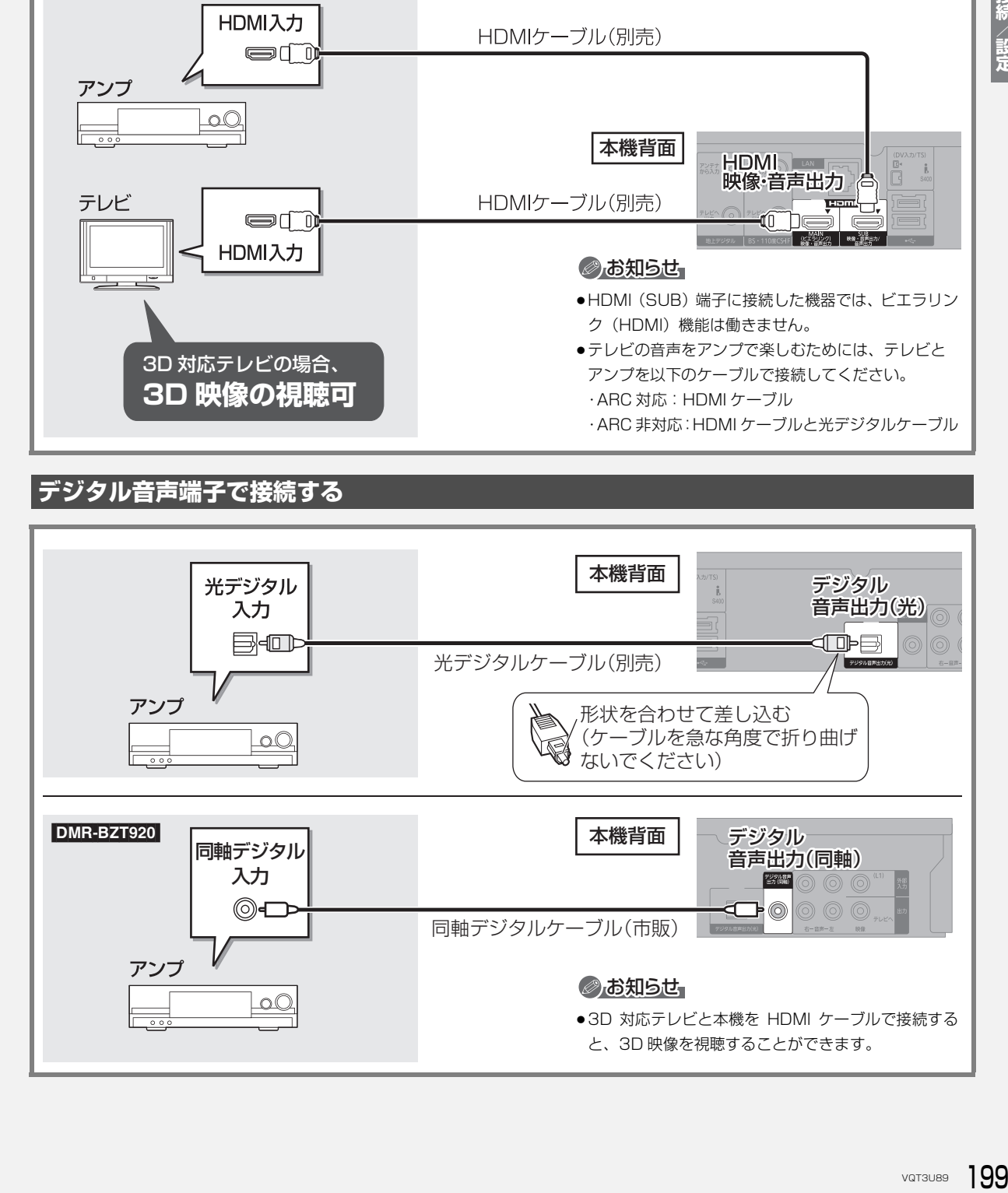

本機をネットワークに接続すると、以下のサービスや機能を利用することができます。 ご家庭のネットワーク環境に合わせて、A ~ © の接続 (→201 ~ 204) と、かんたんネットワーク設定 (→210~215)を行ってください。

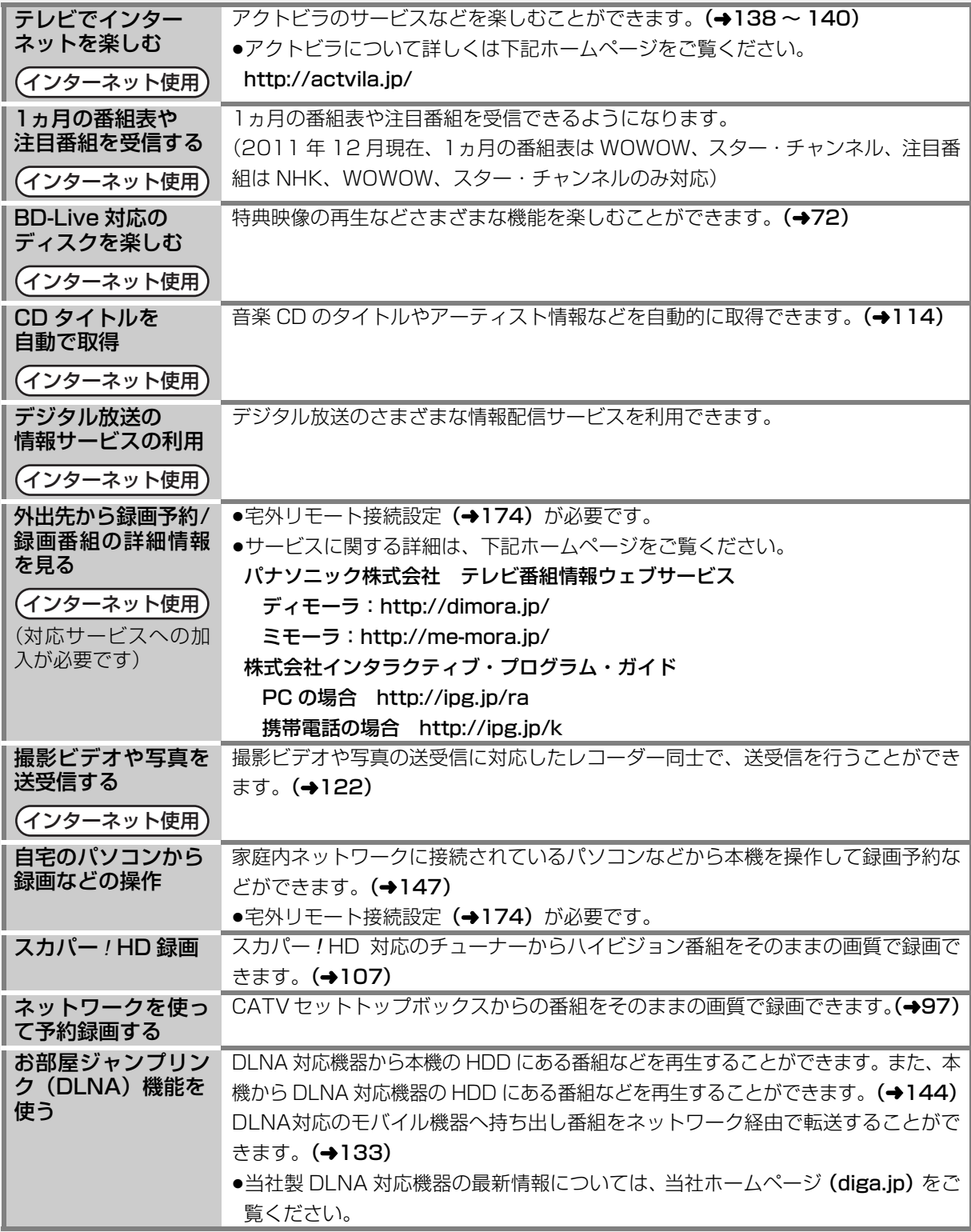

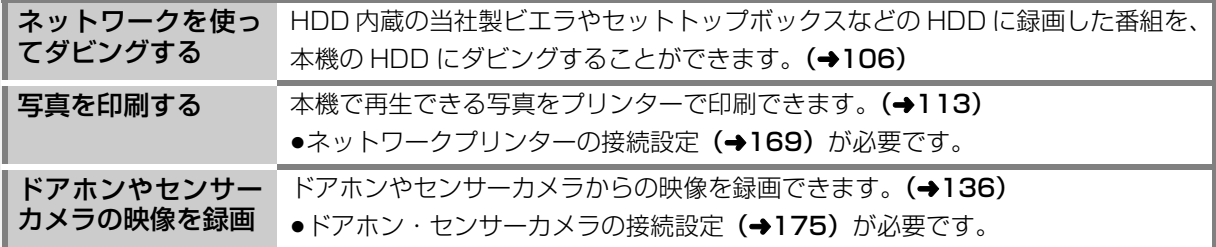

#### のお知らせ

●接続後にテレビの映りが悪くなったときは、LAN ケーブルとアンテナケーブルを離してみてください。 それでも良くならない場合は、シールドタイプの LAN ケーブルのご使用をお勧めします。

- ●カテゴリー 5 (CAT5) 以上の LAN ケーブルのご使用をお勧めします。
- ●接続機器は、本機と同じハブまたはブロードバンドルーター(アクセスポイント)に接続してください。

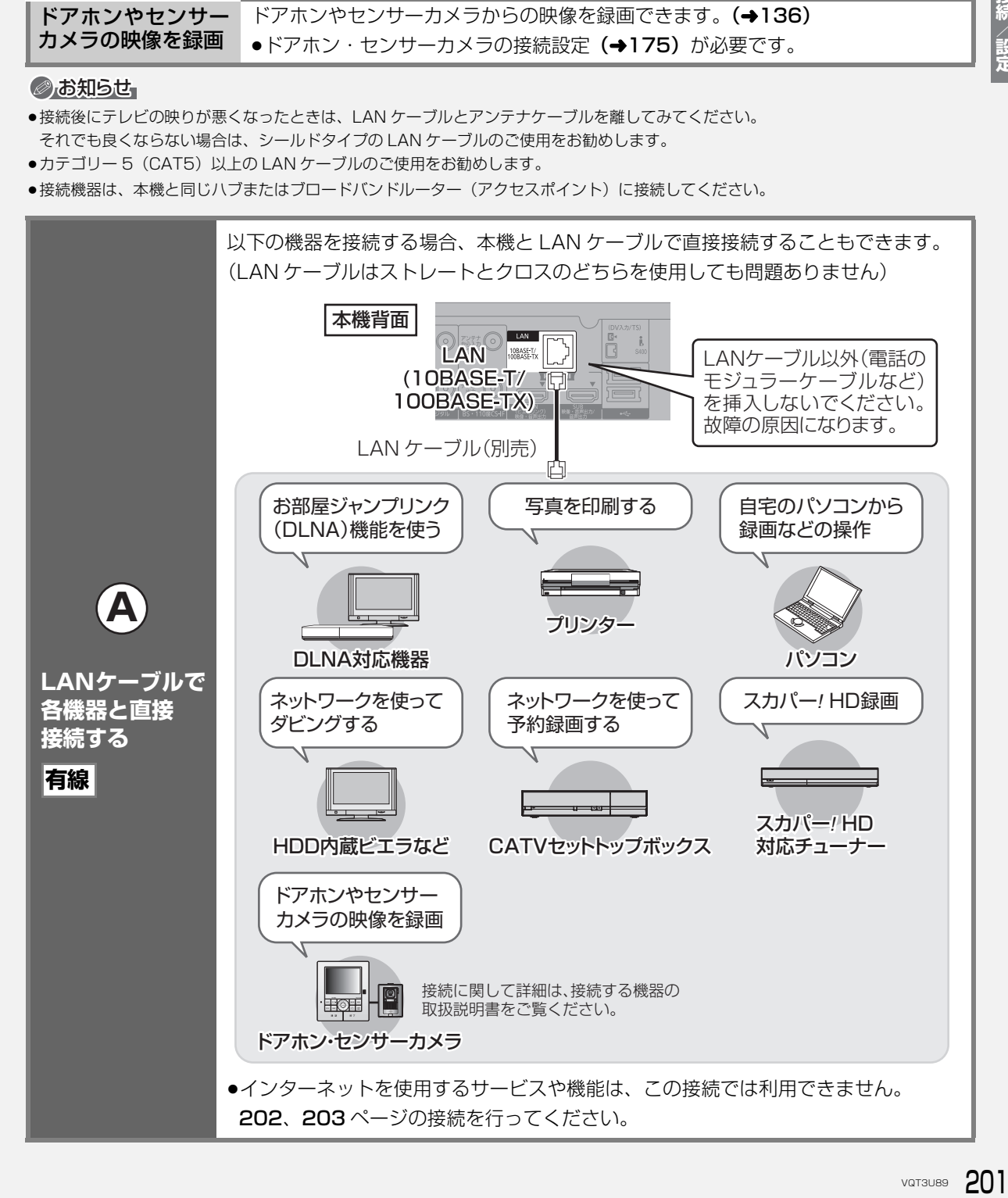

### **ネットワーク接続をする(続き) 接続5**

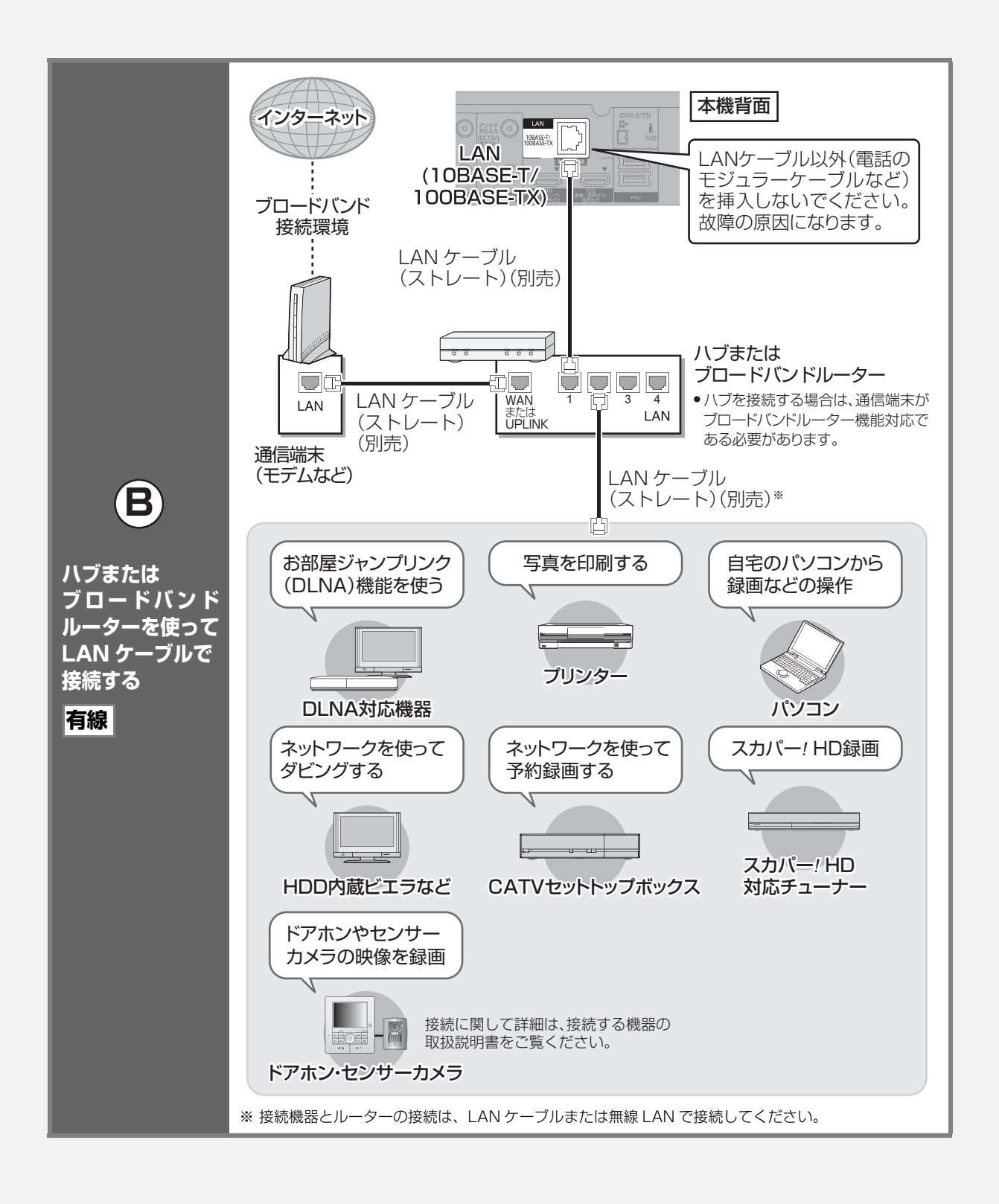

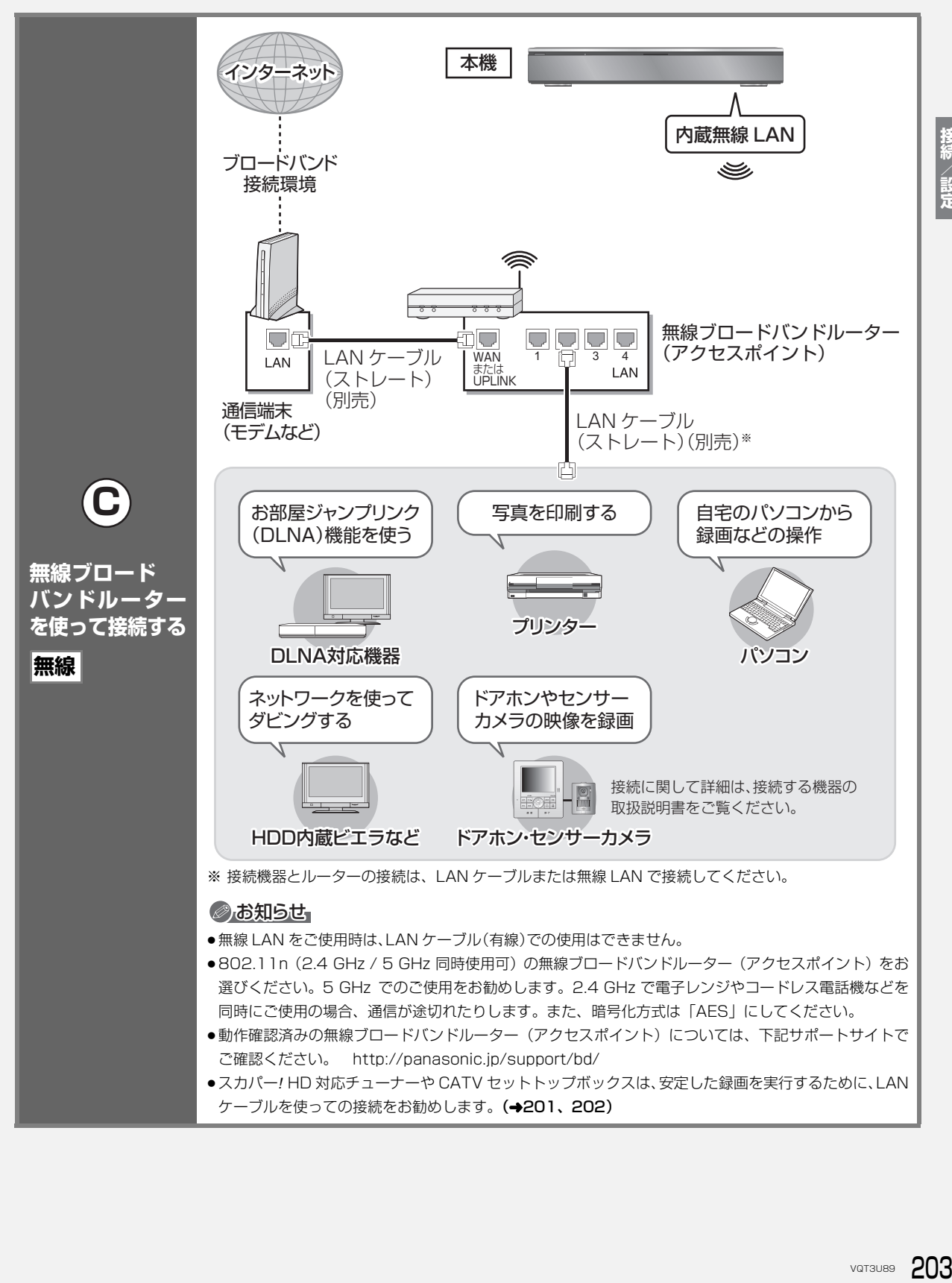

VQT3U89 203

接続/設定

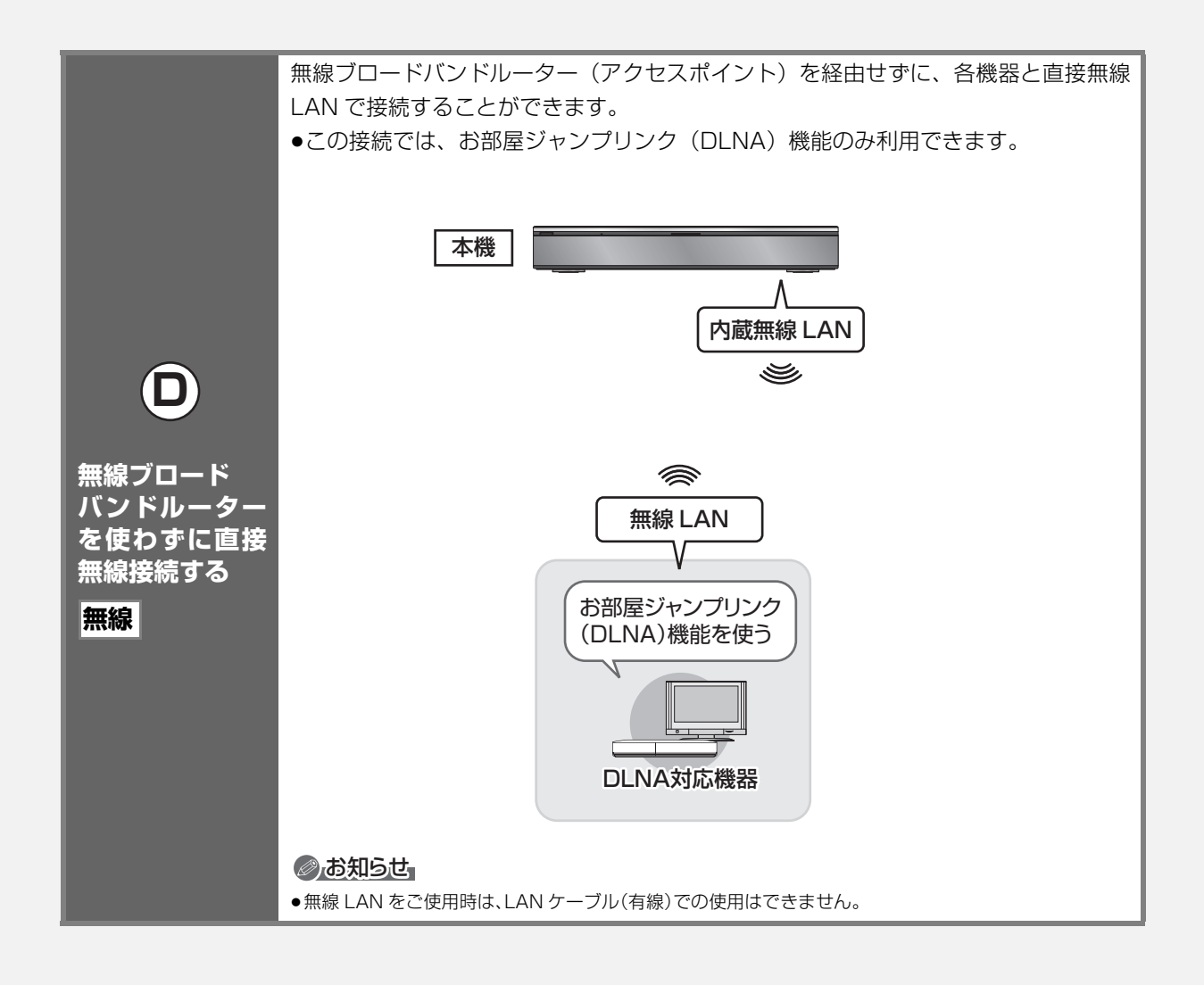

#### 接続する機器、環境について

回線業者やプロバイダーとの契約をご確認のうえ、指定された製 品を使って、接続や設定をしてください。

- ●接続する機器の説明書もご覧ください。
- ●契約により、本機やパソコンなどの端末を複数台接続できない場 合や、追加料金が必要な場合があります。
- ●使用する機器や接続環境などによっては正常に動作しないこと があります。
- ●本機は公衆無線 LAN への接続には対応しておりません。

#### ハブまたはブロードバンドルーター

- ●有線接続の場合、100BASE-TX 対応のものをお使いください。 無線接続の場合、802.11n (2.4 GHz / 5 GHz 同時使用可) 対応のものをお使いください。
- ●ルーターのセキュリティー設定によっては、本機からインター ネットに接続できない場合があります。必要な情報については下 記サポート情報ホームページをご覧ください。

#### 本機を操作できるパソコン(2011 年 12 月現在) OS:

Microsoft® Windows® XP Home Edition/Professional

Microsoft® Windows Vista® Home Basic/

Home Premium/Business/Ultimate

Microsoft® Windows® 7 Home Premium/Professional/ Ultimate

www ブラウザ:

Internet Explorer® 6.0 以上

動作確認済みのパソコンや携帯電話などの機器や環境について は、ホームページにて順次ご案内いたします。 詳しくは、下記サポート情報ホームページをご覧ください。 (携帯電話からはご利用いただけません) http://panasonic.jp/support/bd/

### ネットワーク機能を快適に利用するために<br>**CDDDDDDDDDDDDDDDDDDDDDDDDDDDDDDDDDDD**

#### 個人情報の取り扱いについて

本機の機能およびサービスを提供するため、機器 ID・機器パスワー ドおよび利用履歴情報は当社の適切なセキュリティー環境のも と、安全に保管・管理します。利用履歴などの情報については、個 人が特定できない状態で集計し、製品やサービスの向上などに利 用させていただく場合があります。あらかじめご了承ください。

#### 不正利用を防ぐために

- ●機器パスワードは
	- ・他人に見られたり、教えたりしないでください。
- ・第三者が本機の設置・設定を行った場合は、必ず変更してくだ さい。
- ・修理依頼する場合は機器パスワードを初期化し(→174)、再 設定してください。
- ・第三者に譲渡したり廃棄する場合は、機器パスワードを初期化 してください。
- ●当社では、ネットワークのセキュリティーに関する技術情報につ いてはお答えできません。
- ●携帯電話やパソコンを紛失した場合は、第三者による不正な使用 を避けるため、直ちに加入されていた通信事業者、対応サービス 提供者へ連絡してください。
- ●利用権限のない無線ネットワークには接続しないでください。無 線ネットワーク環境の自動検索時に利用権限のない無線ネット ワーク(SSID\*)が表示されることがありますが、接続すると不 正アクセスと見なされるおそれがあります。
- ※無線 LAN で特定のネットワークを識別するための名前のこと です。この SSID が双方の機器で一致した場合、通信可能にな ります。

#### 対応サービスについて

サービスは対応サービス提供者が提供します。詳しくはホーム ページをご覧ください。(→200)

- ●本機の接続に必要なインターネット接続機器(モデム、ルーター やハブなど)や、電話通信事業者およびプロバイダーとの契約· 設置・接続・設定作業・通信などの費用は、すべてお客様のご負 担となります。
- ●一部のサービスは有料です。また、現在無料のサービスでも、将 来有料になることがあります。
- ●宅外リモート接続機能のご利用には、対応サービスに加入してい ただく必要があります。
- ●定期的なメンテナンスや、不測のトラブルで一時的にサービスを 停止したり、予告ありなしにかかわらず、サービス内容の変更・ 中止や操作メニュー画面の変更をする場合があります。あらかじ めご了承ください。

- ●機器登録時や会員登録時のパスワードが第三者に知られた場合、 不正に利用される可能性があります。パスワードはお客様ご自身 の責任で管理してください。当社では不正利用された場合の責任 は負いません。
- ●当社が検証していない接続機器、ソフトウェアなどとの意図しな い組み合わせによる誤動作やハングアップなどから生じた損害 に関して、当社では責任を負いません。
- ●本機がお手元にない場所から問い合わせの際、本機自体の接続や 現象などの目視確認が必要な内容については、お答えできません。
- VQT3U89 205**接続/設定** ●ルーターのセキュリティー設定をする場合は、お客様ご自身の判 断で行ってください。ルーターのセキュリティー設定により発生 した障害に関して、当社では責任を負いません。また、ルーター の設定・使用方法などに関する問い合わせには、当社ではお答え できません。

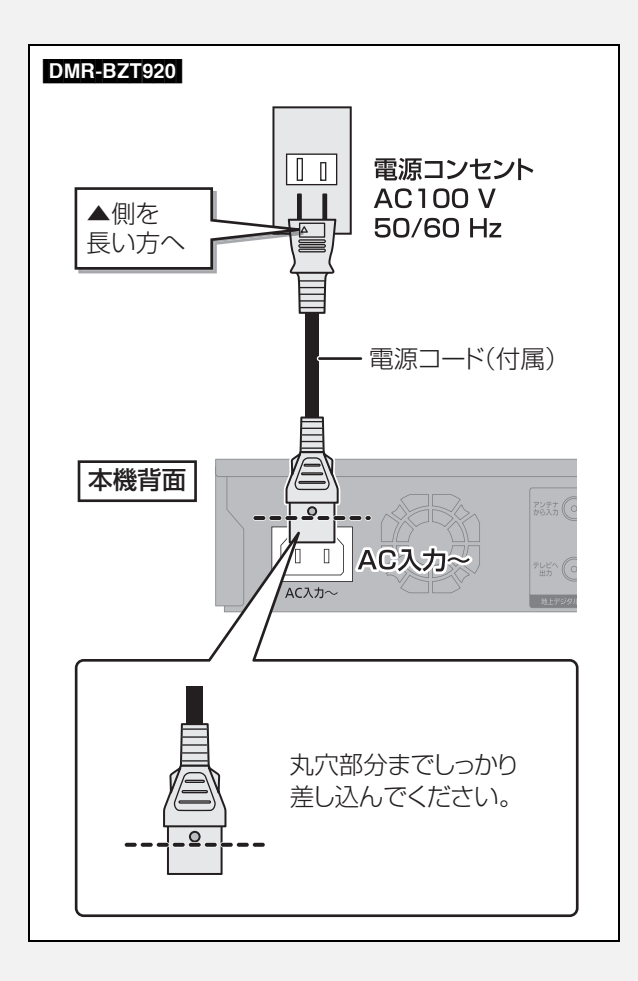

#### ≠長期間使用しないとき

節電のため、電源コードを電源コンセントから抜 いておくことをお勧めします。電源を切った状態 でも、電力を消費しています。(電源「切」時の消 費雷力→222)

- ●電源コードを抜いている場合:
	- ・自動的に行われる番組表などの情報受信や時 刻情報の取得はできません。
	- ・テレビで放送の受信ができない、または映りが 悪くなる場合があります。

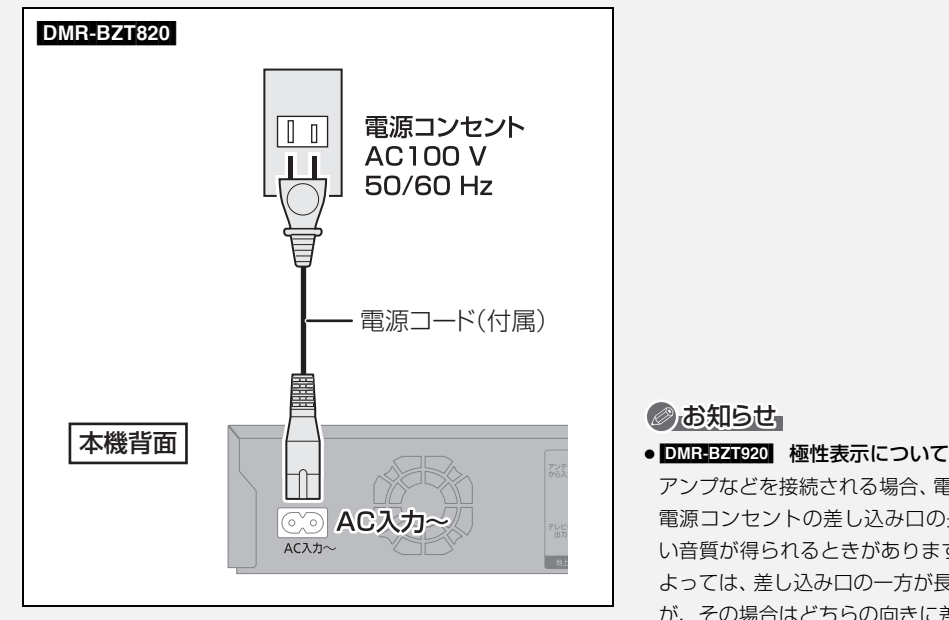

#### ◎お知らせ

アンプなどを接続される場合、電源コードのプラグにある▲側を 電源コンセントの差し込み口の長い方に合わせて差し込むと良 い音質が得られるときがあります。(ご家庭の電源コンセントに よっては、差し込み口の一方が長くなっていないものもあります が、その場合はどちらの向きに差し込んでも問題ありません) テレビでの視聴などの一般的なご使用では、極性を合わせる必要 はありません。

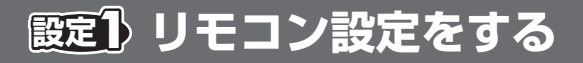

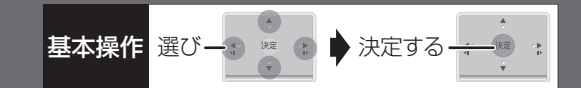

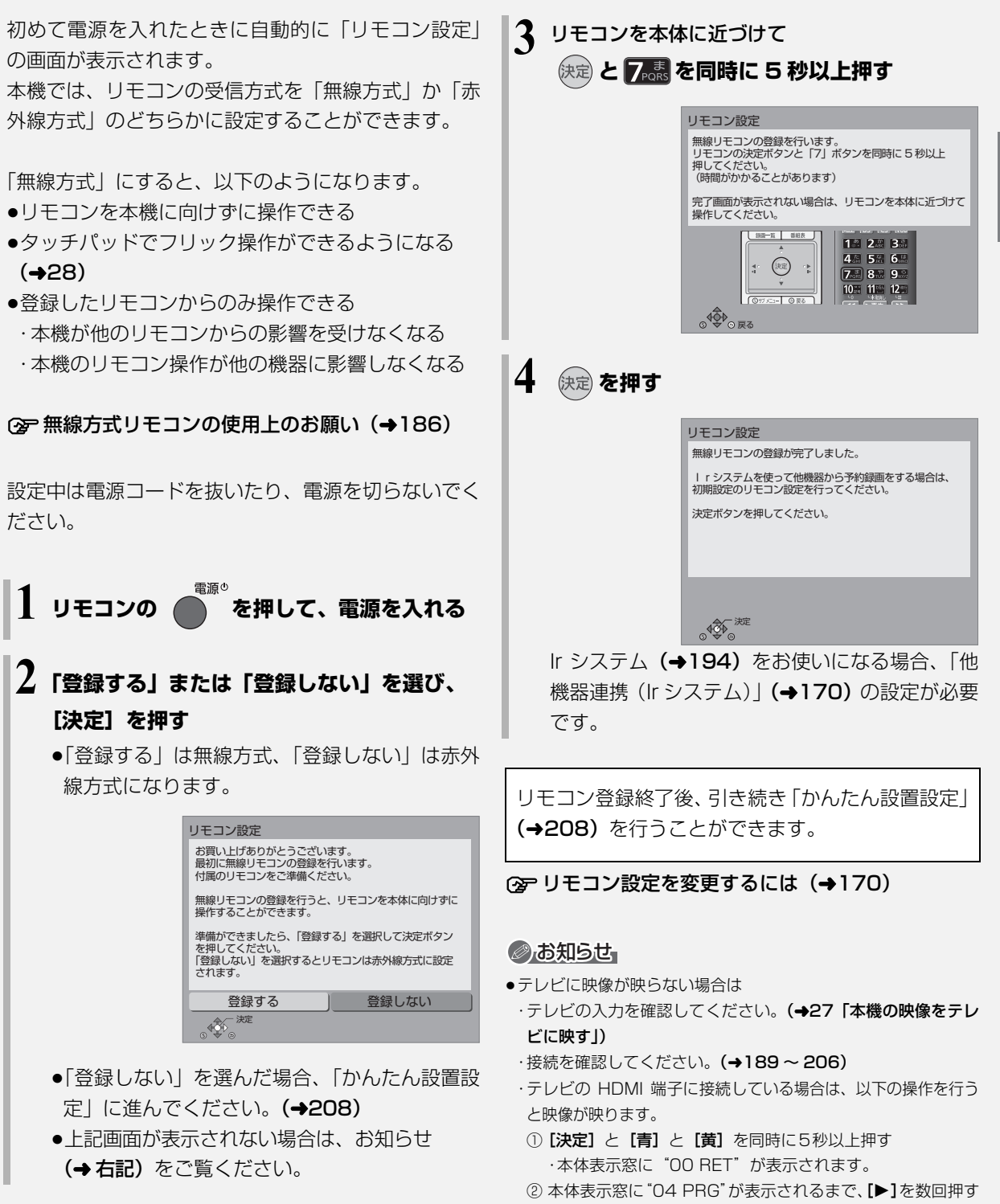

③ 『決定】 を 3 秒以上押す

◎ 設定を中止するには [戻る]を押す

●リモコンが働かない場合は(→220)

**のことには、このことには、このことには、このことには、このことには、このことには、このことには、このことには、このことには、このことには、このことには、このことには、このことには、このことには、このことには、このことには、このことには、このことには、このことには、このことには、このことには、このことには、このことには、このことには、このことには、このことには、このことには、このことには、このことには、このことには、このことには、このこ** 

接続/設定

### **かんたん設置設定をする 設定2**

#### 「リモコン設定」(→207)のあと

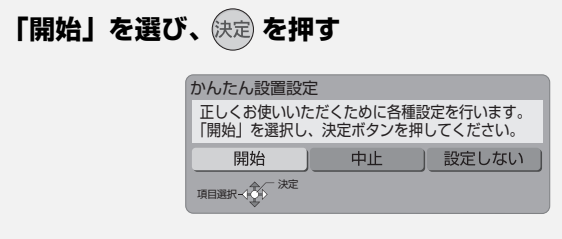

#### 画面の指示に従って設定を行ってください。

●ビエラリンク (HDMI) Ver.2以降に対応した当社製 テレビと HDMI ケーブルで接続している場合、テレ ビから設置情報を取得することができます。

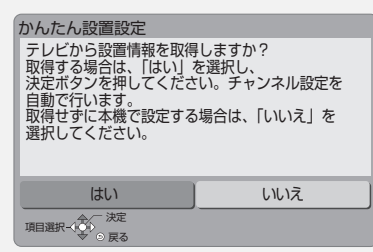

設置情報の取得に失敗する場合、「いいえ」を選んで 「地域設定」から設定を進めてください。

#### 地域設定

お住まいの地域の郵便番号、都道府県、市外局番を設 定します。

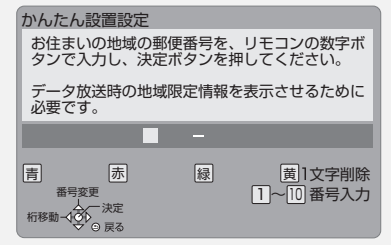

#### 地上デジタル放送チャンネルの設定

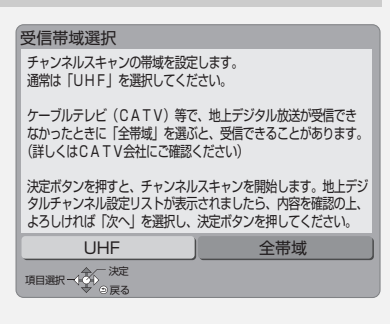

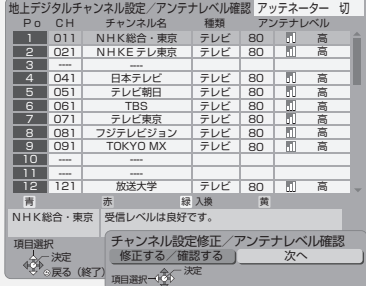

ふだん見ている放送局が表示されていない場合やチャ ンネルの割り当てが違うときなどは、「修正する/確認 する」を選んでください。(→159「マニュアル」)

#### 衛星アンテナ設定

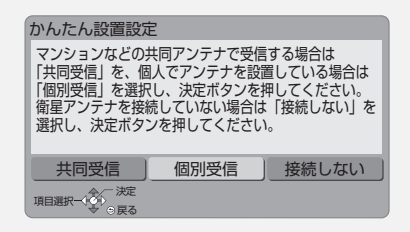

「個別受信」を選んだ場合は、テレビの映りが悪くなる 場合があるため、テレビ側で衛星アンテナの電源を「入 (オン)」にする設定をしてください。

#### 無接点充電(Qi)の設定 DMR-BZT920

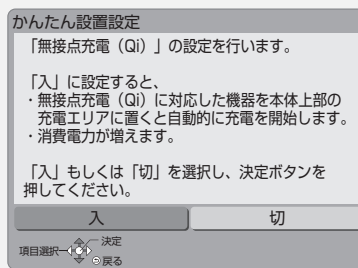

#### クイックスタートの設定

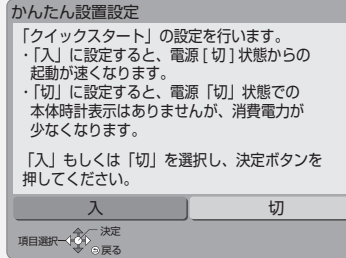

「入」を選んだ場合、「標準」または「省エネ」を選ん でください。

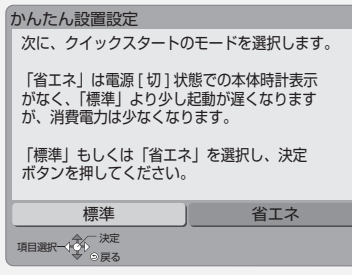

≥「ビエラリンク録画待機」の設定画面が表示された場 合、「入」を選んでください。

#### クイックスタートとは

電源「切」状態からの起動を高速化します。

●テレビの種類や接続端子によっては、表示が遅れる ことがあります。

ただし、「入」に設定すると、内部の制御部が通電状態 になるため、「切」のときに比べて以下の内容が異なり ます。

●待機時消費電力が増えます。

- ●本機の動作を安定させるため、予約録画終了時また は午前 4 時ごろ(1 週間に一度程度)に、本機全体 を再起動することがあります。(再起動中は、本体表 示窓に "PLEASE WAIT" と表示され、 [電源 め] 以 外のボタン操作が数分間できません。また、本機か ら動作音がしますが、故障ではありません。)
- ●内部の温度上昇を防ぐため、内部冷却用ファンが低 速で回ることがあります。
- ●クイックスタートモードを「標準|に選んだ場合、テ レビと HDMI 端子で接続時は、テレビの無信号自動 オフ機能が働かないときがあります。

かんたん設置設定終了後、引き続き「かんたんネッ トワーク設定」(→210)を行うことができます。

#### **かんたん設置設定をやり直す**

引っ越しをした場合や、設置後テレビ受信ができない 場合など、以下の手順でかんたん設置設定をやり直す ことができます。

- **1 (スタート) を押す**
- ❷「放送設定」を選び、 快定 を押す
	- ●表示がない場合は [K4][▶▶] でページを切り 換えてください。
- ❸「かんたん設置設定」を選び、 (決定) を押す

#### ◎お知らせ

≥デジタル放送を受信できない場合、「かんたん設置設定」終了後、 時刻合わせを行ってください。(→160)

### **かんたんネットワーク設定をする 設定3**

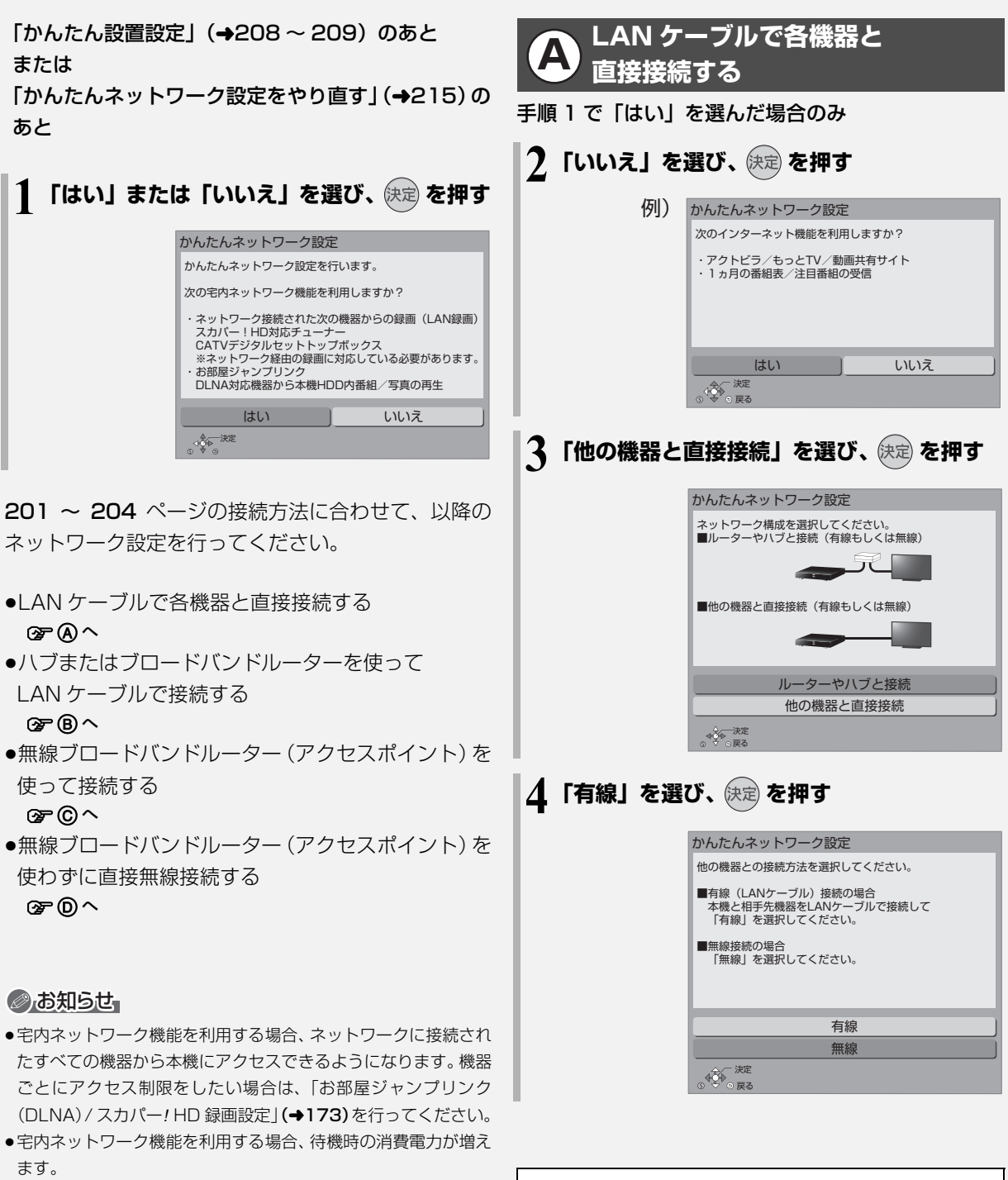

画面の指示に従って設定を行ってください。

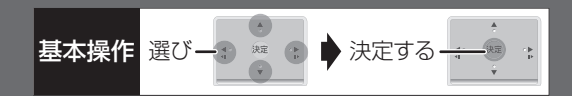

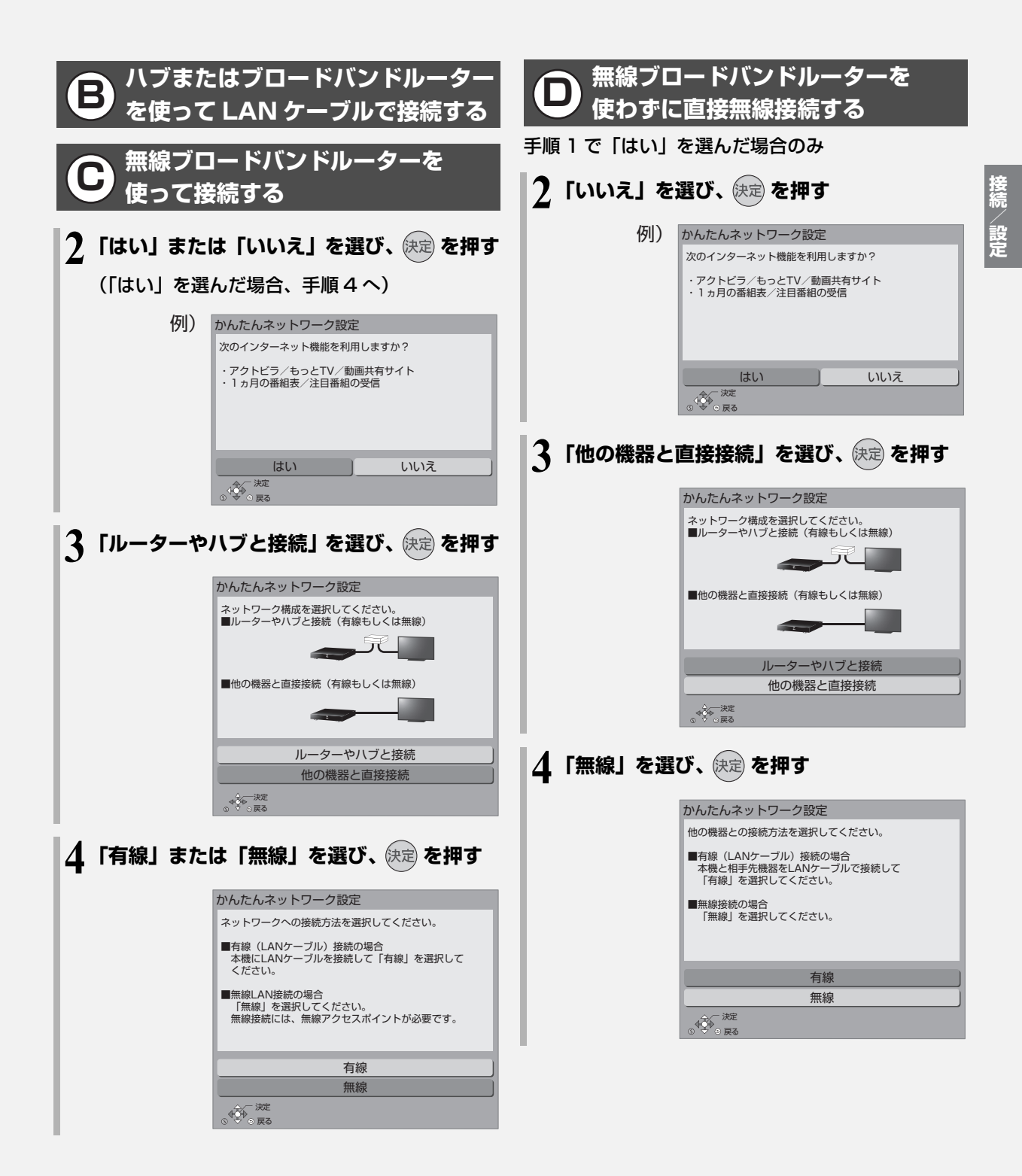

画面の指示に従って設定を行ってください。

### **かんたんネットワーク設定をする(続き) 設定3**

#### **5「無線親機」または「無線子機」を選び、 を 押す**

「無線親機」を選ぶと、本機をアクセスポイント に設定して、各機器と接続します。

すでに「無線親機」に設定している機器がある場 合は、本機を「無線子機」に設定してください。

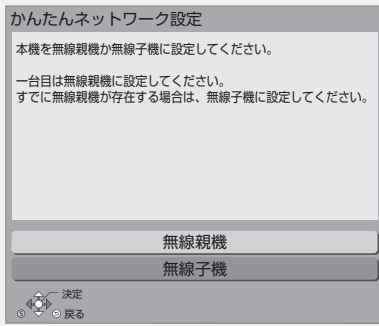

#### 本機を無線親機として使用する場合

●上記手順5で「無線親機」を選ぶと、下記画面が表 示されます。画面の情報を基に、接続機器(無線子 機)側で接続設定を行ってください。

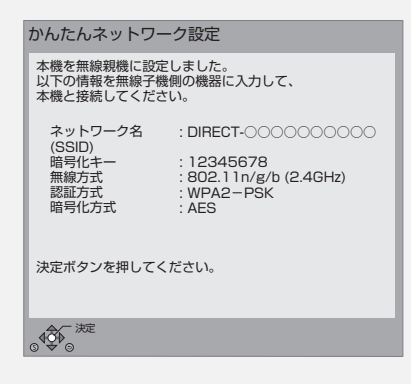

#### 本機を無線子機として使用する場合

●上記手順5で「無線子機」を選んだあと、画面に従っ て設定を行ってください。

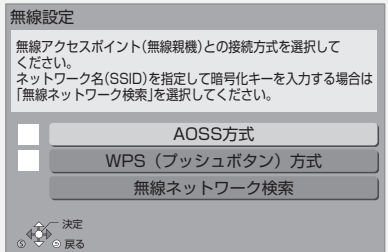

#### **こんな画面が表示された場合**

#### 「家じゅう」ラベルの表示

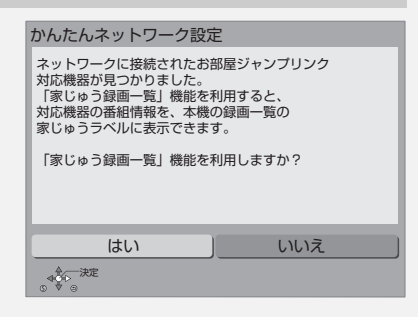

「はい」を選ぶと、「お部屋ジャンプリンク」 (→144) で接続された機器の録画番組を「家じゅう」ラベルに まとめて表示できます。(→65)

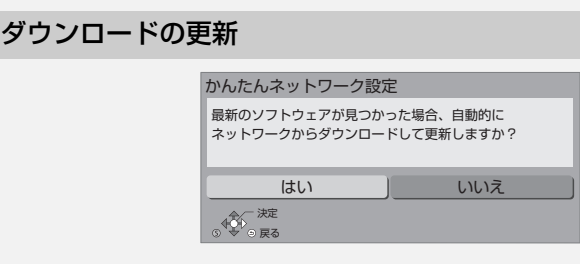

「はい」を選ぶと、ネットワークを利用して、本機のソ フトウェアが最新かどうかの確認やソフトウェアの更 新を自動的に行うようになります。

- ●本機のソフトウェア更新には、デジタル放送を利用 した方法(オンエアーダウンロード)とネットワー クを利用した方法があります。
	- (→178「ソフトウェアの更新について」)

#### 接続方式の選択

(無線 LAN を使って接続する場合)

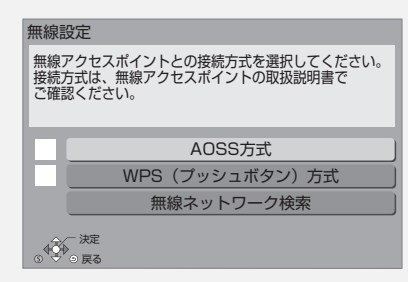

無線ブロードバンドルーター(アクセスポイント)が AOSS™や WPS (Wi-Fi Protected Setup™)に対 応している場合は、「AOSS方式」または「WPS(プッ シュボタン)方式」を選ぶと、簡単に設定することが できます。

対応していない場合は「無線ネットワーク検索」を選 び、設定してください。

●AOSS™、WPS とは、無線 LAN 機器との接続やセ キュリティーに関する設定を簡単に行うことができ る機能です。お持ちの無線ブロードバンドルーター (アクセスポイント)が対応しているかどうかは、 ルーターの取扱説明書をご覧ください。

#### 無線ネットワークの接続確認

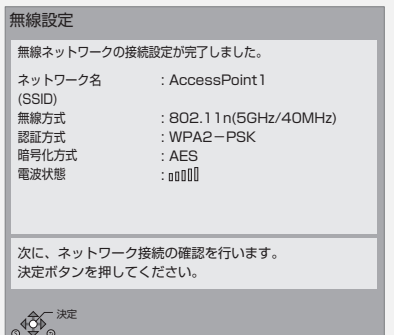

**のことには、このことには、このことには、このことには、このことには、このことには、このことには、このことには、このことには、このことには、このことには、このことには、このことには、このことには、このことには、このことには、このことには、このことには、このことには、このことには、このことには、このことには、このことには、このことには、このことには、このことには、このことには、このことには、このことには、このことには、このことには、このこ** 

#### 無線ネットワークの接続に失敗した場合

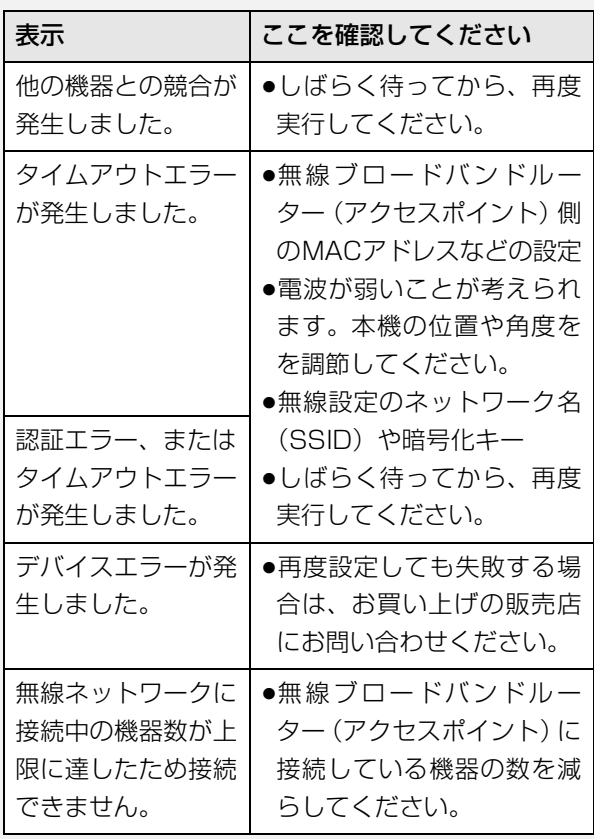

**かんたんネットワーク設定をする(続き) 設定3**

#### ネットワークに問題があるとき

例)

以下のような画面が表示されます。画面の指示に従っ てください。

決定 戻る

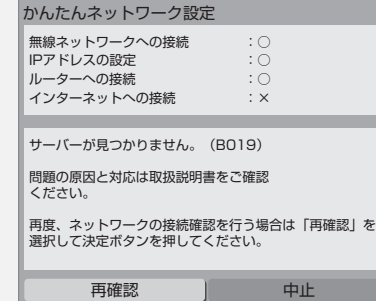

#### 有線接続で「×」の表示が出た場合

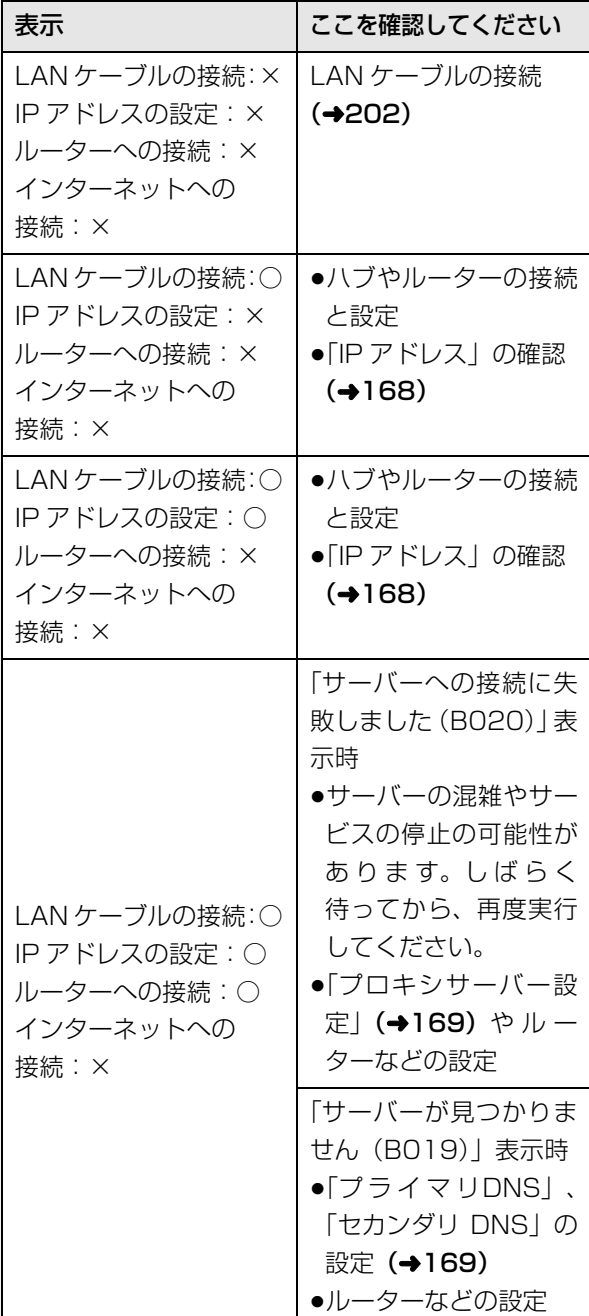

●インターネット機能をご利用にならない場合、「ルー ターへの接続」「インターネットへの接続」は「-」 が表示されます。

#### 無線接続で「×」の表示が出た場合

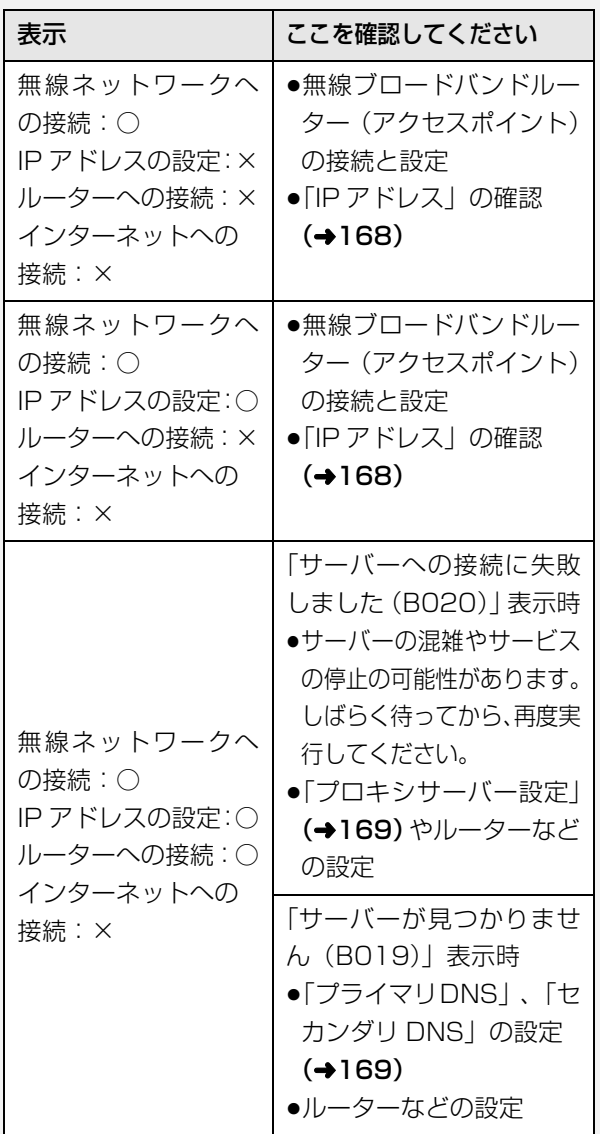

●インターネット機能をご利用にならない場合、「ルー ターへの接続」「インターネットへの接続」は「-」 が表示されます。

#### ●お知らせ

- ●ハブやルーターについてはそれぞれの取扱説明書をご覧ください。
- ●本機とネットワーク設定を行うと、無線ブロードバンドルーター (アクセスポイント)の暗号化方式などが変更されることがあり ます。お持ちのパソコンがインターネットに接続できなくなった 場合は、無線ブロードバンドルーター(アクセスポイント)の設 定に従って、パソコンのネットワークの設定を行ってください。
- ●2.4 GHz で電子レンジやコードレス電話機などを同時にご使用 の場合、通信が途切れたりします。5 GHz をお使いください。

**のことには、このことには、このことには、このことには、このことには、このことには、このことには、このことには、このことには、このことには、このことには、このことには、このことには、このことには、このことには、このことには、このことには、このことには、このことには、このことには、このことには、このことには、このことには、このことには、このことには、このことには、このことには、このことには、このことには、このことには、このことには、このこ** 

- ●無線設定 (→213)の画面で「電波状態」のインジケーターが 4 つ以上点灯していることが、安定した受信状態の目安です。3つ 以下、または通信の途切れなどが発生する場合は、本機や無線ブ ロードバンドルーター(アクセスポイント)の位置や角度を変え て、通信状態が良くなるかお確かめください。それでも改善でき ない場合は有線で接続し、かんたんネットワーク設定(→下記) を再度行ってください。
- ●お部屋ジャンプリンク機能(→173)をご利用になるには、 802.11n (5 GHz) をお使いのうえ、暗号化方式を「AES」に してください。暗号化についてはお使いの無線ブロードバンド ルーター(アクセスポイント)の取扱説明書をご覧ください。
- ●暗号化せずにネットワーク接続すると、第三者に不正に侵入され て通信内容を盗み見られたり、お客様の個人情報や機密情報など のデータが漏えいするおそれがありますので、十分お気をつけく ださい。

#### **かんたんネットワーク設定をやり直す**

以下の手順でかんたんネットワーク設定をやり直すこ とができます。

- **4 (スタート)を押す**
- 2 「初期設定」を選び、 快定 を押す
	- ●表示がない場合は [K<1][▶▶] でページを切り 換えてください。
- 8 「かんたんネットワーク設定」を選び、 (決定) を押す (→210 手順 1 へ)

#### ◎お知らせ

≥かんたんネットワーク設定をやり直すと、スカパー*!* HDやCATV の登録済みの予約は、正しく実行されなくなる場合があります。 設定前に、登録済みの予約を取り消し、設定後に再度予約登録を 行ってください。

# **こんな表示が出たら**

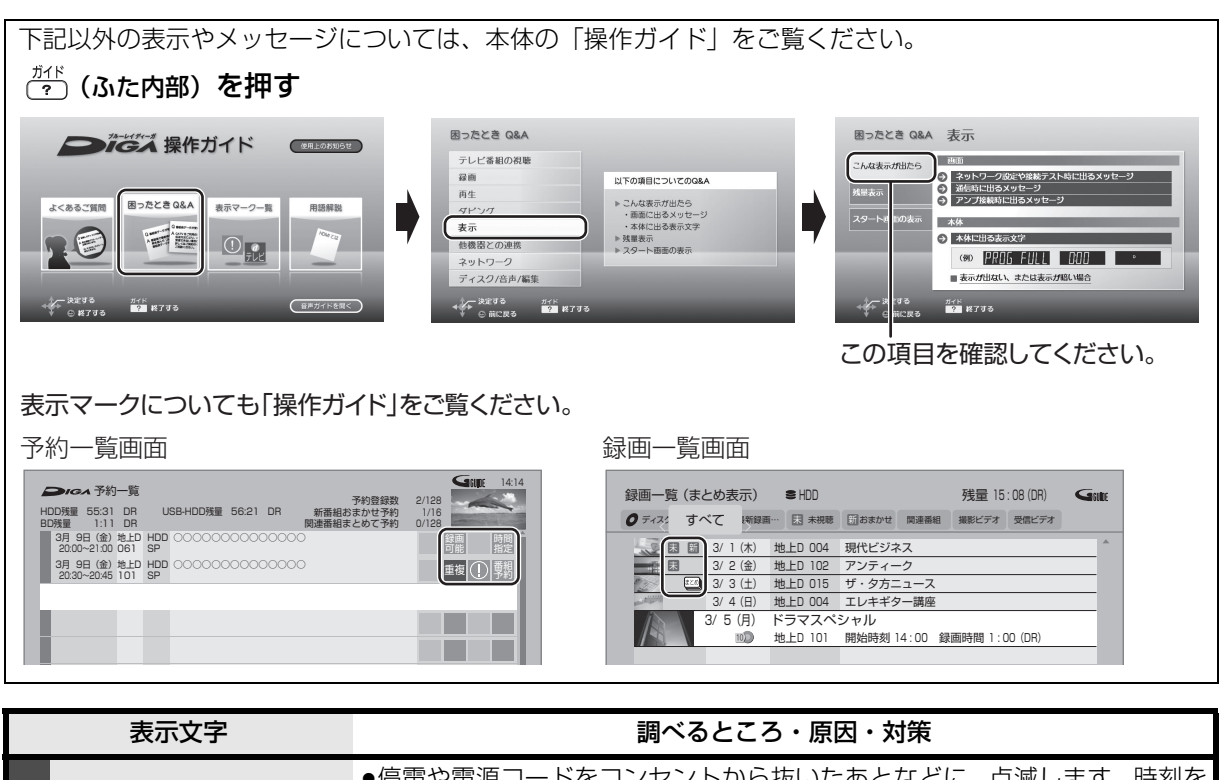

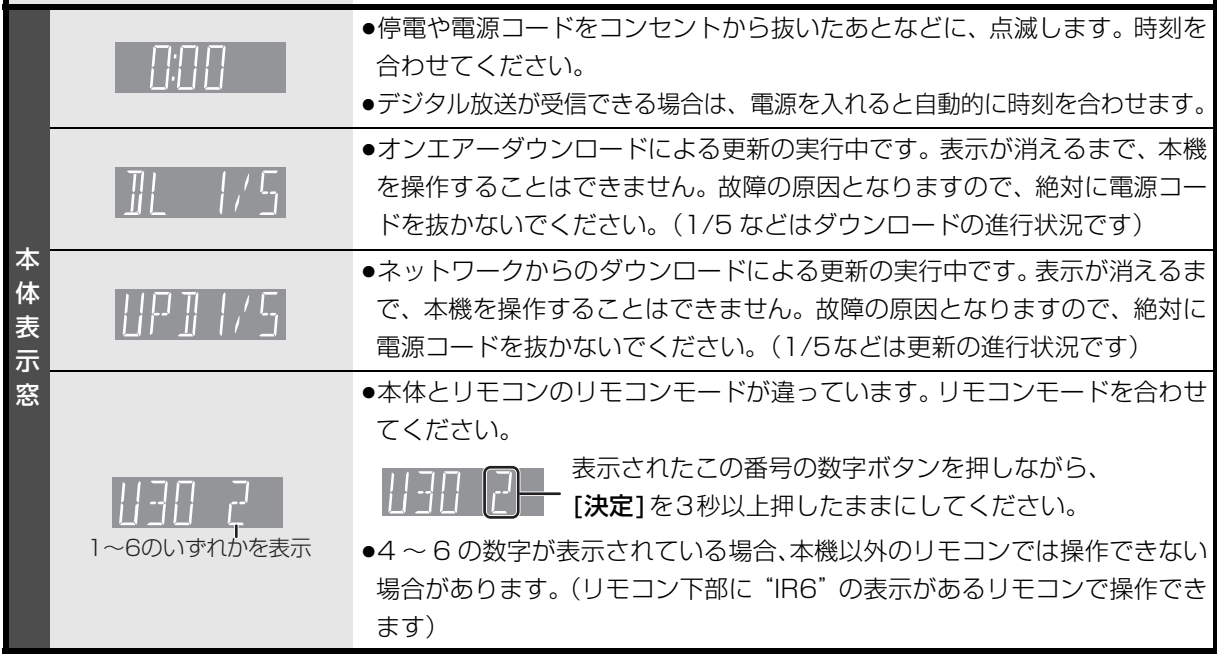
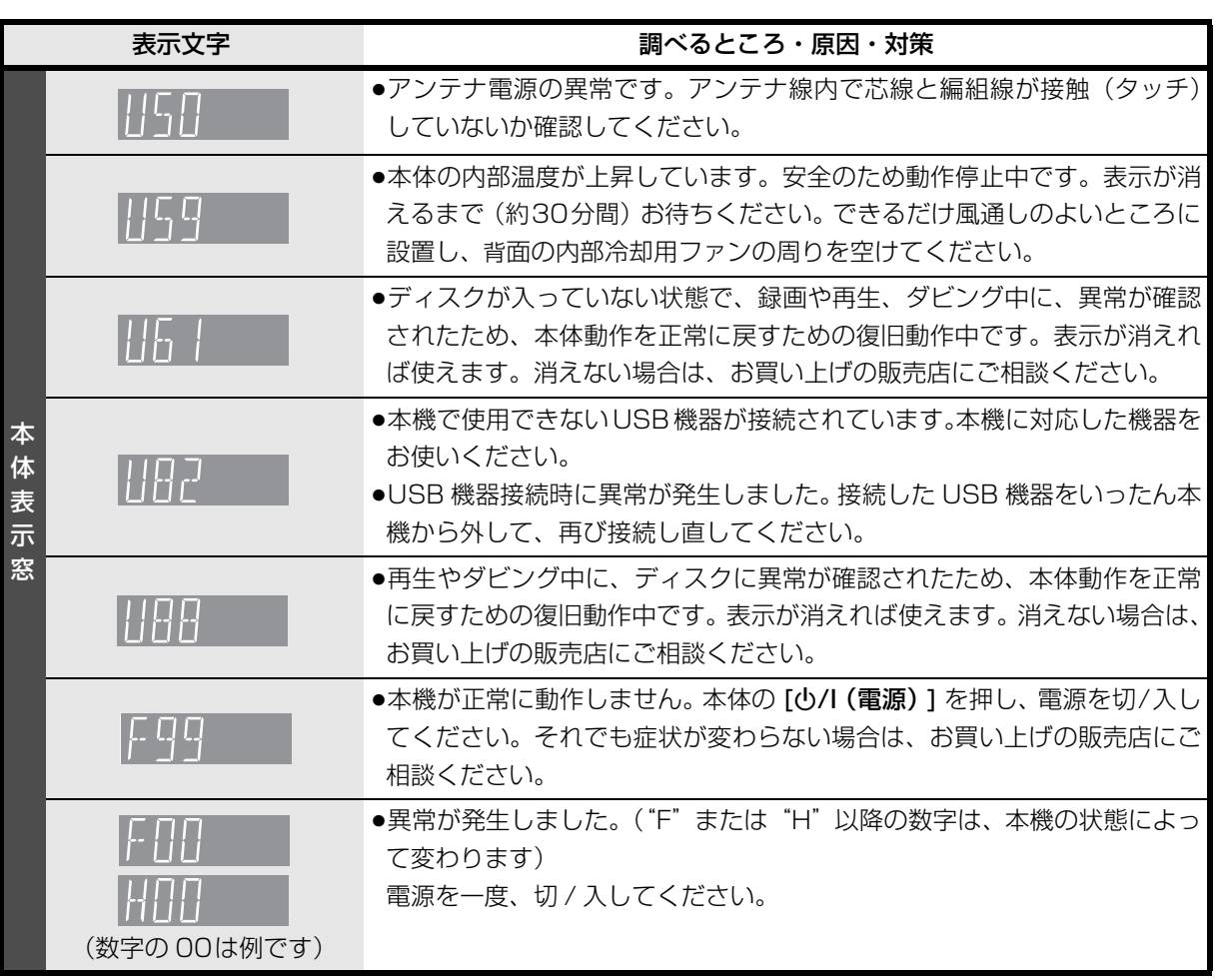

●上記の数値表示は、本機の症状を表すサービス番号です。

●上記の操作をしても表示が消えない場合、お買い上げの販売店またはお近くの「修理ご相談窓口」(→236) へ修理を依頼してください。なお、修理のご依頼の際には、「サービス番号、F99 」などとお知らせください。

修理を依頼される前に、下記の項目を確かめてください。これらの処置をしても直らないときや、下記の項目 以外の症状は、お買い上げの販売店にお問い合わせください。

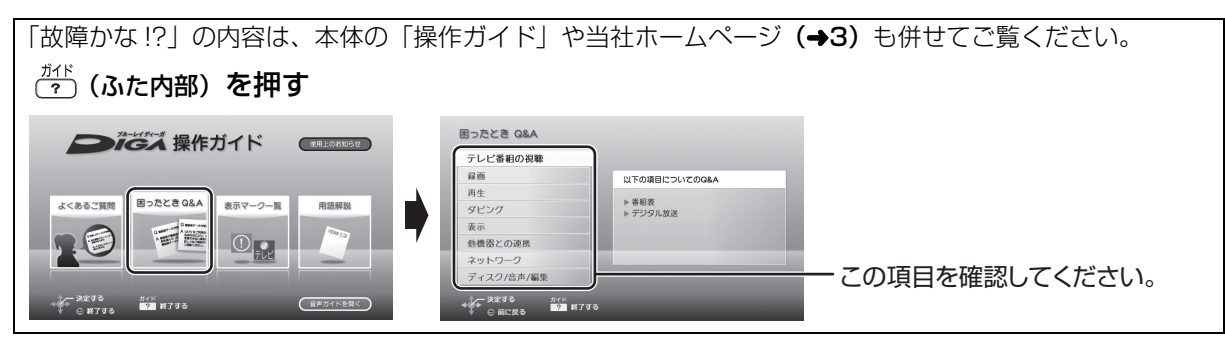

### 次のような場合は、故障ではありません 本機が操作を受け付けなくなったときは…

- ●周期的なディスクの回転音 (ファイナライズ時など に通常より回転音が大きくなる場合があります)
- ●電源切 / 入時の音
- ●気象条件が悪いためによる受信映像の乱れ
- ●早送り・早戻し時の映像の乱れ
- ●3D ディスク入れ替え時の画面の乱れ
- ●BS/CS 放送の一時的な休止による受信障害
- ●以下の状態のときに、本機から HDD の動作音が聞こ える場合があります。
	- ・電源切 / 入時
	- ・番組表データを受信中
	- ・ソフトウェア更新中または番組のダウンロード中
	- ・録画中
	- ・録画モード変換時、持ち出し番組作成時または音楽 データの AAC 圧縮時
	- ・「ビエラリンク録画待機」(→166) の「入」時
	- ・「家じゅう録画一覧設定| (→169) の「自動更新| の「入」時
	- ・予約録画終了時または午前 4 時ごろ(1 週間に一度 程度)の、本機全体の自動再起動時 本機の安定性維持のため、自動的に内部点検を行っ ています。

- ●各種安全装置が働いていることがあります。
- (1) 本体の [心/I (電源) ] を押し、電源を切る
	- ●切れない場合は、約3秒間押したままにすると 強制的に切れます。

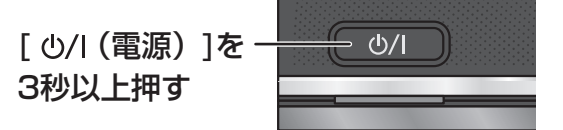

(それでも切れない場合は、電源コードをコンセ ントから抜き、約1分後再びコンセントに差し 込む)

- ② 本体の [心/I (電源) 1 を押し、電源を入れる 上記の操作を行っても操作できないときは、お買い 上げの販売店にご相談ください。
- ●リモコンが正しく働いていないことがあります。  $(4220)$

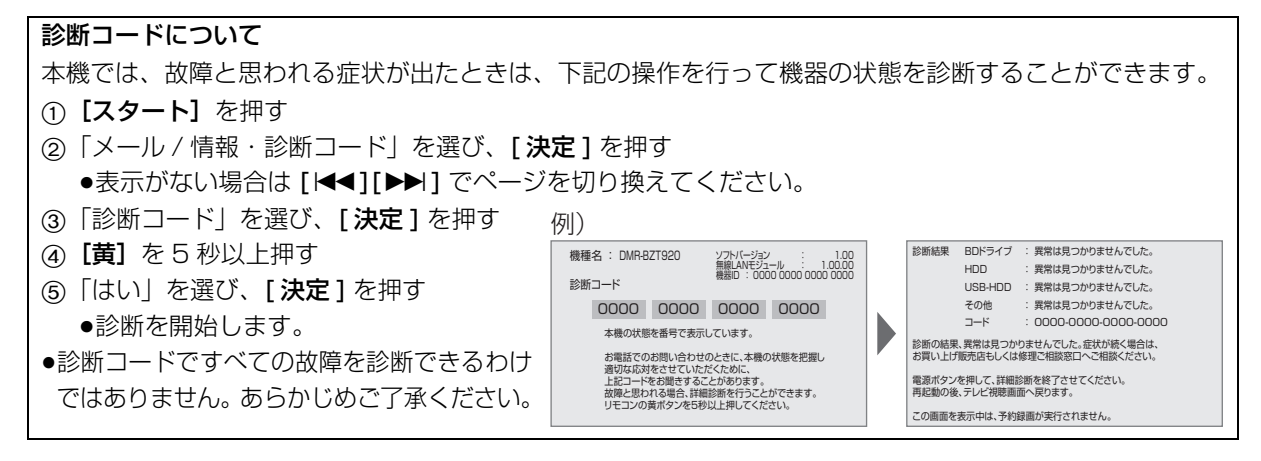

### **電源**

#### 電源が入らない

- ●予約録画終了時や午前4時ごろの数分間は、「クイッ クスタート」を「入」にしていると、電源ボタン以 外の操作ができないときがあります。
- ●電源コードを差した直後は電源が入りません。しば らくお待ちください。
- ●停電のあとなど一時的にリモコンから電源が入らな い場合があります。本体の [cb/l (電源) 1 を押し、 電源を入れてください。

#### 自動的に電源が切れた

●「自動電源〔切〕 | (→160) やビエラリンク (HDMI) の電源オフ連動 (→129)、「こまめにオフ」の機能 が働いている場合、自動的に電源が切れます。

#### 自動的に電源が入る

●ビエラリンク (HDMI)をお使いのときは、テレビか ら予約されると、本機の電源が自動的に入ります。

## **テレビ画面や映像**

### 本機を接続したら、テレビの映りが悪くなった、 または映らなくなった

- ●アンテナ線の接続方法によっては、映りにくくなる場 合があります。 お買い上げの販売店にご相談ください。
- ●以下の場合は、テレビ側のアンテナ電源も「入」に してください。

・かんたん設置設定で衛星アンテナの設定を「個別受 信| にしているとき (→208)

・「アンテナ電源」を「入」にしているとき (→154) ●「アンテナ出力」(→154)を「入」にする。

- 「切」の場合、本機の電源「切」時に BS・110 度 CS アンテナ出力から信号を出力しないため、テレビなど で BS・110 度 CS デジタル放送を視聴できません。
- ●一度「アッテネーター」(→156)の設定を切り換え てみてください。
- ●エコ待機で電源「切」時は、テレビの映像が映らな い、もしくは画質が悪くなるときがあります。本機 を経由させずにアンテナ線をテレビに接続すると、 改善することができます。(→195)

#### アンテナレベルが改善して、テレビの映りがよく なっても、アンテナレベル不足の表示が消えない

●「かんたん設置設定」(→209)をやり直してください。

映像が映らない 映像が乱れる

- ●接続やテレビ側の入力切り換えを確認してください。  $(4189 - 206)$
- ●HDMI 端子接続時:
- ・HDCP(不正コピー防止技術)に対応した機器(パ ソコンのディスプレーなど)に接続したときは、機 器によっては正常な映像にならない、または映らな い場合があります。(音声は出力されません)
- ・以下の場合、HDMI認証が起こり、黒画面になります。
- [24p 出力| (→167) が「入| の場合、24p 素 材とそれ以外の素材が切り換わる部分 - 2D 映像と 3D 映像を切り換えたとき
- ·「Deep Color 出力| (→167) もしくは「コンテン ツタイプフラグ|(→167)を「切|にしてください。
- ●3D映像や24p素材を含む番組を再生時、HDMI端子 以外からの映像が映らない場合があります。
- ●テレビによっては、再生中などの操作時の画面にノ イズが出る場合があります。 HDMI 端子で接続している場合、接続するテレビの HDMI 端子を他の HDMI 端子に変更すると改善され る場合があります。

#### 表示していた画面が消える

●「テレビ画面の焼き付き低減機能」(→165)が「入」 の場合、10分以上操作を行わないと、自動的に表示 していた画面を切り換えます。

### 画面の上下左右に黒帯(グレー帯)が表示される 画面の横縦比がおかしい

- ●「画面モード切換| (→35) で調整してください。 (テレビのアスペクト設定でも調整できます)
- ●「TV アスペクト1(→166)の設定を接続したテレビ に合わせてください。

#### 再生時の映像に残像が多い

●「HDオプティマイザー」(→74)を「切|にしてください。

## **ボタン操作**

### リモコンが働かない

- ●リモコンと本機の受信方式が異なっていると、リモコ ンが働きません。別のリモコンを使用するときなどは このような状況になります。使用しているリモコン受 信方式がわからないときは、以下の操作を行って、受 信方式をお買い上げ時の設定に戻してください。
- 1 電源「切」時に、本体の [▲ (開 / 閉) 1 を押す ●ディスクトレイが開きます。
- 2 本体の [▲ (開 / 閉) 1 を 10 秒以上押す
	- ●ディスクトレイが閉まり、メッセージが表示さ れます。
- 3 リモコンの [決定] と[1] を 3 秒以上押す
	- ●リモコン設定が「赤外線方式」の「リモコン 1」 になります。必要に応じて設定を変更してくだ さい。(→170)

#### ●無線方式でリモコンを使用している場合:

- ・本機に登録しているリモコンでのみ操作できます。  $(4170)$
- ・電子レンジやコードレス電話機などの電波の干渉 により、操作が効きにくくなるときがあります。電 波を使う機器 (→186)からは本体およびリモコン をできるだけ離してください。
- ・電池を交換すると、リモコンの設定が赤外線方式に 戻るときがあります。リモコンの [決定 1と [9] を 同時に3秒 以上押すと、無線方式に切り換わります。
- ●赤外線方式でリモコンを使用している場合:
	- ・本体とリモコンのリモコンモード (→171) が異 なっていませんか。電池を交換すると、リモコン モードを合わせ直す必要がある場合があります。

## 1130 P

表示されたこの番号の数字ボタンを押しながら、 [決定]を3 秒以上押したままにしてください。

- ・リモコンモードを「4」~「6」に設定している場 合、本機のリモコン以外では操作できないときがあ ります。(リモコン下部に "IR6"の表示があるリ モコンで操作できます)
- ・本体のリモコン受信部に向けて操作していますか。 また、受信部に直射日光やインバーター蛍光灯の強 い光が当たると受信できなくなる場合があります。
- ・リモコンと本体の間に障害物(ラックなどの色付き ガラスも含む)などがありませんか。
- ・テレビ操作部のボタンでテレビを操作する場合、テ レビのメーカー番号が異なっていませんか。電池を 交換すると、合わせ直す必要がある場合がありま  $\sigma$  ( $\rightarrow$ 172)

### 本機のリモコンで操作したら、他の当社製機器も 動いてしまう

●本機と他の当社製機器のリモコンモードが同じになっ ています。本機のリモコン設定を「無線方式」にする か、リモコンモードを変更してください。(→171)

## **本体**

#### 本機が熱い

●本機使用中は温度が高くなりますが、性能・品質に は問題ありません。 本機の上下左右にスペースを空 けてください。本機の温度が気になる場合は、お買 い上げの販売店にご相談ください。

#### ディスクが取り出せない

- ●本機の故障が考えられます。電源「切|状態で、以下 の操作を行うと、ディスクトレイが開きます。
- 1 [決定 ] と[青] と[黄] を同時に 5 秒以上押す ・本体表示窓に"00 RET"が表示されます。
- **② 本体表示窓に "O6 FTO"が表示されるまで[▶]** を数回押す
- 3 [決定]を押す

(ディスクトレイが開かない場合は、電源コードを抜 き差ししたあと、再度同様の操作を行ってください) ディスクを取り出し、お買い上げの販売店へご相談ください。

#### 本体のボタンが働かない [DMR-BZT920]

●本体のボタンは、くぼみの中央を指で押してくださ い。爪の先で押したり、手袋をはめた状態で押すと、 反応しない場合があります。

#### 充電できない [DMR-BZT920]

- ●点灯しない、または速い点滅(約 0.5 秒間隔)の場合:
- ・¶ マークが付いている充電式機器を充電エリアに 置いていますか。  $\Psi$  マークが付いていない充電式 機器は充電できません。
- ・充電エリアに正しく置いていますか。一度充電エリ アから持ち上げ、数秒待ったあと、以下のように置 き直してください。
- 充電エリアと充電式機器の間に異物がある場合、 取り除く
- 充電式機器は充電エリアの中央付近に置く

上記の操作をしても充電できない場合は、本機の電 源を切 / 入したあと、充電式機器を置き直してくだ さい。それでも充電できない場合は、お買い上げの 販売店にご相談ください。

- ●遅い点滅(約 2 秒間隔)の場合:
	- ・充電式機器の温度が低すぎたり高すぎたりすると、 充電ランプが遅い点滅をする場合があります。その ままの状態で、適温になると充電を開始します。

## **受信できるテレビ放送について**

### 地上デジタル放送 (地上デジタル)

UHF 帯の電波を使って行う放送で、高品質の映像と 音声、さらにデータ放送が特長です。

●本機ではワンセグ放送を録画できます。(→131) ワンセグは携帯端末向けの地上デジタルテレビ放送 です。(お住まいの地域によっては、放送されない地 域もあります)

## BS デジタル放送 (BS デジタル)

放送衛星(Broadcasting Satellite)を使って行う 放送で、ハイビジョン放送やデータ放送が特長です。 ●WOWOW などの有料放送には、加入申し込みと契約 が必要です。

### 110 度 CS デジタル放送 (CS デジタル)

通信衛星 (Communications Satellite) を使って行 う放送で、ニュース、映画、スポーツ、音楽などの専 門チャンネルがあります。ほとんどの番組は有料です。

≥110度CSデジタル放送の放送事業者「スカパー*!* e2」 への加入申し込みと契約が必要です。 「スカパー *!* e2」には、CS1 と CS2 の 2 つの放送 サービスがあります。

#### お問い合わせ先

「スカパー *!* e2」カスタマーセンター 0570-08-1212 (ナビダイヤル) (携帯電話・PHS の方は、045-276-7777) 受付時間 10:00 ~ 20:00(年中無休) 「スカパー *!* e2」公式ホームページ http://www.e2sptv.jp/

#### のお知らせ

- ●B-CAS カードを挿入しないと、デジタル放送は映りません。
- ●WOWOW など有料の放送局とのご契約は B-CAS カード単位で のご契約となります。テレビの B-CAS カードでご契約いただい ている場合でも、本機付属の B-CAS カードのご契約が必要です。
- ●本機では、ラジオ放送やデータ放送は記録できません。

この仕様は、性能向上のため変更することがあります。 DMR-BZT920 電源:AC 100 V、 50/60 Hz 消費電力: 動作時:約 28 W \*\* 待機時(クイックスタート「切」/エコ待機「モード 2」): 時刻表示消灯時·約 0.02 W \*2\*3\*4 待機時(クイックスタート「入」省エネ): 時刻表示消灯時・約 3.1 W \*\*\*\*3 待機時(クイックスタート「入」標準): 時刻表示点灯時・約 4.7 W \*2 \*3 \*5 DMR-BZT820 電 源:AC 100 V、 50/60 Hz 消費電力: 動作時:約 26 W 待機時(クイックスタート「切」/エコ待機「モード 2」): 時刻表示消灯時·約 0.02 W \*2 \*4 待機時(クイックスタート「入」省エネ): 時刻表示消灯時·約 2.8 W \*2 待機時(クイックスタート「入」標準): 時刻表示点灯時・約 4.1 W \*\*\*5 ※ 1 無接点充電機能使用時、電力値が増加します。 (モバイル電源パック:QE-PL201 充電時・約 37 W) ※ 2・地上デジタルアッテネーター:「入」 ・BS・110 度 CS デジタルアンテナ電源:「切」 ・BS・110 度 CS デジタルアンテナ出力:「切」 ・リモコン受信方式:赤外線 ・無線 LAN 未接続時 ・外部接続端子(LAN、USB、DV):未接続 ※ 3・無接点充電:「切」 ※ 4・エコ待機「モード 1」の数値はお客様の設定により変わ ります。 ※ 5・HDMI 出力解像度:1080i 待機時(電源「切」時)でも、番組表データの受信など本機が 動作している場合の消費電力は増えます。 年間消費電力 区分名※6 年間消費電力量<sup>※7</sup> DMR-BZT920 26.5 kWh/年 [DMR-BZT820] 25.0 kWh/ 年

※ 6 ブルーレイディスクレコーダーについては、「区分 / 省エ ネ基準」が設定されていないため記載しておりません。

※ 7 表示値はJEITA基準による算出式を基に算出した参考値です。

#### ■本体

寸法:

#### DMR-BZT920

省エネ基準達成率※6

幅 430 mm×高さ 68 mm×奥行 199 mm(突起部含まず) 幅 430 mm×高さ 68 mm×奥行 209 mm(突起部含む)

#### DMR-BZT820

幅 430 mm×高さ 59 mm×奥行 199 mm(突起部含まず) 幅 430 mm×高さ 59 mm×奥行 209 mm(突起部含む)

質量: DMR-BZT920 約 3.6 kg / DMR-BZT820 約 2.9 kg 許容周囲温度:5 ℃~40 ℃ 許容相対湿度:10%~80%RH (結露なきこと) ■テレビジョン方式 映像方式:NTSC方式、有効走査線数 480本、60フィールド アンテナ受信入力: 地上デジタル入力: 90 MHz  $\sim$  770 MHz 75 0 (VHF:  $1 \sim$  12 CH, UHF:13~62 CH、CATV:C13~C63 CH) BS・110度CSデジタル -IF 入力: 1032 MHz~2071 MHz (IF入力周波数)75 Ω 電源供給:DC 15 V、最大4 W ■入出力端子(映像・音声を除く) DV 入力 /TS 入出力端子: 4ピン: 1 系統(IEEE1394 準拠)、端子は前面 1、背面 1 装備 **SDメモリーカードスロット:1系統** LAN端子:1系統(10BASE-T/100BASE-TX) USB 端子:前面 1 系統、背面 2 系統(DC 5 V MAX 500 mA) ■映像 記録圧縮方式: MPEG-2(Hybrid VBR)、MPEG-4 AVC/H.264 映像入力: 入力端子: 1 系統 (ピンジャック) 入力レベル:1.0 Vp-p 75 Ω 映像出力: 出力端子: 1系統 (ピンジャック) 出力レベル:1.0 Vp-p 75 Ω HDMI映像・音声出力: 出力端子:[DMR-BZT920] 2 系統 / [DMR-BZT820] 1 系統 (19 ピン typeA 端子)(480p/1080i/720p/1080p) ■音声 記録・再生圧縮方式: **MPEG-2 AAC** (DR、1.5 倍録~ 15 倍録モード·デジタル 放送記録時):最大 5.1ch 記録 Dolby Digital (1.5 倍録~ 15 倍録モード·外部入力記録 時、XP、SP、LP、EP、FR モード):2ch記録 アナログ入力: 入力端子: 2ch入力、1 系統(ピンジャック) 入力レベル: FS:2 Vrms(1 kHz、0 dB) 入力インピーダンス:22 kΩ アナログ出力: 出力端子: 2ch出力、1 系統(ピンジャック) 出力レベル: FS:2 Vrms(1 kHz、0 dB) 出力インピーダンス:1 kΩ(負荷インピーダンス:10 kΩ) デジタル出力: 光デジタル音声出力端子:1 系統 同軸デジタル音声出力端子 [DMR-BZT920]:1 系統 HDMI 映像・音声出力端子: [DMR-BZT920] 2 系統 / [DMR-BZT820] 1 系統

#### ■SD 部

対応カード: SD カード:FAT12/FAT16 SDHC カード:FAT32 SDXC カード:exFAT

#### ■USB 部

バージョン:ハイスピードUSB(USB20 準拠) 対応フォーマット:FAT12、FAT16、FAT32 USB-HDD 対応:USB-HDD(160 GB 以上 2 TB 以下) 最大 8 台まで登録可能

#### ■写真

画素数: 34 × 34 ~ 8192 × 8192 サブサンプリング:4:2:2、4:2:0 解凍時間 \*\*\*: 約2秒 (1010万画素)

#### 記録 / 再生可能メディア:

HDD、BD-RE、DVD-RAM、SD カード

#### 再生のみ可能メディア:

BD-R、DVD-R、DVD-R DL、DVD-RW、+R、+R DL、 +RW、CD-R/CD-RW、USB

#### ファイル方式:

●JPEG:ベースライン方式 (DCF 準拠) ・ファイル名の拡張子に「jpg」、「JPG」と書かれたファイ ル(半角英数字のみ)

- ・MOTION JPEG 非対応
- ●MPO: マルチピクチャーフォーマット (MPF 準拠) ・ファイル名の拡張子に「mpo」、「MPO」と書かれたファイ ル(半角英数字のみ)

#### フォルダ数:

BD-RE、BD-R、DVD-RAM、DVD-R、DVD-R DL、 DVD-RW、+R、+R DL、+RW、CD-R/CD-RW、SD カー ド、USB:最大 500 ※ 9

#### ファイル数:

- ●HDD: 最大 20000
- ≥BD-RE、BD-R、DVD-RAM、DVD-R、DVD-R DL、DVD-RW、 +R、+R DL、+RW、CD-R/CD-RW、SD カード、USB: 最大 10000 ※ 10

#### CD/DVD-R/DVD-R DL/DVD-RW/+R/+R DL/+RW:

対応

#### ■音楽

#### 記録モード:

LPCM: CD音質 (HDD記録時のみ) AAC(XP):約 128 kbps AAC (SP): 約 96 kbps

#### ■MPEG-2 動画

ファイル形式:SD VIDEO規格準拠 圧縮方式:MPEG-2

#### ■AVCHD 動画

ファイル形式:AVCHD規格準拠 圧縮方式:MPEG-4 AVC/H.264

#### ■MP4 動画

ファイル形式:MP4 ファイルフォーマット

・ファイル名の拡張子に「MP4」と書かれたファイル(半角英 数字のみ)

#### ビデオ圧縮方式:

●MPEG-4 AVC/H.264: High profile 4.2 以下

- ●解像度: 1920 × 1080 まで
- 音声圧縮方式:
- MPEG-4 AAC-LC サンプリング周波数:8 kHz ~ 48 kHz チャンネル数:1 または 2 (音声の内容によっては、映像のみ再生し、音声が出力できな い場合があります)

#### ■持ち出し動画

#### ファイル形式 / 画質:

SD VIDEO 規格 (ISDB-T Mobile Video Profile) 準拠 / 320 × 180 15 fps(412 kbps) SD VIDEO 規格 (H.264 Mobile Video Profile) 準拠 / 640 × 360 30 fps(1.5 Mbps、1.0 Mbps) 圧縮方式:MPEG-4 AVC/H.264

#### ■内蔵無線 LAN モジュール

#### 規格:

IEEE802.11n / IEEE802.11a ※ 11/ IEEE802.11g / IEEE802.11b 準拠、 ARIB STD-T71(5 GHz帯)、ARIB STD-T66(2.4 GHz帯) (5 GHz 帯は屋内使用限定)

#### セキュリティー:

WPA™ / WPA2™ (暗号化方式:TKIP / AES、認証方式:PSK) WEP (64 bit / 128 bit)

#### ■無接点充電モジュール DMR-BZT920

インターフェース: ワイヤレスパワーコンソーシアム(WPC)による無接点充電 規格に適合

出力:最大 5 W

DCF 準拠(デジタルカメラなどで記録したもの)したフォーマッ トが使用できます。

- ISO9660 level 1 と 2(拡張フォーマットは除く)、Joliet DCF :Design rule for Camera File system[ 電子情報技術産 業協会 (JEITA) にて制定された統一規格 1
	- ※8 解凍時間は使用環境(ファイル数・圧縮率など)によって 多少長くなることがあります。
	- ※9 最大フォルダ数:ディスク 1 枚に対し、本機で対応して いる最大フォルダ数 (ルートもフォルダとして数える)
	- ※10 最大ファイル数:ディスク 1 枚に対し、本機で対応して いる最大ファイル数 (JPEG と MPO のファイル合計)
	- ※11 従来の 11a (J52)のみの対応機器とは接続できません。

#### ■録画モードと記録時間の目安

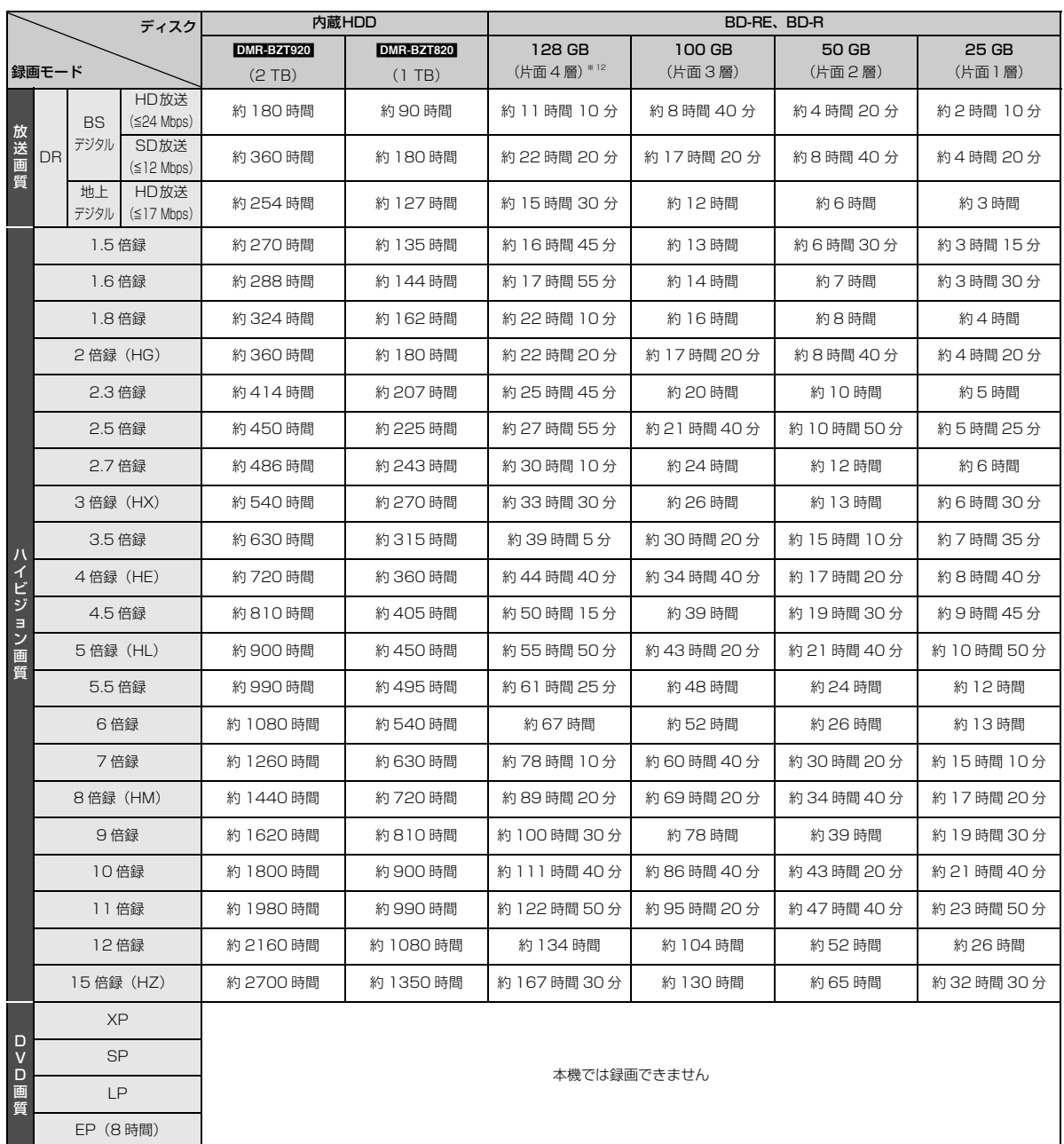

※ 12 片面 4 層は BD-R のみ。2011 年 12 月現在、BD-R (128 GB: 片面 4 層)は発売されていません。

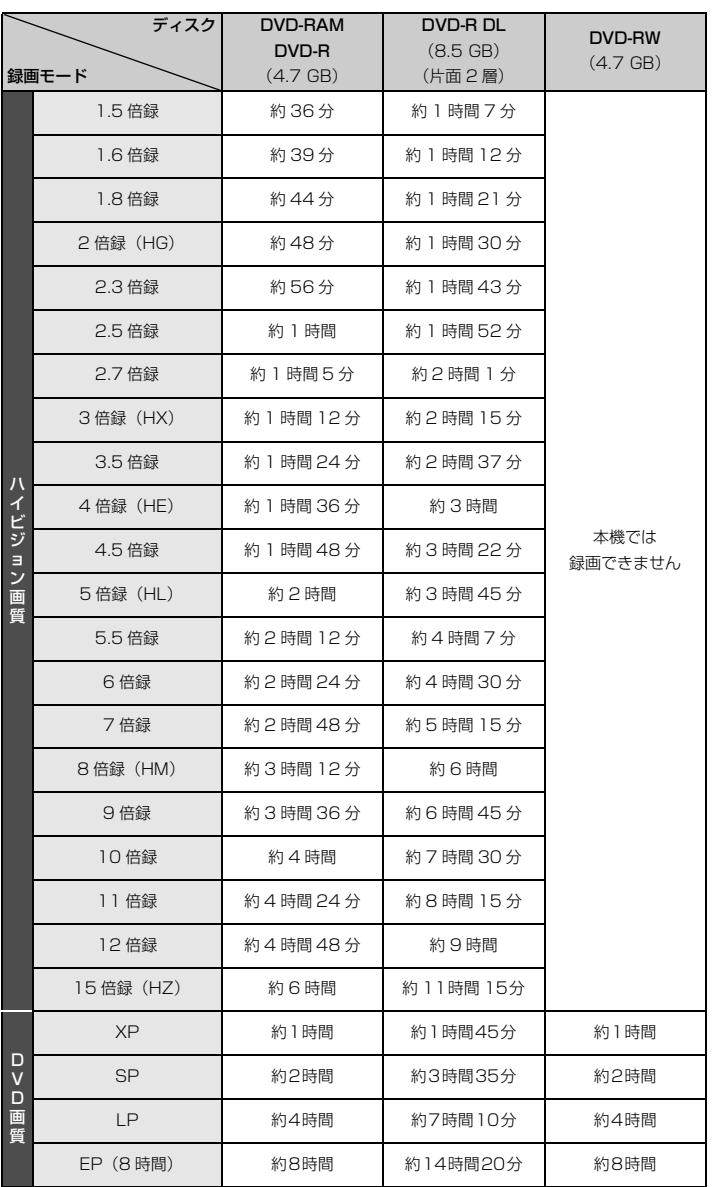

#### のお知らせ

- HDD 持ち出し番組や音楽、写真を記録している場合、「ドアホン・センサーカメラ接続」(→169)を「入」にすると、記録できる時 間は少なくなります。
- ●15 倍録モードでの録画では、録画する番組がサラウンド音声やマルチ音声の場合、実際に録画できる時間が残量表示よりも短くなる ことがあります。残量に余裕がある状態(録画される時間の 1.3 倍以上の残量がある状態)で録画することをお勧めします。
- ●表の数値は目安です。 記録する内容によっては変化することがあります。
- ●DRモード以外で録画する場合、映像の情報量に合わせてデータの記録量を変化させる方式(可変ビットレート方式:VBR)を採用し ているため、残量表示と実際に記録できる時間が異なることがあります。(<mark>[HDD] [BD-RE] [BD-R] [RAM(AVCREG) [</mark>-Rt<mark>AVCREG</mark>) では、特に その差が著しくなります)
- ●DR モードの録画時間は放送(転送レート)によって異なります。本機の残量表示は、地上デジタル放送を 17 Mbps、BS デジタル 放送を 24 Mbps で録画したものとして計算されています。そのため、残量表示と実際の残量は異なる場合があります。
- ●情報量の少ない(ビットレートの低い)番組を高画質の録画モードで長時間記録すると、ディスク容量いっぱいに記録することができ ない場合があります。

必要なとき

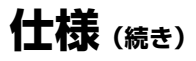

■記録できる最大番組数(使い方によっては、記録できる番組数は少なくなります)

● **ΠΠΠ**:3000 (持ち出し番組を含む)(長時間連続して記録すると、8時間ごとの番組に分けて記録されます)

- ≥[BD-RE] [BD-R] [RAM‹AVCREC›] [-R‹AVCREC›]:200
- $\bullet$  RAM(VR)  $R(VR)$   $-R(V)$   $-RW(VR)$   $-RW(V)$  : 99
- USB-HDD : 1000 (撮影ビデオ、写真、音楽は記録できません)

#### ■予約可能番組数

128(予約可能期間:1 年間)

#### ■スカパー *!* HD の番組の記録時間の目安

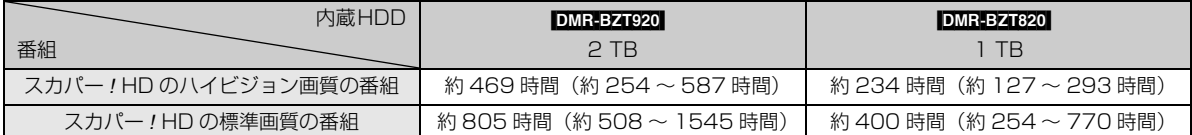

●録画する番組によって記録できる時間は変動します。()は変動する記録時間の目安です。

■最大チャプターマーク数(記録状態により異なります。自動的に作成されるチャプターマークを含む)

- HDD USBHDD : 1番組当たり約 999 個
- BD-RE<sup>※ 13</sup> BD-R<sup>※ 13</sup> RAM FR(AVCREC) R(VR) FRW(VR) : ディスク当たり約 999 個
- ※ 13 BDXL は約 20000 個
- BD-RE BD-R RAM(AVCREC) FR(AVCREC) : 1 番組当たり約 100 個

#### ■持ち出し番組の記録可能時間の目安

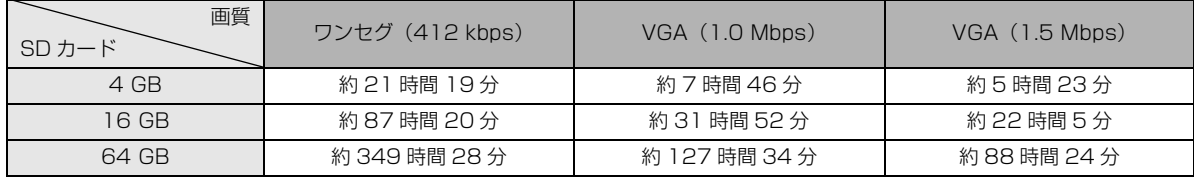

SD カードは主な記憶容量のみ記載しています。

本機では、情報量の多い番組を想定して記録可能時間を算出しています。そのため、情報量の少ない番組を記録する場合、記録可能 時間は上記の目安よりも長くなります。

●最大番組数: 99 [ハイビジョン動画 (AVCHD)以外の動画を含む ]

#### ■音楽の記録可能時間の日安

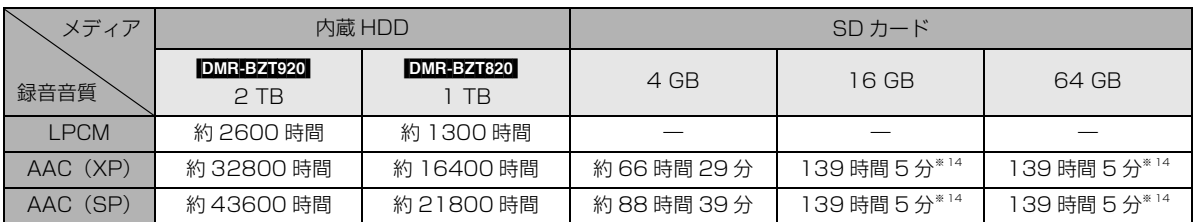

SD カードは主な記憶容量のみ記載しています。

● ■ 番組や写真を記録している場合、記録できる時間は少なくなります。

● **HDDI** AACへの音楽圧縮前は、LPCMの記録可能時間しか録音できません。

※ 14 SDオーディオ規格の時間管理の制限により曲数に限らず最大記録時間に限界があり、この時間以上の記録はできません。

#### ■音楽の記録可能な最大数

● HDD 曲数: 40000

録音速度:約 12 倍速

● 50 転送数:曲 999、プレイリスト 99 (SD カードに AAC 以外の曲が記録されている場合、最大転送数は少なくなります)

#### ■デジタル出力される音声と接続・設定の関係

[ 表内の ch (チャンネル数) は最大チャンネル数を表示 ]

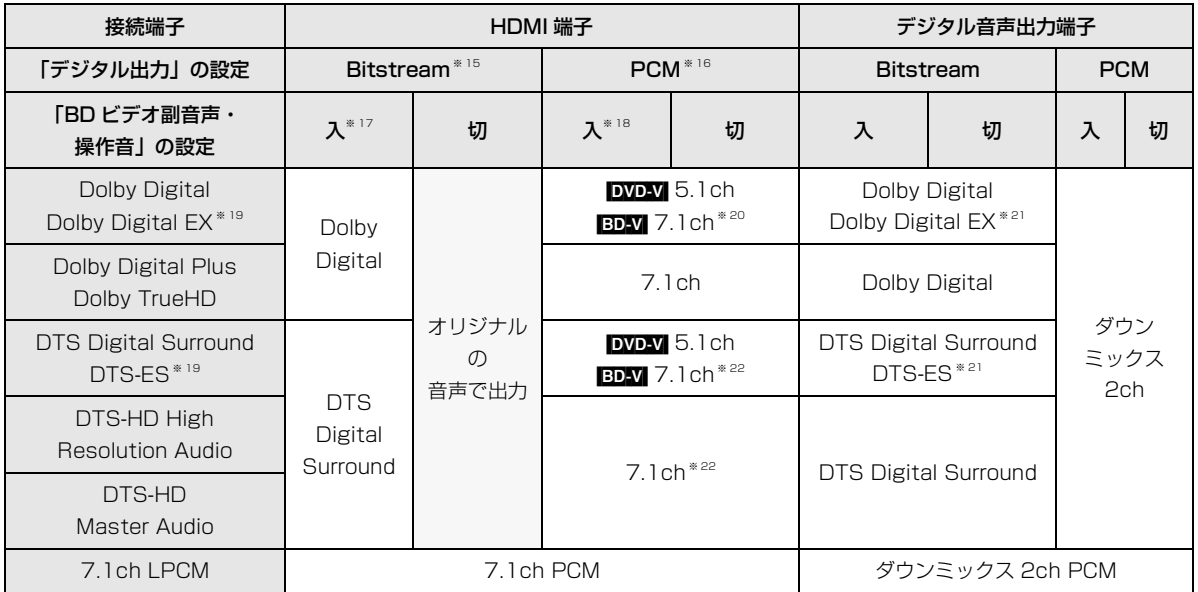

※ 15 接続する機器が非対応のときは、Dolby Digital か DTS Digital Surround の Bitstream またはダウンミックス 2ch PCM (例:テレビなど)で出力します。

- ※ 16 接続する機器がディスクに記録されているチャンネル数に非対応の場合、ダウンミックス 2ch PCM で出力します。
- ※ 17 **[BDV]** 副音声や操作音を含まない場合は、「BD ビデオ副音声・操作音」(→164)を「切」に設定したときと同様の音声で出 力します。
- ※ 18 副音声や操作音を含む BD ビデオの再生時は、5.1ch で出力します。
- ※ 19 PCM 出力する場合、Dolby Digital EX は Dolby Digital として、DVD に記録された DTS-ES は DTS Digital Surround として、BD に記録された DTS-ES は DTS-ES としてデコードした PCM 音声になります。
- ※ 20 **EDVI**「7.1ch 音声リマッピング」(→167) が「切」時は 5.1ch になります。
- ※ 21 [BDM]「BD ビデオ副音声・操作音」(→164)を「入」に設定した場合、Dolby Digital EX は Dolby Digital、DTS-ES は DTS Digital Surround の Bitstream で出力します。ただし、副音声や操作音を含まない BD ビデオの再生時は、オリジナ ルの音声で出力します。

※ 22 DTS, Inc. の仕様により 5.1ch または 6.1ch から 7.1ch に自動的に拡張して出力します。

- ●著作物を無断で複製、放送、公開演奏、レンタルすることは法律 により禁じられています。
- ●この製品は、著作権保護技術を採用しており、ロヴィ社が所有する 米国およびその他の国における特許技術と知的財産権によって保 護されています。分解したり、改造することも禁じられています。
- ●ロヴィ、Rovi、G ガイド、G-GUIDE、および G ガイドロゴは、米 国Rovi Corporationおよび/またはその関連会社の日本国内に おける商標または登録商標です。

G ガイドは、米国 Rovi Corporation および/またはその関連会 社のライセンスに基づいて生産しております。

米国 Rovi Corporation およびその関連会社は、G ガイドが供給 する放送番組内容および番組スケジュール情報の精度に関して は、いかなる責任も負いません。また、G ガイドに関連する情 報・機器・サービスの提供または使用に関わるいかなる損害、損 失に対しても責任を負いません。

- ●電子番組表の表示機能にGガイドを採用していますが、当社がGガ イドの電子番組表サービスを保証するものではありません。
- ●天災、システム障害、放送局側の都合による変更などの事由によ り、電子番組表サービスが使用できない場合があります。当社は 電子番組表サービスの使用に関わるいかなる損害、損失に対して も責任を負いません。
- ●ドルビーラボラトリーズからの実施権に基づき製造されていま す。Dolby、ドルビー及びダブルD記号はドルビーラボラトリー ズの商標です。
- ●米国特許番号: 5,956,674; 5,974,380; 6,226,616; 6,487,535; 7,392,195; 7,272,567; 7,333,929; 7,212,872 の実施権、及び米国、世界各国で取得済み、また は出願中のその他の特許に基づき製造されています。 DTS-HD、シンボルマークおよび DTS-HD とシンボルマーク との複合ロゴは DTS, Inc. の登録商標です。DTS-HD Master Audio │ Essential は DTS, Inc. の商標です。製品はソフト ウェアを含みます。 C DTS, Inc. 無断複写・転載を禁じます。
- ●AOSS™は株式会社バッファローの商標です。
- SDXCロゴは SD-3C, LLC の商標です。
- ●i.LINKとi.LINKロゴ" !" は商標です。
- ≥DLNA, the DLNA Logo and DLNA CERTIFIED are trademarks, service marks, or certification marks of the Digital Living Network Alliance.
- ●『「スカパー! HD 録画」 ロゴ』は、スカパー JSAT 株式会社の商 標です。
- ●HDMI、HDMIロゴ、およびHigh-Definition Multimedia Interface は、米国およびその他の国における HDMI Licensing LLC の商標または、登録商標です。
- Oracle と Java は、Oracle Corporation 及びその子会社、関連 会社の米国及びその他の国における登録商標です。
- ≥Microsoft、Windows、Internet Explorer は、米国Microsoft Corporation の米国およびその他の国における登録商標または 商標です。
- ●Microsoft Corporation のガイドラインに従って画面写真を使 用しています。
- ●HDAVI Control™ は商標です。
- ♪マーク、 ! および「acTVila」、「アクトビラ」は、(株)アク トビラの商標または登録商標です。
- ≥「もっと TV」は株式会社電通の商標または登録商標です。
- $\bullet$  Skype、関連する商標とロゴおよび <br />
3<br />
and<br />  $\bullet$  Skype Limited 社の商標です。
- ●e-move™及びe-moveロゴはパナソニック株式会社の商標です。
- "Wi-Fi CERTIFIED" ロゴは、 "Wi-Fi Alliance" の認証マークです。
- ●Wi-Fi Protected Setup のマークは、"Wi-Fi Alliance"の商標 です。
- ≥"Wi-Fi"、"Wi-Fi Protected Setup"、"Wi-Fi Direct"、"WPA"、 "WPA2"は"Wi-Fi Alliance"の商標または登録商標です。
- ●日本語変換はオムロンソフトウエア(株)のモバイルWnnを使 用しています。

"Mobile Wnn" @ OMRON SOFTWARE Co.,Ltd. 1999-2002 All Rights Reserved

- ●富士通株式会社のInspirium音声合成ライブラリを使用しています。 Inspirium 音声合成ライブラリ Copyright FUJITSU LIMITED 2010-2012
- "AVCHD"、"AVCHD 3D"、"AVCHD Progressive"、および "AVCHD 3D/Progressive"はパナソニック株式会社とソニー 株式会社の商標です。
- "DVD Logo"はDVDフォーマットロゴライセンシング株式会社 の商標です。
- ●本製品は、AVC Patent Portfolio License 及び VC-1 Patent Portfolio License に基づきライセンスされており、お客様が個 人的かつ非営利目的において以下に記載する行為にかかわる個 人使用を除いてはライセンスされておりません。
- ・AVC 規格及び VC-1 規格に準拠する動画(以下、AVC/VC-1 ビデオ)を記録する場合
- ・個人的かつ非営利的活動に従事する消費者によって記録された AVC/VC-1 ビデオを再生する場合
- ・ライセンスを受けた提供者から入手された AVC/VC-1 ビデオ を再生する場合
- 詳細については米国法人 MPEG LA, LLC

(http://www.mpegla.com)をご参照ください。

- Copyright 2004-2010 Verance Corporation. Cinavia<sup>™</sup>は Verance Corporation の商標です。米国特許第 7,369,677 号 および Verance Corporation よりライセンスを受けて交付さ れたまたは申請中の全世界の特許権により保護されています。す べての権利は Verance Corporation が保有します。
- ●本機がテレビ画面に表示する平成丸ゴシック体は、財団法人日本 規格協会を中心に制作グループが共同開発したものです。許可 なく複製することはできません。
- ●この製品に使用されているソフトウェアに関する情報は、 [スタート]ボタンを押し、"全機能から選ぶ"→ "設定する・そ の他の機能"→ "メール/情報·診断コード"→ "メール/情 報"→"ID表示"→"ソフト情報"をご参照ください。
- ●メールやデータ放送のポイントなどのデジタル放送に関する情 報は、本機が記憶します。万一、本機の不都合によって、これら の情報が消失した場合、復元は不可能です。その内容の補償につ いてはご容赦ください。
- ●この取扱説明書に記載されている各種名称、会社名、商品名など は各社の登録商標または商標です。
- ●本機は 2011年12月現在のデジタル放送規格の運用条件(著作 権保護内容)に基づいて設計されています。
- ●あなたが録画・録音したものは、個人として楽しむなどのほか は、著作権法上権利者に無断で使用できません。
- ●シーン / 見どころ情報は、情報提供元より提供された番組関連情 報を元に表示しています。当社は、シーン / 見どころ情報につい て、表示結果としての完全性、正確性、網羅性、的確性、十分 性、その他あらゆる意味での完成度について、一切保証を行うも のではありません。シーン / 見どころ情報の正確性、的確性、完 成度などに起因しまたは関連して生じたお客様の損失・損害につ いて、当社は一切責任を負わないものとします。
- ●天災、システム障害などの事由により、シーン / 見どころ情報が 表示できない場合があります。当社は、シーン / 見どころ情報の 使用に関わるいかなる損害、損失に対しても責任を負いません。

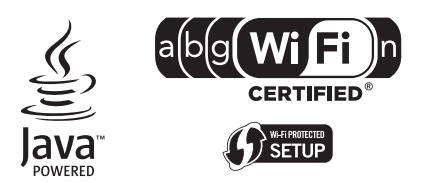

放送やネットワークのサービス事業者が提供する 以下のサービス内容は、サービス提供会社の都合に より、予告なく変更や終了することがあります。 サービスの変更や終了にかかわるいかなる損害、損 失に対しても当社は責任を負いません。

- ●アクトビラなどのインターネットサービス
- ●番組表表示や、1ヵ月の番組表、注目番組などの 電子番組表サービス
- ●宅外リモート接続機能
- ●CD のタイトル情報取得
- ●その他の放送・ネットワーク事業者が提供する サービス

本製品は以下の種類のソフトウェアから構成されています。

- (1) パナソニック株式会社(パナソニック)が独自に開発したソフ トウェア
- (2) 第三者が保有しており、別途規定される条件に基づきパナソ ニックに利用許諾されるソフトウェア
- (3) GNU GENERAL PUBLIC LICENSE Version 2 (GPL v2) に基づ き利用許諾されるソフトウェア
- (4) GNU LESSER GENERAL PUBLIC LICENSE Version 2.1(LGPL v2.1) に基づき利用許諾されるソフトウェア
- (5) GPL,LGPL 以外の条件に基づき利用許諾されるオープンソース ソフトウェア

上記 (3)、(4) に基づくソフトウェアに関しては、例えば以下で開示 される GNU GENERAL PUBLIC LICENSE V2.0, GNU LESSER GENERAL PUBLIC LICENSE V2.1 の条件をご参照ください。 http://www.gnu.org/licenses/old-licenses/gpl-2.0.html

http://www.gnu.org/licenses/old-licenses/lgpl-2.1.html

また、上記 (3)、(4) に基づくソフトウェアは、多くの人々により著 作されています。これら著作者のリストは以下をご参照ください。 http://panasonic.net/avc/oss/diga/JPRCP12.html

これら GPL,LGPL の条件で利用許諾されるソフトウェア (GPL/ LGPL ソフトウェア)は、これら単体で有用であることを期待して 頒布されますが、「商品性」または「特定の目的についての適合性」 についての黙示の保証をしないことを含め、一切の保証はなされ ません。

製品販売後、少なくとも3年間、パナソニックは下記のコンタク ト情報宛にコンタクトしてきた個人・団体に対し、GPL/LGPL の 利用許諾条件の下、実費にて、GPL/LGPL ソフトウェアに対応す る、機械により読み取り可能な完全なソースコードを頒布します。

#### コンタクト情報

#### cdrequest.diga@gg.jp.panasonic.com

またソースコードは下記の URL からも自由に入手できます。 http://panasonic.net/avc/oss/diga/JPRCP12.html

(5) には以下が含まれます。

- 1. This product includes software developed by the OpenSSL Project for use in the OpenSSL Toolkit. (http://www.openssl.org/)
- 2. This product includes software developed by the University of California, Berkeley and its contributors.
- 3. FreeType code.
- 4. The Independent JPEG Group's JPEG software.

#### Gracenote® Corporate の記述

音楽認識テクノロジーおよび関連データは Gracenote® によって 提供されます。Gracenote は音楽認識テクノロジーおよび関連コ ンテンツ配信の業界標準です。 詳細については、www.gracenote.com をご覧ください。

#### Gracenote® の著作権情報に関する記述

Gracenote, Inc. 提供の CD および音楽関連データ : copyright C 2000-present Gracenote.

Gracenote Software, copyright @ 2000-present Gracenote. 本製品およびサービスには、Gracenote が所有する 1 つまたは 複数の特許が適用されます。 適用可能な一部の Gracenote 特許 の一覧については、Gracenote の Web サイトをご覧ください。 Gracenote、CDDB、MusicID、MediaVOCS, Gracenote のロ ゴとロゴタイプ、および "Powered by Gracenote" ロゴは、米 国および / またはその他の国における Gracenote の登録商標ま たは商標です。

#### Gracenote<sup>®</sup>エンド ユーザー使用許諾契約書

本ソフトウェア製品または本電器製品には、カリフォルニア州エ メリービル市の Gracenote, Inc. (以下「Gracenote」とする) から提供されているソフトウェアが含まれています。本ソフト ウェア製品または本電器製品は、Gracenote 社のソフトウェア (以下「Gracenote ソフトウェア」とする) を利用し、音楽 CD や楽曲ファイルを識別し、アーティスト名、トラック名、タイト ル情報 (以下「Gracenote データ」とする) などの音楽関連情報 をオンライン サーバー或いは製品に実装されたデータベース (以 下、総称して「Gracenote サーバー」とする) から取得するとと もに、取得された Gracenote データを利用し、他の機能も実現し ています。お客様は、本ソフトウェア製品または本電器製品の使 用用途以外に、つまり、エンドユーザー向けの本来の機能の目的 以外に Gracenote データを使用することはできません。

お客様は、Gracenote データ、Gracenote ソフトウェア、およ び Gracenote サーバーを非営利的かつ個人的目的にのみに使用 することについて、同意するものとします。お客様は、いかなる 第三者に対しても、Gracenote ソフトウェアや Gracenote デー タを、譲渡、コピー、転送、または送信しないことに同意するも のとします。お客様は、ここに明示的に許諾されていること以外 の目的に、Gracenote データ、Gracenote ソフトウェア、または Gracenote サーバーを使用または活用しないことに同意するもの とします。

お客様は、お客様がこれらの制限に違反した場合、Gracenote データ、Gracenote ソフトウェア、および Gracenote サーバー を使用するための非独占的な使用許諾契約が解除されることに同 意するものとします。また、お客様の使用許諾契約が解除された 場合、お客様は Gracenote データ、Gracenote ソフトウェア、 および Gracenote サーバー全ての使用を中止することに同意す るものとします。Gracenote は、Gracenote データ、Gracenote ソフトウェア、および Gracenote サーバーの全ての所有権を含 む、全 て の 権 利 を 保 有 し ま す。い か な る 場 合 に お い て も、 Gracenote は、お客様が提供する任意の情報に関して、いかなる 支払い義務もお客様に対して負うことはないものとします。お客 様は、Gracenote, Inc. が本契約上の権利を Gracenote として 直接的にお客様に対し、行使できることに同意するものとします。

Gracenote のサービスは、統計的処理を行うために、クエリ調査 用の固有の識別子を使用しています。無作為に割り当てられた数 字による識別子を使用することにより、Gracenote サービスを利 用しているお客様を認識しながらも、特定することなしにクエリ を数えられるようにしています。詳細については、Web ページ上 の、Gracenote のサービスに関する Gracenote プライバシー ポリシーを参照してください。

Gracenote ソフトウェアと Gracenote データの個々の情報は、 お客様に対して「現状有姿」のままで提供され、使用が許諾され るものとします。Gracenote は、Gracenote サーバーにおける 全ての Gracenote データの正確性に関して、明示的または黙示 的を問わず、一切の表明や保証をしていません。Gracenote は、 妥当な理由があると判断した場合、Gracenote サーバーからデー タを削除したり、データのカテゴリを変更したりする権利を保有 するものとします。Gracenote ソフトウェアまたは Gracenote サーバーにエラー、障害のないことや、或いは Gracenote ソフ トウェアまたは Gracenote サーバーの機能に中断が生じないこ との保証は致しません。Gracenote は、将来 Gracenote が提供 する可能性のある、新しく拡張や追加されるデータタイプまたは カテゴリを、お客様に提供する義務を負わないものとします。ま た、Gracenote は、任意の時点でサービスを中止できるものとし ます。

Gracenote は、黙示的な商品適合性保証、特定目的に対する商 品適合性保証、権利所有権、および非侵害性についての責任を負 わないものとし、これに限らず、明示的または黙示的ないかなる 保証もしないものとします。Gracenote は、お客様による Gracenote ソフトウェアまたは任意の Gracenote サーバーの 利用により、得る結果について保証しないものとします。いかな る場合においても、Gracenote は結果的損害または偶発的損害、 或いは利益の損失または収入の損失に対して、一切の責任を負わ ないものとします。

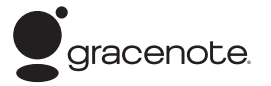

## **安全上のご注意(必ずお守りください)**

人への危害、財産の損害を防止するため、必ずお守りいただくことを説明しています。

■誤った使い方をしたときに生じる危害や損害の程度を区分して、説明しています。

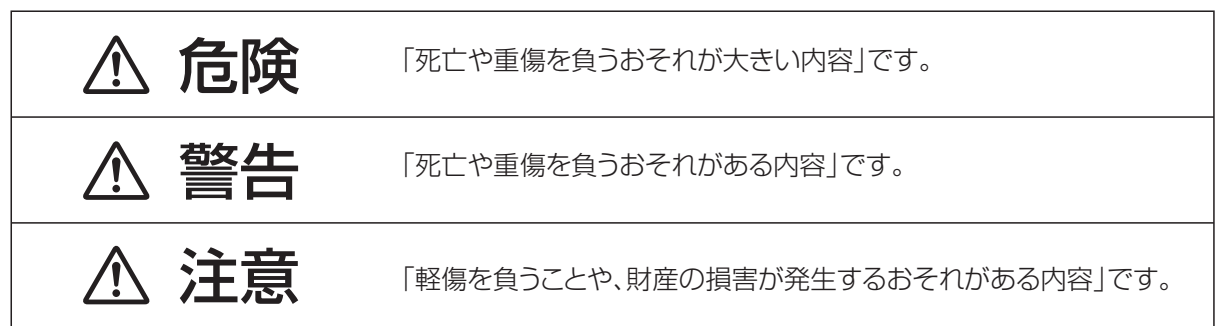

## ■お守りいただく内容を次の図記号で説明しています。(次は図記号の例です)

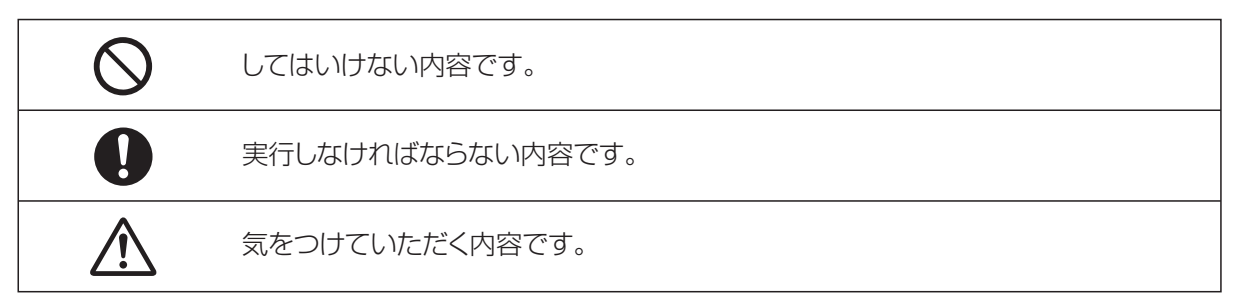

# 危険

次の内容は、DMR-BZT920の充電機能(Qi)に関する安全上のご注意です。

本体と充電式機器の間に、金属異物がはさまった状態で充電しない

発熱や発火、やけどの原因になります。

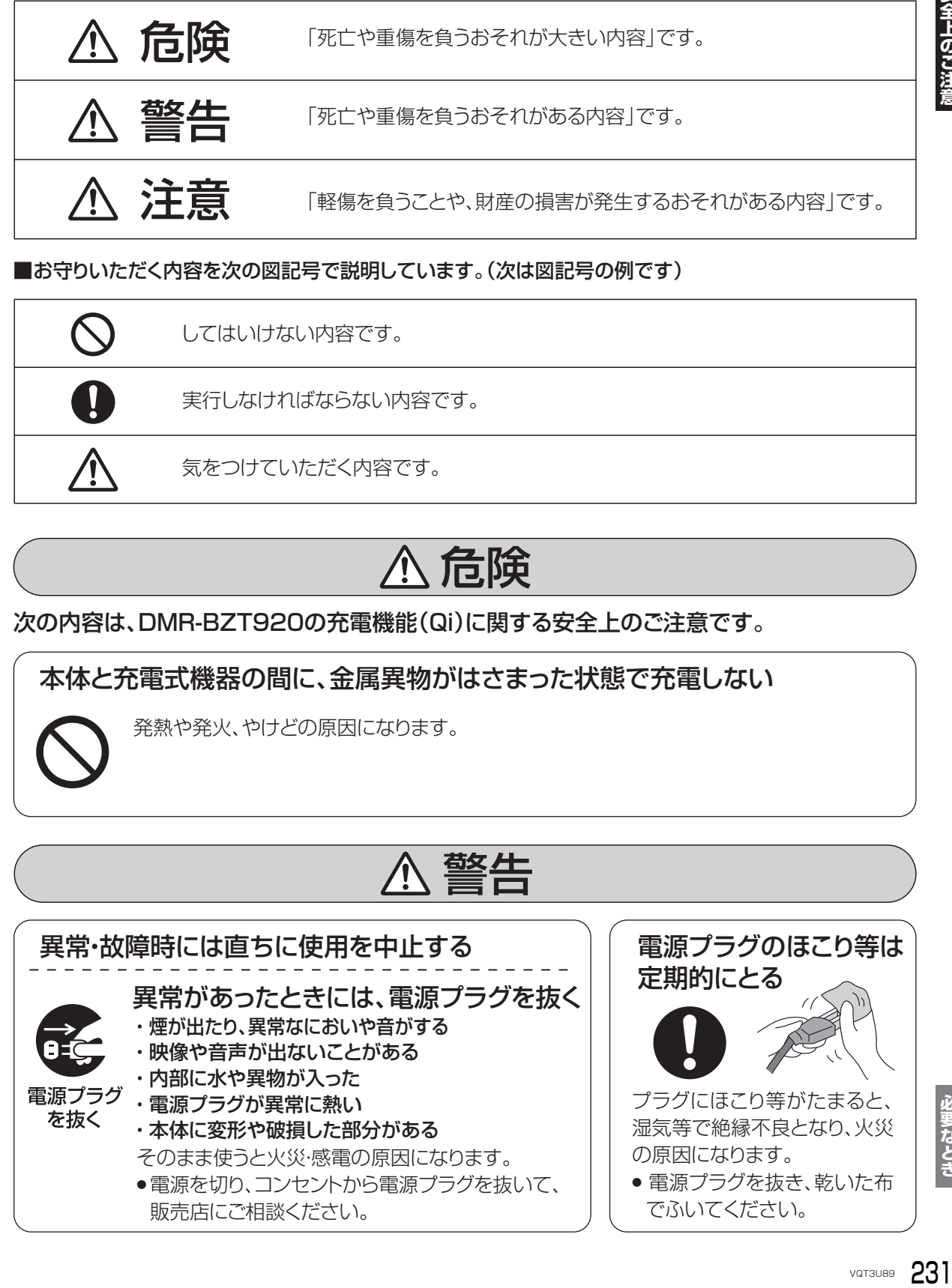

必要なとき

## **安全上のご注意(必ずお守りください)(続き)**

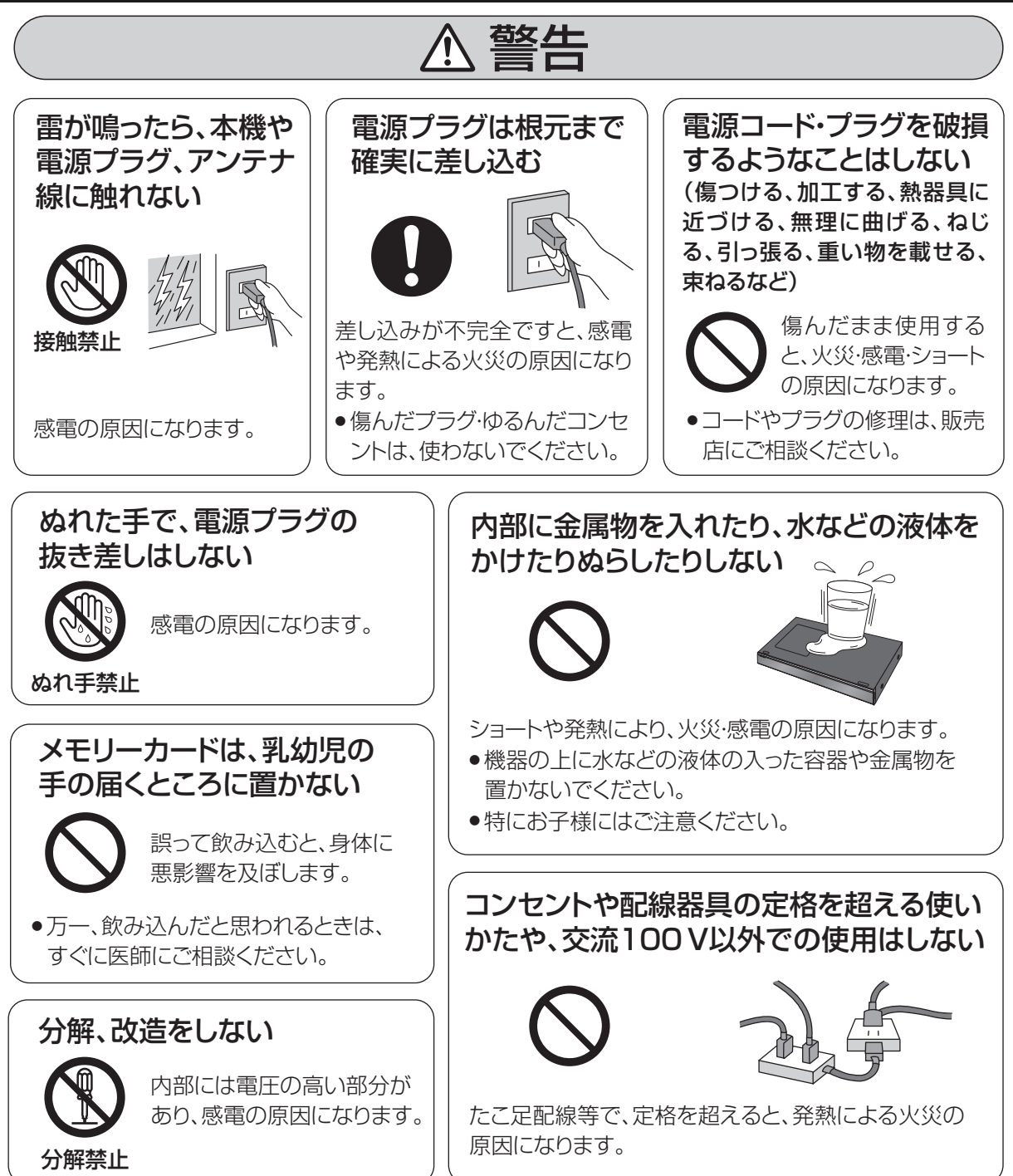

本機のイラスト(姿図)は、イメージイラストであり、ご購入のものとは形状が多少異なる場合がありますがご了承ください。

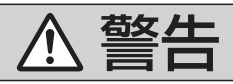

## 雷池は誤った使いかたをしない

- ●指定以外の電池を使わない
	- ●乾電池は充電しない
	- ●加熱・分解したり、水などの液体や火の中へ入れたりしない ●⊕と⊝を針金などで接続しない
	- ●金属製のネックレスやヘアピンなどといっしょに保管しない
	- ●⊕と⊖を逆に入れない
	- ●新・旧雷池や違う種類の雷池をいっしょに使わない
	- ●被覆のはがれた雷池は使わない

取り扱いを誤ると、液もれ・発 熱・発火・破裂などを起こし、 火災や周囲汚損の原因にな ります。

● 電池には安全のため被覆を かぶせています。これをは がすとショートの原因にな りますので、絶対にはがさ ないでください。

「いれに因 彼 で い い い の也要 (電)で コ 医影がるっ (市 )ま (stause containers ) (state containers ) D に液の (気)使 か用をり故す。 ( containers ) 233<br>「発しな をはなさ ) D に液の ( 気)使 か用をり故す。 ( 電 す。 ) 233<br>『花 まず ) Parawa 233 本体やリモコンから の電波が自動制御 機器に影響を及ぼ すことがあり、誤動 作による事故の原 因になります。 病院内や医療用電気 機器のある場所で使 用しない 本体やリモコンからの電 波がペースメーカーの作 動に影響を与える場合が あります。 本体やリモコンか らの電波が医療用 電気機器に影響を 及ぼすことがあり、 誤動作による事故 の原因になります。 自動ドア、火災報知器 などの自動制御機器の 近くで使用しない 心臓ペースメーカーを装着 している方は本体やリモコ ンを装着部から22cm以上 離す ● 液が目に入ったときは、失明のおそれがあります。 目をこすらずに、すぐにきれいな水で洗ったあと、 医師にご相談ください。 ● 液が身体や衣服に付いたときは、皮膚の炎症やけ がの原因になるので、きれいな水で十分に洗い流 したあと、医師にご相談ください。 使い切った電池は、すぐにリ モコンから取り出す そのまま機器の中に 放置すると、電池の液 もれや、発熱・破裂の 原因になります。 電池の液がもれたときは、素手でさわらない

次の内容は、DMR-BZT920の充電機能(Qi)に関する安全上のご注意です。

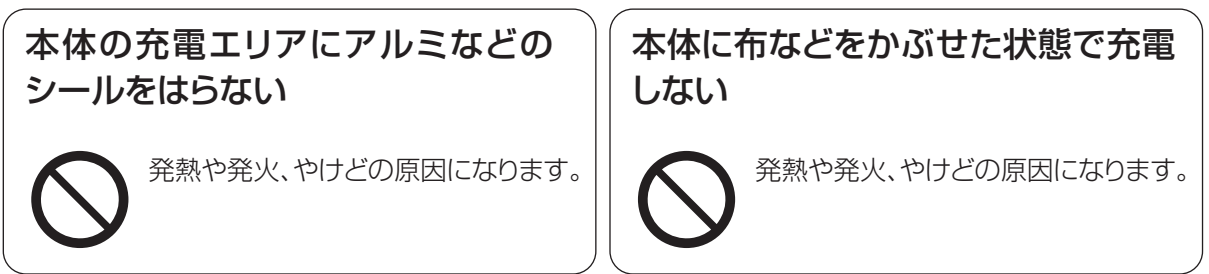

## **安全上のご注意(必ずお守りください)(続き)**

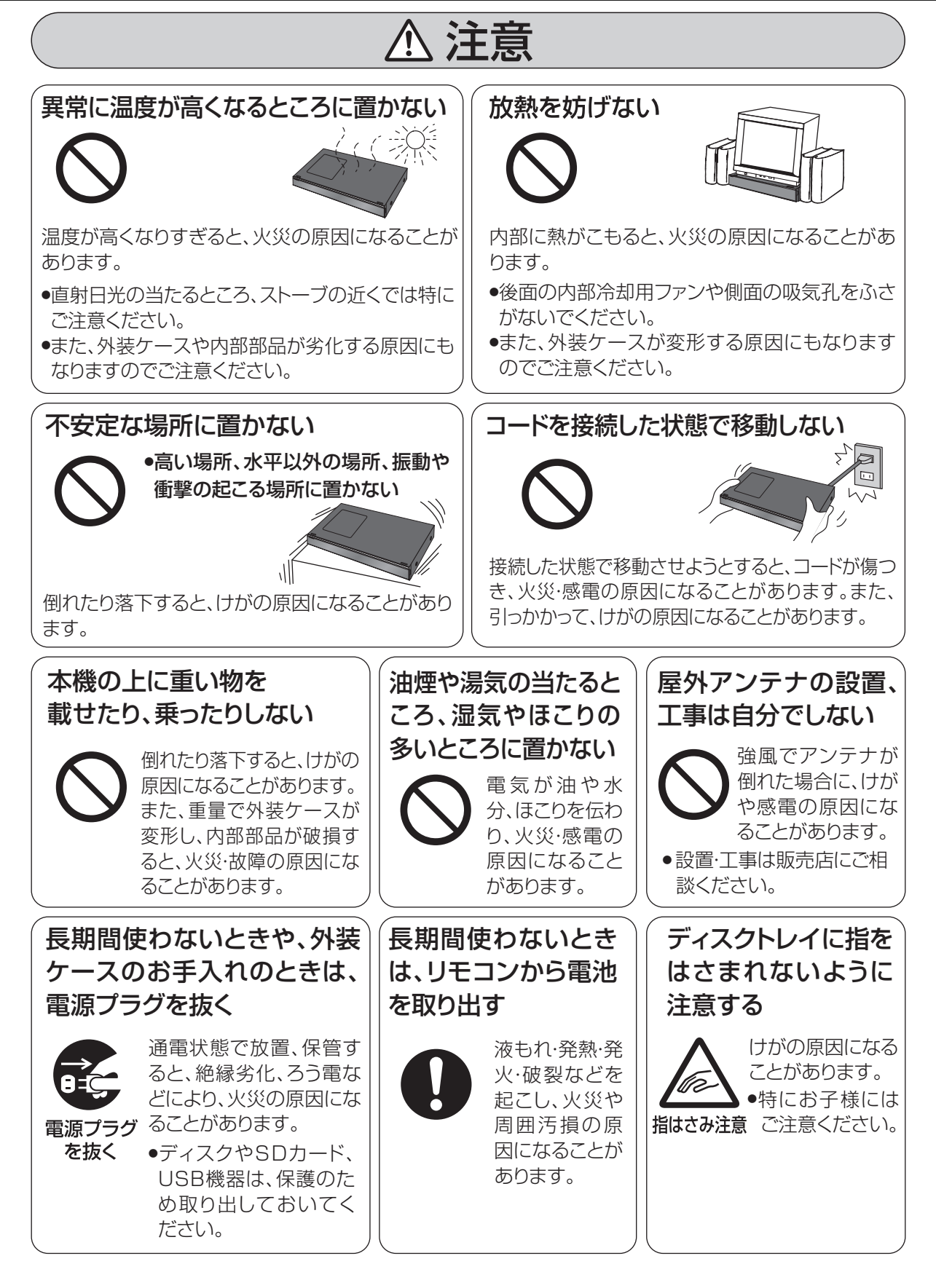

<注意

## 機器の前にものを置かない

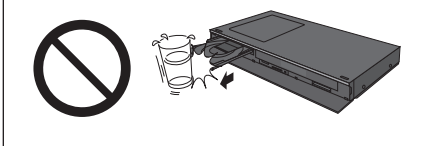

リモコンの開/閉ボタンを押すと、離れた場所からディスクトレイ を開くことができますが、開いたときに、ものに当たって倒れるな どで破損やけがの原因になることがあります。

- ●ガラス扉付きラックなどに入れてご使用の場合は、不用意に扉が 開くことがあります。
- ●リモコンの開/閉ボタンを押すと、本機以外の当社製機器のディ スクトレイも開くことがあります。
- ●誤ってリモコンの開/閉ボタンを押さないようご注意ください。

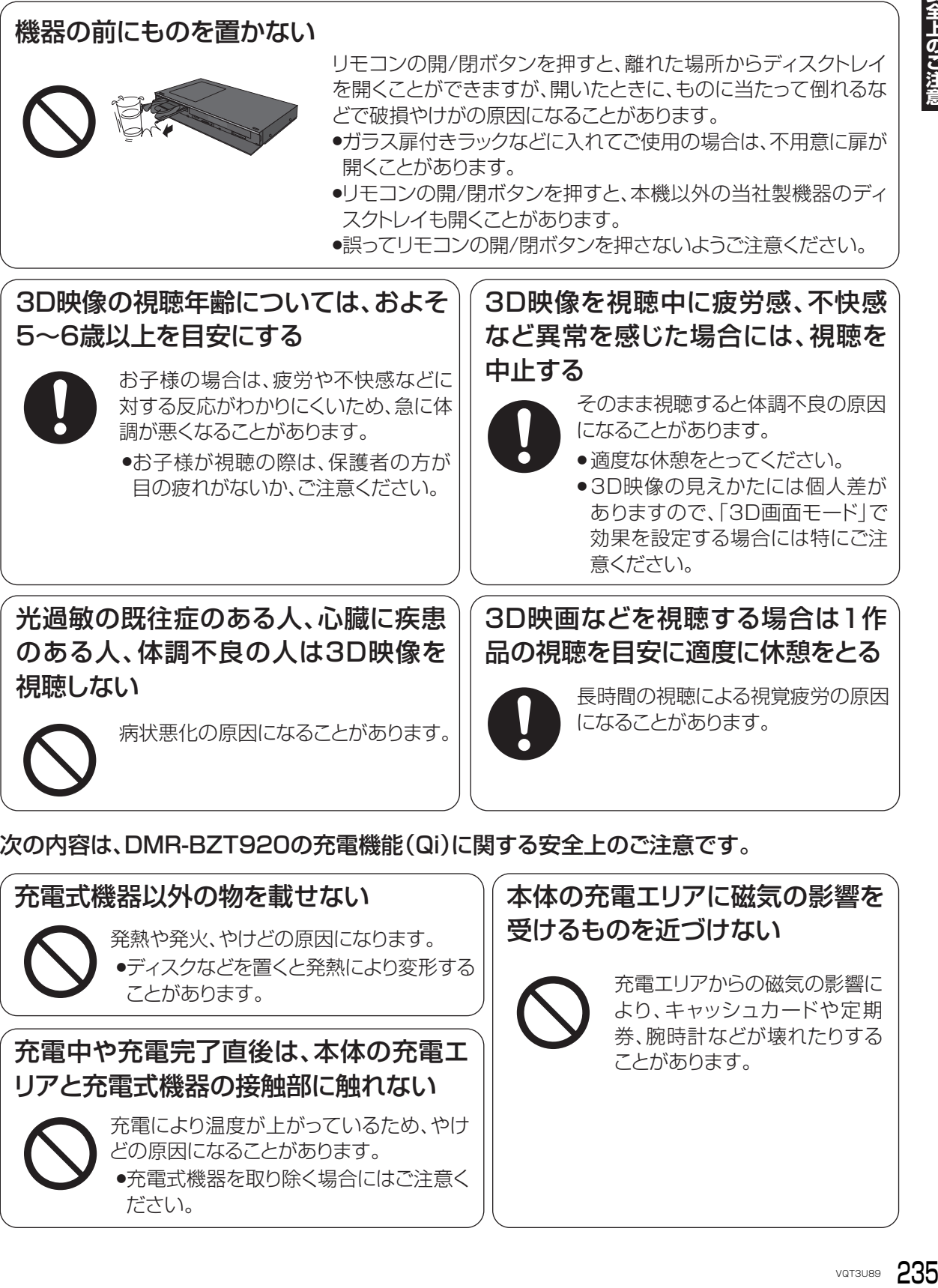

次の内容は、DMR-BZT920の充電機能(Qi)に関する安全上のご注意です。

## 充電式機器以外の物を載せない 発熱や発火、やけどの原因になります。 充電中や充電完了直後は、本体の充電エ リアと充電式機器の接触部に触れない 充電により温度が上がっているため、やけ どの原因になることがあります。 ●ディスクなどを置くと発熱により変形する ことがあります。 ●充電式機器を取り除く場合にはご注意く ださい。

本体の充電エリアに磁気の影響を 受けるものを近づけない

充電エリアからの磁気の影響に より、キャッシュカードや定期 券、腕時計などが壊れたりする ことがあります。

## 使いかた・お手入れ・修理などは **■まず、お買い上げの販売店へご相談ください。** 販売店名 まいち 雷話 しょくしん (の) こくしん (の) お買い上げ日 年 月 日 B-CASカード番号 ▼ お買い上げの際に記入されると便利です

※ B-CAS カード番号を記入してください。 お問い合わせのときに必要な場合があります。

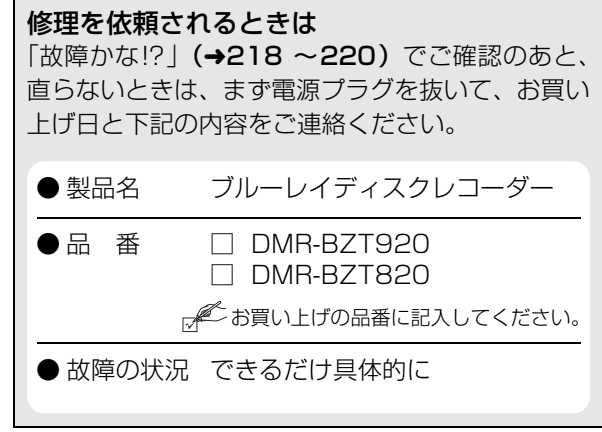

●保証期間中は、保証書の規定に従って出張修理いたします。

保証期間:お買い上げ日から本体1年間

●保証期間終了後は、診断をして修理できる場合はご要望により修理させていただきます。 ※ 修理料金は次の内容で構成されています。 ※ 補修用性能部品の保有期間 8 年

技術料| 診断・修理・調整・点検などの費用

部品代| 部品および補助材料代

出張料| 技術者を派遣する費用

当社は、本製品の補修用性能部品(製品の機能を維 持するための部品)を、製造打ち切り後8年保有し ています。

## **■ 転居や贈答品などでお困りの場合は、次の窓口にご相談ください。**

ご使用の回線(IP 電話やひかり電話など)によっては、回線の混雑時に数分で切れる場合があります。

●使いかた・お手入れなどのご相談は - - -

パナソニック DIGA(ディーガ)ご相談窓口 365日 電話 **ジャル 00. 0120-878-982** 

**●修理に関するご相談は - -**

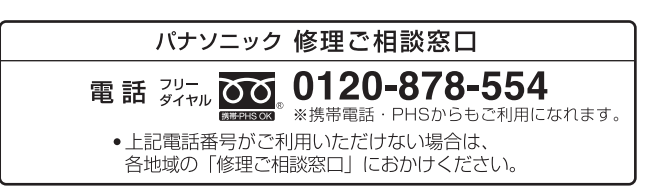

※携帯電話·PHSからもご利用になれます

使いかたのお問い合わせのときは、診断コードをお聞きすることがあります。(→218) 事前に診断コードをお控えいただくと、お問い合わせへの迅速なご対応が可能となります。

## 【ご相談窓口におけるお客様の個人情報のお取り扱いについて】

パナソニック株式会社およびグループ関係会社は、お客様の個人情報をご相談対応や修理対応などに利用さ せていただき、ご相談内容は録音させていただきます。また、折り返し電話をさせていただくときのために 発信番号を通知いただいております。なお、個人情報を適切に管理し、修理業務等を委託する場合や正当な 理由がある場合を除き、第三者に開示・提供いたしません。個人情報に関するお問い合わせは、ご相談いた だきました窓口にご連絡ください。

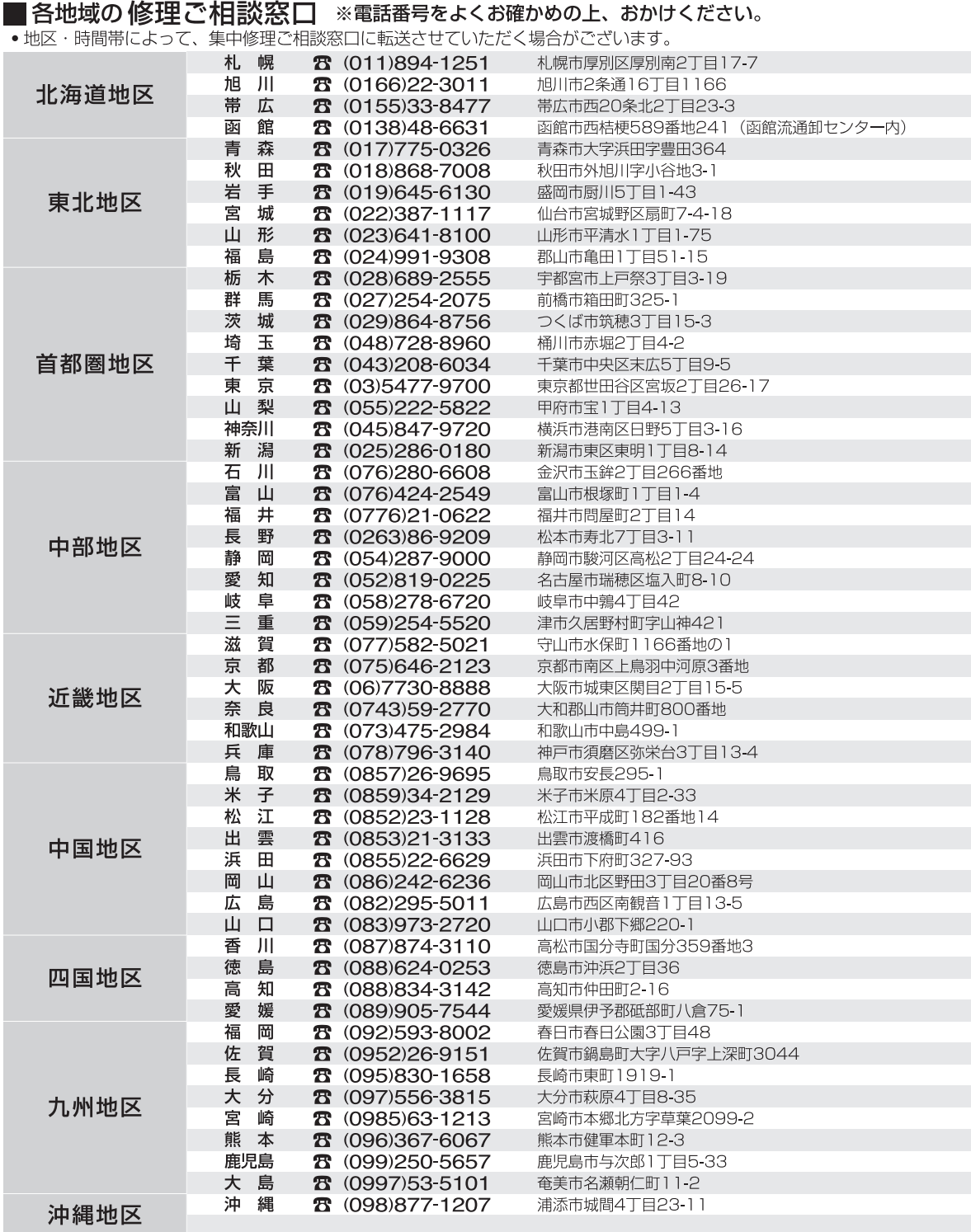

所在地、電話番号は変更になることがありますので、あらかじめご了承ください。

最新の「各地域の修理ご相談窓口」はホームページをご活用ください。http://panasonic.co.jp/cs/service/area.html

0511

# さくいん

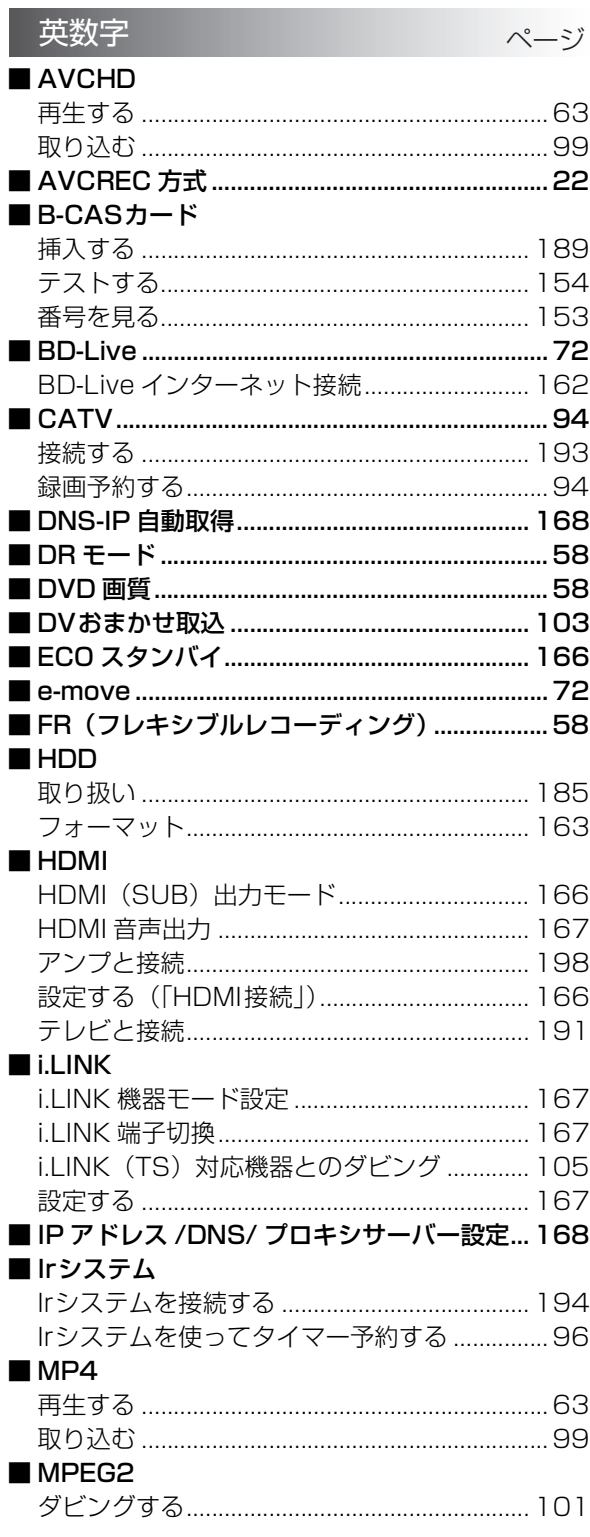

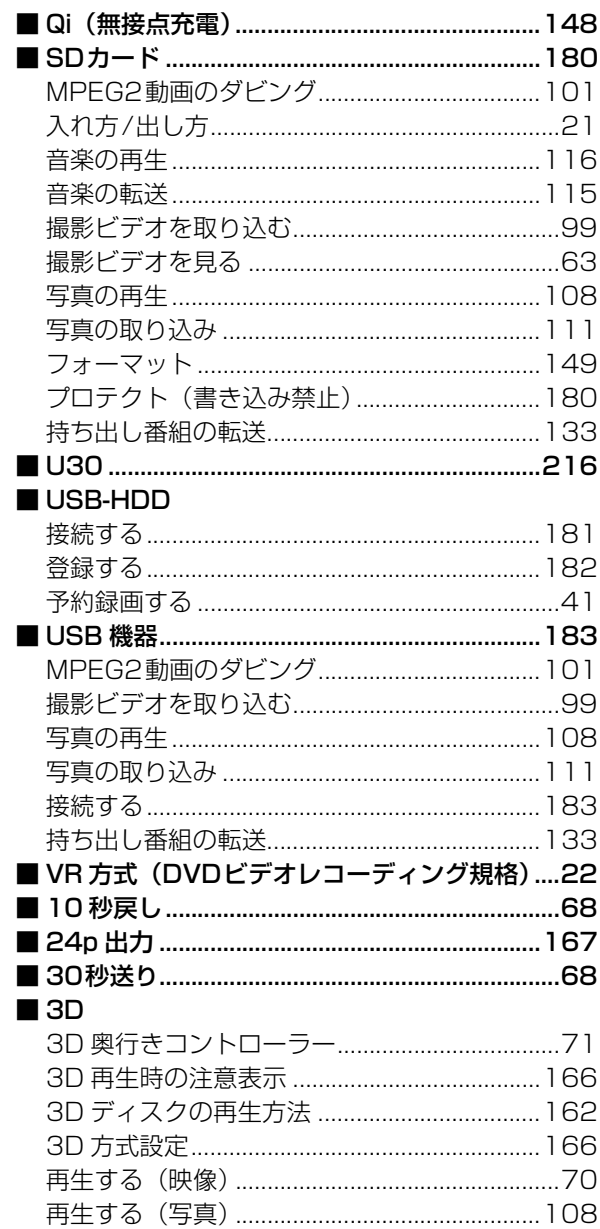

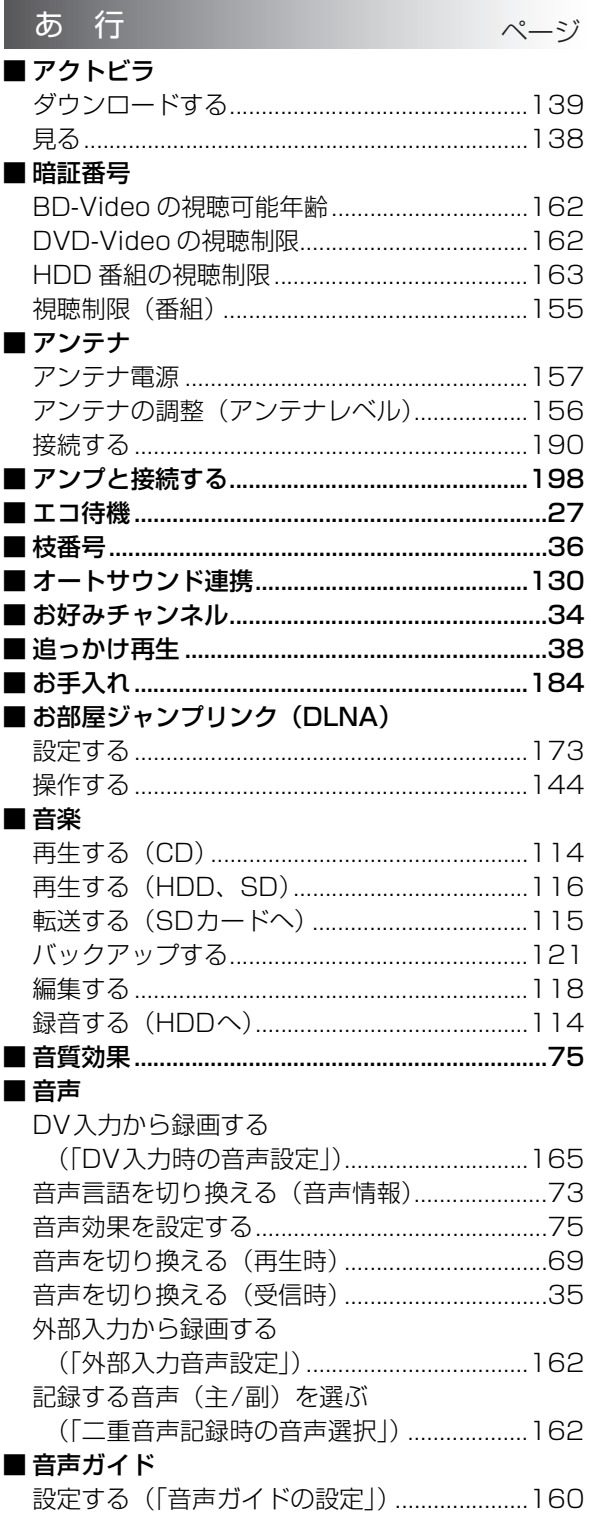

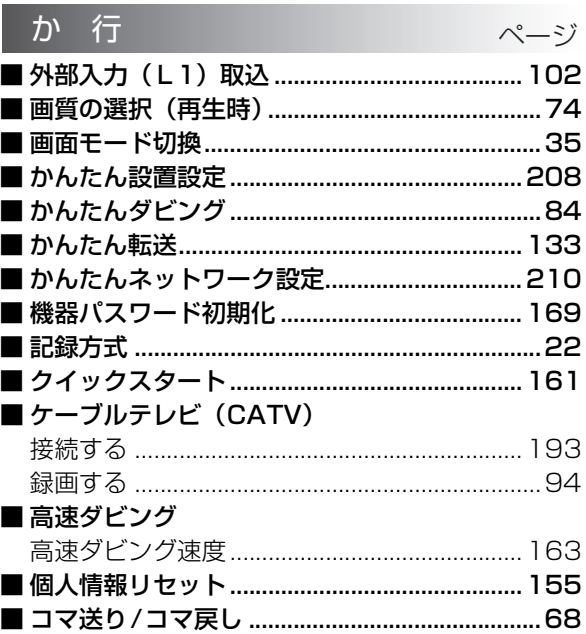

必要なとき

## さくいん (続き)

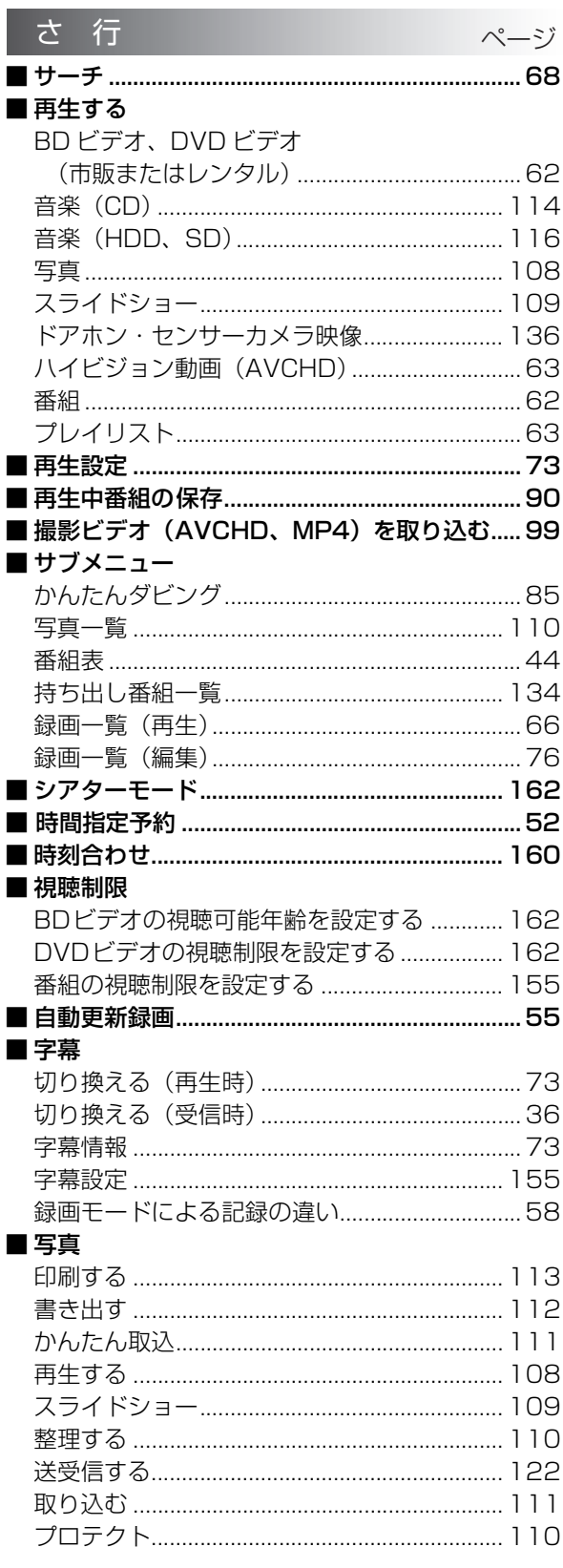

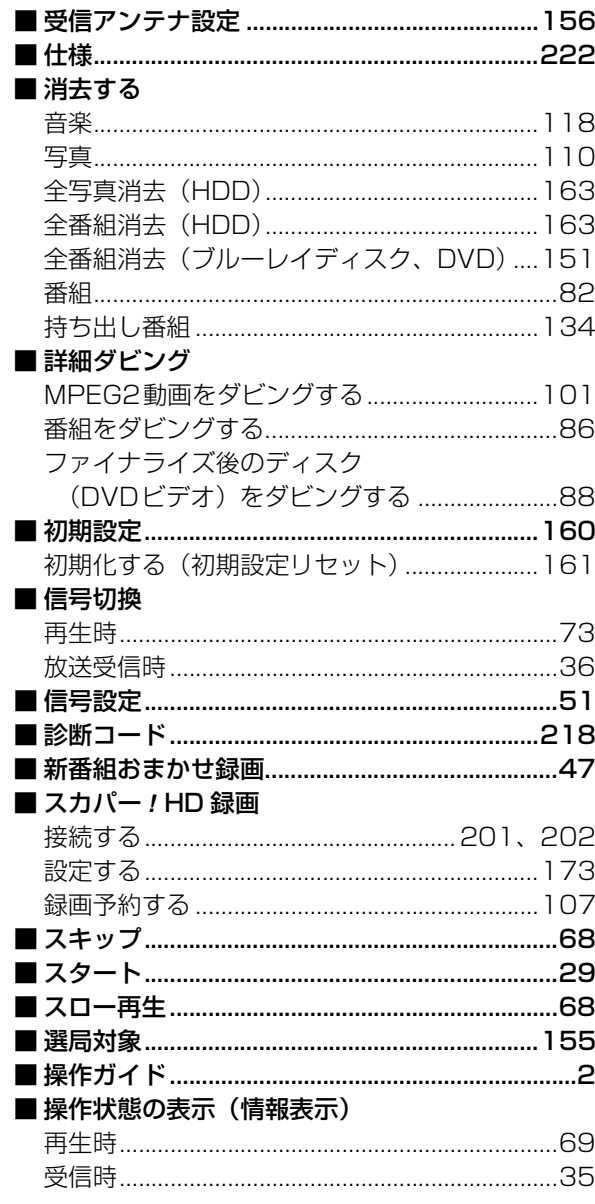

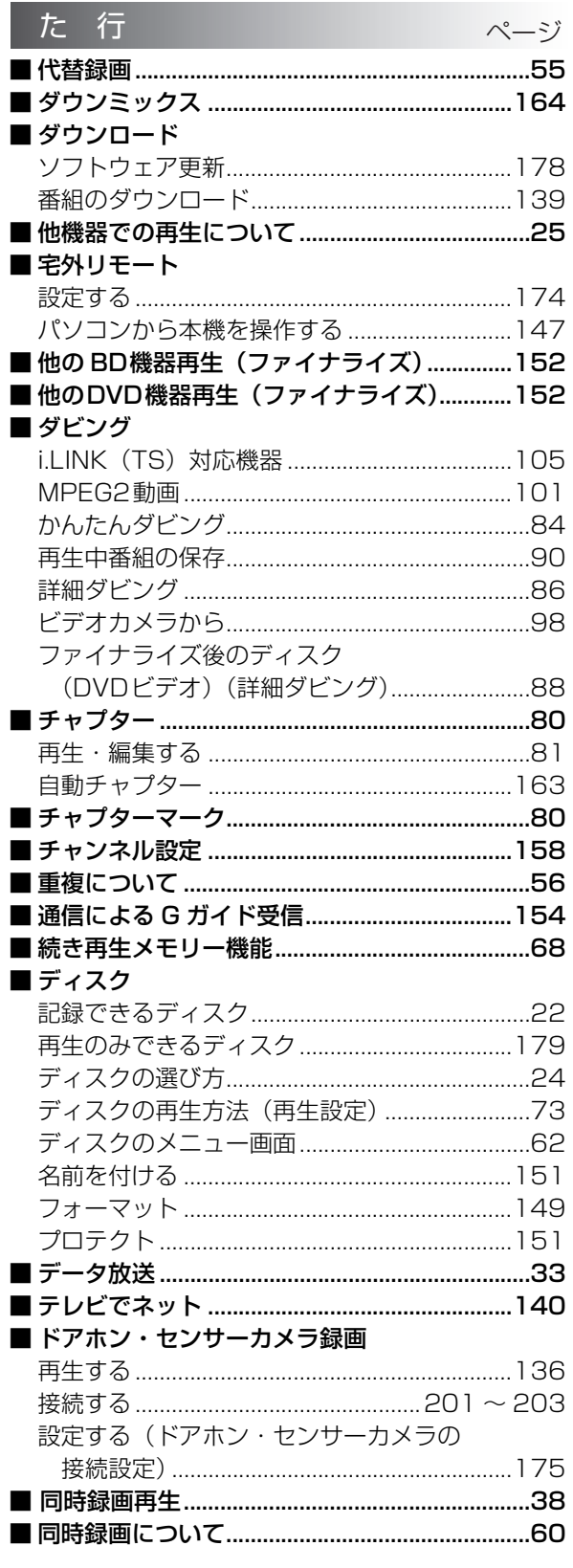

ページ

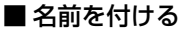

な行

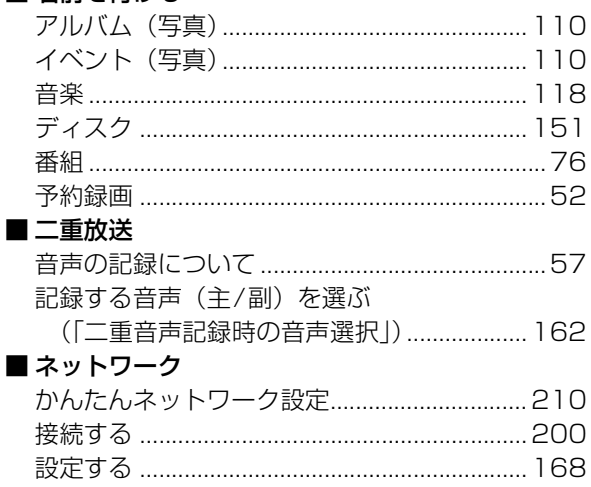

## さくいん (続き)

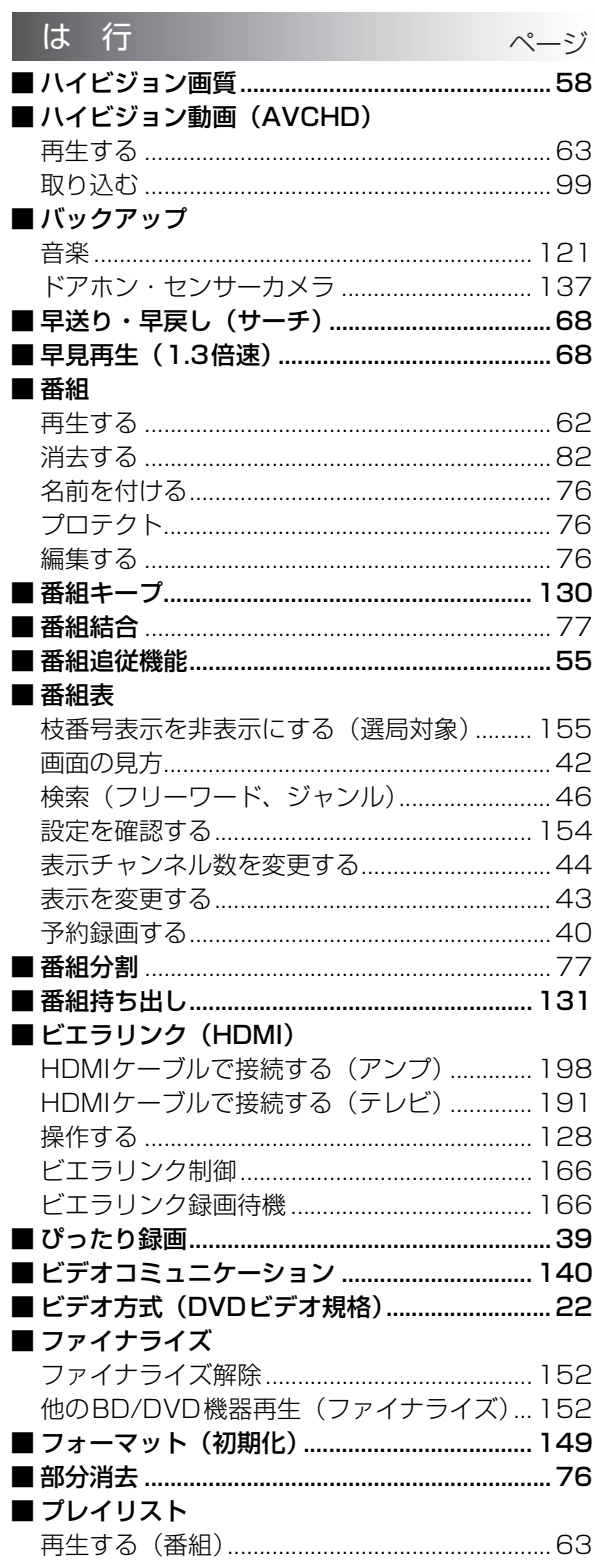

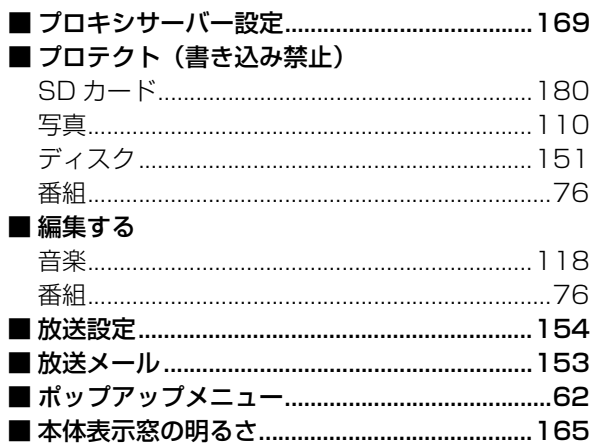

## ま行

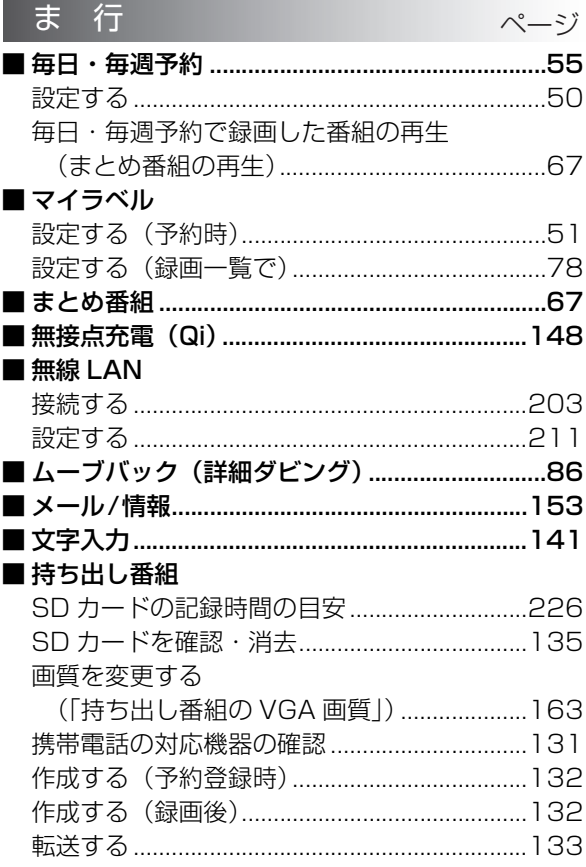

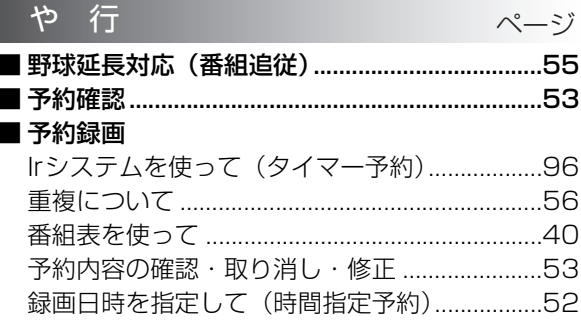

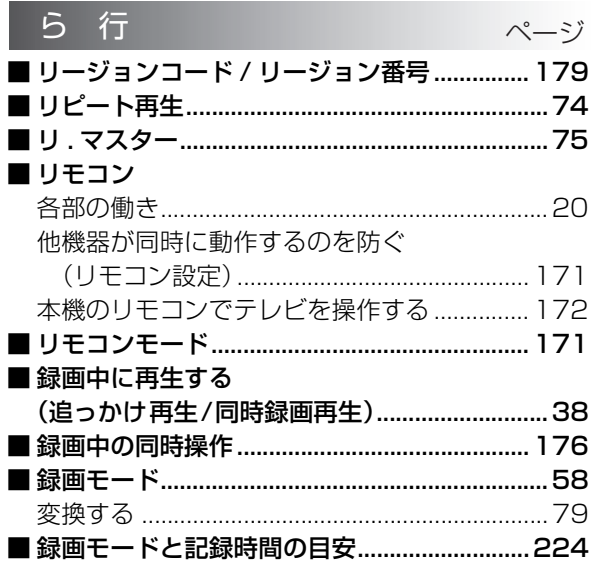

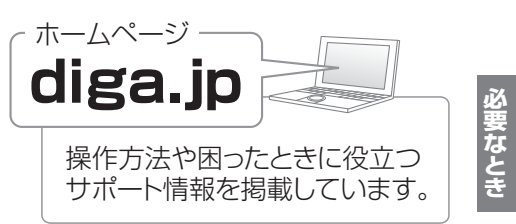

VQT3U89 243

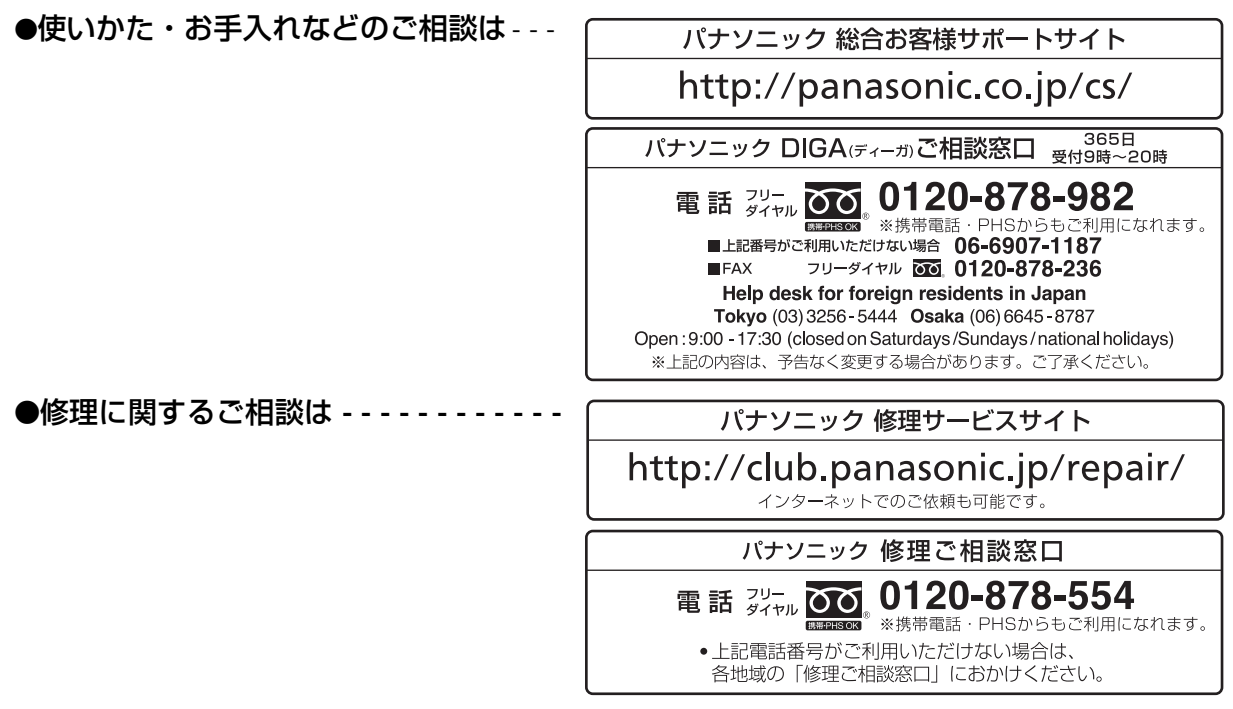

●有料で宅配便による引取・配送サービスも承っております。

ご使用の回線(IP 電話やひかり電話など)によっては、回線の混雑時に数分で切れる場合があります。 本書の「保証とアフターサービス」もご覧ください。

本機の使用中、何らかの不具合により、正常に録画・編集ができなかった場合の内容の補償、録画・編集した内 容(データ)の損失、および直接・間接の損害に対して、当社は一切の責任を負いません。あらかじめご了承く ださい。

本機を使用できるのは日本国内のみで、外国では電源電圧、放送方式が異なりますので使用できません。 This unit can not be used in foreign country as designed for Japan only.

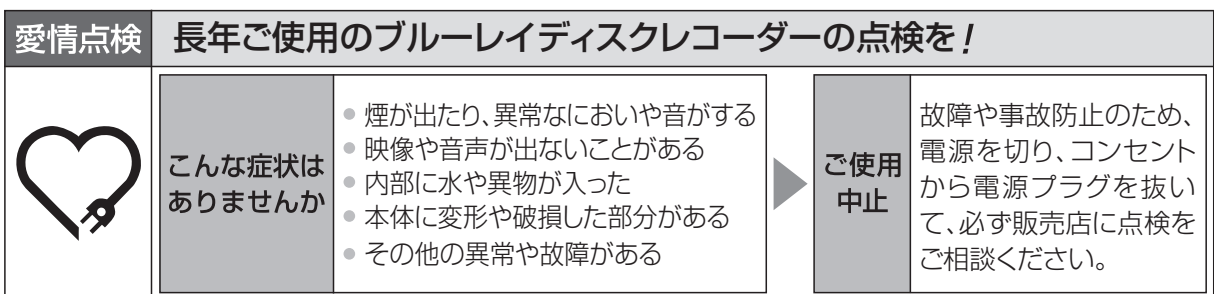

パナソニック株式会社 AVCネットワークス社

〒 571-8504 大阪府門真市松生町 1 番 15 号

C Panasonic Corporation 2011